# Microsoft Official Academic Course

MOS EXAM 77-423

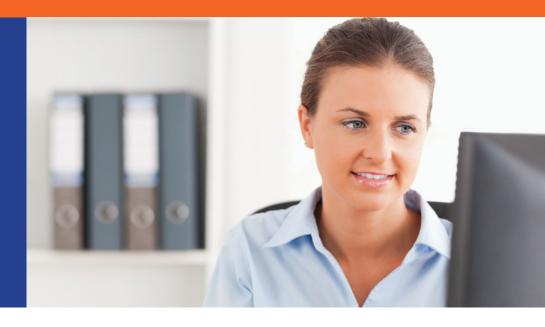

# Microsoft Outlook 2013

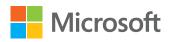

# Microsoft Official Academic Course MICROSOFT OUTLOOK 2013

Editor Bryan Gambrel Publisher Don Fowley Director of Sales Mitchell Beaton Technical Editor Joyce Nielsen **Executive Marketing Manager** Chris Ruel Assistant Marketing Manager Debbie Martin Allison Winkle Editorial Program Assistant Senior Content Manager Kevin Holm Senior Production Editor Jill Spikereit Creative Director Harry Nolan Cover Designer Tom Nery Product Designer Jennifer Welter Content Editor Wendy Ashenberg

This book was set in Garamond by Aptara®, Inc. and printed and bound by Courier/Kendallville. The covers were printed by Courier/Kendallville.

Copyright © 2014 by John Wiley & Sons, Inc. All rights reserved.

No part of this publication may be reproduced, stored in a retrieval system or transmitted in any form or by any means, electronic, mechanical, photocopying, recording, scanning or otherwise, except as permitted under Sections 107 or 108 of the 1976 United States Copyright Act, without either the prior written permission of the Publisher, or authorization through payment of the appropriate per-copy fee to the Copyright Clearance Center, Inc. 222 Rosewood Drive, Danvers, MA 01923, (978) 750-8400, fax (978) 646-8600. Requests to the Publisher for permission should be addressed to the Permissions Department, John Wiley & Sons, Inc., 111 River Street, Hoboken, NJ 07030-5774, (201) 748-6011, fax (201) 748-6008. To order books or for customer service, please call 1-800-CALL WILEY (225-5945).

Microsoft, ActiveX, Excel, InfoPath, Microsoft Press, MSDN, OneNote, Outlook, PivotChart, PivotTable, PowerPoint, SharePoint, SQL Server, Visio, Windows, Windows Mobile, and Windows Server are either registered trademarks or trademarks of Microsoft Corporation in the United States and/or other countries. Other product and company names mentioned herein may be the trademarks of their respective owners.

The example companies, organizations, products, domain names, e-mail addresses, logos, people, places, and events depicted herein are fictitious. No association with any real company, organization, product, domain name, e-mail address, logo, person, place, or event is intended or should be inferred.

The book expresses the author's views and opinions. The information contained in this book is provided without any express, statutory, or implied warranties. Neither the authors, John Wiley & Sons, Inc., Microsoft Corporation, nor their resellers or distributors will be held liable for any damages caused or alleged to be caused either directly or indirectly by this book.

ISBN 978-0-470-13311-8

Printed in the United States of America

10 9 8 7 6 5 4 3 2 1

#### **Foreword from the Publisher**

Wiley's publishing vision for the Microsoft Official Academic Course series is to provide students and instructors with the skills and knowledge they need to use Microsoft technology effectively in all aspects of their personal and professional lives. Quality instruction is required to help both educators and students get the most from Microsoft's software tools and to become more productive. Thus our mission is to make our instructional programs trusted educational companions for life.

To accomplish this mission, Wiley and Microsoft have partnered to develop the highest quality educational programs for Information Workers, IT Professionals, and Developers. Materials created by this partnership carry the brand name "Microsoft Official Academic Course," assuring instructors and students alike that the content of these textbooks is fully endorsed by Microsoft, and that they provide the highest quality information and instruction on Microsoft products. The Microsoft Official Academic Course textbooks are "Official" in still one more way—they are the officially sanctioned courseware for Microsoft IT Academy members.

The Microsoft Official Academic Course series focuses on workforce development. These programs are aimed at those students seeking to enter the workforce, change jobs, or embark on new careers as information workers, IT professionals, and developers. Microsoft Official Academic Course programs address their needs by emphasizing authentic workplace scenarios with an abundance of projects, exercises, cases, and assessments.

The Microsoft Official Academic Courses are mapped to Microsoft's extensive research and jobtask analysis, the same research and analysis used to create the Microsoft Office Specialist (MOS) exams. The textbooks focus on real skills for real jobs. As students work through the projects and exercises in the textbooks they enhance their level of knowledge and their ability to apply the latest Microsoft technology to everyday tasks. These students also gain resume-building credentials that can assist them in finding a job, keeping their current job, or in furthering their education.

The concept of life-long learning is today an utmost necessity. Job roles, and even whole job categories, are changing so quickly that none of us can stay competitive and productive without continuously updating our skills and capabilities. The Microsoft Official Academic Course offerings, and their focus on Microsoft certification exam preparation, provide a means for people to acquire and effectively update their skills and knowledge. Wiley supports students in this endeavor through the development and distribution of these courses as Microsoft's official academic publisher.

*Joe Heider* Senior Vice President, Wiley Global Education

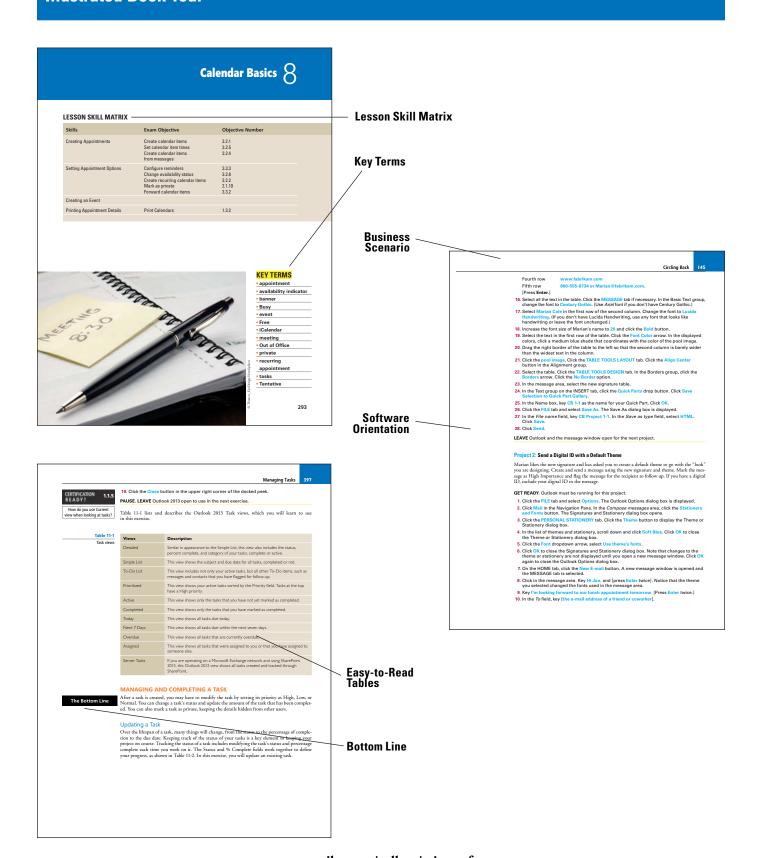

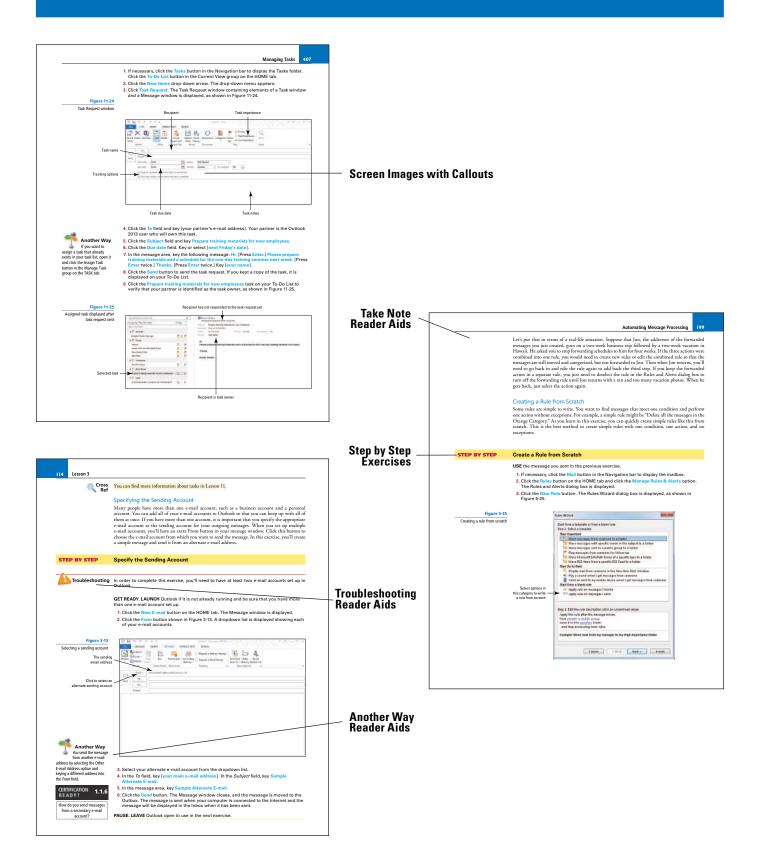

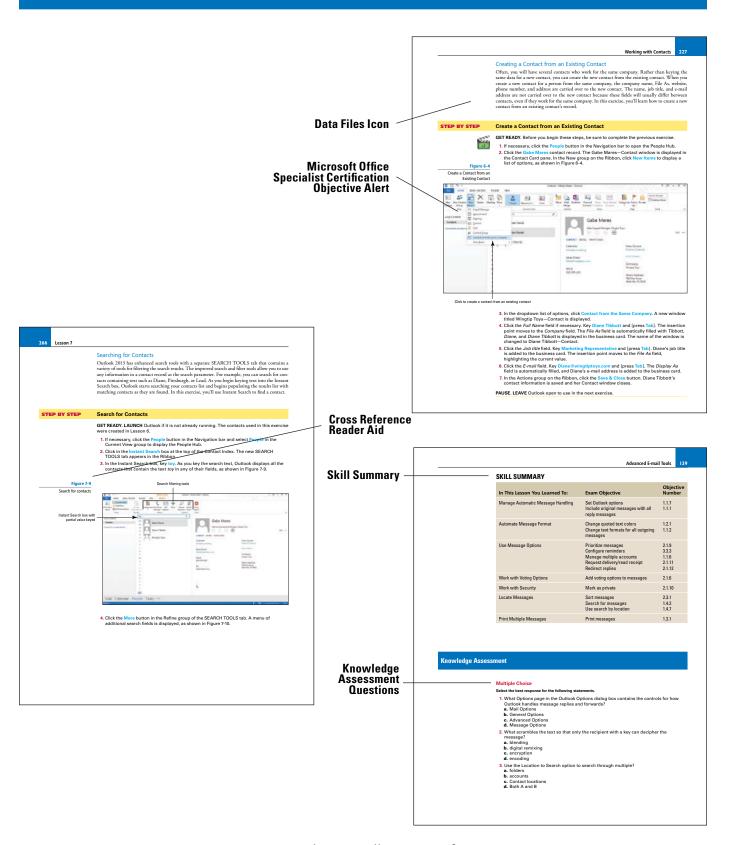

The last guest in the best suite at Resort Adventures accidentally broke the stained-glass window. You must replace the window before you can accept any reservations for the suite.

GET READY. LAUNCH Outlook if it is not already running.

1. Creates a new meal misseage to Nany-Anderson at the Graphic Design Institute.

Nancy is email address is Nancy-iller-gehicotesippinstrutu.com.

2. Ala Nancy if it ance designs a window similar to the statismed-glass window that was broken. Ask Nancy how hope to project will take as of how much it will cost.

2. Attach the Windows jut file located in the data files for the issues.

4. Be sure to include the signature you created earlier in this lesson find the signature

5. At the bottom of the message, iscent file Descriton Guide. The Cost of the Cost of the Cost

GET READY. LAUNCH Outlook if it is not already running

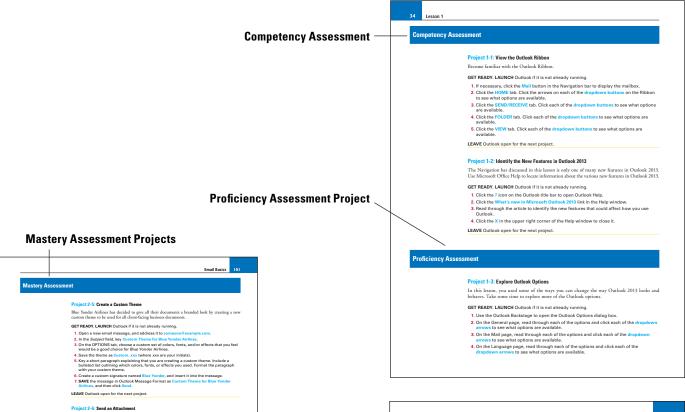

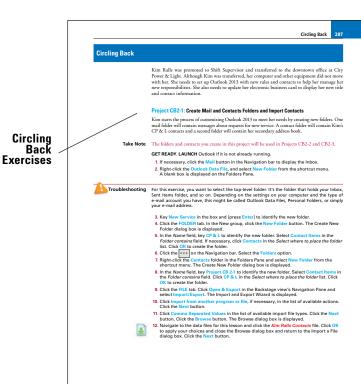

#### **Preface**

Welcome to the Microsoft Official Academic Course (MOAC) program for Microsoft Office 2013. MOAC represents the collaboration between Microsoft Learning and John Wiley & Sons, Inc. publishing company. Microsoft and Wiley teamed up to produce a series of textbooks that deliver compelling and innovative teaching solutions to instructors and superior learning experiences for students. Infused and informed by in-depth knowledge from the creators of Microsoft Office and Windows, and crafted by a publisher known worldwide for the pedagogical quality of its products, these textbooks maximize skills transfer in minimum time. Students are challenged to reach their potential by using their new technical skills as highly productive members of the workforce.

Because this knowledgebase comes directly from Microsoft, architect of the Office 2013 system and creator of the Microsoft Office Specialist (MOS) exams (www.microsoft.com/learning/mcp/mcts), you are sure to receive the topical coverage that is most relevant to students' personal and professional success. Microsoft's direct participation not only assures you that MOAC textbook content is accurate and current; it also means that students will receive the best instruction possible to enable their success on certification exams and in the workplace.

#### THE MICROSOFT OFFICIAL ACADEMIC COURSE PROGRAM

The Microsoft Official Academic Course series is a complete program for instructors and institutions to prepare and deliver great courses on Microsoft software technologies. With MOAC, we recognize that, because of the rapid pace of change in the technology and curriculum developed by Microsoft, there is an ongoing set of needs beyond classroom instruction tools for an instructor to be ready to teach the course. The MOAC program endeavors to provide solutions for all these needs in a systematic manner in order to ensure a successful and rewarding course experience for both instructor and student—technical and curriculum training for instructor readiness with new software releases; the software itself for student use at home for building hands-on skills, assessment, and validation of skill development; and a great set of tools for delivering instruction in the classroom and lab. All are important to the smooth delivery of an interesting course on Microsoft software, and all are provided with the MOAC program. We think about the model below as a gauge for ensuring that we completely support you in your goal of teaching a great course. As you evaluate your instructional materials options, you may wish to use the model for comparison purposes with available products.

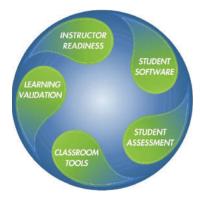

#### **PEDAGOGICAL FEATURES**

The MOAC courseware for *Microsoft Outlook 2013* is designed to cover all the learning objectives for that MOS exam, which is referred to as its "objective domain." The Microsoft Office Specialist (MOS) exam objectives are highlighted throughout the textbooks. Many pedagogical features have been developed specifically for *Microsoft Official Academic Course* programs. Unique features of our task-based approach include a Lesson Skills Matrix that correlates skills taught in each lesson to the MOS objectives; Certification, and three levels of increasingly rigorous lesson-ending activities: Competency, Proficiency, and Mastery Assessment.

**Presenting** the extensive procedural information and technical concepts woven throughout the textbook raises challenges for the student and instructor alike. The Illustrated Book Tour that follows provides a guide to the rich features contributing to *Microsoft Official Academic Course* program's pedagogical plan. Following is a list of key features in each lesson designed to prepare students for success on the certification exams and in the workplace:

- Each lesson begins with a **Lesson Skill Matrix**. More than a standard list of learning objectives, the skill matrix correlates each software skill covered in the lesson to the specific MOS exam objective domain.
- Each lesson features a real-world **Business Case** scenario that places the software skills and knowledge to be acquired in a real-world setting.
- Every lesson opens with a **Software Orientation**. This feature provides an overview of the software features students will be working with in the lesson. The orientation will detail the general properties of the software or specific features, such as a ribbon or dialog box; and it includes a large, labeled screen image.
- Concise and frequent Step-by-Step instructions teach students new features and provide an
  opportunity for hands-on practice. Numbered steps give detailed, step-by-step instructions to
  help students learn software skills. The steps also show results and screen images to match what
  students should see on their computer screens.
- **Illustrations**: Screen images provide visual feedback as students work through the exercises. The images reinforce key concepts, provide visual clues about the steps, and allow students to check their progress.
- **Key Terms:** Important technical vocabulary is listed at the beginning of the lesson. When these terms are used later in the lesson, they appear in bold italic type with yellow highlighter and are defined. The Glossary contains all of the key terms and their definitions.
- Engaging point-of-use **Reader aids**, located throughout the lessons, tell students why this topic is relevant (*The Bottom Line*), provide students with helpful hints (*Take Note*), or show alternate ways to accomplish tasks (*Another Way*), or point out things to watch out for or avoid (*Troubleshooting*). Reader aids also provide additional relevant or background information that adds value to the lesson.

- **Certification Ready?** features throughout the text signal students where a specific certification objective is covered. They provide students with a chance to check their understanding of that particular MOS exam objective and, if necessary, review the section of the lesson where it is covered. MOAC provides complete preparation for MOS certification.
- Each lesson ends with a **Skill Summary** recapping the topics and MOS exam skills covered in the lesson.
- **Knowledge Assessment:** Provides a total of 20 questions from a mix of True/False, Fill-in-the-Blank, Matching or Multiple Choice testing students on concepts learned in the lesson.
- Competency, Proficiency, and Mastery Assessment: provide three progressively more challenging lesson-ending activities.
- Circling Back: These integrated projects provide students with an opportunity to renew and practice skills learned in previous lessons.
- Online files: The student companion website contains the data files needed for each lesson. These files are indicated by the file download icon in the margin of the textbook.

# **Conventions and Features Used in This Book**

This book uses particular fonts, symbols, and heading conventions to highlight important information or to call your attention to special steps. For more information about the features in each lesson, refer to the Illustrated Book Tour section.

| Convention                                                            | Meaning                                                                                                    |  |
|-----------------------------------------------------------------------|----------------------------------------------------------------------------------------------------|--|
| The Bottom Line                                                       | This feature provides a brief summary of the material to be covered in the section that follows.                                                                                                    |  |
| CLOSE                                                                 | Words in all capital letters indicate instructions for opening, saving, or closing files or programs. They also point out items you should check or actions you should take.                                                                                        |  |
| CERTIFICATION<br>READY?                                               | This feature signals the point in the text where a specific certification objective is covered. It provides you with a chance to check your understanding of that particular MOS objective and, if necessary, review the section of the lesson where it is covered. |  |
| Take Note                                                             | Reader aids appear in shaded boxes found in your text. Take Note provides helpful hints related to particular tasks or topics.                                                                                                    |  |
| Another Way                                                           | Another Way provides an alternative procedure for accomplishing a particular task.                                                                                                    |  |
| Cross<br>Ref                                                          | These notes provide pointers to information discussed elsewhere in the textbook or describe interesting features that are not directly addressed in the current topic or exercise.                                                                                  |  |
| ALT + Tab                                                             | A plus sign (+) between two key names means that you must press both keys at the same time. Keys that you are instructed to press in an exercise will appear in the font shown here.                                                                                |  |
| A <b>shared printer</b> can be used by many individuals on a network. | Key terms appear in bold italic.                                                                                                    |  |
| Key My Name is                                                        | Any text you are asked to key appears in color.                                                                                                    |  |
| Click OK                                                              | Any button on the screen you are supposed to click on or select will also appear in color.                                                                                                    |  |
|                                                                       | The names of data files will appear in bold, italic and red for easy identification. These data files are available for download from the Student Companion Site (www.Wiley.com/college/Microsoft).                                                                 |  |
| 0                                                                     | Step-by-step tutorial videos are available for many of the activities throughout this course. For information on how to access these videos, see the Student Companion Site (www.Wiley.com/college/Microsoft).                                                      |  |
| OPEN BudgetWorksheet1                                                 | The names of data files will appear in bold, italic and red for easy identification.                                                                                                    |  |

# **Instructor Support Program**

The *Microsoft Official Academic Course* programs are accompanied by a rich array of resources that incorporate the extensive textbook visuals to form a pedagogically cohesive package. These resources provide all the materials instructors need to deploy and deliver their courses. Resources available online for download include:

- The **Instructor's Guide** contains Solutions to all the textbook exercises as well as chapter summaries and lecture notes. The Instructor's Guide and Syllabi for various term lengths are available from the Instructor's Book Companion site (www.wiley.com/college/microsoft).
- The **Solution Files** for all the projects in the book (where applicable) are available online from our Instructor's Book Companion site (www.wiley.com/college/microsoft).
- The **Test Bank** contains hundreds of questions organized by lesson in multiple-choice, truefalse, short answer, and essay formats and is available to download from the Instructor's Book Companion site (www.wiley.com/college/microsoft). A complete answer key is provided.

This title's test bank is available for use in Respondus' easy-to-use software. You can download the test bank for free using your Respondus, Respondus LE, or StudyMate Author software.

Respondus is a powerful tool for creating and managing exams that can be printed to paper or published directly to Blackboard, WebCT, Desire2Learn, eCollege, ANGEL and other eLearning systems.

- **Test Bank Projects.** Two projects for each lesson are provided on the Instructor's Book Companion Site. These projects cover topics from within one specific lesson.
- PowerPoint Presentations and Images. A complete set of PowerPoint presentations is available on the Instructor's Book Companion site (www.wiley.com/college/microsoft) to enhance classroom presentations. Tailored to the text's topical coverage and Skills Matrix, these presentations are designed to convey key Microsoft .NET Framework concepts addressed in the text.

All figures from the text are on the Instructor's Book Companion site (www.wiley.com/college/microsoft). You can incorporate them into your PowerPoint presentations, or create your own overhead transparencies and handouts.

By using these visuals in class discussions, you can help focus students' attention on key elements of Windows Server and help them understand how to use it effectively in the workplace.

- The Student Data Files are available online on both the Instructor's Book Companion Site and for students on the Student Book Companion Site.
- Wiley **Faculty Network:** When it comes to improving the classroom experience, there is no better source of ideas and inspiration than your fellow colleagues. The Wiley Faculty Network connects teachers with technology, facilitates the exchange of best practices, and helps to enhance instructional efficiency and effectiveness. Faculty Network activities include technology training and tutorials, virtual seminars, peer-to-peer exchanges of experiences and ideas, personal consulting, and sharing of resources. For details visit www.WhereFacultyConnect.com.

#### **IMPORTANT WEB ADDRESSES AND PHONE NUMBERS**

To locate the Wiley Higher Education Rep in your area, go to the following Web address and click on the "Contact Us" link at the top of the page.

#### www.wiley.com/college

Or Call the MOAC Toll Free Number: 1 + (888) 764-7001 (U.S. & Canada only).

To learn more about becoming a Microsoft Certified Professional and exam availability, visit www.microsoft.com/learning/mcp.

#### **DREAMSPARK PREMIUM**

#### Free 3-Year Membership available to Qualified Adopters

DreamSpark Premium is designed to provide the easiest and most inexpensive way for schools to make the latest Microsoft developer tools, products, and technologies available in labs, classrooms, and on student PCs. Dream-Spark Premium is an annual membership program for departments teaching Science, Technology, Engineering, and Mathematics (STEM) courses. The membership provides a complete solution to keep academic labs, faculty, and students on the leading edge of technology.

Software available through the DreamSpark Premium program is provided at no charge to adopting departments through the Wiley and Microsoft publishing partnership.

Contact your Wiley rep for details.

For more information about the DreamSpark Premium program, go to Microsoft's DreamSpark website.

# **Student Support Program**

# BOOK COMPANION WEBSITE (WWW.WILEY.COM/COLLEGE/MICROSOFT)

The students' book companion site for the MOAC series includes any resources, exercise files, and web links that will be used in conjunction with this course.

#### WILEY E-TEXT: POWERED BY VITALSOURCE

When you choose a Wiley E-Text you not only save money; you benefit from being able to access course materials and content anytime, anywhere through a user experience that makes learning rewarding.

With the Wiley E-Text you will be able to easily:

- Search
- Take notes
- Highlight key materials
- Have all your work in one place for more efficient studying

In addition, the Wiley E-Text is fully portable. Students can access it online and download to their computer for off line access and access read and study on their device of preference—computer, tablet, or smartphone.

#### WHY MOS CERTIFICATION?

Microsoft Office Specialist (MOS) 2013 is a valuable credential that recognizes the desktop computing skills needed to use the full features and functionality of the Microsoft Office 2013 suite.

In the worldwide job market, Microsoft Office Specialist is the primary tool companies use to validate the proficiency of their employees in the latest productivity tools and technology, helping them select job candidates based on globally recognized standards for verifying skills. The results of an independent research study show that businesses with certified employees are more productive compared to non-certified employees and that certified employees bring immediate value to their jobs.

In academia, as in the business world, institutions upgrading to Office 2013 may seek ways to protect and maximize their technology investment. By offering certification, they validate that decision—because powerful Office 2013 applications such as Word, Excel and PowerPoint can be effectively used to demonstrate increases in academic preparedness and workforce readiness.

Individuals seek certification to increase their own personal sense of accomplishment and to create advancement opportunities by establishing a leadership position in their school or department, thereby differentiating their skill sets in a competitive college admissions and job market.

# PREPARING TO TAKE THE MICROSOFT OFFICE SPECIALIST (MOS) EXAM

The Microsoft Office Specialist credential has been upgraded to validate skills with the Microsoft Office 2013 system. The MOS certifications target information workers and cover the most

popular business applications such as Word 2013, Excel 2013, PowerPoint 2013, Outlook 2013 and Access 2013.

By becoming certified, you demonstrate to employers that you have achieved a predictable level of skill in the use of a particular Office application. Employers often require certification either as a condition of employment or as a condition of advancement within the company or other organization. The certification examinations are sponsored by Microsoft but administered through exam delivery partners like Certiport.

To learn more about becoming a Microsoft Office Specialist and exam availability, visit http://www.microsoft.com/learning/en/us/mos-certification.aspx.

#### **Preparing to Take an Exam**

Unless you are a very experienced user, you will need to use a test preparation course to prepare to complete the test correctly and within the time allowed. The *Microsoft Official Academic Course* series is designed to prepare you with a strong knowledge of all exam topics, and with some additional review and practice on your own. You should feel confident in your ability to pass the appropriate exam.

After you decide which exam to take, review the list of objectives for the exam. This list can be found in the MOS Objectives Appendix at the back of this book. You can also easily identify tasks that are included in the objective list by locating the Lesson Skill Matrix at the start of each lesson and the Certification Ready sidebars in the margin of the lessons in this book.

To take the MOS test, visit http://www.microsoft.com/learning/en/us/mos-certification.aspx to locate your nearest testing center. Then call the testing center directly to schedule your test. The amount of advance notice you should provide will vary for different testing centers, and it typically depends on the number of computers available at the testing center, the number of other testers who have already been scheduled for the day on which you want to take the test, and the number of times per week that the testing center offers MOS testing. In general, you should call to schedule your test at least two weeks prior to the date on which you want to take the test.

When you arrive at the testing center, you might be asked for proof of identity. A driver's license or passport is an acceptable form of identification. If you do not have either of these items of documentation, call your testing center and ask what alternative forms of identification will be accepted. If you are retaking a test, bring your MOS identification number, which will have been given to you when you previously took the test. If you have not prepaid or if your organization has not already arranged to make payment for you, you will need to pay the test-taking fee when you arrive.

#### **Test Format**

MOS exams are Exams are primarily performance-based and conducted in a "live," or simulated, environment. Exam candidates taking exams for MOS 2007 or 2010 are asked to perform a series of tasks to clearly demonstrate their skills. For example, a Word exam might ask a user to balance newspaper column lengths or keep text together in columns. All MOS exams must be completed in 90 minutes or less.

#### **Student Data Files**

All of the practice files that you will use as you perform the exercises in the book are available for download on our student companion site. By using the practice files, you will not waste time creating the samples used in the lessons, and you can concentrate on learning how to use Microsoft Office 2013. With the files and the step-by-step instructions in the lessons, you will learn by doing, which is an easy and effective way to acquire and remember new skills.

#### **COPYING THE PRACTICE FILES**

Your instructor might already have copied the practice files before you arrive in class. However, your instructor might ask you to copy the practice files on your own at the start of class. Also, if you want to work through any of the exercises in this book on your own at home or at your place of business after class, you may want to copy the practice files.

- 1. **OPEN** Internet Explorer.
- 2. In Internet Explorer, go to the student companion site: www.wiley.com
- 3. Search for your book title in the upper right hand corner
- On the Search Results page, locate your book and click on the Visit the Companion Sites link.
- 5. Select Student Companion Site from the pop-up box.
- From the menu, select the arrow next to Browse By Resource and select Student Data Files from the menu.
- 7. A new screen will appear.
- 8. On the Student Data Files page, you can select to download files for just one lesson or for all lessons. Click on the file of your choice.
- 9. On the File Download dialog box, select Save As to save the data files to your external drive (often called a ZIP drive or a USB drive or a thumb drive) or a local drive.
- 10. In the Save As dialog box, select a local drive in the left-hand panel that you'd like to save your files to; again, this should be an external drive or a local drive. Remember the drive name that you saved it to.

# **Acknowledgments**

We would like to thank the many instructors and reviewers who pored over the Microsoft Official Academic Course series design, outlines and manuscript, providing invaluable feedback in the service of quality instructional materials.

Erik Amerikaner, Oak Park Unified

Connie Aragon, Seattle Central Community College

Sue Bajt, Harper College

Gregory Ballinger, Miami-Dade College

Catherine Bradfield, DeVry University

DeAnnia Clements, Wiregrass Georgia Technical College

Mary Corcoran, Bellevue College

Andrea Cluff, Freemont High School

Caroline de Gruchy, Conestoga College

Janis DeHaven, Central Community College

Rob Durrance, East Lee County High School

Janet Flusche, Frenship High School

Greg Gardiner, SIAST

Debi Griggs, Bellevue College

Phil Hanney, Orem Junior High School

Portia Hatfield, Tennessee Technology Center-Jacksboro

Dee Hobson, Richland College

Terri Holly, Indian River State College

Kim Hopkins, Weatherford College

Sandra Jolley, Tarrant County College

Keith Hoell, Briarcliffe College

Joe LaMontagne, Davenport University

Tanya MacNeil, American InterContinental University

Donna Madsen, Kirkwood Community College

Lynn Mancini, Delaware Technical Community College

Edward Martin, Kingsborough Community College-City University of New York

Lisa Mears, Palm Beach State College

Denise Merrell, Jefferson Community and Technical College

Diane Mickey, Northern Virginia Community College

Robert Mike, Alaska Career College

Cynthia Miller, Harper College

Sandra Miller, Wenatchee Valley College

Mustafa Muflehi, The Sheffield College

Aditi Mukherjee, University of Florida—Gainesville

Linda Nutter, Peninsula College

Diana Pack, Big Sandy Community & Technical College

Bettye Parham, Daytona State College

Tatyana Pashnyak, Bainbridge State College

Kari Phillips, Davis Applied Technical College

Michelle Poertner, Northwestern Michigan College
Barbara Purvis, Centura College
Dave Rotherham, Sheffield Hallam University
Theresa Savarese, San Diego City College
Janet Sebesy, Cuyahoga Community College-Western
Lourdes Sevilla, Southwestern College
Elizabeth Snow, Southwest Florida College
Denise Spence, Dunbar High School
Amy Stolte, Lincoln Land Community College
Linda Silva, El Paso Community College
Dorothy Weiner, Manchester Community College

We would also like to thank the team at Microsoft Learning, including Alison Cunard, Tim Sneath, Zubair Murtaza, Keith Loeber, Rob Linsky, Anne Hamilton, Wendy Johnson, Julia Stasio, and Josh Barnhill for their encouragement and support in making the Microsoft Official Academic Course programs the finest academic materials for mastering the newest Microsoft technologies for both students and instructors. Finally we would like to thank Jeff Riley and his team at Box Twelve Communications, Laura Town and her team at WilliamsTown Communications, Debbie Collins, Janet Curtis, and Sandy DuBose for their editorial and technical assistance.

We would like to thank the following instructors for their contributions to particular titles in the series as well:

#### **ACCESS 2013**

Catherine Bradfield, *DeVry University*Mary Corcoran, *Bellevue College*Cynthia Miller, *Harper College*Aditi Mukherjee, *University of Florida—Gainesville*Elizabeth Snow, *Southwest Florida College* 

#### **EXCEL 2013**

Catherine Bradfield, DeVry University

DeAnnia Clements, Wiregrass Georgia Technical College

Dee Hobson, Richland College

Sandra Jolley, Tarrant County College

Joe Lamontagne, Davenport University

Edward Martin, Kingsborough Community College-City University of New York

Aditi Mukherjee, University of Florida—Gainesville

Linda Nutter, Peninsula College

Dave Rotherham, Sheffield Hallam University

#### **POWERPOINT 2013**

Mary Corcoran, Bellevue College Rob Durrance, East Lee County High School Phil Hanney, Orem Junior High School Terri Holly, Indian River State College Kim Hopkins, Weatherford College Tatyana Pashnyak, Bainbridge State College Michelle Poertner, Northwestern Michigan College Theresa Savarese, San Diego City College

#### **WORD 2013**

Erik Amerikaner, Oak Park Unified
Sue Bajt, Harper College
Gregory Ballinger, Miami-Dade College
Andrea Cluff, Freemont High School
Caroline de Gruchy, Conestoga College
Donna Madsen, Kirkwood Community College
Lynn Mancini, Delaware Technical Community College
Denise Merrell, Jefferson Community and Technical College
Diane Mickey, Northern Virginia Community College
Robert Mike, Alaska Career College
Bettye Parham, Daytona State College
Barbara Purvis, Centura College
Janet Sebesy, Cuyahoga Community College-Western
Dorothy Weiner, Manchester Community College

#### **OUTLOOK 2013**

Kari Phillips, *Davis Applied Technology College*Erik Amerikaner, *Oak Park Unified*Robert Mike, *Alaska Career College*Lourdes Sevilla, *Southwestern College*Sue VanLanen, *Gwinnett Technical College*Janet Curtis

# **Author Credits**

#### **CHRISTY PARRISH**

Christy Parrish has spent the last 20 years developing, designing and delivering corporate training programs. She has written to several books on Microsoft Office and other productivity software packages. As a freelance author, she has also written a magazine series and hundreds of online articles on a wide variety of topics. Christy is also a member of her community artists group and is recognized for her unique photographic skills that are on display at various galleries. She is married and has two sons that both share her love of writing and art.

#### **Brief Contents**

LESSON 1: GETTING TO KNOW OUTLOOK 1

**LESSON 2: EMAIL BASICS 37** 

**LESSON 3: ADVANCED E-MAIL TOOLS 102** 

**CIRCLING BACK 144** 

LESSON 4: MANAGING E-MAIL MESSAGES 148

LESSON 5: AUTOMATING MESSAGE PROCESSING 181

LESSON 6: WORKING WITH CONTACTS 222

LESSON 7: ADVANCED CONTACT MANAGEMENT 256

CIRCLING BACK 287

LESSON 8: CALENDAR BASICS 293

**LESSON 9: MANAGING MEETINGS 315** 

LESSON 10: ADVANCED CALENDAR MANAGEMENT 349

CIRCLING BACK 382

LESSON 11: MANAGING TASKS 386

LESSON 12: CATEGORIES AND OUTLOOK DATA FILES 417

LESSON 13: MANAGING NOTES AND JOURNAL ENTRIES 438

CIRCLING BACK 458

APPENDIX A 461

**GLOSSARY 465** 

INDEX 468

# Contents

## **Lesson 1: Getting to Know Outlook**

#### LESSON SKILL MATRIX 1

Key Terms 1

Starting Outlook 3

Launching Outlook from the Windows Start Screen 3

Launching Outlook from a Shortcut Tile 3

Working in the Outlook Window 5

Navigating in Outlook 5

Using the Onscreen Tools 10

Changing the Outlook View 15

Personalizing Outlook 18

Customizing the Navigation Bar 18

Changing the Reading Pane View 20

Showing or Hiding Fields in a List View 22

Customizing the To-Do Bar 23

Using Backstage View 27

Using the FILE Tab to Open Backstage View 27

Setting General Options 28

Setting Advanced Options 29

Setting Language Options 31

#### **Skill Summary 32**

- Knowledge Assessment 32
- Competency Assessment 34
- Proficiency Assessment 34
- Mastery Assessment 35

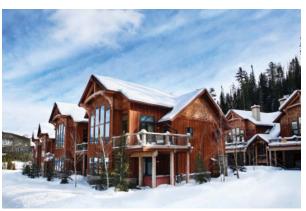

© GeorgePeters/iStockphoto

#### **Lesson 2: Email Basics**

#### LESSON SKILL MATRIX 37

Key Terms 37

Creating Messages 39

Composing a Message 39

Specifying Message Content Format 40

Sending a Message 42

Showing and Hiding the From and Bcc Fields 42

Sending a Message 43

Resending a Message 45

| Reading and Responding to Messages 47 Automatically Previewing Messages 47                         |
|----------------------------------------------------------------------------------------------------|
| Sending a Reply to a Message 48                                                                    |
| Forwarding a Message <b>50</b>                                                                     |
| Printing an Email Message 51                                                                       |
| Saving a Message in an External Format 53                                                          |
| Formatting Messages 54                                                                             |
| Using Formatting Tools <b>54</b>                                                                   |
| Formatting Paragraphs 58                                                                           |
| Applying Styles to a Message 60                                                                    |
| Creating Styles 63                                                                                 |
| Applying a Message Theme 65                                                                        |
| Creating a New Theme 66                                                                            |
| Using Paste Special 69                                                                             |
| Personalizing Messages 72                                                                          |
| Creating a Personal Signature 72                                                                   |
| Adding a Signature to a Single Message <b>74</b>                                                   |
| Adding a Signature to All Outgoing Messages <b>75</b>                                              |
| Working with Quick Parts 76                                                                        |
| Creating a Quick Part 76                                                                           |
| Using Quick Parts 77                                                                               |
| Managing Quick Parts <b>78</b>                                                                     |
| Inserting and Formatting Graphic Message Content 79                                                |
| Inserting a Graphical Element 80                                                                   |
| Formatting Graphical Elements 81                                                                   |
| Inserting a Hyperlink 84                                                                           |
| Working with Attachments 86                                                                        |
| Attaching an External File to a Message <b>86</b> Attaching an Outlook Item to a Message <b>88</b> |
| Previewing an Attachment in Outlook <b>89</b>                                                      |
| Saving an Attachment from the Message List <b>91</b>                                               |
| Saving an Attachment from the Reading Pane <b>92</b>                                               |
| Saving an Attachment from an Open Message 93                                                       |
| Opening an Email Attachment <b>94</b>                                                              |
| Removing an Attachment <b>95</b>                                                                   |
| Printing an Attachment <b>96</b>                                                                   |
| Skill Summary 97                                                                                   |
| Knowledge Assessment 97                                                                            |
|                                                                                                    |

Proficiency Assessment 100 Mastery Assessment 101

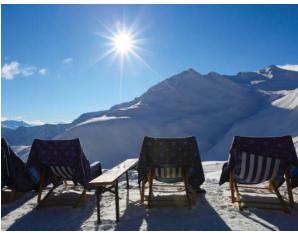

@ aloha spirit/i Stock photo

#### **Lesson 3: Advanced E-mail Tools**

#### **LESSON SKILL MATRIX** 102

Key Terms 102

Managing Automatic Message Handling 104

Setting Mail Options 104

Specifying Options for Replies and Forwards 105

Automating Message Format 107

Specifying the Default Font for New Messages 107

Setting a Default Theme for All New

HTML Messages 108

Using Message Options 110

Prioritizing Messages 110

Setting a Reminder for Recipients 112

Specifying the Sending Account 114

Requesting Delivery and Read Receipts 115

Sending Delivery and Read Receipts 116

Saving a Sent Item to a Specific Folder 117

Directing Replies to a Specific Address 119

Configuring Message Delivery Options 121

Working with Voting Options 122

Using Standard Voting Buttons 122

Configuring Custom Voting Buttons 124

Working with Security 125

Marking a Message as Private 125

Using a Digital Signature 127

Using Encryption 129

Locating Messages 131

Sorting Messages by Attributes 131

Filtering E-mail Messages 132

Using Instant Search 133

Searching Multiple Accounts 134

Using Built-in Search Folders 135

Printing Multiple Messages 137

Printing Multiple Messages 137

#### Skill Summary 139

- Knowledge Assessment 139
- Competency Assessment 141
- Proficiency Assessment 142
- Mastery Assessment 143

Circling Back 144

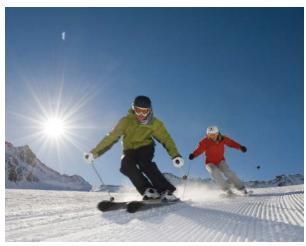

© Gorfer/iStockphoto

# **Lesson 4: Managing E-mail Messages**

#### LESSON SKILL MATRIX 148

Key Terms 148

Working with Folders 150

Creating and Moving a Mail Folder 150

Deleting and Restoring a Folder 152

Moving Messages to a Different Folder 153

Using Conversation View 155

Turning on Conversation View 156

Working with Conversations 156

Ignoring a Conversation 159

Managing the Mailbox 161

Marking a Message as Read or Unread 161

Deleting an E-mail Message 161

Setting a Flag as a Reminder for a Message 162

Working with Reminder Windows 164

Using the Outlook Cleanup Tools 165

Viewing Mailbox Size and Cleanup Tools 165

Emptying the Deleted Items Folder 167

Archiving Outlook Items 168

Managing Junk Mail 170

Viewing Message Properties 170

Filtering Junk Mail 172

Using Not Junk to Return a Specific Message to the Inbox 174

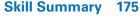

- Knowledge Assessment 176
- Competency Assessment 177
- Proficiency Assessment 178
- Mastery Assessment 179

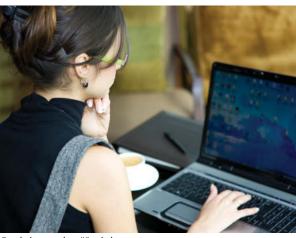

© webphotographeer/iStockphoto

# **Lesson 5: Automating Message Processing**

#### **LESSON SKILL MATRIX** 181

Key Terms 181

Creating and Running Rules 183

Creating a Rule Using the Rules Wizard 183

Testing a Rule 190

Creating a Rule from a Selected Message 191

Running a Rule 194

Creating a Rule by Copying an Existing Rule 196

Creating a Rule from Scratch 199

Managing Rules 200

Sequencing Rules 200

Turning Off a Rule 201

Deleting Rules 201

Working with Automated Microsoft Exchange Tools 202

Creating an Auto-reply Message 202

Delegating Access to Your Account 203

Modifying and Removing Delegate Access 204

Using Quick Steps 205

Performing Quick Steps 205

Editing Quick Steps 208

Duplicating Quick Steps 210

Creating Quick Steps 212

Deleting Quick Steps 214

Resetting Quick Steps to Default 215

#### **Skill Summary 216**

- Knowledge Assessment 217
- Competency Assessment 218
- Proficiency Assessment 219
- Mastery Assessment 220

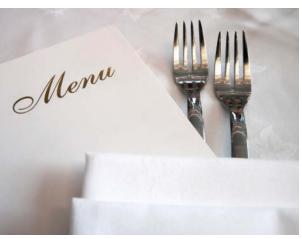

© GVision/iStockphoto

# **Lesson 6: Working with Contacts**

#### LESSON SKILL MATRIX 222

Key Terms 222

Creating and Modifying Contacts 224

Creating a Contact from Scratch 224

Creating a Contact from an Existing Contact 227

Updating Contact Information 228

Setting Reminders for a Contact Record 231

Sending and Receiving Contacts 233

Creating a Contact from a Message Header 233

Forwarding a Contact as an Attachment 235

Saving a Contact Received as a Contact Record 236

Viewing and Deleting Contacts 238

Viewing Contacts 238

Using the People Peek 240

Deleting Contacts 242

Creating and Manipulating Contact Groups 243

Creating a Contact Group 243

Creating a Contact Group from an Existing Contact Group 245

Managing Contact Group Membership 246

Using Contact Group Notes 248

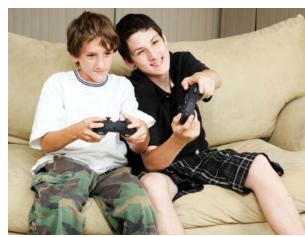

© lisafx/iStockphoto

Forwarding a Contact Group 249
Deleting a Contact Group 250

Sending a Message to a Contact Group 250

#### Skill Summary 252

- Knowledge Assessment 252
- Competency Assessment 253
- Proficiency Assessment 254
- Mastery Assessment 254

## **Lesson 7: Advanced Contact Management**

#### **LESSON SKILL MATRIX 256**

Key Terms 256

Using Electronic Business Cards 258

Editing an Electronic Business Card **258** 

Sending an Electronic Business Card 260

Creating a Contact from an Electronic Business Card 262

Using an Electronic Business Card in a Signature **263** 

Finding Contact Information 265

Searching for Contacts 266

Searching for Items Related to a Contact 268

Creating a Custom Search Folder 269

Managing Multiple Address Books 271

Creating a Personal Address Book 271

Importing an Address Book from a File 272

Using the Social Connector 275

Linking Related Contacts 278

Printing Contacts 280

Printing Contacts 280

#### **Skill Summary 282**

- Knowledge Assessment 282
- Competency Assessment 283
- Proficiency Assessment 284
- Mastery Assessment 285

Circling Back 287

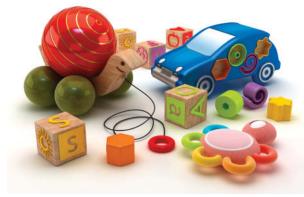

© adventtr/iStockphoto

#### **Lesson 8: Calendar Basics**

#### **LESSON SKILL MATRIX** 293

Key Terms 293

Creating Appointments 295

Creating a One-Time Appointment 295

Creating an Appointment from a Message 296

Creating an Appointment from a Task 299

Setting Appointment Options 301

Creating and Customizing Appointments 301

Scheduling a Recurring Appointment **302** 

Marking an Appointment as Private 304

Forwarding an Appointment 306

Creating an Event 307

Printing Appointment Details 308

Printing Appointment Details 308

#### **Skill Summary 310**

- Knowledge Assessment 311
- Competency Assessment 312
- Proficiency Assessment 313
- Mastery Assessment 314

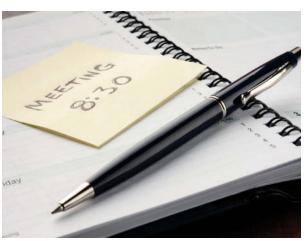

© Thomas\_EyeDesign/iStockphoto

# **Lesson 9: Managing Meetings**

#### **LESSON SKILL MATRIX** 315

Key Terms 315

Creating a Meeting Request 317

Creating a One-Time Meeting 317

Inviting Mandatory and Optional Attendees 317

Determining When Attendees Can Meet 320

Sending a Meeting to a Contact Group 322

Creating a Meeting from a Message 324

Setting Response Options for a Meeting Request 325

Configuring Meeting Reminders 326

Responding to a Meeting Request 326

Responding to a Meeting Request 327

Proposing a New Time for a Meeting 329

Managing a Meeting 331

Tracking Responses to a Meeting Request 331

Accepting a Proposed New Meeting Time 333

Updating a Meeting Request 334

Changing a Meeting Time 334

Scheduling a Meeting Resource 335

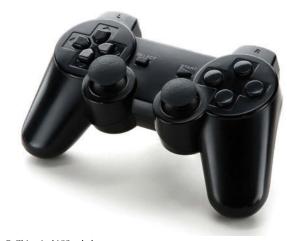

 $@\ Chimpinski/iStockphoto\\$ 

Adding and Updating a New Attendee 337 Cancelling a Meeting or Invitation 338

Managing a Recurring Meeting 339

Creating a Recurring Meeting 340

Changing One Occurrence of a Recurring Meeting 341

Sharing Meeting Notes **342**Sharing Meeting Notes **342** 

#### **Skill Summary 345**

- Knowledge Assessment 345
- Competency Assessment 346
- Proficiency Assessment **347**
- Mastery Assessment 348

# **Lesson 10: Advanced Calendar Management**

#### LESSON SKILL MATRIX 349

Key Terms 349

Setting Calendar Options 351

Defining Your Work Week 351

Changing Your Time Zone 352

Displaying Multiple Time Zones 353

Customizing the Weather Bar 354

Adding Holidays to the Calendar 356

Changing the Calendar Color 357

Sharing Your Calendar 358

Sending Calendar Information via E-mail 358

Publishing Calendar Information Online **360** 

Sharing Your Calendar with Network Users 362

Working with Multiple Calendars 363

Creating a Custom Calendar 363

Displaying or Hiding Calendars 364

Viewing Calendar Shared via E-mail 365

Viewing Another Network User's Calendar 366

Subscribing to an Internet Calendar 367

Using Overlay Mode to View Multiple Calendars 368

Creating a Calendar Group 369

Managing Calendars 370

Arranging the Calendar View 371

Searching the Calendar 372

Moving a Calendar 373

Printing a Calendar 374

Deleting a Calendar 375

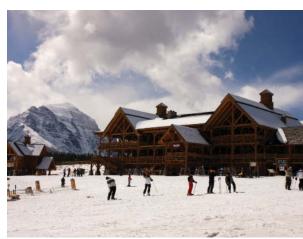

© Tongshan/iStockphoto

#### **Skill Summary 377**

- Knowledge Assessment 377
- Competency Assessment 378
- Proficiency Assessment 379
- Mastery Assessment 380

Circling Back 382

# **Lesson 11: Managing Tasks**

#### LESSON SKILL MATRIX 386

Key Terms 386

Creating New Tasks 388

Creating a One-Time Task 388

Creating a Recurring Task 390

Creating a Task from a Message 392

Working with Task Options 393

Setting Task Options 393

Working with Task Views 394

Managing and Completing a Task 397

Updating a Task 397

Making a Task Private 399

Managing Task Details 400

Marking a Task as Complete 402

Searching for Tasks 402

Moving or Copying a Task to Another Folder 403

Printing Tasks 404

Working with Assigned Tasks 406

Assigning a Task to Another Outlook User 406

Accepting or Declining a Task Assignment 408

Sending a Status Report 410

#### **Skill Summary 411**

- Knowledge Assessment 412
- Competency Assessment 412
- Proficiency Assessment 414
- Mastery Assessment 415

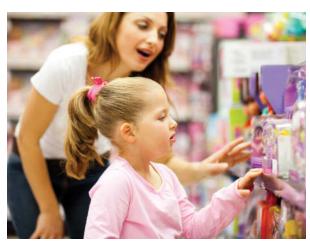

© michaeljung/iStockphoto

# **Lesson 12: Categories and Outlook Data Files**

#### **LESSON SKILL MATRIX** 417

Key Terms 417

Working with Categories 419

Categorizing Outlook Items 419

Modifying Color Categories 421

Creating New Color Categories 422

Setting a Quick Click Category 423

Sorting Items by Color Category 424

Searching for Items with Categories 425

Working with Data Files 427

Creating a Data File 427

Selecting a Data File for a Mail Account 430

Changing Data File Settings 432

#### **Skill Summary 433**

- Knowledge Assessment 434
- Competency Assessment 434
- Proficiency Assessment 435
- Mastery Assessment 436

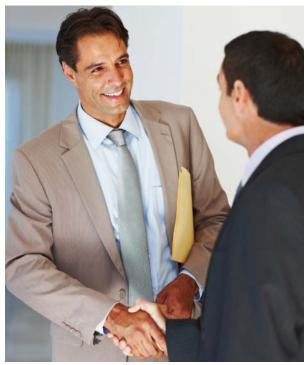

© GlobalStock/iStockphoto

# **Lesson 13: Managing Notes and Journal Entries**

#### LESSON SKILL MATRIX 438

Key Terms 438

Working with Notes 440

Creating a New Note 440

Categorizing Notes 441

Exploring Notes Views 443

Forwarding and Printing Notes 444

Working with the Journal 445

Creating a Journal Entry from an

Existing Outlook Item 446

Creating a Manual Journal Entry 448

Changing Journal Views 450

Modifying Journal Entries 451

Printing the Journal 452

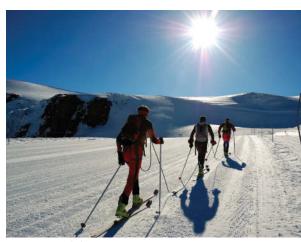

© rcaucino/iStockphoto

#### **Skill Summary 453**

- Knowledge Assessment 453
- Competency Assessment 455
- Proficiency Assessment 456
- Mastery Assessment 456

Circling Back 458

APPENDIX A 461 **GLOSSARY 465** INDEX 468

xxxiv

# Getting to Know Outlook

## **LESSON SKILL MATRIX**

| Skills                        | Exam Objective                | Objective Number |
|-------------------------------|-------------------------------|------------------|
| Starting Outlook              |                               |                  |
| Working in the Outlook Window | Configure views               | 1.1.5            |
| Personalizing Outlook         | Customize the Navigation Pane | 1.1.3            |
| Using Backstage View          | Set Outlook options           | 1.1.7            |
|                               |                               |                  |

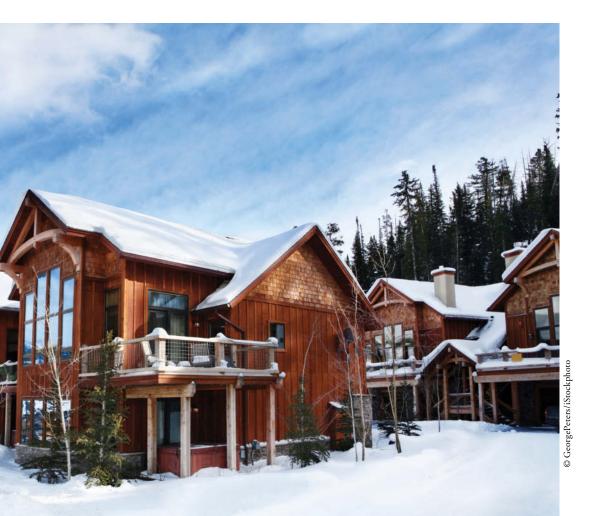

## **KEY TERMS**

- Backstage view
- feature
- fields
- fly-out
- folders
- gallery
- groups
- item
- Navigation bar
- Peek
- Quick Access Toolbar
- Reading Pane
- Ribbon
- ScreenTip
- Status bar
- tile
- Title bar
- To-Do Bar

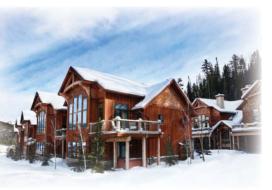

© GeorgePeters/iStockphoto

Resort Adventures is a luxury resort. During the summer, activities such as kayaking, canoeing, hiking, and horseback riding are available. In the winter months, visitors enjoy skiing, snowshoeing, and sleigh rides. Partners Mindy Martin and Jon Morris own and operate Resort Adventures. They work hard to ensure that guests enjoy their stay. Employees are well-trained and well-treated professionals. For one week every year, Mindy and Jon close the resort to guests and open the facilities to employees and their families.

Microsoft Outlook is an ideal tool for managing communication with their clients and their staff. Whether you need to send a message to a vendor

making a late delivery, look up an old friend's phone number, or schedule a staff meeting, Outlook provides the tools that will save time and make your job easier. In this lesson, you will learn how to customize the Microsoft Outlook environment to suit your needs.

#### SOFTWARE ORIENTATION

#### **The Microsoft Outlook Workspace**

Before you begin working in Microsoft Outlook, you need to be familiar with the primary user workspace. When you first launch Microsoft Outlook, you will see a screen similar to that in Figure 1-1.

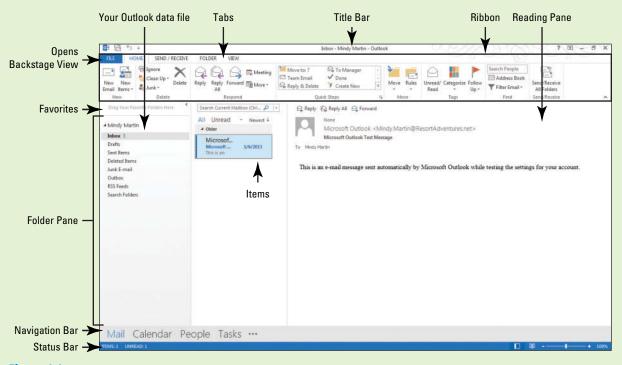

Figure 1-1
The Inbox—Outlook 2013's opening screen

The elements and features of this screen are typical for Microsoft Outlook. Your screen may vary if default settings have been changed or if other preferences have been set. Use this figure as a reference throughout this lesson as well as the rest of this book.

#### STARTING OUTLOOK

#### **The Bottom Line**

Microsoft Outlook 2013 can be launched in a couple of different ways. You can launch Outlook from the Windows Start screen. The Start screen displays tiles that represent the programs you use most. Using Windows 8, you can search for Outlook 2013 from the Start screen or just locate the Microsoft Office tiles and click Outlook 2013.

#### Launching Outlook from the Windows Start Screen

As in all Microsoft Office applications, using the Windows Start screen may be the most common method of launching Outlook. You can access Outlook 2013 by simply typing the word *Outlook* anywhere on the Windows Start screen. The Windows 8 Search feature will search through the various apps, settings, and files on the computer to find the requested application. In this exercise, you will learn how to launch Outlook from the Start screen.

#### **STEP BY STEP**

#### Launch Outlook from the Windows Start Screen

GET READY. Before you begin these steps, be sure to turn on and log on to your computer.

- 1. Press the Windows Key, if necessary to return to the Windows Start screen.
- 2. Key the word Outlook. As soon as you begin typing, Microsoft Windows Search will present a list of applications that match what you typed, as shown in Figure 1-2.

Figure 1-2
Windows 8 Search for Microsoft Outlook 2013

Apps Results for "o "

Search
Apps Search
Apps Search
Apps Search
Apps Search
Apps Search
Apps Search
Apps Search
Apps Search
Apps Search
Apps Search
Apps Search
Apps Search
Apps Search
Apps Search
Apps Search
Apps Search
Apps Search
Apps Search
Apps Search
Apps Search
Apps Search
Apps Search
Apps Search
Apps Search
Apps Search
Apps Search
Apps Search
Apps Search
Apps Search
Apps Search
Apps Search
Apps Search
Apps Search
Apps Search
Apps Search
Apps Search
Apps Search
Apps Search
Apps Search
Apps Search
Apps Search
Apps Search
Apps Search
Apps Search
Apps Search
Apps Search
Apps Search
Apps Search
Apps Search
Apps Search
Apps Search
Apps Search
Apps Search
Apps Search
Apps Search
Apps Search
Apps Search
Apps Search
Apps Search
Apps Search
Apps Search
Apps Search
Apps Search
Apps Search
Apps Search
Apps Search
Apps Search
Apps Search
Apps Search
Apps Search
Apps Search
Apps Search
Apps Search
Apps Search
Apps Search
Apps Search
Apps Search
Apps Search
Apps Search
Apps Search
Apps Search
Apps Search
Apps Search
Apps Search
Apps Search
Apps Search
Apps Search
Apps Search
Apps Search
Apps Search
Apps Search
Apps Search
Apps Search
Apps Search
Apps Search
Apps Search
Apps Search
Apps Search
Apps Search
Apps Search
Apps Search
Apps Search
Apps Search
Apps Search
Apps Search
Apps Search
Apps Search
Apps Search
Apps Search
Apps Search
Apps Search
Apps Search
Apps Search
Apps Search
Apps Search
Apps Search
Apps Search
Apps Search
Apps Search
Apps Search
Apps Search
Apps Search
Apps Search
Apps Search
Apps Search
Apps Search
Apps Search
Apps Search
Apps Search
Apps Search
Apps Search
Apps Search
Apps Search
Apps Search
Apps Search
Apps Search
Apps Search
Apps Search
Apps Search
Apps Search
Apps Search
Apps Search
Apps Search
Apps Search
Apps Search
Apps Search
Apps Search
Apps Search
Apps Search
Apps Search
Apps Search
Apps Search
Apps Search
Apps Search
Apps Search
Apps Search
Apps Search
Apps Search
Apps Search
Apps Search
Apps Search
Apps Search
Apps Search
Apps

- 3. Click Outlook 2013 in the results list to open the Outlook window.
- 4. Compare your screen to Figure 1-1, and locate each of the labeled elements.
- 5. Click the Close button in the upper-right corner.

PAUSE. You will launch Outlook again in the next exercise.

## Launching Outlook from a Shortcut Tile

As you saw in the previous exercise, you can easily launch Outlook 2013 from the Start screen. However, you might find it easier to create a tile for Outlook 2013 on your Start screen. A **tile** is an icon placed on the Windows Start screen that launches an application, opens a folder, or opens a file. Simply click the tile to perform the specified action.

In the next exercise, you will create an Outlook tile and use it to launch Outlook.

#### **STEP BY STEP**

**Another Way** 

If you frequently

access Outlook 2013 from your

desktop, you can also add a shortcut to the Windows

taskbar. Just click the Pin to

taskbar button as well.

#### Launch Outlook from a Shortcut Tile

GET READY. Before you begin these steps, be sure that Microsoft Outlook is not running.

- Click the Start button, or press the Windows key if necessary to return to the Windows Start screen.
- 2. Right-click in an area with no tiles. A bar appears at the bottom of the screen, as shown in Figure 1-3.
- 3. Click the All apps icon in the bottom right of the bar. Windows displays a list of all the apps installed on the computer.
- 4. Scroll to the right until you locate Outlook 2013 on the list.
- 5. Right-click the Outlook 2013 tile. Options appear in the bar at the bottom of the screen.
- 6. Select If you "Unpin from Start" in the bottom bar instead, skip to Step 7 Pin to Start.

Figure 1-3 Creating a Start screen tile for **Apps** Microsoft Outlook 2013 w Installed Apps -M -Pin to Start -(F) (3) Outlook 2013 All Apps

Click the Start button or press the Windows key to return to the Start screen (see Figure 1-4).

Figure 1-4
Start screen tile for Microsoft
Outlook 2013

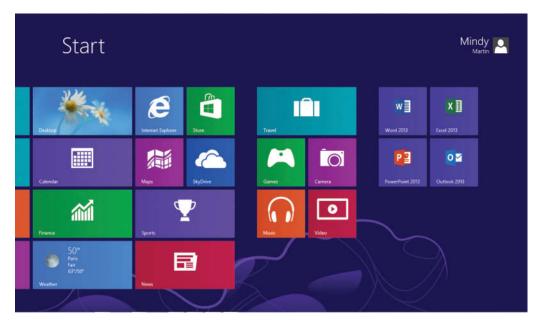

- 8. Scroll as needed to locate the Microsoft Outlook 2013 tile.
- 9. Click the Outlook 2013 tile. Microsoft Outlook 2013 is launched.

#### PAUSE. LEAVE Outlook open to use in the next exercise.

As you have just seen, Outlook can be launched in two different ways. Use the method you prefer.

- Click the Start button (or press the Windows key) and key Outlook 2013.
- Click the Outlook 2013 tile on the Windows Start screen.

In the previous exercise, you launched Microsoft Outlook. Outlook opens to your mailbox when launched, as shown in Figure 1-1. By default, the Outlook mailbox is divided into five main sections: the Ribbon, the Folder Pane, the message list, the Reading Pane, and the Navigation bar. You can use the Outlook onscreen tools to control the Outlook environment and access the various Outlook features.

#### WORKING IN THE OUTLOOK WINDOW

#### **The Bottom Line**

Outlook has a variety of tools that help you organize your communication and manage your time. The Outlook 2013 window was designed to help you get your work done as quickly and efficiently as possible. In this section, you'll explore different ways to navigate through the various Outlook features. You will also learn about using the Outlook onscreen tools, such as the Ribbon, which displays common commands in groups arranged by tabs, and the Quick Access Toolbar.

#### Navigating in Outlook

To get the most out of Outlook, you'll want to familiarize yourself with each of the onscreen tools. When you hover the mouse pointer over any command, a **ScreenTip** appears providing a brief description of the command's purpose in a small, pop-up text box.

The Navigation bar includes tools that help you access the Outlook features, such as Mail, Calendar, Tasks, etc. Outlook 2013 is all about accessing all of your information at a glance. To help with that, all you need to do is hover over one of the Navigation bar buttons to display a Peek. A Peek is a small fly-out view of your schedule, your to-do list, or what is happening with your friends without ever having to leave your inbox. In this exercise, you'll use the new Outlook Navigation bar and Folder Pane to take a quick look at some of the Outlook features and familiarize yourself with navigating in the Outlook window.

#### **STEP BY STEP**

#### **Navigate in Outlook**

GET READY. LAUNCH Outlook if it is not already running.

#### Take Note

We've added some content to the screens in this section so that you can see how your content will appear. Your screen will look different if default settings have been changed or other content has been added to your PC. Use these figures as a reference.

- Locate the Navigation bar. The Navigation bar is located in the lower left of the screen.
   This is the tool that helps you access each of the primary Outlook functions, such as the Calendar and the People view.
- 2. Hover the mouse over the Calendar button in the Navigation bar. Outlook displays the Calendar Peek showing upcoming events, as shown in Figure 1-5.

Figure 1-5 FOLDER Calendar Peek in Outlook 2013 Move to: ? rward More \* Reply Reply All Reply All Reply All Reply All Reply Reply All Reply All Repl All Unread Mindy Martin Microsoft Outlook <Mindy.Martin@ResortAdventures.net> Inbox 1 Microsoft Outlook Test Message Microsof... Drafts Sent Items Deleted Items This is an e-mail message sent automatically by Microsoft Outlook while testing the settings for your account. Junk E-mail RSS Feeds Calendar Peek -Upcoming Appointment Navigation bar -Mail Calendar People Tasks ···

3. Click the Calendar button in the Navigation bar. The Calendar is displayed showing today's date, as shown in Figure 1-6.

**Take Note** Notice that the contents of the Folder Pane have changed. This section updates automatically to provide you with tools for navigating within the selected Outlook component.

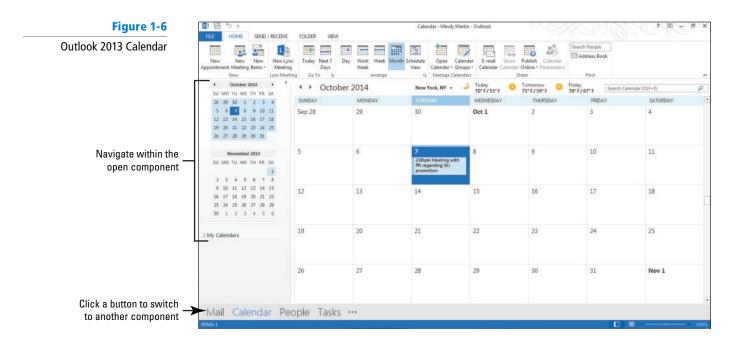

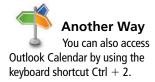

4. Point to the small, left-facing arrow at the top right corner of the Folder Pane. A ScreenTip appears identifying the arrow as the Minimize the Folder Pane button (Figure 1-7). These minimize buttons are often referred to as collapse buttons.

#### Figure 1-7

Using ScreenTips

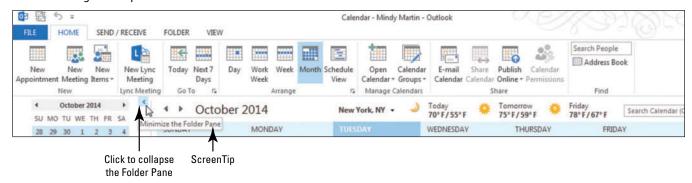

5. Click the Minimize the Folder Pane button in the Folder Pane. The Folder Pane collapses to show more of the Calendar, as shown in Figure 1-8.

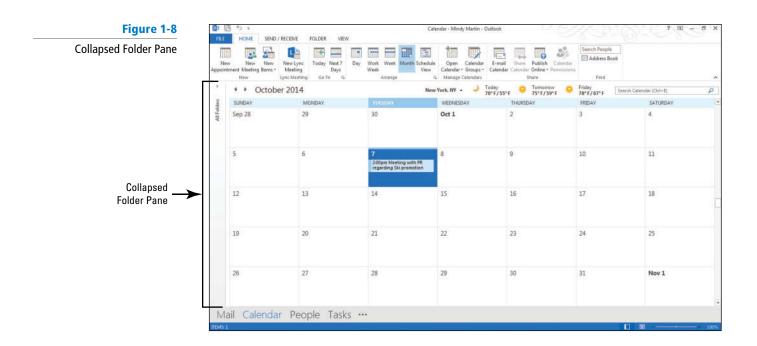

- 6. Click All Folders on the collapsed Folder Pane. A fly-out of the Folder Pane is displayed showing you all the information in the Pane, as shown in Figure 1-9.
  - A **fly-out** is a menu or pane that opens floating above the main window, without changing the layout of the underlying main window.

Figure 1-9

Fly-out Folder Pane

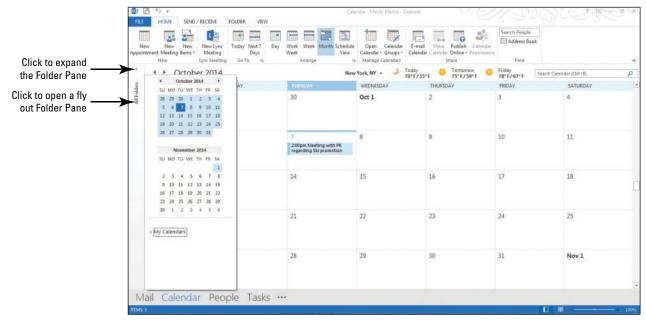

- 7. Click All Folders again to remove the fly-out.
- 8. Click the Expand the Folder Pane arrow on the Folder Pane. The full Folder Pane is restored.
- 9. Click the Mail button in the Navigation bar.
- 10. Click \*\*\* on the Navigation bar. A shortcut menu listing additional Navigation bar options is displayed.
- 11. Click the Folders option. The Folder Pane changes to display the Folders List, as shown in Figure 1-10.

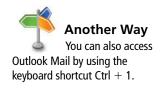

Figure 1-10

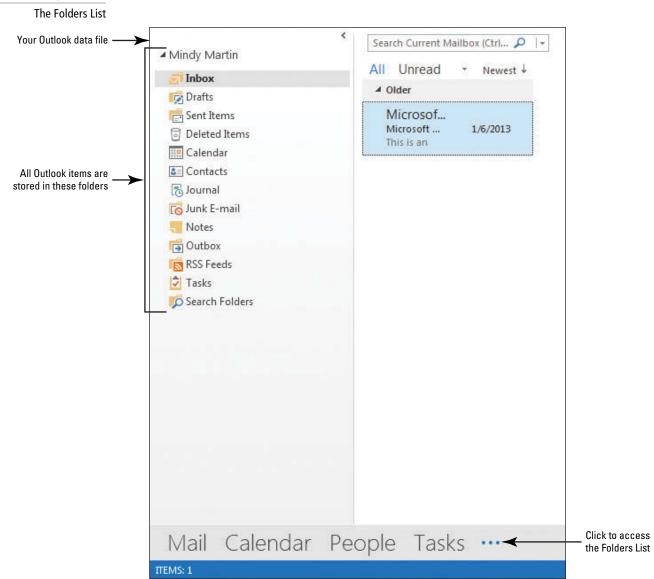

PAUSE. LEAVE Outlook open to use in the next exercise.

When you display the Outlook Folders List, you can see that each Outlook feature has its own folder, as shown in Figure 1-10. Every Outlook item (message, meeting, task, etc.) is stored in one of the folders in the Folders List.

## **Take Note** Because each Outlook feature is stored in a folder, the features themselves are sometimes referred to as **folders**.

If you create folders to help organize your Outlook items, those folders will typically appear as subfolders. For example, if you create a folder to store e-mails relating to a specific project you are working on, the project folder will appear in the Folders List under the Inbox folder by default.

Table 1-1 briefly describes how these Outlook features are typically used.

#### Table 1-1

Descriptions of Outlook Features

| Feature      | Description                                                                                                    |  |
|--------------|----------------------------------------------------------------------------------------------------|--|
| Mail         | The Mail feature contains your e-mail messages. The Mail feature includes the following folders: Inbox (messages received), Sent Items (messages sent), Deleted Items (messages or other items that have been deleted), Junk E-mail (unwanted messages you received that were not directed to another folder), and Outbox (messages waiting to be sent). |  |
| Calendar     | The Calendar feature contains a calendar and appointment book to help you keep track of your schedule.                                                                                                    |  |
| Contacts     | The Contacts feature stores contact information about individuals, groups, and companies. In the Navigation bar, the word People refers to the Contacts feature.                                                                                                    |  |
| Tasks        | The Tasks feature displays tasks and To-Do items.                                                                                                    |  |
| Notes        | The Notes feature stores small pieces of information on electronic sticky notes. Notes can be forwarded as e-mail messages.                                                                                                    |  |
| Journal      | The Journal feature tracks your communication with contacts.                                                                                                    |  |
| Folders List | The Folders List identifies all of your Outlook folders. If your company or organization uses Microsoft Exchange Server, public folders you can access are also listed.                                                                                                    |  |

## Using the Onscreen Tools

The Outlook onscreen tools enable you to control all the Outlook features. To get the most out of Outlook, you'll want to familiarize yourself with each of the onscreen tools in Table 1-2. The two tools that you'll be using most frequently are the **Ribbon** and the Quick Access Toolbar. The

Table 1-2

**Onscreen Tools** 

| Onscreen Tool                                                                                                    | Description                                                                                                    |
|----------------------------------------------------------------------------------------------------|----------------------------------------------------------------------------------------------------|
| Backstage View                                                                                                    | The Office <b>Backstage view</b> can be accessed by clicking on the FILE tab on the Outlook Ribbon. The commands in the Outlook Backstage can be used to customize most Outlook features.                                                                                       |
| Groups                                                                                                    | The Ribbon is divided into groups that contain buttons for frequently used commands.                                                                                                    |
| Item                                                                                                    | An <b>item</b> is a record stored in Outlook. Each message, appointment, contact, task, or note is an item.                                                                                                    |
| Navigation bar  The Navigation bar provides access to each of the Outlook features, such as the Calendar and Tasks list.                                     |                                                                                                    |
| Folder Pane                                                                                                    | The Folder Pane provides access to all of the folders used in each of the Outlook features. The Folder Pane can be minimized to enlarge the Reading Pane.                                                                                                    |
| Reading Pane The <b>Reading Pane</b> displays information about the selected Outlood example, in the mailbox, it displays the text of a selected e-mail mess |                                                                                                    |
| Ribbon                                                                                                    | The Ribbon contains common menus and commands available in Outlook 2013. The Ribbon contains tabs that replace the menus in the old Menu bar. Each tab is divided into groups of commands.                                                                                      |
| Status bar                                                                                                    | The <b>Status bar</b> identifies the number of items in the active feature or selected folder. For example, when the Contacts tool is active, the number of people stored is displayed in the Status bar.                                                                       |
| Title bar                                                                                                    | The <b>Title bar</b> identifies the application and the active feature. For example, when the Calendar is active, the Title bar says "Calendar – <i>Your Name</i> – Outlook." Depending on how your account was created, it could show either your name or your e-mail address. |
| To-Do Bar                                                                                                    | The <b>To-Do Bar</b> summarizes information about appointments and tasks.                                                                                                    |
| Quick Access<br>Toolbar                                                                                                    | The <b>Quick Access Toolbar</b> appears on the left side of the Title bar, above the Ribbon. If you want the toolbar closer to your work area, you can move it below the Ribbon. This toolbar should contain the commands you use most frequently.                              |
|                                                                                                    |                                                                                                    |

**Ribbon** contains the most commonly used commands and buttons you need for each of the Outlook features. As you click buttons or select menu commands, the Outlook window changes to display the information you requested or to provide space to enter new information. In this exercise, you'll practice using the Outlook onscreen tools.

Table 1-2 describes the basic functions of the onscreen tools used to access the Outlook features. More detailed information about using each of the features is available in the following sections of this lesson and the remaining lessons.

#### **STEP BY STEP**

#### **Use the Onscreen Tools**

**GET READY. LAUNCH** Outlook if it is not already running and ensure that the Mail feature is active.

1. Click the Mail button in the Navigation bar and click the VIEW tab. The Ribbon is divided into groups of related commands, as shown in Figure 1-11.

Figure 1-11

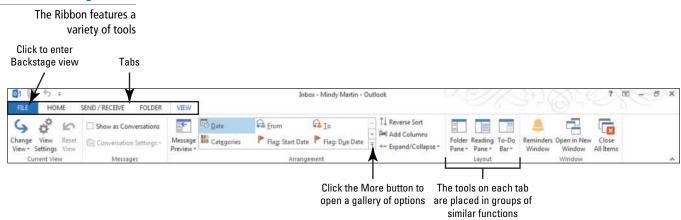

- 2. Locate the Arrangement group. When there are too many options available to store neatly as buttons in a group, Outlook places the buttons in a dropdown window called a gallery. The More button tells you that there are more options available in the gallery.
- 3. Click the More button to display the Arrangement gallery. A gallery of available options for arranging e-mail drops down, as shown in Figure 1-12.

Figure 1-12

The Arrangement gallery displayed

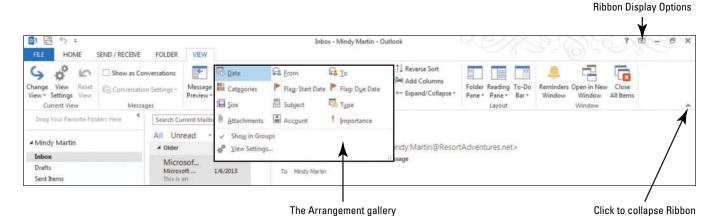

 Click the Ribbon Display Options button. A list of available Ribbon options drops down, as shown in Figure 1-13.

Figure 1-13

#### **Ribbon Display Options**

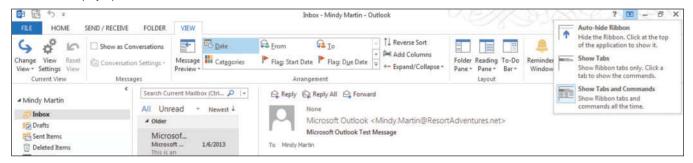

- 5. Click the Auto-Hide Ribbon option. Notice that the entire Ribbon disappears.
- 6. Hover at the top of the window (where the title bar used to be). Notice that a colored bar appears.
- 7. Click the bar at the top of the window. Notice that the entire Ribbon reappears.
- 8. Click anywhere else in the Outlook window and the Ribbon disappears again.
- 9. Click the Ribbon Display Options button again, and select Show Tabs and Commands.
- 10. Click the Collapse the Ribbon arrow on the Ribbon, as shown in Figure 1-12. The Ribbon collapses into a single bar showing only the tab names.
- 11. Click the HOME tab.

Figure 1-14

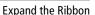

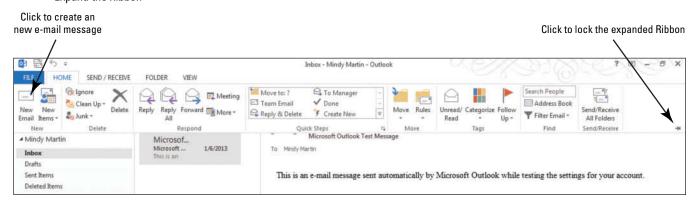

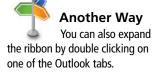

- 12. Click the Pin the Ribbon icon to restore the Ribbon, as shown in Figure 1-14.
- 13. Click the New Email button in the New group, as shown in Figure 1-14. A message window is displayed, as shown in Figure 1-15. Notice that it has its own Ribbon. Once again, the Ribbon is divided into tabs based on the type of options available, and the options on each tab are organized into groups of similar commands.

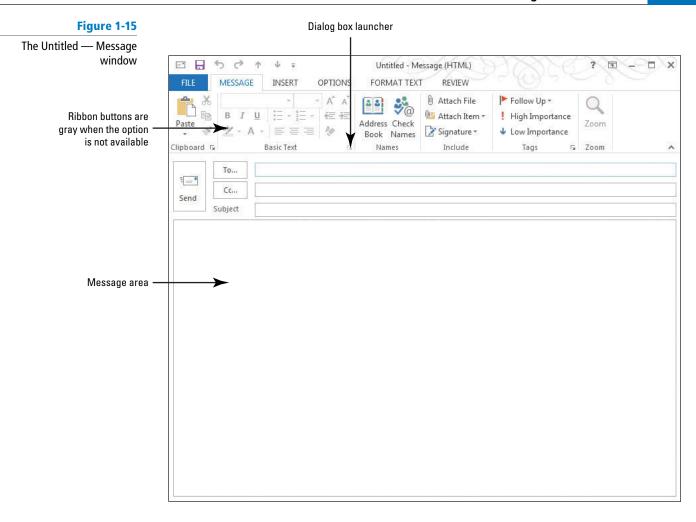

- 14. Locate the Title bar at the top of the window. It tells you that this window is named Untitled — Message. You can always identify windows and dialog boxes using the Title bar.
- 15. Notice that most of the buttons in the Clipboard and Basic Text groups are gray. When buttons on the Ribbon are gray, it means that the option is not available. Since this message window contains no text, the options for formatting and working with text are not yet available.

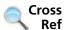

You'll learn more about working with e-mail messages in Lesson 2.

- **16.** Click in the message area. The Ribbon fills with color as options become available. Most of the buttons on the Ribbon are now available in preparation for entering text.
- 17. In the message area, key Hello World.
- 18. Drag the mouse over the word Hello in the message area to select it.
- 19. Click the dialog box launcher in the Basic Text group on the Ribbon, as shown in Figure 1-15. A traditional Microsoft dialog box is displayed containing additional options for this command group. Notice that many of the same options are available in both the dialog box and on the Ribbon.
- 20. In the Font Style box, click **Bold Italic**. Notice how the text *Hello* in the Preview area of the dialog box changes to reflect your choice, as shown in Figure 1-16.

Figure 1-16

Font dialog box

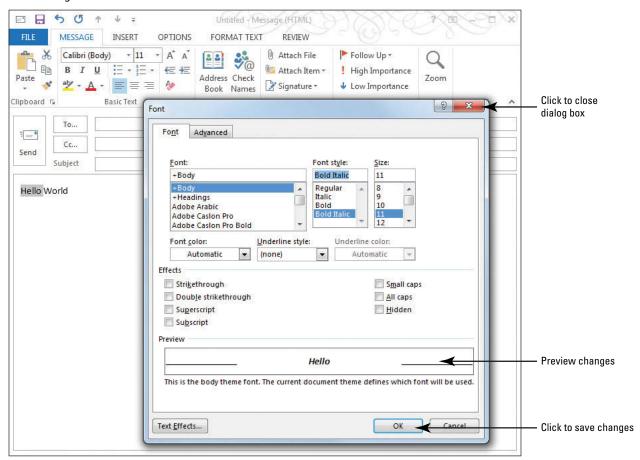

- 21. Click the OK button to close the dialog box and save the changes.
- 22. Click the Undo button on the Quick Access Toolbar, as shown in Figure 1-17. The bold italic formatting is removed from the word "Hello" and the Redo button appears in the Quick Access Toolbar.

Figure 1-17

Using the Quick Access Toolbar

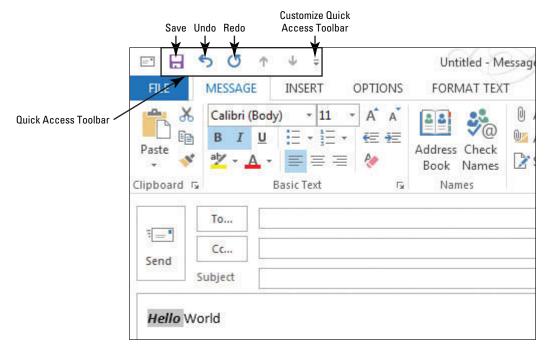

- 23. Click the Redo button on the Quick Access Toolbar to restore the text formatting. The Redo button grays out again to let you know that there are no more actions that can be redone.
- 24. Click the Customize Quick Access Toolbar button. A list of available buttons is displayed, as shown in Figure 1-18. To add or remove buttons from the Quick Access Toolbar simply select or deselect a command from the list.

Figure 1-18
Customizing the Quick
Access Toolbar

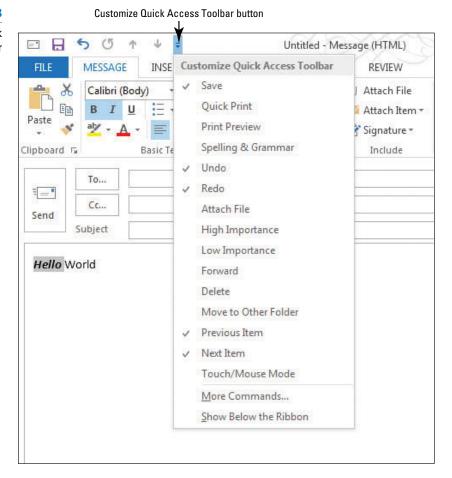

Another Way
The Customize
Quick Access Toolbar menu
offers a selection of commonly
used buttons. If you want to
add a particular command that
is not in the list, you can click
More Commands to open the
Customize Quick Access
Toolbar window, where you can
choose any command in
Outlook to add to your Quick

Access Toolbar.

25. Click the Close button at the far right of the Title bar to close the message window. If Outlook prompts you to save your work, click No.

PAUSE. LEAVE Outlook open to use in the next exercise.

In the previous exercise, you took a quick look at the different Outlook onscreen tools. In this exercise, you will look at some of the ways you can change the viewing options available in Outlook. The features you use most frequently are covered in more detail in the following lessons.

## Changing the Outlook View

Every Outlook **feature** stores specific information and offers you several options for viewing that information. For example, the Contacts feature, called People on the Navigation bar, provides the names, addresses, and phone numbers for the individuals and companies you contact. The Calendar tracks your appointments and meetings. Mail enables you to send and receive e-mail messages. You can use Ribbon commands to change the way that information is displayed to suit your needs. In this exercise, you'll use the VIEW tab and other Ribbon commands to explore some of the different Outlook views.

#### **STEP BY STEP** Change the Outlook View

**GET READY. LAUNCH** Outlook if it is not already running and ensure that the HOME tab is active.

- If necessary, click the Mail button in the Navigation bar, and then click the Inbox folder to display your mailbox.
- 2. Click the VIEW tab to display more options.
- 3. Click Change View in the Current View group to see the basic viewing options for the Mail feature, as shown in Figure 1-19. The currently selected view is highlighted. Three views are available for the Mail window. The default view is Compact, which shows the items in your mailbox as simple two-line items containing the sender, the date, and the subject.

Figure 1-19 VIEW tab The Outlook Mailbox in **Preview View** HOME SEND / RECEIVE FOLDER -E Date Fa From Fa Io 10 Show as Conversations Add Column Available Views @ FROM Manage Views. Save Current View As a New Vi Sun 1/6/2013 2:41 PM 5 KB Sent Items Deleted Iter Junk E-mail RSS Feeds Search Folder Mail Calendar People Tasks ...

4. Click Single. The Single view flattens the mailbox items into a single line with all the e-mail information spread out in columns.

5. Click Change View again, and click Preview. Notice how the screen changes to expand from a single compressed line for each item to include a short Preview of each e-mail's contents and the Reading Pane disappears.

#### **Take Note**

We've added some content to the screens in this section so that you can see how your content will appear. Your screen will look different if default settings have been changed or other content has been added to your PC. Use these figures as a reference.

- Click Change View in the Current View group and select Compact to return to the default Mail view.
- 7. Click the Calendar button in the Navigation bar to display the Calendar feature, and click the VIEW tab to see the different Calendar viewing options. You can change the arrangement of the onscreen Calendar in each view. Month is the default option.
- 8. Click the Day button on the VIEW tab, to view the day's schedule.
- 9. Click the Week button to show an entire week's schedule.
- Click the Work Week option. The Calendar view now displays the current work week, as shown in Figure 1-20.

Figure 1-20 Reset the default Change the arrangement settings for a view VIEW tab within a view The Outlook Calendar in Work Week arrangement 0 (A) = Available views October 6 - 10, 2014 Today 70°F/55°F Friday 78°F/67°F FRIDAY 10 10 9 10 11 12 13 14 15 11 My Calendar Mail Calendar People Tasks ···

#### **Take Note**

The Work Week arrangement shows the work week as Monday through Friday, by default. However, you can change the work week to reflect your personal work schedule.

- 11. Click Change View in the Current View group to see the available views. Make sure that the default Calendar is selected.
- **12.** Click **List**. The Calendar changes to provide a simple list of calendar items. The Active view is similar, but only shows those events that have not already occurred.
- 13. Click Change View in the Current View group, and select Calendar.
- 14. Click Reset View in the Current View group to change to the default Calendar view.

  Outlook will present you with a warning box asking you to verify that you really want to reset the view.
- 15. Click Yes.

#### **Take Note**

Throughout this chapter you will see information that appears in black text within brackets, such as [Press **Enter**], or [your e-mail address]. The information contained in the brackets is intended to be directions for you rather than something you actually type word for word. It will instruct you to perform an action or substitute text. Do **not** type the actual text that appears within brackets.

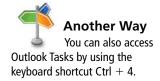

- **16**. Click the **Tasks** button in the Navigation bar. Your To-Do List is displayed.
- 17. Click the Type a new task field and key Sample. [Press Enter.] The new task drops to the Task List and a flag appears indicating that the task is for today.

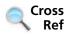

You'll learn more about working with tasks in Lesson 11.

**18.** Click the Sample task. The Ribbon fills with color as options become available, as shown in Figure 1-21.

Figure 1-21

The Outlook To-Do List

You can choose to show all of your To-Doitems or just the Tasks

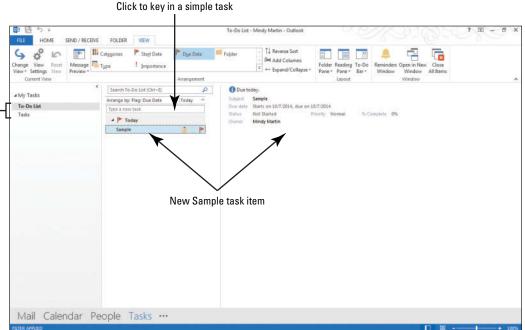

- Click the VIEW tab, and click Change View in the Current View group to see the viewing options.
- 20. Click on each option in the Change View gallery to see how the screen layout changes. You can choose from a number of different options—views that show all the details about a task item (Detailed) or views that let you filter your Task List to contain only items that fit the criteria you choose (Prioritized, Active, Completed, Today, Next 7 days, Overdue, Assigned).
- Click Change View and select Today. Click the Sample task again, if it isn't already selected.
- 22. Click the HOME tab and select Delete in the Delete group to remove your sample task. Click the Undo button in the upper left corner of the screen to restore the Sample task.
- 23. Click Mail in the Navigation bar to return to the Inbox.

PAUSE. LEAVE Outlook open to use in the next exercise.

CERTIFICATION 1.1.5

How do you configure the Outlook Calendar views?

Outlook stores and organizes many of the little pieces of information that form the core of your daily activities. In a single day, you might use the Outlook Calendar, Mail, and Contacts features to schedule meetings, look up phone numbers, send e-mail messages, and set up reminders that help you arrive on time for every meeting.

#### PERSONALIZING OUTLOOK

**The Bottom Line** 

You can arrange the elements in the Outlook window to fit your needs. You have a great deal of control over the Outlook environment. In the previous exercise, you learned how to change the views for each Outlook feature, but you can go even further. You can change what appears on the Navigation bar. You can resize, rearrange, hide, or display Outlook features to create an environment that meets your requirements. In this section, you'll learn how to rearrange your Outlook window by moving the Reading Pane, displaying or hiding the To-Do Bar, adding or deleting columns in a List view, and adding and removing elements from the To-Do Bar.

#### Customizing the Navigation Bar

You can change which Outlook features appear on the Navigation bar or rearrange the items to suit your needs. You can also set the Navigation bar buttons to appear as either words or icons. In this exercise, you'll learn to change the appearance of the Navigation bar.

#### **STEP BY STEP** Customizing the Navigation Bar

GET READY. LAUNCH Outlook if it is not already running.

- 1. Click Mail in the Navigation bar, if necessary, to display the default Outlook opening screen.
- 2. Click \*\*\* on the Navigation bar, as shown in Figure 1-22.

Figure 1-22

Customizing the Navigation bar

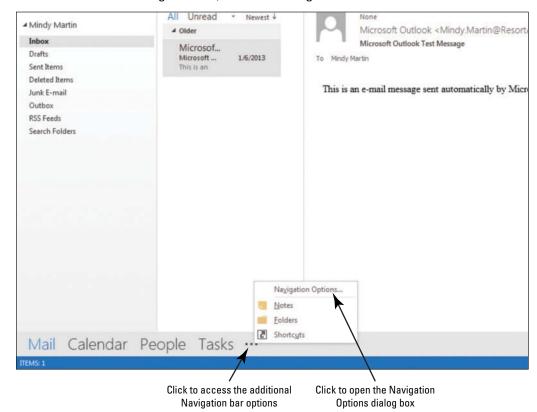

3. Select Navigation Options. The Navigation Options dialog box appears, as shown in Figure 1-23.

Figure 1-23

The Navigation Options dialog box

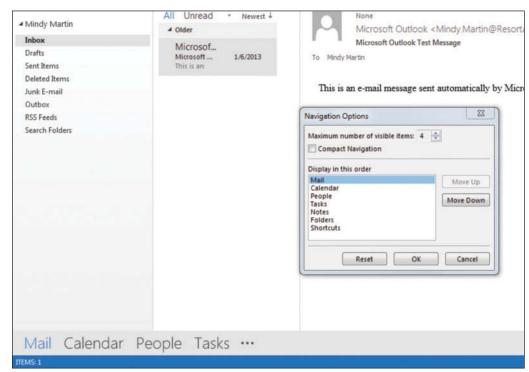

- 4. Change the Maximum number of visible items to 3.
- 5. Select the Compact Navigation check box.
- 6. In the Display in this order window, click Tasks.
- 7. Click the Move Up button three times so Tasks is before Mail and then click OK. The Navigation bar changes, as shown in Figure 1-24.

Figure 1-24

The modified Navigation bar

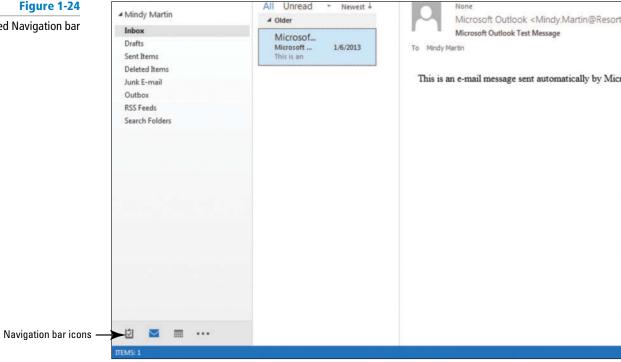

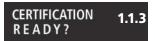

How do you customize the Navigation Pane?

- 8. Click \*\*\* on the Navigation bar.
- 9. Select Navigation Options.
- 10. Click the Reset button.
- 11. Deselect the Compact Navigation check box and then click OK.

**PAUSE. LEAVE** Outlook open to use in the next exercise.

## Changing the Reading Pane View

You can show, hide, or move the Reading Pane to fit your needs. Do you get a lot of long e-mail messages? Display the Reading Pane vertically on the right to display as much text as possible. Perhaps the messages you receive contain a lot of information in the item listing area, so you might want to display the Reading Pane horizontally. In this exercise, you'll learn to show, hide, and move the Reading Pane.

#### **STEP BY STEP**

#### **Change the Reading Pane View**

**GET READY. LAUNCH** Outlook if it is not already running.

- 1. Click Mail in the Navigation bar to display the default Outlook opening screen, if necessary. Notice that the Reading Pane is visible on the right of the main content pane.
- 2. On the VIEW tab, click the Reading Pane button in the Layout group.

3. Select the Bottom option. The Reading Pane is displayed horizontally, across the bottom of the message viewing area. If you have any e-mails in your mailbox, you'll see a preview of the message contents in the Reading Pane, as shown in Figure 1-25.

Figure 1-25

Reading Pane displayed in the bottom position

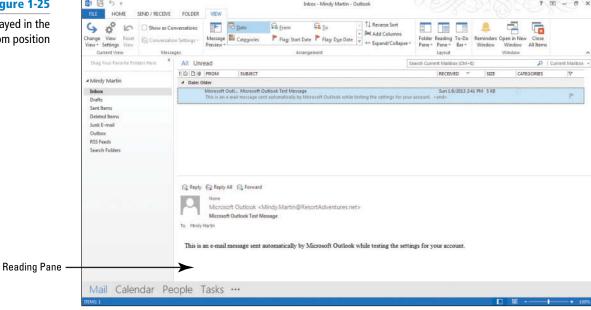

- 4. On the VIEW tab, click the Reading Pane button in the Layout group.
- 5. Select the Off option. The Reading Pane is hidden, as shown in Figure 1-26.

Figure 1-26 Reading Pane is hidden

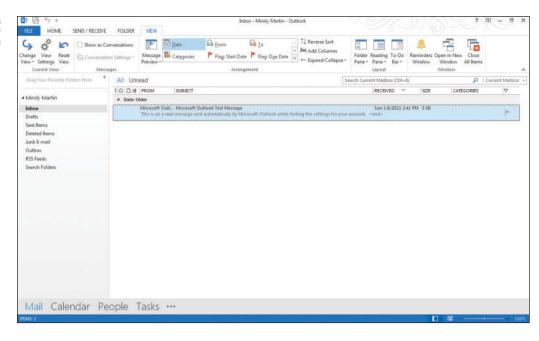

PAUSE. LEAVE Outlook open to use in the next exercise.

#### Showing or Hiding Fields in a List View

Another way you can personalize your Outlook window is by deciding which fields you want to see in a list view. In Outlook, **fields** are specific bits of information about an item. For example, an incoming e-mail message might contain several fields of information, such as *From*, *Subject*, *To*, *Received*, *Flag Status*, *Attachments*, and so on. You can click the View Settings button in the Current View group on the VIEW tab to access the Advanced View Settings dialog box to add and remove fields that appear as columns in a List view. In this exercise, you'll add and remove a field from a List view.

#### STEP BY STEP

#### Show or Hide Fields in a List View

**GET READY. LAUNCH** Outlook if it is not already running and ensure that it shows the mailbox with the Reading Pane hidden.

- 1. Click the VIEW tab and then click the Change View.
- 2. Select Preview from the Change View gallery.
- 3. Click View Settings to open the Advanced View Settings: Preview dialog box.
- 4. Click Columns. The Show Columns dialog box opens listing all of the available columns, as shown in Figure 1-27.

#### Figure 1-27

The Show Columns dialog box

| Show ar Conversations | Show are Conversations | Service | Service | Service | Service | Service | Service | Service | Service | Service | Service | Service | Service | Service | Service | Service | Service | Service | Service | Service | Service | Service | Service | Service | Service | Service | Service | Service | Service | Service | Service | Service | Service | Service | Service | Service | Service | Service | Service | Service | Service | Service | Service | Service | Service | Service | Service | Service | Service | Service | Service | Service | Service | Service | Service | Service | Service | Service | Service | Service | Service | Service | Service | Service | Service | Service | Service | Service | Service | Service | Service | Service | Service | Service | Service | Service | Service | Service | Service | Service | Service | Service | Service | Service | Service | Service | Service | Service | Service | Service | Service | Service | Service | Service | Service | Service | Service | Service | Service | Service | Service | Service | Service | Service | Service | Service | Service | Service | Service | Service | Service | Service | Service | Service | Service | Service | Service | Service | Service | Service | Service | Service | Service | Service | Service | Service | Service | Service | Service | Service | Service | Service | Service | Service | Service | Service | Service | Service | Service | Service | Service | Service | Service | Service | Service | Service | Service | Service | Service | Service | Service | Service | Service | Service | Service | Service | Service | Service | Service | Service | Service | Service | Service | Service | Service | Service | Service | Service | Service | Service | Service | Service | Service | Service | Service | Service | Service | Service | Service | Service | Service | Service | Service | Service | Service | Service | Service | Service | Service | Service | Service | Service | Service | Service | Service | Service | Service | Service | Service | Service | Servi

Click to add selected column Columns currently showing in List view

Click to access the Advanced View Settings dialog box

You can also remove a field by right-clicking the field header in the List view and selecting *Remove This Column* from the shortcut menu.

- Select From in the Show these columns in this order box, and then click the Remove button.
- 6. Click OK twice to apply your changes and close the dialog boxes. The column changes have been applied to the mailbox, as shown in Figure 1-28. Notice that the From column no longer appears.

#### Figure 1-28

The mailbox with modified columns

Click to access the Advanced View Settings dialog box From column is hidden 02 Inbox - Mindy Martin - Outlook 1 6 SEND / RECEIVE FOLDER ↑↓ Reverse Sort Erom Fa Io 6 ď Date Date Add Columns Change View View Settings Reset Catego Flag: Start Date Flag: Due Date To-Do +- Expand/Collanse Pane = Pane \* Bar \* Window Window All Items Current View Messages Layout All Uni 0 Drag Your Fav Search Current Mailbox (Ctrl+E) Current Mailbox ! A D @ SUBJECT RECEIVED SIZE CATEGORIES ■ Mindy Martin ■ Date: Older Inbox Microsoft Outlook Test Messag Sun 1/6/2013 2:41 PM 5 VR Drafts Sent Items Deleted Items Junk F-mail

Click to revert back to the defaults for the selected view

- Click the View Settings button, then click Columns in the Advanced View Settings: Preview dialog box.
- 8. Select From in the Available Columns box on the left of the dialog box and click the Add button. Notice that the From column is at the bottom of the Show these columns in this order list, meaning that it will appear at the far right column in Preview view list.
- Click the Move Up button below the list repeatedly until the From column appears at the top of the list.
- 10. Click OK twice to apply your changes and close the dialog boxes. The From column is visible again, but is located at the far left of the column headers.
- 11. Click Change View in the Current View group on the VIEW tab.
- 12. Click Compact at the prompt to restore the mailbox to the default view.
- 13. Click Reset View in the Current View group on the VIEW tab.
- 14. Click Yes at the prompt to restore the mailbox to the default view.
- 15. Click the Reading Pane dropdown button and select Right.

PAUSE. LEAVE Outlook open to use in the next exercise.

## Customizing the To-Do Bar

The *To-Do Bar* summarizes the current Outlook items that need some follow-up. With a single glance, you can see your appointments, tasks, and e-mail messages that require some action. By default, the To-Do Bar feature is turned off in Outlook 2013. You can turn it on using the VIEW tab, or it can be built by docking, or pinning, Peeks from the Navigation bar to the right of the Outlook window. You can customize the To-Do Bar by changing which elements are visible. When you use Pinned Peeks to build the To-Do Bar, you are able to customize the order in which the visible elements appear. In this exercise, you'll add and remove elements from the To-Do Bar.

Table 1-3 describes each of the To-Do Bar elements.

Another Way
You can also change
the column order by
selecting the field name in
either the Show Columns
dialog box or in the List view
itself and dragging the field to
the desired location.

#### Table 1-3

To-Do Bar Element Descriptions

| To-Do Bar<br>Section | To-Do Bar Element | Description                                                                                                    |
|----------------------|-------------------|----------------------------------------------------------------------------------------------------|
| Calendar             | Appointments      | The Appointments element displays appointments scheduled in Outlook. You can select the number of appointments to be displayed.                                                                                                    |
| Calendar             | Date Navigator    | The Date Navigator displays a small calendar. You can select the number of months to be displayed.                                                                                                    |
| People               | Search People     | Search through your Contacts from the To-Do Bar.                                                                                                    |
| People               | Favorites         | You can add the people you contact most frequently to your Favorite People list. The Outlook Social Connector will display their social networking updates in the Favorites section of the To-Do Bar or the People dock Peek on the Navigation bar. |
| Tasks                | Task Input Panel  | Key new tasks into the Task Input Panel.                                                                                                    |
| Tasks                | Task List         | The Task List displays the tasks that have been assigned to you.                                                                                                    |

#### **STEP BY STEP** Customize the To-Do Bar

GET READY. LAUNCH Outlook if it is not already running.

- 1. If necessary, click the Mail button in the Navigation bar to display the default mailbox view. By default, the To-Do Bar is not displayed.
- Click the VIEW tab, and then click the To-Do Bar button. The To-Do Bar options are displayed, as shown in Figure 1-29.

Figure 1-29

The To-Do Bar options

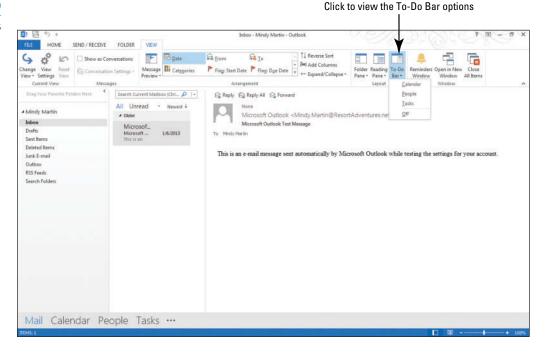

3. Click Calendar. The To-Do Bar appears on the right of the Outlook window. The Date Navigator is shown in the top half, as shown in Figure 1-30.

Figure 1-30

The Date Navigator in the To-Do Bar

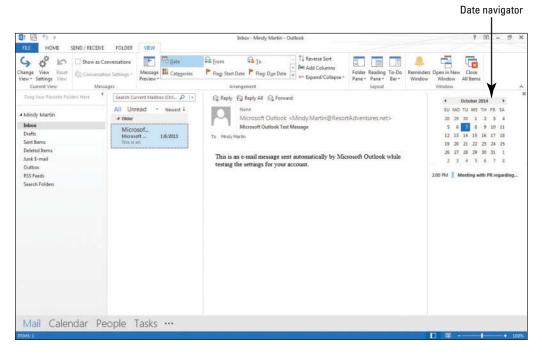

4. Click the To-Do Bar button and click People. A People section is added to the lower half of the To-Do Bar, as shown in Figure 1-31.

Figure 1-31

Adding People to the To-Do Bar

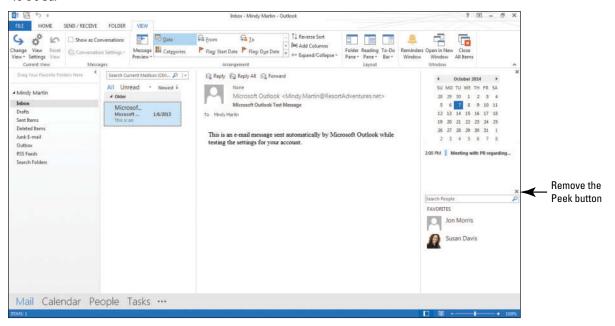

#### **Take Note** The To-Do Bar sections mirror the information displayed when Peeks are viewed.

5. Hover the mouse over the Tasks button in the Navigation bar, as shown in Figure 1-32.

Figure 1-32
Pinning a Peek to the
To-Do Bar

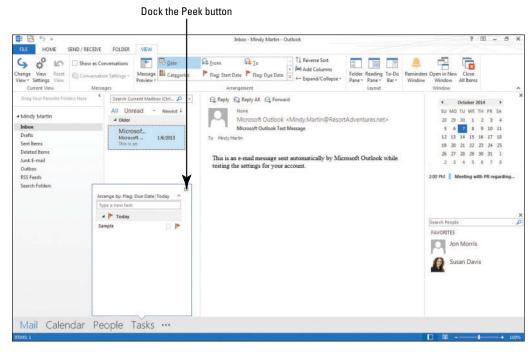

**6.** Click the **Dock the peek** icon in the upper right corner of the Task Peek. The Task section is added to the To-Do Bar, as shown in Figure 1-33.

Figure 1-33

The To-Do Bar

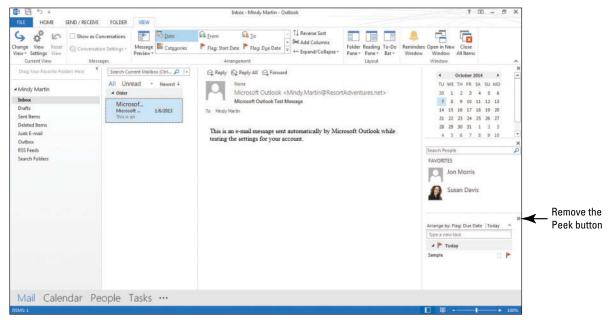

- Click the Remove the Peek button (X) at the top of the People section of the To-Do Bar to remove the People section.
- 8. Click the VIEW tab, click the To-Do Bar button, and select the Off option.

PAUSE. LEAVE Outlook open to use in the next exercise.

#### **USING BACKSTAGE VIEW**

#### **The Bottom Line**

Microsoft Outlook 2013 is designed to adapt to you. Outlook places all of the settings and controls in one easy-to-navigate place called Backstage. You can use the Backstage view options to control the way Outlook acts and looks. You can use Backstage to create and modify accounts and to clean up your Outlook file. You can also use the *Options* area of Backstage to change all the settings used for mail, calendars, tasks, journals, and people, or use the Advanced options to access settings that control the way Outlook handles your information.

## Using the FILE Tab to Open Backstage View

Clicking the FILE tab opens the Microsoft Office Backstage view. You'll notice a menu-like list running down the left side of the window, called the Navigation Pane. You can click any of these commands to open a new Backstage page that contains related options. In this exercise, you learn to use the FILE tab to open Backstage view and look over the options available through some of its commands.

#### **STEP BY STEP**

#### Use the FILE Tab to Open Backstage View

GET READY. LAUNCH Outlook if it is not already running.

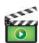

 In the Outlook window, click the Microsoft Outlook Test Message and then click the FILE tab. This opens the Backstage view with the Info page active, as shown in Figure 1-34. The Info page includes information about your account and tools for maintaining your mailbox

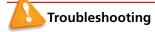

If you no longer have the Microsoft Outlook Test Message, you can still complete the remaining steps in this exercise. However, the preview images in Backstage view will be different from those shown in Figure 1-34.

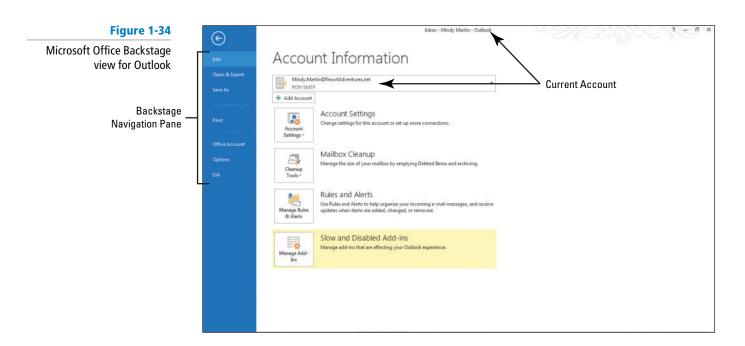

Click Print in the left Navigation Pane. The Outlook Print page opens, and a preview appears in the right Preview pane, as shown in Figure 1-35.

Figure 1-35

Microsoft Outlook Print page

Backstage Navigation Pane

Print

Print

Print

Print

Print

Print

Print

Print

Print

Print

Print

Print

Print

Print

Print

Print

Print

Print

Print

Print

Print

Print

Print

Print

Print

Print

Print

Print

Print

Print

Print

Print

Print

Print

Print

Print

Print

Print

Print

Print

Print

Print

Print

Print

Print

Print

Print

Print

Print

Print

Print

Print

Print

Print

Print

Print

Print

Print

Print

Print

Print

Print

Print

Print

Print

Print

Print

Print

Print

Print

Print

Print

Print

Print

Print

Print

Print

Print

Print

Print

Print

Print

Print

Print

Print

Print

Print

Print

Print

Print

Print

Print

Print

Print

Print

Print

Print

Print

Print

Print

Print

Print

Print

Print

Print

Print

Print

Print

Print

Print

Print

Print

Print

Print

Print

Print

Print

Print

Print

Print

Print

Print

Print

Print

Print

Print

Print

Print

Print

Print

Print

Print

Print

Print

Print

Print

Print

Print

Print

Print

Print

Print

Print

Print

Print

Print

Print

Print

Print

Print

Print

Print

Print

Print

Print

Print

Print

Print

Print

Print

Print

Print

Print

Print

Print

Print

Print

Print

Print

Print

Print

Print

Print

Print

Print

Print

Print

Print

Print

Print

Print

Print

Print

Print

Print

Print

Print

Print

Print

Print

Print

Print

Print

Print

Print

Print

Print

Print

Print

Print

Print

Print

Print

Print

Print

Print

Print

Print

Print

Print

Print

Print

Print

Print

Print

Print

Print

Print

Print

Print

Print

Print

Print

Print

Print

Print

Print

Print

Print

Print

Print

Print

Print

Print

Print

Print

Print

Print

Print

Print

Print

Print

Print

Print

Print

Print

Print

Print

Print

Print

Print

Print

Print

Print

Print

Print

Print

Print

Print

Print

Print

Print

Print

Print

Print

Print

Print

Print

Print

Print

Print

Print

Print

Print

Print

Print

Print

Print

Print

Print

Print

Print

Pr

Click the Table Style command in the Settings area and then the Memo Style. Notice how the preview changes.

4 1 of 1 >

Click the Back arrow icon at the top left corner of the Backstage view to return to the Inbox.

PAUSE. LEAVE Outlook open to use in the next exercise.

#### **Setting General Options**

You can use Backstage to control many of the settings and options in Outlook. When you click the Options command in the Backstage Navigation Pane, the Outlook Options dialog box opens. This one dialog box contains all of the options that you can use to customize the Outlook environment to suit your personal needs. These options are grouped according to type. The Outlook Options dialog box opens to the General Options page. You can use the general options to set your user name, the color scheme, and the style of ScreenTip you want. You can also use these options to turn the Live Preview and the Mini Toolbar on or off. In this exercise, you'll set your user name and try modifying some of the options.

#### STEP BY STEP

#### **Set General Options**

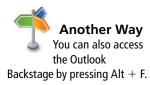

GET READY. LAUNCH Outlook if it is not already running.

- 1. In the Outlook window, click the Microsoft Office Test Message and then click the FILE tab. This opens the Backstage view, with the Info page active (refer to Figure 1-34).
- Click Options in the Navigation Pane. Outlook returns to the Inbox and the Outlook Options dialog box opens to the General Options page.
- 3. Key your name in the User Name box and your initials in the Initials box to personalize Outlook, as shown in Figure 1-36. When you personalize Outlook in Backstage view, your name will automatically be added to every Outlook item you create.

Figure 1-36

General Options page of the Outlook Options dialog box

Each item in the Options Navigation Pane opens an entire page of associated settings you can customize Hover over the information circle for more information

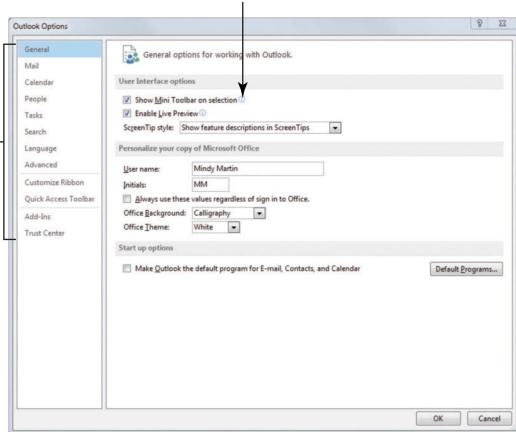

- 4. In the *Personalize your copy of Microsoft Office* area, click the Office Theme dropdown arrow and select Dark Gray.
- 5. Click OK. Outlook applies the color to the Outlook window.
- 6. Click the FILE tab. This opens the Microsoft Office Backstage again.
- 7. Click Options in the Navigation Pane. The Outlook Options dialog box opens to the General Options page.
- 8. In the *Personalize your copy of Microsoft Office* area, click the Office Theme dropdown arrow and select White.
- 9. Click OK. This will restore the default color to the Outlook window.

PAUSE. LEAVE Outlook open to use in the next exercise.

## **Setting Advanced Options**

You can use the Advanced options page of the Outlook Options dialog box to customize how the various panes of the Outlook window appear. You can also control specific aspects of the program to suit your needs, such as determining which folder appears when Outlook opens or how often Outlook performs tasks like sending and receiving messages, AutoArchiving, and receiving RSS feeds. In this exercise, you'll change some of these settings to familiarize yourself with the process.

CERTIFICATION 1.1.7 READY?

How do you set the Outlook program options?

#### STEP BY STEP **Set Advanced Options**

#### GET READY. LAUNCH Outlook if it is not already running.

- 1. Click the FILE tab and then select Options in the Backstage Navigation Pane. Outlook returns to the Inbox and the Outlook Options dialog box opens to the General Options page.
- 2. Click the Advanced option in the Navigation Pane. The Advanced options page of the Outlook Options dialog box appears, as shown in Figure 1-37.

8

Export

Cancel

OK

Figure 1-37 Changes to the Outlook pane area change Click to modify Click to modify the the layout of the main Outlook window the Reading Pane **Navigation Pane** Advanced Options page of the Outlook Options dialog box Outlook Options General O ✓ Options for vorking with Outlook Mail Calendar People Navigation... Tasks Outlook start and exit Language Click to open the Advanced Start Outlook in this folder: Browse... Outlook Options page mpty Deleted Items folders when exiting Outlook Customize Ribbon AutoArchive Quick Access Toolbar Add-Ins <u>AutoArchive Settings...</u> Reduce mailbox size by deleting or moving old items to an archive data file. Trust Center ✓ Show reminders ☑ Play reminder sound: reminder.wav Export Outlook information to a file for use in other programs. RSS Feeds Any RSS Feed item that is updated appears as new

Send and receive

3. Find the first section on the Advanced page called the Outlook panes area. In this section, click the Navigation button. The Navigation Options dialog box appears. This is the same dialog box that we opened from the Navigation bar.

Synchronize RSS Feeds to the Common Feed List (CFL) in Windows

- 4. With the Mail option highlighted, click the Move Down button two times, then click OK. Notice that the Mail button on the Navigation bar at the bottom of the screen is now the third item in the list.
- 5. Click the Navigation button again. The Navigation Options dialog box reappears.
- 6. Click Reset and then OK to restore the default arrangement.
- 7. Click the Reading Pane button. The Reading Pane dialog box reappears.
- 8. Review the options available. Click Cancel.
- 9. Scroll down, reading each of the available options. When you get to the Send and receive area, deselect the Send immediately when connected option. This change means that you need to manually tell Outlook when you're ready to send and receive messages.
- 10. Click Cancel. This will restore the default layout and settings.

**PAUSE. LEAVE** Outlook open to use in the next exercise.

CERTIFICATION 1.1.7 READY?

How do you set the advanced Outlook program options?

## **Setting Language Options**

Outlook 2013 also allows you to select your default language. You can use the same language as you do for the rest of Office or choose a different language as your default. If you prefer to use English as your default language but correspond with non-English speaking friends or coworkers on a regular basis, you can also add the languages you need to the Outlook Editing Languages. When you create e-mails in another language, Outlook will look up your editing languages and offer you all the same spell-check and grammar tools that you're used to in Office. In this exercise, you'll set English as your default language and add Spanish to your Editing Languages.

#### **STEP BY STEP** Set Language Options

GET READY. LAUNCH Outlook if it is not already running.

- 1. Click the FILE tab again and select Options and then Language. The Language options page of the Outlook Options dialog box appears.
- Click the [Add additional editing languages] box in the Choose Editing Languages area of the dialog box. A long list of available languages appears.
- 3. Scroll down the list and select Spanish (United States).
- Click Add. Outlook adds the language to the Editing Language list, which turns on all of its proofing tools for that language.
- 5. You can use the *Choose Display and Help Languages* area to change the language that appears onscreen in ScreenTips and in the Help window. In the Display Language window, select English, if necessary. Your screen should look like Figure 1-38.

Figure 1-38
Language Options page of the
Outlook Options dialog box

Changing the Editing Language changes the proofing tools that Outlook uses to check your writing

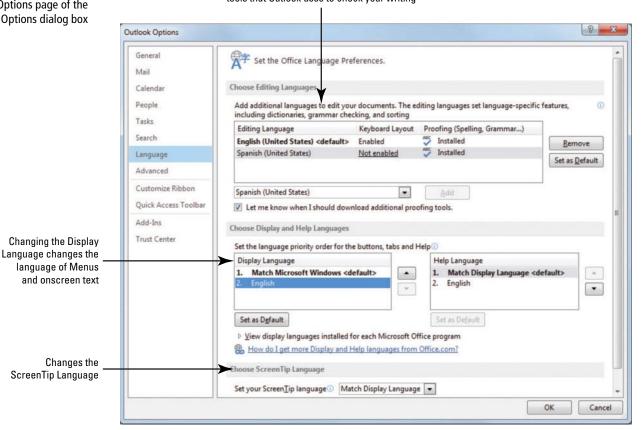

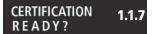

How do you set the Outlook Language program options?

Click Cancel. Outlook will restore the default language options and return you to the main window.

PAUSE. LEAVE Outlook open to use in the next exercise.

As you've seen, you can use the Outlook Backstage view to access a wide variety of settings to help you customize the way Outlook looks and works to suit your needs (see Table 1-4).

#### Table 1-4

**Outlook Options** 

| General  | Personalize Outlook with your user name, turn on and off Live Preview, and change the Office Background and Themes.                                                                                                    |
|----------|----------------------------------------------------------------------------------------------------|
| Advanced | Customize the Outlook window's Navigation bar and Reading Pane. You can also AutoArchive your mailbox, set reminders, export Outlook information, synchronize RSS feeds, and set rules for international correspondence. |
| Language | You can add proofing tools for additional languages and set your own default language.                                                                                                    |

#### SKILL SUMMARY

| In This Lesson You Learned<br>How To: | Exam Objective                | Objective<br>Number |
|---------------------------------------|-------------------------------|---------------------|
| Start Outlook                         |                               |                     |
| Work in the Outlook Window            | Configure views               | 1.1.5               |
| Personalize Outlook                   | Customize the Navigation Pane | 1.1.3               |
| Use Backstage View                    | Set Outlook options           | 1.1.7               |

## **Knowledge Assessment**

#### **Multiple Choice**

Select the letter of the term that best responds to or completes the following statements and questions.

- 1. You can use the \_\_\_\_\_ to control almost every aspect of the Outlook environment.
  - a. Backstage view
  - b. Options menu
  - c. OPTIONS tab
  - d. Preferences tab
- Click the \_\_\_\_\_\_ button to access the Show Columns dialog box where you can add and remove fields from a List view.
  - a. Columns
  - b. View Options
  - c. View Settings
  - d. Custom Views
- 3. A(n) \_\_\_\_\_ is a record stored in Outlook.
  - a. note
  - b. item
  - c. object
  - d. message

| <ul> <li>4. You can change the appearance of the Outlook workspace by changing the theme on the Outlook page.</li> <li>a. Mail Options</li> <li>b. General Options</li> <li>c. Design Options</li> <li>d. Advanced Options</li> </ul>                                                                                                    |
|----------------------------------------------------------------------------------------------------|
| <ul> <li>5. The contains menus and commands available in Outlook 2013.</li> <li>a. Toolbar</li> <li>b. Ribbon</li> <li>c. Options menu</li> <li>d. Banner</li> </ul>                                                                                                    |
| <ul> <li>6. What pane displays the text of a selected e-mail message?</li> <li>a. Preview Pane</li> <li>b. Viewing Pane</li> <li>c. Message Pane</li> <li>d. Reading Pane</li> </ul>                                                                                                    |
| <ul> <li>7. You can customize the appearance of the Navigation bar using the Navigation Options dialog box, which can be accessed by</li> <li>a. Clicking the Navigation button on the Advanced Options page</li> <li>b. Clicking Navigation Options in the View Settings dialog box</li> <li>c. Clicking *** on the Navigation bar and selecting Navigation Options</li> <li>d. both A and C</li> </ul> |
| <ul> <li>8. What is the easiest way to access the Outlook features, such as the Tasks and Calendar?</li> <li>a. Folder Pane</li> <li>b. Navigation bar</li> <li>c. FILE tab</li> <li>d. Home menu</li> </ul>                                                                                                    |
| <ul> <li>9. The button is the first feature listed in the Navigation bar.</li> <li>a. Mail</li> <li>b. People</li> <li>c. Calendar</li> <li>d. Tasks</li> </ul>                                                                                                    |
| <ul> <li>10. You can a pane to save room in the Outlook window.</li> <li>a. compress</li> <li>b. rotate</li> <li>c. minimize</li> <li>d. shrink</li> </ul>                                                                                                    |
| True/False                                                                                                    |

#### Tr

Circle T if the statement is true or F if the statement is false.

- T F 1. The Reading Pane can be hidden.
- T F 2. The Navigation bar can only display four items.
- Т 3. In Outlook, messages, appointments, people, tasks, and notes are called
- 4. The Calendar feature contains an appointment book. Т
- 5. By default, the To-Do Bar is displayed on the right of the Outlook workspace.
- 6. You can hide columns from a list by selecting the field and pressing the Delete key.
- 7. The Status bar identifies the application and the active feature.
- 8. You can use a keyboard shortcut to access the Outlook Backstage view.
- 9. Hovering over Contacts on the Navigation bar displays the People Pane.
- T F 10. Backstage is a help feature in Outlook.

## **Competency Assessment**

#### **Project 1-1: View the Outlook Ribbon**

Become familiar with the Outlook Ribbon.

#### GET READY. LAUNCH Outlook if it is not already running.

- 1. If necessary, click the Mail button in the Navigation bar to display the mailbox.
- 2. Click the HOME tab. Click the arrows on each of the dropdown buttons on the Ribbon to see what options are available.
- Click the SEND/RECEIVE tab. Click each of the dropdown buttons to see what options are available.
- Click the FOLDER tab. Click each of the dropdown buttons to see what options are available.
- Click the VIEW tab. Click each of the dropdown buttons to see what options are available.

**LEAVE** Outlook open for the next project.

#### **Project 1-2:** Identify the New Features in Outlook 2013

The Navigation bar discussed in this lesson is only one of many new features in Outlook 2013. Use Microsoft Office Help to locate information about the various new features in Outlook 2013.

#### GET READY. LAUNCH Outlook if it is not already running.

- 1. Click the ? icon on the Outlook title bar to open Outlook Help.
- 2. Click the What's new in Microsoft Outlook 2013 link in the Help window.
- Read through the article to identify the new features that could affect how you use Outlook.
- 4. Click the X in the upper right corner of the Help window to close it.

**LEAVE** Outlook open for the next project.

## **Proficiency Assessment**

#### **Project 1-3: Explore Outlook Options**

In this lesson, you used some of the ways you can change the way Outlook 2013 looks and behaves. Take some time to explore more of the Outlook options.

#### GET READY. LAUNCH Outlook if it is not already running.

- 1. Use the Outlook Backstage to open the Outlook Options dialog box.
- On the General page, read through each of the options and click each of the dropdown arrows to see what options are available.
- 3. On the Mail page, read through each of the options and click each of the dropdown arrows to see what options are available.
- 4. On the Language page, read through each of the options and click each of the dropdown arrows to see what options are available.

- 5. On the Advanced page, read through each of the options and click each of the dropdown arrows to see what options are available.
- Click the Cancel button to leave the Outlook Options dialog box without making any changes.

**LEAVE** Outlook open for the next project.

#### **Project 1-4: Use the Folders List**

Use the Folders List to display the Outlook folders.

#### GET READY. LAUNCH Outlook if it is not already running.

- 1. Click the \*\*\* button in the Navigation bar (the last item).
- 2. Select Folders. The Folders List is displayed in the upper area of the Folder Pane.
- 3. Click the Calendar folder in the Folders List. The Calendar is displayed, and the Folders list moves to the bottom of the Folder Pane.
- 4. Click the Contacts folder in the Folders List. The People Hub is displayed.
- 5. Click the **Deleted Items** folder in the Folders List. The Deleted Items folder is displayed. Any deleted Outlook items are stored here until this folder is emptied.
- **6.** Right-click the **Deleted Items** folder in the Folders List. Note the Empty Folder option. Selecting this option permanently deletes these items.
- 7. Click the Inbox folder in the Folders List. By default, the Inbox folder contains any e-mail messages you have received but have not deleted or filed elsewhere.
- 8. Click the Tasks folder in the Folders List. The Tasks folder is displayed.
- 9. Click the Mail button in the Navigation bar to return to the default Outlook view.

**LEAVE** Outlook open for the next project.

## **Mastery Assessment**

#### **Project 1-5: Customize the Navigation Bar**

Change the number of buttons that appear on the Navigation bar and dock some of the Peek views in your workspace.

#### GET READY. LAUNCH Outlook if it is not already running.

- 1. If necessary, click the Mail button on the Navigation Bar to display the mailbox and verify that the To-Do Bar is not displayed.
- 2. Click \*\*\* on the Navigation bar.
- 3. Select Navigation Options.
- **4.** Change the Maximum number of visible items to display all of the available items in the *Display in this order* window.
- 5. Click OK to close the dialog box to view the modified Navigation bar.
- 6. Hover the mouse over the Tasks button in the Navigation bar.
- 7. Click the Dock the peek icon on the Tasks Peek.
- 8. Right-click on the Calendar button and select Dock the peek from the shortcut menu.
- Take a screen capture of your customized workspace and send it to your professor following their instructions.
- 10. On the VIEW tab, click To-Do Bar to open the display options.
- 11. Select Off to close the To-Do Bar.

- 12. Re-open the Navigation Options dialog box, and click the Reset button.
- 13. Click OK to restore the Navigation bar defaults.

**LEAVE** Outlook open for the next project.

#### **Project 1-6: Customize a List View**

The columns in a list view can be added, deleted, and rearranged.

#### GET READY. LAUNCH Outlook if it is not already running.

- 1. Click the Tasks button in the Navigation bar to display the To-Do List.
- 2. Change to the Active view so that the tasks are shown as a list.
- 3. Remove the Due Date and In Folder columns.
- Using the Show Columns dialog box, add the Sensitivity and Company columns to the far left of the list.
- 5. Add the Reading Pane in the bottom position.
- 6. Minimize the Folder Pane.
- 7. Add the To-Do Bar to Outlook populated with the Calendar and People sections.
- 8. CLOSE Outlook.
- Restart Outlook and use the Tasks keyboard shortcut to open the Task List. The customized view should be displayed.
- Take a screen capture of your customized workspace, and send it to your professor following their instructions.
- 11. Reset the Active view to the default columns and Expand the Folder Pane.

#### **CLOSE** Outlook.

# **LESSON SKILL MATRIX**

| Skills                                              | Exam Objective                                                                                                   | <b>Objective Number</b>                   |
|-----------------------------------------------------|----------------------------------------------------------------------------------------------------|-------------------------------------------|
| Creating Messages                                   | Create messages<br>Change text formats for all outgoing messages                                                 | 2.1.1<br>1.1.2                            |
| Sending a Message                                   | Add cc and bcc to messages                                                                                       | 2.1.5                                     |
| Reading and Responding to Messages                  | Reply to sender only<br>Reply to all<br>Forward messages<br>Print messages<br>Save messages in alternate formats | 2.1.8<br>2.1.7<br>2.1.2<br>1.3.1<br>1.3.7 |
| Formatting Messages                                 | Format text<br>Apply themes and styles                                                                           | 2.2.1<br>2.2.3                            |
| Personalizing Messages                              | Create and assign signatures<br>Format signatures<br>Add a signature to specific messages                        | 1.2.2<br>2.2.6<br>2.2.5                   |
| Working with Quick Parts                            | Create and use Quick Parts                                                                                       | 2.2.7                                     |
| Inserting and Formatting Graphic<br>Message Content | Insert images<br>Insert hyperlinks                                                                               | 2.2.4<br>2.2.2                            |
| Working with Attachments                            | Add/remove message Set attachment reminder options Preview attachments Save message attachments                  | 2.1.4<br>2.3.11<br>1.3.4<br>1.3.3         |

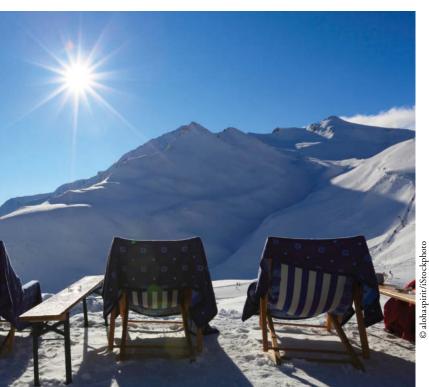

# **KEY TERMS**

- attachment
- Attachment Reminder
- AutoComplete
- AutoPreview
- Bcc
- Cc
- character
- clip art
- crop
- Draft Indicator
- font
- Format Painter
- formatting attributes
- hyperlink

- Hypertext Markup Language (HTML)
- plain text
- Quick Access Toolbar
- Quick Parts
- Quick Response
- Quick Styles
- Rich Text Format (RTF)
- signature
- SmartArt graphics
- style
- subject
- theme

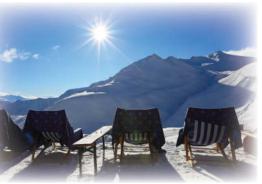

© alohaspirit/iStockphoto

Mindy Martin and Jon Morris own and operate Resort Adventures, a luxury resort. They stay busy throughout the day, and frequently work different shifts to stay on top of the activities going on at different times. They rely on email to keep each other informed. Outlook is the perfect tool for this task. Mindy and Jon also use Outlook to contact clients and create press releases. Outlook 2013's ability to format and enhance messages makes it a great way to send professional and polished messages. In this lesson, you'll learn how to create, save, format, and print messages.

### SOFTWARE ORIENTATION

# The Microsoft Outlook Message Window

Email is the most frequently used Outlook component. The Message window, shown in Figure 2-1, should be familiar to every Outlook user.

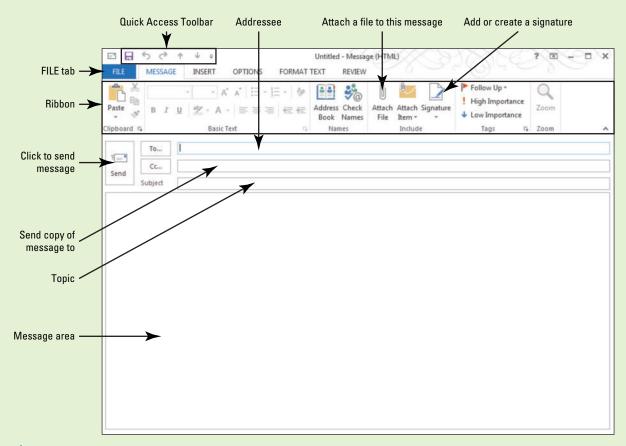

Figure 2-1
The Outlook Message window

Many of the elements in the Message window are familiar to you if you use Microsoft Word 2013. The editor used to create messages in Outlook is based on Microsoft Word 2013. Your screen may vary if default settings have been changed or if other preferences have been set. Use this figure as a reference throughout this lesson as well as the rest of this book.

### **CREATING MESSAGES**

### **The Bottom Line**

Creating email messages is probably the most common user activity in Outlook. Creating a simple email message is not much harder than jotting words on a sticky note. In this section, you'll create a basic email message and specify its format.

# Composing a Message

The Microsoft Outlook email component is a full-featured composition tool that provides many of the same functions found in Microsoft Word. Keying, copying, cutting, and deleting text in an Outlook message are identical to the same functions in Microsoft Word 2013. The **AutoComplete** function is another Word feature available in Outlook. It helps you quickly enter the names of the months and days of the week. AutoComplete cannot be turned off in Outlook 2013. In this exercise, you create a new email message.

### **STEP BY STEP**

## Compose a Message

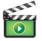

**GET READY. LAUNCH** Outlook if it is not already running.

1. If necessary, click the Mail button in the Navigation bar to display the Mail folder, as shown in Figure 2-2.

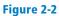

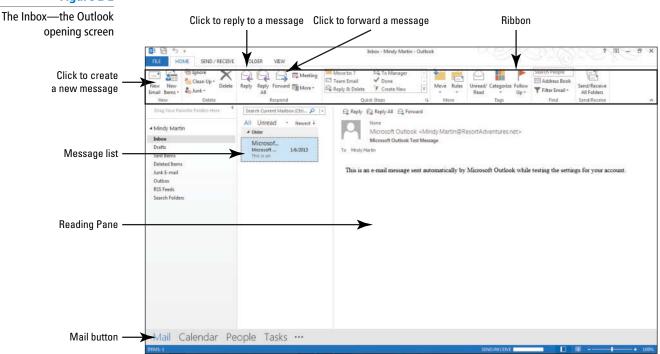

2. Click the New Email button on the HOME tab. The Message window is displayed, as shown in Figure 2-1.

### **Take Note**

Another Way
You can also open
a new Message window by
using the keyboard shortcut
Ctrl+N.

Throughout this chapter you will see information that appears in text within brackets, such as [Press **Enter**], or [your email address]. The information contained in the brackets is intended to be directions for you rather than something you actually type word for word. It will instruct you to perform an action or substitute text. Do **not** type the actual text that appears within brackets.

- 3. Click the message area.
- 4. Key Hi Jon, [press Enter twice].

- 5. Key Blue Yonder Airlines is running a contest in January. The winner gets free round-trip airfare to Cincinnati. Terry Crayton, a marketing assistant at Blue Yonder, asked if we would be interested in offering a free weekend at Resort Adventures as part of the prize. What do you think? [Press Enter twice.]
- 6. Key Let me know. [Press Enter twice.]
- 7. Key Mindy Martin. [Press Enter.]

PAUSE. LEAVE the Outlook Message window open to use in the next exercise.

Regardless of the tool you use, the task of writing a message is the same. In normal business correspondence, you would be more formal in addressing the correspondence. However, this example is just a quick note between the partners at Resort Adventures.

# Specifying Message Content Format

The most attractive email messages contain formatted text. Formatting, including bullets, font sizes, font colors, and bold text, can help you convey just the right impression. Microsoft Outlook can send messages in Hypertext Markup Language (HTML), Rich Text Format (RTF), and Plain Text—formats described in Table 2-1. Because of its flexibility and the formatting options it provides, HTML is the default format for the message you compose and send. However, not all email applications can display these effects. In this exercise, you will change the format for a message to plain text.

Table 2-1

Message Formats

| Format     | Description                                                                                                    |
|------------|----------------------------------------------------------------------------------------------------|
| HTML       | Hypertext Markup Language (HTML) is used by web browsers to display information. HTML enables you to format text and insert items such as horizontal lines, pictures, and animated graphics. Older and less robust email programs may not be able to display HTML. |
| RTF        | <b>Rich Text Format (RTF)</b> uses tags to format text. It can be read by most word processors and newer email programs, but it can't display animated graphics and some web page formatting.                                                                      |
| Plain Text | <b>Plain Text</b> does not use any formatting. It can be read by all email programs. Without formatting, though, the impression you can convey in your message is limited.                                                                                         |

#### STEP BY STEP

### Select a Message Format

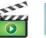

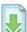

USE the message you created in the previous exercise.

- 1. OPEN the Picture Signature document in the data files for this lesson.
- 2. Select the table containing the picture and Mindy Martin's contact information.
- 3. Right-click the table and click Copy on the shortcut menu.
- 4. Close the *Picture Signature* document.

#### **Take Note**

If you close the document before pasting the data in your Clipboard, Outlook will ask you if you'd like to keep the last item copied to the Clipboard. Click Yes. Otherwise, the Clipboard is empty when you return to Outlook. This message doesn't display every time—only when larger items are stored on the Clipboard (such as this one, which includes an image).

- Select the text Mindy Martin in the message window that you opened in the previous exercise.
- **6.** Click the **Paste** button in the Clipboard group. Mindy's signature, including the picture of the sunflower, is pasted into the message.
- 7. In the Subject field, key Plain Text Message.
- 8. Click the FORMAT TEXT tab, as shown in Figure 2-3.
- 9. In the Format group, click Plain Text. The Microsoft Outlook Compatibility Checker dialog box shown in Figure 2-3 is displayed. The items listed in the dialog box identify the changes that will occur in this particular message.

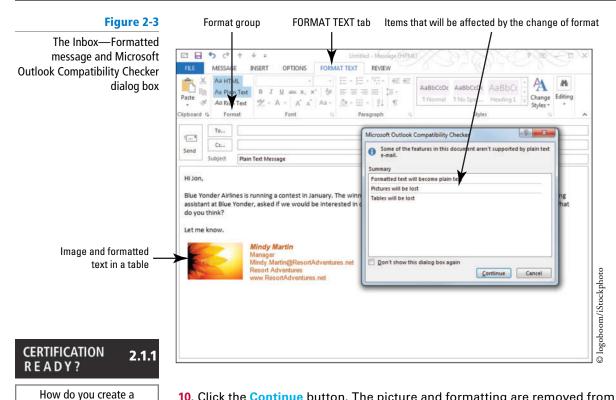

message?

10. Click the Continue button. The picture and formatting are removed from the message, as shown in Figure 2-4.

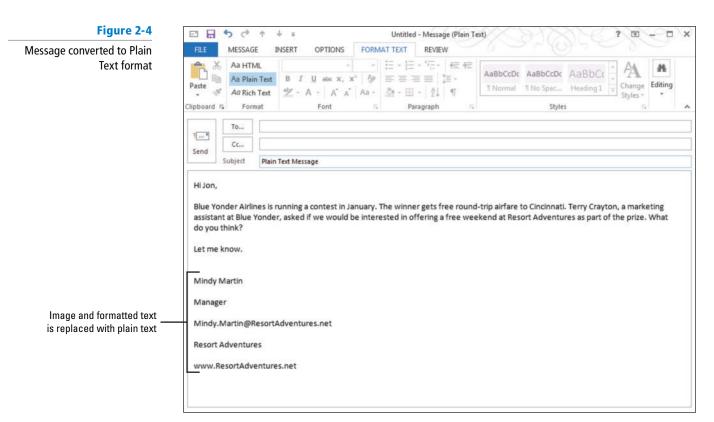

**PAUSE.** LEAVE the Plain Text Message — Message window open to use in the next exercise.

**Take Note** When you reply to a message, Outlook automatically uses the format of the received message as the format for your reply. Thus if you receive a message in plain text, your reply will automatically be sent in plain text.

# CERTIFICATION READY?

How do you change the text format for all outgoing messages?

In the previous exercise, you saw how you can choose to use RTF or plain text for an individual message. If you find that most of the people you need to send messages to can't read messages in HTML format, you can change the default message format for all your outgoing messages. To change the default format, click the FILE tab to open Backstage view and select Options from the Navigation Pane. In the left Navigation Pane of the Outlook Options dialog box, select Mail. In the Compose messages area, click the *Compose messages in this format* dropdown arrow, and select either Plain Text or RTF. Click OK to save your changes.

### **SENDING A MESSAGE**

### **The Bottom Line**

Sending an email message is easier than addressing and mailing a letter. An email message can be sent to one or more recipients, resent if necessary, and saved for future reference. Table 2-2 describes the function of each element in the Message window. In this section, you'll address a message and send it. You'll then reopen the message, change the recipient, and resend it.

Table 2-2

1.1.2

Message Window Elements

| Element                 | Description                                                                                                    |
|-------------------------|----------------------------------------------------------------------------------------------------|
| FILE tab                | Use the FILE tab to access common Outlook settings and options.                                                                                                    |
| Quick Access<br>Toolbar | Use the <b>Quick Access Toolbar</b> to save, print, or undo your recent actions and redo your recent actions. The position and content of the Quick Access Toolbar can be customized.                                                                                                    |
| Ribbon                  | The Ribbon organizes commands into logical groups. The groups are placed under tabs that focus on a particular activity. In the Message window, the tabs include Message, Insert, Options, Format Text, and Review. The content of the Ribbon varies by the task. The Ribbon in the Message window contains different options from the Ribbon in the Contacts window. |
| То                      | Key the email address of the person or people who will receive the message you are sending. To send the message to several addressees, key a semicolon after a name before adding the next addressee.                                                                                                    |
| Cc                      | The <i>Cc</i> field is optional. You can send a message without entering anything in the <i>Cc</i> field. Generally, you would use the <b>Cc</b> field to send a copy of the message to individuals who you think should be informed about the message content but from whom you don't expect any action.                                                             |
| Subject                 | Key a brief description of the information in the message. The <b>Subject</b> tells the recipient what the message is about and makes it easier to find the message later.                                                                                                    |

# Showing and Hiding the From and Bcc Fields

The Outlook message window contains three standard fields that you can use to create and address your messages: *To*, *Cc*, and *Subject*. However, there are two additional fields that you can use or hide as needed: *From* and *Bcc*. These fields are hidden by default, but you can use the OPTIONS tab to display them in the Message window.

Using the From field can be quite convenient when you use more than one email account. For example, you might use one account for work and a different one for personal messages. The **Bcc** field enables you to send a blind copy to someone. You would use this to send a copy of the message to an individual who should be informed about the message's content without notifying the recipient(s) listed in the *To* and *Cc* fields. The *Bcc* field is different from the *Cc* field in that no one else who receives the email message knows that someone else received a blind copy. In this exercise, you'll turn on and off the From and Bcc fields.

### **STEP BY STEP**

### Show or Hide the From and Bcc Fields

**USE** the message you created in the previous exercise.

1. Click the OPTIONS tab. The OPTIONS tab displays the sending and delivery options as well as many options you can use to customize the message.

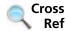

You'll learn more about the advanced Outlook messaging options in Lesson 3.

- In the Show Fields group, click Bcc. The Bcc field appears in the Message window, as shown in Figure 2-5.
- 3. In the Show Fields group, click From. The From field appears in the Message window, as shown in Figure 2-5.

Figure 2-5

Click to toggle on and off the From and Bcc fields

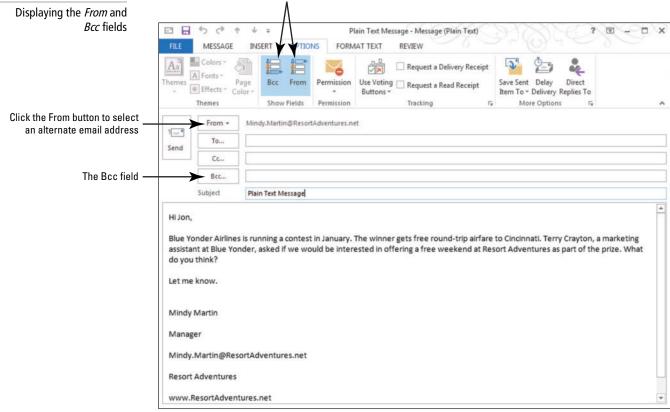

4. In the Bcc field, key [your email address].

### **Take Note**

Displaying and hiding the From and Bcc fields affects only the current Message window.

5. In the Show Fields group, click From. The From field is once again hidden from view.

CERTIFICATION 2.1.5 READY?

PAUSE. LEAVE the Plain Text Message – Message window open to use in the next exercise.

How do you add a bcc or cc recipient to a message?

# Sending a Message

Addressing an email message is similar to addressing a letter. In seconds, you can send an email message to one or more recipients. In this exercise, you'll address an email message and send it to the recipient.

## **STEP BY STEP** Send a Message

**USE** the message you worked on in the previous exercise.

- Click the To field. Key someone@example.com or key [the email address of a friend or coworker]. To send the message to more than one recipient, key a semicolon (;), and then key another email address.
- Select the previously keyed text in the Subject field and key Blue Yonder Airlines Contest. The message is now ready to send, as shown in Figure 2-6.

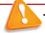

# Troubleshooting

The email addresses used in this book are owned by Microsoft Corporation. Because they are not real email addresses, you will receive either an error message or a message thanking you for using Microsoft products.

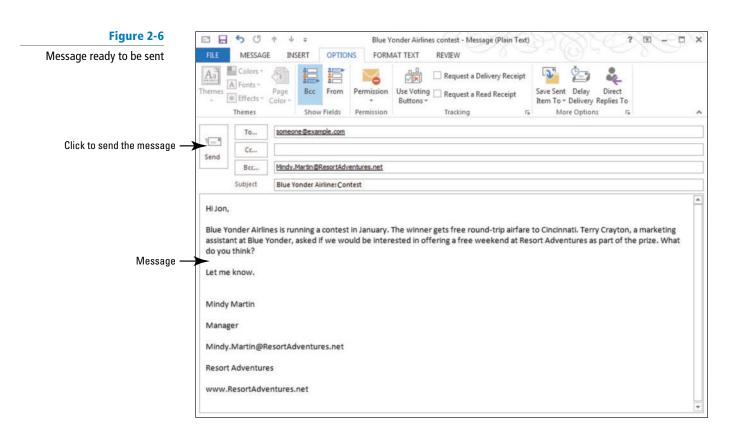

Click the Send button. The Message window closes, and the message is moved to the Outbox.

### **Take Note**

If your computer is connected to the Internet, the message is sent to the addressee as soon as you click the Send button. If your computer is not connected to the Internet, the message will remain in the Outbox until you connect to the Internet and the message can be sent.

### PAUSE. LEAVE Outlook open to use in the next exercise.

In the previous exercises, you used the Message window to compose and send an email message. If your computer has not been connected to the Internet since you started this lesson, the message you sent will still be in the Outbox. Outgoing messages are moved to the Outbox when you click the Send button. They are moved to the Sent Items folder when you connect to the Internet and the messages are sent.

# Resending a Message

Occasionally, you may want to resend a message. This commonly occurs when you want to send the same message to additional recipients or the recipient has accidentally deleted the message and needs another copy. In this exercise, you'll resend the message that you just sent.

# **STEP BY STEP** Resend a Message

**USE** the message you created in the previous exercise.

1. In the Folder Pane, click the **Sent Items** folder. The email messages you send will be listed as items in the Sent Items folder, as shown in Figure 2-7.

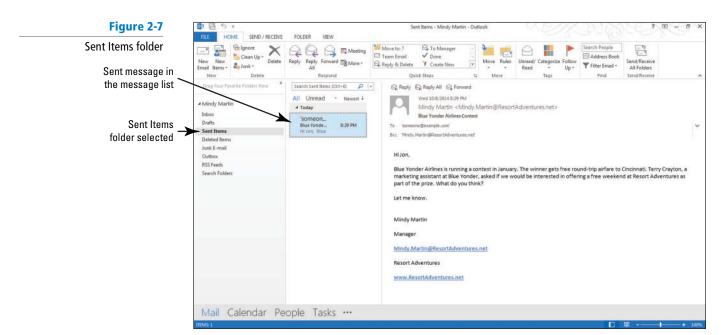

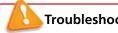

**Troubleshooting** If you haven't been connected to the Internet and your message is still sitting in the Outbox, click the Outbox folder instead of the Sent Items folder. Then continue with step 2.

2. In the list of items that have been sent, double-click the message you sent in the last exercise. The message is displayed in a new window, as shown in Figure 2-8. The title bar of the new window is the subject of the message.

Figure 2-8

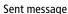

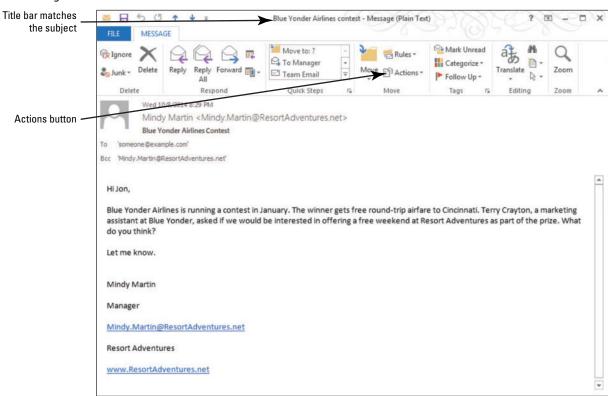

- 3. Click the Actions button in the Move group on the MESSAGE tab.
- 4. Select the Resend This Message option from the menu that appears. This opens the message in a new window, enabling you to make modifications to the original message.
- 5. Click after the addressee in the *To* field. Key a semicolon (;) and an additional email address, as shown in Figure 2-9. For this exercise, use your email address as the addressee. By default in Outlook, someone who is listed as both a recipient in the To field and the Bcc field will only receive the message once.

Figure 2-9

Original message window Message ready to be resent

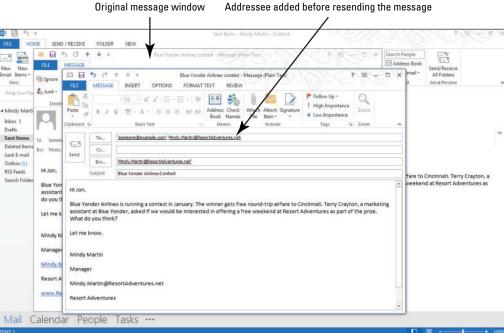

- Click the Send button. The Message window closes, and the message is moved to the Outbox. The message is sent when your computer is connected to the Internet.
- 7. Close the original Message window.

### PAUSE. LEAVE Outlook open to use in the next exercise.

In the previous exercise, you resent a message. When you resend a message, you can delete the original addressee, add new addressees, and edit the message content.

### READING AND RESPONDING TO MESSAGES

### **The Bottom Line**

When you receive an email message, you naturally want to read it and, in many cases, send a reply. Outlook enables you to preview and reply to a message with a few mouse clicks. In this section, you'll preview and read a new email message and flag it with a reminder for yourself. Finally, you'll reply to the message and then forward to a colleague.

# **Automatically Previewing Messages**

If you return to your desk after a meeting to find 20 messages in your Inbox and have another meeting to attend in 5 minutes, it might be impossible to open all the messages and still get to the meeting on time. In this exercise, you learn how to use **AutoPreview** to view the first three lines of every message in the message list.

## **STEP BY STEP** Automatically Previewing Messages

USE the message you created in the previous exercise.

- 1. In the Folder Pane, click the **Inbox** folder. The Inbox is displayed.
- 2. On the VIEW tab, click the Change View button. The available views for this folder appear below the Current View group.
- 3. Select the Preview option. The Inbox folder's layout changes: The Reading Pane disappears, and the messages appear in a list format. Notice that the first line of text in each unread message is displayed, as shown in Figure 2-10.
- 4. On the VIEW tab, click the Message Preview button.

Figure 2-10

Message Preview options

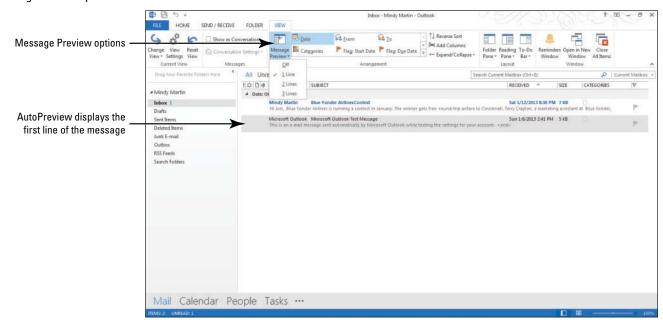

- Select 3 Lines from the drop list. Outlook asks you whether you want to apply the change to All Mailboxes or This Folder.
- 6. Click This Folder. The Preview view changes to display three lines per email.
- On the VIEW tab, click the Reset View button and click Yes to return the Preview view to its default settings.
- 8. On the VIEW tab, click the Change View button.
- 9. Select Compact from the available views to return to the default view.

PAUSE. LEAVE Outlook open to use in the next exercise.

AutoPreview requires more space in the message list. Therefore, you probably want to turn off the feature most of the time.

# Sending a Reply to a Message

Not every message is going to require a response of some type, but many messages do. When you use the Reply function, your response is automatically addressed to the person who sent the message to you. Outlook 2013 offers you a shortcut called Quick Response to simplify the reply process. The **Quick Response** feature allows you to reply to a message without ever leaving the Reading Pane, which eliminates the need to have multiple message windows open at the same time. In this exercise, you'll send a reply to a message.

# **STEP BY STEP** Send a Reply to a Message

**USE** the message you received when you sent a message to yourself in a previous exercise.

In the Inbox, click the message with the subject Blue Yonder Airlines Contest. The
message is selected, and a preview appears in the Reading Pane, as shown in Figure 2-11.

Figure 2-11

Viewing a message in the Reading Pane

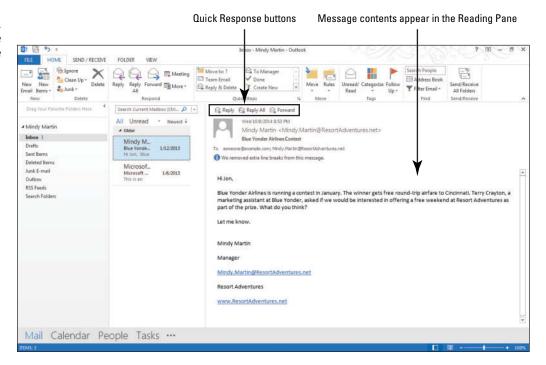

Click the Reply button in the Reading Pane. The new message is displayed in the Reading Pane and the To and Subject fields are already automatically filled in based on the original message, as shown in Figure 2-12.

### **Take Note**

Note that the Ribbon changes to the new COMPOSE TOOLS MESSAGE tab that appeared automatically and that the contents of the original message are included at the bottom of the window.

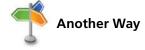

You can also reply to a message by selecting a message and clicking the Reply button in the Respond group on the HOMF tab.

Figure 2-12

Reply to a message you received

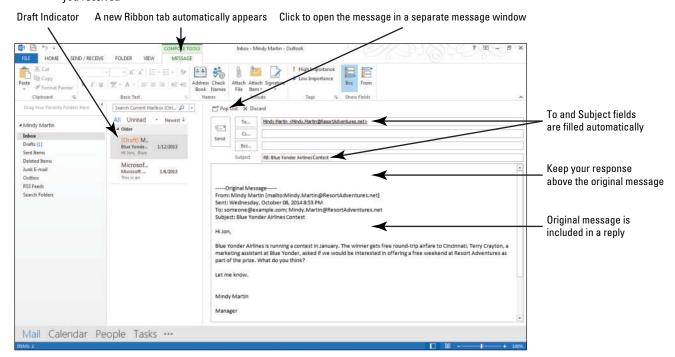

### 3. Key The contest could be a good idea. Let's set up a meeting.

### **Take Note**

In the *Subject* field, the text "RE:" was inserted before the original subject line. "RE:", which stands for "regarding," tells the recipient that the message is a reply about the Blue Yonder Airlines Contest topic.

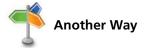

If you want to send a reply to everyone who received an email message, you can click the Reply All button on the HOME tab or click the Reply All (Quick Response) button in the Reading Pane.

4. Click the Send button. The reply is moved to the Outbox. The message is sent when

# CERTIFICATION 2.1.8 R E A D Y ?

PAUSE. LEAVE Outlook open to use in the next exercise.

your computer is connected to the Internet.

How do you send a reply to a message?

How many times have you started a message and been called away before you could finish what you were doing? When you begin a response to a message in Outlook 2013, you'll notice that a **Draft Indicator** appears on the message item in the message list, as shown in Figure 2-12. The Draft Indicator will stay there until you either send the message or delete the reply that you added. This is a handy way to instantly see that you've not finished responding to a message.

When a reply has been sent, the icon next to the original message is changed. An arrow pointing left, as shown in Figure 2-13, indicates that you replied to the message. When you view the main Outlook window, this icon tells you which messages you have answered.

### Figure 2-13

Icon indicates that a reply was sent

# CERTIFICATION 2.1.7 READY?

How do you send a reply to everyone addressed on a message?

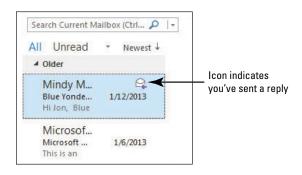

# Forwarding a Message

Occasionally, you receive a message that should be sent to additional people. The Outlook Forward function is a quick method of sending the message to additional people without re-creating the original message. In this exercise, you'll forward a message to a colleague.

### STEP BY STEP

# Forwarding a Message

**USE** the message you received when you sent a message to yourself in a previous exercise.

- 1. In the Inbox, click the message that you created in the last exercise. The message is selected.
- Click the Forward button in the Reading Pane. The new message is displayed in the Reading Pane and the contents of the original message are included at the bottom of the message.

### **Take Note**

Note that the *Subject* field is already filled. In the *Subject* field, the text "FW:" has been inserted before the original subject line. "FW:" tells the recipient that the message has been forwarded by the sender.

- 3. In the To field, key someone@example.com.
- 4. Click the Pop Out button that appears at the top of the Reading Pane, as shown in Figure 2-12. The message moves to a message window.

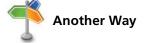

You can also double click a message in the message list to open the message in a message window.

#### **Take Note**

Note that once you've popped the message out of the Reading Pane, the only way you can view your Forward/Reply message in the Reading Pane again is to save it as a draft and then select it in the message list in the Drafts folder.

- 5. Click the message area above the original message. Key What is the value of the airfare and weekend at Resort Adventures?
- 6. [Press Enter twice.] Key [your name], as shown in Figure 2-14.

Figure 2-14 ☐ To Manager
✓ Done Forward a message you Meeting Team Email received B B 5 0 FW: Blue Yonder Airlines contest - Mes D X OPTIONS FORMATTEXT REVIEW MESSAGE INSERT Subject field filled - A\* A\* | E - E - & | 👫 💸 0 automatically Attach Signature Zoom Drafts Deleted Item: Junk E-mail RSS Feeds Key text above the What is the value of the airfare and weekend at Resort Adventures? original message Mindy Martin -----Original Message-----From: Mindy Martin [mailto:Mindy.Martin@ResortAdventures.net] Sent: Wednesday, October 08, 2014 9:28 PM To: 'Mindy Martin' fare to Cincinnati. Terry Crayton, a veekend at Resort Adventures as Original message is included -----Original Message-----From: Mindy Martin [mailto:Mindy.Martin@ResortAdventures.net] Sent: Wednesday, October 08, 2014 8:53 PM To: someone@example.com; Mindy.Martin@ResortAdventures.net Subject: Blue Yonder Airlines Contest Mail Calendar People Tasks ···

# CERTIFICATION 2.1.2 READY?

How do you forward a message?

7. Click the Send button. The Message window closes, and the message is moved to the Outbox. The message is sent when your computer is connected to the Internet.

PAUSE. LEAVE Outlook open to use in the next exercise.

When a message has been forwarded, the icon next to the original message changes to an arrow pointing right, as shown in Figure 2-15, indicating that you forwarded the message.

Figure 2-15
Icon indicates the message was forwarded

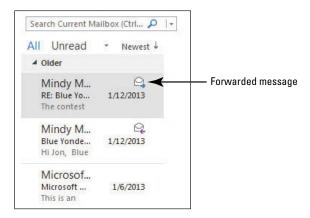

# Printing an Email Message

In Outlook 2013, each message is actually a document. As with any other documents you create or receive, you might want to have a hard copy of the information. You can use the tools on the Print page in Backstage view to preview and print the selected message. The Print page includes a preview pane that shows you how the message will look when printed so you can make any necessary changes before sending it to the printer. The Print page also contains the various printing options you can select, such as the number of copies and the range of pages to print. You can choose unique printing options each time or simply print using the default options. In this exercise, you'll print a message.

### STEP BY STEP

### **Print an Email Message**

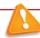

### **Troubleshooting**

Before printing your document, you will need to make sure you have selected a printer. If your computer is already set up to print, you will not need to complete step 5 of this exercise.

**USE** the message you created in the previous exercises.

- 1. In the Inbox, click the message with the subject RE: Blue Yonder Airlines Contest. The message is selected.
- 2. Click the FILE tab to open the Backstage view and click the Print command in the Navigation Pane. The preview pane appears on the right of the page, as shown in Figure 2-16.

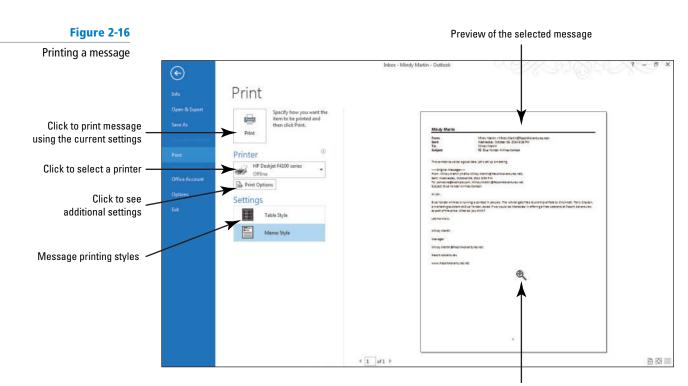

Pointer becomes a magnifying glass

#### **Take Note** Memo Style is the default style for printing messages. If you want to print the message list for the current folder, you can click Table Style.

- 3. Move the pointer over the document preview, and notice that it changes to a magnifying glass, as shown in Figure 2-16.
- 4. Click the document to zoom in and again to zoom out.
- 5. Click the Printer button to display a list of available printers. Select the printer you want to use from the list.

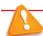

**Troubleshooting** You may need to set up a new printer before you can proceed.

6. Click the Print Options button to display the Print dialog box, as shown in Figure 2-17. Notice the available printing options.

Figure 2-17
Print options dialog box

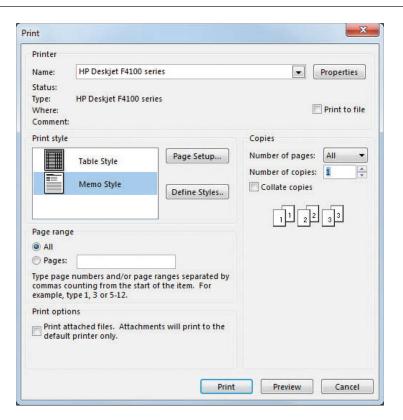

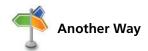

How do you print a

message?

CERTIFICATION

READY?

If you already have a printer selected and want to use the default settings, you can simply click the large Print button at this time.

- 7. In the Copies area, click the upward-pointing arrow next to the *Number of copies* box to change it to 2.
- 8. Click Print to print two copies of the letter.

PAUSE. LEAVE Outlook open to use in the next exercise.

You printed two copies of the message in this activity. If the message were longer, you could have chosen other options, such as printing a range of pages, collating the pages, or printing multiple pages per sheet.

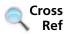

1.3.1

You will learn more about printing multiple messages in Lesson 3.

# Saving a Message in an External Format

Outlook stores a copy of every message you write or receive in one of its folders until you delete it. Saving messages in the Outlook folder structure in Outlook Message Format is often all you need. However, if you need a message to be available in a different format, you can choose to save it as a .txt file or as a fully formatted .html file. In this exercise, you'll save a copy of a message as a text file.

# **STEP BY STEP**

## Save a Message in an External Format

**USE** the message you created in the previous exercises.

- Click the FILE tab to open the Backstage view; then click Save As. The Save As dialog box is displayed, showing the Documents folder.
- 2. Navigate to the Outlook Lesson 2 folder. You can also choose a different folder in which to store the file from the folders list.

#### **Take Note**

To create a new folder in the folders list to store your message, click the New Folder button in the menu bar.

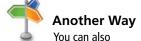

choose any of the other types listed. If the message is in the default HTML format, saving it as an HTML document will also be a choice.

# CERTIFICATION 1.3.7 READY?

How do you save a message in an alternate format?

- 3. In the Save as type box, click the downward-pointing arrow and choose Text Only (\*.txt).
- 4. In the File Name box, key Sample Saved Message.
- 5. Click Save to close the dialog box and save the document.

PAUSE. LEAVE Outlook open to use in the next exercise.

You can save a message as a file in a folder on your hard drive, a network location, a CD, the desktop, or another storage location.

You just saved the message letter you created as a .txt file. If you had chosen Outlook Message Format in the *Save as type* box, the message would be stored as a functioning Outlook message, which means that when you open the file it opens as a fully functioning message window, complete with all the normal message handling options.

### **FORMATTING MESSAGES**

The Bottom Line

Your email messages convey an image about you and your business. To present the best image to clients and business contacts, the best business communications are as eye-catching and polished as possible. Outlook provides many ways to format the text in your message so as to improve the appearance of your email communications. Outlook includes most of the same formatting and spellchecking tools that are available in Microsoft Word 2013. In this section, you'll format messages using the Outlook formatting tools, themes, and styles.

### SOFTWARE ORIENTATION

# **Formatting Outlook Messages**

As you learn to format messages, it is important to become familiar with the tools you will use. The FORMAT TEXT tab displayed in Figure 2-18 contains the formatting commands that you will use to enhance the appearance of the messages you create.

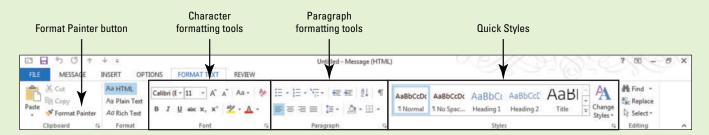

Figure 2-18
Message window's FORMAT TEXT tab

You will use commands from every group on the FORMAT TEXT tab as you learn to apply formatting to text, copy formatting, and apply styles and themes.

# **Using Formatting Tools**

Microsoft has a variety of **fonts** and font sizes to help you communicate your intended message, whether it is casual for your personal life or formal for the workplace. In addition to changing the font and font size, you can apply special **formatting attributes**, such as bold or italic, to characters within your text to give them special emphasis. A **character** can be a letter, number, punctuation mark, or symbol. In this exercise, you'll use the Outlook formatting tools to enhance the appearance of a message.

You can use the **Format Painter** to copy formats, including font, font size, font style, font color, alignment, indentation, number formats, borders, and shading. To copy formatting from one location to another, select text whose formatting you want to copy. Click the Format Painter button in the Clipboard group. The mouse pointer turns into a white plus sign with the paintbrush beside it. Drag the mouse pointer across the text you want to format.

To copy formatting to several locations, double-click the Format Painter button, and then drag the mouse pointer across each text item you want to format. When you're done, click the Format Painter again or press Esc to turn off the Format Painter.

### STEP BY STEP

## **Use Formatting Tools**

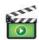

GET READY. LAUNCH Outlook if it is not already running.

- 1. If necessary, click the Mail button in the Navigation bar to display the Mail folder.
- 2. Click the New Email button on the HOME tab. The Message window is displayed, as shown in Figure 2-1.

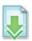

- Open the Promotional Flyer document in the data files for this lesson, and select all the text.
- 4. Right-click and click Copy on the shortcut menu.
- Close the *Promotional Flyer* document, navigate back to your new message, and click the message area.
- Click Paste in the Clipboard group on the MESSAGE tab. The text of the Promotional Flyer is pasted into the message.
- 7. Select all the text in the message area.
- 8. Click the FORMAT TEXT tab to display the Font group, as shown in Figure 2-19.

The Font group

The Font group

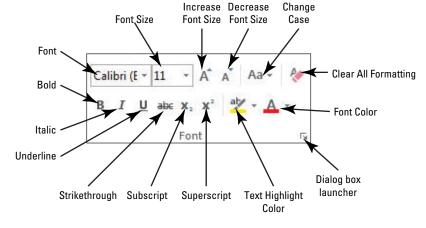

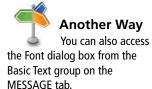

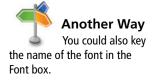

- 9. In the Font group, click the dialog box launcher. The Font dialog box appears.
- 10. Click the down arrow in the selection pane under the Font box to scroll through the list to select Verdana, as shown in Figure 2-20. Notice that the Preview area displays how your selected text will look with each font selected.

Figure 2-20 Dialog box launcher Font dialog box Canager To Manager Move to: ? Search People Meeting Team Emai ✓ Done Address Book (5 MESSAGE Aa HTML - 11 Em Aa Plain Text N. Ad Rich Text Font Adyanced ipboard Ta To... Font box -Cc. \* Send Bcc... Subject Font color Underline style Resort Adventures is proud to announce Automatic (none) • the opening of our new zip line! Strikethrough Small caps The views are spectacular as you climb, hike or ride t soar an Double strikethrough All caps incredible 2,500 feet down! The elevated zip line is a tandem with Superscript Hidden our chair lift. Strap on a harness chair and then clip The rider Subscript flies down the line at a breathtaking 40km an hour g Resort Adventures Sample of the font applied Mountain Ridge, OH 64289 Resort Adventures is proud to announce to the selected text www.ResortAdventures.net This is a TrueType font. This font will be used on both printer and screen OK Cancel Text Effects...

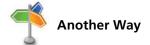

11. Click OK to close the dialog box and apply the format.

You can also click the Font arrow button on the Ribbon to open a menu that you can use to change the font of the selected text.

- 12. Select the first sentence in the message area (be sure to select both lines).
- 13. Click the Font Size arrow in the Font group and select 36. The text size changes to 36.
- 14. With the text still selected, click the Font Size box and key 22. [Press Enter]. The text size shrinks considerably.
- 15. With the text still selected, click the Increase Font button three times and then the Decrease Font button one time. The text is now resized to 26.
- 16. With the text still selected, click the Font Color arrow and select Blue, Accent 1, Darker 25% from the gallery that appears. The text changes to medium blue color.
- 17. Select the text Resort Adventures near the bottom of the message and click Bold. The text is made bold to draw more attention to it.

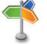

**Another Wav** 

You can also use the keyboard to apply bold. Select text and press Ctrl + B.

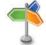

**Another Way** 

You can also use the keyboard to apply underline. Select text and press Ctrl + U.

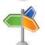

**Another Way** 

You can also use the keyboard to apply italics. Select text and press Ctrl + I.

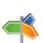

20. Select the text Resort near the bottom of the message, and click the Format Painter

18. Select the web address at the bottom of the message and click Underline.

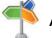

**Another Way** 

The Format Painter is available in the Clipboard group.

19. Select the text The Zipper and click Italic.

21. Click one of the zeros in 2,500 in the main paragraph. The text 500 becomes bold, but the rest of the number doesn't. The Format Painter applies the format to the entire word, but because there is a comma in this number, Format Painter interprets it as two different words.

button in the Clipboard group. The formatting details are stored in the clipboard.

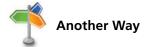

You can use the Format Painter to change multiple selections. With the source formatting selected, double-click the Format Painter button. You can click any text to change it. Double-click to turn off the Format Painter.

- 22. Click the Format Painter button again to copy the format, and this time click and drag the cursor across the entire number 2,500. The format is applied to the entire number.
- In the Subject field, key Come Fly with Us. Your message should look like the one shown in Figure 2-21.

Figure 2-21

A formatted message

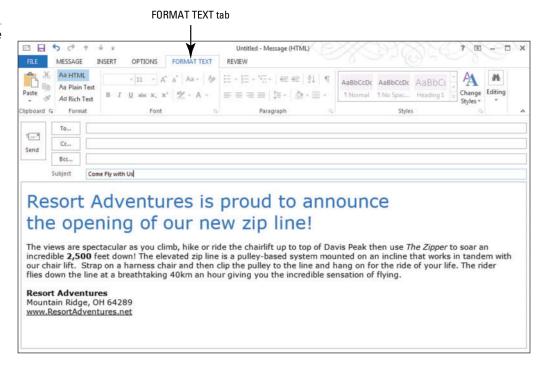

# CERTIFICATION 2.2.1 READY?

How do you format text in a message?

## Table 2-3

Formatting Tools

The Font group in the FORMAT TEXT tab contains the Font menu for changing the font, and the Font Size menu for changing its size. You can also access these commands on the Mini toolbar. Table 2-3 provides extra information about each character formatting tool.

| Button                | Example                                                                 | Description                                                                                                    |
|-----------------------|-------------------------------------------------------------------------|----------------------------------------------------------------------------------------------------|
| Bold                  | bold text                                                               | Emphasis formatting attribute that makes the selected text look darker and thicker.                                                     |
| Change<br>Case        | Hello world<br>hello world<br>HELLO WORLD<br>Hello World<br>hELLO wORLD | The Change Case menu in the Font group has five options for changing the capitalization of text.                                        |
| Font                  | Calibri Times New Roman Comic Sans                                      | A font is a set of characters that have the same design. Each font has a unique name.                                                   |
| Font Color            | font color                                                              | Changes the color of the selected text. Click the down arrow next to the button to select a different font color.                       |
| Font Size             | Size 8<br>Size 10<br>Size 12                                            | Font sizes are measured in points. Point sizes refer to the height of text characters, with one point equaling approx. I/72 of an inch. |
| Increase Font<br>Size | Grow<br>Grow<br>Grow                                                    | Click the Increase Font Size button to increase the size of the selected text by one increment.                                         |

#### Table 2-3

Continued.

| Button                  | Example                    | Description                                                                                                    |
|-------------------------|----------------------------|----------------------------------------------------------------------------------------------------|
| Italic                  | italic text                | Emphasis formatting attribute that makes the selected text look lighter and tilted to the right.                                                                                                    |
| Decrease<br>Font Size   | Shrink<br>Shrink<br>Shrink | Click the Decrease Font Size button to decrease the size of the selected text by one increment.                                                                                                    |
| Strikethrough           | strikethrough text         | Emphasis formatting attribute that places a line through the center of the selected text.                                                                                                    |
| Subscript               | subscript                  | Emphasis formatting attribute that decreases the size of the selected text and places it just below the line of the surrounding text.                                                                                                    |
| Superscript             | superscript                | Emphasis formatting attribute that decreases the size of the selected text and places it just above the line of the surrounding text.                                                                                                    |
| Text Highlight<br>Color | highlight                  | Used to make the text look as if it was marked with a highlighting pen. Click the down arrow next to the button to select a different highlight color. To remove highlighting select the highlighted text and choose No Color from the menu. |
| Underline               | underlined text            | Emphasis formatting attribute that places an underline beneath the selected text.                                                                                                    |
| Clear All<br>Formatting | unformatted text           | Removes all formatting from the selected text.                                                                                                    |

# Formatting Paragraphs

Depending on the type of information you want to convey in your message, you might want to apply paragraph formatting to make your message more understandable. Outlook contains a number of tools that you can use to change the appearance of paragraphs. You can change alignment and line spacing, create numbered and bulleted lists, sort paragraphs, and use shading and borders. To apply paragraph formatting, place the insertion point anywhere in a paragraph. Outlook will apply the formatting you chose to the entire paragraph. In this exercise, you will try out the different paragraph formatting options.

# STEP BY STEP

# **Format Paragraphs**

**USE** the message you created in the previous exercise.

- If necessary, open the Come Fly with Us message that you worked on in the previous exercise and click at the top of the message area.
- 2. Click the FORMAT TEXT tab to display the Paragraph group, as shown in Figure 2-22.

Figure 2-22
The Paragraph group

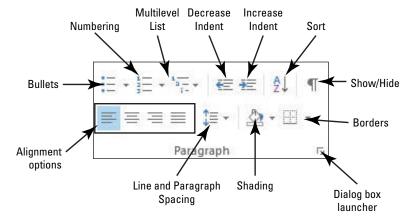

- 3. Click the Show/Hide button in the Paragraph group of the FORMAT TEXT tab. The paragraph symbol (¶) appears at the end of each paragraph.
- 4. Select the paragraph symbol (¶) after the word announce at the end of the first line and press Delete.
- **5.** Press **Spacebar**. The first sentence becomes one paragraph.
- 6. Click after the word opening and press Shift + Enter to create a manual line break.
- Click anywhere in the first line, and click the Paragraph group dialog box launcher. The Paragraph dialog box is displayed, as shown in Figure 2-23.

Figure 2-23
Paragraph dialog box

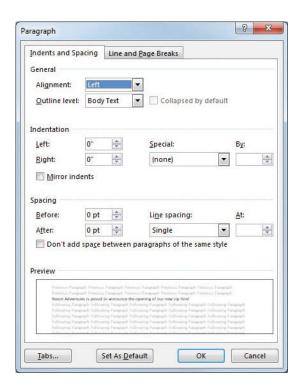

- 8. Key 18 in the After box in the Spacing area.
- 9. Click OK to close the dialog box. The spacing between the first paragraph and the second paragraph is increased.
- 10. Click the Center button in the Paragraph group of the FORMAT TEXT tab. The paragraph where the insertion point is located is centered at the top of the message.
- 11. Click anywhere in the main paragraph, and then click the Shading button arrow and select Dark Blue. Dark blue shading appears behind the main paragraph. Notice that Outlook automatically changes the font color to white to make text more readable.
- 12. Click the Shading button arrow again, and select Green, Accent 6, Lighter 40%. Since you've applied a lighter shading option, the font color automatically changes back to black to make text more readable.
- 13. Select the last three lines of text and click Align Right.
- 14. Click anywhere in the bolded text Resort Adventures, and click the Borders button arrow. A menu of border styles is displayed.
- 15. Click the Top Border button in the menu. A thin line appears above the text. Your message should look like the one in Figure 2-24.

Shading and aligning

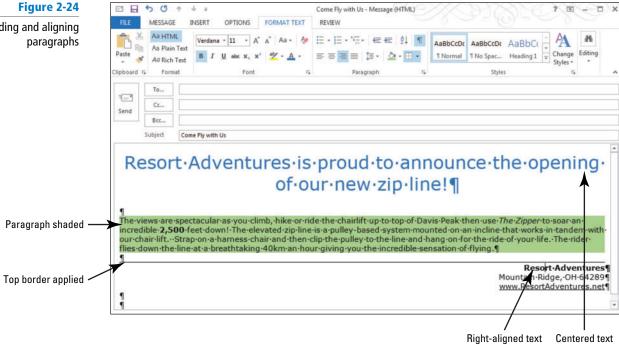

PAUSE. LEAVE the Outlook Message window open to use in the next exercise.

# Applying Styles to a Message

Although formatting your messages makes them more appealing, it can also be time consuming. You can save time by selecting a style from the Outlook Quick Style gallery. A style is a set of formatting attributes that you can apply to text more easily than setting each formatting attribute individually. Quick Styles are predefined formats that you can apply to your document to instantly change its look and feel. Outlook eliminates the guesswork by allowing you to preview the formatting changes in your message before you commit to a style. In this exercise, you will apply Quick Styles to a message.

#### STEP BY STEP Apply Styles to a Message

USE the message you created in the previous exercise.

1. If necessary, open the Come Fly with Us message that you worked on in the previous exercise and click the FORMAT TEXT tab to display the Styles group, as shown in Figure 2-25.

Figure 2-25

The Styles group

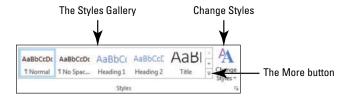

2. Click anywhere in the first sentence (the title), and click the More button in the Styles group to display the Quick Styles gallery, as shown in Figure 2-26.

### Figure 2-26

Quick Styles gallery

#### Paragraph symbol indicates that this is a Paragraph style

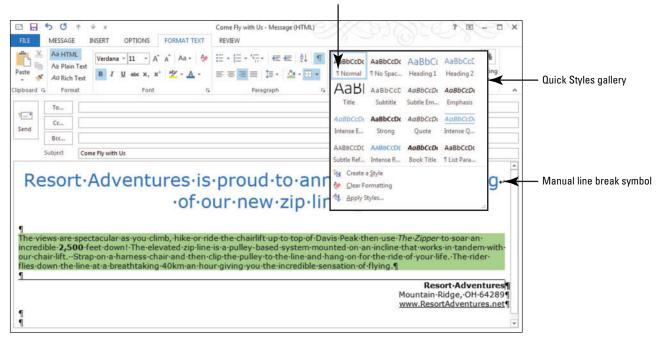

- 3. Place your pointer over any choice on the Quick Styles gallery, and notice that your message changes to show you a preview of that style.
- 4. Click Title. The text changes font, color, and alignment to reflect the Title style.
- 5. Select the body paragraph that begins "The views are spectacular..."
- 6. Click the More button to open the Quick Styles gallery again.
- 7. Place your pointer over any thumbnail in the gallery, and notice that the paragraph changes to show you a preview of that style.

### **Take Note**

You will notice that some of the thumbnails remove the background formatting and some do not. When you select a paragraph style, all the previous formatting for the paragraph is replaced with the new style.

- 8. Click the Quote thumbnail. Notice that the style is applied to the paragraph you selected.
- Click the Change Styles button in the Styles group, and point to Style Set. A gallery of additional Style Sets is displayed, as shown in Figure 2-27.

Working with Quick Styles and the Style Set Gallery

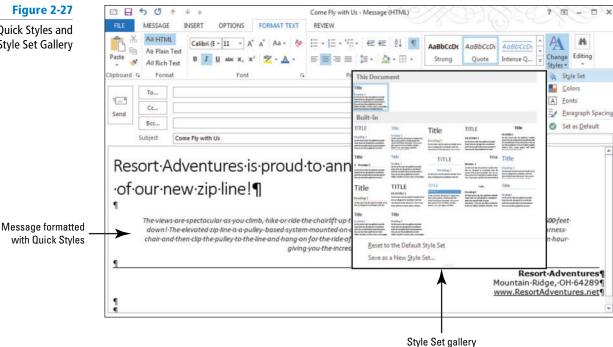

- 10. Point to each of the Style Sets listed. Notice that the formatting of the entire message changes to reflect the style set.
- 11. Click on Lines (Distinctive). The message changes to reflect the new style, as shown in Figure 2-28.

Figure 2-28

Message formatted with a Style Set

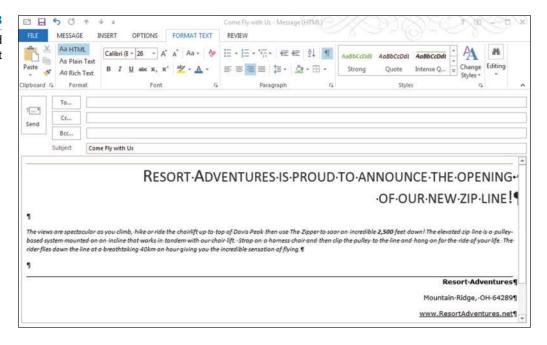

#### CERTIFICATION 2.2.3 READY?

How do you apply styles to message text?

PAUSE. LEAVE the Outlook Message window open to use in the next exercise.

There are two kinds of Quick Styles—paragraph styles and character styles. A paragraph mark to the left of the style's name denotes a style created for paragraphs. When you choose paragraph styles, the formats are applied to all the text in the paragraph in which your insertion point is located, whether or not you have it all selected. Character styles are applied to individual characters you have selected within a paragraph rather than affecting the entire paragraph.

Style Sets are collections of Quick Style formats that go well together. When you select a Style Set from the Change Styles button, the entire message is changed to reflect the combination of styles in the set.

# **Creating Styles**

Outlook allows you to create custom styles that you can save to the Styles list. You can then apply the custom style to future messages. You can also modify Quick Styles to suit your needs. In this exercise, you'll create a custom style.

# **STEP BY STEP** Create Styles

**USE** the message you created in the previous exercise.

- 1. If necessary, open the Come Fly with Us message that you worked on in the previous exercise, and click the FORMAT TEXT tab to display the Styles group (refer to Figure 2-25).
- If necessary, click the Show/Hide button on the FORMAT TEXT tab to hide the paragraph marks.
- 3. Select the first two lines of text, and click the dialog box launcher for the Styles group. The Styles list is displayed as a floating box in the Message window.
- 4. Click the top of the Styles list, and drag it to the left edge of the message window. The Styles list is docked to the side of the message window, as shown in Figure 2-29.

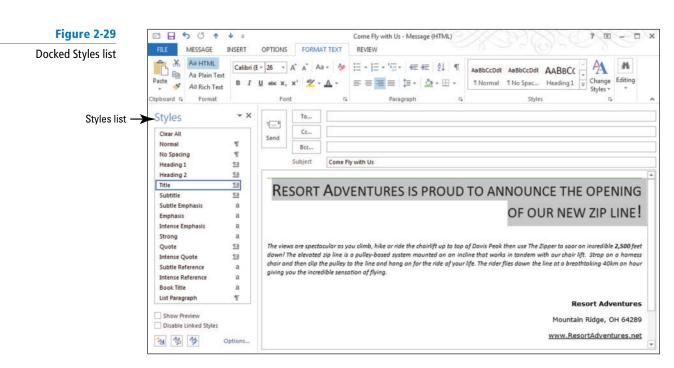

- Hover over the word Title in the Styles list. An arrow appears to the right of the style name.
- 6. Click the arrow to the right of the Title style to display the shortcut menu.
- 7. Click Modify. The Modify Style dialog box appears.
- 8. Click the Format button in the dialog box and select Font. The Font dialog box opens, as shown in Figure 2-30.

Figure 2-30

Modify Style and Font

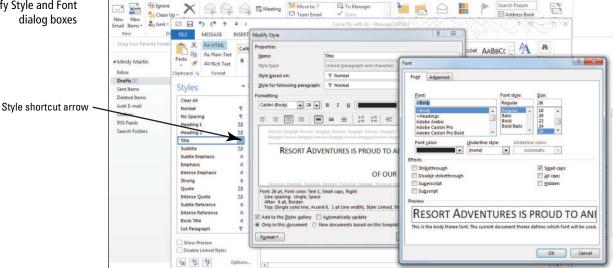

- 9. Deselect the Small Caps check box in the dialog box.
- 10. Click Italic in the Font Style box. Notice that the preview in the dialog box changes.
- 11. Click the Font Color down arrow and click Blue-Gray, Text 2, Darker 25%. Notice that the preview in the dialog box changes.
- 12. Click OK to apply your changes and close the dialog box.
- 13. Click OK again to close the Modify Style dialog box. The appearance of the selected text changes.
- 14. Select the text Resort Adventures at the bottom of the message.
- 15. Click the Italic button in the Font group.
- 16. Click the Font down arrow and select Cooper Black.

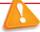

# Troubleshooting

If you do not have this font, select a similar one from your list of available fonts.

- 17. Click the Font Color down arrow and select Blue-Gray, Text 2, Darker 25%.
- 18. Click the Increase Font button until the font size is 14.
- 19. With the text still selected, click the More button in the Styles group.
- 20. Select Create a Style. The Create New Style from Formatting dialog box opens, as shown in Figure 2-31.

Figure 2-31

Create New Style from Formatting dialog box

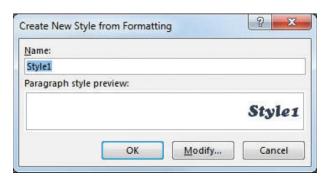

21. Key Resort Adventures in the Name box and click OK. The Resort Adventures style is displayed in the Styles list, as shown in Figure 2-32. Notice it has also been placed in the Quick Styles gallery.

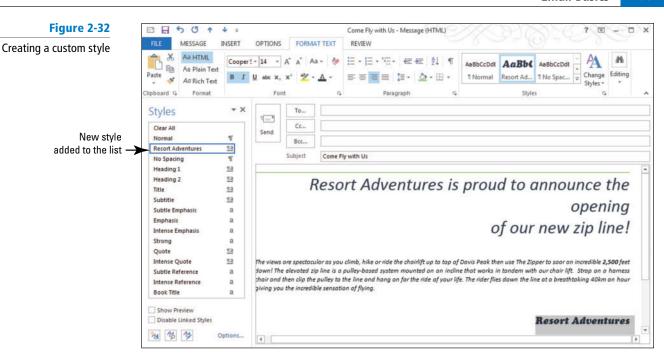

22. Close the Come Fly with Us message window. Be sure to allow Outlook to save a copy of the message.

PAUSE. LEAVE Outlook open to use in the next exercise.

You just learned that the Modify Style dialog box has basic formatting commands like the Font menu; Font Size menu; Bold, Italic, and Underline buttons; and Font Color menu. When you modify paragraph fonts, you can also change alignment indents and spacing.

# Applying a Message Theme

Message themes are another way to quickly change the overall design of your document using formatting choices that are predefined in Outlook. A **theme** is a predefined set of colors, fonts, and lines that can be applied to an entire message. Outlook contains the same collection of themes that are available in the rest of Microsoft Office. You can apply an entire theme to your message or choose from a variety of theme fonts, colors, and effects. In this exercise, you'll use a theme to format an email message.

## **STEP BY STEP** Apply a Message Theme

### **GET READY.**

- 1. Click Drafts in the Folder Pane.
- Open the Come Fly with Us message that you worked on in the previous exercise by double clicking on it.
- 3. Click anywhere in the first line of text, and click the Center button in the Basic Text group on the MESSAGE tab.
- 4. Click the **OPTIONS** tab to display the Themes group.
- 5. In the Themes group, click Page Color. The Page Color gallery is displayed.
- 6. Select the Gold, Accent 4, Lighter 60% color from the Theme colors area.
- 7. In the Themes group, click Themes as shown in Figure 2-33.

Figure 2-33

The Themes gallery

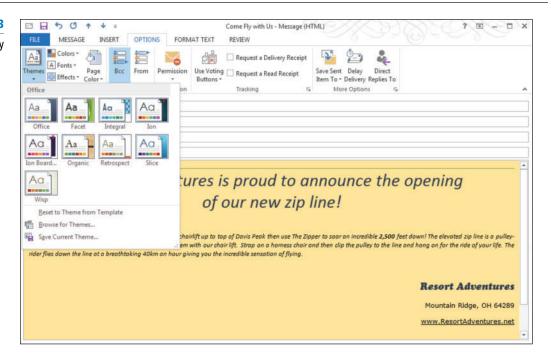

# CERTIFICATION 2.2.3 READY?

How do you apply a theme to message text?

- **8.** Place your pointer over any built-in theme and notice that the document changes to show you a preview of that theme.
- Click Facet. The colors, fonts, and effects for that theme are applied to your message. Notice that the text using your new custom styles does not change.

PAUSE. LEAVE the Outlook Message window open to use in the next exercise.

# Creating a New Theme

Although you used a theme to change the overall design of the entire message, you can also change individual elements by using the Theme Colors, Theme Fonts, and Theme Effects buttons. If you make any changes to the colors, fonts, or effects of the current theme, you can save it as a custom message theme and then apply it to other messages.

### **STEP BY STEP** Create a New Theme

**USE** the message you created in the previous exercise.

- If necessary, open the Come Fly with Us message that you worked on in the previous exercise, and click the OPTIONS tab to display the Themes group.
- 2. In the Themes group, click Theme Fonts as shown in Figure 2-34.

Figure 2-34

The Theme Fonts gallery

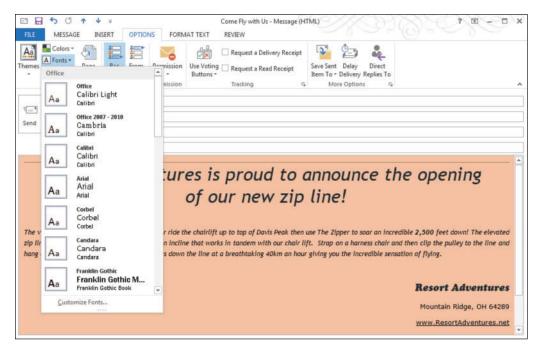

- 3. Place your pointer over any of the theme fonts and notice that the document changes to show you a preview of that theme.
- Click the Trebuchet MS theme font. The fonts for that theme are applied to your message.
- 5. In the Themes group, click Theme Colors as shown in Figure 2-35.

Figure 2-35
The Theme Colors gallery

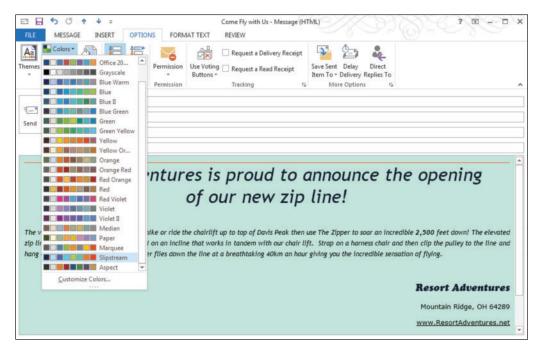

- 6. Click the Slipstream theme color. The colors for that theme are applied to your message.
- 7. In the Themes group, click Themes.
- 8. Click the Save Current Theme option at the bottom of the Themes gallery. The Save Current Theme dialog box is displayed with the text Theme1 already displayed in the *File name* box, as shown in Figure 2-36.

Figure 2-36 The Save Current

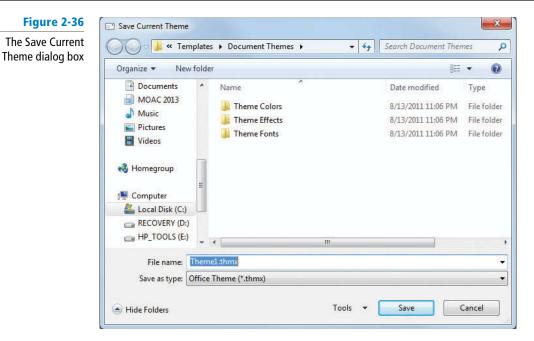

- 9. In the File name box, select the existing text and key Resort Adventures, and click
- 10. In the Themes group, click Themes. The new custom theme appears in the Custom area of the Themes gallery, as shown in Figure 2-37.

Figure 2-37 □ 日 5 0 ↑ Come Fly with Us - Message (HTML) D X MESSAGE INSERT OPTIONS FORMAT TEXT The Resort Adventures theme is displayed in the Request a Delivery Receipt A Fonts = Themes gallery Effects Color Item To - Delivery Replies To Buttons More Options New theme added Aa to the gallery Office res is proud to announce the opening of our new zip line! Aa le the chairlift up to top of Davis Peak then use The Zipper to soar an incredible 2,500 feet down! The elevated cline that works in tandem with our chair lift. Strap on a harness chair and then clip the pulley to the line and on the line at a breathtaking 40km an hour giving you the incredible sensation of flying. Reset to Theme from Template Browse for Themes. Save Current Theme... **Resort Adventures** Mountain Ridge, OH 64289

PAUSE. LEAVE the Outlook Message window open to use in the next exercise.

www.ResortAdventures.net

**Take Note** You can share your custom theme throughout all Office programs, so all of your Office documents can have the same look and feel. Try opening Word and clicking on Themes on the DESIGN tab. You should see your custom theme in the gallery.

Document themes can contain the following elements:

- Theme colors contain four text and background colors, six accent colors, and two hyperlink colors. Click the Theme Colors button to change the colors for the current theme (refer to Figure 2-35).
- Theme fonts contain a heading font and a body text font. Click the Theme Fonts button to change the fonts for the current theme (refer to Figure 2-34).
- Theme effects are sets of lines and fill effects. Click the Theme Effects button to change the effects for the current theme (see Figure 2-38).

Figure 2-38
The Theme Effects gallery

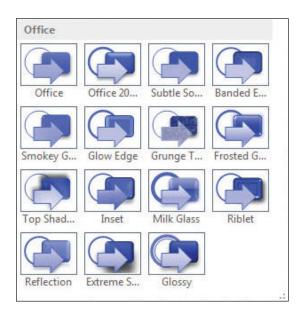

# **Using Paste Special**

When you copy something from one source and paste it into an Outlook message, Outlook assumes you want to keep the source formatting. Sometimes this formatting works with your existing formatting, but often the pasted text clashes with the existing message. You can use the Paste Special feature to have more control over how the text appears. In this exercise, you'll use the Paste Special feature to copy and paste text into your message.

# **STEP BY STEP** Use Paste Special

**USE** the message you created in the previous exercise.

- 1. If necessary, open the Come Fly with Us message that you worked on in the previous exercise, and click the MESSAGE tab to display the Clipboard group.
- Place the insertion point at the end of the main paragraph in the message. Press Enter twice to add some space.

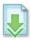

- In your Internet browser, open the Zipper Rates web page document in the data files for this lesson.
- 4. Scroll down the web page. Select the text Some Highlights You Could Experience: and the bulleted list that follows. Press Ctrl + C, which is the keyboard shortcut for the Copy command.

### **Take Note**

The Ctrl + C keyboard shortcut is a powerful tool. Using the shortcut allows you to copy text in almost any application and then paste it (by using the Paste button or the keyboard shortcut Ctrl + V) into Outlook.

**5.** Back in Outlook, click the message area one line below the main paragraph.

6. In the Clipboard group, click the Paste button. The copied text is pasted into the message using the original formatting from the web page and the Paste Options button appears at the end of the text. In this case, the new text does not match the text in the original message, as shown in Figure 2-39.

Figure 2-39

Pasting into a message

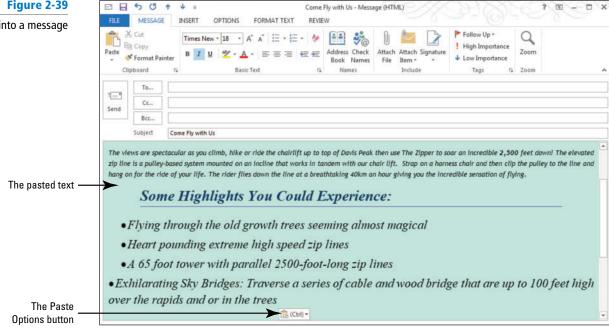

- 7. Click the Undo button.
- 8. In the Clipboard group, click the Paste down arrow. The Paste Options are listed beneath the Paste button, as shown in Figure 2-40.

Figure 2-40

The Paste Options

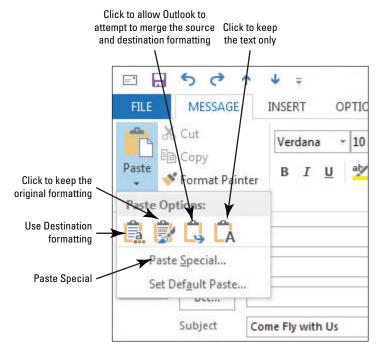

9. Select Paste Special. The Paste Special dialog box is displayed, as shown in Figure 2-41.

Figure 2-41

The Paste Special dialog box

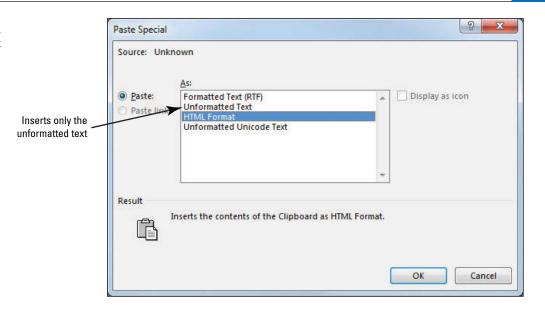

Another Way You can also paste unformatted text by clicking the Paste Options button and selecting the Keep Text Only option.

- 10. Select Unformatted Text and click OK. The dialog box closes and the text is pasted into the message without any formatting.
- 11. Click the FORMAT TEXT tab.
- 12. Select the text Some Highlights You Could Experience: and select Heading 1 from the Style gallery in the Styles group to apply the Heading 1 Quick Style to just this text selection.
- 13. Select the pasted list under the heading. Click the Bullets button in the Paragraph group. The new text is bulleted as it was in the browser window.
- 14. Click the More button to open the Style gallery. Select Emphasis from the Style gallery to give the bulleted items a style that blends well with the rest of the message.
- 15. Click the Bullets down arrow and select the large circle from the Bullet Library to change the bullets in the list.
- **16.** Delete the extra line between the bulleted items. The bulleted list should look like the one shown in Figure 2-42.

Figure 2-42

Formatting the pasted text

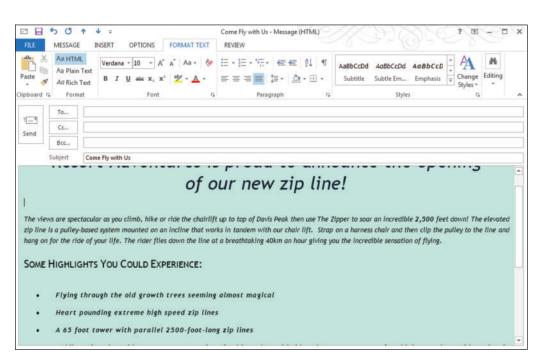

- 17. In the To field, key [your email address].
- 18. Close the Come Fly with Us Message window. Be sure to allow Outlook to save a copy of the message.
- 19. Close the Zipper Rates Web page.

PAUSE. LEAVE Outlook open to use in the next exercise.

### PERSONALIZING MESSAGES

### **The Bottom Line**

You can personalize your messages in many ways. Formatting, colors, and images probably come to mind first. However, the signature is one of the best places to personalize your messages. In this section, you'll create a personal signature and attach it to a message. You'll also look into attaching your personal signature to all outgoing messages.

# Creating a Personal Signature

A **signature** is text or images that Outlook automatically places at the end of your outgoing messages. A signature can be as fancy or as plain as you like. In this exercise, you'll create a personal signature.

### **STEP BY STEP**

## **Create a Personal Signature**

GET READY. LAUNCH Outlook if it is not already running.

- 1. If necessary, click the Mail button in the Navigation bar to display the Mail folder.
- 2. Click the New Email button on the HOME tab. The Message window is displayed.
- 3. Click the Signature button in the Include group on the Ribbon.
- **4.** In the dropdown list, click **Signatures**. The Signatures and Stationery dialog box is displayed, as shown in Figure 2-43.

#### **Take Note**

If you share your email account with other users or if additional Outlook profiles have been created, signatures created by other users may be listed in the Signatures and Stationery dialog box.

Figure 2-43

The Signatures and Stationery dialog box

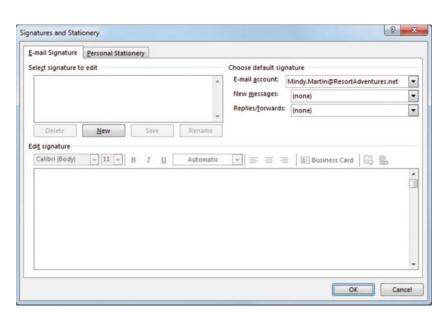

5. Click the New button to create a new signature. The New Signature dialog box is displayed, as shown in Figure 2-44.

Figure 2-44

The New Signature dialog box

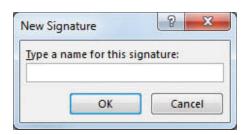

## CERTIFICATION 1.2.2 READY?

How do you create a signature?

- 6. To name the new signature, key Lesson 2 into the Type a name for this signature field.
- 7. Click OK. The New Signature dialog box is closed, and Lesson 2 is highlighted in the Select signature to edit list box.
- 8. Click in the empty Edit signature box. Any changes you make here are applied to the selected Lesson 2 signature. If additional signatures were listed, you could select a different signature and make changes to it.
- 9. Key [your name]. [Press Enter.]
  - Key [your title]. [Press Enter.]
  - Key [your email address]. [Press Enter twice.]
  - Key [the name of your company]. [Press Enter.]
  - Key [the web address of your company]. [Press Enter.]

If you do not have a title, company, or company website, key the information that appears in Figure 2-45.

- 10. Select all the text in the signature.
- 11. In the toolbar above the *Edit Signature* box, click the Font dropdown box arrow, and select Arial from the list.
- 12. In the Font Size box on the toolbar, key 10.
- 13. Click the Font Color dropdown box arrow (the current selection is Automatic) to open a palette of Font colors, as shown in Figure 2-45.

Figure 2-45
Editing a signature

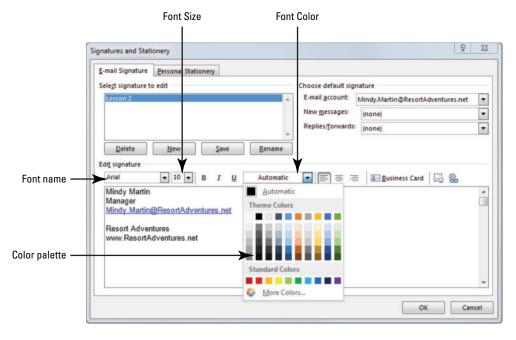

- 14. Select the color Blue from the Standard Colors Palette.
- 15. Click in the Edit Signature box to deselect the text.
- 16. Now select just your name in the Edit Signature box.
- 17. Click Bold and Italic to apply those formatting attributes to the selected text.
- 18. Change the font size to 12, as shown in Figure 2-46.

Figure 2-46

New signature

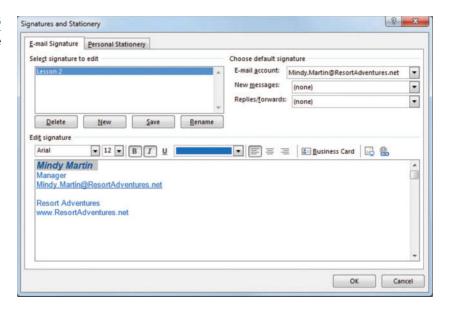

- 19. Verify that (none) is still selected in the *New Messages* and *Replies/Forwards* fields. Click OK. The dialog box is closed, and the signature is saved.
- 20. Close the message window.

PAUSE. LEAVE Outlook open to use in the next exercise.

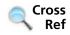

#### You can find more information on creating signatures in Lesson 7.

CERTIFICATION 2.2.6 READY?

How do you format a signature?

Although you can include images and more complicated formatting in a signature, the formatting you can apply in the Signatures and Stationery dialog box is limited. For example, you can't resize an image in the Signatures and Stationery dialog box. However, you can open a new message, use the formatting tools in the new Message window to create a signature you like, cut the signature, and paste it into the Signatures and Stationery dialog box as a new signature.

#### Adding a Signature to a Single Message

You can choose to add a signature to an individual message. This enables you to create and use more than one signature.

#### **STEP BY STEP**

#### Add a Signature to a Single Message

- 1. If necessary, click the Mail button in the Navigation bar to display the Mail folder.
- 2. Click the New Email button on the HOME tab. The Message window is displayed.
- 3. In the message area, key I'm testing my new signature. Press Enter twice.
- 4. In the Include group on the Ribbon, click Signature.
- 5. In the dropdown list, select Lesson 2. The signature is inserted into the message, as shown in Figure 2-47.

Figure 2-47

Message using the new signature

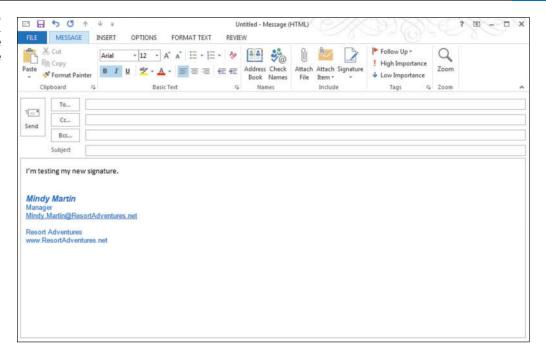

- 6. Click the To field and key your email address.
- Click the Subject field and key Testing Signature in a Single Message. Click the Send button.
- 8. If the message has not been received, click the Send/Receive All Folders button.
- Click the message in the message list, and click the FILE tab and select the Save As option. The Save As dialog box is displayed.
- 10. Navigate to the folder where you want to save the file and click the Save button. The message is saved as Testing Signature in a Single Message.msg.

PAUSE. LEAVE Outlook open to use in the next exercise.

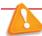

#### Troubleshooting

If formatting has been applied to your email messages or other signatures, the same formatting may be applied to the signature as you key the text. You can change the formatting after you key the signature.

## CERTIFICATION 2.2.5 READY?

to a message?

How do you add a signature

You might want to create several signatures. This enables you to select the signature to match the message. When you send a personal message, use a signature that includes a picture from your favorite sport or a photo of your new puppy. When you send a business message, use a signature that includes your business information.

#### Adding a Signature to All Outgoing Messages

If you primarily use your email account for the same type of email (business or personal), you can select a signature that is automatically inserted into every outgoing message. This gives you a quick, consistent way to insert your signature.

#### **STEP BY STEP**

#### Add a Signature to All Outgoing Messages

- 1. If necessary, click the Mail button in the Navigation bar to display the Mail folder.
- 2. Click the New Email button on the HOME tab. The Message window is displayed.
- Click the Signature button in the Include group on the Ribbon. In the dropdown list, click Signatures. The Signatures and Stationery dialog box is displayed.

4. In the New Messages field, select Lesson 2, if necessary. Click OK. The Lesson 2 signature will automatically be added to every outgoing message. Close the message window.

#### PAUSE. LEAVE Outlook open to use in the next exercise.

Even if you use your email account to send business and personal messages, you can save time by automatically adding a signature. When the automatic signature isn't appropriate, delete it from the message and insert the correct signature.

#### **WORKING WITH QUICK PARTS**

#### **The Bottom Line**

Whether it is a weekly status report or directions to your office, there are times when you'll need to send out the same information to multiple people. You can save yourself a lot of time by storing these blocks of text that you repeat often as Quick Parts. In this section, you'll learn to work with quick parts.

#### Creating a Quick Part

A **Quick Part** is a simple way to store a block of text within Outlook so that you can reuse it again and again. Anything you can include in an email message you can store in the Quick Parts gallery. In this exercise, you'll create a Quick Part.

#### **STEP BY STEP**

#### **Create a Quick Part**

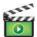

- 1. If necessary, click the Mail button in the Navigation bar to display the Mail folder.
- 2. Click the New Email button on the HOME tab to display a new Message window.
- 3. In the message area above the signature, key Thanks for your interest in working for Resort Adventures for the summer season. Your resume has been forwarded to our human resources department for processing. If you have any questions, you can send them to HR@ResortAdventures.net. [Press Enter].
- 4. Select all the message text (including the signature) and click the INSERT tab.
- 5. In the Text group, click Quick Parts.
- In the drop list, hover over the AutoText option. A collection of general text blocks are displayed.
- Click Save Selection to AutoText Gallery. The Create New Building Block dialog box is displayed, as shown in Figure 2-48.

Figure 2-48

The Create New Building Block dialog box

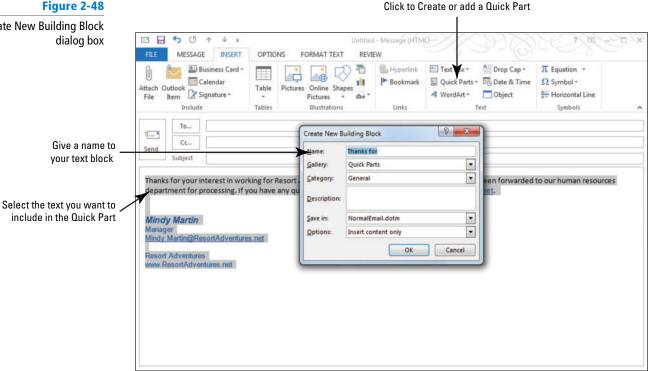

#### **CERTIFICATION** 2.2.7 READY?

How do you create a Quick Part?

- 8. In the Name box, key HR Reply as the name for your Quick Part.
- 9. Click OK to save the Quick Part. Close the email message without saving it.

PAUSE. LEAVE Outlook open to use in the next exercise.

#### **Using Quick Parts**

Once you've stored something as a building block, it will be added to the Quick Parts gallery. You can add these building blocks in much the same way that you add a signature to a message. In this exercise, you'll use a Quick Part.

#### **STEP BY STEP**

#### **Use Quick Parts**

- 1. If necessary, click the Mail button in the Navigation bar to display the Mail folder.
- 2. Click the New Email button on the HOME tab to open a new message window and click in the message area.
- 3. On the INSERT tab, click Quick Parts in the Text group. The HR Reply Quick Part appears in the gallery, as shown in Figure 2-49.

#### Figure 2-49

The HR Reply Quick Part

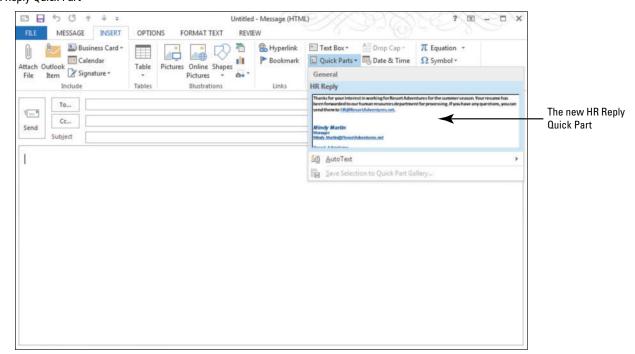

4. Click the HR Reply Quick Part. The text appears in the message window. In this case, Mindy put her signature in the QuickPart (to save time), but her signature is also added to all new messages. When she places the QuickPart in a new message, her signature will appear twice. If the signature appears twice in a message, be sure to delete one of them before sending.

## CERTIFICATION 2.2.7 READY?

How do you use a Quick Part?

PAUSE. LEAVE Outlook open to use in the next exercise.

#### Managing Quick Parts

Quick Parts are a convenient way to automate the messages that you send out frequently. You can add any text that you repeat to your Quick Parts gallery. Because it can be used for so many different things, the gallery can quickly become quite large. Once you've added a number of building blocks, you'll find it easier to manage your Quick Parts if you organize them into groups. In this exercise, you'll organize your Quick Parts and learn how to delete them.

#### **STEP BY STEP**

#### **Manage Quick Parts**

**GET READY. USE** the message created in the previous exercise.

- On the INSERT tab, click Quick Parts in the Text group. The Quick Parts gallery is displayed.
- 2. Right-click the HR Reply Quick Part and select Organize and Delete. The Building Blocks Organizer is displayed.
- Click Edit Properties. The Modify Building Block dialog box is displayed, as shown in Figure 2-50.

Figure 2-50

Organizing the Quick Parts Gallery Displays the contents of the selected Quick Part

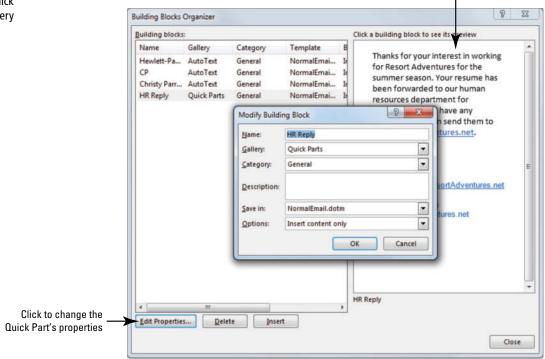

- 4. Click the Category drop arrow.
- 5. Select Create New Category. The Create New Category dialog box is displayed.
- **6.** In the Name box, key **Staffing**. Click **OK** twice to close both dialog boxes. A warning box prompts you to verify that you want to make the change.
- Click Yes. The message box closes and the HR Reply Quick Part is now categorized as a Staffing Quick Part.
- 8. With the HR Reply Quick Part still selected, click Delete, and click Yes to confirm.
- 9. Click Close to exit out of the Building Blocks Organizer.
- 10. Click the Signature button (on the MESSAGE tab) in the Include group on the Ribbon. In the dropdown list, click Signatures. The Signatures and Stationery dialog box is displayed.
- 11. In the New Messages field, select (none). Click OK. The Lesson 2 signature will no longer be added to every outgoing message.
- 12. Close the message window and save the changes to your Drafts folder.

PAUSE. LEAVE Outlook open to use in the next exercise.

#### **INSERTING AND FORMATTING GRAPHIC MESSAGE CONTENT**

**The Bottom Line** 

Adding a chart, picture, or other illustration to a message captures attention and immediately portrays an idea of what the message is all about. In this section, you'll add hyperlinks and graphics to a message.

#### SOFTWARE ORIENTATION

#### The INSERT Tab

Microsoft Office includes a gallery of media images you can insert into messages such as shapes and SmartArt graphics. You can also insert external picture files from your computer or from Office.com. The INSERT tab, shown in Figure 2-51, contains a group of features that you can use to add graphics to your document. The Illustrations group has options for several types of graphics you can use to enhance your messages.

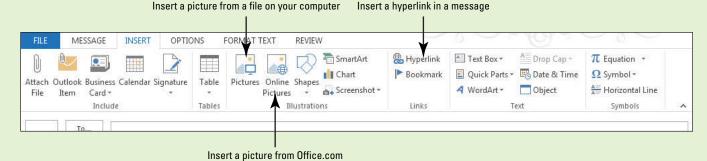

Figure 2-51
The INSERT tab

Use this figure as a reference through out this section as you become skilled in inserting and formatting illustrations within a message.

#### Inserting a Graphical Element

While the old adage "A picture is worth a thousand words" is perhaps an exaggeration, a visual element adds interest and calls attention to your messages. Unlike a message background that is displayed but does not print, pictures and other graphic objects are included in message printouts.

Graphics can be an integral part of creating a compelling message. You can insert or copy pictures into a message from image providers, such as Office.com, or files on your computer. A well-chosen picture can portray a powerful message. In this exercise, you will insert a graphic element into a message.

#### STEP BY STEP Insert a Graphical Element

USE the Come Fly with Us message you created in a previous exercise.

- 1. If necessary, click the Mail button in the Navigation bar to display the Mail folder. In the last exercise, you saved and closed the message window. Outlook automatically places messages that you've worked on but haven't sent in the Drafts folder.
- Click on the Drafts folder; then open the Come Fly with Us message that you worked on in a previous exercise.
- 3. Click the INSERT tab to display the Illustrations group, as shown in Figure 2-51.
- Place the insertion point at the end of the main paragraph in the message. Press Enter twice to add two lines of blank space.

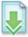

- 5. In the Illustrations group, click Pictures. The Insert Picture dialog box is displayed.
- 6. Select the *Vista.jpg* file in the data files for this lesson.

7. Click Insert. A large picture of a landscape near the resort is displayed in the message and the PICTURE TOOLS FORMAT tab is displayed in the Ribbon, as shown in Figure 2-52.

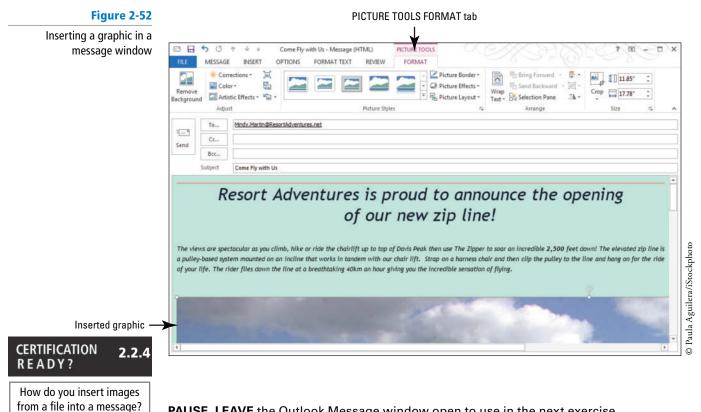

PAUSE. LEAVE the Outlook Message window open to use in the next exercise.

The Insert Picture technique enables you to customize a message with selected photographs. The picture you inserted in this exercise is a digital photograph.

You can also insert clip art images in your messages. Clip art refers to illustrated picture files available from Office.com and other online resources. The easiest way to find online images is using the Online Pictures button on the INSERT tab. At Office.com, you can also search for photographs, movies, and sounds. To include any of those media types, click on the image to open a larger view of the image. Click the Copy button and then click Paste in your message window.

You can also insert SmartArt graphics. SmartArt graphics are visual representations of information that can help communicate your message or ideas more effectively.

#### Formatting Graphical Elements

Once you've inserted a graphic, you can alter it using the PICTURE TOOLS FORMAT tab. There are many options for changing the graphic. For example, you can change the shape of the graphic, alter its direction, change the layout, and change the colors. In this exercise, you make multiple formatting changes to the picture in an email message. The same formatting options are available when you work with clip art, SmartArt, and shapes. You can quickly make adjustments to a picture or graphic that has been inserted into a message by using the tools in Table 2-4.

#### Table 2-4

**Formatting Tools for Graphics** 

| Tool          | Description                                                                                             |
|---------------|----------------------------------------------------------------------------------------------------|
| Crop          | When you <b>crop</b> a picture, you trim the horizontal or vertical edges to get rid of unwanted areas. |
| Resize        | Change the size or scale of a graphic using the Shape Height and Shape Width tools in the Size group.   |
| Picture Style | You can use Picture Styles to change the shape of the image or add borders or 3D effects.               |
| Corrections   | You can make an image brighter or darker and improve the sharpness and contrast of the image.           |
| Color         | You can turn the picture into a grayscale, sepia-toned, washed-out, or black-and-white version.         |
| Wrap Text     | You can use text wrapping to change the way text wraps around the picture or drawing object.            |

#### **STEP BY STEP**

#### **Format Graphical Elements**

**USE** the Come Fly with Us message you created in a previous exercise.

- If you closed the message window, click the <u>Drafts</u> button in the Folder Pane to display the Mail folder and open the <u>Come Fly with Us</u> message that you worked on in the previous exercise.
- 2. Maximize the message window to see more of the image.
- 3. Click the image to display the PICTURE TOOLS FORMAT tab, as shown in Figure 2-53.

#### Figure 2-53

The PICTURE TOOLS FORMAT tab

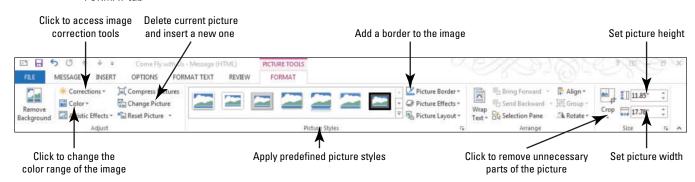

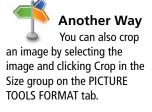

- 4. Click the Width box in the Size group, and key 6.5 and press Enter. The image width changes to 6.5", and the image height changes as needed to avoid warping the image. The image height and width change together only if the lock aspect ratio box is selected. This setting is located in the Layout dialog box that appears when you click the Size group's dialog box launcher.
- 5. Right-click the image, and click the Crop button that appears with the shortcut menu. Crop handles appear at each corner and side of the image.
- 6. Drag each of the crop handles toward the center of the image, as shown in Figure 2-54.

Figure 2-54 Set picture height Click to remove unnecessary parts of the picture Cropping an image MESSAGE INSERT OPTIONS FORMAT TEXT REVIEW Compress Pictures Corrections + Change Picture Picture Effects • Set picture width Wrap Text \* Selection Pane = Bcc. Come Fly with Us ○ Velocitymarla/iStockphoto Cropping handles

# Another Way You can also apply a style to an image by clicking the image and selecting a thumbnail within the Picture Styles Gallery.

- 7. Click the Crop button on the PICTURE TOOLS FORMAT tab to save your changes.
- 8. Right-click the image, and select the **Style** button that appears with the shortcut menu. A selection of available picture styles is displayed, as shown in Figure 2-55.

Figure 2-55
Applying Picture
Styles to an image

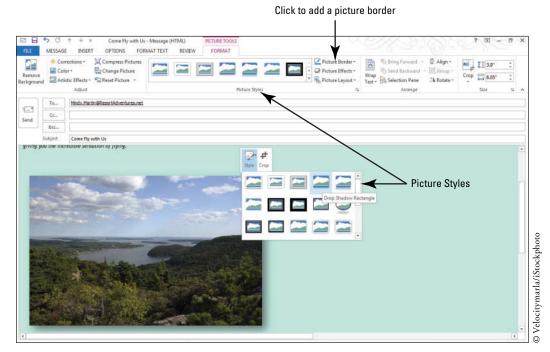

- 9. Select the Drop Shadow Rectangle style. The image changes to match the style.
- 10. Click the Picture Border arrow button in the Picture Styles group.
- 11. Select Dark Blue from the Standard Color palette that appears. A thin blue border is displayed around the image.
- 12. In the Adjust group, click Color and select Saturation: 200% in the Color Saturation area. The image is now brighter than the original.
- 13. Click the Corrections button and select Brightness: 0%, Contrast: +20% in the Brightness and Contrast area. The image is now brighter and warmer than the original.
- 14. Click the Layout Options button near the upper right corner of the image. A selection of layout arrangements appears in a menu.
- **15.** Select the **Square** option from the list. The remaining text for the message moves up next to the image, as shown in Figure 2-56.

Figure 2-56

Adjusting an image

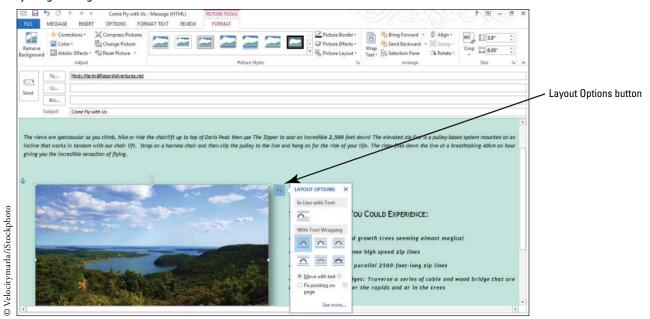

- **16.** Click anywhere in the email message to see the new arrangement.
- 17. Click the Save button on the Quick Access Toolbar.

PAUSE. LEAVE the Outlook message window open to use in the next exercise.

#### **Take Note**

If at any time you want to revert back to the original graphic, click the Reset Picture button in the Adjust group to discard the formatting changes you have made.

#### Inserting a Hyperlink

For quick access to related information in another file or on a Web page, you can insert a hyperlink in a message. A **hyperlink** is an image or sequence of characters that opens another file or Web page when you click it. The target file or Web page can be on the World Wide Web, on an Intranet, or on your personal computer. Hyperlinks enable you to supplement message information with additional materials and resources. It is easy to embed a hyperlink in a message. Just click where you want to create a hyperlink or select the text or object you want to become a hyperlink, and click the Hyperlink button on the INSERT tab. In this exercise, you'll insert a hyperlink into a message.

#### **STEP BY STEP** Insert a Hyperlink

**USE** the Come Fly with Us message you created in a previous exercise.

- If necessary, click the Mail button in the Navigation bar to display the Mail folder. Open the Come Fly with Us message that you worked on in the previous exercise. It should be in the Drafts folder.
- 2. If necessary, click the image in the message, and click the INSERT tab.
- Click Hyperlink in the Links group. The Insert Hyperlink dialog box opens, as shown in Figure 2-57.

Figure 2-57

The Insert Hyperlink dialog box

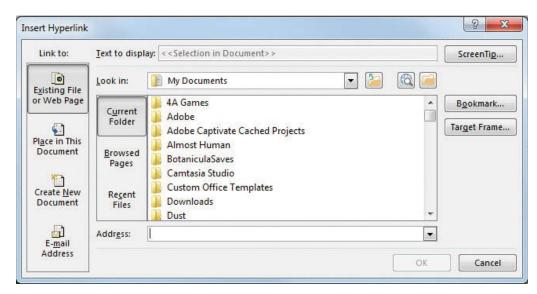

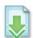

- 4. Navigate to the **Zipper Rates.mht** file in the data files for this lesson.
- 5. Click ScreenTip in the upper-right corner of the Insert Hyperlink dialog box. The Set Hyperlink ScreenTip dialog box is displayed, as shown in Figure 2-58.

Figure 2-58

The Set Hyperlink ScreenTip dialog box

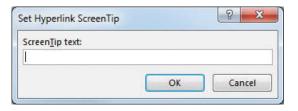

- **6.** Key For more information click here in the ScreenTip Text textbox. Click **OK** twice to apply your changes and close the dialog boxes.
- 7. Click the message window's Send button to send the message to yourself.
- 8. If the message has not been received, click the Send/Receive All Folders button.
- Click the message in the message list. Click the FILE tab and select the Save As option. The Save As dialog box is displayed.
- 10. In the File name box, key Come Fly with Us.
- 11. Navigate to the folder where you save your solution files and click the Save button. The message is saved as *Come Fly with Us.msg.*

PAUSE. LEAVE Outlook open to use in the next exercise.

CERTIFICATION 2.2.2
READY?

How do you insert a hyperlink into a message?

#### **WORKING WITH ATTACHMENTS**

**The Bottom Line** 

Attachments are files sent as part of an email message. An attachment is a convenient way to send pictures, spreadsheets, and other types of files to an email recipient. In this section, you'll attach files and items to email messages. You'll then preview, save, and print an attachment.

#### **SOFTWARE ORIENTATION**

#### The ATTACHMENTS Tab

The ATTACHMENTS tab shown in Figure 2-59 contains all of the tools you need to work with email attachments.

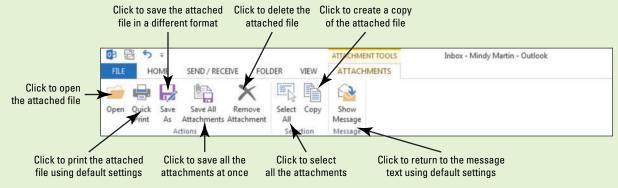

Figure 2-59
The ATTACHMENTS tab

The tools on the ATTACHMENTS tab are the same tools available when you right-click on an attachment icon in the Reading Pane.

#### Attaching an External File to a Message

Do you need to submit a five-page report to your supervisor at the home office? Perhaps you have a new product brochure to distribute to all the sales representatives, or you want to share a picture of your new puppy with a friend. Attach the file to an email message and send it.

Outlook 2013 also includes a new tool that can help protect you from making one of the most common email mistakes: forgetting to include an attachment with a message. The **Attachment Reminder** tool will scan each message you create to see whether it mentions something that should be attached. If you attempt to send the message without the attachment, Outlook displays a warning message asking whether you meant to include an attachment.

When you attach a file to a message, the filename, size, and an icon representing the file are displayed in the *Attached* field. If you attach more than one file, the files are listed separately in the *Attached* field. In this exercise, you'll attach a file to a message.

#### STEP BY STEP

#### Attach an External File to a Message

- 1. If necessary, click the Mail button in the Navigation bar to display the Mail folder.
- 2. Click the New Email button on the HOME tab. The Message window is displayed.

- 3. In the *To* field, key [your email address]. You will send this message to yourself, so you can use the attachment in the following exercises.
- 4. In the Subject field, key Zipper Coupon Attached.
- 5. Click the message area. Key Hi Jon, [Press Enter twice].
- 6. Key the following note: I attached a copy of the coupon for the new Zipper attraction. I'd like to get your opinion of it before sending it with the Come Fly with Us promotional message we discussed earlier. [Press Enter twice.]
- 7. Key Thanks, [press Enter].
- 8. Key [your name].
- 9. Click Send. An Attachment Reminder message appears asking you whether you want to send the message without the attachment you mentioned in the text, as shown in Figure 2-60.

Figure 2-60

An Attachment Reminder

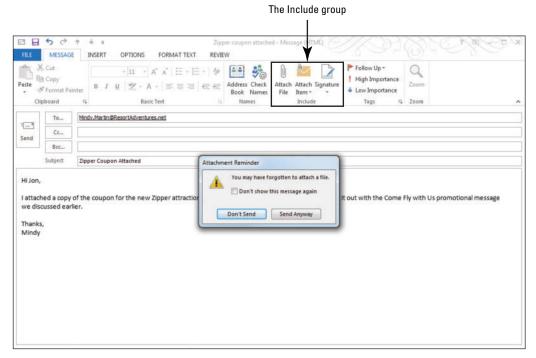

- 10. Click Don't Send to go back to the message window.
- 11. Click the Attach File button in the Include group on the Ribbon. The Insert File dialog box is displayed.
- 12. Navigate to the data files for this lesson.

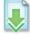

13. Click the *Zipper Coupon* file and click *Insert*. The Insert File dialog box is closed, and the file is listed in the *Attached* field, as shown in Figure 2-61.

Figure 2-61

Sending an attachment

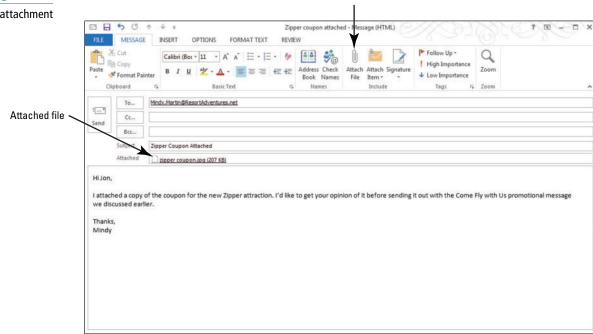

Attach File button

## CERTIFICATION 2.1.4 READY?

How do you add an attachment to a message?

14. Click the Send button. The Message window closes, and the message is moved to the Outbox. The message is sent when your computer is connected to the Internet.

PAUSE. LEAVE Outlook open to use in the next exercise.

In the previous exercise, you experienced the Attachment Reminder tool and attached an external file to an Outlook message window using the Attach File button. You can also open a File Explorer window in Windows 8 (Windows Explorer in Windows 7) containing the file you want to attach and simply click and drag it to the message window. It will attach itself to the message, and you're ready to share.

#### **Take Note**

## CERTIFICATION 2.3.11 READY?

How do you modify Attachment Reminder settings? If you would prefer to not get Attachment Reminders as you create messages you can turn off the option. Scroll down to the Send messages area on the Mail Options page of the Outlook Options dialog box. Locate the *Warn me when I send a message that may be missing an attachment* option, and deselect it.

#### Attaching an Outlook Item to a Message

An attachment can also be an Outlook item, such as a contact, a note, or a task. In this exercise, you'll attach an Outlook message to another message.

#### **STEP BY STEP** Attach an Outlook item to a Message

- 1. If necessary, click the Mail button in the Navigation bar to display the Mail folder.
- 2. Click the New Email button on the HOME tab. The Message window is displayed.
- 3. In the To field, key [your email address].
- 4. In the Subject field, key Promotional Message Attached.
- 5. Click the message area. Key Hi Jon, [Press Enter twice.]
- Key the following note: I attached a copy of the Come Fly with Us promotional message we discussed. [Press Enter twice.]
- 7. Key Let me know what you think. [Press Enter.]

- 8. Key [your name].
- 9. Click the Attach Item button in the Include group on the Ribbon.
- 10. Select Outlook Item. The Insert Item dialog box is displayed, as shown in Figure 2-62.

Figure 2-62

Attaching an Outlook item to a message

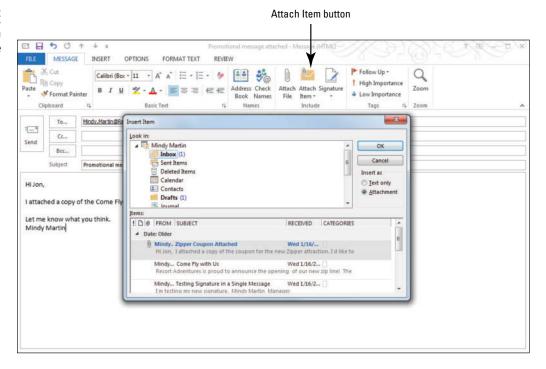

- 11. If necessary, click Inbox in the Look in window.
- 12. In the Items window, select Come Fly with Us.
- 13. Make sure that Attachment is selected in the *Insert As* area. Click OK. The Insert Item dialog box is closed, and the file is listed in the *Attached* field.
- 14. Click the Send button. The Message window closes, and the message is moved to the Outbox. The message is sent when your computer is connected to the Internet.

PAUSE. LEAVE Outlook open to use in the next exercise.

#### Previewing an Attachment in Outlook

The Attachment Previewer enables you to view attachments in the Reading Pane. Without needing to save and open an attachment, you can make critical decisions quickly and efficiently. In this exercise, you'll preview an attachment in Outlook.

#### **STEP BY STEP** Preview an Attachment in Outlook

**USE** the Zipper Coupon Attached message with the attachment you sent to yourself in an earlier exercise.

 If the message with the coupon attachment has not arrived yet, click the Send/Receive All Folders button on the SEND/RECEIVE tab to check for new messages. The paper clip icon with the message, as shown in Figure 2-63, indicates that the message has an attachment.

#### Figure 2-63

Message with attachment received

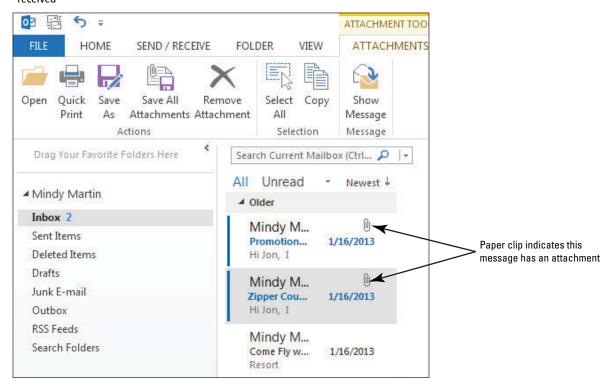

2. Click the Zipper Coupon Attached message. The message is displayed in the Reading Pane, as shown in Figure 2-64.

Figure 2-64

Reading Pane containing the message with attachment

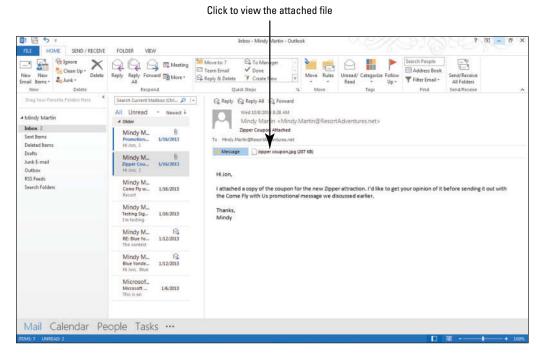

3. In the Reading Pane, click the attachment's filename. The attachment is displayed in the Reading Pane, as shown in Figure 2-65.

Figure 2-65

Attachment displayed in the Reading Pane

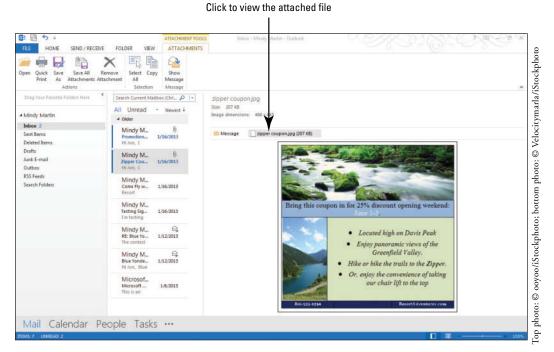

#### **Take Note**

For some types of files, you may be asked if you want to preview the file before the attachment is displayed.

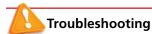

For your protection, all scripts, macros, and ActiveX controls are disabled in a previewed document.

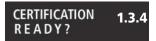

How do you preview a message attachment?

**4.** In the Reading Pane, click the **Message icon** to close the preview and display the message.

PAUSE. LEAVE Outlook open to use in the next exercise.

#### Saving an Attachment from the Message List

Attachments in the message list can be saved without having to preview the attachment. In the following exercise, you will save an attachment from the message list.

#### **STEP BY STEP** Save an Attachment from the Message List

**USE** the Zipper Coupon Attached message with the attachment you sent to yourself in an earlier exercise.

- 1. If necessary, click the Zipper Coupon Attached message in the message list.
- 2. Click the FILE tab to open Backstage view.
- 3. Click the Save Attachments command in the Navigation Pane. The Save All Attachments dialog box is displayed, as shown in Figure 2-66.

Figure 2-66
Save All Attachments dialog box

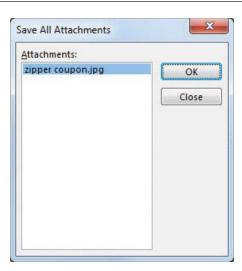

**4.** If necessary, select **Zipper Coupon.jpg**, and click **OK**. The Save Attachment dialog box is displayed. By default, the My Documents folder is displayed. Navigate to the folder where you save your solution files, as shown in Figure 2-67.

Figure 2-67
Save Attachment dialog box

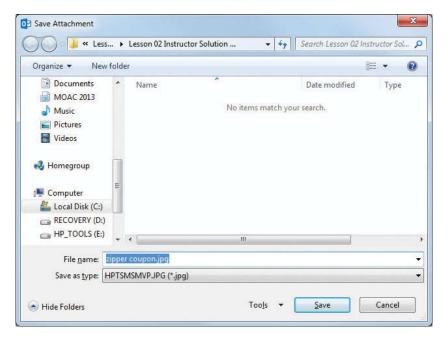

- 5. In the File name field, key Zipper Coupon from Message List.
- 6. Click the Save button. A copy of the attachment is stored in your solutions folder.

PAUSE. LEAVE Outlook open to use in the next exercise.

#### Saving an Attachment from the Reading Pane

When you preview an attachment in the Reading Pane, you can use the new ATTACHMENTS tab to quickly save the attachment. In the following exercise, you will save an attachment from the Reading Pane.

#### **STEP BY STEP**

#### Save an Attachment from the Reading Pane

**USE** the Zipper Coupon Attached message with the attachment you sent to yourself in an earlier exercise.

- 1. Click the Zipper Coupon Attached message in the message list.
- 2. In the Reading Pane, click the *Zipper Coupon.jpg* attachment. The ATTACHMENTS tab is displayed, as shown in Figure 2-68.

Figure 2-68

Saving an attachment using the ATTACHMENTS tab

Click to save the attached file

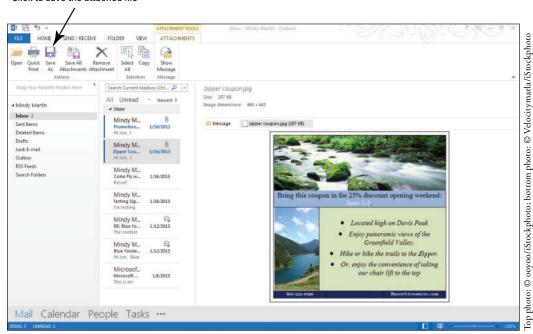

- Another Way
  If the message
  contains multiple attachments,
  click Save All Attachments to
  save them all in one step.
- 3. Click the Save As button on the ATTACHMENTS tab. The Save Attachment dialog box is displayed, as shown in Figure 2-67.
- 4. If necessary, navigate to the folder where you save your solution files. In the *File name* field, change the name of the file to **Zipper Coupon from Reading Pane**.
- 5. Click the Save button.

PAUSE. LEAVE Outlook open to use in the next exercise.

#### Saving an Attachment from an Open Message

It is easy to save an attachment from an open message window. You can use the Save Attachments option on the FILE tab, but you can also save the attachment from the attachment's shortcut menu. In the following exercise, you will save an attachment from an open message window.

#### **STEP BY STEP**

#### Save an Attachment from an Open Message

**USE** the Zipper Coupon Attached message with the attachment you sent to yourself in an earlier exercise.

- Double-click the Zipper Coupon Attached message in the message list. The message is opened in a new window.
- 2. In the new window, right-click the *Zipper Coupon.jpg* attachment. The attachment's shortcut menu is displayed, as shown in Figure 2-69.

Figure 2-69

Attachment's shortcut menu

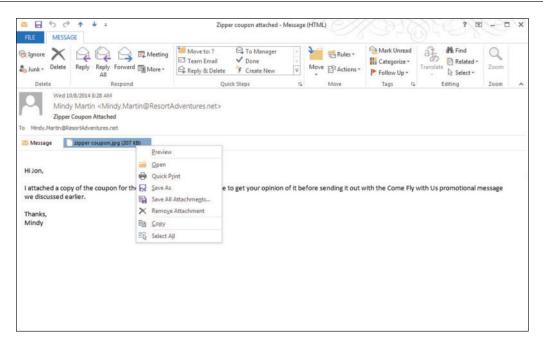

## CERTIFICATION 1.3.3 READY?

How do you save an attachment from a message?

- 3. Select Save As on the shortcut menu. The Save Attachment dialog box is displayed.
- 4. If necessary, navigate to the folder where you save your solution files. In the File name field, change the name of the file to Zipper Coupon from Message Window. Click the Save button.
- 5. Close the message window.

PAUSE. LEAVE Outlook open to use in the next exercise.

#### Opening an Email Attachment

You can open an attachment from the Reading Pane or from an open message. In the following exercise, you will open an attachment from each location.

#### **STEP BY STEP**

#### **Open an Email Attachment**

**USE** the *Promotional Message Attached* message and the *Zipper Coupon Attached* message with the attachment that you sent to yourself in an earlier exercise.

- 1. Click the Promotional Message Attached message in the message list.
- In the Reading Pane, click the Come Fly with Us attachment icon. The Come Fly with Us message window is displayed in the Reading Pane.

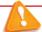

#### Troubleshooting

It is safer to save an attachment and scan the file with an antivirus software program before opening an attachment. Do not open attachments from unknown sources.

- In the Reading Pane, double-click the Come Fly with Us attachment. The Come Fly with Us - Message window is displayed.
- Close the message window.
- 5. In the message list, click on the Zipper Coupon Attached message.
- **6.** In the Reading Pane, click the **Zipper Coupon attachment icon** once, and click **Open** on the ATTACHMENTS tab. The zipper coupon.jpg file opens in the default image viewing program, as shown in Figure 2-70.

#### Figure 2-70

#### Opening an attachment

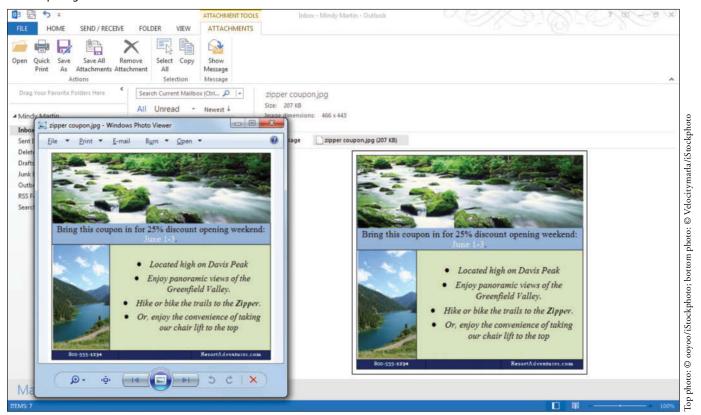

7. Close the image viewer.

PAUSE. LEAVE Outlook open to use in the next exercise.

#### Removing an Attachment

Removing an attachment is an easy process using the ATTACHMENTS tab. In this exercise, you'll remove an attachment from a message you received.

#### STEP BY STEP Removing an Attachment

**USE** the *Promotional Message Attached* message with the attachment you sent to yourself in an earlier exercise.

- 1. In the message list, click the Promotional Message Attached message.
- In the Reading Pane, click the Come Fly with Us attachment to display it in the Reading Pane.
- 3. Click the Remove Attachment button on the ATTACHMENTS tab. A confirmation dialog box is displayed, as shown in Figure 2-71.

#### Figure 2-71

Removing an attachment

Click to remove the attached file

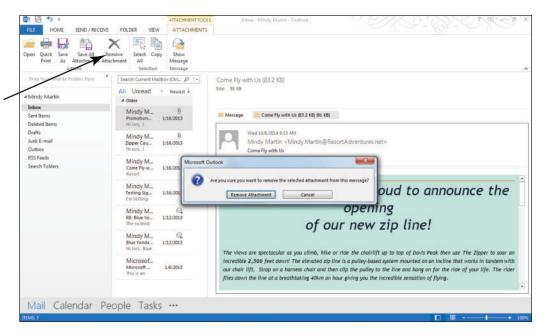

## CERTIFICATION 2.1.4 READY?

How do you remove an attachment from a message?

4. Click the Remove Attachment button. The attachment is deleted.

PAUSE. LEAVE Outlook open to use in the next exercise.

#### Printing an Attachment

Printing an attachment is simple once you've set up your default printer in Outlook. Just use the Quick Print tool on the ATTACHMENTS tab. In this exercise, you'll print an attachment from a message you received.

#### **STEP BY STEP**

#### **Printing an Attachment**

**USE** the *Zipper Coupon Attached* message with the attachment you sent to yourself in an earlier exercise. You need to have set up the printer in a previous exercise to complete this exercise.

- 1. Click the Zipper Coupon Attached message in the message list.
- In the Reading Pane, click the Zipper Coupon.jpg attachment to display it in the Reading Pane.
- 3. Click the Quick Print button on the ATTACHMENTS tab.

PAUSE. LEAVE Outlook open to use in the next exercise.

If you have not set up a printer previously, you can still print an attachment. Just click the attachment icon in the Reading Pane, and click the Open button on the ATTACHMENTS tab to open the attachment in a new window. From there, click the FILE tab, and click the Print button in the Navigation Pane. In the Printer area, click the Printer dropdown arrow, and select the printer you would like to use.

#### **SKILL SUMMARY**

| In This Lesson You Learned<br>How To:        | Exam Objective                                                                                       | Objective<br>Number                       |
|----------------------------------------------|----------------------------------------------------------------------------------------------------|-------------------------------------------|
| Create Messages                              | Create messages<br>Change text formats for all<br>outgoing messages                                  | 2.1.1<br>1.1.2                            |
| Send a Message                               | Add cc and bcc to messages                                                                           | 2.1.5                                     |
| Read and Respond to Messages                 | Reply to sender only Reply to all Forward messages Print messages Save messages in alternate formats | 2.1.8<br>2.1.7<br>2.1.2<br>1.3.1<br>1.3.7 |
| Format Messages                              | Format text<br>Apply themes and styles                                                               | 2.2.1<br>2.2.3                            |
| Personalize Messages                         | Create and assign signatures<br>Format signatures<br>Add a signature to specific messages            | 1.2.2<br>2.2.6<br>2.2.5                   |
| Work with Quick Parts                        | Create and use Quick Parts                                                                           | 2.2.7                                     |
| Insert and Format Graphic Message<br>Content | Insert images<br>Insert hyperlinks                                                                   | 2.2.4<br>2.2.2                            |
| Work with Attachments                        | Add/remove message Set attachment reminder options Preview attachments Save message attachments      | 2.1.4<br>2.3.11<br>1.3.4<br>1.3.3         |

## **Knowledge Assessment**

#### **Multiple Choice**

Select the letter of the text that best completes the following statements.

- The \_\_\_\_\_ command can be used to save a copy of a message with a new file type and a new location.
  - a. Print Preview
- b. Save New
- c. Save As
- d. Save
- 2. The \_\_\_\_\_\_ feature enables you to respond to messages from the Reading Pane.
  - a. Instant Reply
  - **b.** AutoReply
  - c. Rapid Response
  - d. Quick Response
- 3. Before a message can be sent, the \_\_\_\_\_ field(s) must be filled in.
  - **a.** To
  - **b.** From
  - c. Cc
  - d. A and C

| <ol> <li>You can quickly add a saved section of text to a message by selecting it from the</li> <li>Quick Parts gallery</li> </ol> |   |
|----------------------------------------------------------------------------------------------------|---|
| <b>b.</b> Drafts Organizer                                                                                                    |   |
| c. Data Blocks Organizer                                                                                                    |   |
| d. Text Parts gallery                                                                                                    |   |
| <ol><li>Text or images that are automatically placed at the end of your outgoing messages ar<br/>called</li></ol>                  | е |
| a. signatures                                                                                                    |   |
| b. stationery                                                                                                    |   |
| c. templates d. Quick Parts                                                                                                    |   |
| 6. The describes what the message is about.                                                                                        |   |
| a. Reference                                                                                                    |   |
| <ul><li>b. Reply</li><li>c. Subject</li></ul>                                                                                      |   |
| d. Topic                                                                                                    |   |
| 7. To preview a style or theme                                                                                                    |   |
| <ul><li>a. It is not possible to preview a style or theme.</li><li>b. print the document</li></ul>                                 |   |
| c. place your pointer over the choice                                                                                              |   |
| d. use Print Preview                                                                                                    |   |
| 8. A file sent as part of an email message is called a(n)                                                                          |   |
| a. add on b. attachment                                                                                                    |   |
| c. enclosure                                                                                                    |   |
| d. supplement                                                                                                    |   |
| 9. A theme includes sets of a. Effects                                                                                             |   |
| b. Fonts                                                                                                    |   |
| c. Colors                                                                                                    |   |
| d. All of the above                                                                                                    |   |
| <ul><li>10. Use the tab to alter the look of a graphic in a message.</li><li>a. Graphic Tools Format tab</li></ul>                 |   |
| b. PICTURE TOOLS FORMAT tab                                                                                                    |   |
| c. Format                                                                                                    |   |
| d. Format Images tab                                                                                                    |   |
|                                                                                                    |   |

#### True/False

Circle T if the statement is true or F if the statement is false.

- **T F** 1. The PICTURE TOOLS FORMAT tab only appears when a picture is selected.
- T F 2. Use the Message window to compose and send an email message.
- **T F 3.** The Attachment Reminder reminds you to follow up on an attachment that you received.
- **T F 4.** You can add clip art to a message by clicking the Online Pictures button on the INSERT tab and then entering a search term.
- **F 5**. You can restore a picture to its original formatting without reverting to a saved file.
- F 6. Use the Building Blocks feature to insert a block of saved text or images to the body of a message.
- **T F** 7. If you have a personal signature, it can be used as the default mailbox to save time.
- **T F 8.** To send a message to several recipients, key a semicolon (;) after a name before adding the next addressee.
- **T F 9.** When you make changes to the colors, fonts, or effects of the current theme, you permanently change the original theme.
- T F 10. A Quick Response button allows you to reply to a message from the Reading Pane.

#### **Competency Assessment**

#### **Project 2-1: Create an Email Message**

Send an email message to a friend inviting him to lunch next Friday.

GET READY. LAUNCH Outlook if it is not already running.

- 1. On the HOME tab, click the New Email button to open a new Message window.
- 2. Key [a friend's email address] in the *To* field. If you are not completing these exercises with a friend or coworker, key [your email address] in the *To* field. This will give you a message to reply to in the next exercise.
- 3. In the Subject field, key Lunch tomorrow?
- 4. Click in the message area. Key Hi, [press Enter twice].
- 5. Key How about lunch next Friday? [Press Enter twice]. Key [your first name].
- 6. Click the Send button.

**LEAVE** Outlook open for the next project.

#### **Project 2-2:** Reply to a Friend's Email Message

Reply to a friend's lunch request.

**USE** the email you received at the end of Project 2-1 before starting this project.

- If the message sent in Project 2-1 has not arrived, click the Send/Receive All Folders button on the SEND/RECEIVE tab.
- 2. In the message list, click the message sent in Project 2-1.
- 3. Click the Reply button in the Respond group.
- 4. Key Sure. Let's eat at the plaza. Could you pick me up here at 11:30? [Press Enter twice.] Key [your name] [press Enter twice].
- 5. Key We are conveniently located in Rustic Oaks, OH at the corner of Beecher Lane and Route 92.
- 6. Select the text typed in step 5 and on the FORMAT TEXT tab, click Center in the Paragraph group and Italic in the Font group.
- 7. With the text still selected, click Quick Parts in the Text group on the INSERT tab.
- 8. Select Save Selection to Quick Part Gallery.
- In the Create New Building Block dialog box, in the Name box, key <u>Directions</u> and click OK.
- 10. Click the Send button.
- 11. Click the Send/Receive All Folders button.
- 12. In the message list, select the reply message.
- 13. Click the FILE tab and select the Save As option. The Save As dialog box is displayed.
- Navigate to your solutions folder for Lesson 2, and save the message as RE Lunch tomorrow.htm.

**LEAVE** Outlook open for the next project.

#### **Proficiency Assessment**

#### **Project 2-3: Insert Pictures and Clip Art**

Resort Adventures is in the process of putting together a new brochure to publicize the resort's ski facilities. Create a new email message to a colleague containing two pictures and two clip art images.

#### GET READY. LAUNCH Outlook if it is not already running.

- 1. Create a new email message and address it to yourself.
- 2. In the Subject field, key Ski Images.

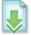

- 3. On the INSERT tab, click Pictures.
- 4. Navigate to the data files for Lesson 2 and insert Ski 1.jpg. Press Enter twice.
- 5. On the INSERT tab, click Online Pictures. The Insert Pictures dialog box opens.
- 6. Key skiing in the Search Office.com field, and click the magnifying glass icon.
- Scroll through the search results, click a drawing you like that represents skiing, and click Insert.
- 8. Save the message to your Drafts folder in Outlook and close the message.

**LEAVE** Outlook open for the next project.

#### **Project 2-4: Format and Reset a Picture to Its Original State**

Apply formatting to the images in your Ski Images message. You'll then reset one of the images back to its original state.

USE the email you created at the end of Project 2-4 in this lesson.

- 1. Open the Ski Images message in the Drafts folder.
- 2. Click the first picture. On the PICTURE TOOLS FORMAT tab, in the Picture Styles group, select the Simple Frame, Black picture style.
- 3. Change the height to 4".
- 4. Click the Picture Border button, and select Red in the Standard Colors.
- 5. In the Picture Border menu, select Weight and click 21/4 pt.
- **6.** Click **Crop** and crop excess from each side of the image. Place the crop tool at the lower-right corner and drag up into the picture. Click **Crop** to complete the crop.
- Select the second picture. In the Picture Styles group, select a style with a Drop Shadow.
- 8. Click Color and select Blue, Accent color 1 Light.
- 9. Save the message as Ski Images.htm.
- 10. Select the second picture and click Reset Picture.
- 11. Send the message.

**LEAVE** Outlook open for the next project.

#### **Mastery Assessment**

#### **Project 2-5: Create a Custom Theme**

Blue Yonder Airlines has decided to give all their documents a branded look by creating a new custom theme to be used for all client-facing business documents.

#### **GET READY. LAUNCH** Outlook if it is not already running.

- 1. Open a new email message, and address it to someone@example.com.
- 2. In the Subject field, key Custom Theme for Blue Yonder Airlines.
- 3. On the OPTIONS tab, choose a custom set of colors, fonts, and/or effects that you feel would be a good choice for Blue Yonder Airlines.
- 4. Save the theme as Custom\_xxx (where xxx are your initials).
- 5. Key a short paragraph explaining that you are creating a custom theme. Include a bulleted list outlining which colors, fonts, or effects you used. Format the paragraph with your custom theme.
- 6. Create a custom signature named Blue Yonder, and insert it into the message.
- SAVE the message in Outlook Message Format as Custom Theme for Blue Yonder Airlines, and then click Send.

**LEAVE** Outlook open for the next project.

#### **Project 2-6: Send an Attachment**

The last guest in the best suite at Resort Adventures accidentally broke the stained-glass window. You must replace the window before you can accept any reservations for the suite.

#### GET READY. LAUNCH Outlook if it is not already running.

- Create a new email message to Nancy Anderson at the Graphic Design Institute. Nancy's email address is Nancy@graphicdesigninstitute.com.
- 2. Ask Nancy if she can design a window similar to the stained-glass window that was broken. Ask Nancy how long the project will take and how much it will cost.

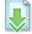

- **3**. Attach the *Window.jpg* file located in the data files for this lesson.
- 4. Be sure to include the signature you created earlier in this lesson (not the signature from Project 2-5).
- 5. At the bottom of the message, insert the **Directions** Quick Part.
- 6. Save a copy of the message in Outlook Message format; then send the message.

**CLOSE** Outlook.

## 3 Advanced E-mail Tools

#### **LESSON SKILL MATRIX**

| Skill                               | Exam Objective                                                                                                  | <b>Objective Number</b>                     |
|-------------------------------------|----------------------------------------------------------------------------------------------------|---------------------------------------------|
| Managing Automatic Message Handling | Set Outlook options<br>Include original messages with all reply messages                                        | 1.1.7<br>1.1.1                              |
| Automating Message Format           | Change quoted text colors<br>Change text formats for all outgoing messages                                      | 1.2.1<br>1.1.2                              |
| Using Message Options               | Prioritize messages Configure reminders Manage multiple accounts Request delivery/read receipt Redirect replies | 2.1.9<br>3.3.3<br>1.1.6<br>2.1.11<br>2.1.12 |
| Working with Voting Options         | Add voting options to messages                                                                                  | 2.1.6                                       |
| Working with Security               | Mark as private                                                                                                 | 2.1.10                                      |
| Locating Messages                   | Sort messages<br>Search for messages<br>Use search by location                                                  | 2.3.1<br>1.4.2<br>1.4.7                     |
| Printing Multiple Messages          | Print messages                                                                                                  | 1.3.1                                       |

#### **KEY TERMS**

- attribute
- delivery receipt
- digital ID
- digital signature
- encryption
- InfoBar
- Instant Search
- private key
- public key
- read receipt
- sensitivity
- theme

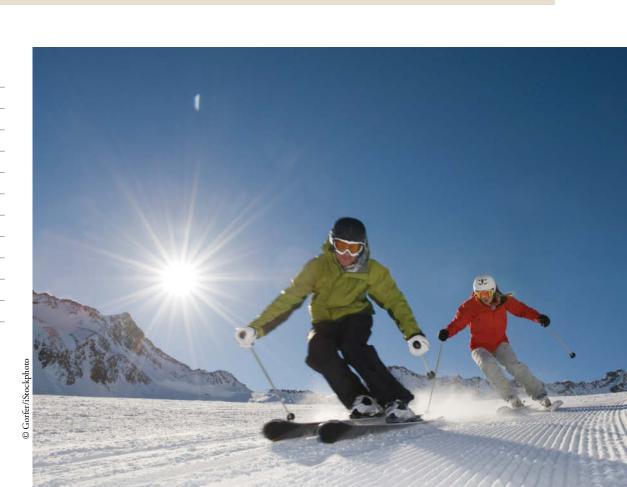

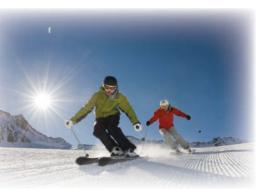

© Gorfer/iStockphoto

Business is booming. Mindy and Jon have accepted reservations for several major events to be held at Resort Adventures. Two weddings, a company retreat, and a confidential marketing meeting for a major toy company have been scheduled for next month. As the dates for the events get closer, e-mail messages have been flying. The toy company insists on using security features, such as a digital ID, for all e-mail communications. One of the ways that Outlook 2013 helps you save time is by allowing you to automate how Outlook creates and processes messages. In this lesson, you'll use some of the advanced Microsoft Outlook e-mail tools to take advantage of this capability as you finalize arrangements for the new clients.

#### **SOFTWARE ORIENTATION**

#### The Microsoft Outlook Mail Options

Many of the advanced e-mail options in Microsoft Outlook are set through the Mail Options page of the Outlook Options dialog box, as shown in Figure 3-1.

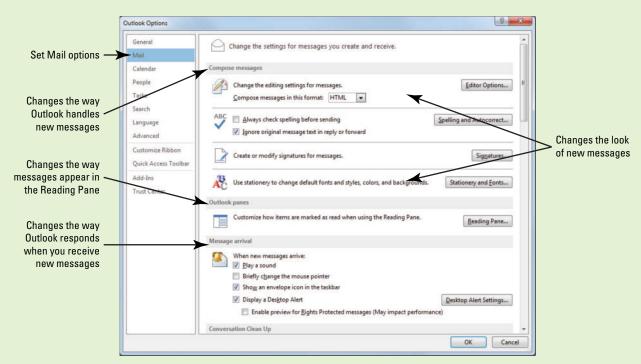

**Figure 3-1**The Mail Options page of the Outlook Options dialog box

The advanced mail options in Microsoft Outlook enable you to change the way Outlook formats each message so that it best suits you and your business.

#### MANAGING AUTOMATIC MESSAGE HANDLING

#### **The Bottom Line**

You can use Outlook Options dialog box to control many of the settings and options that Outlook uses to determine how to handle e-mail messages you create and receive. You can use these options to control how messages are sent and received, as well as how they are tracked and saved.

#### **Setting Mail Options**

When you open the Outlook Options dialog box and click Mail in the Navigation Pane, the Mail Options page is displayed. You can adjust the Mail Options to have Outlook automatically save your messages, notify you when new mail arrives, check spelling in messages, and more. In this exercise, you'll learn how to set Outlook Mail options.

#### STEP BY STEP

#### **Set Mail Options**

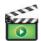

GET READY. LAUNCH Outlook if it is not already running.

- 1. Click the FILE tab to open the Backstage view, then select Options on its Navigation Pane to display the Outlook Options dialog box.
- 2. Click Mail on the left Navigation Pane. The Mail Options page of the Outlook Options dialog box is displayed, as shown in Figure 3-1.

#### **Take Note**

Steps 3–7 only apply to users running Windows 7. Desktop alert options are not displayed in Outlook 2013 on Windows 8 operating system; instead, the defualt Windows 8 notification is used to alert of incoming e-mail messages. If you are running Windows 8 (or don't see the Desktop Alert Setting), skip to step 8.

- 3. In the Message arrival area, click the **Desktop Alert Settings** button. The Desktop Alert Settings dialog box is displayed.
- **4.** Click the **Preview** button to see an example of the default message alert, as shown in Figure 3-2.

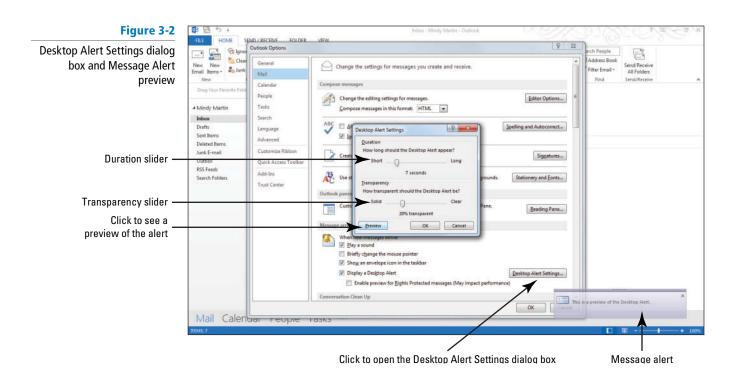

- Change the alert Duration slider to 10 seconds and change the alert Transparency slider to 15% transparent.
- 6. Click the Preview button to see how your changes affected the message alert box.
- 7. Click OK to apply your changes and close the Desktop Alert Settings dialog box.
- 8. Scroll down to the Save messages area of the Mail Options page and change the Automatically save items that have not been sent after this many minutes option to reflect 1 minute.
- Click OK to save your changes, close the Outlook Options dialog box, and return to the main Mail window.
- Click the New E-mail button on the HOME tab. The Untitled Message (HTML) window is displayed.
- 11. In the *To* field, key someone@example.com. In the *Subject* field, key This is a Timed Test and press Tab.
- 12. Minimize the This is a Timed Test Message window.
- 13. Click Drafts in the Folders List to open the Drafts folder. After a minute the *This is a Timed Test* message will appear in the Drafts folder.
- 14. Close the *This is a Timed Test* message window, and click No when prompted whether to save changes. Notice that the message disappears from the Drafts folder.
- 15. Click the FILE tab to open the Backstage view, and open the Mail Options page of the Outlook Options dialog box.
- 16. In the Save messages area, change the Automatically save items that have not been sent after this many minutes option back to 3 minutes.
- 17. Click OK to save your changes.

PAUSE. LEAVE Outlook open to use in the next exercise.

## CERTIFICATION 1.1.7 READY?

How do you set up Outlook options?

#### Specifying Options for Replies and Forwards

You can also use the Mail Options page to control how Outlook handles messages when you send replies or when you forward a message to someone. These options include things like determining whether you want Outlook to include the text of an original message when you send a reply and where you want Outlook to store your reply messages. In this exercise, explore the default way that Outlook handles replies and forwards.

#### **STEP BY STEP**

#### **Specify Options for Replies and Forwards**

GET READY. LAUNCH Outlook if it is not already running.

- 1. Click Inbox in the Folders List to open the default Mail folder.
- Double-click on your Microsoft Outlook Test Message. The Microsoft Outlook Test Message window is displayed.

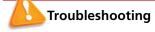

If you don't have a Microsoft Outlook Test Message in your inbox, you can open any received message for this exercise.

3. Click Reply on the MESSAGE tab. By default, when you reply to a message or forward it to someone else, Outlook keeps the original message open and includes the text from the original message at the bottom of the new message window. A new RE: Microsoft Outlook Test Message window is displayed on top of the original message, as shown in Figure 3-3.

Figure 3-3

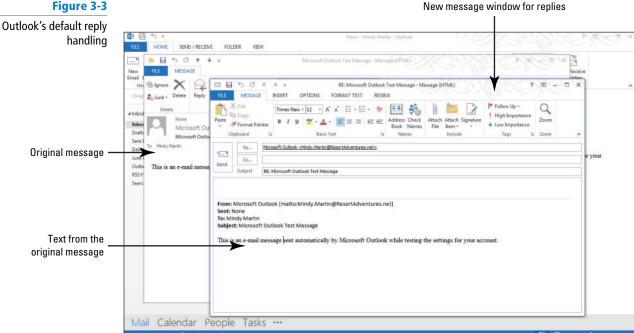

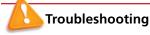

If you see a Bcc button on the Microsoft Outlook Text Message – Message (HTML) window, don't be surprised. Since you added the Bcc button in Lesson 2, Outlook will remember to keep adding it to each Message window until you turn this option off on the Message window's OPTIONS tab.

- 4. Close the open message windows.
- 5. Click the FILE tab to open Backstage view, and select Options on its Navigation Pane to display the Outlook Options dialog box.
- 6. Click Mail on the left Navigation Pane. The Mail options page of the Outlook Options dialog box is displayed. Scroll down to see the options for Replies and Forwards.
- 7. In the Replies and Forwards area, click the Close original message window when replying or forwarding check box to activate this option.
- 8. Click the When forwarding a message dropdown arrow. A list of options is displayed, as shown in Figure 3-4.

Figure 3-4 Setting options for replies and forwards

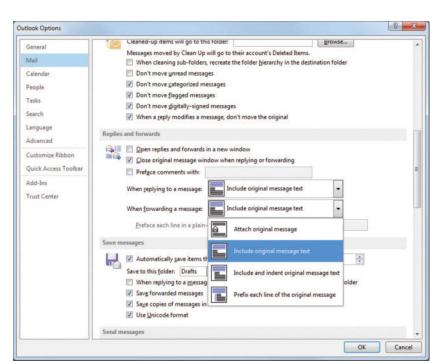

## CERTIFICATION 1.1.1

How would you set options for message replies?

- Select Attach original message and click OK to apply your changes and close the Outlook Options dialog box.
- 10. Double-click the Microsoft Outlook Test Message window to display it again.
- 11. Click the Forward button on the MESSAGE tab. The original message window closes and the FW: Microsoft Outlook Test Message Message window is displayed. Notice that the original message now appears as an attachment. Close the window without saving changes.
- 12. Click the FILE tab to open the Backstage view. Open the Outlook Options dialog box, and click Mail in the Navigation Pane.
- 13. In the Replies and Forwards area of the Mail page, deselect the Close original message window when replying or forwarding option.
- Click the When forwarding a message dropdown arrow. Select Include original message text.
- 15. Click OK to restore the default settings.

PAUSE. LEAVE Outlook open to use in the next exercise.

## CERTIFICATION 1.1.1 READY?

How would you set options for messages you forward?

#### **AUTOMATING MESSAGE FORMAT**

#### **The Bottom Line**

You can use the Microsoft Outlook Mail Options to create a format for all new messages, complete with background, colors, and fonts. Creating a default format for all messages provides continuity and a professional finish to your messages without requiring you to spend time formatting each message.

#### Specifying the Default Font for New Messages

In the previous lesson, you learned how to format your message content to make it more appealing and professional looking. You may want to streamline that process by choosing a default font for all new messages. You can also set options to change the color of text for replies and forwards. In this exercise, you'll specify the font to use for new messages.

#### STEP BY STEP

#### **Specify the Default Font for New Messages**

- Click the FILE tab and select Options in the Backstage view Navigation Pane to display the Outlook Options dialog box.
- 2. Click Mail on the left Navigation Pane. The Mail Options page of the Outlook Options dialog box is displayed.
- 3. In the Compose Messages area, click the Stationery and Fonts button. The Signatures and Stationery dialog box is displayed, as shown in Figure 3-5.

The Signatures and Stationery

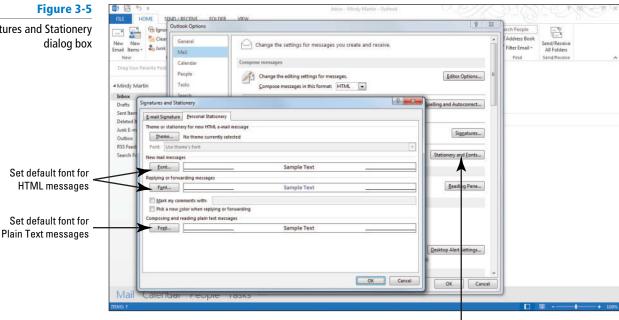

Click to open the Signatures and Stationery dialog box

- 4. In the New Mail Messages area, click the Font button. The Font dialog box is displayed.
- 5. In the Font box, select Century Schoolbook.
- 6. Click the Font Color dropdown arrow and select Green, Accent 6, Darker 50%.
- 7. Click OK to apply your changes and close the Font dialog box.
- 8. In the Replying or Forwarding Messages area of the Signatures and Stationery dialog box, click the Font button. The Font dialog box is displayed. The settings you change here will affect the way the text that is quoted from the original message appears when you reply to a message or forward it. It only affects the way that original message text appears in your new message; it does not affect the original message itself.
- 9. Click the Font Color dropdown arrow and select Dark Red. Click OK.
- 10. In the Composing and reading plain text messages area, click the Font button and select Arial. Click OK.
- 11. Notice the change in the Sample Text boxes.
- 12. Click Cancel to close both dialog boxes without saving the changes.

PAUSE. LEAVE Outlook open to use in the next exercise.

#### CERTIFICATION 1.2.1 READY?

How would you change the color of quoted text?

#### CERTIFICATION READY?

How would you change the default font of a new message?

### Setting a Default Theme for All New HTML Messages

In Outlook 2013, you can specify a default theme for all the new HTML messages you create. In Outlook, themes are a set of formatting choices that include colors, fonts (including heading and body text fonts), and theme effects (including lines and fill effects). In this exercise, you'll specify a new default theme to use for future messages and create a test message to see how your new theme looks.

#### **STEP BY STEP**

#### Set a Default Theme for All New HTML Messages

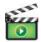

- 1. Select Options on the Backstage view Navigation Pane to display the Outlook Options dialog box.
- 2. Click Mail on the left Navigation Pane to display the Mail options page of the Outlook Options dialog box.

- 3. In the Compose Messages area, click the Stationery and Fonts button. The Signatures and Stationery dialog box is displayed (refer to Figure 3-5).
- 4. In the *Theme or stationery for new HTML e-mail message* area, click the **Theme** button. The Theme or Stationery dialog box is displayed.
- 5. Click Garden (Stationery) in the Choose a Theme box. Notice the change in the Sample window. Selecting one of the options marked by (Stationery) will set the default background, or stationery, for all of your future HTML messages.
- 6. Scroll through a variety of options and then select the Afternoon theme, as shown in Figure 3-6. Selecting one of the options without (Stationery) will set the default theme for all of your future HTML messages.

Figure 3-6

The Theme or Stationery dialog box

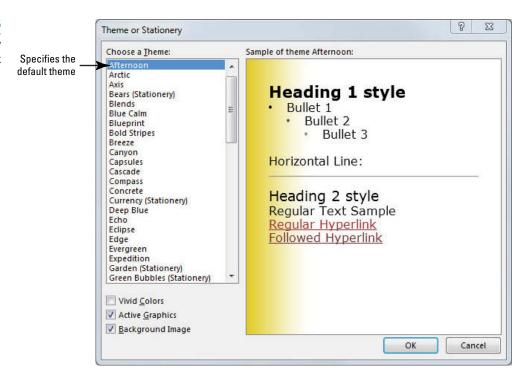

7. Click OK to apply the new theme and close the Theme or Stationery dialog box. Click OK to close the Signatures and Stationery dialog box, and click OK again to close the Outlook Options dialog box.

**Take Note** 

Each theme has an associated font. If you want to override the theme's font, you can select *Use my font when replying and forwarding messages* or *Always use my fonts* from the Font dropdown under the selected Theme in the Signatures and Stationery dialog box.

8. In the main Mail window, click the New E-Mail button on the HOME tab. The Untitled—Message window is displayed.

**Take Note** 

Throughout this chapter you will see information that appears in black text within brackets, such as [Press Enter], or [your e-mail address]. The information contained in the brackets is intended to be directions for you rather than something you actually type word for word. It will instruct you to perform an action or substitute text. Do **not** type the actual text that appears within brackets.

- In the To field, key [your e-mail address or the address of someone you know]. In the Subject field, key Sample Theme.
- 10. In the Message area, key This is a sample of the Afternoon theme.
- 11. Click the FILE tab to open the Backstage view and then click Save As. The Save As dialog box is displayed, showing the Documents folder.
- 12. Navigate to the Outlook Lesson 3 folder. You can also choose a folder in which to store the file from the Folders List.

- 13. In the Save As type box, click the downward-pointing arrow and choose HTML (\*.htm, \*.html). Click Save.
- 14. Click the FILE tab and select Options, then Mail. The Mail options page is displayed.
- 15. Click the Stationery and Fonts button. Click the Theme . . . button in the Signatures and Stationery dialog box, and then select (No Theme) in the Choose a Theme box in the Theme or Stationery dialog box.
- 16. Click OK three times to close all the open dialog boxes and restore the default settings.
- 17. Close the sample theme window. Click No when asked to save changes.

PAUSE. LEAVE Outlook open to use in the next exercise.

## CERTIFICATION 1.1.2

How would you specify the default theme for new HTML messages?

Outlook offers two ways to specify the default formatting for every message you send.

- You can specify the font style and color to be used for new mail messages, replies and forwards, and plain text messages.
- Or, you can make it even easier by formatting all the colors, fonts, and graphics at once using themes.

#### **USING MESSAGE OPTIONS**

#### **The Bottom Line**

Advanced message options enable you to specify settings that attract attention to the messages you send. You can use these advanced options to alert message recipients to the sensitive nature or importance of a message's contents, to remind the recipient that a reply is expected, and to trigger a notification when a message you've sent has been delivered and/or read. You also can use these settings to direct message replies to a specific e-mail address, to configure message delivery options, to specify where Outlook will save sent items, or to send messages from multiple e-mail accounts.

#### **Prioritizing Messages**

Some e-mail messages are more important than others. Use the Importance setting to draw attention to an important message. The importance level of a message can be set to High, Low, or Normal. High-importance messages are identified by a red exclamation point in the message list and noted in the message InfoBar. An InfoBar is a banner containing information added automatically at the top of a message. Low-importance messages are marked with a blue down arrow in the message list and noted in the InfoBar. Normal-importance messages are not marked. In this exercise, you'll create a sample message with a high importance level.

#### **STEP BY STEP**

#### **Prioritize Messages**

GET READY. LAUNCH Outlook if it is not already running.

- 1. If necessary, click the Mail button in the Navigation Pane to display the Mail folder.
- Click the New E-mail button on the HOME tab. The Message window is displayed. By default, the MESSAGE tab is selected.
- 3. Click the High Importance button in the Tags group.
- 4. In the message area, key Sample important message.
- In the To field, key [your e-mail address]. In the Subject field, key Sample Important Message, as shown in Figure 3-7.

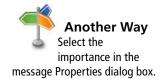

Figure 3-7

## Creating an important message

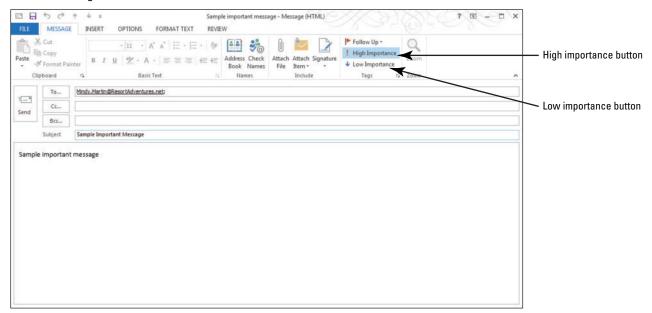

- Click the Send button. The message is moved to the Outbox, and it is sent when your computer is connected to the Internet.
- Return to your Inbox, and click the Send/Receive All Folders button if the message has not arrived yet.
- 8. Select the new message, which is flagged with a red exclamation mark in your Inbox list. The text *This message was sent with High importance* appears in the InfoBar at the top of the message in the Reading Pane, as shown in Figure 3-8.

Figure 3-8

Important message received

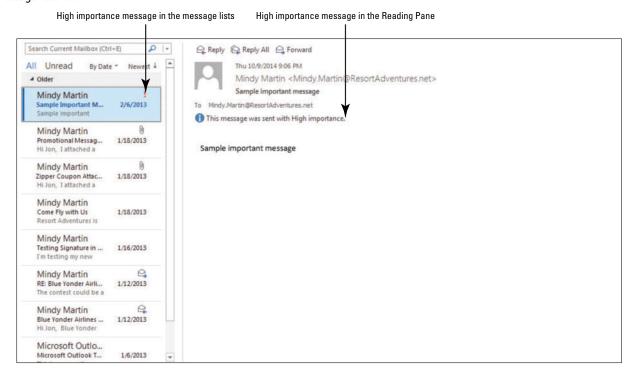

PAUSE. LEAVE Outlook open to use in the next exercise.

#### CERTIFICATION 2.1.9 READY?

How do you change the priority of a message?

In this exercise, you saw that an InfoBar was added to the High Importance message. The messages are handled the same as any other message you send—the text in the InfoBar is the only difference (in addition to the red exclamation mark).

If you set the importance level of a message to high or low, you can reset the importance level to normal before you send it. Simply click the selected Importance level button to deselect it.

### Setting a Reminder for Recipients

When you send a message, you can mark it with a follow-up flag that will be seen by the recipient and act as a reminder that he or she is expected to take some action based on the information in the message you sent. In this exercise, you'll create a sample message with a reminder.

#### STEP BY STEP

#### Set a Reminder for Recipients

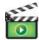

GET READY. LAUNCH Outlook if it is not already running.

- 1. If necessary, click the Mail button in the Navigation bar to display the Mail folder.
- 2. Click the New E-mail button on the HOME tab. The Untitled Message window is displayed.
- 3. In the To field, key [your e-mail address]. In the Subject field, key Lunch Tomorrow with Alan Brewer.
- 4. In the message area, key the following message: Don't forget lunch tomorrow with Alan Brewer from Fabrikam, Inc. He wants to discuss arrangements for the conference scheduled for our Blue Conference Room at the end of next month. Come prepared!

#### **Take Note**

No all e-mail accounts in Outlook 2013 will have the Custom option. If you don't see the custom option, you are likely using an IMAP or Exchange e-mail account that doesn't support this option. If you don't see the Custom option, skip ahead to the end of this exercise.

- 5. In the Tags group on the MESSAGE tab, click the Follow Up dropdown button and select Custom from the dropdown menu to select additional options.
- 6. Click the Flag for Recipients option.
- 7. Select the Reminder check box and use the drop-down boxes to set a reminder for [tomorrow's date] at 11:00 AM, as shown in Figure 3-9.

Figure 3-9

Custom dialog box

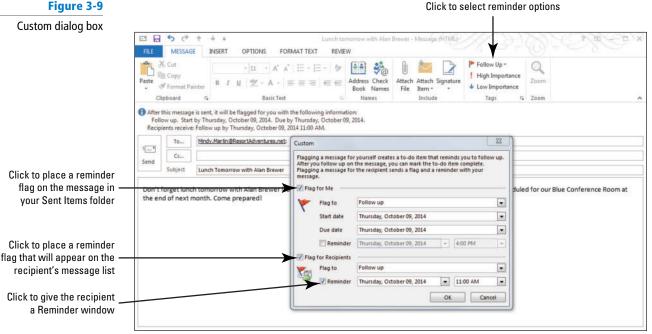

8. Click OK to save the settings. The dialog box is closed. As shown in Figure 3-10, the InfoBar in the message you're creating indicates that the recipient will receive the Follow-Up flag.

#### Figure 3-10

Creating a message with reminder for a recipient

InfoBar indicates that this message will be flagged for follow-up for the recipient

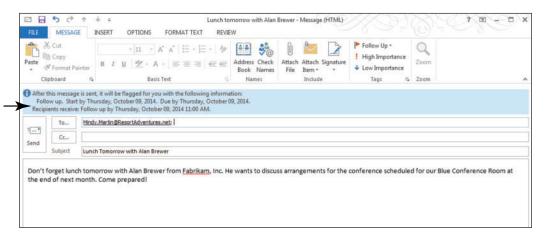

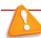

#### Troubleshooting

The text After this message is sent, it will be flagged for you with the following information in the InfoBar appears while the message is being composed. This text is not displayed to the recipient.

Click the Send button. The message is moved to the Outbox and it is sent when your computer is connected to the Internet.

PAUSE. LEAVE Outlook open to use in the next exercise.

When the computer is connected to the Internet and a message is sent, the message in the Sent Items folder will have a flag, as shown in Figure 3-11.

Figure 3-11
Sent message with follow-up flag for the recipient

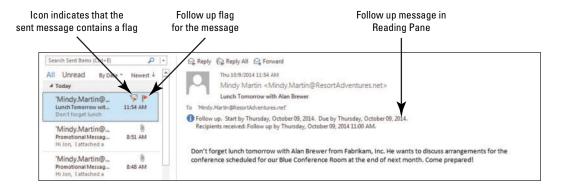

## CERTIFICATION 3.3.3

How do you configure a reminder for the recipient of a message?

When the message arrives in the recipient's Inbox, the message is marked by a flag, as shown in Figure 3-12. This draws attention to the message and indicates that some action might be required. A flag set by a sender contains a small silhouette, making it look different from a flag you set for yourself. If the recipient clicks the flag in the message list, it is added to the recipient's task list.

#### Figure 3-12

Received message with follow-up flag set by the sender

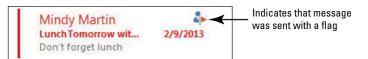

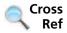

You can find more information about tasks in Lesson 11.

## Specifying the Sending Account

Many people have more than one e-mail account, such as a business account and a personal account. You can add all of your e-mail accounts to Outlook so that you can keep up with all of them at once. If you have more than one account, it is important that you specify the appropriate e-mail account as the sending account for your outgoing messages. When you set up multiple e-mail accounts, you'll have an extra From button in your message window. Click this button to choose the e-mail account from which you want to send the message. In this exercise, you'll create a sample message and send it from an alternate e-mail address.

#### STEP BY STEP

#### Specify the Sending Account

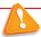

Troubleshooting

In order to complete this exercise, you'll need to have at least two e-mail accounts set up in Outlook.

**GET READY. LAUNCH** Outlook if it is not already running and be sure that you have more than one e-mail account set up.

- 1. Click the New E-mail button on the HOME tab. The Message window is displayed.
- Click the From button shown in Figure 3-13. A dropdown list is displayed showing each of your e-mail accounts.

Figure 3-13

email address

Selecting a sending account

The sending

Click to select an alternate sending account

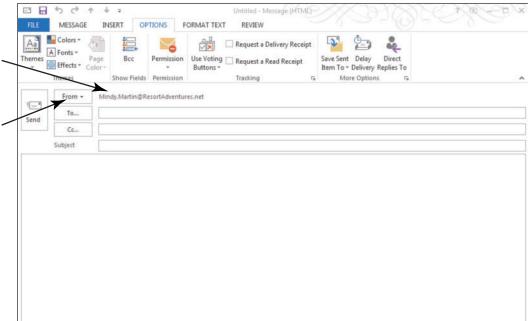

Another Way
You send the message
from another e-mail
address by selecting the Other
E-mail Address option and
keying a different address into
the From field.

## CERTIFICATION 1.1.6

How do you send messages from a secondary e-mail account?

- 3. Select your alternate e-mail account from the dropdown list.
- 4. In the *To* field, key [your main e-mail address]. In the *Subject* field, key Sample Alternate E-mail.
- 5. In the message area, key Sample Alternate E-mail.
- 6. Click the Send button. The Message window closes, and the message is moved to the Outbox. The message is sent when your computer is connected to the Internet and the message will be displayed in the Inbox when it has been sent.

PAUSE. LEAVE Outlook open to use in the next exercise.

#### SOFTWARE ORIENTATION

#### The Microsoft Outlook Message OPTIONS Tab

The mail component in Microsoft Outlook 2013 can do more than just send basic e-mail messages. Many of the advanced e-mail options in Microsoft Outlook are set through the New Message window's OPTIONS tab, shown in Figure 3-14.

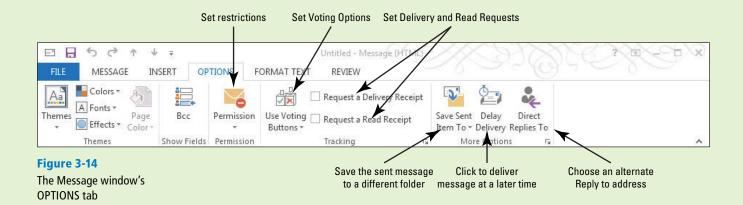

The advanced options in Microsoft Outlook enable you to change the message settings, address security issues, vote for selected items, set tracking options, and determine delivery options.

## Requesting Delivery and Read Receipts

Did your client get that important message? Requesting delivery and read receipts takes the mystery out of sending a message because you will know that the message was delivered to the recipient and opened for reading. A delivery receipt tells you that the message has arrived in the recipient's mailbox; the message has been delivered. A delivery receipt does not guarantee that the recipient has opened or read the message. A read receipt tells you that the message has been opened in the recipient's mailbox. In this exercise, you'll send a sample message with a delivery and read receipt request.

#### STEP BY STEP

#### **Request Delivery and Read Receipts**

GET READY. LAUNCH Outlook if it is not already running.

- 1. If necessary, click the Mail button on the Navigation bar to display the Mail folder.
- 2. Click the New E-mail button on the HOME tab. The Message window is displayed. By default, the MESSAGE tab is selected.
- 3. In the To field, key [your e-mail address]. In the Subject field, key Sample Delivery Receipt and Read Receipt.
- 4. In the message area, key Sample delivery receipt and read receipt.
- 5. Click the **OPTIONS** tab on the Ribbon.
- 6. In the Tracking group, click the Request a Delivery Receipt and the Request a Read Receipt check boxes, as shown in Figure 3-15.

Another Way Click the Request a delivery receipt for this message check box and

click the Request a read receipt for this message check box in the Properties dialog box.

Figure 3-15

Creating a message requesting a delivery receipt and a read receipt

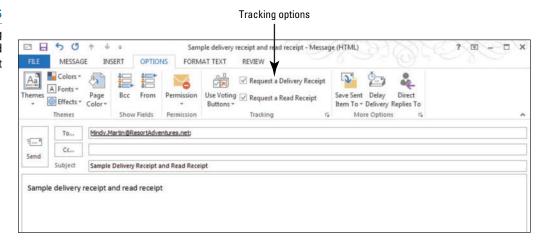

Click the Send button. The message is moved to the Outbox, and it is sent when your computer is connected to the Internet.

PAUSE. LEAVE Outlook open to use in the next exercise.

# CERTIFICATION 2.1.11 READY?

How do you request a delivery or read receipt?

## Sending Delivery and Read Receipts

A read receipt tells you that the message has been opened in the recipient's mailbox, but the recipient can choose whether to send a read receipt or not. In this exercise, you'll send a read receipt and a delivery receipt.

#### **STEP BY STEP**

## **Sending Delivery and Read Receipts**

GET READY. LAUNCH Outlook if it is not already running.

- 1. If necessary, click the Mail button on the Navigation bar to display the Mail folder. If you have not received the Sample Delivery Receipt and Read Receipt message, click the Send/Receive All Folders button on the Quick Access Toolbar.
- 2. Double click on the Sample Delivery Receipt and Read Receipt e-mail in the message list. Outlook displays a message notifying you that the sender requested a read receipt and asking whether you would like to send one, as shown in Figure 3-16.

#### Figure 3-16

Recipient can choose to send a read receipt

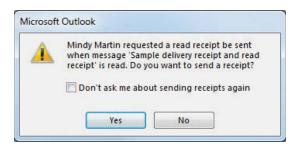

- 3. Click Yes to send the read receipt. The warning message closes and the Sample Delivery Receipt and Read Receipt message window opens.
- 4. Click on the Read: Sample Delivery Receipt and Read Receipt e-mail in the message list. If you have not received the message, click the Send/Receive All Folders button on the Quick Access Toolbar. The read receipt appears in the Reading Pane notifying you when your message was received and opened, as shown in Figure 3-17.

Figure 3-17

Read receipt received in mailbox

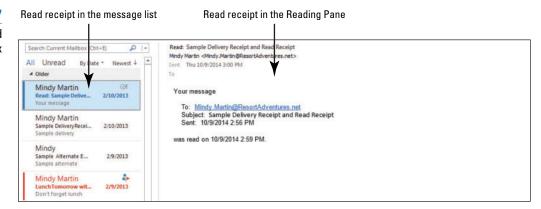

PAUSE. LEAVE Outlook open to use in the next exercise.

## Saving a Sent Item to a Specific Folder

By default, sent messages are saved in the Sent Items folder, which is fine for most of your messages. However, you might want to save a copy of a message in a different location. For example, you can keep messages about a specific project in a different folder, or you can keep correspondence with a specific individual in a separate folder. Organizing your messages this way can help you stay on top of a hectic day. In this exercise, you'll create a sample message and change the options to have the sent message saved in a specific folder.

#### **STEP BY STEP** Save a Sent Item to a Specific Folder

GET READY. LAUNCH Outlook if it is not already running.

- Click the New E-mail button on the HOME tab. The Untitled Message (HTML) window is displayed.
- 2. Click the To field. Key [the e-mail address of a friend or coworker].
- Click the Subject field. Key Different Save Location. In the message area, key Different Save Location.
- 4. Click the OPTIONS tab on the Ribbon.
- Click the Save Sent Item To button and select the Other Folder option from the drop down list. The Select Folder dialog box is displayed, as shown in Figure 3-18.

Figure 3-18

Select Folder dialog box

Click to specify an alternate folder to store the sent message

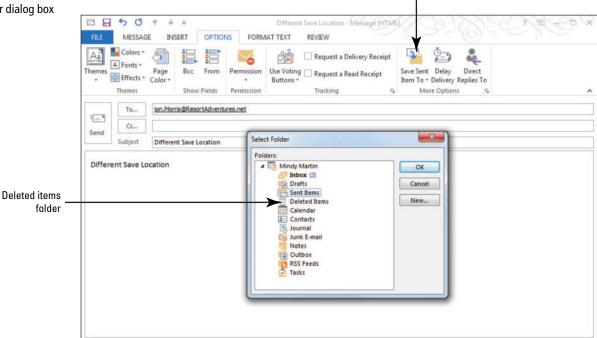

 Select the <u>Deleted Items</u> folder, and click <u>OK</u> to close the dialog box. (Depending upon the e-mail account type you have set up in Outlook, you might see a Trash folder instead of Deleted Items).

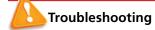

Normally, you will create a new folder or save the message to a folder you created earlier, but that isn't necessary for this exercise.

- 7. Click the Send button. The Message window closes, and the message is moved to the Outbox. The message is sent when your computer is connected to the Internet.
- 8. In the main Outlook window, click the **Deleted Items** folder in the Folders List. The message will be displayed in the Deleted Items folder when it has been sent.

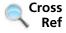

You will learn more about creating and using folders in Lesson 4.

9. Click the Inbox in the Folders List.

PAUSE. LEAVE Outlook open to use in the next exercise.

Saving sent messages in different folders determined by the message content or addressee is a great way to keep your mailbox organized. Later, you will learn to create rules that automatically move messages to different folders.

#### SOFTWARE ORIENTATION

#### **Advanced Message Options**

Some Microsoft Outlook 2013 options require more detail than is available on the OPTIONS tab. You can access the Properties dialog box, shown in Figure 3-19, by clicking on the More Options dialog box launcher on the Message window's OPTIONS tab.

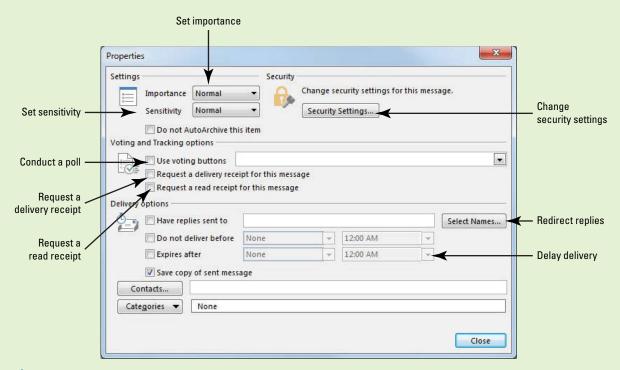

Figure 3-19
The Properties dialog box

In the message Properties dialog box, you can make decisions about these options for the message you are creating. These changes affect only the current message; they do not affect all messages you send.

## **Directing Replies to a Specific Address**

Directing replies to an e-mail address other than the sending account can be a surprisingly useful tool. By sending a message with the replies directed elsewhere, you prevent your inbox from being flooded with messages that you'll need to forward to someone else. For example, the president of a company could send out a message about an upcoming event, but direct any replies to the message to the event coordinator. Or, a human resources manager might want to send out an announcement of a job opening and direct the replies to her assistant for processing. In this exercise, you'll create a sample message and direct the replies to go to HR@ResortAdventures.net.

#### **STEP BY STEP**

#### **Direct Replies to a Specific Address**

GET READY. LAUNCH Outlook if it is not already running.

- 1. In the Mail folder, click the New E-mail button on the HOME tab. The Message window is displayed, with the MESSAGE tab selected.
- 2. Click the OPTIONS tab in the Ribbon and click the Direct Replies To button in the More Options group. The Properties dialog box is displayed.
- 3. In the Delivery Options area, the Have replies sent to check box is selected, and your e-mail address is displayed.
- 4. Select your e-mail address and key HR@ResortAdventures.net, as shown in Figure 3-20.

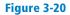

Directing message replies to an alternate address

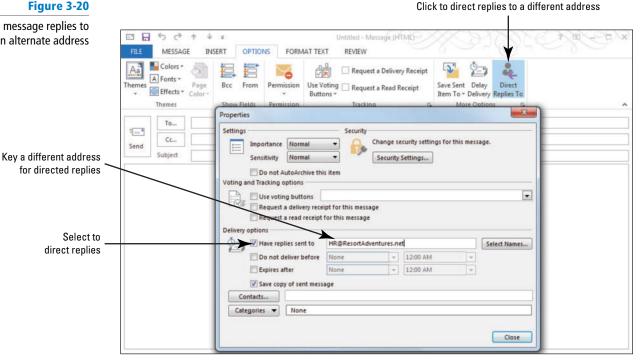

5. Click Close to close the Properties dialog box; then close the message window without saving or sending a message.

#### CERTIFICATION READY?

How do you direct the replies to a message to a specific e-mail address?

PAUSE. LEAVE Outlook open to use in the next exercise.

When you send an e-mail message, the message header includes information about where to send replies. This information tells the recipient's e-mail application what e-mail address to use in the To field of a reply message. (When you request replies to be directed to a different address, Outlook replaces your Reply To information in the message coding with the alternate address you requested.)

#### **Take Note**

Some spam filters interpret messages with a different sender and reply to address as spam. If you are going to use this technique, you should also add a delivery receipt to ensure that your recipients receive your message.

If you have contacts entered in Outlook, you can choose a contact for the Have replies sent to field rather than keying an address. Using contact information in Outlook simplifies the process of directing replies to a different address.

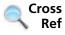

You can find more information about contacts in Lesson 6.

## Configuring Message Delivery Options

Occasionally, you might want to delay the delivery of a message. For example, a Human Resources specialist can write a message explaining a change in benefits, but delay sending the message until the announcement is made later in the day. Delayed messages are held in the Outbox until the specified time, regardless of how often you click the Send/Receive All Folders button during the day. In this exercise, you learn how to specify details about a delivery delay using the message Properties dialog box.

#### **STEP BY STEP**

## **Configure Message Delivery Options**

GET READY. LAUNCH Outlook if it is not already running.

- 1. Click the New E-mail button on the HOME tab. The Message window is displayed. By default, the MESSAGE tab is selected.
- 2. Click the OPTIONS tab in the Ribbon, and click the Delay Delivery button. The message Properties dialog box is displayed and the Do not deliver before check box is selected. The current date and 5:00 PM are selected.
- 3. Click the Time dropdown arrow. Select the next available time from the dropdown list, as shown in Figure 3-21.

Another Way Click the More Options dialog box launcher to open the message Properties dialog box.

Figure 3-21

Message Properties dialog box with delayed delivery selected

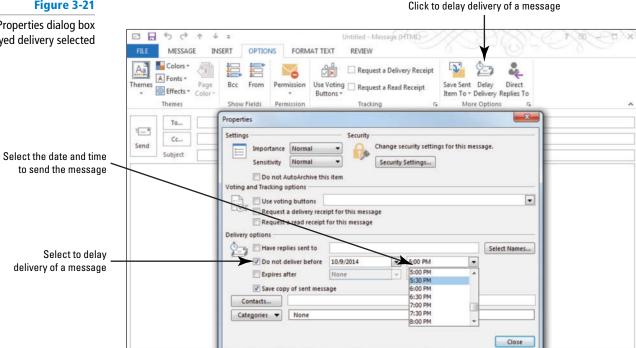

- 4. Do not change the date. Click the Close button at the bottom of the dialog box. Note that the Delay Delivery button is highlighted.
- 5. In the To field, key [the e-mail address of a coworker or friend]. In the Subject field, key **Delayed Delivery**

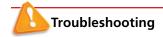

If you are using a POP3 e-mail account rather than an internal company network, you must have Outlook open and the computer connected to the Internet at the time specified for delivery.

- 6. In the message area, key Sample delayed delivery.
- 7. Click the Send button. The message is moved to the Outbox. The message is sent at the specified time if your computer is connected to the Internet.

PAUSE. LEAVE Outlook open to use in the next exercise.

Be sure that Outlook is running and your computer is connected to the Internet at the specified delivery time in order to send the delayed message at the scheduled time.

#### **WORKING WITH VOTING OPTIONS**

#### **The Bottom Line**

Often the most time-consuming part of planning a project or event is getting everyone's consensus on specific aspects of the activity at hand. You can use the voting options to poll message recipients. If the standard voting buttons do not meet your need, you can create customized voting buttons.

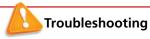

Microsoft Exchange Server is required to use voting buttons.

## **Using Standard Voting Buttons**

The standard sets of voting buttons include Approve and Reject; Yes and No; and Yes, No, and Maybe. These three standard voting options can handle most of your voting needs. In this exercise, you'll create a sample message containing a standard set of voting buttons.

#### **STEP BY STEP**

#### **Use Standard Voting Buttons**

**GET READY. LAUNCH** Outlook if it is not already running.

- 1. Open a new message window.
- 2. In the To field, key [your e-mail address and the addresses of two friends or coworkers].
- 3. In the Subject field, key Company Picnic.
- 4. In the message area, key Do you plan to attend the company picnic next month?
- Click the OPTIONS tab, then click the Use Voting Buttons button on the Ribbon. The three sets of standard voting buttons are listed, as shown in Figure 3-22.

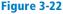

Recipient's voting options

Click to select a voting option

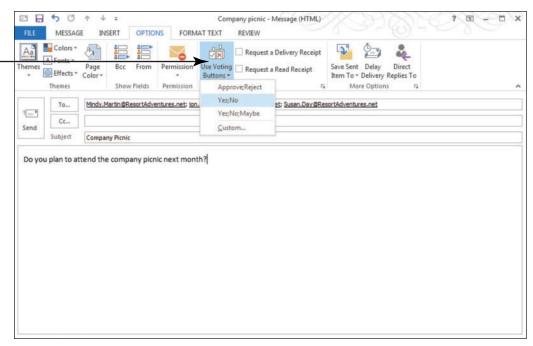

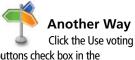

buttons check box in the message Properties dialog box. To display the message Properties dialog box, click the dialog box launcher in the Tracking group on the OPTIONS tab.

- 6. Click the Yes; No option.
- 7. Click the **Send** button. The message is moved to the Outbox, and it is sent when your computer is connected to the Internet.

PAUSE. LEAVE Outlook open to use in the next exercise.

When the message arrives in a recipient's mailbox, the InfoBar in the Reading Pane displays the text "This message includes voting buttons. Click here to vote." When the recipient clicks the InfoBar, a drop down showing the voting options is displayed. The recipient simply clicks the choice he or she wants.

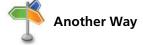

If you double click the message to open it in a separate window, the InfoBar will display the text "Vote by clicking Vote in the Respond group above." The recipient can click the Vote button in the Respond group to display the voting options. The recipient simply clicks the choice she wants.

A dialog box asks the recipient to confirm the choice, as shown in Figure 3-23. When the recipient confirms his or her choice, a message is automatically sent to the source of the poll. In this case, you are the source of the poll.

Figure 3-23 Click to vote Responding to a message with voting options SEND / RECEIVE FOLDER Reply Reply All A Forward All Unread Thu 10/9/2014 4:00 PM Mindy Martin <Mindy.Mart Company Picnic Drafts 2/10/2013 Sent Items Deleted Item Mindy Martin Junk E-mail 2/10/2013 RSS Feeds Mindy Martin 2/10/2013 You have chosen to respond: Yes Confirm the vote and Sand the response now send the answer Mindy Martin to the recipient OK Cancel Mindy Martin Sample Important M...

As replies arrive, the votes are tracked in the original sent message containing the poll question. The message used to send the poll is saved in the Sent Items folder like other sent messages. However, it is identified in the message list by the Tracking icon (see Figure 3-24), which resembles the Tracking button.

Figure 3-24
Sent message with voting options

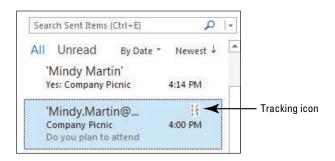

## CERTIFICATION 2.1.6

How do you create a poll using standard voting buttons?

To view the results of the voting, double-click the message to open it. Click the Tracking button in the Ribbon, as shown in Figure 3-25.

Figure 3-25 Click to view poll results Viewing poll results 5 0 Company picnic - Message (HTML) - X MESSAGE Mark Unread 44 Move to: ? Rules \* To Manage Move Actions Team Email Follow Up + Respond **Ouick Steps** 15 Editina This message was sent on 10/9/2014 4:00 PM.
Reply Totals: Yes 1; No 0 Results tallied on the InfoBar 'Mindy.Martin@ResortAdventures.net Yes: 10/9/2014 4:14 PM jon.Morris@ResortAdventures.net 'Susan.Day@ResortAdventures.net

## **Configuring Custom Voting Buttons**

Sometimes a simple Yes/No answer is not enough. When the standard voting buttons don't provide the options you need, you can create custom voting buttons. For example, if your company's holiday party is catered, you can ask employees who plan to attend if they want chicken or steak. In this exercise, you'll create a sample message with custom voting buttons.

### **STEP BY STEP** Configure Custom Voting Buttons

GET READY. LAUNCH Outlook if it is not already running.

- 1. Open a new message window.
- In the To field, key [your e-mail address and the addresses of two friends or coworkers].
- 3. In the Subject field, key Company Holiday Dinner.
- 4. In the message area, key Select the meal you prefer for the company holiday party.
- 5. Click the OPTIONS tab, then click the Use Voting Buttons button on the Ribbon, and click the Custom option. The Properties dialog box is displayed. The Use voting buttons option is selected and Approve; Reject is displayed in the field.
- In the Use voting buttons field, key Chicken; Steak, as shown in Figure 3-26. Always insert a semicolon between the custom button labels.

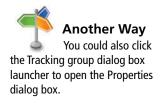

Figure 3-26 Click to choose voting buttons Key custom options separated by semicolons Message Properties dialog box with *Use voting buttons* 5 C selected MESSAGE INSERT Colors \* Request a Delivery Receipt A Fonts \* Bcc Use Voting Request a Read Receipt Direct Effects \* Color \* Buttons \* Delivery Replies To Themes Min To... 1 - 1 Settings Security Cc. Send Change security Importance Normal Normal Sensitivity Security Set Do not AutoArchive this item Select the meal you or Voting and Tracking options Select to use Use voting buttons Chicken; Steak • voting buttons Request a delivery receipt for this message Request a read receipt for this message Have replies sent to Select Names... Do not deliver before 12:00 AM Expires after 12:00 AM None Save copy of sent message Categories ▼ None Close

- Click the Close button at the bottom of the dialog box to close the dialog box and return to the message.
- 8. Click the **Send** button. The message is moved to the Outbox, and it is sent when your computer is connected to the Internet.

PAUSE. LEAVE Outlook open to use in the next exercise.

Customized buttons provide flexibility when conducting polls. Choosing dinner is only one of the many types of polls you can create. Any time you need to gather opinions from several people, consider using a poll.

#### **WORKING WITH SECURITY**

The Bottom Line

Microsoft Outlook provides several security features to protect your e-mail correspondence. These features include everything from alerting message recipients to the sensitive nature or importance of a message's contents, encryption, and using a digital signature. In this section, you'll create sample messages using each of these security features.

## Marking a Message as Private

The **sensitivity** level of a message is an indicator of how private the message's contents are. Although sensitivity does not affect how the message is sent or received, it does suggest how the recipient should treat the message and the type of information it contains. You set the Sensitivity settings Normal, Personal, Private, and Confidential—in the Properties dialog box. In this exercise, you'll create a message and mark the message as private.

#### **STEP BY STEP** Mark a Message as Private

GET READY. LAUNCH Outlook if it is not already running.

- 1. Open a new message window.
- Click the More Options dialog box launcher on the OPTIONS tab. The message Properties dialog box is displayed.
- 3. In the Settings area, click the Sensitivity setting dropdown arrow, as shown in Figure 3-27.

Figure 3-27 More Options dialog box launcher Setting the Sensitivity level of Show Fields More Options a message Permission Tracking **Properties** Settings Security Change security settings for this message. Importance Normal Sensitivity Normal Security Settings... Normal Do not Au Personal Set sensitivity Confidential • Use voting buttons Request a delivery receipt for this message Request a read receipt for this message **Delivery options** Have replies sent to Select Names... Do not deliver before 12:00 AM Expires after 12:00 AM Save copy of sent message Contacts... Categories ▼ None Close

- 4. Then select Private from the dropdown list.
- 5. Click the Close button to accept the Private setting and return to the message window.
- 6. In the message area, key Sample private message.
- In the To field, key [your e-mail address]. In the Subject field, key Sample Private Message.
- 8. Click the **Send** button. The message is moved to the Outbox, and it is sent when your computer is connected to the Internet.
- When your computer is connected to the Internet, click the Send/Receive All Folders button on the SEND/RECEIVE tab if the message has not arrived yet.
- 10. When the new message appears in your Inbox, click the received message to select it. The message has the text *Please treat this as Private* in the InfoBar at the top of the message, as shown in Figure 3-28.

#### Figure 3-28

#### Private message received

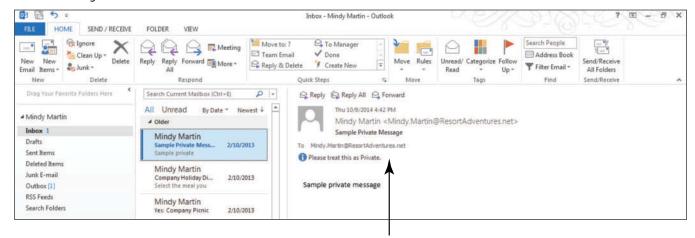

Message flagged as private

CERTIFICATION 2.1.10 READY?

How do you mark a message as private?

PAUSE. LEAVE Outlook open to use in the next exercise.

The default sensitivity is normal. The InfoBar is not added to messages with a normal sensitivity. An InfoBar is added for personal, private, and confidential messages.

## Using a Digital Signature

A digital ID, also called a digital signature, is a way to authenticate that a message is coming from you and to add a level of encryption to the message. Digital IDs enable a recipient to verify that a message is really from you and decrypt any encrypted messages received from you. A digital ID contains a private key that remains on your computer and a public key you give to your correspondents. When you give a recipient a digital ID, you are giving their computer the codes to unlock your encrypted messages. In this exercise, you'll create a sample message and add a digital signature.

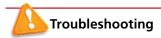

To use a digital signature or encrypt a message, you must have a digital ID. If you do not have a digital ID, consult your system administrator or purchase a digital ID from a certificate authority.

#### **STEP BY STEP**

#### **Use a Digital Signature**

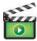

GET READY. LAUNCH Outlook if it is not already running.

- 1. Open a new message window.
- 2. In the To field, key [the address of a friend or coworker].
- 3. In the Subject field, key Digitally Signed Message.
- On the OPTIONS tab, click the More Options dialog box launcher. The message Properties dialog box opens.
- Click the Security Settings button. The Security Properties dialog box is displayed, as shown in Figure 3-29.

Figure 3-29

Security Properties dialog box -5 0 MESSAGE **OPTIONS** FORMAT TEXT REVIEW Colors \* 6 Encrypt Request a Delivery Receipt Click to digitally sign A Fonts = messages once the Rec From Use Voting Request a Read Receipt Save Delay Direct Delivery Replies To initial security settings Permission re Options have been set up 23 Properties To... 'ion.Morris@ResortAdventures.net': Security Security Properties Change secur ettings for this message Select to add your Encrypt message contents and attachments Security Settings... digital signature Add digital signature to this message AutoArchive this item to this message Send this message as clear text signed g options Request S/MIME receipt for this message • ing buttons st a delivery receipt for this message Click to select Security setting: st a read receipt for this message your Digital ID <Automatic> ▼ Change Settings... from the list Security Label Select Names... Policy <None 12:00 AM after None 12:00 AM ov of sent message None

- Another Way
  Once you've set up
  your Security Settings with your
  Digital ID, you can simply click
  the Digitally Sign Message
  button on the OPTIONS tab to
  sign future messages.
- 6. Click the Add digital signature to this message check box.

Cancel

OK

- 7. Click the Security setting dropdown box and select your Digital ID from the list.
- 8. Click OK to close the dialog box. Click the Close button to close the message Properties dialog box.

Click to open the Security Properties dialog box

Close

- In the message area, key Sample digitally signed message. Click the Send button. The
  message is moved to the Outbox and it is sent when your computer is connected to the
  Internet.
- 10. Depending on how the security is set up on your PC, you might get a Request for Permission to Use a Key message asking you to confirm that it is OK to allow Outlook to use your Digital ID for this message. If you see this message, select Grant Permission and click OK.

#### PAUSE. LEAVE Outlook open to use in the next exercise.

When a digitally signed message arrives in the Inbox, an icon in the message list indicates that the message is digitally signed, as shown in Figure 3-30. The message header also contains a digital signature icon. The recipient can click on the icon to see additional information about the digital signature.

Figure 3-30

Digitally signed message

Icon indicates a digitally signed message

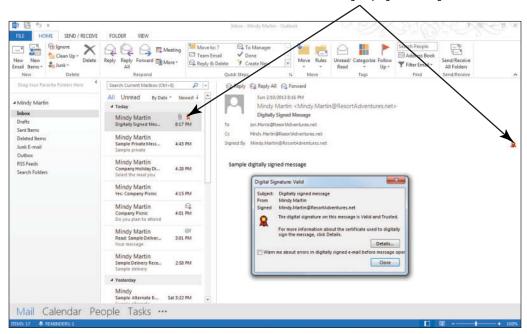

Remember that messages with a digital ID contain the codes you will need to unlock encrypted messages from that person. So the first time you receive a digitally signed message for any sender, you should use the digital ID to add the person to your contact list or to update existing contact information so that their private key information is added to their contact record.

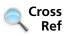

You can find more information about contacts in Lesson 6.

### **Using Encryption**

Encryption is a great way to protect the privacy of important messages. When you use **encryption**, your message contents are scrambled so that only a recipient with the encryption key can decipher the message. To send an encrypted message and decrypt an encrypted message, you must have exchanged digital ID certificates with the recipient. In other words, both you and the recipient need to send each other a digitally signed message and add each other's digital ID to the Contacts list. In this exercise, you'll create a sample encrypted message.

#### **STEP BY STEP** Use Encryption

**GET READY. LAUNCH** Outlook if it is not already running.

#### **Take Note**

Before you exchange encrypted messages, both you and the recipient need to send each other a digitally signed message and add each other's digital ID to the Contacts list.

- 1. Open a new message window.
- In the To field, key [the address of the friend or coworker who has exchanged digital ID certificates with you].
- 3. In the Subject field, key Sample Encrypted Message.
- 4. Open the *Content* file in the data files for this lesson. Select and copy all the text and close Microsoft Word. Paste it in the message area.
- 5. On the OPTIONS tab, click the Encrypt button, as shown in Figure 3-31.

Figure 3-31

Encrypting a message

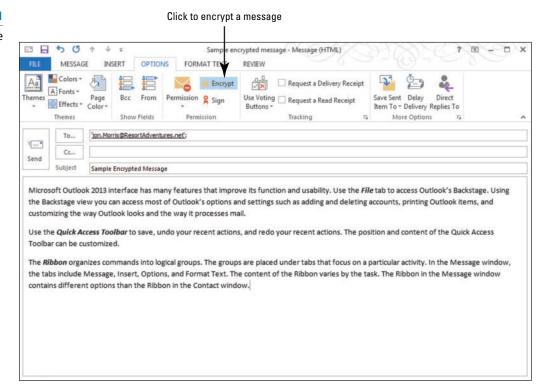

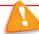

**Troubleshooting** If you do not have a digital ID, you might not see the Encrypt button.

6. Click the Send button. The message is moved to the Outbox, and it is sent when your computer is connected to the Internet.

**LEAVE** Outlook open to use in the next exercise.

When an encrypted message arrives in the Inbox, an icon in the message list indicates that the message is encrypted, as shown in Figure 3-32. An encrypted message cannot be viewed in the Reading Pane. It must be opened to be read.

Figure 3-32

**Encrypted message** 

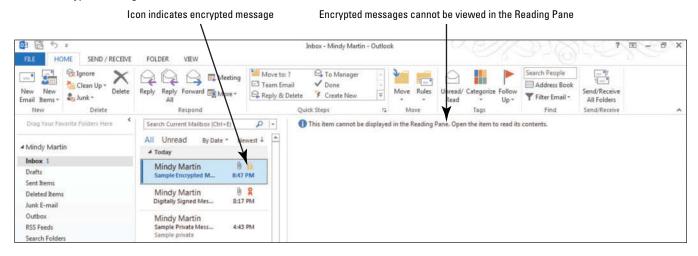

#### **LOCATING MESSAGES**

#### The Bottom Line

What was the cost of that item? When is the project deadline? Important information is often exchanged through e-mail messages, and finding that information again can be critical. Outlook 2013 has several powerful tools that make it easy to locate the right message when you need it.

You can sort Mail folders by any attribute. You can easily locate messages with specific attributes using the Filter E-mail tool, or you can filter search results using Instant Search with its companion SEARCH TOOLS tab. If you find that you need to perform the same search on a regular basis, you can create a custom search folder that will always contain your filtered items.

### Sorting Messages by Attributes

In the message list, e-mail messages are usually listed by date. The newest messages are displayed at the top of the message list. By default, messages are sorted by the date they are received. One of the easiest ways to locate messages is by sorting the message list by another **attribute** such as size, subject, or sender. In this exercise, you'll sort the message list by different file attributes.

#### **STEP BY STEP**

### **Sort Messages by Attributes**

GET READY. LAUNCH Outlook if it is not already running.

- 1. If necessary, click the Mail button in the Navigation bar of the main Outlook window.
- 2. Click By Date above the message list. A list of available sort parameters is displayed, as shown in Figure 3-33.

Sorting message by attribute

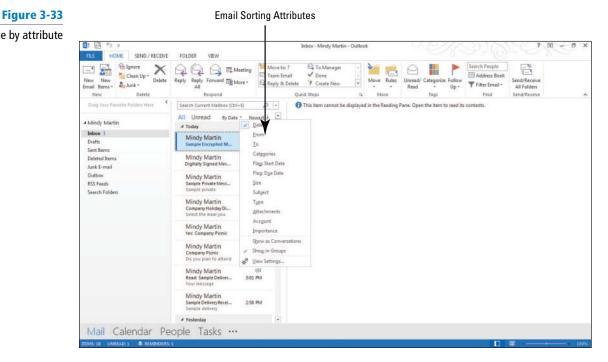

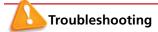

If you don't see the By Date heading above the message list, you can click the right edge of the message list and drag it a little to the right.

Another Way
To sort messages,
click the VIEW tab, and select
an attribute in the Arrangement
gallery.

## CERTIFICATION 2.3.1 READY?

How do you sort messages by a specific attribute?

- 3. Select the Size option. Messages are grouped by the size of the message.
- 4. Click By Size above the message list.
- Select the <u>Date</u> option. Messages are grouped by date. Groups are listed in chronological order.

PAUSE. Leave Outlook open to use in the next exercise.

In the previous exercise, you used attributes to change the order of items in the message list. Another great way to locate specific messages is by limiting the number of messages in the message list by filtering out all the messages that don't have the attributes you are looking for using the Filter E-mail button.

## Filtering E-mail Messages

Over time the number of messages that we exchange can make it difficult to locate the ones for which we're looking. You can reduce the number of messages you need to wade through with the click of a button by using the Filter E-mail button. The Filter E-mail button offers a list of the most common search refining options. In this exercise, you'll filter the messages in the message list.

#### **STEP BY STEP**

#### Filter E-mail Message

GET READY. LAUNCH Outlook if it is not already running.

- 1. If necessary, click the Mail button in the Navigation bar.
- 2. Click the Filter E-mail button in the Find group on the HOME tab. A drop down list of the most common search filter options is displayed, as shown in Figure 3-34.

Figure 3-34

The Filter E-mail tool

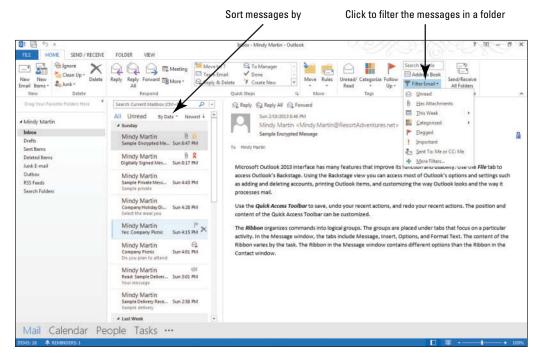

- 3. Select Important from the Filter E-mail list. Notice that the SEARCH TOOLS tab appears and only messages that have been prioritized as Important are displayed.
- 4. Click Inbox in the Folders List to clear the search.

PAUSE. Leave Outlook open to use in the next exercise.

### **Using Instant Search**

One of the biggest problems with searching through e-mail messages over time is that the searches usually produce far too many results. **Instant Search** now includes two features that you can use to filter through the results: Search Suggestions list and the SEARCH TOOLS content aware tab. As you begin typing a keyword in the Instant Search box, results are immediately displayed in the mail list rather than waiting to complete the search to display the results. In this exercise, you'll locate an Outlook item using Instant Search to filter your results.

#### STEP BY STEP

#### **Use Instant Search**

**GET READY. LAUNCH** Outlook if it is not already running.

- 1. If necessary, click the Mail button in the Navigation bar of the main Outlook window.
- 2. If necessary, click the <a href="Inbox">Inbox</a> folder in the Folders List. The Instant Search box is displayed at the top of the message list.

#### Take Note

The Instant Search feature works in every Outlook folder.

3. In the Instant Search box, start to slowly key Sample. As you key the search text, three things happen. Outlook displays the messages that match the text; the Search Suggestions list appears, allowing you to choose which part of the message includes the keyword; and the SEARCH TOOLS tab appears, as shown in Figure 3-35.

Figure 3-35

Instant Search features

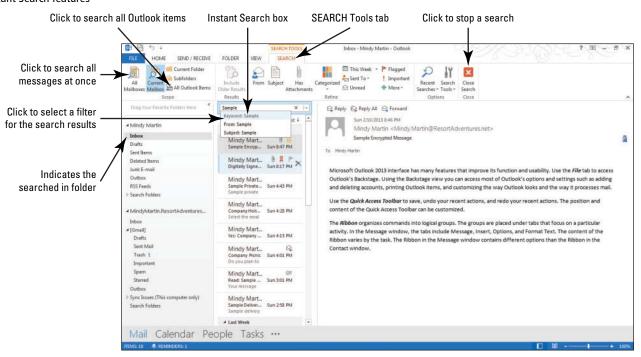

#### Take Note

Instant Search searches all the folders in the mailbox you're currently viewing. You can search everywhere in Outlook at the same time by clicking the All Outlook Items button.

- 4. Click the Subject: Sample from the Search Suggestions list. Only messages that include the word Sample in the subject line are displayed.
- 5. Click the Close Search button in the Instant Search box to clear the search.

PAUSE. Leave Outlook open to use in the next exercise.

## CERTIFICATION 1.4.2 READY?

How do you use Instant Search to locate a message?

Selecting one of the options in the Search Suggestions list, you can filter the results based on where the keyword appears in the message. You can further reduce the number of items in a search list by clicking one or more items in the Refine group.

### **Searching Multiple Accounts**

If you are one of the many people with more than one e-mail account, then the problem of searching through e-mail messages is compounded. You can expand your search to include all of your e-mail accounts by clicking All Mailboxes in the SEARCH TOOLS tab. You can also limit your search to a specific mailbox by selecting Locations to Search from the Search Tools list on the SEARCH TOOLS tab. In this exercise, you'll locate an Outlook item using Instant Search to filter your results.

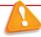

## Troubleshooting

In order to complete this exercise, you'll need to have at least two e-mail accounts set up in Outlook.

#### **STEP BY STEP** Search Multiple Accounts

**GET READY. LAUNCH** Outlook if it is not already running and be sure that you have more than one e-mail account set up.

- If necessary, click the Mail button in the Navigation bar of the main Outlook window, and click the Inbox folder in the Folders List.
- 2. Click in the Instant Search box to open the SEARCH TOOLS tab.
- 3. Click the Sent To button in the Refine group. A drop down list of options is displayed.
- 4. Select Not Sent Directly to Me from the list.
- Click All Mailboxes on the SEARCH TOOLS tab to expand the search to all of your e-mail accounts.
- Click the Search Tools button in the Options group to expand a list of advanced search options.
- 7. Select Locations to Search from the Search Tools drop list. A fly-out menu appears listing the e-mail accounts you have set up within Outlook. Accounts with a checkmark indicate accounts that will be searched, as shown in Figure 3-36.

Figure 3-36 Click to select a location to search Set up email accounts Locations to Search HOME SEND / RECEIVE FOLDER VIEW SEARCH This Week + Click to search all 0 Current Folder mailboxes at once Subfolders Sent To = Locations to Search > / Mindy Merb Reply Reply All Reply All Reply All Advanced Find. ✓ MindyMartin,Reu All Unread Thu 10/9/2014 5:31 PM A Mindy Martin Mindy Martin < Mindy.Martin@Re & Search Opt Inba Delayed Delivery Drafts Sent Items This will be delivered after Thursday, October 09, 2014 5:30 PM. Deleted Ites Mindy Mart... FW: Blue Yond... Wed 10/6/2... Junk E-mail Sample delayed delivery RSS Feeds Mindy Mart... Blue Yonder Al... Wed 10/6/2... Hi Jon, Blue Search Folden → MindyMartin.ResortAdventure: Inbox Microsoft Outl. 9:33 PM Sent Mail 9:33 PM Important Starred 9:33 PM Sync Issues (This computer only) Search Folders

Mail Calendar People Tasks ···

## CERTIFICATION 1.4.7

How would you search for a message in a different Outlook data file?

- 8. Select your primary e-mail account. The checkmark will disappear, and the search results from that e-mail account will be filtered out of the Message list.
- Click the Search Tools button and select Locations to Search and then your primary e-mail account to restore the checkmark and include your primary e-mail account in future searches. Click Close Search.

PAUSE. Leave Outlook open to use in the next exercise.

## Using Built-in Search Folders

If you find that you need to perform the same kind of search on a regular basis, you can save time by using a built-in Search folder. Search folders are virtual folders stored in the Folders List. A virtual folder looks and acts like a normal folder, but a virtual folder is really just a collection of links to messages that are stored in other folders. This allows you to maintain your folder organization while still offering you easy access to messages that fit your search needs. For example, you can access every unread e-mail message from every folder using the Unread Mail search folder.

#### **STEP BY STEP**

#### **Use Built-in Search Folders**

GET READY. LAUNCH Outlook if it is not already running.

- 1. If necessary, click the Mail button in the Navigation bar.
- 2. On the FOLDER tab, click New Search Folder in the New group. The New Search Folder dialog box is displayed, as shown in Figure 3-37.

#### Figure 3-37

New Search Folder dialog box

Click to create a new search folder

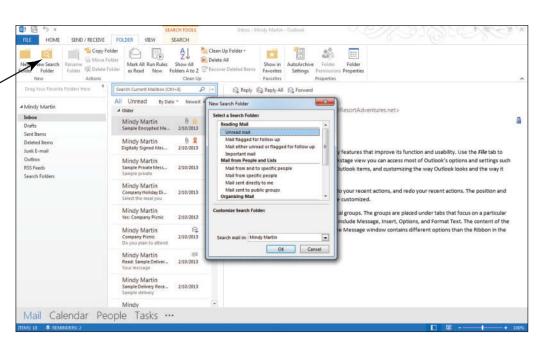

- 3. In the Select a Search Folder section of the dialog box, select Mail flagged for follow up in the Reading Mail portion of the list.
- 4. Click OK to close the dialog box. Outlook displays a new folder at the bottom of the Folders List called Search Folders. The For Follow Up folder appears within Search Folders, as shown in Figure 3-38.

Figure 3-38

For Follow Up search folder

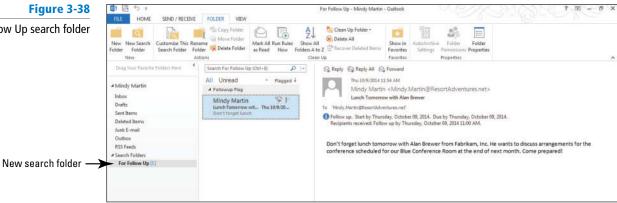

#### PAUSE. LEAVE Outlook open to use in the next exercise.

Outlook provides a number of built-in search folders (see Table 3-1) for everything from unread mail to mail containing specific keywords. You can also create a custom search folder containing any criteria you want.

Table 3-1

**Built-in Search Folders** 

| Search Folder                               | What Items Will Appear in the Search Folder                                                                                                    |
|---------------------------------------------|----------------------------------------------------------------------------------------------------|
| Unread mail                                 | Holds links to any message from any folder that is marked as unread.                                                                                                    |
| Mail flagged for follow up                  | Holds links to any message from any folder that has been flagged.                                                                                                    |
| Mail either unread or flagged for follow-up | Holds links to any message from any folder that is marked as unread or flagged.                                                                                                    |
| Important mail                              | Holds links to any message from any folder that is marked as important.                                                                                                    |
| Mail from and to specific people            | Holds links to any message from any folder that is either from or to contact(s) you choose.  When selected, a new box is displayed in the lower portion of the New Search Folder dialog box. Click Choose to open your address book and select the names of people you want included in the search.                                               |
| Mail from specific people                   | Holds links to any message from any folder that is from contact(s) you choose.  When selected, a new box is displayed in the lower portion of the New Search Folder dialog box. Click Choose to open your address book and select the names of people you want included in the search.                                                            |
| Mail sent directly to me                    | Holds links to any message from any folder that specifically lists you in the <i>To</i> field.                                                                                                    |
| Mail sent to public groups                  | Holds links to any message from any folder that is addressed to a contact group or distribution list chosen by you.  When selected, a new box is displayed in the lower portion of the New Search Folder dialog box. Click Choose to open your address book and select the contact group(s) you want included in the search.                      |
| Categorized mail                            | Holds links to any message from any folder that you've organized using categories.  When selected, a new box is displayed in the lower portion of the New Search Folder dialog box. By default, any category is included, but you can click Choose to open a new window in which you can specify the categories you want included in your search. |

| Search Folder                    | What Items Will Appear in the Search Folder                                                                                                    |
|----------------------------------|----------------------------------------------------------------------------------------------------|
| Large mail                       | Holds links to any message from any folder that is at least a specified size.  When selected, a new box is displayed in the lower portion of the New Search Folder dialog box. By default, the size limit is 100 KB, but you can click Choose to open a new window in which you can specify the size limit you want.                                                   |
| Old mail                         | Holds links to any message from any folder that is older than a specific date.  When selected, a new box is displayed in the lower portion of the New Search Folder dialog box. By default, anything older than one week is included, but you can click Choose to open a new window in which you can specify the number of days, weeks, or months you want to include. |
| Mail with attachments            | Holds links to any message from any folder that has an attachment.                                                                                                    |
| Mail with specific words         | Holds links to any message from any folder that contains words that you specify.  When selected, a new box is displayed in the lower portion of the New Search Folder dialog box. Click Choose to open a new window in which you can specify the words you want included in your search.                                                                               |
| Create a custom Search<br>Folder | Holds any message from any folder that is marked as unread.  When selected, a new box is displayed in the lower portion of the New Search Folder dialog box. Click Choose to open a new window in which you can specify the name for the folder and the specific criterion you want to use.                                                                            |

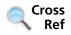

You can find more information about custom search folders in Lesson 7.

#### PRINTING MULTIPLE MESSAGES

#### **The Bottom Line**

With Outlook 2013, printing multiple messages is just as easy as printing one. Printed messages include the header and the body of the message. You can control all the printing settings in Backstage view.

#### **Printing Multiple Messages**

In this exercise, you learn how to print multiple messages in Outlook 2013.

#### **STEP BY STEP** Print Multiple Messages

GET READY. LAUNCH Outlook if it is not already running.

- If necessary, click the Mail button in the Navigation bar of the main Outlook window, and click the Inbox folder in the Folders List.
- 2. Select the three most recent e-mail messages.
- 3. Press Ctrl and then click the next message in the list to select.
- 4. Click the FILE tab to open Backstage view.
- 5. Click Print in the Navigation Pane to open the Print page. The preview pane on the right displays a message saying that it might take a few moments to display the preview of multiple messages, as shown in Figure 3-39.

Figure 3-39

Printing multiple messages

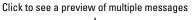

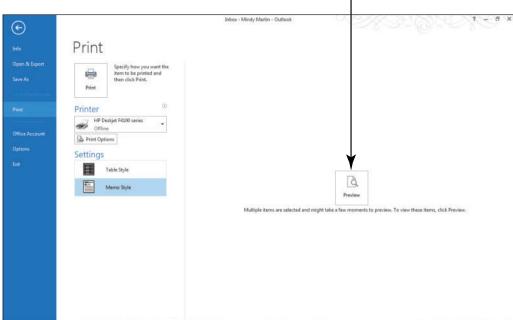

**6.** Click the **Preview** button. A preview of the first of the selected message is displayed, as shown in Figure 3-40.

Figure 3-40
Print Settings in Backstage

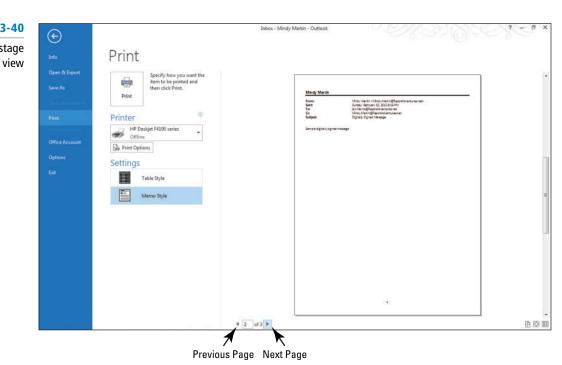

- 7. Click the Next Page button to see the next selected message.
- 8. Click the Table Style button. Click Print Options, under Print range click Only selected rows. Click Preview. The preview changes to a single table listing of the three messages.
- 9. Click the Printer dropdown arrow and select your printer from the list.
- 10. Click Print to print the selected messages and turn them in to your instructor.

**CLOSE** Outlook.

CERTIFICATION 1.3.1 READY?

How do you print multiple messages?

## **SKILL SUMMARY**

| In This Lesson You Learned To:    | Exam Objective                                                                                                    | Objective<br>Number                         |
|-----------------------------------|----------------------------------------------------------------------------------------------------|---------------------------------------------|
| Manage Automatic Message Handling | Set Outlook options<br>Include original messages with all<br>reply messages                                                 | 1.1.7<br>1.1.1                              |
| Automate Message Format           | Change quoted text colors Change text formats for all outgoing messages                                                     | 1.2.1<br>1.1.2                              |
| Use Message Options               | Prioritize messages<br>Configure reminders<br>Manage multiple accounts<br>Request delivery/read receipt<br>Redirect replies | 2.1.9<br>3.3.3<br>1.1.6<br>2.1.11<br>2.1.12 |
| Work with Voting Options          | Add voting options to messages                                                                                              | 2.1.6                                       |
| Work with Security                | Mark as private                                                                                                    | 2.1.10                                      |
| Locate Messages                   | Sort messages<br>Search for messages<br>Use search by location                                                              | 2.3.1<br>1.4.2<br>1.4.7                     |
| Print Multiple Messages           | Print messages                                                                                                    | 1.3.1                                       |

## **Knowledge Assessment**

#### **Multiple Choice**

Select the best response for the following statements.

- 1. What Options page in the Outlook Options dialog box contains the controls for how Outlook handles message replies and forwards?
  - a. Mail Options
  - **b.** General Options
  - c. Advanced Options
  - d. Message Options
- 2. What scrambles the text so that only the recipient with a key can decipher the message?
  - a. blending
  - b. digital remixing
  - c. encryption
  - d. encoding
- 3. Use the Location to Search option to search through multiple?
  - a. folders
  - **b.** accounts
  - c. Contact locations
  - d. Both A and B

- A \_\_\_\_\_\_ assures the recipient the identity of the sender of a message.
- a. secure ID
- **b.** message header
- c. digital ID
- d. All of the above
- 5. What is the name of the banner containing information added automatically at the top of a message?
  - a. InfoBar
  - **b.** ScreenTip
  - c. Context bar
  - d. Message header
- 6. Which of the following tells you that the message has been opened in the recipient's mailbox?
  - a. Delivered flag
  - b. Delivery receipt
  - c. Read receipt
  - d. Message Tracking
- 7. Which of the following allows you to filter search results?
  - a. Arrange by field
  - b. Search Suggestions list
  - c. Filter E-mail button
  - d. All of the above
- 8. Which of the following contains a private key that remains on your computer and a public key you give to your correspondents to verify that you are the message sender?
  - a. digital ID
  - b. confidential e-mail
  - c. same server transfer
  - **d.** encryption
- 9. Which of the following is not a standard voting option?
  - a. Approve
  - **b.** Maybe
  - c. Reject
  - d. Okay
- 10. Which of the following tells you that the message has arrived in the recipient's mailbox?
  - a. Delivered flag
  - b. Delivery receipt
  - c. Read receipt
  - d. Read flag

#### True/False

Circle T if the statement is true or F if the statement is false.

- T F 1. Plain text is the default format for all messages.
- **T F** 2. When you delay the delivery of a message, it is held in the Outbox until it is time to be sent.
- T F 3. A red exclamation point is the icon used in the message list to indicate that a message is confidential.
- **T F** 4. An encrypted message can be previewed in the Reading Pane when the message arrives.
- **T F** 5. An InfoBar is a banner containing information added automatically at the top of a message.
- T F 6. To search through multiple e-mail accounts you can use the Filter E-mail feature.
- **T F** 7. "Maybe" is one of the standard voting buttons.
- **T F** 8. The Instant Search feature displays items matching the search criterion before the search is complete.
- T F 9. A delivery receipt indicates that the message has been opened by the recipient.
- T F 10. When you create custom voting buttons, insert a colon between the options.

## **Competency Assessment**

#### **Project 3-1: Create a Confidential Message**

Doug Hite is the personal assistant for a well-known actress. The actress has reservations for next weekend. To avoid publicity, the actress will use the alias "Julie Kenan" when she registers. Create a confidential message confirming the reservation.

#### **GET READY. LAUNCH** Outlook if it is not already running.

- 1. Click the New E-mail button to create a new message.
- 2. In the To field, key [your e-mail address].
- 3. In the Subject field, key Reservation Confirmation.
- 4. In the message area, key the following message.

[Today's date] [Press Enter twice.]

Mr. Hite, [Press Enter twice.]

This message confirms the reservation for Julie Kenan, arriving after 5 PM on Friday and leaving Sunday afternoon. As you requested, five pounds of dark chocolate nonpareils have been placed in the suite's refrigerator. [Press Enter twice.]

Please contact me if you need any further assistance. [Press Enter twice.]

**Mindy Martin** [Press Enter.]

**Resort Adventures** 

- Click the Tags dialog box launcher. Change the Sensitivity option to Confidential. Close the message Properties dialog box.
- 6. Click the FILE tab and select the Save As option. Save the message in Outlook Message Format as *Confidential Confirmation* in the location specified by your instructor.
- 7. Close the message without sending it. Let Outlook save a copy.

**LEAVE** Outlook open for the next project.

#### **Project 3-2: Create a Message with a Read Request**

Mindy Martin, co-owner of Resort Adventures, is supervising the arrangements for a family reunion scheduled for next spring at the resort. She needs to send them a message confirming the date and notifying them of the cancellation policy. Because she doesn't want any question as to whether the message was read, she is going to send the message with a read receipt.

#### **GET READY. LAUNCH** Outlook if it is not already running.

- 1. On the HOME tab, click the New E-mail button to create a new message.
- 2. In the Subject field, key Smithfield Reunion Confirmation.
- 3. In the message area, key the following message.

[Today's date] [Press Enter twice.] Mrs. Smithfield, [Press Enter twice.]

As per our conversation of today, I am pleased to confirm the date of April 26 for the Smithfield reunion. [Press Enter twice.]

Please be advised that our policy requires a four-week notice for cancellations. Any cancellations after that date will result in forfeiture of your down payment. [Press Enter twice.]

Please let me know if you have any additional questions, [Press Enter twice.]

Mindy Martin [Press Enter.]

**Resort Adventures** 

- 4. On the MESSAGE tab, click the High Importance option.
- 5. Click the OPTIONS tab. Select the Request a Read Receipt.

- Click the FILE tab and select the Save As option. Save the message in Outlook Message Format as Smithfield Reunion Confirmation.
- 7. Close the message without addressing or sending it.

**LEAVE** Outlook open for the next project.

## **Proficiency Assessment**

### **Project 3-3:** Specify a Default Theme and Create a Message with Voting Options

You work for Resort Adventures. Mindy Martin, one of the owners, asked you to select a default theme to be used for the resort. You need to select a theme and send a message to Mindy for her review.

#### GET READY. LAUNCH Outlook if it is not already running.

- Open the Signatures and Stationery dialog box from the Mail Options page in the Outlook Options dialog box.
- 2. Open the Theme or Stationery dialog box, and select the Sumi Painting theme.
- Close the open dialog boxes, saving your changes, and open a new message. The new theme will be applied.
- 4. In the To field, key [your e-mail address].
- 5. In the Subject field, key Proposed theme.
- 6. In the message area, key the following message using the same line spacing between paragraphs and signature lines that you've used in the previous projects.

[Today's date] [Press Enter twice.]

Mindy

I think Water might be a good theme for our stationery as it meets the requirements we discussed.

It is brighter than the previous theme proposed.

It is colorful without being too intense.

Please let me know what you think.

[Your Name]

**Resort Adventures** 

- 7. Select the two sentences that begin with *It is* and make them bullet points.
- 8. Add the Approve; Reject voting option to the message.
- Save the message in HTML format as *Proposed theme* in the location specified by your instructor.
- 10. Click Send.
- 11. Go back to the Mail Options page in the Outlook Options dialog box and select (No Theme) from the Theme or Stationery dialog box.

PAUSE. LEAVE Outlook open to use in the next exercise.

### **Project 3-4: Locate and Print Messages**

Mindy Martin, co-owner of Resort Adventures, received your message containing the proposed theme; however, before she votes on it, she would like to sit down with you and Jon to discuss the pros and cons of each. You need to locate each of the theme styles that have been proposed (be sure to include the themed message that you created in Lesson 2). Print a copy of all three messages and bring them to the meeting.

#### GET READY. LAUNCH Outlook if it is not already running.

- 1. Click the Sent Items folder.
- 2. In the Instant Search field, key theme.

- 3. From the Search Suggestions list, select subject: theme.
- 4. Select the three messages that remain in the search results list.
- 5. Click the FILE tab to open Backstage view and select Print on the Navigation Pane.
- 6. Click Memo Style, if necessary, then click the Preview button.

PAUSE. LEAVE Outlook open to use in the next exercise.

## **Mastery Assessment**

#### **Project 3-5: Press Announcement**

Its natural surroundings, luxurious facilities, and exceptional reputation have made Resort Adventures a hometown favorite location for weddings. Later today, another well-known local couple will send wedding invitations to a few close friends and the press. Mindy wants to provide her contact information for the press, but it will be a busy afternoon. She decides to write the message, but delay the delivery of the message until the couple announces the wedding date and location an hour from now.

#### GET READY. LAUNCH Outlook if it is not already running.

- 1. Open a new message window.
- 2. In the To field, key [your e-mail address].
- 3. In the Subject field, key Mello-Stevens Wedding.
- 4. In the message area, write a brief message stating that you are confirming that the Mello-Stevens wedding will be held at Resort Adventures. Provide a link to your website at www.resortadventures.net and your contact information at 800-555-1234. Don't forget to include your name at the end of the message.
- 5. Set the delivery delay for 2 minutes from now. (You must be able to leave the computer running and connected to the Internet until the specified time.)
- 6. Send the message.
- 7. Locate the message in the Sent Items folder and save it in Outlook Message Format.

PAUSE. LEAVE Outlook open to use in the next exercise.

## **Project 3-6: Send Your Digital Signature**

A large corporation in a nearby city has decided to hold its fall sales convention at Resort Adventures. However, the Marketing Department in charge of the convention requires digital signatures on every message. You must exchange your digital signature with the marketing team member in charge of the convention.

#### **GET READY. LAUNCH** Outlook if it is not already running.

- 1. Open a new message window.
- 2. In the To field, key the [address for a friend or coworker].
- 3. In the Subject field, key Fall Conference.
- 4. In the message area, write a brief message stating that your digital signature has been added to the message.
- 5. Add your digital ID to the message.
- 6. Send the message.

#### **CLOSE** Outlook.

## **Circling Back**

Fabrikam, Inc. is an older company. This family business was established by Rob Caron in 1973 to sell, install, and maintain swimming pools. As the second generation has taken over management of the company, Fabrikam has expanded by increasing the Fabrikam line of products. Fabrikam now sells patio furniture, house awnings, and hot tubs. Over time, they plan to add almost every product that makes your back yard more fun or more comfortable.

#### **Project 1: Signature Message**

Marian Cole, the Marketing Manager, has asked you to create a signature for her e-mail messages. She asked you to use a graphic she likes.

GET READY. Outlook should not be running.

- 1. Launch Outlook from a desktop shortcut.
- 2. Click the New E-mail button. A new message window is opened.
- 3. In the To field, key Marian@fabrikam.com. In the Subject field, key New Signature.

#### **Take Note**

Throughout this Circling Back you will see information that appears in black text within brackets, such as [Press **Enter**] or [your e-mail address]. The information contained in the brackets is intended to be directions for you rather than something you actually type word for word. It will instruct you to perform an action or substitute text. Do **not** type the actual text that appears within brackets.

- Click the OPTIONS tab and click Bcc to display the Bcc field. In the Bcc field, key [your e-mail address].
- Click in the message area. Key Hi Marian, do you like this signature? [Press Enter three times.]
- 6. On the INSERT tab, click the Table button in the Tables group. Click the second square in the fifth row of boxes in the dropdown list. An empty table with two columns and five rows is inserted in the message area.
- **7.** Select all the cells in the first column of the table and click the **LAYOUT** tab. Because table cells are selected, the displayed layout options apply to tables.
- 8. Click the Merge Cells button in the Merge group. The cells in the first column are merged.
- 9. Click in the merged cell. Click the INSERT tab.

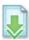

- 10. Click the Pictures button in the Illustrations group. Select the Pool.jpg file in the Data files. Click the Insert button in the dialog box. The image is inserted, but it will likely be much too large to use in a signature. The image is automatically selected in the table. (If your image looks to be about the right size for a signature, you can skip ahead to step 14.)
- 11. With the picture still selected, click the Dialog Box Launcher in the Size group on the Picture Tools FORMAT tab. The Layout dialog box is displayed.

#### **Take Note**

Hint: The dialog box launcher is the small arrow in the bottom-right corner of a group.

- **12.** In the *Scale* area, click the **Lock aspect ratio** check box to select the option if necessary. This option will keep the image in proportion as you resize it.
- 13. Click in the Height box. Key 5% and [press Tab]. Click the OK button to return to the message window. The pool image has been resized.
- 14. Drag the vertical center border of the table to the left so the first column is barely wider than the pool image.
- 15. Click in the first row of the second column and enter the following information in that column:

First row Marian Cole

Second row Marketing Manager
Third row Fabrikam, Inc.

Fourth row www.fabrikam.com

Fifth row 800-555-8734 or Marian@fabrikam.com.

[Press Enter.]

- 16. Select all the text in the table. Click the MESSAGE tab if necessary. In the Basic Text group, change the font to Century Gothic. (Use Arial font if you don't have Century Gothic.)
- 17. Select Marian Cole in the first row of the second column. Change the font to Lucida Handwriting. (If you don't have Lucida Handwriting, use any font that looks like handwriting or leave the font unchanged.)
- 18. Increase the font size of Marian's name to 20 and click the Bold button.
- 19. Select the text in the first row of the table. Click the Font Color arrow. In the displayed colors, click a medium blue shade that coordinates with the color of the pool image.
- 20. Drag the right border of the table to the left so that the second column is barely wider than the widest text in the column.
- 21. Click the pool image. Click the TABLE TOOLS LAYOUT tab. Click the Align Center button in the Alignment group.
- 22. Select the table. Click the TABLE TOOLS DESIGN tab. In the Borders group, click the Borders arrow. Click the No Border option.
- 23. In the message area, select the new signature table.
- 24. In the Text group on the INSERT tab, click the Quick Parts drop button. Click Save Selection to Quick Part Gallery.
- 25. In the Name box, key CB 1-1 as the name for your Quick Part. Click OK.
- 26. Click the FILE tab and select Save As. The Save As dialog box is displayed.
- In the File name field, key CB Project 1-1. In the Save as type field, select HTML. Click Save.
- 28. Click Send.

LEAVE Outlook and the message window open for the next project.

### **Project 2:** Send a Digital ID with a Default Theme

Marian likes the new signature and has asked you to create a default theme to go with the "look" you are designing. Create and send a message using the new signature and theme. Mark the message as High Importance and flag the message for the recipient to follow up. If you have a digital ID, include your digital ID in the message.

**GET READY.** Outlook must be running for this project.

- 1. Click the FILE tab and select Options. The Outlook Options dialog box is displayed.
- 2. Click Mail in the Navigation Pane. In the *Compose messages* area, click the **Stationery** and Fonts button. The Signatures and Stationery dialog box opens.
- Click the PERSONAL STATIONERY tab. Click the Theme button to display the Theme or Stationery dialog box.
- In the list of themes and stationery, scroll down and click Soft Blue. Click OK to close the Theme or Stationery dialog box.
- 5. Click the Font dropdown arrow, select Use theme's fonts.
- 6. Click OK to close the Signatures and Stationery dialog box. Note that changes to the theme or stationery are not displayed until you open a new message window. Click OK again to close the Outlook Options dialog box.
- On the HOME tab, click the New E-mail button. A new message window is opened and the MESSAGE tab is selected.
- 8. Click in the message area. Key Hi Jon, and [press Enter twice]. Notice that the theme you selected changed the fonts used in the message area.
- 9. Key I'm looking forward to our lunch appointment tomorrow. [Press Enter twice.]
- 10. In the To field, key [the e-mail address of a friend or coworker].

- 11. In the Subject field, key CB Project 1-2.
- 12. In the Tags group, click the Follow Up button. Click the Custom option. The Custom dialog box is displayed.
- 13. Click the Flag for Recipients check box so the option is selected. Click OK to close the dialog box.
- 14. In the Tags group, click the High Importance button.
- 15. If necessary, in the Show Fields group, click Bcc to select it. In the Bcc field, key [your e-mail address].
- 16. Click in the message area of the window. On the INSERT tab, click Quick Parts in the Text group. Click the CB 1-1 Quick Part.
- 17. Click the Send button. Click Send/Receive All Folders on the HOME tab.
- 18. In the Instant Search box, key CB Project 1-1. Click the All Mailboxes button on the SEARCH TOOLS tab to locate the message.
- 19. Double-click the CB Project 1-2 message. In the Move group, click the Actions button and select Resend This Message in the dropdown list. If you don't have a digital ID account, simply click Send.

### **Take Note**

If you have already set up a digital ID account, proceed with the steps below. If you do not have digital ID, proceed to step 23.

- 20. If you have already set up a digital ID account, click at the end of the message and key I'm sending my digital ID.
- 21. In the Permission group, click the Sign button.
- 22. Click Send to send the message a second time.
- 23. In the Show Fields group on the OPTIONS tab, click Bcc to deselect it. Close the original message window, if it is still open.

**LEAVE** Outlook open for the next project.

# **Project 3: Send Voting Message with Attachments**

When the New signature message arrives, Marian previews it and saves the signature table as a personal signature. Afterward, she needs to create and send a message with two attachments asking the recipient to vote on which of the two images should be included in the upcoming brochure.

**USE** the New Signature message you created in Project 1.

1. Click the Folders button on the Navigation bar.

# **Take Note**

Hint: Click the \*\*\* on the Navigation bar to locate the Folders button.

- 2. Click the Minimize the Folder Pane button at the top right of the Folders List. The Navigation Pane collapses to a bar along the left side of the screen.
- 3. On the VIEW tab, click the To-Do Bar button in the Layout group. Select Calendar in the dropdown list if it isn't already selected.
- Click in the Instant Search box, and key Cole. Messages to Marian Cole appear in the message list.
- Click once on the New Signature message to select it. The Reading Pane displays a preview of the message.
- 6. From the Reading Pane, select the table containing the signature for Marian Cole and [press Ctrl + C] to copy the table.
- 7. Click the New E-mail button. A new message window is opened.
- 8. On the MESSAGE tab in the Include group, click the Signature button. Click the Signatures option to display the Signatures and Stationery dialog box.
- 9. Click the New button. The New Signature dialog box is displayed.
- 10. Key CB Project 1-3 and click OK to return to the Signatures and Stationery dialog box.
- 11. Click in the *Edit signature* area. [Press Ctrl + V] to paste the new signature into the box. Click the OK button to return to the message window.

- 12. In the *To* field, key [the e-mail address of a friend or coworker]. In the *Cc* field, key [your e-mail address]. In the *Subject* field, key New brochure photo.
- 13. Click in the message area. Key Please view the two attached images and vote on whether they will be okay to use in the new brochure. [Press Enter three times.]
- 14. In the Include group, click the Signature button. Click the CB Project 1-3 option to insert the signature.

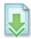

- 15. In the Illustrations group on the INSERT tab, click the Pictures button. The Insert Picture dialog box is displayed.
- 16. Select the *Porch.jpg* file in the Data files for this activity. [Press Ctrl] and click the *Patio.jpg* file that is also in the data files. Click Insert.
- 17. Click the OPTIONS tab. Click Use Voting Buttons and select Yes; No; Maybe. An InfoBar appears at the top of the message to notify you that voting buttons have been added to the message.
- 18. Click the Send button. The message is moved to the Outbox and sent when the computer is connected to the Internet. Click Send/Receive All Folders on the HOME tab.
- 19. If necessary, click the Mail button on the Navigation bar to return to the Inbox.
- 20. Save the New brochure photo message in Outlook Message Format.
- 21. Select the New Signature and New brochure photo messages.
- 22. Click the FILE tab and select Print in the Navigation Pane. Click the Preview button to view the messages in the Preview pane.
- 23. If you have a printer connected to your PC, click Print to print the messages using your default settings.
- 24. Click the FILE tab and select Options. Click Mail in the Navigation Pane.
- 25. Click the Stationery and Fonts button and click the PERSONAL STATIONERY tab. Click the Theme button to display the Theme or Stationery dialog box.
- 26. In the list of themes and stationery, click No Theme. Click OK to close the dialog box and click OK again to restore the default theme. Click OK to close the Outlook Options dialog box.

**CLOSE** Outlook.

# **Managing E-mail Messages**

# **LESSON SKILL MATRIX**

| Skills                          | Exam Objective                                                                 | Objective Number                 |
|---------------------------------|--------------------------------------------------------------------------------|----------------------------------|
| Working with Folders            | Add new local folders<br>Move messages between folders                         | 2.3.3<br>2.3.2                   |
| Using Conversation View         | Sort by conversation<br>Ignore messages                                        | 2.3.10<br>2.3.9                  |
| Managing the Mailbox            | Mark as read/unread<br>Delete messages<br>Flag messages<br>Configure reminders | 2.3.7<br>2.1.3<br>2.3.8<br>3.3.3 |
| Using the Outlook Cleanup Tools | Cleanup messages                                                               | 2.3.6                            |
| Managing Junk Mail              | Configure junk e-mail settings<br>Block specific addresses                     | 2.3.5<br>1.1.4                   |

# **KEY TERMS**

- archive
- AutoArchive
- Blocked Senders list
- Conversation
- Deleted Items folder
- Drafts folder
- Inbox folder
- Junk E-mail folder
- Outbox
- Really Simple Syndication (RSS)
- restore
- retention rules
- Safe Senders List
- Sent Items folder
- spam

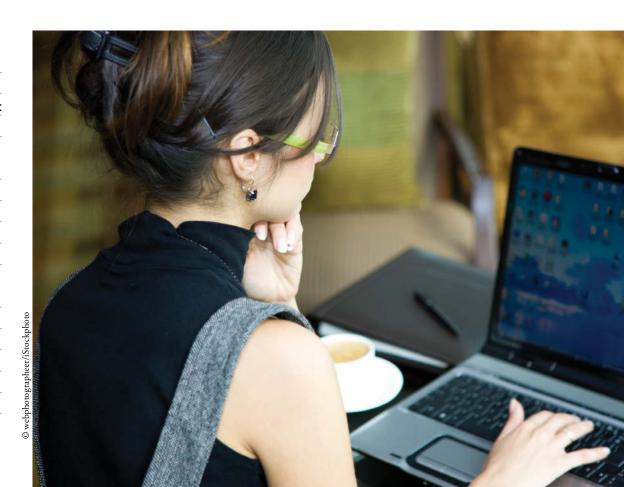

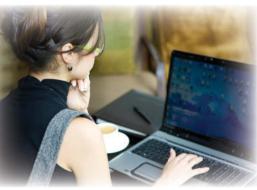

© webphotographeer/iStockphoto

Mindy Martin, co-owner of Resort Adventures, started using Outlook 2013 a couple of months ago. She was amazed to see that her Inbox already contained 180 messages. Clearly, she needs some way to organize them. After a bit of thought, she decides to mimic the organizational method she uses with her paper documents. She begins creating folders for the main categories of vendors, events, and guests. If you don't take the time to organize and maintain your mailbox, things can quickly get out of hand. In this lesson, you'll learn how to manage your mailbox to organize and maintain your information.

### **SOFTWARE ORIENTATION**

### The Folders List

The Folders List, shown in Figure 4-1, provides a complete list of the initial Outlook 2013 folders. It includes a folder for each Outlook 2013 component, such as the Calendar and Notes.

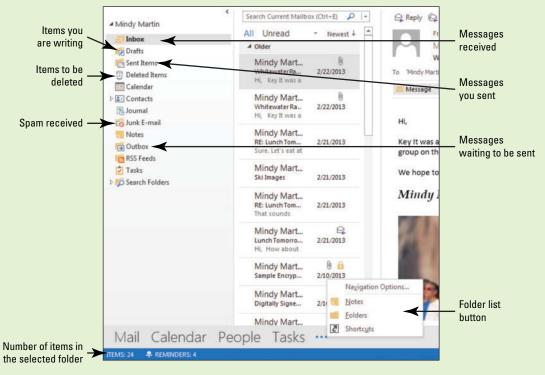

Figure 4-1
The Outlook Folders List

Although the Folders List includes every component, you will normally work only with the mail folders identified in Figure 4-1. The status bar at the bottom of the Outlook 2013 window displays the number of items in the selected folder. Create new folders to organize Outlook 2013 items by projects or individuals.

# The Bottom Line

# **WORKING WITH FOLDERS**

How often do you wander around your house looking for your car keys? If your answer is "rarely," you are already in the habit of putting things away, so you know where to find them later. Organize your Outlook 2013 items in folders for the same reason. Items are easier to find when you put them away. In this section, you'll work with Outlook 2013 folders by creating, moving, deleting, and restoring them. You'll also move mail items from folder to folder.

# Creating and Moving a Mail Folder

In your office, new documents arrive in your Inbox regularly. You look at the document, perform the associated tasks, and file the paper in a folder you labeled for that type of item. You don't place it back in your Inbox. If you piled up all your documents in your Inbox, in a few weeks or months you would have a stack of paper that was several inches tall. In the same way, you don't want to keep all your messages in your Inbox in Microsoft Outlook 2013. In this exercise, you'll create and move Outlook 2013 folders.

# **STEP BY STEP**

### Create and Move a Mail Folder

GET READY. LAUNCH Outlook 2013 if it is not already running.

- 1. Click the icon at the end of the Navigation bar and select Folders to display the Folders List shown in Figure 4-1. The four main Outlook 2013 folders (Inbox, Drafts, Sent Items, and Deleted Items) appear at the top of the list with the remaining Outlook 2013 folders appearing in alphabetical order beneath them.
- 2. Click the FOLDER tab to display the Outlook 2013 folder tools.
- 3. Click the New Folder button in the New group. The Create New Folder dialog box is displayed, as shown in Figure 4-2.

Figure 4-2

Create New Folder dialog box

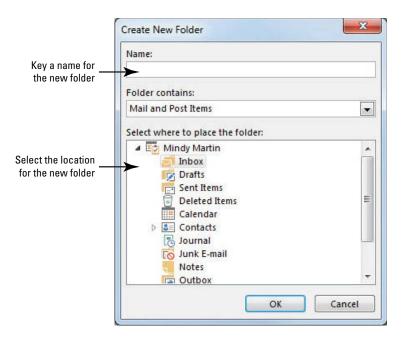

- Another Way
  To create a new
  folder, right-click any folder in
  the Folders List and select
  New Folder.
- 4. In the *Name* field, key Lesson 4 to label the new folder. When creating a folder, use a name that identifies its contents. Don't use abbreviations that you won't remember next week or six months from now.
- 5. Click the Outlook Data Files folder in the Select Where to Place the Folder list. This determines the location where the new folder will be placed when it is created. If you do not have the correct location selected, you can move the new folder later.

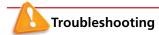

For this exercise, you want to select the top-level folder. It's the folder that holds your Inbox, Sent Items folder, and so on. Depending on the settings on your computer and the type of e-mail account you have, this might be called Outlook Data Files, Personal Folders, your name, or simply your e-mail address.

- **6.** Click the **OK** button to close the dialog box and create the folder. The new folder is added to the Folders list alphabetically below the Junk E-mail folder.
- 7. In the Folders list, click the Lesson 4 folder to select it and then drag the folder down to the Notes folder. When the Notes folder is highlighted, drop the folder. An expand arrow is displayed next to the Notes folder, indicating that it contains a folder, as shown in Figure 4-3.

Figure 4-3

New folder created and moved into the Notes folder

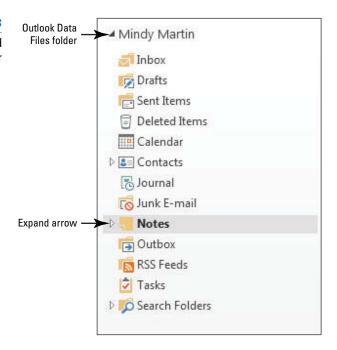

Click the expand arrow next to the Notes folder. The Folders list expands to display the Lesson 4 folder, as shown in Figure 4-4.

Figure 4-4
The expanded Notes folder

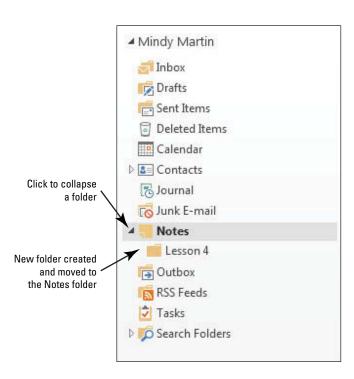

# CERTIFICATION 2.3.3 READY?

How do you add a new local folder?

**9.** Drag the Lesson 4 folder and drop it just below the Outlook Data Files folder in the Folders list. The Lesson 4 folder is placed back on the Folders List, but it is now at the top of the list, and the expand arrow is removed from the Notes folder.

PAUSE. LEAVE Outlook 2013 open to use in the next exercise.

Outlook 2013 provides several default mail folders that meet your most basic organizational needs. Table 4-1 identifies the default mail folders and describes their content.

Table 4-1

**Default Mail Folders** 

|  | Folder        | Description                                                                                                    |
|--|---------------|----------------------------------------------------------------------------------------------------|
|  | Deleted Items | The <b>Deleted Items folder</b> holds your deleted messages. Items in the Deleted Items folder can be restored to full use. However, if the item is deleted while in the Deleted Items folder, it will be permanently deleted from your computer. Emptying the Deleted Items folder permanently removes every item in the folder. |
|  | Drafts        | The <b>Drafts folder</b> holds Outlook 2013 messages you have written but haven't sent. You can return to a draft later to complete and send the message. If you close a message without sending it, a dialog box will ask if you want to save the draft. Click Yes to save the draft. Click No to discard the draft.             |
|  | Inbox         | By default, new messages you receive are placed in the <b>Inbox folder</b> when they arrive.                                                                                                    |
|  | Junk E-mail   | The <b>Junk E-mail folder</b> contains messages identified as spam when they arrive.                                                                                                    |
|  | Outbox        | The <b>Outbox</b> holds outgoing messages until you are connected to the Internet. When an Internet connection is detected, the message is sent.                                                                                                    |
|  | RSS Feeds     | <b>Really Simple Syndication (RSS)</b> allows you to subscribe to content from a variety of websites offering the service. RSS is not covered in this book. Use The Outlook Help feature to find more information on RSS.                                                                                                    |
|  | Sent Items    | Items are automatically moved to the <b>Sent Items folder</b> after they have been sent.                                                                                                    |

# Deleting and Restoring a Folder

You can delete an Outlook 2013 folder you no longer need. When you delete a folder, it is moved to the Deleted Items folder. Items in the Deleted Items folder are still on your computer. You can **restore** these items, that is, make them available for use again, by moving them out of the Deleted Items folder. In this exercise, you'll delete the Lesson 4 folder and restore it.

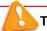

# Troubleshooting

Use caution. If you *delete* an item that is stored in the Deleted Items folder instead of moving the item to another folder, such as the Outlook Data File, the item is permanently removed from your computer and can no longer be restored.

# **STEP BY STEP**

# **Delete and Restore a Folder**

**GET READY. USE** the folder you created in the previous exercises.

- 1. If necessary, click the icon at the end of the Navigation bar and select Folders to display the complete list of Outlook 2013 folders.
- Right-click the Lesson 4 folder created in the previous exercise, and select Delete Folder from the shortcut menu. A warning dialog box is displayed, as shown in Figure 4-5.

Figure 4-5

Deleting a folder

The Lesson 4 folder is being deleted

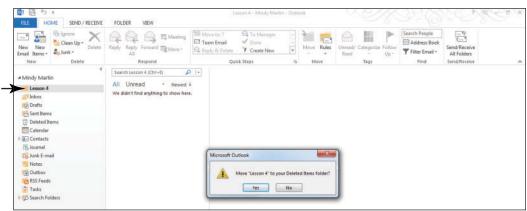

- Click Yes to close the warning dialog box. The Lesson 4 folder is moved to the Deleted Items folder. It will not be removed from your computer until you empty the Deleted Items folder.
- **4.** In the Folders list, click the **expand arrow** next to the Deleted Items folder. The Lesson 4 folder is displayed in the Deleted Items folder.
- 5. Drag the Lesson 4 folder and drop it on the Outlook Data Files folder again. The Lesson 4 folder is placed in the Outlook Data Files folder, and the expand arrow is removed from the Deleted Items folder. The Lesson 4 folder has been restored, and it is now available for use.

PAUSE. LEAVE Outlook 2013 open to use in the next exercise.

# Moving Messages to a Different Folder

Outlook 2013 uses folders to organize Outlook 2013 items. Messages arrive in the Inbox. Messages you send are stored in the Sent Items folder. To effectively organize your messages, create new folders for projects or individuals and move the related messages into the new folders. In this exercise, you'll start organizing your mailbox by moving messages to different folders.

### **STEP BY STEP**

### Move Messages to a Different Folder

**GET READY. LAUNCH** Outlook 2013 if it is not already running, and complete the previous exercises.

1. If necessary, click the Mail button in the Navigation bar to display the Inbox.

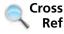

In Lesson 5, you will create and use rules to automatically move messages.

- Click the New E-mail button on the HOME tab. The Message window is displayed. By default, the MESSAGE tab is selected.
- 3. In the *To* field, key [your e-mail address]. In the *Subject* field, key Sample Message for Lesson 4.

### **Take Note**

Throughout this chapter you will see information that appears in black text within brackets, such as [Press **Enter**] or [your e-mail address]. The information contained in the brackets is intended to be directions for you rather than something you actually type word for word. It will instruct you to perform an action or substitute text. Do **not** type the actual text that appears within brackets.

- 4. In the message area, key Sample Message for Lesson 4.
- Click the Send button. The message is moved to the Outbox, and it is sent when your computer is connected to the Internet.
- Return to your Inbox in the Folders list. Click the Send/Receive All Folders button if the message has not arrived yet. Because the message was sent to your e-mail address,

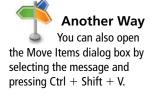

- the message is moved to the Sent Items folder, and it arrives in your Inbox. You will move both copies of the message into the Lesson 4 folder.
- Right-click the Sample Message for Lesson 4 message that just arrived in your Inbox, and click Move on the shortcut menu. A list of potential folders is displayed.
- 8. Click Other Folder. The Move Items dialog box is displayed, as shown in Figure 4-6.

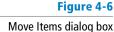

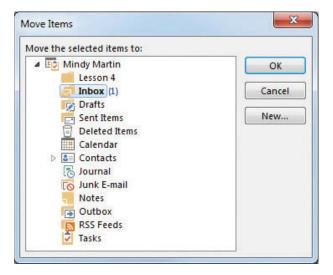

- Click the Lesson 4 folder in the dialog box, if necessary; then click the OK button to close the dialog box and move the received message from the Inbox to the Lesson 4 folder.
- 10. Click the Sent Items folder in the Folders list. A list of the messages you have sent is displayed in the message list.
- 11. Click the Sample Message for Lesson 4 message and drag it to the Lesson 4 folder. The message is moved from the Sent Items folder to the Lesson 4 folder.
- 12. Click the Lesson 4 folder in the Folders list. The two messages you moved are displayed in the message list, as shown in Figure 4-7.

Figure 4-7
Messages moved to the
Lesson 4 folder

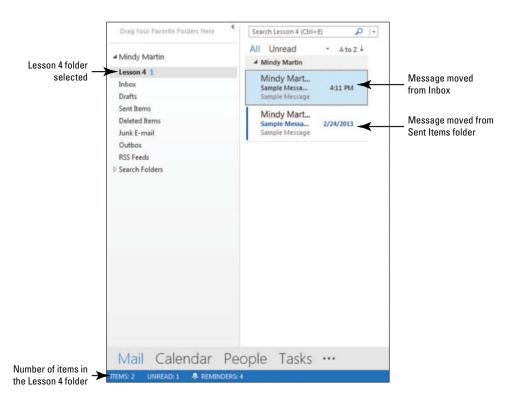

CERTIFICATION 2.3.2 READY?

How would you move messages between folders?

PAUSE. LEAVE Outlook 2013 open to use in the next exercise.

# **USING CONVERSATION VIEW**

**The Bottom Line** 

In Outlook 2013, using Conversation view enables you to organize every e-mail message you send or receive about the same subject together into one **Conversation** group right there in your Inbox. In this section, you will turn on Conversation view and learn how to work with it. You'll also learn how to ignore a Conversation that you no longer want to follow.

# **SOFTWARE ORIENTATION**

# **Conversation View**

Outlook 2013 allows you to streamline your Inbox into Conversation view, shown in Figure 4-8. Conversation view groups all related messages (based on the Subject line) in one convenient location.

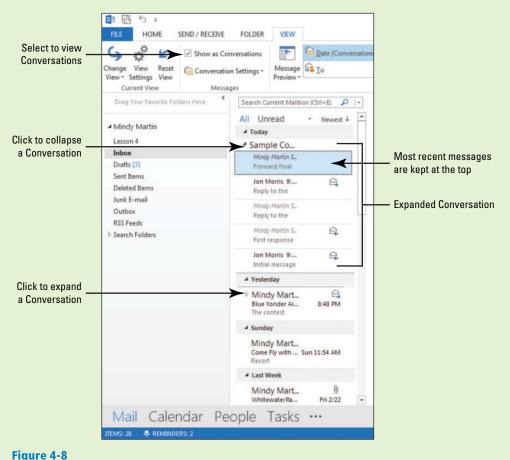

Message list in Conversation view

Conversation view lets you know the status of each message in the Conversation. Every related message is included in the Conversation group, even if it has been stored in a different folder. Use this figure as a reference throughout this lesson as well as the rest of this book.

# **Turning on Conversation View**

Conversations are a great way to organize your messages. They can greatly reduce the clutter in your Inbox by grouping like information together. For example, you send an e-mail called *Lunch Tomorrow* to four friends asking what restaurant they want to go to for lunch. All replies are grouped into a single Conversation along with the original message you sent, as well as any other messages that the five of you send back and forth as replies or forwards to the original e-mail message. To let you know that more information is available, Outlook 2013 displays an expansion arrow beside the message. In this lesson, you will turn on Conversation view.

### **STEP BY STEP**

### **Turn on Conversation View**

**USE** the *Blue Yonder Airlines contest* messages you created in Lesson 2.

- 1. If necessary, click the Mail button in the Navigation bar to display the mailbox and select Inbox in the Folders List.
- 2. Click the VIEW tab and select Show as Conversations in the Messages group. A message box is displayed, as shown in Figure 4-9.

Figure 4-9

Turning on Conversation view

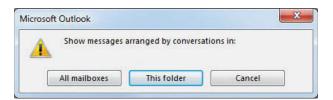

- 3. Click This Folder.
- 4. Click Conversation Settings in the Messages group on the VIEW tab, and verify that the Show Messages from Other Folders option is selected in the menu that appears. This ensures that Outlook 2013 will show you entire Conversations regardless of the folder the messages are stored in.
- 5. Scroll back through the messages in your Inbox and select the Blue Yonder Airlines contest message. Notice that the message list has changed to show that it is a Conversation by adding an expansion arrow, as shown in Figure 4-10.

Figure 4-10

Conversation shown in Message list

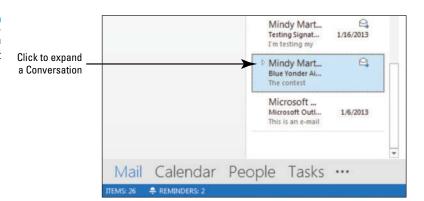

PAUSE. LEAVE Outlook 2013 open to use in the next exercise.

# Working with Conversations

Conversations can grow to hold dozens of messages. When you click the header of the Conversation message, the most recent message received appears in the Reading Pane. When you click the

expansion arrow next to the Conversation, it expands to show all the related messages from the Inbox as well as any related messages in other folders. In this exercise, you will practice working with Conversations.

### **Take Note**

Because Conversations are typically with two or more people, you should try to complete this exercise with a friend or coworker. If none is available, you can complete the exercise by sending and receiving messages to yourself.

### **STEP BY STEP**

# **Work with Conversations**

GET READY. LAUNCH Outlook 2013 if it is not already running.

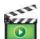

- If necessary, click the Mail button in the Navigation bar to display the Inbox. On the VIEW tab, ensure that Show as Conversations is selected.
- 2. Click the New E-mail button on the HOME tab to open a new message window.
- 3. In the *To* field, key [the e-mail address of a friend who is also working on this lesson]. Then type a semicolon and key someone@example.com.
- In the Subject field, key Sample Conversation. In the message area, key Initial message.
- 5. Click Send. Click the Send/Receive All Folders button on the Quick Access toolbar.
- 6. When the Sample Conversation message with the text *Initial message* arrives from your friend, select it and click the Reply Quick Response button.
- 7. In the message area, key First response. Click Send.
- 8. Click the Send/Receive All Folders button on the HOME tab. Notice that an expansion arrow appears next to the Sample Conversation message to let you know that it is now a Conversation, as shown in Figure 4-11.

Figure 4-11

Identifying a Conversation

A closed conversation

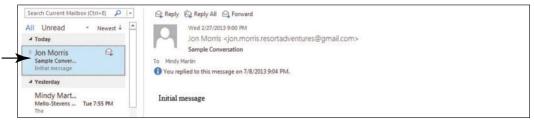

9. Click the expansion arrow to expand the Conversation. The conversation expands to show the two related messages, as shown in Figure 4-12. Notice that the sender information is italicized on the First Response message.

Figure 4-12

An expanded conversation in the Message list

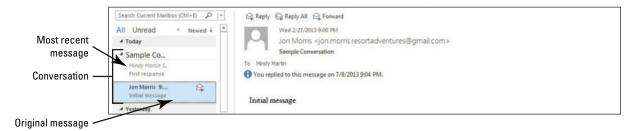

10. Hover over the RE: Sample Conversation message in the Conversation. A ScreenTip appears indicating the folder where the message is stored, as shown in Figure 4-13.

### Figure 4-13

Viewing messages from other folders in the Conversation

Folder where this message is stored

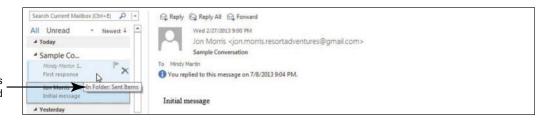

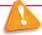

# Troubleshooting

If you do not see the ScreenTip, try expanding your Reading Pane so that it takes up a larger portion of the Outlook 2013 window.

11. Click the RE: Sample Conversation message in the Conversation. Its text appears at the top of the Reading Pane (as shown in Figure 4-14). Notice that there is now a thin grey line that divides the two messages.

Figure 4-14

Viewing the next message in the Conversation

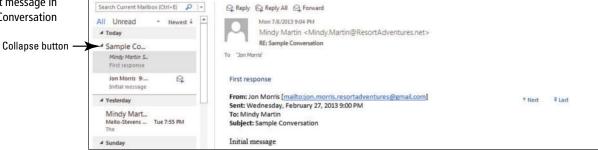

- **12.** With the *RE: Sample Conversation* message selected, click Reply in the Respond group to open a new RE: Sample Conversation message window.
- 13. In the message area, key Reply to the "first response" message. Click Send.
- 14. Click the Send/Receive All Folders button on the HOME tab. The RE: Sample Conversation message arrives from your friend and is added to the Conversation.
- **15**. Select the **RE**: Sample Conversation message when it arrives from your friend with the text *Reply to the "first response" message*, as shown in Figure 4-15.

**Take Note** You can read and respond to any of the messages in a Conversation just as you would any other message.

Figure 4-15

Continuing the Conversation

Newly received message added to the list

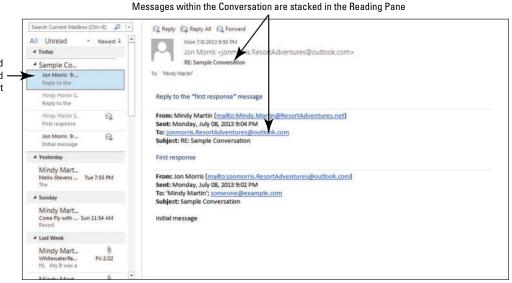

- Click Forward in the Respond group to open a FW: Sample Conversation message window.
- 17. In the To field, key [the e-mail address of a different friend]. In the message area, key Forward final message to a friend. Click Send.
- 18. Click the Send/Receive All Folders button on the HOME tab. The message that you sent appears at the top of the expanded Conversation.
- 19. Select the FW: Sample Conversation message.
- 20. In the Reading Pane, point above the right end of the grey line that appears below the "Forward final message to a friend" message. Two navigation buttons appear just above the line, as shown in Figure 4-16.

Figure 4-16

Completing the Conversation

Reading Pane now shows the selected message

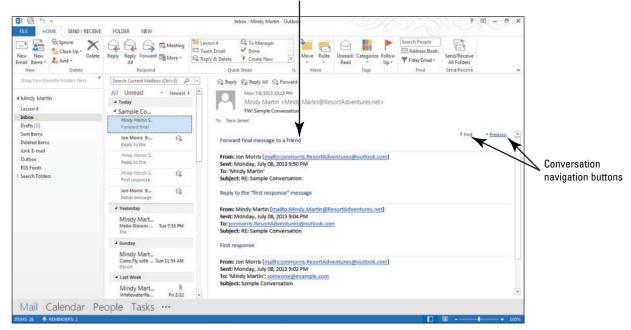

21. Click the Previous button. As you can see by the arrow on the button, clicking the Previous button jumps you back through the previous messages in the Conversation.

**Take Note** 

Remember that because Conversations flow from newest to oldest, the Next button takes you forward through the messages.

22. Click the black collapse arrow next to the Conversation heading. The Conversation compresses down to one item in the message list with an expansion arrow.

CERTIFICATION 2.3.10 READY?

How do you sort your messages by Conversation?

PAUSE. LEAVE Outlook 2013 open to use in the next exercise.

One of the convenient things about working with Conversations is that no matter how you organize your messages, you can still see them in one convenient place. When Outlook 2013 displays a message from another folder, the message information appears grey and italicized in the message list.

# Ignoring a Conversation

Although Conversations are a great organizing tool, you might find that you no longer want to be included in a particular Conversation. You can stop following a Conversation by selecting the Conversation header and clicking Ignore in the Delete group on the HOME tab. All future messages related to this Conversation (as indicated by the Subject line) will automatically move to your Deleted Items folder. In this exercise, you will ignore a Conversation.

# STEP BY STEP

# **Ignore a Conversation**

USE the Lunch Tomorrow messages you sent to yourself in Lesson 2.

- If necessary, click the Mail button in the Navigation bar to display the mailbox and click the Lunch Tomorrow? Conversation in the message list.
- 2. Click the **HOME tab** to display the Delete group.
- 3. Click Ignore in the Delete group. Outlook 2013 asks you to confirm that you want to ignore the entire Conversation, as shown in Figure 4-17.

Figure 4-17

Click to ignore a Conversation

Ignoring a Conversation

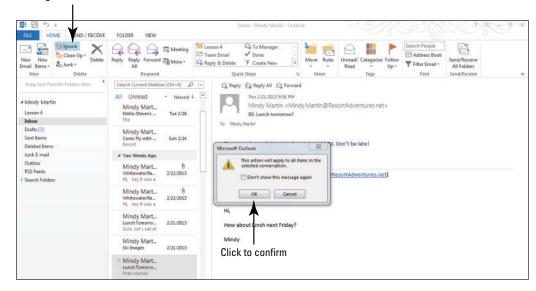

4. Click OK. The Ignore Conversation message box is displayed, as shown in Figure 4-18.

Figure 4-18

Ignore Conversations message box

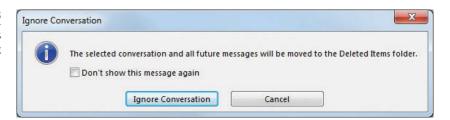

- 5. Click Ignore Conversation. The Conversation moves out of the Inbox and into the Deleted Items box. Outlook 2013 will move all future messages related to this Conversation to your Deleted Items folder as soon as they are received by your e-mail account.
- Click the VIEW tab and deselect Show as Conversations in the Messages group.A message box is displayed asking whether you want to stop using Conversations view.
- 7. Click All Mailboxes to turn off Conversation view.

PAUSE. LEAVE Outlook 2013 open to use in the next exercise.

How do you ignore a Conversation?

CERTIFICATION

READY?

**Take Note** 

2.3.9

When you receive replies or forwards, the text from the previous e-mail appears at the end. This is the same text that is in some of the messages in the Conversation. To get rid of even more clutter, you can click Clean Up in the Delete group and select Clean Up Conversation. The extra messages will be deleted.

# **MANAGING THE MAILBOX**

### **The Bottom Line**

Although organizing your messages into folders and Conversations is a good way to cut down the clutter in your mailbox, you still need to manage the items that remain. Managing your messages means keeping track of what you have or have not read, deleting messages that you no longer need, and following up on messages that require a response or action from you in a timely fashion. In this section, you will learn to manually mark items as read or unread, add follow-up reminders for yourself, and work with the Reminder windows that Outlook 2013 uses to keep you on your toes.

# Marking a Message as Read or Unread

Have you ever been called away in the middle of reading an e-mail message? Once you've opened a message or even paused on it for a few seconds, Outlook 2013 considers it read (whether or not you actually finished reading it) and displays it as such in the Inbox listing. When the Inbox shows no unread messages, it can be easy to forget which messages you need to read more completely. To help you avoid this confusion, you can manually mark a message as read or unread. In this exercise, you will mark messages as read and unread.

#### **STEP BY STEP**

# Mark a Message as Read or Unread

**USE** the *Blue Yonder Airlines contest* messages you sent to yourself in Lesson 2.

- If necessary, click the Mail button in the Navigation bar to display the mailbox, and click the Blue Yonder Airlines contest message in the message list. Because you sent a reply to this message, Outlook 2013 shows the message as read.
- 2. In the message list, click the left side of the message preview item. The message status changes to Unread and a blue bar appears along the left edge; the subject line also turns blue in the message list, as shown in Figure 4-19.

# Figure 4-19

Marking a message as unread in the message list

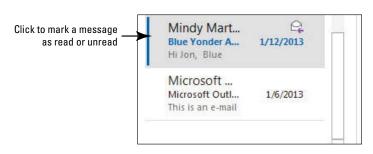

PAUSE. LEAVE Outlook 2013 open to use in the next exercise.

You can also mark a message as unread by selecting the message in the message list; then clicking Unread/Read in the Tags group on the HOME tab.

the message list. The message status changes to Read, and its subject is no longer blue in the message list.

3. With the message still selected in the message list, click the blue bar on the left edge of

# CERTIFICATION 2.3.7 READY?

How do you mark a message as read or unread?

# Deleting an E-mail Message

Some messages require you to act on them or respond to them, and some messages need to be saved until the end of a project. Once you are finished with messages, however, it is best to delete them so that the clutter is eliminated. This makes it easier to find and work with the messages you still need. In this exercise, you'll delete a finished message.

### STEP BY STEP

# **Delete an E-mail Message**

USE the Sample delivery receipt and read receipt messages you sent to yourself in Lesson 3.

- 1. If necessary, click the Mail button in the Navigation bar to display the mailbox.
- 2. Hover your mouse over the Sample delivery receipt and read receipt message in the message list. A black x appears on the right side of the message item, as shown in Figure 4-20.

# Figure 4-20

Using the Delete icon in the message list

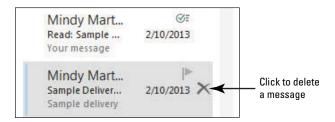

3. A red x appears on the right side of the message item when you point to it, as shown in Figure 4-21. Click the red X to delete the message.

Figure 4-21

Deleting a message in the message list

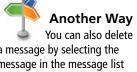

a message by selecting the message in the message list and then clicking Delete in the Delete group on the HOME tab.

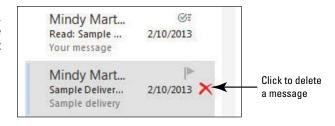

PAUSE. LEAVE Outlook 2013 open to use in the next exercise.

#### CERTIFICATION 2.1.3 READY?

How would you delete a message you no longer needed?

# Setting a Flag as a Reminder for a Message

The easiest way to keep track of messages that you need to follow up on is to mark them with a flag. When you see a flag, you know that there is still something that you need to do in regard to that message. You can choose whether or not you want Outlook 2013 to give you a Reminder window at a specified time to remind you of your deadline. Once you've completed the required task or response, you can clear the flag to remove the reminder. In this exercise, you'll add a reminder flag to a message.

# **STEP BY STEP**

# Set a Flag as a Reminder for a Message

GET READY. USE the Sample Important Message message you sent to yourself in Lesson 3. Because this is an important message, you want to be sure to follow up.

- If necessary, click the Mail button in the Navigation bar to display the mailbox.
- 2. Hover your mouse over the Sample Important Message item in the message list. A grey flag appears in the upper right corner of the message item.
- 3. Hover your mouse over the flag. The flag turns red and a ScreenTip appears, as shown in Figure 4-22. (Depending upon the type of e-mail accounts you have installed, the ScreenTips will differ slightly).

Figure 4-22

Flagging a message in the message list

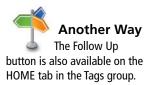

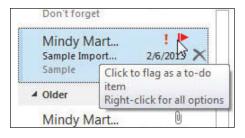

4. Right-click the flag icon. A list of options is displayed beneath the button, as shown in Figure 4-23.

Figure 4-23

Follow Up options

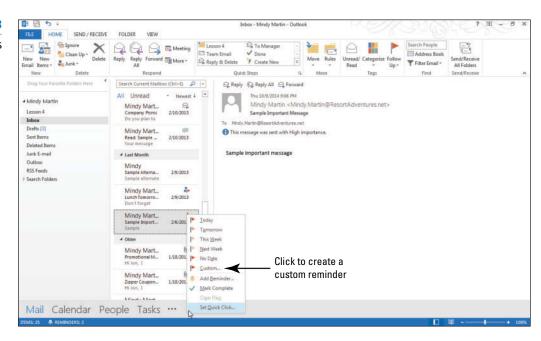

**Take Note** The color of the flag becomes darker the closer you get to the deadline.

# **Take Note**

If you don't see the Custom option, it is because Outlook does not support this option in the type of e-mail account you're running. If you don't see this option, skip ahead to the end of this exercise.

5. Click Custom in the dropdown menu to open the Custom dialog box, as shown in Figure 4-24. (Depending upon the type of e-mail account you have installed in Outlook, you might not see the Custom option; in that case, skip steps 5-8).

Figure 4-24

Click to specify the kind of follow up required The Custom dialog box X Custom Flagging creates a to-do item that reminds you to follow up. After you follow up, you can mark the to-do item complete. Follow up • Flag to Start date Monday, October 13, 2014 • Due date Monday, October 13, 2014 • Click to add Reminder a reminder Monday, October 13, 2014 4:00 PM (DE Clear Flag OK Cancel

- 6. Click the Flag To down arrow, and select Review from the list.
- 7. Click the Reminder check box near the bottom of the dialog box.
- 8. Set a reminder for five minutes from now. Click OK to close the dialog box. The message list now shows the message with a reminder flag in the far-right column, as shown in Figure 4-25.

Figure 4-25

A reminder flag in the message list

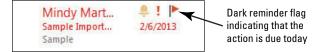

# CERTIFICATION 2.3.8 READY?

PAUSE. LEAVE Outlook 2013 open to use in the next exercise.

How do you set up a follow up flag for a message?

# Working with Reminder Windows

Once you've set a reminder flag for a message, Outlook 2013 uses the Reminder window as a way to prompt you that a due date is approaching. Outlook 2013 uses the same Reminder window to remind about tasks and calendar appointments. In this exercise, you'll open an Outlook 2013 item from the Reminder window, dismiss the reminder, and clear the flag on a message.

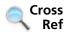

You can read more about setting reminders for Calendar appointments in Lesson 8 and for tasks in Lesson 11.

### STEP BY STEP

### Work with Reminder Windows

**GET READY. USE** the Sample Important Message message and complete the preceding exercise, if you haven't already.

- 1. If necessary, click the Mail button in the Navigation bar to display the mailbox.
- 2. A Reminder window is displayed at the time you indicated in the Custom dialog box in step 8 of the preceding exercise. The window lists all reminders that have not yet been completed, as shown in Figure 4-26.

Figure 4-26

Reminder window

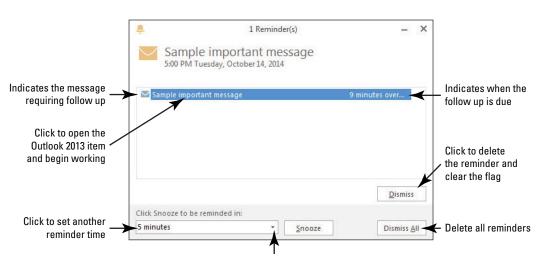

Click to delay the reminder for a specified amount of time

When your Reminder window appears, the highlighted entry within the Subject area of the window indicates the Outlook 2013 item to which the reminder is attached and how much time has passed since the Reminder time.

Double click the highlighted entry, Sample important item. The original message window is displayed for your review.

- Click the Close button in the top-right corner of the message window to close the message and return to the Reminder window.
- 5. Click Dismiss. The reminder item is deleted from the Subject area. If that was the only item in the Reminder window, the window closes as well.
- 6. Click the flag in the message list. The flag disappears and a check mark takes its place, indicating that you've already followed up, as shown in Figure 4-27. (Depending upon your e-mail account type, Outlook might not display a check mark, but instead the flag just disappears.)

### Figure 4-27

A completed reminder in the message list

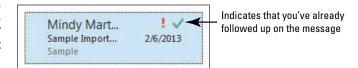

# CERTIFICATION 3.3.3 READY?

How would you configure a reminder?

### PAUSE. LEAVE Outlook 2013 open to use in the next exercise.

The Reminder window is a great way to stay on top of all your obligations. When the Reminder window appears, it might not be a convenient time to complete the follow-up. If this occurs, click the *Click Snooze to be reminded in:* down arrow and select the amount of time you want before the next reminder. Then click Snooze. You'll get another Reminder window at the appointed time.

# **USING THE OUTLOOK CLEANUP TOOLS**

### **The Bottom Line**

To maintain your folders, you should delete or archive old items. This prevents you from keeping old items past the date when they are useful. In this section, you'll delete and archive older messages. Microsoft Outlook 2013 makes it easy to maintain a neat and organized mailbox by consolidating its Cleanup tools in one convenient location in Backstage view. In this section, you'll work with the Outlook Cleanup tools to reduce the size of your mailbox.

# Viewing Mailbox Size and Cleanup Tools

Outlook 2013 stores all of your items in one large .pst file on your computer. Over time, this file can become huge. Rather than saving every single item, it makes more sense to remove any item that you no longer need. You can use the Mailbox Cleanup option within the Cleanup Tools in Backstage view. In the Mailbox Cleanup window, you can view the mailbox size and choose options to delete items, archive items, and find large e-mails with attachments. In this exercise, you'll view the mailbox size and explore the Mailbox Cleanup tools.

# **STEP BY STEP**

# **View Mailbox Size and Cleanup Tools**

GET READY. LAUNCH Outlook 2013 if it is not already running.

- 1. Click the FILE tab to open the Backstage view.
- Click Cleanup Tools in the Mailbox Cleanup section. A list of available cleanup tools is displayed, as shown in Figure 4-28.

Figure 4-28 The Outlook Mailbox

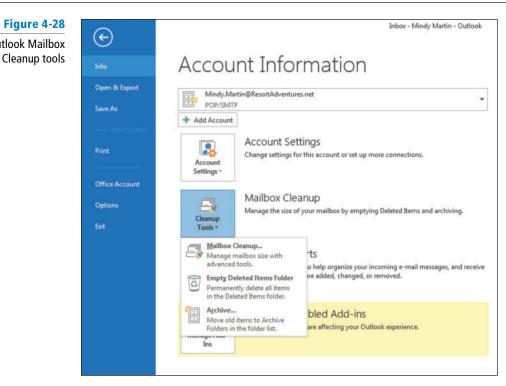

3. Click Mailbox Cleanup. The Mailbox Cleanup dialog box is displayed, as shown in Figure 4-29.

Figure 4-29 Mailbox Cleanup dialog box

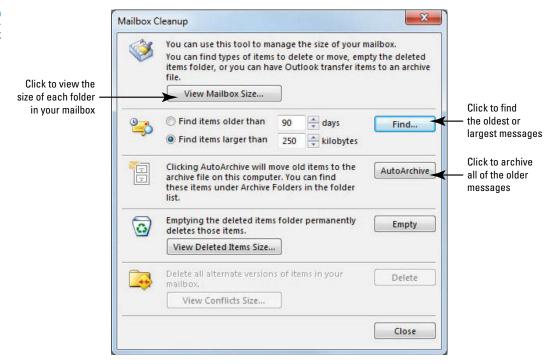

4. Click View Mailbox Size in the top section of the dialog box. The Folder Size dialog box is displayed, as shown in Figure 4-30.

Folder Size dialog box

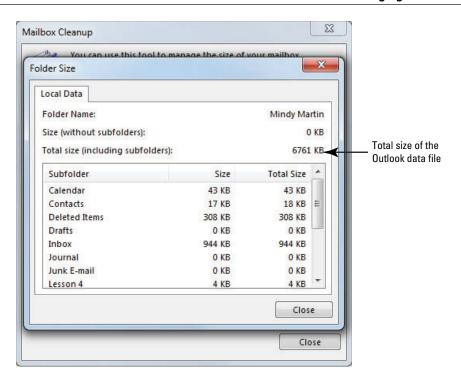

5. Locate the Total Size item to see the total size of your mailbox file.

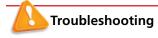

Remember that your mailbox size might differ substantially from the one in the picture depending on the mailbox items that you've created or received.

- 6. Scroll through the list of folders in the dialog box to see which are the largest.
- Click Close twice to close the Folder Size dialog box and the Mailbox Cleanup dialog box and return to Backstage view.

PAUSE. LEAVE Outlook 2013 open to use in the next exercise.

CERTIFICATION 2.3.6 READY?

How would you cleanup messages in your mailbox?

The Mailbox Cleanup dialog box contains several useful tools to help you keep a handle on your mailbox size.

- View Mailbox Size Enables you to see which folders are using up the most space.
- **Find** Helps you to locate either the largest or oldest messages in the mailbox. These are the messages that can make the biggest difference when cleaning up your mailbox.
- **AutoArchive** Uses the Outlook 2013 default AutoArchive settings to take the oldest items out of your mailbox and store them in a separate archive file.
- **Empty** Empties the items in the Deleted Items folder.

# Emptying the Deleted Items Folder

When you delete an Outlook 2013 item, it is moved to the Deleted Items folder. It is held in the Deleted Items folder indefinitely. Items in the Deleted Items folder can be moved to another folder or permanently deleted from the computer. Rather than deleting each item manually, you can use the Empty Folder tool to permanently delete every item from the Deleted Items folder at the same time. When you use the Empty Folder tool, the contents of the folder are removed from your computer and can no longer be restored. The same procedure can be used to empty the Junk E-mail folder. In this exercise, you'll empty the Deleted Items folder.

#### **STEP BY STEP Empty the Deleted Items Folder**

GET READY. LAUNCH Outlook 2013 if it is not already running.

- 1. If necessary, click the FILE tab to open the Backstage view.
- 2. Click Cleanup Tools in the Mailbox Cleanup section. A list of available cleanup tools is displayed (refer to Figure 4-28).
- 3. Click Empty Deleted Items Folder. A warning dialog box is displayed, as shown in Figure 4-31.

Figure 4-31 **Emptying the Deleted** 

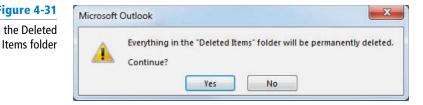

- 4. Click the Yes button to remove the items from your computer; those items are now permanently deleted, and you can no longer restore them.
- 5. PAUSE. LEAVE Outlook 2013 open to use in the next exercise.

# **Archiving Outlook Items**

It is easy to accumulate messages. Some messages are no longer related to your current projects, but you don't want to delete them. Some companies or departments also have to follow retention rules that specify the length of time correspondence must be kept. When you archive a message, you store it in a separate folder, reducing the number of messages in the folders you use most often. You can still access archived messages in Outlook 2013. By default, items are archived automatically using the AutoArchive function, but you can change the AutoArchive settings and archive items manually. In this exercise, you'll manually archive Outlook 2013 items.

#### STEP BY STEP **Archive Outlook Items**

GET READY. LAUNCH Outlook 2013 if it is not already running.

- 1. If necessary, click the FILE tab to open the Backstage view.
- 2. Click Cleanup Tools in the Mailbox Cleanup section. A list of available cleanup tools is displayed (refer to Figure 4-28).
- 3. Click Archive. The Archive dialog box is displayed, as shown in Figure 4-32. This dialog box displays the AutoArchive options that are currently active.

Figure 4-32
Archive dialog box

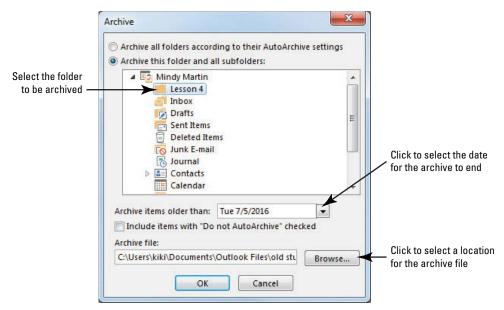

4. Ensure that the *Archive this folder and all subfolders* option is selected, and click the Lesson 4 folder in the dialog box.

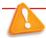

**Troubleshooting** Be careful! If you select the wrong folder, whatever folder you click will be emptied of items.

- 5. Click the Archive Items older than down arrow, and select [tomorrow's date].
- 6. Click Browse and select the Solutions folder for this lesson.
- 7. In the File name box, key Archive\_xxx (where xxx is your initials).
- 8. Click OK twice.
- Outlook 2013 warns you that because the date you've chosen is in the future, all items will be archived. Click Yes. The items are automatically moved to the Archives file you created and the dialog box closes.
- 10. Click the Back arrow at the top left of the screen. Notice that the Lesson 4 folder you created earlier in this lesson is now empty and that a new Archives folder appears at the bottom of the Folders list.
- 11. Click the Archives folder expansion arrow to open the archive. The Archives folder includes the Lesson 4 folder, in addition to a Search folder and a Deleted Items folder. These two folders are automatically created whenever you archive folders.
- **12**. Click the Lesson 4 folder within the Archives folder. It now contains the messages removed from the original Lesson 4 folder, as shown in Figure 4-33.

Figure 4-33
The new Archives folder

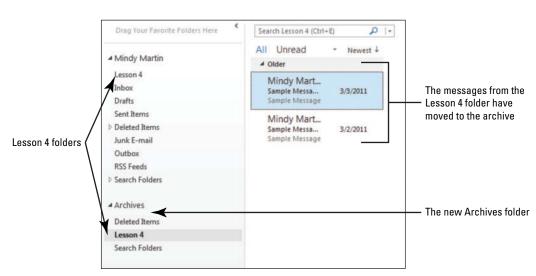

- Click the empty Lesson 4 folder in the Outlook Data Files folder and then click the FOLDER tab on the Ribbon.
- 14. Click Delete Folder to delete the empty Lesson 4 folder. When prompted, click Yes to move the folder to the Deleted Items folder.
- 15. Right-click the Archives folder and select Close "Archives" from the shortcut menu to close the Archives folder. The Archives folder disappears from the Folders List and is stored as an Outlook Data File in the Solutions folder.

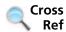

You'll learn more about using data files in Lesson 12.

PAUSE. LEAVE Outlook 2013 open to use in the next exercise.

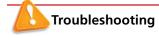

Check your state and company retention policies before deleting any business-related messages.

### MANAGING JUNK MAIL

# **The Bottom Line**

Nearly every day, the average inbox receives **spam**—unwanted junk mail messages from advertisers and con artists. Aside from the nuisance factor, many junk mail messages are designed to plant viruses on your computer or lure you into divulging your identity information. In this section, you'll learn to spot and manage junk mail messages.

# **Viewing Message Properties**

Having your mailbox flooded with ads is annoying, but falling prey to someone who is misrepresenting himself in a spam message is downright dangerous. Some spammers format and design their messages to look as though they are coming from someone else. You can spot most of these "spoofing" messages by examining the message header to ensure that its properties are in keeping with the content of the message. The message header is text that is encoded into every e-mail message. Though not visible when reading the actual message, it contains detailed information about the sender, the sender's domain, and the sender's e-mail service. In this exercise, you'll examine a message header's properties.

### **STEP BY STEP**

# **View Message Properties**

GET READY. LAUNCH Outlook 2013 if it is not already running.

- 1. If necessary, click the Mail button in the Navigation bar and display the Inbox.
- Double-click a message that you sent to yourself. The message window opens, displaying the selected message.
- Click the FILE tab, and click Properties in Backstage view. The Properties dialog box is displayed, as shown in Figure 4-34.

団 - □ X

Figure 4-34

Properties dialog box

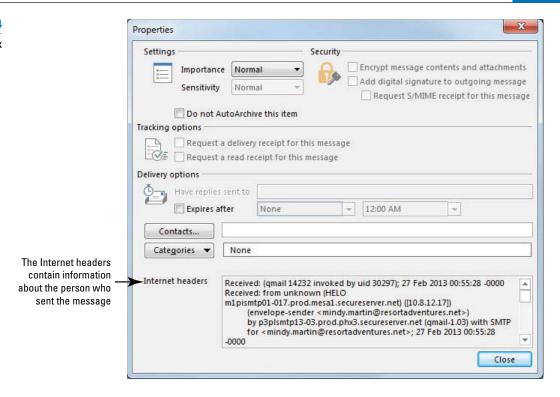

- 4. Click anywhere in the Internet Headers area at the bottom of the dialog box. The Internet Headers area can contain a lot of information that can be hard to read. To make it easier to locate the information you're looking for, it helps to copy the header information and paste it into a blank document or message window.
- 5. [Press Ctrl+A] to select all the information listed there.
- 6. [Press Ctrl+C] to copy it.

□ H 5 U ↑

- 7. Click Close to close the Properties dialog box.
- 8. On the MESSAGE tab, click Reply.

4 =

 In the message area, [press Ctrl+V] to paste the information about the message header into your Reply message, as shown in Figure 4-35.

RE: Mello-Stevens wedding - Message (HTML)

Figure 4-35

FORMAT TEXT Reading a message header X. Cut Follow Up En Copy ! High Import Attach Attach Signatu Address Check == 4= 4= Format Painter Book Names File Item + Clipboard Names Include Mindy Martin <Mindy.Martin@ResortAdventures.net> 1-1 Cc... Send RE: Mello-Stevens Wedding by p3pismtpaU/-Ub.prod.phx3.secureserver.net with id 5CvS1l00F2EJ9JS01CvTLb; Tue, 26 Feb 2013 17:55:28 -0700 From: "Mindy Martin" < Mindy. Martin@ResortAdventures.net> To: field -To: "Mindy Martin" < Mindy. Martin@ResortAdventures.net> Subject: Mello-Stevens wedding Date: Tue, 26 Feb 2013 19:55:25 -0500 Message-ID: <002301ce1485\$21d3fd30\$657bf790\$@ResortAdventures.net> Message-ID field -> MIME-Version: 1.0 Content-Type: multipart/alternative; boundary="---= NextPart\_000\_0024\_01CE145B.38FEDF90" X-mailer field -X-Mailer: Microsoft Outlook 15.0 Thread-Index: Ac4Ug6JtcYQinJEBT5W2LZUYxFXokg== Content-Language: en-us X-Nonspam: None

- 10. Scroll through the information you've pasted in the Reply message area. Locate the Message-ID field. This should end in the domain name of the sender. For example, if you received a message from PayPal asking to confirm your account settings, the domain name listed should match the paypal.com that the official PayPal site uses. If you see any other error in spelling, capitalization, or suffix, you know the message is a fake.
- 11. Locate the *X-Mailer* field. This lists the e-mail software used by the sender. In most cases, a major corporation won't be sending messages from a webmail system, such as Hotmail or Yahoo! Mail. They are more likely to use a business e-mail program like Outlook 2013 (which sometimes appears as Microsoft Outlook 15.0).
- 12. Scroll through the message header again and locate the To: field. This field lists all the people to whom the message was sent. Now obviously you'll receive messages to you, to you and a few others, and to a group to which you belong. The key is to look at the message content in combination with the To: field. For example, messages from your bank (or a similar kind of business) containing supposedly confidential information shouldn't be addressed to a bulk mailing list.
- 13. Close the message without sending or saving.

PAUSE. LEAVE Outlook 2013 open to use in the next exercise.

# Filtering Junk Mail

Unsolicited e-mail sent to many e-mail accounts is spam or junk e-mail. It arrives at all times of the day containing offers of cheap medication, knock-off jewelry, and bad stock tips. If you don't manage the junk e-mail, your Inbox could easily be buried in spam. Outlook 2013 has a streamlined junk e-mail filtering process that makes it easier than ever to keep your Inbox free from spam. In this exercise, you'll explore the Outlook 2013 options for filtering junk e-mail and learn how to add someone to your **Blocked Senders list**.

By default, there is no automatic filtering applied to e-mail. Increasing the level of protection decreases the amount of spam that will be directed to your Inbox. However, it increases the chance that a non-spam message will be delivered to the Junk E-mail folder. The Outlook 2013 Junk E-mail options are described in Table 4-2.

Table 4-2

Junk E-mail Options

| Option                 | Description                                                                                                    |
|------------------------|----------------------------------------------------------------------------------------------------|
| No Automatic Filtering | Mail from blocked senders is sent to the Junk E-mail folder.                                                                      |
| Low                    | Mail from obvious junk e-mail is sent to the Junk E-mail folder.                                                                  |
| High                   | Mail from most junk e-mail is sent to the Junk E-mail folder but some non-junk messages might get sent there as well.             |
| Safe Lists Only        | Any message that is received from someone not on your Safe Senders List is sent to the Junk E-mail folder.                        |
| Permanently delete     | Messages that Outlook 2013 considers Junk are sent to the Deleted Items folder. Some non-junk messages might get deleted as well. |

### STEP BY STEP Filter Junk Mail

GET READY. LAUNCH Outlook 2013 if it is not already running.

- 1. If necessary, click the Mail button in the Navigation bar to display the Inbox.
- On the HOME tab, click Junk in the Delete group. A list of options for handling junk mail is displayed.
- 3. Select Junk E-mail Options. The Junk E-mail Options dialog box is displayed, as shown in Figure 4-36.

Figure 4-36

Junk E-mail Options dialog box

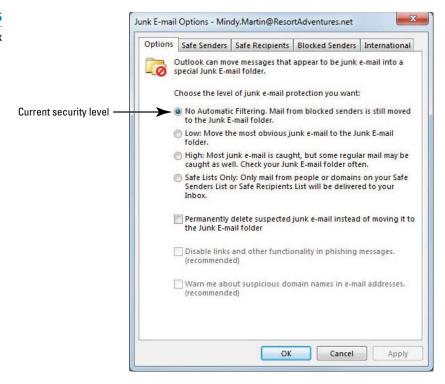

- **4.** Review each level of junk e-mail protection. The Outlook 2013 Junk E-mail options are described in Table 4-2.
- For now, you will leave the setting where it is, so you don't miss any important messages. Click the Cancel button to close the dialog box and return to the main Outlook 2013 window.
- 6. If a message from a friend or coworker is in your Inbox, right-click the message in the message list. Point to Junk on the shortcut menu. A list of Junk E-mail options is displayed, as shown in Figure 4-37.

Figure 4-37

Selecting a Junk E-mail option

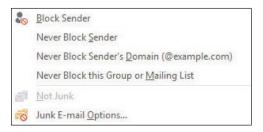

Click the Block Sender option. A message is displayed notifying you that the sender has been added to your Blocked Senders List, as shown in Figure 4-38.

Figure 4-38

Blocking a specific message

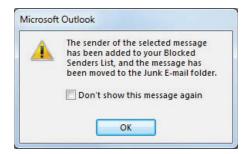

8. Click OK. The message moves from the Inbox to the Junk E-mail folder.

PAUSE. LEAVE Outlook 2013 open to use in the next exercise.

# CERTIFICATION 2.3.5 READY?

How do you filter junk mail?

The question is whether the extra level of security is worth the hassle of hunting for messages in the Junk E-mail folder. There is no one right answer. However, if you are receiving a lot of junk messages, you'll want to select a higher security level than the default. Just remember that if you choose to increase your protection level, check your Junk E-mail folder frequently.

# Using Not Junk to Return a Specific Message to the Inbox

CERTIFICATION 1.1.4 READY?

How do you block all messages from a particular sender?

Outlook 2013 uses your filter settings to make a guess as to what is spam and what isn't. Sometimes a good message will slip into the Junk E-mail list. If this happens, you can easily move the message back to your Inbox and add the sender to your **Safe Senders list**, which will ensure that future messages don't get caught in the spam filter. In this exercise, you'll find a message in the Junk E-mail folder and mark it as Not Junk to return it to the Inbox.

# STEP BY STEP Use Not Junk to Return a Specific Message to the Inbox

**GET READY. LAUNCH** Outlook 2013 if it is not already running and complete the previous exercise.

- 1. If necessary, click the Mail button in the Navigation bar to display the mailbox.
- 2. Click the Junk E-mail folder in the Folders list, and right-click on the message. Point to Junk in the shortcut menu. A list of Junk E-mail options is displayed as a fly-out menu.
- 3. In the Junk E-mail options list, select Never Block Sender. Outlook 2013 notifies you that it will move the selected message's Sender e-mail address to the Safe Senders List, as shown in Figure 4-39.

Figure 4-39

Using Never Block Sender to add a person to your Safe Senders List

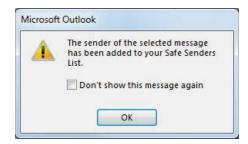

- 4. Click OK to complete the process.
- Your friend's e-mail address is now considered safe, but the message remains in the Junk E-mail folder.
- Right-click the message again and click Junk in the shortcut menu to open the list of options.
- Click Not Junk. The Mark as Not Junk message box is displayed, as shown in Figure 4-40.

#### Figure 4-40

Mark as Not Junk message box

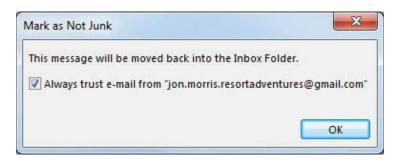

- 8. Click the Always trust e-mail from . . . option to deselect it.
- 9. Click OK. The message moves back to the Inbox.

### CLOSE Outlook 2013.

The Outlook 2013 Junk E-mail filtering options are outlined in Table 4-3 below.

Table 4-3

Junk E-mail Filtering Options

| Option                                    | Description                                                                                                    |
|-------------------------------------------|----------------------------------------------------------------------------------------------------|
| Block Sender                              | Add the sender to the Blocked Senders List. All future messages from this sender's e-mail address will go straight to the Junk E-mail folder. |
| Never Block Sender                        | Add the sender to the Safe Senders List. Future messages from this sender will be regarded as safe.                                           |
| Never Block Sender's Domain               | Add the sender's domain to the Safe Senders List. Future messages from anyone at the same domain will be considered safe.                     |
| Never Block this Group<br>or Mailing List | Add the mailing list or contact group to the Safe Senders List. Future messages from the group will be considered safe.                       |
| Not Junk                                  | Regardless of other settings, Not Junk marks the message as safe and returns it to the inbox.                                                 |

As you receive messages from people you want to correspond with, add their e-mail addresses to the Safe Senders List. Messages from senders on the Safe Senders List are never directed to the Junk E-mail folder.

# **SKILL SUMMARY**

| In This Lesson You Learned<br>How To: | Exam Objective                                                                 | Objective<br>Number              |
|---------------------------------------|--------------------------------------------------------------------------------|----------------------------------|
| Work with Folders                     | Add new local folders<br>Move messages between folders                         | 2.3.3<br>2.3.2                   |
| Use Conversation View                 | Sort by conversation Ignore messages                                           | 2.3.10<br>2.3.9                  |
| Manage the Mailbox                    | Mark as read/unread<br>Delete messages<br>Flag messages<br>Configure reminders | 2.3.7<br>2.1.3<br>2.3.8<br>3.3.3 |
| Use the Outlook Cleanup Tools         | Cleanup messages                                                               | 2.3.6                            |
| Manage Junk Mail                      | Configure junk e-mail settings<br>Block specific addresses                     | 2.3.5<br>1.1.4                   |

# **Knowledge Assessment**

# **Multiple Choice**

c. Block Sender

**d.** Junk

| Select the best respon- | se for the follo | owing statements |
|-------------------------|------------------|------------------|
|-------------------------|------------------|------------------|

| Select the                                  | e best response for the following statements.                                                                                                    |
|---------------------------------------------|----------------------------------------------------------------------------------------------------|
| <b>a.</b> M<br><b>b.</b> X-<br><b>c.</b> Do | message header, the field contains the sender's domain name.<br>lessage-ID<br>-Mailer<br>omain ID<br>ender ID                                                                                                    |
| <b>a.</b> In <b>b.</b> Or <b>c.</b> Ju      | efault, where does e-mail arrive?<br>box<br>utbox<br>unk E-mail<br>ent Items                                                                                                    |
| be at<br><b>a.</b> At                       |                                                                                                    |
| resp<br><b>a.</b> gr<br><b>b.</b> ex        | reaks                                                                                                    |
| 5. If you a. Do b. Ig c. St d. BI           | nore<br>top                                                                                                    |
| <b>a.</b> fla<br><b>b.</b> m<br><b>c.</b> m | u want to remember to go back to reading a message again later, you can  ag it  ark it as read  ark it as unread oth a and c                                                                                                    |
| <b>a.</b> De <b>b.</b> M <b>c.</b> Se       | do you remove an Outlook 2013 item from your computer? elete the item and then delete again from within the Deleted Items folder love the item to the Deleted Items folder elect the item and press the Delete key elete the item and close Outlook 2013 |
| <b>a.</b> De<br><b>b.</b> Ar<br><b>c.</b> M | do you restore a folder? elete the folder rchive the folder love the folder love the folder from the Deleted Items folder to the Outlook Data Files folder in the blders list elete items from the folder                                                |
|                                             |                                                                                                    |

- 10. The Outlook Mailbox Cleanup tools are accessed \_\_\_\_\_\_
  - a. on the Tools menu
  - b. in the Options dialog box
  - c. in Backstage view
  - d. in the Outlook data file

### Fill in the Blank

Complete the following sentences by writing the correct word or words in the blanks provided.

|   | 1. Messages are automatically moved to the after they are sent. 2. To permanently remove deleted items from your Outlook data file, use the |
|---|----------------------------------------------------------------------------------------------------|
|   | tool.                                                                                                    |
| ; | <ol><li>To eliminate clutter in your mailbox, your older and no longer relevant<br/>messages to a separate folder.</li></ol>                |
|   | 4. In view, Outlook 2013 groups all the related messages together.                                                                          |
| ļ | 5. Set a so that Outlook 2013 will prompt you when a deadline approaches.                                                                   |
|   | <ol><li>Messages you send are stored in the until your computer is connected to the<br/>Internet.</li></ol>                                 |
|   | 7 determine(s) the length of time correspondence should be kept.                                                                            |
|   | 8. Spam is stored in the folder.                                                                                                    |
| ! | <ol><li>Messages from senders on the are immediately delivered to the Junk E-mail<br/>folder.</li></ol>                                     |
| 1 | 0. The contains messages you have written but not sent yet.                                                                                 |

# **Competency Assessment**

# **Project 4-1: Use Junk Mail Options**

Add your own name to the Safe Senders List using the Never Block Sender option.

GET READY. LAUNCH Outlook 2013 if it is not already running.

- 1. Return to your Inbox if necessary. Select a message you sent to yourself.
- Click the Junk button on the HOME tab and select Block Sender. Click OK. Outlook moves the selected message to the Junk E-mail folder and future messages you send to yourself will be blocked.
- 3. Open the Junk E-mail folder and right-click the message to yourself to open the shortcut menu.
- Point to Junk on the shortcut menu and select Never Block Sender from the menu that appears. Click OK.
- Right-click the message to yourself in the Junk E-mail folder again and point to Junk on the shortcut menu. Select Not Junk from the shortcut menu.
- 6. Click OK to move the message back to the Inbox.

**LEAVE** Outlook 2013 open for the next project.

# **Project 4-2: Create a Mail Folder**

The Alpine Ski House is just a brisk walk away from Resort Adventures. Joe Worden, Mindy Martin's cousin, is the owner of the Alpine Ski House, which sells ski equipment. To attract and hold local customers when it isn't ski season, Joe started a ski club for local residents. During the off season, club members meet to hike, bike, and exercise together to stay in shape for skiing. Since the ski club has recently become more active and gained more members, Joe decided that he needs to organize his ski club messages.

Create a folder to store ski club messages and send a message to the club notifying them about an upcoming hike.

### GET READY. LAUNCH Outlook 2013 if it is not already running.

- 1. Click the icon at the end of the Navigation bar and select the Folders list button to display the Folders list.
- On the FOLDER tab, click the New Folder button. The Create New Folder dialog box is displayed.
- 3. In the Name field, key Ski Club to identify the new folder.
- 4. Click the Outlook Data Files folder at the top of the Folders List to place the folder in the main level of folders.
- **5**. Click the **OK** button to close the dialog box and create the folder.
- Click the Ski Club folder in the Folders List and drag it above the Outbox folder in the Folders list.
- 7. Click the New E-mail button on the HOME tab. The Message window is displayed.
- 8. In the To field, key [your e-mail address]. In the Subject field, key Ski Club Hike Saturday!
- 9. In the message area, key the following message:

Hi Ski Club members! [Press Enter twice.]

This is just a reminder. We'll be hiking the Mountain Dancer trail this Saturday. Meet in the Mountain Dancer camp site. Bring sandwiches for lunch and plenty of water for the hike. The weather forecast says it will be hot, hot, hot! Be sure you stay hydrated! [Press Enter twice.]

I'll see you Saturday at 9 AM! Call by Friday afternoon if you can't make it for the hike! [Press Enter twice.]

Joe Worden [Press Enter.]

**Alpine Ski House** 

10. Click the Send button. The message is moved to the Outbox, and it is sent when your computer is connected to the Internet.

**LEAVE** Outlook 2013 open for the next project.

# **Proficiency Assessment**

# **Project 4-3: Ski Club Conversation**

Joe Worden of the Alpine Ski House is planning a hike for the ski club members this weekend. He sent a message about the hike and wants to use Conversation view to monitor the responses more efficiently.

### GET READY. LAUNCH Outlook 2013 if it is not already running.

- 1. If necessary, click the Mail button in the Navigation bar to display the Inbox.
- Select the Ski Club Hike Saturday! message and click the Reply Quick Response button in the Reading Pane.
- 3. In the message area, key Great! and click Send.
- 4. Select the Ski Club Hike Saturday! message and click the Reply Quick Response button in the Reading Pane.
- 5. In the message area, key Sorry, I can't make it. Click Send.
- 6. On the VIEW tab, select Show as Conversations. When prompted, select All Mailboxes to apply the Conversation view everywhere.
- 7. If the new messages haven't arrived, click Send/Receive All Folders on the HOME tab.
- 8. Click the expansion arrow beside the Conversation to see all the messages.

**LEAVE** Outlook 2013 open for the next project.

# **Project 4-4: Organize Ski Club E-mails**

Now that more e-mails have arrived, it's time to organize them. Move the messages to the Ski Club folder and set up a reminder so you don't forget about Saturday's hike.

### GET READY. LAUNCH Outlook 2013 if it is not already running.

- 1. If necessary, click the Mail button in the Navigation bar to display the inbox.
- Right-click the Ski Club Hike Saturday! Conversation header and select Move on the shortcut menu.
- 3. Select Ski Club from the list of folders. Click OK.
- 4. Click the Ski Club folder and expand the Conversation.
- 5. Click the blue bar on the left edge of all the new reply messages to mark them as Read.
- Select the replies in the conversation that are stored in the Sent Items folder and click Unread/Read in the Tags group on the HOME tab.
- Select the original message and right-click the Follow Up Flag in the message list. Select Custom from the list.
- 8. In the Start Date box, key [Saturday's date].
- 9. Select the Reminder box, and change the time to 6:00 AM. Click OK.

**LEAVE** Outlook 2013 open for the next project.

# **Mastery Assessment**

# **Project 4-5: Manually Archive the Ski Club Folder**

GET READY. LAUNCH Outlook 2013 if it is not already running.

- 1. If necessary, click the Mail button in the Navigation bar to display the inbox.
- 2. On the VIEW tab, deselect Show as Conversations. Click All mailboxes.
- 3. Click the Ski Club folder in the list of mail folders, and click the FILE tab.
- Click Cleanup Tools, and select Archive from the list. The Archive dialog box is displayed.
- 5. If necessary, click the Archive this folder and all subfolders option.
- 6. Select the Ski Club folder. If necessary, change the Archive Items Older Than date to [tomorrow's date].
- Click Browse. Select the solution folder for this lesson and key Project 4-5\_xxx (where xxx is your initials). Click OK.
- 8. Click OK. Click Yes to initiate the Archive process.

**LEAVE** Outlook 2013 open for the next project.

# **Project 4-6: Permanently Delete the Ski Club Folder**

Joe Worden thought about the ski club while he sipped his coffee. With only one event per month, perhaps it wasn't necessary to create a folder just for the ski club. Delete the Ski Club folder and empty the Deleted Items folder.

# GET READY. LAUNCH Outlook 2013 if it is not already running.

1. If necessary, click the icon at the end of the Navigation bar and the Folders list option to display the complete list of Outlook 2013 folders.

- 2. Right-click the Ski Club folder created in a previous project. Click Delete Folder from the shortcut menu. A warning dialog box is displayed.
- 3. Click Yes to close the warning dialog box.
- 4. Right-click the **Deleted Items** folder. Select **Empty Folder** from the list. Click **Yes** to confirm.

CLOSE Outlook 2013.

# **Automating Message Processing** 5

## **LESSON SKILL MATRIX**

| Skills                                          | Exam Objective                         | Objective Number |
|-------------------------------------------------|----------------------------------------|------------------|
| Creating and Running Rules                      | Create and manage rules                | 1.2.4            |
| Managing Rules                                  | Create and manage rules                | 1.2.4            |
| Working with Automated Microsoft Exchange Tools | Create auto-replies<br>Delegate access | 1.2.5<br>2.1.13  |
| Using Quick Steps                               | Apply Quick Steps                      | 1.2.3            |
|                                                 |                                        |                  |

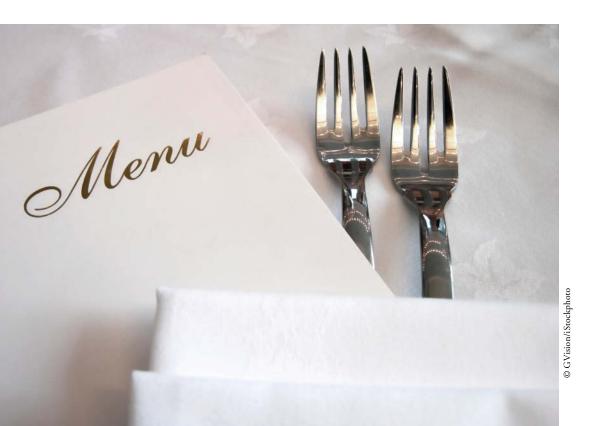

## **KEY TERMS**

- action
- condition
- exception
- Quick Steps
- rule
- template
- wizard

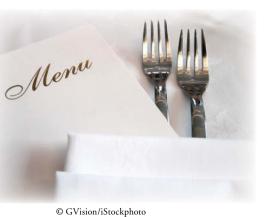

Mindy Martin is a co-owner of Resort Adventures, a luxury resort. As in any business, a steady stream of information goes in and out of her office. Reservations, schedules, vendor orders, maintenance requests, and menus for the resort's restaurant are only a small sample of the information flying in and out of Mindy's e-mail folders. To keep things straight, Mindy uses message rules to organize her messages as they arrive.

#### SOFTWARE ORIENTATION

## The Rules and Alerts Dialog Box

Message rules are displayed in the Rules and Alerts dialog box, as shown in Figure 5-1. You can refer to this figure as you work through this lesson and throughout the book.

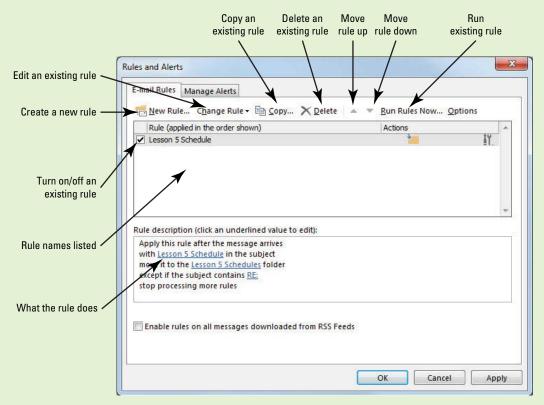

Figure 5-1
The Rules and Alerts dialog box

The rules that help you organize your messages are displayed in the Rules and Alerts dialog box. In this dialog box, you can edit existing rules, create new rules, enable rules, and disable rules.

#### **CREATING AND RUNNING RULES**

#### The Bottom Line

A **rule** defines an action that happens automatically when messages are received or sent. Rules can be created in a number of different ways. Using a template is the easiest method for creating a new rule. A **template** is an existing rule provided by Outlook that contains specific pieces of information that can be customized to create new rules. You also can create a rule from an existing message or copy an existing rule and edit one or more of the rule's components. If a rule is simple, you can create it quickly from scratch. In this section, you'll use a variety of methods to create rules.

## Creating a Rule Using the Rules Wizard

One of the best ways to organize your mailbox is to move messages out of the Inbox and into folders that group related messages together. For example, you can place messages about your active projects in project folders and messages from vendors in separate vendor folders. Create and use as many folders as you need to keep yourself organized. Manually locating and moving a lot of messages can be time consuming and prone to errors. Instead, automate the process by creating a rule to move the messages for you. The simplest method of creating rules is to let the Rules Wizard help you create a rule from a template. A wizard consists of steps that walk you through completing a process in Microsoft Office applications. In this exercise, you'll use a template to create a rule for moving messages.

A rule consists of three parts: a *condition*, an *action*, and an *exception*. In simple terms, a rule says if A happens (the condition), then B (the action) occurs unless C (the exception) exists. Table 5-1 describes these parts of a rule.

#### Table 5-1

Parts of a Rule

| Part      | Description                                                                                                    |
|-----------|----------------------------------------------------------------------------------------------------|
| Condition | The <b>condition</b> identifies the characteristics used to determine the messages affected by the rule. Use caution when you define the conditions. If your conditions are too broad, the rule will affect more messages than intended. If your conditions are too narrow, the rule will not identify some of the messages that should be affected. |
| Action    | The <b>action</b> determines what happens when a message meets the conditions defined in the rule. For example, the message can be moved, forwarded, or deleted.                                                                                                    |
| Exception | The <b>exception</b> identifies the characteristics used to exclude messages from being affected by the rule.                                                                                                    |

#### **STEP BY STEP**

## **Creating a Rule Using the Rules Wizard**

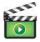

GET READY. LAUNCH Outlook if it is not already running.

- If necessary, click the Mail button in the Navigation bar to display the mailbox.
   If necessary, click Inbox in the Folders List to display your standard mailbox.
- 2. Right-click Outlook Data Files in the Folders List, and click New Folder in the shortcut menu. A small box appears at the top of the Folders List, as shown in Figure 5-2.

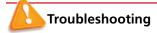

For this exercise, you want to select the top-level folder. It's the folder that holds your Inbox, Sent Items folder, and so on. Depending on the settings on your computer and the type of e-mail account you have, this might be called Outlook Data Files, Personal Folders, or simply your e-mail address.

Figure 5-2

Creating a folder in the Folders List

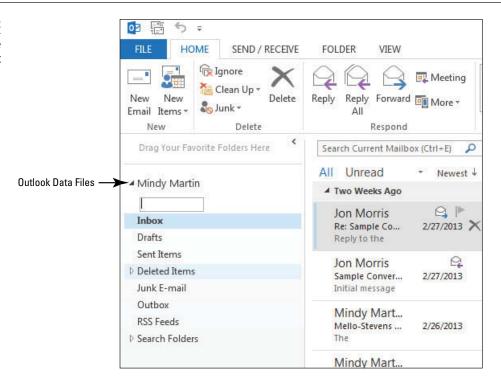

3. In the box, key Lesson 5 Schedules [Press Enter]. You will create a rule to move messages into this folder.

#### **Take Note**

Throughout this chapter you will see information that appears in black text within brackets, such as [Press Enter] or [your e-mail address]. The information contained in the brackets is intended to be directions for you rather than something you actually type word for word. It will instruct you to perform an action or substitute text. Do **not** type the actual text that appears within brackets.

4. Click the FILE tab. In Backstage view, click the Manage Rules & Alerts option. The Rules and Alerts dialog box shown in Figure 5-1 is displayed.

Figure 5-3

Rules Wizard dialog box with default selections

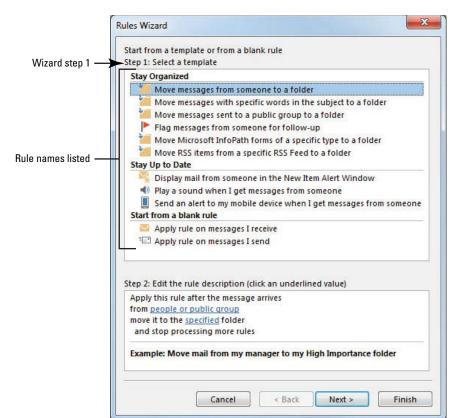

Another Way
You can also open
the Rules and Alerts dialog
box by clicking Rules on the
HOME tab and selecting
Manage Rules & Alerts.

- 5. Click the New Rule button. The Rules Wizard dialog box is displayed, as shown in Figure 5-3. Step 1 of this wizard involves choosing a template or blank rule.
- 6. In Step 1: Select a template, select Move messages with specific words in the subject to a folder in the Stay Organized category templates list. This rule will move messages about the selected topic. The rule description in the lower area of the dialog box changes, as shown in Figure 5-4.

Figure 5-4

Rules Wizard dialog box with template to move messages selected

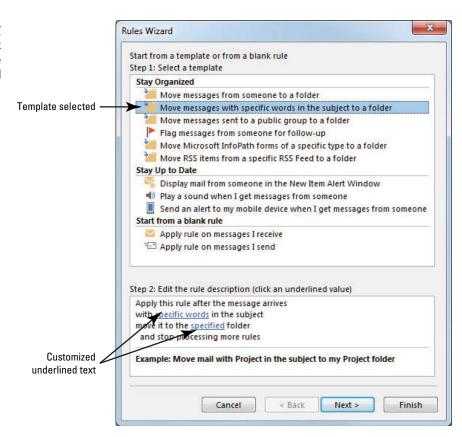

Troubleshooting To ensure that a rule looking for a specific subject moves the messages, the subject line must contain the exact words shown in the editing area of the Rules Wizard dialog box.

> 7. In the Step 2: Edit the rule description area, click specific words. The Search Text dialog box is displayed, as shown in Figure 5-5.

Figure 5-5

Search Text Search Text dialog box Specify words or phrases to search for in the subject: Key specific words Click to add that must appear keyed text to Add in the subject the search list Search list: List of words that must be in the Remove subject to move the message Cancel

**Take Note** In this exercise, you will use a single phrase as the search text. To add more words or phrases to the search list, key the text into the Search Text dialog box and click the Add button.

- 8. In the Specify words or phrases to search for in the subject field, key Lesson 5 Schedule. Click the Add button. The Lesson 5 Schedule phrase is enclosed by quotation marks and added to the search list for this rule.
- 9. Click OK to close the Search Text dialog box. The Rules Wizard dialog box is displayed. The Lesson 5 Schedule search phrase is identified, as shown in Figure 5-6.

Figure 5-6

Rules Wizard dialog box with the search phrase identified

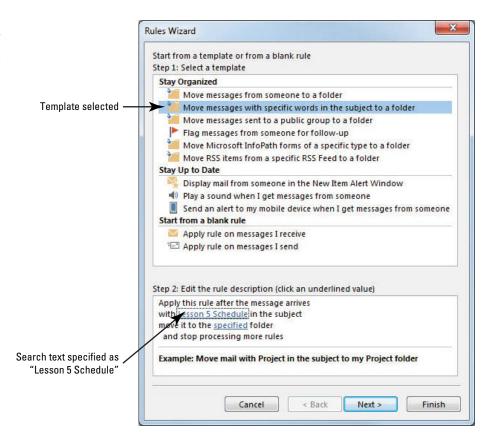

10. In the Step 2 area of the Rules Wizard dialog box, click specified to identify the destination folder. The Folders List is displayed in the Rules and Alerts dialog box, as shown in Figure 5-7.

Figure 5-7

Select the destination folder

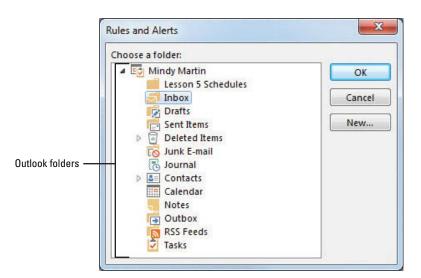

11. Click the Lesson 5 Schedules folder in the Choose a Folder list, and click OK. The specified destination folder is identified in the Rules Wizard dialog box, as shown in Figure 5-8.

Figure 5-8

Rules Wizard dialog box with the destination folder identified

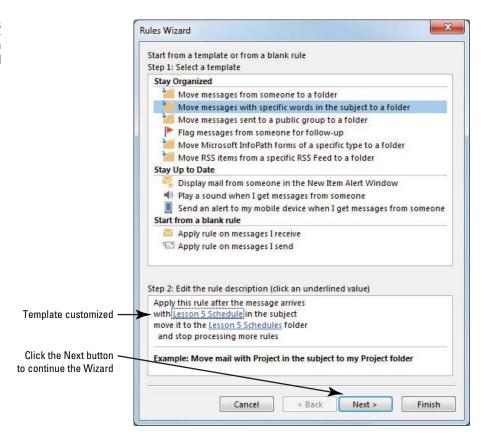

- 12. Click the Next button to continue. The next page of the Rules Wizard displays a number of conditions that you can add to the rule.
- 13. Click the Next button because you don't need to add any more conditions to this rule. The third wizard page is displayed. Under Step 1: Select action(s), you will see a list of actions that can be taken if the conditions selected on the previous wizard page are met.
- 14. Click the Next button to continue to the next page of the wizard. Because you didn't select any special conditions on the previous wizard page, you don't want to add actions to this rule. A list of exceptions to the rule is displayed, as shown in Figure 5-9.

Figure 5-9

Rules Wizard dialog box with exceptions that can be added to the rule

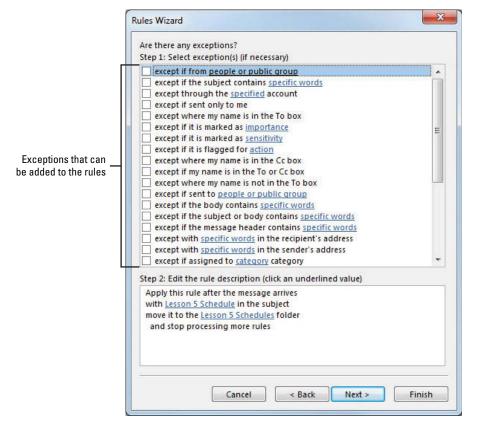

- 15. Click the second check box on the list: except if the subject contains specific words. Text is added to the rule description at the bottom of the Rules Wizard dialog box.
- **16.** In the rule description area at the bottom of the dialog box, click **specific words**. The Search Text dialog box shown in Figure 5-5 is displayed.
- 17. In the *Specify words or phrases to search for in the subject* field, key RE:. Making RE: an exception prevents replies to the Lesson 5 Schedule messages from being moved to the destination folder.
- 18. Click the Add button. The RE: text is enclosed by quotation marks and added to the search list for this rule.
- 19. Click OK to close the Search Text dialog box. The Rules Wizard dialog box is displayed. The exception is added to the rule, as shown in Figure 5-10.

Figure 5-10

Rules Wizard dialog box with exception added to the rule

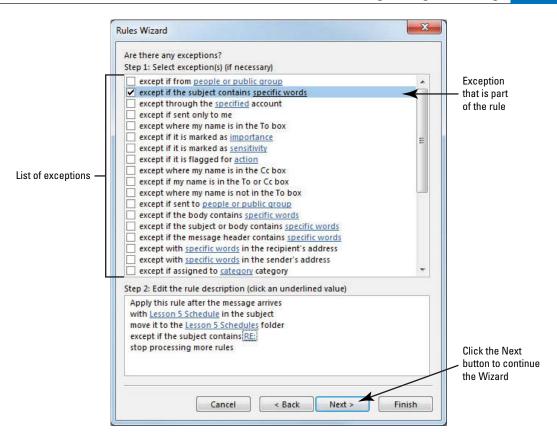

20. Click the Next button to continue the Wizard. The rule is displayed for your approval, as shown in Figure 5-11. Examine the rule carefully to verify that it is correct.

Figure 5-11

Rules Wizard dialog box with rule displayed for approval

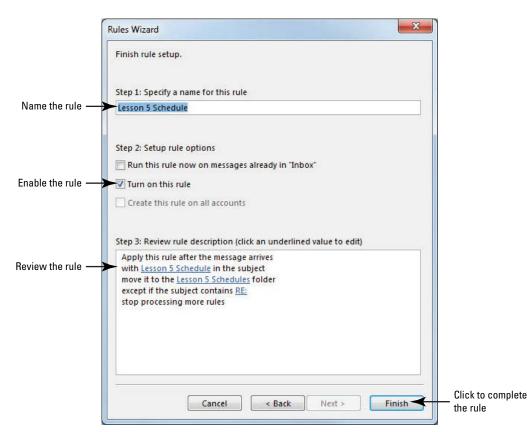

21. Click the Finish button. The new rule is displayed in the Rules and Alerts dialog box, as shown in Figure 5-12.

Figure 5-12

Rules and Alerts dialog box with the new rule displayed

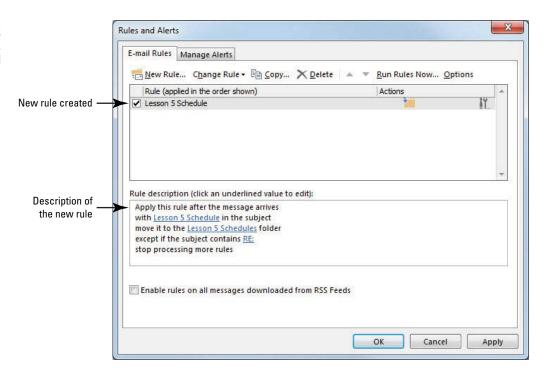

22. Click the OK button to close the Rules and Alerts dialog box.

PAUSE. LEAVE Outlook open to use in the next exercise.

Using the wizard to create a new rule simplifies the process. If you try to advance to the next step without completing the current step, an error message is displayed. It instructs you to finish the current step.

### Testing a Rule

Whenever you create a rule, it is a good idea to test it to ensure that it works the way you expect. The easiest way to test a rule is to create a message that will meet the conditions of your rule to see if it handles the message properly. In this exercise, you'll send yourself a message that meets the rule's conditions to verify that the action is carried out as intended.

#### **STEP BY STEP** Test a Rule

**GET READY.** Before you begin these steps, be sure to complete the previous exercise creating a rule.

- 1. Click the New E-mail button on the HOME tab. The Message window is displayed.
- 2. In the To field, key [your e-mail address].
- 3. In the *Subject* field, key Lesson 5 Schedule. When this message arrives, it will meet the condition defined in the Lesson 5 Schedule rule.
- 4. In the message area, key Lesson 5 Schedule rule test.
- Click the Send button. The message is moved to the Outbox and sent when the computer is connected to the Internet.
- 6. Click the Lesson 5 Schedules folder. If necessary, click the Send/Receive All Folders button to receive the message. When the message arrives, the rule runs automatically and places the message in the Lesson 5 Schedules folder, as shown in Figure 5-13.

#### Figure 5-13

Rule moved the received message

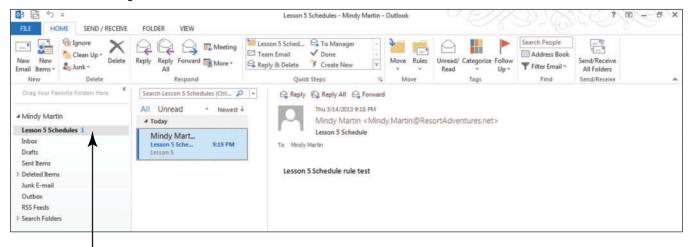

Message move to the specified folder

#### PAUSE. LEAVE Outlook open to use in the next exercise.

## CERTIFICATION 1.2.4 READY?

How do you create a rule to move messages?

Every time you create a rule, you should test the rule to verify that it works. For example, to test the rule created in the previous exercise, you sent a message with *Lesson 5 Schedule* as the subject to yourself. Over time, you might need to add conditions to the rule because not everyone who sends schedules to you uses the correct subject. You can add a condition such as the *Lesson 5 Schedule* phrase in the body of the message or add a condition identifying any message with the word *schedule* in the subject.

## Creating a Rule from a Selected Message

Repeating the same action over and over is one of the most common reasons for creating a rule. For example, another common organizational tool that requires repetitive tasks is categorizing messages. When you categorize messages, you assign messages about related topics a specific color code so that they are easy to locate. Categorizing messages is a common organizational task that you can automate by creating a rule. The next time you select a message on which you plan to perform an often-repeated action, use the message to create a rule. In this exercise, you'll create a rule from an existing message. The rule will categorize messages by color.

#### **STEP BY STEP**

### Create a Rule from a Selected Message

**USE** the message you sent in the previous exercise.

- 1. If necessary, click the Mail button in the Navigation bar to display the mailbox.
- In the Folders List, click the Lesson 5 Schedules folder. One message is highlighted in the Message List.
- 3. Right-click the message. Click on Rules, and select Create Rule on the shortcut menu. The Create Rule dialog box is displayed, as shown in Figure 5-14. The conditions of the selected message are displayed in the dialog box.

Figure 5-14

X Create Rule Create Rule dialog box When I get e-mail with all of the selected conditions From Mindy Martin Conditions of the Subject contains Lesson 5 Schedule selected message Sent to me only • Do the following Display in the New Item Alert window Play a selected sound: Windows Notify.wa Browse... Move the item to folder: Select Folder Select Folder... Click to specify OK Cancel Advanced Options... rule components

- 4. Click the Subject contains check box. The field contains Lesson 5 Schedule, the subject of the selected message.
- 5. Click the Advanced Options button to specify additional rule components. The Rules Wizard dialog box is displayed. The condition about the message's subject is already selected in the first Rules Wizard page.
- 6. Click the Next button. The Rules Wizard dialog box lists the available actions for the rule. Actions based on the selected message are displayed at the top of the list.
- 7. Click the assign it to the category category check box. The selected action is moved to the lower area of the dialog box, as shown in Figure 5-15.

Figure 5-15

Rules Wizard dialog box with available actions based on the selected message

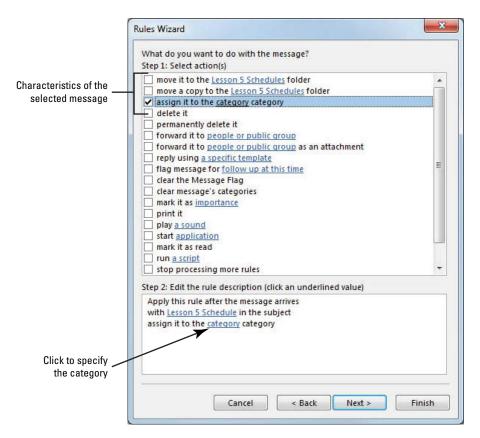

8. In the Step 2: Edit the rule description area, click the underlined category. The Color Categories dialog box is displayed, as shown in Figure 5-16.

Figure 5-16

Color Categories dialog box

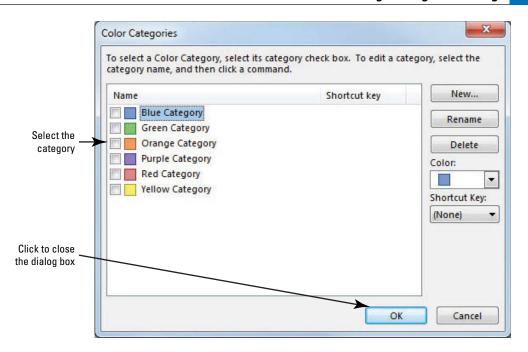

9. Click the Orange Category check box; then click OK. When you complete the exercise and run the rule, messages that match the conditions you've outlined will be highlighted with orange, making them easier to spot in a message list.

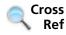

You can find more information on Color Categories in Lesson 12.

10. If a Rename Category dialog box is displayed, click the No button. The Color Categories dialog box is closed, and you are returned to the Rules Wizard dialog box.

#### **Take Note**

You can rename categories, but it isn't necessary in this lesson.

- 11. The condition and action for the rule are complete. You don't want to identify any exceptions. Click the Finish button. The rule is saved. The Rules Wizard dialog box is closed, and you are returned to the main Outlook window. In the following steps, you will rename and test the new rule.
- 12. On the HOME tab, click Rules in the Move group, and select the Manage Rules & Alerts option. The Rules and Alerts dialog box is displayed. The new rule you just created is identified as Lesson 5 Schedule (1). The name was inherited from the rule already applied to the message when you selected the message.
- 13. If necessary, select only the Lesson 5 Schedule (1) rule or de-select the other rule. Click the Change Rule button, and click the Rename Rule option. The Rename dialog box is displayed, as shown in Figure 5-17.

Another Way
You can also access
the Rules and Alerts dialog box
by right-clicking a message,
pointing to Rules, and selecting
Manage Rules & Alerts.

Figure 5-17

Rename a Rule

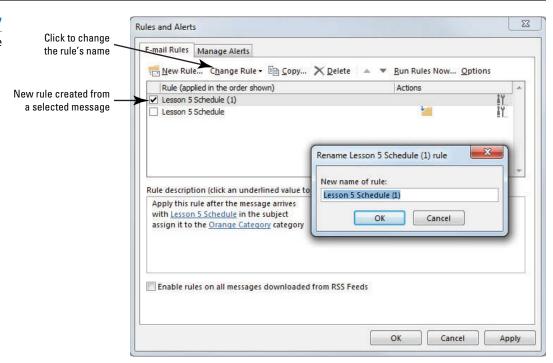

- 14. In the *New name of rule* field, key Orange Lesson 5 Schedule; then click OK. The Rename dialog box is closed. The name of the rule has been changed.
- 15. Click OK to close the Rules and Alerts dialog box.

PAUSE. LEAVE Outlook open to use in the next exercise.

## Running a Rule

Rules run automatically when new messages arrive, so what happens to the mail that is already in your mailbox? You can run a rule manually. When you run a rule, it scans the mailbox as if it were new mail and applies the rule's actions on any messages that meet your conditions. In this exercise, you'll run a rule so that it processes your existing messages.

#### **STEP BY STEP** Run a Rule

GET READY. LAUNCH Outlook if it is not already running.

- If necessary, click the Mail button in the Navigation bar to display the mailbox. If necessary, click Inbox in the Folders List to display your standard mailbox.
- 2. Click the FILE tab to return to Backstage view. Click Manage Rules & Alerts.
- 3. Click the Run Rules Now button. The Run Rules Now dialog box is displayed.
- In the Select rules to run section, click the Orange Lesson 5 Schedule check box, as shown in Figure 5-18.

Figure 5-18
Run Rules Now dialog box

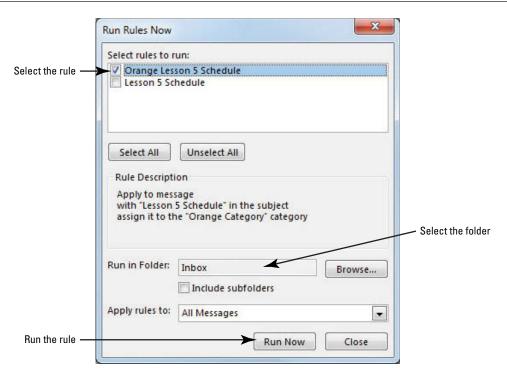

5. Click the Browse button in the Run in Folder section. The Select Folders list is displayed in the Select Folder dialog box, as shown in Figure 5-19.

Figure 5-19
The Select Folders list

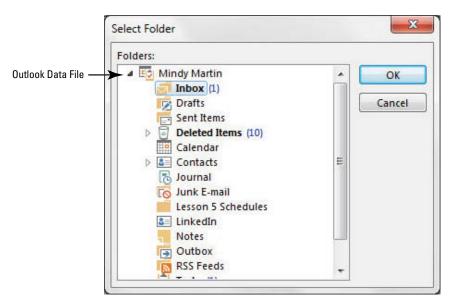

- 6. Click the Outlook Data File folder and click OK.
- 7. Click the Include subfolders check box.
- 8. Click the Run Now button. The rule runs quietly in the background. Because you are running the new rule against the entire Outlook Data File folder, Outlook presents the message shown in Figure 5-20 asking you to verify that you only want to run the rule against mail items.

Figure 5-20

The Run Rules Now message window

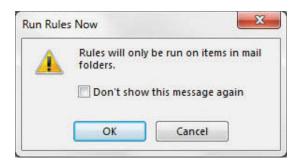

- 9. Click the Don't show this message again checkbox and click OK.
- 10. Click the Close button, and click the OK button to return to the Outlook Backstage view.
- 11. Click the Back button to return to the main Outlook window.
- 12. Click the Lesson 5 Schedules folder. Because you have a message in the Lesson 5 Schedules folder that matches the conditions of this rule, the Orange Category has been assigned to the message in the message list, as shown in Figure 5-21.

Figure 5-21

Orange Category assigned to a message

Orange Category assigned

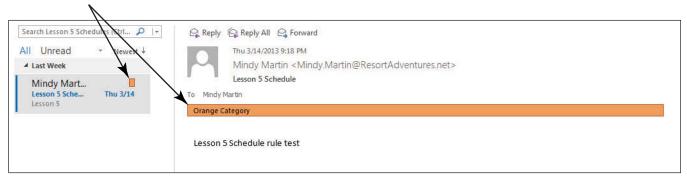

#### PAUSE. LEAVE Outlook open to use in the next exercise.

Creating a rule from a selected message has advantages. As you create the rule, the characteristics of the selected message are offered as rule components. This saves time and increases the rule's accuracy.

## Creating a Rule by Copying an Existing Rule

Forwarding messages is another common task that can be performed by a rule. When many of the rule components are similar to an existing rule, you can copy the existing rule to create the new rule. In this exercise, you'll create a rule for forwarding messages by copying and modifying an existing rule.

## **STEP BY STEP** Create a Rule by Copying an Existing Rule

**USE** the message and the rule created in a previous exercise.

- 1. If necessary, click the Mail button in the Navigation bar to display the mailbox.
- On the HOME tab, click the Rules command in the Move group. Select the Manage Rules & Alerts option from the menu that appears. The Rules and Alerts dialog box is displayed.

3. Select the Orange Lesson 5 Schedule rule, and click the Copy button in the Rules and Alerts dialog box. The Copy Rule To dialog box is displayed, as shown in Figure 5-22. The Folder listing in this dialog box identifies the Inbox as being affected by the rule.

Figure 5-22

Copying a rule

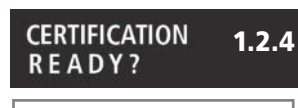

#### **Take Note**

If your Outlook profile accesses more than one e-mail account, you can choose the Inbox to be affected by the rule. Refer to the Outlook Help tool for more information about Outlook profiles.

4. Click OK to accept the Folder listing and close the dialog box. A copy of the selected rule is created and added to the list of rules, as shown in Figure 5-23.

Figure 5-23

Copied rule created

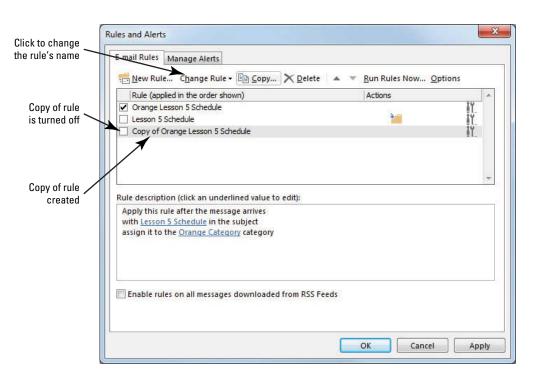

- Select the Copy of Orange Lesson 5 Schedule rule, if necessary, and de-select the other rules. Click the Change Rule button, and click Rename Rule. The Rename dialog box is displayed.
- 6. In the New name of rule field, key Forward Lesson 5 Schedule; then click OK. The dialog box is closed, and the rule's name is changed.
- 7. With the Forward Lesson 5 Schedule rule selected, click the Change Rule button, and click the Edit Rule Settings option. The Rules Wizard dialog box is displayed.
- 8. The condition about the message's subject is already selected. Click the Next button. The Rules Wizard dialog box lists the available actions for the rule.
- 9. Click the assign it to the category category check box to deselect the action.
- 10. Click the forward it to people or public group check box. The action is moved to the rule description in the lower area of the Rules Wizard dialog box.
- 11. In the Step 2: Edit the rule description area, click the underlined people or public group text. The Rule Address dialog box is displayed.

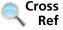

Rather than keying an e-mail address into the *To* field, you can select a person from your Outlook Contacts. You will learn more about contacts in Lesson 6.

12. In the *To* field at the bottom of the dialog box, key [the e-mail address of a friend or coworker]. Click the OK button to close the dialog box. The Rules Wizard dialog box is updated, as shown in Figure 5-24.

Figure 5-24
Rule to forward messages

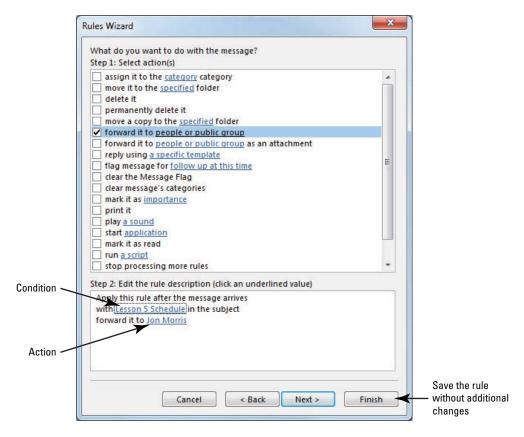

- 13. This rule does not have exceptions. Click the Finish button to save the rule and return to the Rules and Alerts dialog box.
- 14. If necessary, click the Forward Lesson 5 Schedule check box to turn on the rule.
- 15. Click the Run Rules Now button. The Run Rules Now dialog box is displayed.
- 16. Click the Forward Lesson 5 Schedule check box and the Include subfolders check box.
- 17. Click the Run Now button. Outlook looks through your mailbox for messages that meet the conditions you set and forwards them on to the e-mail address you specified in the Rule Address dialog box.
- 18. Click the Close button. Click OK to return to the main Outlook window. The forwarded message is listed in the Sent Items folder.

PAUSE. LEAVE Outlook open to use in the next exercise.

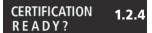

How do you modify a rule?

So far, you have created a rule to move a message, a rule to assign a category, and a rule to forward messages. Rather than creating three separate rules, you could create a single rule that performs all three actions.

When you combine actions into a single rule, keep in mind that you can't simply turn off individual actions. If you turn off a rule with several actions, none of the actions are performed. If one part of the rule or conditions is likely to change periodically, consider keeping that part as a unique rule.

Alternatively, if you do combine it into a single rule and conditions change, you can go in and manually alter the actions within a rule, but you'll have to remember to go back in and alter the actions again when conditions change. Although this is certainly doable, it is time consuming and could easily be forgotten. If an action is likely to change, it is better practice to leave it as a separate rule that you can simply turn on and off.

Let's put that in terms of a real-life situation. Suppose that Jon, the addressee of the forwarded messages you just created, goes on a two-week business trip followed by a two-week vacation in Hawaii. He asked you to stop forwarding schedules to him for four weeks. If the three actions were combined into one rule, you would need to create new rules or edit the combined rule so that the messages are still moved and categorized, but not forwarded to Jon. Then when Jon returns, you'll need to go back in and edit the rule again to add back the third step. If you keep the forwarded action in a separate rule, you just need to deselect the rule in the Rules and Alerts dialog box to turn off the forwarding rule until Jon returns with a tan and too many vacation photos. When he gets back, just select the action again.

## Creating a Rule from Scratch

Some rules are simple to write. You want to find messages that meet one condition and perform one action without exceptions. For example, a simple rule might be "Delete all the messages in the Orange Category." As you learn in this exercise, you can quickly create simple rules like this from scratch. This is the best method to create simple rules with one condition, one action, and no exceptions.

#### STEP BY STEP

#### **Create a Rule from Scratch**

**USE** the message you sent in the previous exercise.

- 1. If necessary, click the Mail button in the Navigation bar to display the mailbox.
- Click the Rules button on the HOME tab and click the Manage Rules & Alerts option. The Rules and Alerts dialog box is displayed.
- 3. Click the New Rule button. The Rules Wizard dialog box is displayed, as shown in Figure 5-25.

Figure 5-25
Creating a rule from scratch

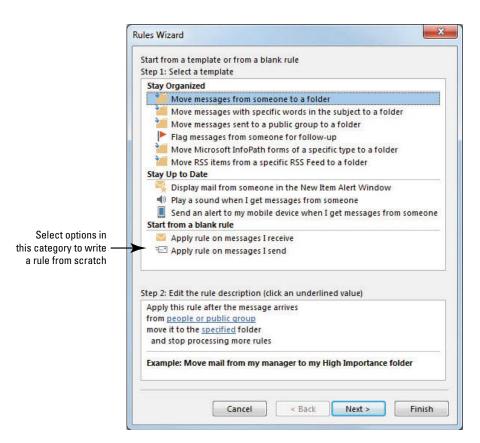

Another Way
If you wanted to
delete all messages from a
specific sender instead, select
the from people or public
group condition in the Step 1
area of this first Rules Wizard
dialog box. In the Step 2 area,
click people or public group. At
the Rules Address page, you
can key or click the sender's
e-mail address into the From
field and click OK to continue

creating the rule.

- 4. In the Start from a blank rule section, click Apply rule on messages I receive. This identifies when the rule will run automatically.
- 5. Click the Next button to continue creating the rule.
- 6. In this Rules Wizard dialog box, you identify the conditions of the rule. Click with specific words in the subject. This rule will identify messages about the selected topic.
- 7. In the Step 2 area, click specific words. The Search Text dialog box is displayed.
- 8. In the Specify words or phrases to search for in the subject field, key Lesson 5 Schedule.
- Click the Add button. The Lesson 5 Schedule phrase is enclosed by quotation marks and added to the search list for this rule.
- 10. Click OK to close the Search Text dialog box. The Rules Wizard dialog box is displayed. The Lesson 5 Schedule search phrase is identified.
- 11. Click the **Next** button to continue creating the rule.
- 12. Available actions are listed in the Rules Wizard dialog box. Click the delete it check box.
- 13. You don't want to add any additional conditions, actions, or exceptions, so click the Finish button. The rule is complete: When a message arrives with Lesson 5 Schedule in the subject, delete it.
- 14. Select the Lesson 5 Schedule (1) rule, if necessary. Click the Change Rule button, and click Rename Rule. The Rename dialog box is displayed.
- 15. In the *New name of rule* field, key **Delete Lesson 5 Schedule**. Click **OK**. The dialog box is closed, and the rule's name is changed.
- 16. Click the Delete Lesson 5 Schedule check box to clear it. Click the OK button to close the Rules and Alerts dialog box.

PAUSE. LEAVE Outlook open to use in the next exercise.

#### **MANAGING RULES**

## The Bottom Line

Rules manage your messages. To manage your rules, change their sequence or turn them on or off. In this section, you'll change the order in which rules run, turn rules on and off, and delete rules.

#### Sequencing Rules

The sequence in which rules are processed can be important. For example, you can change the importance of a message before forwarding it to a coworker. Also, you want to forward a message before you delete it. In this exercise, you'll change the sequence of rules in the Rules and Alerts dialog box.

#### STEP BY STEP

#### **Sequence Rules**

**USE** the rules you created in the previous exercises.

- 1. Click Rules on the HOME tab and click the Manage Rules & Alerts option.
- 2. Select the Delete Lesson 5 Schedule rule. Click the Move Down button three times. The Delete Lesson 5 Schedule rule becomes last on the list of rules.
- 3. With the Delete Lesson 5 Schedule rule still selected, click the Move Up button two times. The sequence of your rules should match the rule sequence in Figure 5-26.

Figure 5-26
Sequenced rules

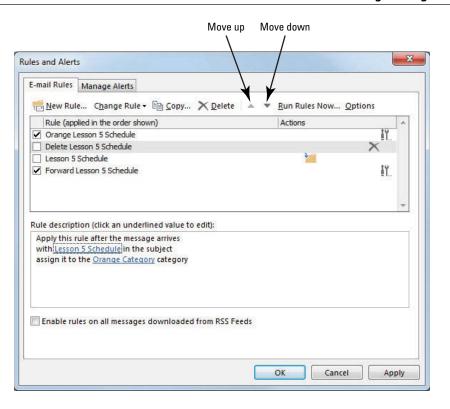

4. Click OK to save the changes and close the Rules and Alerts dialog box.

PAUSE. LEAVE Outlook open to use in the next exercise.

## Turning Off a Rule

In the Rules and Alerts dialog box, the check box in front of the rule's name controls its status. A rule is either on or off. If a rule is on, the check box in front of the rule is checked. If a rule is off, the check box is empty. Turning off a rule rather than deleting it enables you to turn on the rule if you need it later. It also enables you to keep a rule turned off and run it at a time of your choice. In this exercise, you'll turn off a rule.

#### **STEP BY STEP** Turn Off a Rule

**USE** the rules you created in the previous exercises.

- Click Rules on the HOME tab and click the Manage Rules & Alerts option. The Rules and Alerts dialog box is displayed.
- Click the Forward Lesson 5 Schedule check box so the check box is empty and no rules are selected.
- 3. Click OK to save the changes and close the Rules and Alerts dialog box.

PAUSE. LEAVE Outlook open to use in the next exercise.

#### **Deleting Rules**

If you created a rule that you will not use again, delete it. This keeps your list of rules organized and reduces confusion caused by a long list of old rules that are not used. In this exercise, you'll delete a rule.

#### **STEP BY STEP**

#### **Delete Rules**

**USE** the rules you created in the previous exercises.

- Click Rules on the HOME tab and click the Manage Rules & Alerts option. The Rules and Alerts dialog box is displayed.
- 2. Select the Delete Lesson 5 Schedule rule.
- 3. Click the Delete button.
- 4. Click Yes in the dialog box to confirm the deletion.
- 5. Click OK to save the changes and close the Rules and Alerts dialog box.

#### CERTIFICATION 1.2.4 READY?

PAUSE. LEAVE Outlook open to use in the next exercise.

How do you delete a rule?

Use caution when deleting a rule rather than disabling it. You don't want to have to spend time re-creating a rule that you carelessly deleted.

### WORKING WITH AUTOMATED MICROSOFT EXCHANGE TOOLS

#### The Bottom Line

Many companies use a Microsoft Exchange Server to manage their e-mail communication. There are some extra features that Outlook makes available to Exchange Server e-mail accounts. You can set the Automatic Replies function to automatically reply to any e-mail you receive informing the sender that you are out of the office. You can also delegate access to parts of your e-mail account to someone else within the organization. In this section, you'll create an Auto-reply message and work with the delegating access tool.

## Creating an Auto-reply Message

When you're out of the office, you will still receive e-mail messages. If you use a Microsoft Exchange Server e-mail account, you can use the improved Automatic Replies tool to send an internal message informing coworkers that you are out of the office. Internal messages are ones that are sent to and from other individuals in the same Exchange Server. By the same token, you can use the same tool to send a similar message to people outside your organization. In this section, you'll create an Auto-reply message.

#### **STEP BY STEP**

#### **Create an Auto-reply Message**

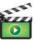

**GET READY.** You must use a Microsoft Exchange Server account to complete this exercise. If you do not have a Microsoft Exchange Server account, read through the exercise and use it as a reference when preparing for your certification exam.

- 1. If necessary, click the Mail button in the Navigation bar to display the mailbox.
- Click the FILE tab and click the Automatic Replies (Out of Office) option. The Automatic Reply dialog box is displayed.

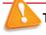

#### Troubleshooting

If you don't have an Exchange Server account, this option won't be visible.

- 3. Click the Send automatic replies option.
- Select the Only send during this time range option. Select 12:00 AM [tomorrow] as the Start time. Select 12:00 AM [the following day] as the End time.
- 5. Click the Inside My Organization tab, if necessary.

#### **Take Note**

For the Automatic Replies function, Microsoft defines *organization* as people who share an Exchange Server account on your e-mail system.

- Click the Outside My Organization tab, and select the Auto-reply to people outside my organization check box.
- 7. Select My Contacts only.

#### **Take Note**

Another Way
If you want the
reply sent to everyone who
e-mails you, select Anyone
outside my organization

instead of My contacts only.

For the Automatic Replies function, Microsoft defines My Contacts only as the people listed in your Exchange Server contact list.

- In the text entry area, key I am out of the office today. I'll respond to your message tomorrow.
- Click OK. The dialog box is closed. The Auto-reply message will be sent when you receive messages during this time period.

PAUSE. LEAVE Outlook open to use in the next exercise.

## CERTIFICATION READY?

1.2.5

How do you create an Auto-reply message?

## **Delegating Access to Your Account**

Microsoft Office 2013 includes another new feature for use with a Microsoft Exchange Server e-mail account. You can delegate access to your account to someone else within your organization. This means that the delegate can view your incoming messages and meeting requests and then respond to them in your place. Not only is this useful if you're planning to be away from the office for an extended period, it can also be used to allow an assistant to review the day-to-day items and keep you informed of important items that warrant your personal attention. In this section, you'll make someone else your delegate.

#### STEP BY STEP

### **Delegate Access to Your Account**

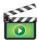

**GET READY.** You must use a Microsoft Exchange Server account to complete this exercise. If you do not have a Microsoft Exchange Server account, read through the exercise and use it as a reference when preparing for your certification exam.

- 1. If necessary, click the Mail button in the Navigation bar to display the mailbox.
- Click the FILE tab and click the Account Settings option. A group of Account Setting options displays.
- 3. Click the Delegate Access option.

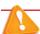

#### Troubleshooting

If you don't have an Exchange Server account, this option won't be visible.

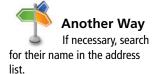

- Click the Add button. Type the name of a person who is in the Global Access List for your organization's Exchange.
- 5. Click Add again and then click OK. The Delegate Permissions dialog box is displayed showing each of the primary Outlook components. By default, the scroll bar next to the Calendar component has been changed to Editor, which will allow the delegate to read, create, and modify Calendar items.
- Click the Automatically send a message to delegate summarizing these permissions checkbox.
- 7. Click OK. The dialog box is closed. The delegate that you granted access to your Calendar will receive an e-mail notifying them of the change.
- 8. Click OK. The dialog box is closed.

PAUSE. LEAVE Outlook open to use in the next exercise.

How do you delegate access to your e-mail account?

2.1.13

CERTIFICATION

READY?

As the owner of the account, you can limit how much access you want to grant to your delegate. Table 5-2 describes these parts of a rule.

#### Table 5-2

#### **Delegate Permission Levels**

| Delegate<br>Permissions | Description                                                                                                    |
|-------------------------|----------------------------------------------------------------------------------------------------|
| Send on<br>Behalf       | The Send on Behalf permission is the lowest level of access that you can delegate. It gives the recipient permission to read and respond to meeting requests only. It is particularly useful if you have someone else managing your schedule. |
| Reviewer                | The Reviewer permission level allows the delegate to read mail items in your Outlook Data File, but not make any changes to them.                                                                                                    |
| Author                  | The Author permission level allows the delegate to read any mail items and authorizes them to create new items on your behalf. They can also modify or delete any items that they personally created.                                         |
| Editor                  | The Editor permission level means that the delegate can do anything that you can do. They have all the permissions available at the Author level, but they can also modify or delete items that you created.                                  |

## Modifying and Removing Delegate Access

Allowing some access to your mailbox items can be a convenient tool. However, if circumstances or personnel changes, you need to go back and make changes to the permission level that you have granted your delegate. In this section, you'll change a delegate's permission level and then remove it altogether.

#### **STEP BY STEP**

#### **Modify and Remove Delegate Access**

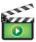

**GET READY**. You must use a Microsoft Exchange Server account to complete this exercise. If you do not have a Microsoft Exchange Server account, read through the exercise and use it as a reference when preparing for your certification exam.

- 1. If necessary, click the Mail button in the Navigation bar to display the mailbox.
- Click the FILE tab, and click the Account Settings option. A group of Account Setting options displays.
- 3. Click the Delegate Access option.

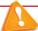

## Troubleshooting

If you don't have an Exchange Server account, this option won't be visible.

- 4. Select the person that you delegated access to your account in the previous exercise. Click the Permissions button. The Delegate Permissions dialog box is displayed showing each of the primary Outlook components similar to the one displayed in the last section.
- 5. Click the Inbox drop bar and select Author from the displayed list to give the person permission to create and send e-mails from you.
- 6. Deselect the Automatically send a message to delegate summarizing these permissions checkbox, if necessary.
- 7. Click OK. The dialog box is closed.
- 8. In the Delegates box, select the name of the delegate again, and click the Remove button. The name disappears from the list.
- 9. Click OK to close the dialog box having no one selected as a delegate.

PAUSE. LEAVE Outlook open to use in the next exercise.

#### **USING QUICK STEPS**

#### The Bottom Line

Outlook Quick Steps brings the computer power of macros to Outlook. They enable you to perform a series of tasks with the click of a button. Unlike Rules, you choose when and where to apply the Quick Steps. Quick Steps are a type of customizable shortcut that you can use to perform several functions at the same time.

Outlook comes with a set of several default Quick Steps that you can program with your personal information. For example, you can program the Team E-mail Quick Step with the contact information for the people on your team. When you click the Team E-mail Quick Step, a new message window opens already addressed to your team. In this section, you'll get to know the new Quick Step feature by creating, editing, deleting, performing, duplicating, and resetting Quick Steps.

#### SOFTWARE ORIENTATION

## The Quick Steps Group

The Quick Steps feature (see Figure 5-27) allows you to set up a group of custom shortcuts to perform your common message management. The Quick Steps group contains six default Quick Steps for the most commonly performed tasks in Outlook. You can also click the Create New button in the Quick Steps group to create your own custom Quick Step shortcuts.

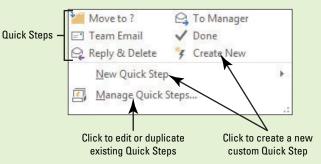

Figure 5-27
The Quick Steps group

Use this figure as a reference throughout this lesson as well as the rest of this book.

## Performing Quick Steps

Quick Steps are easier to run than traditional rules, because they are right there at your fingertips on the HOME tab. To perform a Quick Step, you simply select a message and then click the Quick Steps icon for the action you want. The first time you perform most Quick Steps, you are asked to add information to personalize the action. For example, if you click the Move to? Quick Step, you are asked to specify which folder you want the message moved to. Once you set up the Quick Step, it will always move mail items to the folder you designated during setup unless you go back in and edit the settings. In this exercise, you'll perform a couple of Quick Steps.

#### STEP BY STEP

### **Perform Quick Steps**

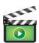

GET READY. LAUNCH Outlook if it is not already running.

- 1. If necessary, click the Mail button in the Navigation bar to display the mailbox.
- 2. Select the Sample Private Message in the message list. If you don't have this message, choose any message with the word Sample in the subject.
- 3. On the HOME tab, click the Reply & Delete button in the Quick Steps group shown in Figure 5-27. A RE: Sample Private Message window is displayed and the original is moved to the Deleted Items folder. Note that like any other message reply, the To field is automatically filled with the name of the person who sent the original message to you.
- 4. Click Send.
- 5. Click Send/Receive All Folders on the HOME tab.
- 6. Select the newly arrived message and click the Flag icon in the message list to flag it for follow up.
- 7. Click Done in the Quick Steps group. The First Time Setup dialog box for the Done Quick Step is displayed, as shown in Figure 5-28. The Done Quick Step can perform three actions: mark the message as read, mark it as complete, and move it to a folder you choose.

Figure 5-28

First Time Setup dialog box for Done Quick Step

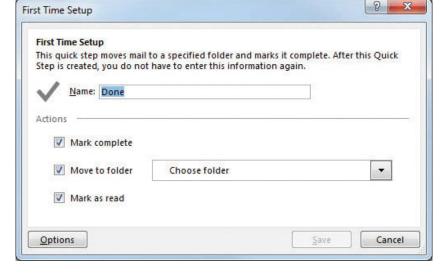

## Another Wav

You can also perform a Quick Step by right-clicking on a message, pointing to Quick Steps in the shortcut menu, and selecting the desired Quick Step from the fly-out list.

- 8. In the Name field, key Completed Events. After the setup process, the Quick Step button will be called Completed Events.
- 9. Click the Choose Folder down arrow and select the Lesson 5 Schedules folder.
- 10. Click Save. The First Time Setup dialog box closes and the Completed Events button appears in the Quick Steps group, as shown in Figure 5-29.

Figure 5-29

**Newly formatted Quick Step** 

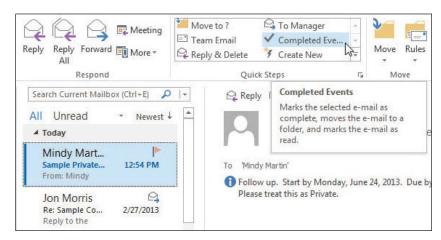

- 11. With the message still selected, click the new Completed Events button in the Quick Steps group. The message is moved to the Lesson 5 Schedules folder and is marked as read and completed.
- 12. Click the Lesson 5 Schedules folder in the Folder List, as shown in Figure 5-30.

#### Figure 5-30

The completed message in its new location

Message moved and categorized

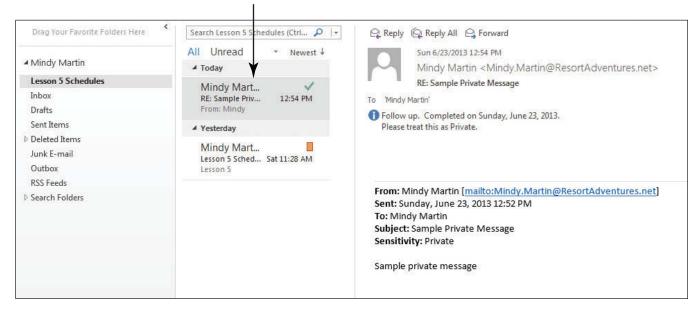

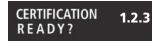

How do you perform a Quick Step?

Table 5-3

**Default Quick Steps** 

### PAUSE. LEAVE Outlook open to use in the next exercise.

Outlook Quick Steps (see Table 5-3) is a combination of rules and customized Ribbon buttons. By using Quick Steps, you can perform multiple different actions with a single click.

| Quick Steps    | Description                                                                                                    |
|----------------|----------------------------------------------------------------------------------------------------|
| Move to ?      | The Move to Quick Step marks the select message as read and moves it to the assigned folder.                                                                                                    |
| To Manager     | The To Manager Quick Step forwards the selected message to your manager. If you use Microsoft Exchange Server, Outlook determines your manager's name from Active Directory. If you don't use the Exchange Server, you can key the correct e-mail address in the <i>To</i> field. |
| Team E-mail    | The Team E-mail Quick Step creates a new message to the members of your team. If you use Microsoft Exchange Server, Outlook determine the names of your team members from Active Directory. If not, you can key the correct e-mail addresses in the <i>To</i> field.              |
| Done           | The Done Quick Step marks the selected message as read and complete and moves it to the selected folder.                                                                                                    |
| Reply & Delete | The Reply & Delete Quick Step creates a reply to the selected message and deletes it.                                                                                                    |
| Create New     | The Create New Quick Step allows you to create an entirely custom Quick Step.                                                                                                    |

## **Editing Quick Steps**

Although the default Quick Steps covers many of the most common tasks, you can easily modify them to suit your needs. Using the Manage Quick Steps dialog box, you can rename a Quick Step, change or eliminate actions, or add additional steps to the process. In this exercise, you'll edit a Quick Step.

## **STEP BY STEP** Edit Quick Steps

**GET READY. LAUNCH** Outlook if it is not already running and be sure to complete the previous exercise.

- 1. If necessary, click the Mail button in the Navigation bar to display the mailbox.
- Click the dialog box launcher in the Quick Steps group to open the Manage Quick Steps dialog box, as shown in Figure 5-31.

Figure 5-31

Manage Quick Steps dialog box

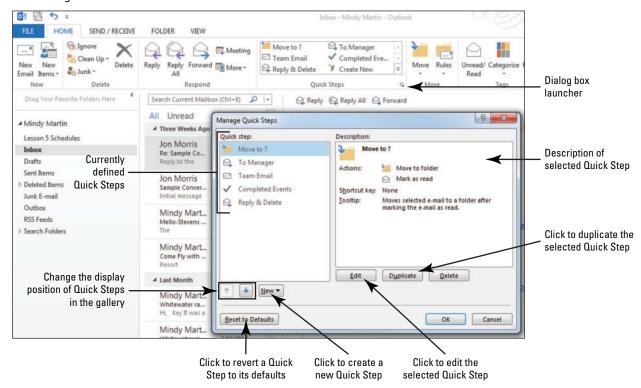

3. In the *Quick step* area, select Completed Events. The Description area changes to define the actions performed by this Quick Step, as shown in Figure 5-32.

Figure 5-32

Manage Quick Steps dialog box with Completed Events selected

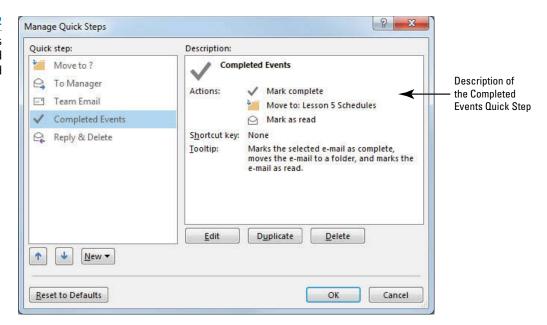

4. Click the Edit button. The Edit Quick Step dialog box is displayed, as shown in Figure 5-33.

Figure 5-33

Edit Quick Step dialog box

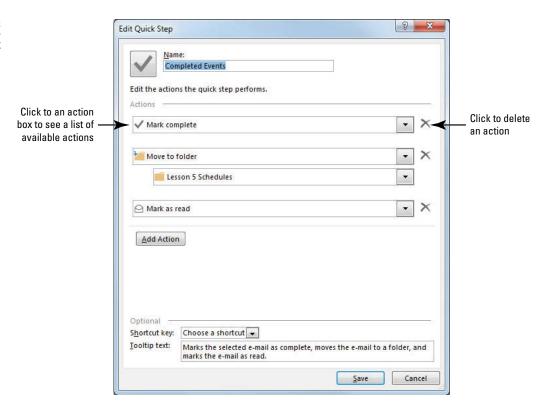

Another Way
You can also open
the Edit Quick Step dialog box
by right-clicking the desired
Quick Step in the Quick Steps
gallery and selecting Edit Quick
Step from the shortcut menu.

- 5. In the *Name* field, select the existing text and key Active Events.
- 6. Click the **Delete** button next to the Mark Complete action.
- Click the Mark as Read action's dropdown arrow. A dropdown list of options is displayed, as shown in Figure 5-34.

Figure 5-34 Move to? Canager To Manager Meeting Team Em Address Book Reply Forward Send/Receive All Folders **Editing a Quick Step** 9 x Filter Email + **Edit Quick Step** Respond Search Current Mailbo All Unread Edit the actions the quick step performs Jon Morris Move to folde . × . Lesson 5 Schedules Jon Morris Click to see a list Mark as read of available actions Mindy Mart... Copy to folder tin@resortadventures.net> wrote Change Status Mindy Mart... Come Fly with ... Mark as unread Set importance Categories, Tasks and Flag Mindy Mart... Categorize message Hi, Key It was a . Clear Categories Mindy Mart Flag message action Flag Message WhitewaterRa... Hi, Key It was a Clear flags on messag Mark complete Mindy Mart... Create a task with attachment RE: Lunch Tom... Sure. Let's eat at Create a task with text of message ople Tasks ··· ■ New Message Forward

- 8. Select the Flag Message option. A new Choose flag action box is displayed.
- 9. Click the Choose Flag action's dropdown arrow, and select the Today option.
- 10. Because the actions have changed, the Tooltip information is no longer correct. Select the Tooltip text at the bottom of the Edit Quick Step dialog box, and key Moves the selected email to a folder and flags the email for today.
- 11. Click Save to close the Edit Quick Step dialog box. Click OK to close the Manage Quick Steps dialog box. The Completed Events Quick Step has been replaced with the new Active Events Quick Step in the Quick Steps gallery.
- 12. Point the cursor at the Active Events icon in the Quick Steps gallery to see the new tip, as shown in Figure 5-35.

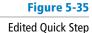

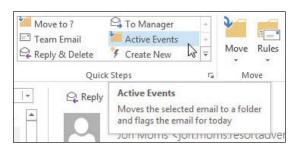

PAUSE. LEAVE Outlook open to use in the next exercise.

## **Duplicating Quick Steps**

In many cases, you'll find yourself needing multiple Quick Steps that perform similar functions. For example, you might want to use one Team E-mail Quick Step to send an e-mail to members of your marketing project, another to send e-mails to the members of the Employee Softball team, and another to send e-mails to members of your book club. The easiest way to create new Quick Steps that perform similar actions is by duplication. In this exercise, you'll duplicate a Quick Step.

#### STEP BY STEP

### **Duplicate Quick Steps**

GET READY. LAUNCH Outlook if it is not already running.

- 1. If necessary, click the Mail button in the Navigation bar to display the mailbox.
- 2. Right-click Outlook Data Files in the Folders List, and click New Folder in the shortcut menu. A New Folder name box appears in the Folders List.
- Key Pending Reservations and [Press Enter]. The new folder is displayed in the Folders List.
- 4. On the HOME tab, in the Quick Steps group, click the More button to open the Quick Steps gallery.
- 5. Select Manage Quick Steps. The Manage Quick Steps dialog box is displayed (refer to Figure 5-31). Note: This is the same dialog box that is opened when you click on the dialog box launcher in the Quick Steps group.
- 6. Click Active Events in the Quick Step list in the Manage Quick Steps dialog box; then click Duplicate. The Edit Quick Step dialog box is displayed. The text Copy of Active Events is automatically entered into the Name field, as shown in Figure 5-36.

Figure 5-36

Duplicating a Quick Step

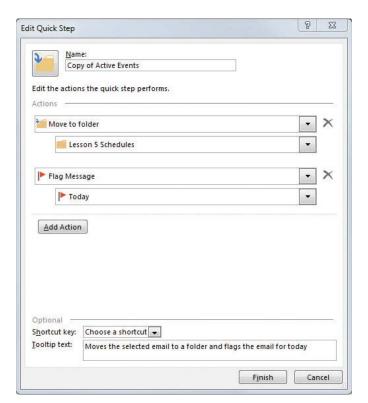

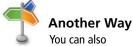

duplicate a Quick Step by right-clicking the desired Quick Step in the Quick Steps gallery and selecting Duplicate Quick Step from the shortcut menu.

- Click the Lesson 5 Schedules dropdown box. A dropdown list of available folders appears.
- 8. Select the **Pending Reservations** folder. The list collapses.

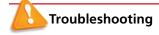

If necessary, click Other Folder to open the Select Folder dialog box. Select Pending Reservations and click OK.

- 9. In the Name field, key Pending Projects.
- 10. Click Finish. Click OK. The new Quick Step appears in the Quick Steps gallery, as shown in Figure 5-37.

Figure 5-37

New duplicated Quick Step

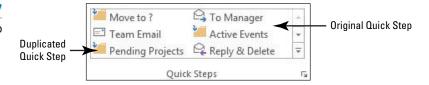

PAUSE. LEAVE Outlook open to use in the next exercise.

## **Creating Quick Steps**

Although the default Quick Steps handle many of the most common tasks in Outlook, you may want to create a unique Quick Step that performs different tasks or a combination of actions. When you click the New button in the Manage Quick Steps dialog box and select Custom from the dropdown menu, a blank Edit Quick Step dialog box opens, allowing you to choose any actions you wish. In this exercise, you'll create a new Quick Step.

#### **STEP BY STEP**

#### **Create Quick Steps**

GET READY. LAUNCH Outlook if it is not already running.

- 1. If necessary, click the Mail button in the Navigation bar to display the mailbox.
- 2. On the HOME tab, in the Quick Steps group, click Create New. The Edit Quick Step dialog box opens with no actions selected.
- 3. In the Name box, key Lesson 5.
- 4. Click the Choose an Action dropdown box, and select Mark as Unread.
- 5. Click the Add Action button.
- 6. Click the new Choose an Action dropdown box, and select Categorize message.
- 7. In the Choose category dropdown box, select Yellow Category.
- 8. Click the Add Action button.
- In the new Choose an Action dropdown box, select Create a task with text of message.
- 10. In the Optional area, click the Shortcut key down arrow and select [Ctrl + Shift + 1].
- 11. In the Tooltip text box, key Sample Lesson 5 Quick Step, as shown in Figure 5-38.

Another Way
You can also create
a new Quick Step by clicking
the New button in the Manage
Quick Steps dialog box and
selecting Custom from the
dropdown menu.

Figure 5-38

Creating a custom Quick Step

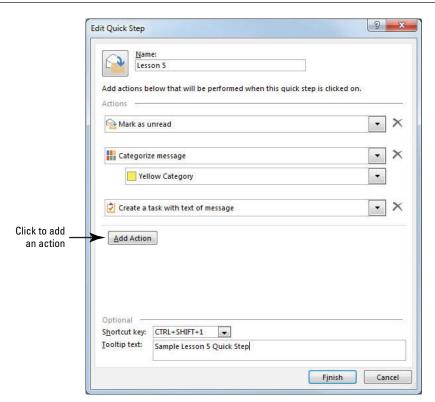

- 12. Click Finish. The new Quick Step appears in the Quick Steps gallery.
- 13. Open the Lesson 5 Schedules folder.
- 14. Select the completed private message, and click the new Lesson 5 Quick Step in the Quick Steps gallery. A Sample private message Task window is displayed showing the contents of the e-mail message in the body of the task, as shown in Figure 5-39.

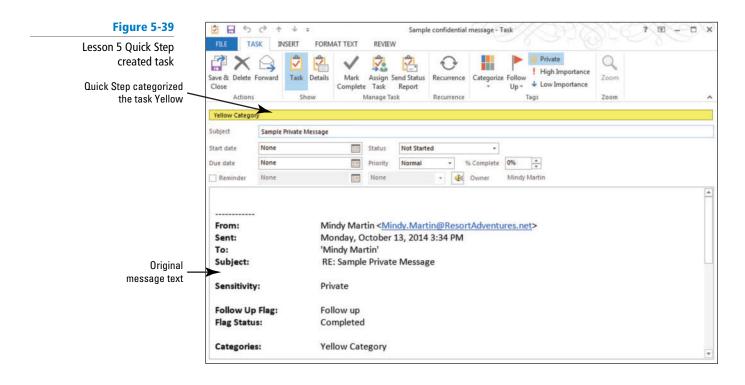

- 15. Click the Save & Close button in the Actions group on the TASK tab. The message is now marked as unread and categorized yellow.
- **16.** Hover your mouse over the Tasks button on the Navigation bar. The Tasks peek opens over the mailbox displaying the newly created task, as shown in Figure 5-40.

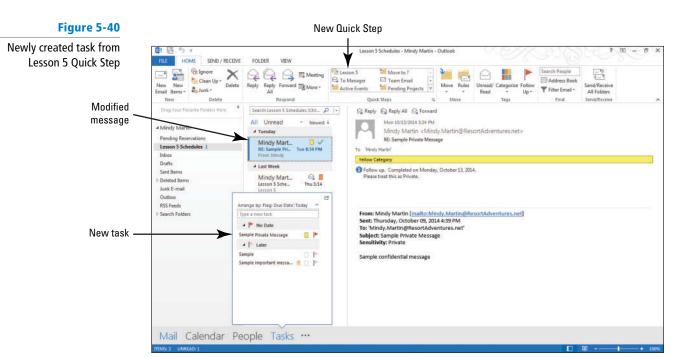

PAUSE. LEAVE Outlook open to use in the next exercise.

## **Deleting Quick Steps**

Once you embrace the value of Quick Steps, you'll soon find your Quick Steps gallery getting crowded. To keep your Quick Steps easy to find and use, be sure to delete Quick Steps that you no longer need. In this exercise, you'll delete one of your Quick Steps.

#### **STEP BY STEP** Delete Quick Steps

USE the Pending Projects Quick Step that you created in a previous exercise.

- 1. If necessary, click the Mail button in the Navigation bar to display the mailbox.
- Click the dialog box launcher for the Quick Steps group. The Manage Quick Steps dialog box is displayed.
- 3. Click Pending Projects from the Quick Step list. The Pending Projects description appears in the right pane as shown in Figure 5-41.

Figure 5-41

Manage Quick Steps dialog box with Pending Projects selected

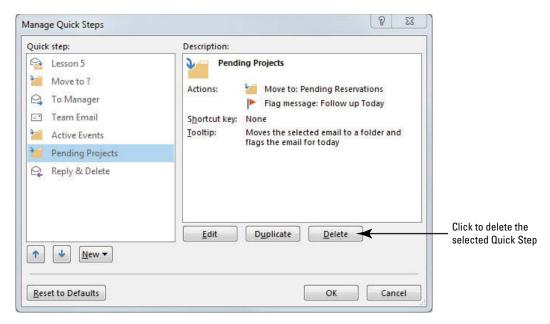

Another Way
You can also delete
a Quick Step by right-clicking a
Quick Step and selecting
Delete.

- 4. Click the Delete button. The Pending Projects Quick Step is immediately removed from the Quick Step list.
- 5. Click OK to close the dialog box.

PAUSE. LEAVE Outlook open to use in the next exercise.

## Resetting Quick Steps to Default

If your Quick Steps gallery gets overfilled with items that you no longer need, you might find it easier to simply reset your Quick Steps gallery and start over. In this exercise, you'll reset your Quick Steps.

## **STEP BY STEP**

## **Reset Quick Steps to Default**

GET READY. LAUNCH Outlook if it is not already running.

- 1. If necessary, click the Mail button in the Navigation bar to display the mailbox.
- Click the dialog box launcher in the Quick Steps group to open the Manage Quick Steps dialog box.
- 3. Click the Reset to Defaults button. A message is displayed warning you that any changes will be lost, as shown in Figure 5-42.

Figure 5-42
Resetting Quick Steps

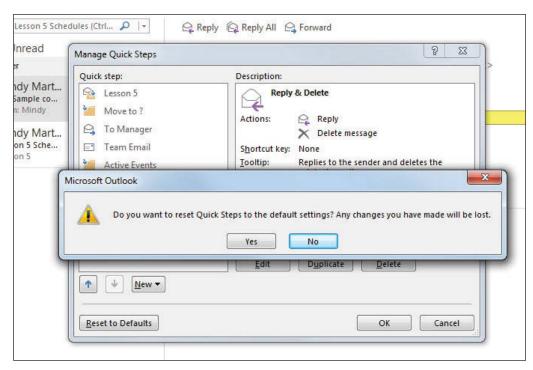

- Click Yes. The Quick Steps in the Manage Quick Steps dialog box revert back to the original list.
- 5. Click OK to close the dialog box.

#### **CLOSE** Outlook.

Many people complain that the reason they don't organize their mailboxes and manage their messages is because it is time-consuming. Quick Steps has the power to change all that.

## **SKILL SUMMARY**

| In This Lesson You Learned How To:           | Exam Objective                         | Objective<br>Number |
|----------------------------------------------|----------------------------------------|---------------------|
| Create and Run Rules                         | Create and manage rules                | 1.2.4               |
| Manage Rules                                 | Create and manage rules                | 1.2.4               |
| Work with Automated Microsoft Exchange Tools | Create auto-replies<br>Delegate access | 1.2.5<br>2.1.13     |
| Use Quick Steps                              | Apply Quick Steps                      | 1.2.3               |

#### **Knowledge Assessment**

#### **Multiple Choice**

Select the best response for the following statements.

- 1. Which Quick Step moves a message to specific folder and marks it as read?
  - a. Move to
  - b. To folder
  - c. Done
  - d. Both a and c
- The \_\_\_\_\_\_ Delegate Access permission level allows a delegate to do everything in your mailbox that you can do.
  - a. Send on Behalf
  - **b.** Editor
  - c. Author
  - d. Manager
- 3. Why would you turn off a rule?
  - **a.** The rule is no longer needed.
  - **b.** The rule should only be run periodically.
  - c. You don't want the rule to run automatically.
  - d. All of the above
- 4. Why would you change the sequence of your rules?
  - a. Rules should be in alphabetic order.
  - **b.** Short rules should be processed first.
  - **c.** Some actions should be performed before others.
  - **d.** Rules should be processed in the order they were created.
- 5. What happens if a rule's conditions are too broad?
  - a. The rule will affect more messages than intended.
  - b. The rule will affect fewer messages than intended.
  - c. The rule will not run.
  - d. The affected messages are deleted.
- 6. How does a rule identify the messages it affects?
  - a. Actions
  - **b.** Cues
  - c. Conditions
  - d. Phrases
- 7. What dialog box allows you to modify Quick Steps?
  - a. Define Quick Steps
  - b. Edit Quick Step
  - c. Modify Quick Steps
  - d. Manage Quick Steps
- 8. What dialog box enables you to add steps in a rule?
  - a. Rules and Alerts
  - b. Rules Wizard
  - c. Steps
  - d. New Rule
- 9. Why would you duplicate an existing Quick Step to create a new rule?
  - a. Many of the new Quick Step's characteristics are similar to the existing rule.
  - b. The new Quick Step replaces the existing Quick Step.
  - c. The existing Quick Step does not work correctly.
  - d. This process tests the existing Quick Step.
- 10. How do you decide which actions can be combined in a single rule?
  - **a.** The conditions are the same for all of the actions.
  - **b.** The exceptions are the same for all of the actions.
  - c. A rule with combined actions is easier to write.
  - **d.** The actions won't need to be turned off separately.

#### Fill in the Blank

Complete the following sentences by writing the correct word or words in the blanks provided.

| 1.         | I. When you perform a Q | uick Step for the first time, you must complete the          |
|------------|-------------------------|--------------------------------------------------------------|
| 2.         | 2. A(n) walks           | you through a process.                                       |
| 3.         | 3. You can use          | _ to help you manage your messages automatically.            |
| 4.         | I. A Quick Step can be  | to create a new one.                                         |
| 5.         | i. You should only      | a rule if you are sure you won't need it again.              |
| 6.         | 6. A(n) is tak          | en only if the conditions of a rule are met.                 |
| <b>7</b> . | 7. You must have        | in order to set up an Auto-reply message.                    |
| 8.         | 3. The of the           | rules changes when you move a rule up or down.               |
| 9.         | ). A(n) provi           | des structure for a rule.                                    |
|            | ). The Quick entered.   | Step creates a new message with the addressees automatically |

#### **Competency Assessment**

#### **Project 5-1: Modify an Existing Rule**

Julie Reynolds owns a small Internet-based gift shop with a big name. World-Wide Importers sells a variety of crafted objects created by small crafters across the country and by one vendor in Canada, justifying the "World-Wide" portion of her company's name. Julie regularly receives pictures of crafted items from her suppliers and sends invoices to customers who buy her products. Julie decided to modify an existing rule to manage her messages automatically.

#### **GET READY. LAUNCH** Outlook if it is not already running.

- 1. If necessary, click the Mail button in the Navigation bar to display the mailbox.
- On the HOME tab, click the Rules command in the Move group and select the Manage Rules & Alerts option.
- 3. Select the Orange Lesson 5 Schedule rule.
- 4. Click the Change Rule button; then click the Edit Rule Settings option.
- In the Step 2: Edit the rule description area, click the underlined Lesson 5 Schedule text.
- 6. Key New Product and click Add.
- Select the "Lesson 5 Schedule" text in the Search list box, and click Remove; then click OK.
- 8. In the Step 2: Edit the rule description area, click the underlined Orange Category text.
- In the Color Categories dialog box, select Blue Category and deselect Orange Category.
- 10. Click OK and then No to close the Rename Category dialog box.
- 11. Click Finish and then click OK to close the Rules and Alerts dialog box.
- 12. Click the New E-mail button on the HOME tab. The Message window is displayed.
- 13. Click the *To* field. Key [your e-mail address].
- 14. Click the Subject field. Key New Product!
- 15. In the message area, key Take a look at this new birdfeeder! It's sure to be a big hit!
- 16. Click the Attach File button on the Ribbon. Navigate to the data folders for this lesson, click the Birdfeeder file, and click the Insert button.
- 17. Click the Send button. The message is moved to the Outbox and sent when the computer is connected to the Internet. Click the Send/Receive All Folders button on the HOME tab.

- 18. Locate the New Product! message in the Inbox.
- 19. Click the FILE tab and select the Save As option. Save the message in Outlook Message Format as New Blue Rule in the location specified by your instructor.

**LEAVE** Outlook open for the next project.

#### **Project 5-2: Create Folders and Test Rules and Quick Steps**

To begin her organization, Julie needs to create two folders and a message. Suppliers frequently send pictures of new products to Julie. She wants to move these messages to one of her new folders.

#### **GET READY. LAUNCH** Outlook if it is not already running.

- 1. If necessary, click the Mail button in the Navigation bar to display the mailbox.
- Right-click Outlook Data Files in the Folders List. Click New Folder in the shortcut menu. A box is displayed in the Folders List.
- 3. Key P5 Products and [press Enter].
- Right-click Outlook Data Files in the Folders List. Click New Folder in the shortcut menu. A box is displayed in the Folders List.
- 5. Key P5 Invoices and [press Enter].
- 6. Click the More button in the Quick Steps group to open the Quick Steps gallery.
- Click New Quick Step and select Move to Folder from the list of available Quick Steps. The First Time Setup dialog box is displayed.
- 8. In the Name field, key P5 Products.
- 9. Click the Move to Folder box, and select P5 Products. Click Finish.
- 10. Locate the New Product! message in the message list.
- 11. Click the P5 Products Quick Step.

**LEAVE** Outlook open for the next project.

### **Proficiency Assessment**

#### **Project 5-3: Duplicate a Quick Step**

Julie wants to move messages about invoices into the P5 Invoices folder. Complete Project 5-2 before starting this project.

**USE** the message and folders you created in Project 5-2 for this project.

- 1. If necessary, click the Mail button in the Navigation bar to display the mailbox.
- Click the Quick Steps group's dialog box launcher to open the Manage Quick Steps dialog box.
- 3. Select P5 Products and click Duplicate to open the Edit Quick Step dialog box.
- 4. Change the Name to Project 5-3.
- 5. Click the P5 Products box and select P5 Invoices.
- 6. Click Finish and OK to close the boxes.
- 7. Click the P5 Products folder to display the message you moved in the previous project.
- 8. If necessary, select the message and click the Project 5-3 Quick Step to move the message.
- 9. Click the P5 Products folder in the Folder List to see the messages that were moved there using the Quick Steps.

**LEAVE** Outlook open for the next project.

#### **Project 5-4: Create and Run a Rule that Moves Messages**

Julie wants to create a rule that will automatically move messages about invoices into the P5 Invoices folder. To test the Invoice rule, Julie will send a message to herself with the word "Invoice" in the *Subject* field. Complete Project 5-2 before starting this project.

#### GET READY. LAUNCH Outlook if it is not already running.

- Click the FILE tab. In Backstage view, click the Manage Rules & Alerts option to display the Rules and Alerts dialog box.
- 2. Click the New Rule button. The Rules Wizard dialog box is displayed.
- In the Stay Organized category, click Move messages with specific words in the subject to a folder.
- 4. In the Step 2 area, click specific words. The Search Text dialog box is displayed.
- 5. In the Specify words or phrases to search for in the subject field, key Invoice.
- 6. Click the Add button; then click OK to close the Search Text dialog box.
- 7. In the Step 2 area, click specified to identify the destination folder.
- 8. Click the P5 Invoices folder, and click OK.
- 9. Click the Finish button.
- 10. In the Rules and Alerts dialog box, click Change Rule, and click the Rename Rule option. Key Move Invoices in the New name of rule field. Click OK.
- 11. Click OK to close the Rules and Alerts dialog box and return to the main Outlook window.
- Create a message addressed to yourself. Use <u>Invoice</u> for the <u>Subject</u> field and <u>Testing</u> for the message body. Click <u>Send</u>.
- 13. If necessary, click the Send/Receive All Folders button on the HOME tab. The rule is run automatically when messages are received.
- 14. Click the P5 Invoices folder to verify that the received Invoice message was moved to the P5 Invoices folder.

**LEAVE** Outlook open for the next project.

#### **Mastery Assessment**

#### **Project 5-5: Manage Rules**

Julie has made several rules lately. Because she knows that it is important to keep her rules organized, she needs to go back and manage the rules in the Rules and Alerts dialog box. Complete Projects 5-2 and 5-3 before starting this project.

#### GET READY. LAUNCH Outlook if it is not already running.

- Click Rules on the HOME tab and click Manage Rules & Alerts to open the Rules and Alerts dialog box.
- Select the Orange Lesson 5 Schedule rule and use the Move Up arrow to move this rule to the top.
- Click the Lesson 5 Schedule rule and use the Move Down arrow to move it to the bottom of the list.
- Select the Move Invoices rule to deselect it and click the Delete button. Click Yes to confirm.
- 5. Close the dialog box and return to the mailbox.

**LEAVE** Outlook open for the next project.

#### **Project 5-6:** Create a Quick Step from Scratch to Assign a Category

Julie wants to create a rule that categorizes the messages she sends with "Invoice" in the *Subject* field to assign the messages to the Yellow category. Complete Project 5-2 before starting this project.

#### GET READY. LAUNCH Outlook if it is not already running.

- 1. If necessary, click the Mail button in the Navigation bar to display the mailbox.
- 2. In the Quick Steps gallery, click Create New to open the Edit Quick Step dialog box.
- 3. In the Name field, key Project 5-6.
- 4. Add the following actions:

Move to folder select P5 Invoices

Categorize message select Yellow Category

5. Change the Tooltip text to read:

Categorizes selected message Yellow and moves it to the P5 Invoices folder.

- 6. Click Finish. To test the Quick Step, select the message in the P5 Invoices folder and click Reply & Delete in the Quick Steps gallery. Click Send in the message window.
- 7. Click Send/Receive All Folders on the HOME tab.
- 8. Select the new message in the Inbox, and click the Project 5-6 Quick Step. Confirm that the message has moved to the P5 Invoices folder and is categorized as Yellow.
- 9. Move the P5 Products folder to inside the P5 Invoices folder.
- 10. Use the Archive tool to archive the P5 Invoices folder as follows: change the Archive Items Older Than date to [tomorrow's date]

Save the archive file to the solution folder for this lesson

Name the archive file P5 Invoices\_xxx [your initials]

11. Return to the mailbox, and delete the folders you created in this lesson (*P5 Invoices*, *Pending Reservations*, and *Lesson 5 Schedules*).

**CLOSE** Outlook.

# **6** Working with Contacts

#### **LESSON SKILL MATRIX**

| Skills                                   | Exam Objective                               | Objective Number |
|------------------------------------------|----------------------------------------------|------------------|
| Creating and Modifying Contacts          | Create new contacts Edit contact information | 4.1.1<br>4.1.4   |
|                                          | Attach notes to contacts                     | 3.4.3            |
|                                          | Attach an image to contacts                  | 4.1.5            |
|                                          | Add tags to contacts                         | 4.1.6            |
| Sending and Receiving Contacts           | Create new contacts                          | 4.1.1            |
|                                          | Share contacts                               | 4.1.7            |
| Viewing and Deleting Contacts            | Configure views                              | 1.1.5            |
|                                          | Delete contacts                              | 4.1.2            |
| Creating and Manipulating Contact Groups | Create new contact groups                    | 4.2.1            |
|                                          | Delete group members                         | 4.2.6            |
|                                          | Add contacts to existing groups              | 4.2.2            |
|                                          | Update contacts within groups                | 4.2.4            |
|                                          | Add notes to a group                         | 4.2.3            |
|                                          | Share contacts                               | 4.1.7            |
|                                          | Delete groups                                | 4.2.5            |
| Sending a Message to a Contact Group     |                                              |                  |

#### **KEY TERMS**

- contact
- Contact Group
- Contact Index
- Contacts folder
- duplicate contact
- message header
- People Hub
- spoofing

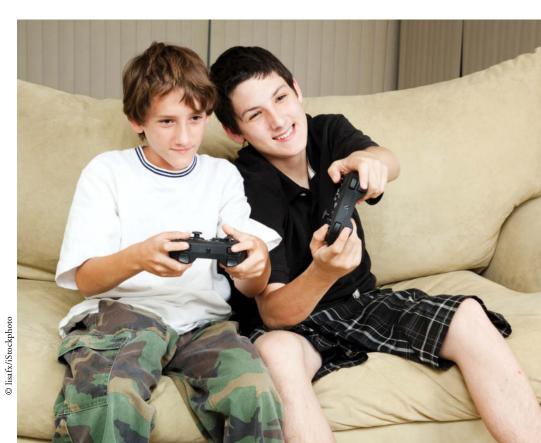

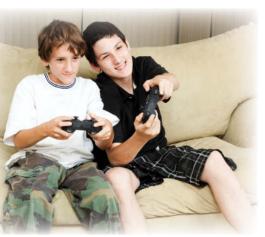

© lisafx/iStockphoto

Like many business executives, Mindy Martin will tell you that *who* you know is just as important as *what* you know. Mindy refers to the contact information dozens of times every day. She calls, writes, and sends messages to suppliers, guests, and other business organizations. Direct contact with the right people can avoid problems or solve small problems before they become catastrophes. Mindy and Jon have decided to create an outdoor adventure video game based on some of their more popular programs. Mindy needs to set up contact information for her contacts in the software industry so that their information will be readily available. In this lesson, you will learn how to create contacts and Contact Groups, edit and modify contact information, and send a message to a Contact Group.

#### SOFTWARE ORIENTATION

#### The Microsoft Outlook People Hub

In Outlook 2013, the **People Hub** is the main view of the Contacts folder, as shown in Figure 6-1.

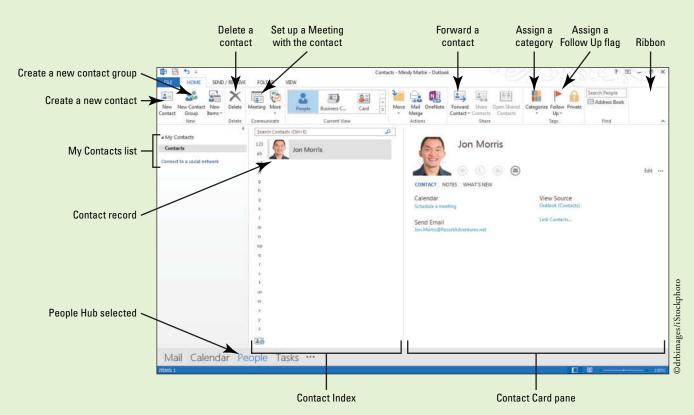

Figure 6-1
The Outlook People Hub

The **Contacts folder** enables you to organize and maintain information about the individuals and businesses you communicate with regularly. In this window, you can select a contact record, create a new contact record, view appointments, view tasks, send a message to a contact, call a contact, assign a contact to a category, and assign a follow-up flag to a contact.

#### CREATING AND MODIFYING CONTACTS

#### The Bottom Line

A **contact** record is a collection of information about a person or company. The Outlook Contacts feature is essentially an electronic organizer that you can use to create, view, and edit contact information. In this section, you'll learn a number of ways to create new contacts and modify existing contact information.

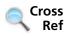

Contacts can be added in many different ways, for example, by exchanging digital signatures. If you exchanged digital signatures with a coworker or friend in Lesson 3, your Contacts list contains a contact for that individual.

#### Creating a Contact from Scratch

You can use a variety of methods to create contacts. The most basic method of creating a contact is opening a new contact window and keying the necessary information. The blank Contact window has its own Ribbon and command groups. Once a contact has been created, its information is stored in the Outlook Address Book and displayed in the People Hub. In this exercise, you'll create a contact using the New Contact button on the HOME tab.

#### **STEP BY STEP**

#### **Create a Contact from Scratch**

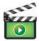

**GET READY**. Before you begin these steps, be sure to turn on or log on to your computer and start Outlook 2013.

 Click the People button on the Navigation bar to display the Outlook People Hub shown in Figure 6-1.

#### **Take Note**

The Ribbon options look different in each of the Outlook tools. The Ribbon options now reflect the most commonly used commands for working with contacts.

Another Way
You can also open
the People Hub by clicking
Contacts in the Folders List.

Click New Contact on the HOME tab. The Untitled—Contact window is displayed, as shown in Figure 6-2. The blank Contact window is ready to store data for a new contact.

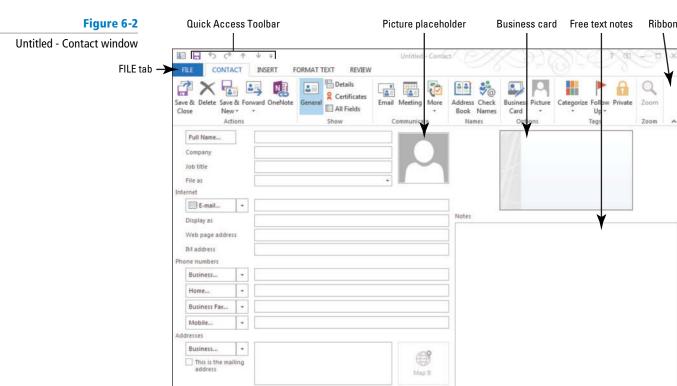

- 3. Click the Full Name field, if your cursor isn't already positioned there.
- **4.** Key Gabe Mares and [press Tab]. The insertion point moves to the *Company* field. The *File as* field is automatically filled with *Mares, Gabe,* and *Gabe Mares* is displayed in the business card. The name of the window is changed to Gabe Mares–Contact.

#### **Take Note**

Throughout this chapter you will see information that appears in black text within brackets, such as [Press Enter] or [next Friday's date]. The information contained in the brackets is intended to be directions for you rather than something you actually type word for word. It will instruct you to perform an action or substitute text. Do **not** type the actual text that appears within brackets.

- 5. In the *Company* field, key Wingtip Toys and [press Tab]. The insertion point moves to the *Job title* field. The company's name is added to the business card.
- 6. In the Job title field, key Sales Support Manager and [press Tab]. Gabe's job title is added to the business card. The insertion point moves to the File as field, highlighting the current value.
- 7. Click the dropdown arrow in the File as field. A short list of alternative ways of filing the contact is displayed. Some methods use the company name to file the contact. Other alternatives file the contact by the contact's first name.
- 8. Release the mouse button. When you click another field, the *File as* field will return to the default selection, which files contacts by last name.

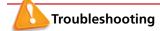

The e-mail addresses provided in these exercises belong to unused domains owned by Microsoft. When you send a message to these addresses, you will receive an error message stating that the message could not be delivered. Delete the error messages when they arrive.

- 9. Click the *E-mail* field, and key Gabe@wingtiptoys.com and [press Tab]. The *Display as* field is automatically filled, and Gabe's e-mail address is added to the business card.
- 10. You don't want to change the way Gabe's e-mail address is displayed, so [press Tab]. The insertion point moves to the *Web page address* field.
- 11. In the Web page address field, key www.wingtiptoys.com.
- 12. Below the *Phone numbers* heading, click the *Business* field. When you move the insertion point out of the *Web page address* field, the Web page address is automatically added to the business card.
- 13. Key 6155551205 in the *Phone Numbers* field.

#### **Take Note**

It isn't necessary to key spaces or parentheses in phone numbers. Outlook automatically formats phone numbers when the insertion point leaves the field.

14. Below the Addresses heading, click the Business field, and key 7895 First Street. [Press Enter]. Key Nashville, TN 76534. [Press Tab]. The business card is automatically updated, and the Map It button is undimmed, as shown in Figure 6-3.

#### **Take Note**

In a contact record, using the postal abbreviation for a state makes it easier to use the information in a mailing list or other data exports.

Figure 6-3

Gabe Mares—Contact

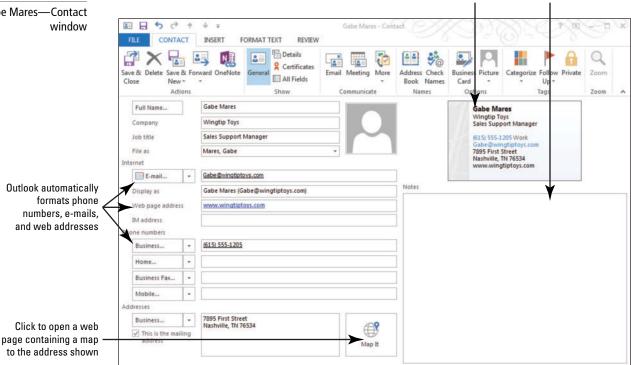

Business card Free text notes

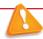

#### Troubleshooting

If you press Tab in the Address field before keying at least two lines of text, the Check Address dialog box is displayed. Because Outlook expects at least two lines of text in an address, the text you have already keyed might be displayed in the wrong fields in the Check Address dialog box. Click the Cancel button to close the dialog box and continue keying the address.

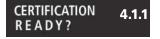

How do you create a new contact?

- 15. In the Actions group on the Ribbon, click the Save & Close button. Gabe Mares' contact information is saved and stored in the Outlook Address Book, and you are returned to the main People Hub.
- 16. Double click a blank area in the Contacts Index. A new Untitled—Contact window is displayed.
- 17. Click the following fields and key the new values.

Name **Susan Davis** Company Name **Example Company** E-mail someone@example.com

The name of the contact record window changes to Susan Davis-Contact.

18. In the Actions group on the Ribbon, click the Save & Close button. The Susan Davis contact information is saved, and you are returned to the main People Hub.

PAUSE. LEAVE Outlook open to use in the next exercise.

#### Take Note

You do not have to key information into every field. To save contact information, you should have a value in the File As field. If the File As field is empty when you try to save the contact, Outlook displays a warning message asking if you want to save the contact with an empty File As field. If you save the contact, it will be placed before any other contacts saved with a value in the File As field, because a blank is sorted as a value that occurs before any other value.

In the previous exercise, you keyed the basic information for a contact.

#### Creating a Contact from an Existing Contact

Often, you will have several contacts who work for the same company. Rather than keying the same data for a new contact, you can create the new contact from the existing contact. When you create a new contact for a person from the same company, the company name, File As, website, phone number, and address are carried over to the new contact. The name, job title, and e-mail address are not carried over to the new contact because these fields will usually differ between contacts, even if they work for the same company. In this exercise, you'll learn how to create a new contact from an existing contact's record.

#### **STEP BY STEP**

#### **Create a Contact from an Existing Contact**

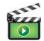

**GET READY.** Before you begin these steps, be sure to complete the previous exercise.

- 1. If necessary, click the People button in the Navigation bar to open the People Hub.
- 2. Click the Gabe Mares contact record. The Gabe Mares—Contact window is displayed in the Contact Card pane. In the New group on the Ribbon, click New Items to display a list of options, as shown in Figure 6-4.

Figure 6-4

Create a Contact from an Existing Contact

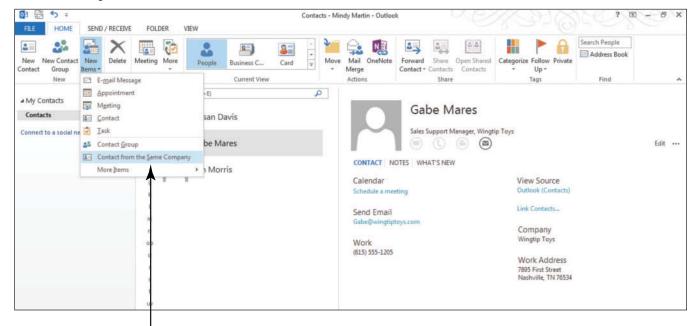

Click to create a contact from an existing contact

- 3. In the dropdown list of options, click Contact from the Same Company. A new window titled Wingtip Toys—Contact is displayed.
- **4.** Click the *Full Name* field if necessary. Key **Diane Tibbott** and [press **Tab**]. The insertion point moves to the *Company* field. The *File As* field is automatically filled with *Tibbott*, *Diane*, and *Diane Tibbott* is displayed in the business card. The name of the window is changed to Diane Tibbott—Contact.
- 5. Click the Job title field. Key Marketing Representative and [press Tab]. Diane's job title is added to the business card. The insertion point moves to the File As field, highlighting the current value.
- 6. Click the *E-mail* field. Key **Diane@wingtiptoys.com** and [press **Tab**]. The *Display As* field is automatically filled, and Diane's e-mail address is added to the business card.
- 7. In the Actions group on the Ribbon, click the Save & Close button. Diane Tibbott's contact information is saved and her Contact window closes.

PAUSE. LEAVE Outlook open to use in the next exercise.

#### **Updating Contact Information**

To keep the information in your Contacts list current, you often need to modify the information for existing contacts. After a contact has been created, you can modify the contact's information using either the Contact Card or the contact record. For each contact we have, there are many kinds of information that we need to track. The information that we use to actually reach our contacts is stored on the General page of the Contact window and the Contact Card. However, there are often other pieces of information that we collect about our contacts over time, such as their birth date or their spouse's name. We may not need this kind of information to set up a meeting with them, but this information helps us to relate to them to make a stronger connection. In the following exercise, you'll change the following contact information:

- Gabe Mares left Wingtip Toys. He was hired by Tailspin Toys as the Software Development Manager. Most of his contact information has changed.
- Diane Tibbott was promoted to Software Support Manager. Her e-mail address and phone number remain the same. Only her title has changed. The corner office with a view that came with the promotion is not part of her contact information.
- Susan Davis's contact record needs to be updated with her photo and some background information, and notes will be added to her contact record.

#### **STEP BY STEP** Update Contact Information

**GET READY.** Before you begin these steps, be sure to complete the preceding exercises and have Outlook open and running on your computer.

- 1. If necessary, click the People button in the Navigation bar to display the main People Hub.
- Double-click the Diane Tibbott contact record. The Diane Tibbott—Contact Card window is displayed, as shown in Figure 6-5. As you can see, the Contact Card is a more streamlined view of a contact's information.

Figure 6-5
Editing a Contact in the
Contact Card

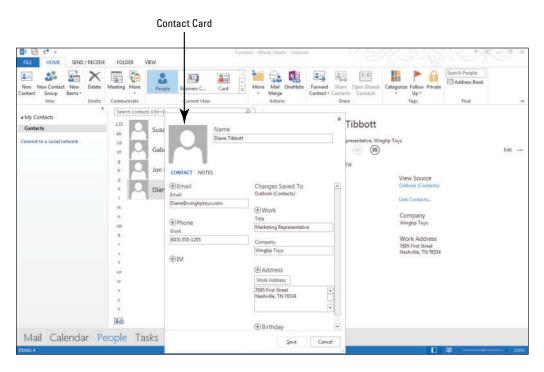

- 3. Click the Title field. Select the existing value, key Software Support Manager, and [press Tab]. Diane's job title is modified on the People Hub.
- Click the Save button. The modified contact information is saved, and the Contact Card pop out is displayed, as shown in Figure 6-6.

Figure 6-6

Modified Contact Card

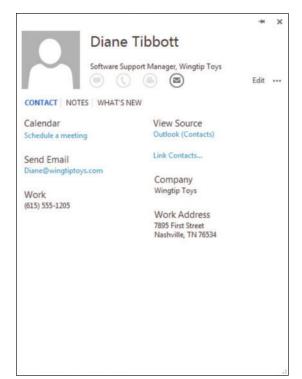

- 5. Click the X in the upper right corner to close the card.
- **6.** In the Find group on the HOME tab, click **Address Book**. The Address Book: Contacts window is displayed, as shown in Figure 6-7.

Figure 6-7 0 23 Address Book: Contacts Address Book: Contacts File Edit Tools window Search: Name only More columns Address Book Advanced Find Go Contacts - Mindy Martin Name Display Name E-mail Address Diane Tibbott (Diane@wingtiptoys.... Diane@wingtiptoys.com Diane Tibbott Outlook contacts 🚨 Gabe Mares Gabe Mares (Gabe@wingtiptoys.co... Gabe@wingtiptoys.com sorted alphabetically 🚨 Jon Morris Jon.Morris@ResortAdventures.ne Morris, John Susan Davis Susan Davis (someone@example.co... someone@example.com

- In the list of contacts, double-click the Gabe Mares contact. The full Gabe Mares—Contact window opens.
- 8. Click the following fields and replace the existing values with the new values.

Company **Tailspin Toys** 

Job title **Software Development Manager** 

E-mail Gabe@tailspintoys.com Web page address www.tailspintoys.com

6155550195 Business phone number **Business address** 5678 Park Place Nashville, TN 76502

- 9. In the Actions group on the Ribbon, click the Save & Close button. The modified contact information is saved and the Gabe Mares—Contact window closes.
- 10. Click File and Close to close the Address Book.
- 11. Click the Susan Davis contact.
- 12. In the Contact Card pane, click the Outlook (Contacts) link under View Source. The Susan Davis—Contact window opens displaying general contact information.
- 13. Click Details in the Show group. The Details page of the contact record allows you to add background information to the contact, as shown in Figure 6-8.

How do you edit contact

information?

CERTIFICATION

READY?

Figure 6-8

4.1.4

The Details page of the Contact window

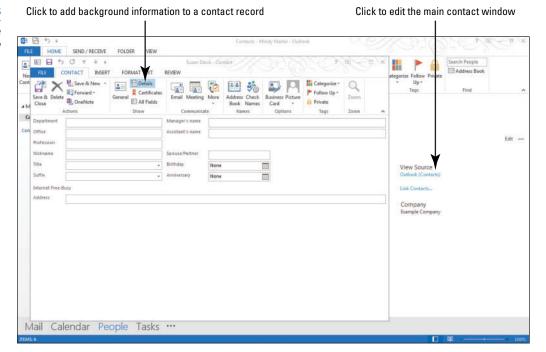

- 14. In the Assistant's name field, key Michael.
- 15. Click General in the Show group to return to the primary Contact window view.
- 16. Click in the Notes block in the lower right corner of the window. Use the Notes area to enter additional information about the contact that you want to remember.
- 17. Key Susan is interested in working on the New Horizons project.

**Take Note** 

When you send contact information, any text in the Notes area of the contact record and items attached to the contact record are not sent.

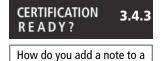

contact record?

18. Click the picture placeholder in the center of the window. The Add Contact Picture dialog box is displayed.

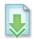

19. Navigate to the data files for this lesson and select the *Susan.jpg* file and click OK. The Add Contact Picture dialog box closes, and you return to the Susan Davis—Contact window, as shown in Figure 6-9.

Figure 6-9

The modified Susan Davis—Contact window

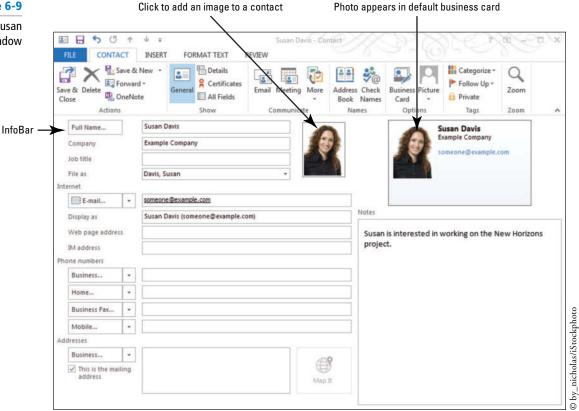

20. In the Actions group on the Ribbon, click the Save & Close button. The modified contact information is saved, and the Susan Davis—Contact window closes to return to the main People Hub.

PAUSE. LEAVE Outlook open to use in the next exercise.

## CERTIFICATION 4.1.5 READY?

How do you add an image to a contact record?

In the previous exercise, you updated the information for three contacts.

#### Setting Reminders for a Contact Record

When you have a busy office and a lot of contacts, it can be easy for things to slip by the wayside. An easy way to keep track of important reminders about your contacts is to use tags. You can use the tools in the Tags group to categorize a contact for a specific project or mark a contact as private so that it won't be viewed by other people who have access to your contact list. But the most common use of tags with contacts is reminders. You can use the Follow Up tool to remind yourself to follow up with them on an issue, schedule a meeting, or give them a call. In this exercise, you'll add tags to a contact.

#### **STEP BY STEP** Set Reminders for a Contact Record

**GET READY.** Before you begin these steps, be sure to complete the preceding exercises and have Outlook open and running on your computer.

- If necessary, click the People button in the Navigation bar to display the main People Hub.
- Select the Diane Tibbott contact record, and click the Outlook (Contacts) link under the View Source heading. The Diane Tibbott—Contact window is displayed.

3. Click Follow Up in the Tags group, as shown in Figure 6-10.

Tags group

Figure 6-10

Adding a tag to a contact

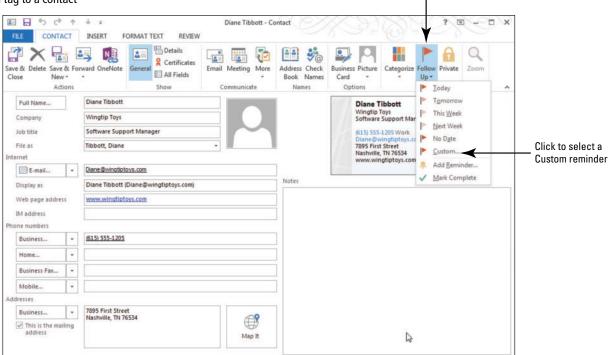

- 4. Select the Custom option. The Custom dialog box is displayed.
- Click the Flag to dropdown arrow. A list of available follow up tags is displayed, as shown in Figure 6-11.

Figure 6-11

Selecting the type of reminder needed

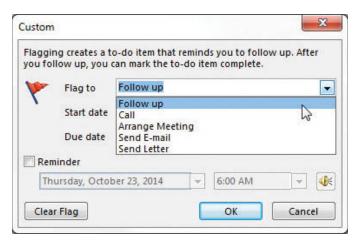

- 6. Select the Arrange Meeting tag.
- In the Start date field, select a date that is two weeks from today. Set the same date for the Due date field.
- 8. Click OK. An InfoBar appears at the top of the contact record reminding you to set up a meeting with Diane in two weeks, as shown in Figure 6-12.

Click to add a tag a contact

Figure 6-12

An InfoBar reminder of your tag

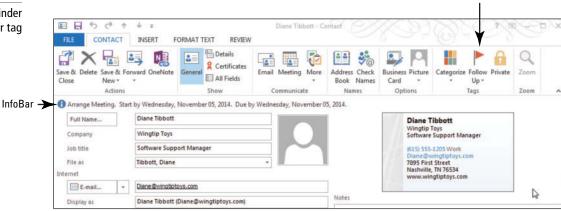

## CERTIFICATION 4.1.6 READY?

How do you add tags to a contact record?

- 9. Click Save & Close to return to the main Contacts folder.
- 10. Hover over the Tasks button on the Navigation bar to display the Tasks Peek. Notice that Diane Tibbot has been added to the Task list.

PAUSE. LEAVE Outlook open to use in the next exercise.

#### **SENDING AND RECEIVING CONTACTS**

**The Bottom Line** 

It is easy to exchange contact information via e-mail. You can send and receive contacts as attachments. Every time you send a message, you are also sending your contact information. In Outlook, you can create a contact for the sender of any message you receive, and you can create a contact from a message header.

#### Creating a Contact from a Message Header

Every message you send automatically contains your contact information in the message header. The **message header** is the text automatically added at the top of a message. The message header contains the sender's e-mail address, the names of the servers used to send and transfer the message, the subject, the date, and other basic information about the message. In this exercise, you'll learn how to use a message header to create a contact record in your Contacts list for the message's sender.

#### **STEP BY STEP**

#### Create a Contact from a Message Header

**GET READY.** Before you begin these steps, be sure that Microsoft Outlook is running and that you have completed the preceding exercises in this lesson.

- 1. Click the Mail button in the Navigation bar to display the Mail folder.
- 2. Click on a message you sent to yourself. The message is displayed in the Reading Pane.
- 3. In the Reading Pane, point to the sender's name or e-mail address. An information pane appears above the e-mail address, as shown in Figure 6-13.

#### Figure 6-13

Outlook's sender information

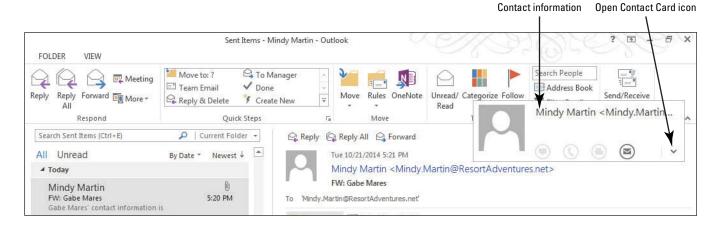

4. Click the Open Contact Card icon on the contact information pane. A Contact Card containing the sender's information is displayed, as shown in Figure 6-14.

#### Figure 6-14

Creating a contact from a message header

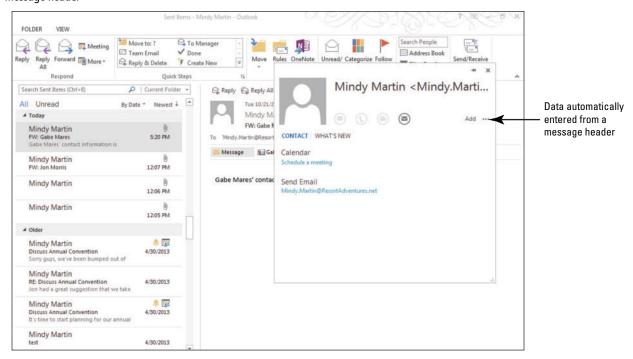

- 5. Click Add on the Contact Card to add your contact information to your Address Book.
  The Contact Card changes to an Edit Contact Card window.
- 6. Click the Save button. The contact record is created.
- Click the People button in the Navigation bar to display the People Hub. Notice that you are now listed in the Contact Index.

PAUSE. LEAVE Outlook open to use in the next exercise.

O by\_nicholas/iStockphoto

#### CERTIFICATION 4.1.1 READY?

How do you create a contact from a message header?

In the previous exercise, you created a contact from a message header. Although a message header contains important information, it is important to note that false information can be provided in the message header. This is known as **spoofing**. Many junk messages contain false information in the message header.

#### Forwarding a Contact as an Attachment

You already know that you can send documents and files as attachments. You can also send contacts as attachments. These attachments can be formatted as Outlook contacts, business cards, or plain text. When you send a contact as an Outlook contact, recipients who use Outlook will easily be able to see all the information they need to add the contact to their records. However, if you are unsure what e-mail program the recipient uses, it is safest to send the contact as a business card. Recipients who have Outlook will see it as a contact record, and everyone else will see it as an image of the business card. In this exercise, you learn how to send a contact as an attachment in Outlook 2013.

#### **STEP BY STEP** Forward a Contact as an Attachment

GET READY. Before you begin these steps, be sure to complete the preceding exercises and have Outlook 2013 open and running on your computer.

- 1. If necessary, click the **People** button in the Navigation bar to display the main People Hub.
- 2. Click the Susan Davis contact record. Susan Davis' contact information is displayed in the Contact Card pane.
- 3. In the Share group on the Ribbon, click the Forward Contact button. In the dropdown menu that appears, click the As a Business Card option. A new message window is displayed. In the Subject field, the topic is automatically identified as Susan Davis, Susan's contact record is attached to the message as a .vcf file, and a copy of her business card appears in the body of the message, as shown in Figure 6-15.

Figure 6-15

Sending a contact as an attachment

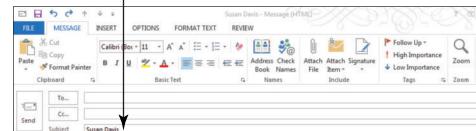

Contact automatically attached

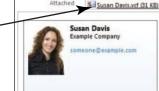

Subject automatically filled

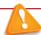

Troubleshooting If a message is displayed stating that you must save the original item, click OK to continue.

- 4. In the To field, key [your e-mail address].
- Click the Send button. The message is moved to the Outbox, and it is sent when your computer is connected to the Internet.

PAUSE. LEAVE Outlook open to use in the next exercise.

In the previous exercise, you sent contact information directly from the Contacts folder as an attachment to a message. This enables you to send contact information without keying it as text in a message.

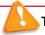

#### Troubleshooting

If the recipient does not use Outlook 2007 or newer, the contact information might not be displayed correctly, and the recipient might not be able to create a contact from the attachment.

## CERTIFICATION 4 READY?

4.1.7

How do you share a contact with someone?

#### Saving a Contact Received as a Contact Record

When you request contact information from a coworker's Contacts list, the coworker can send the information as a business card or a contact record in Outlook format. If the contact record is sent in Outlook format, you can open the attachment, view the information, and save it as a contact record. When you try to save a contact with an address that is already in your Address Book, Outlook automatically detects it as a **duplicate contact** and gives you an opportunity to add the new contact or to update the existing contact. However, once a duplicate is detected, you should always combine the information onto one record and delete the duplicate. This eliminates errors that can occur when one record is updated and the other is not. In this exercise, you learn how to save a received contact as a contact record and how to deal with duplicate contacts.

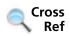

You will learn more about electronic business cards in Lesson 7.

#### **STEP BY STEP**

#### Save a Contact Received as a Contact Record

**GET READY**. Before you begin these steps, be sure that Microsoft Outlook is running and that you have completed the preceding exercises in this lesson.

- Click the Mail button in the Navigation bar to display the Inbox. If the Susan Davis
  message has not arrived yet, click the Send/Receive All Folders button on the HOME
  tab.
- 2. Click the Susan Davis message. The message is displayed in the Reading Pane.

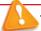

#### Troubleshooting

If the Reading Pane is not visible, click Reset View on the VIEW tab.

- In the Reading Pane, double-click the Susan Davis.vcf attachment. The attachment opens in the Susan Davis—Contact window.
- 4. In the Actions group on the Ribbon, click the Save & Close button. Outlook detects that this is a duplicate contact. The Duplicate Contact Detected window shown in Figure 6-16 is displayed. If the contact record was not a duplicate, the contact would be saved without any further action needed.

Figure 6-16

Duplicate Contact

Detected window

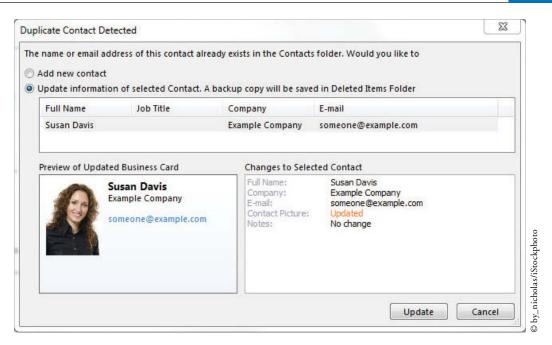

#### **Take Note**

As mentioned at the beginning of this exercise, creating duplicate contact records frequently leads to inaccurate information and is not a good practice. You are creating a duplicate record here only so that you can learn additional techniques for eliminating duplicate records in a later exercise.

- 5. You want to create a new contact, so select the Add new contact option at the top of the window, and click the Add button at the bottom of the window. The Duplicate Contact Detected window is closed, the contact record is created, and you are returned to the Mail folder.
- 6. Click the People button in the Navigation bar to display the main People Hub. Now, you have the original Susan Davis contact record you created by keying the data and the Susan Davis contact record you created from the attachment. Your Contacts folder should be similar to Figure 6-17. In your Contacts folder, Jon Morris's contact record is replaced by the individual with whom you exchanged digital signatures in Lesson 3.

Figure 6-17 **Linked Contacts Duplicate Contact** record created 8 ₹Ø 4 A My Contacts Susan Davis Contacts **Duplicate** contact records NOTES WHAT'S NEW Mindy Martin Send Emai by\_nicholas/iStockphoto Mail Calendar People Tasks ···

PAUSE. LEAVE Outlook open to use in the next exercise.

You should now have the original Susan Davis contact record and the Susan Davis contact record you created from the attachment. Although you selected to add the Susan Davis contact as a duplicate, Outlook has noticed that both contact records appear to be related. Consequently, it has created a link between the two records. As you can see in Figure 6-17, the Susan Davis contact now has two source links to indicate that there are two contact records that have been linked together.

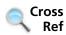

You will learn more about linking your Outlook contacts in Lesson 7.

#### VIEWING AND DELETING CONTACTS

#### **The Bottom Line**

In the Contacts folder, all contacts are stored alphabetically in the Contact Index. There are many ways to view your contacts, including the new Peek view that can help you to see what's happening with your favorite contacts from any other Outlook folder. It's important to prevent clutter in your Contacts folder. When a contact is no longer useful or you find a duplicate contact, delete or link the contact records.

#### **Viewing Contacts**

By default, contacts are displayed in the People Hub, which includes the Contact Index and a Contact Card pane that includes detailed information about the client. However, you can select other views that allow you to focus on specific kinds of information. In this exercise, you'll explore some Contact window views.

#### STEP BY STEP

#### **View Contacts**

GET READY. Before you begin these steps, be sure that Microsoft Outlook is running and that you have completed the preceding exercises in this lesson.

- 1. If necessary, click the **People** button in the Navigation bar to open the People Hub.
- 2. Click Business Card in the Current View group of the HOME tab. The views are displayed as business cards including any graphics, such as the contacts photo, as well as contact information, as shown in Figure 6-18.

Figure 6-18

The Contact List in Business Card view

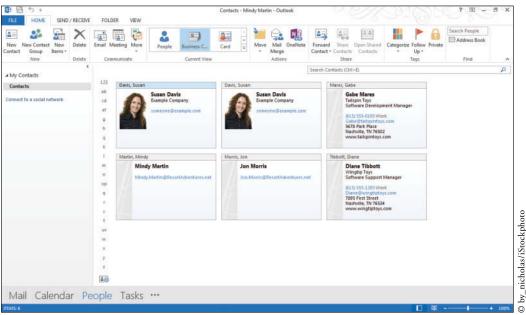

3. Click the Card button in the Current View group of the HOME tab. The view is modified as shown in Figure 6-19. The cards are lined up in narrow columns, and any graphics are hidden, but notes are shown.

Figure 6-19
The Contact List in Card view

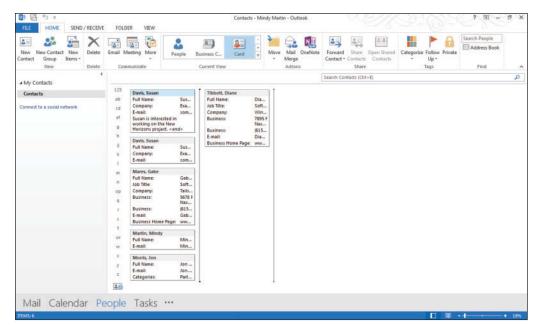

4. Click the More button to open the Current View gallery on the HOME tab. Select the Phone option to view the contacts as a phone list as shown in Figure 6-20. Use this view if you need to call several contacts in your Contacts folder.

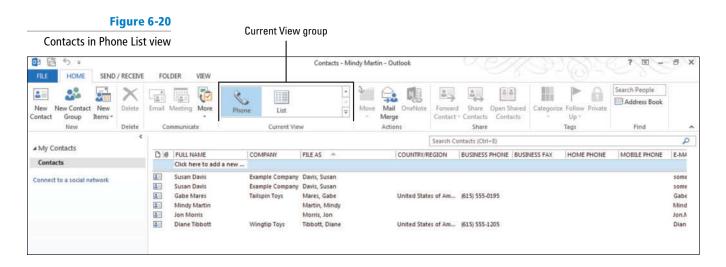

- **5.** Click the VIEW tab to see additional viewing options. In the Arrangement group, you can select to organize the list by category, company name, or location.
- 6. Click the Categories button. The view is modified to group the contacts by category. At this point we haven't categorized any of the contacts, but this view can be helpful if you use categories to organize your Outlook Data File.

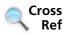

You will learn more about organizing your Outlook items using categories in Lesson 12.

7. Click the Company button in the Arrangement group on the VIEW tab. The view is modified to sort the contacts by company name, as shown in Figure 6-21. Use this view to see all the contacts working for a specific company. The List view is similar but it breaks the contacts into groups by company.

Figure 6-21

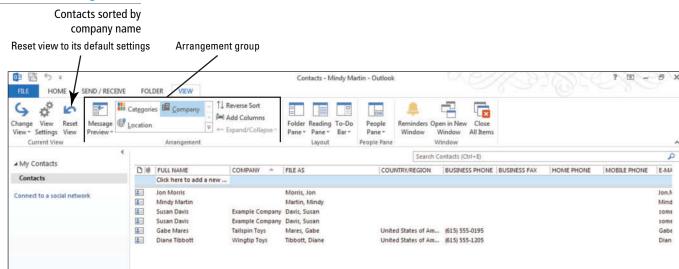

- geographic area.
   Glick the Reset View button in the Current View group to return the phone list to its default view. Outlook will display a warning box asking you to verify that you want to
  - 10. Click Yes to continue.

reset the view.

11. Click the Change View button in the Current Views group, and select People to return to the default view of the contacts.

8. Click the Location button in the Arrangement group. The view is modified to group the contacts by country/region. Use this view to see contacts with an address in a particular area. This is more useful if your contacts are not located in the same

PAUSE. LEAVE Outlook open to use in the next exercise.

Because several views are available, select the view that targets the information you need to see.

#### Using the People Peek

In this exercise, you'll explore the People peek to view your favorite contacts in any Outlook folder.

**STEP BY STEP** 

#### **Use the People Peek**

**GET READY.** Before you begin these steps, be sure that Microsoft Outlook is running and that you have completed the preceding exercises in this lesson.

- 1. If necessary, click the People button in the Navigation bar to open the People Hub.
- 2. Hover over the word People in the Navigation bar to view the new People peek view of your contacts, as shown in Figure 6-22. Notice that most, if not all, of your contacts are not listed here. The only contacts that appear in the peek are ones that you've added to your favorites.

## CERTIFICATION 1.1.5 READY?

How do you configure contact views?

Figure 6-22 Contact index The People peek SEND / RECEIVE 8 200 0 4 A My Contacts Susan Davis Contacts Susan Davis Mindy Martin Send Email People peek Jon Morris e Tibbott by\_nicholas/iStockphoto Mail Calendar People Tasks ...

- Right-click the linked Susan Davis contact record in the Contact Index. Select Add to Favorites in the shortcut menu.
- 4. Click the Mail button in the Navigation bar to open the Inbox.
- 5. Hover over the word People in the Navigation bar again to view Susan Davis' contact record added to the People peek.
- 6. Click on Susan Davis in the People peek. A fly out of the contact information pane appears, as shown in Figure 6-23. You can send an e-mail to the contact by clicking the message icon. You can also click the Open Contact Card down arrow to view all of Susan's contact information.

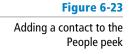

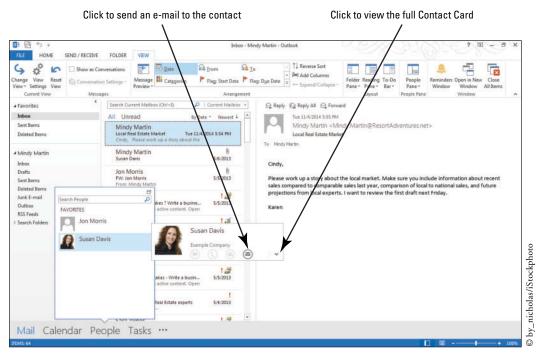

PAUSE. LEAVE Outlook open to use in the next exercise.

The People peek is a great way to keep your favorite contacts always at your fingertips.

#### **Deleting Contacts**

In this exercise, you'll delete the duplicate contact record.

#### **STEP BY STEP**

#### **Delete Contacts**

**GET READY.** Before you begin these steps, be sure that Microsoft Outlook is running and that you have completed the preceding exercises in this lesson.

- 1. Click the **People** button in the Navigation bar to open the People Hub.
- 2. Click the first Susan Davis contact record. In the Contact Card pane, notice that there are two Outlook (Contacts) links under the View Source heading, as shown in Figure 6-17. This indicates that there are two unique but linked contact records.
- 3. Click each of these two source links to view the two contact records, as shown in Figure 6-24.

#### Figure 6-24

Viewing duplicate contact sources

Original contact record had a note attached

**Duplicate Contact Card** 

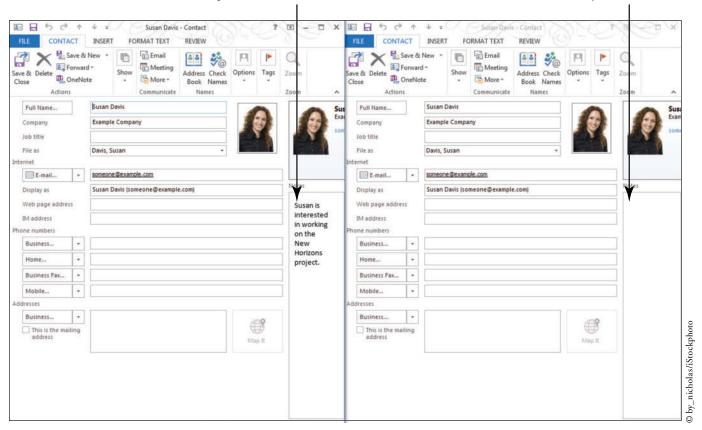

- 4. Click the Delete button in the Actions group on the duplicate contact, which is the one that doesn't include the note you added about Susan's interest in the New Horizon project. The contact record is moved to the Deleted Items folder. It will not be removed from your computer until the Deleted Items folder is emptied.
- 5. Click Save & Close in the Actions group on the original Susan Davis contact.

PAUSE. LEAVE Outlook open to use in the next exercise.

When you are viewing contact records, you can minimize clutter by deleting contacts that are no longer useful or duplicates that have been accidentally created. In addition to the method used in this exercise, you can also delete contacts by selecting the record in the Contacts folder and doing one of the following:

- CERTIFICATION 4.1.2 READY?
  - How do you delete a contact?
- Clicking the Delete button in the Delete group on the HOME tab.
- Right-clicking the contact and selecting Delete on the shortcut menu.

#### **CREATING AND MANIPULATING CONTACT GROUPS**

**The Bottom Line** 

A **Contact Group** is a group of individual contacts saved together as a single contact. A Contact Group simplifies the task of regularly sending the same message to a group of people. If you create a Contact Group, you can make one selection in the *To* field to send the message to all members of the Contact Group. In this section, you'll create a Contact Group, create notes to be stored with it, and change who is in the group. Then you'll forward the Contact Group as an attachment and send a message to the members of the Contact Group.

#### Creating a Contact Group

To create a Contact Group, you create a contact record that is identified as a Contact Group. Then you select the members of the Contact Group and save the Contact Group. In this exercise, you'll create a Contact Group and add members to it.

#### **STEP BY STEP**

#### **Create a Contact Group**

**GET READY**. Before you begin these steps, be sure that Microsoft Outlook is running and that you have completed the preceding exercises in this lesson.

- 1. If necessary, click the People button in the Navigation bar to display the People Hub.
- In the New group on the HOME tab, click New Contact Group. The Untitled—Contact Group window is displayed, as shown in Figure 6-25. The Members button in the Show group on the Ribbon is selected.

Figure 6-25

Untitled - Contact Group window

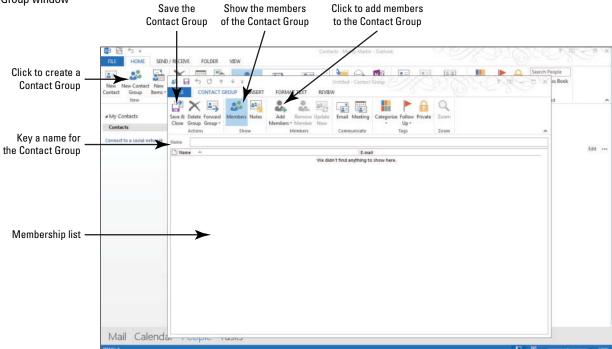

3. In the Members group on the Ribbon, click the Add Members button and select the From Outlook Contacts option. The Select Members: Contacts dialog box is displayed, as shown in Figure 6-26. Your Outlook contacts are listed. The first contact is already selected.

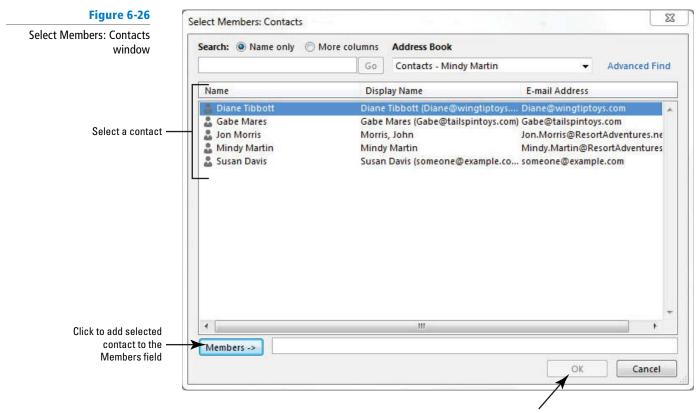

Click to add the contacts in the Members field to the Contact Group

- 4. Because the first contact you want to include in the Contact Group is already selected, click the Members button at the bottom of the dialog box. The contact's name is added to the Members field.
- 5. Click the second contact in the list, then click the Members button. The second contact is added to the *Members* field.
- 6. Repeat the actions in Step 5 to select and add the third, fourth, and fifth contacts from the list to the *Members* field.

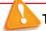

#### Troubleshooting

If you did not exchange digital signatures in Lesson 3, just select the contacts we created in this chapter.

- 7. Click OK. The Select Members: Contacts dialog box closes, and you return to the Untitled—Contact Group window, which now contains listings for the contacts you added to this group.
- 8. Click the Name field. Key General Announcements List. This name is used to identify the Contact Group in the Contacts folder.
- 9. Click the Save & Close button. The General Announcements List Contact Group is saved. The window closes, and you return to the Contacts folder.
- 10. Select the new group in the Contact Index. The members of the Contact Group are displayed in the Contact Card pane along with their job titles, as shown in Figure 6-27.

Figure 6-27

**Contact Group created** 

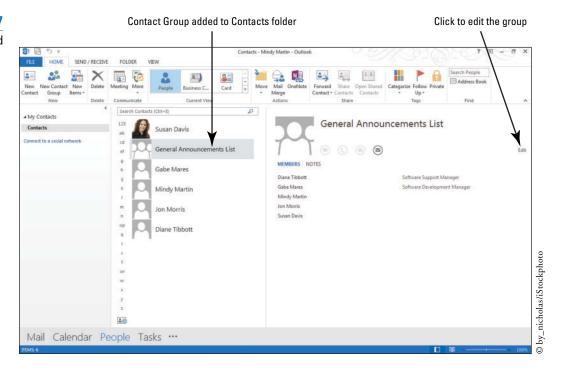

PAUSE. LEAVE Outlook open to use in the next exercise.

In the previous exercise, you created a Contact Group that contains all of your contacts. However, Contact Groups are typically limited to just the contacts working on a specific project.

#### Creating a Contact Group from an Existing Contact Group

You already know how to create a Contact Group from scratch, but you can also create a Contact Group by duplicating another group and then modifying it. In this exercise, you'll create a new Contact Group by duplicating an existing group.

#### **STEP BY STEP**

#### **Create a Contact Group from an Existing Contact Group**

**GET READY.** Before you begin these steps, be sure that Microsoft Outlook is running and that you have completed the preceding exercises in this lesson.

- CERTIFICATION 4.2.1 READY?
- How do you create a new contact group?
- 1. If necessary, click the People button in the Navigation bar to display the People Hub.
- 2. Right-click the General Announcements List contact record and select Copy from the shortcut menu that appears.
- [Press Ctrl + V]. A duplicate Contact Group record is displayed in the People Hub, as shown in Figure 6-28.

Figure 6-28

Creating a duplicate Contact Group

> Duplicate Contact Groups

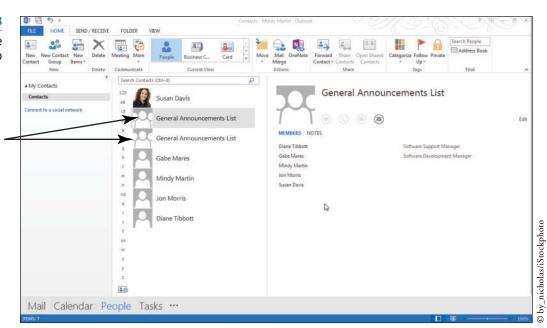

Another Way
You can also
double click on the group in
the Contact list to open the
contact record.

- 4. Click the Edit link on one of the *General Announcements List* contact records to display the General Announcements List—Contact Group window.
- 5. Select the text in the *Name* field. Key Wingtip Toys. This name is used to identify the name of the project this group is working on.
- Click the Save & Close button. The Wingtip Toys List Contact Group is saved. The window is closed, and you are returned to the People Hub.

#### PAUSE. LEAVE Outlook open to use in the next exercise.

In the previous exercise, you created a Contact Group for the Wingtip Toys project you are working on. However, because the Contact Group was created from a Contact Group that contained all of your contacts, you'll need to modify the Contact Group's membership to reflect the members of the project team.

#### Managing Contact Group Membership

Any Contact Group used over time will eventually require changes. In this case, Mindy has decided to add Katie Mathews, the resort's new PR specialist, to the Wingtip Toys project. In this exercise, you'll learn how to add and remove a member from a Contact Group list and edit the contact information.

#### **STEP BY STEP**

#### **Manage Contact Group Membership**

**GET READY**. Before you begin these steps, be sure that Microsoft Outlook is running and that you have completed the preceding exercises in this lesson.

- If necessary, click the People button in the Navigation bar to display the default People Hub.
- Double-click the Wingtip Toys contact. The Wingtip Toys—Contact Group window is displayed.
- 3. Click Gabe's name in the lower area of the window.
- **4.** In the Members group on the Ribbon, click the Remove Member button. Gabe is removed from the Contact Group.
- 5. Click the Add Members button and select New E-mail Contact. The Add New Member dialog box is displayed, as shown in Figure 6-29.

CERTIFICATION 4.2.6 READY?

How do you delete group members?

Figure 6-29

Adding a new e-mail contact to a Contact Group

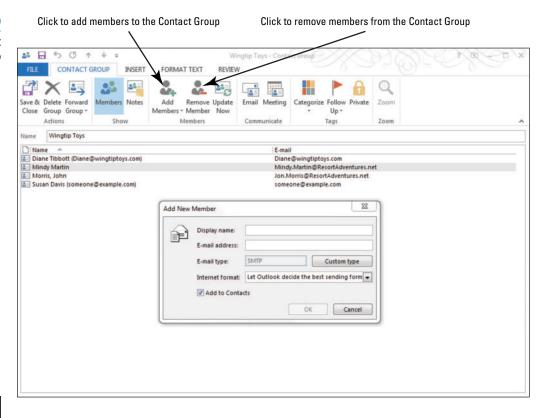

## CERTIFICATION 4.2.2 READY?

How do you add contacts to an existing group?

## CERTIFICATION 4.2.4 READY?

How do you update contacts within groups?

Figure 6-30

Wingtip Toy's modified membership

- 6. In the *Display name* field, key Katie Mathews. In the *E-mail address* field, key Katie.Mathews@ResortAdventures.net. Click OK to add her to the list.
- 7. In the list of members, double-click your own name. Your contact record is displayed.
- 8. Click the Company field. Key [the name of your company].
- Click the Save & Close button in your Contact window. Your modified contact record is saved and closed.
- 10. Click the Save & Close button in the Contact Group window. The Contact Group is saved. The window is closed, and you are returned to the People Hub, as shown in Figure 6-30.

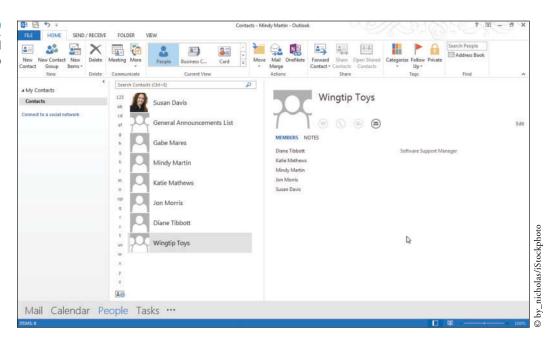

In the previous exercises, you modified the Wingtip Toys Contact Group so that it only contains the people working on the Outdoor Adventure software development project. During the weekly management meeting, Mindy and Jon decided to assign Katie Mathews, the resort's PR specialist, the role of lead liaison for the project.

In order for her to take the lead, she will need a copy of the Wingtip Toys Contact Group. Whenever you share Contact Groups with others, it is important to attach notes to the Contact Group so that there is no confusion about who is included and what has changed.

#### **Using Contact Group Notes**

You can use the Notes page to keep background information with a Contact Group. As Contact Groups change over time, it can be easy to forget what changes have been made. This is particularly important when the Contact Group list and information is forwarded to someone else. In this exercise, you'll use the Notes page to provide information about a Contact Group before sending it as an attachment to an e-mail message.

#### **STEP BY STEP** Use Contact Group Notes

**GET READY.** Before you begin these steps, be sure that Microsoft Outlook is running and that you have completed the preceding exercises in this lesson.

- 1. If necessary, click the People button in the Navigation bar to display the default People
- 2. Double-click the Wingtip Toys contact group. The Wingtip Toys—Contact Group window is displayed with the Contact Group tab opened on the Ribbon.
- 3. Click the Notes button in the Show group to show the notes about a Contact Group. The Notes page for this Contact Group is displayed.
- 4. In the empty text area, key The group includes everyone working on the Outdoor Adventure game project, including Susan Davis, an independent storyboard consultant.
- 5. Click the Save & Close button in the Contact Group window. The Contact Group is saved. The window is closed, and you are returned to the People Hub.
- 6. Select the Wingtip Toys Contact Group in the Contact Index to display the information about the Contact Group in the Contact Card pane.
- 7. Click Notes in the Contact Card to show the notes for this group. Your screen should look similar to the one shown in Figure 6-31.

Figure 6-31
Viewing notes for a Contact or
Contact Group

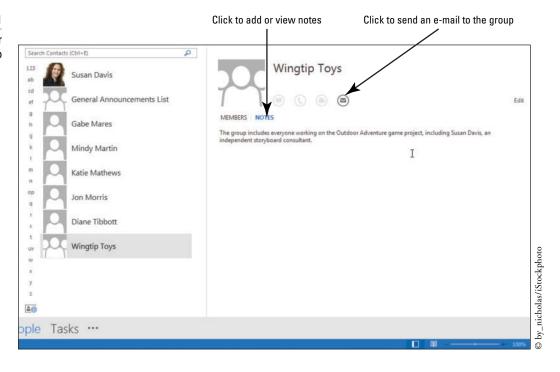

PAUSE. LEAVE Outlook open to use in the next exercise.

## CERTIFICATION 4.2.3 READY?

How do you add notes to a contact group?

In the previous exercise, you added an informative note about the Wingtip Toys Contact Group. You are now ready to send the Contact Group to Katie.

#### Forwarding a Contact Group

Sending a Contact Group to someone as an e-mail attachment is just as easy as sending a contact. You can forward a Contact Group just by selecting the group's contact record and clicking Forward Contact in the Share group of the People Hub's HOME tab. In this exercise, you'll forward a Contact Group to an e-mail recipient.

#### **STEP BY STEP** Forward a Contact Group

**GET READY**. Before you begin these steps, be sure that Microsoft Outlook is running and that you have completed the preceding exercises in this lesson.

- 1. If necessary, click the **People** button in the Navigation bar to display the default People Hub.
- Click the Wingtip Toys contact record and then click Forward Contact in the Share group of the HOME tab.
- In the dropdown menu that appears, select the As an Outlook Contact option. A new FW: Wingtip Toys—Message window is displayed.
- 4. In the To field, key Katie.Mathews@ResortAdventures.net. Because Katie is in your Contacts list, you will not need to type the entire address. Outlook will complete it for you.
- In the message area, key Hi Katie, here is the Contact Group for the game project., as shown in Figure 6-32.

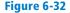

Sending a Contact Group as an attachment

Contact Group attachment

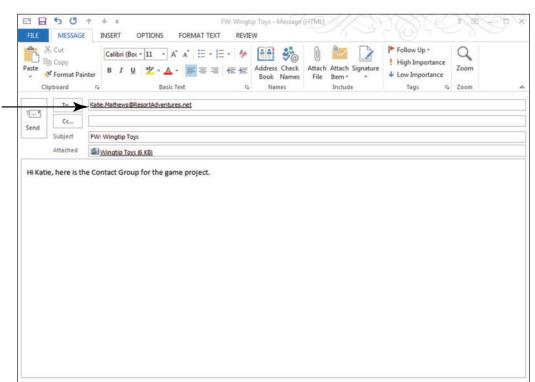

Click the Send button. The message is moved to the Outbox, and it is sent when your computer is connected to the Internet.

PAUSE. LEAVE Outlook open to use in the next exercise.

## CERTIFICATION 4.1.7 READY?

How do you share a contact group?

#### **Deleting a Contact Group**

Contact Groups are a great way to help you keep your contacts organized, but when you no longer need a Contact Group, you should delete it so you don't accidentally send messages to the group. Fortunately, deleting a Contact Group is just as easy as deleting a contact. In this exercise, you'll delete the General Announcements List Contact Group.

#### STEP BY STEP

#### **Delete a Contact Group**

**GET READY**. Before you begin these steps, be sure that Microsoft Outlook is running and that you completed the preceding exercises in this lesson.

- 1. If necessary, click the People button in the Navigation bar to display the main People Hub.
- 2. Click the General Announcements List contact record. On the HOME tab, click the Delete button in the Delete group. The Contact Group record is moved to the Deleted Items folder. It will not be removed from your computer until the Deleted Items folder is emptied.

## CERTIFICATION 4.2.5 READY?

How do you delete a contact group?

PAUSE. LEAVE Outlook open to use in the next exercise.

Now that you've sent the Wingtip Toys Contact Group to Katie, you want to send a message to the members of the team to introduce her.

#### SENDING A MESSAGE TO A CONTACT GROUP

**The Bottom Line** 

Sending an e-mail message to a Contact Group is a simple process. By adding the Contact Group's name in the *To* field, the e-mail message will go to each member of the group. In this exercise, you'll create an e-mail message to be sent to a Contact Group.

#### **STEP BY STEP**

#### Send a Message to a Contact Group

**GET READY**. Before you begin these steps, be sure that Microsoft Outlook is running and that you completed the preceding exercises in this lesson.

- 1. If necessary, click the People button in the Navigation bar to display the main People Hub.
- 2. Click the Wingtip Toys contact record.
- 3. In the Contact Card pane, click the **Send e-mail message to**: icon. A blank Message window is displayed. In the *To* field, the Wingtip Toys Contact Group is automatically entered, as shown in Figure 6-33. The rest of the fields are empty.

#### Figure 6-33

Message addressed to the Contact Group Wingtip Toys

Click to expand the Contact Group Click to close the message without sending it 50 J Untitled - Message (HTML) MESSAGE INSERT **OPTIONS** FORMAT TEXT & Cut Follow Up \* - A A :- - !-**Сору** High Importance Address Check Attach Attach Signature Paste Zoom B I U № - A - 三三三 佳 經 Format Paint Book Names Item ▼ File Clipboard Basic Text Names Include Tags Zoom **Wingtip Toys** To ... = " Cc... Send Subject

Another Way
You can also send a
message to a Contact Group by
typing the name of the group
in the To field.

#### Figure 6-34

The Expand List dialog box

**4.** Click the plus sign (+) in the *To* field. A warning box is displayed stating that the group name will be replaced with the names of the group's members, as shown in Figure 6-34.

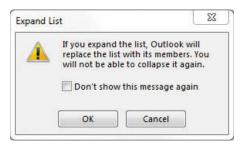

Click OK. The individual addressees are displayed in the To field, as shown in Figure 6-35.

#### Figure 6-35

The contact group expanded in the To: field

Click to close the message without sending it

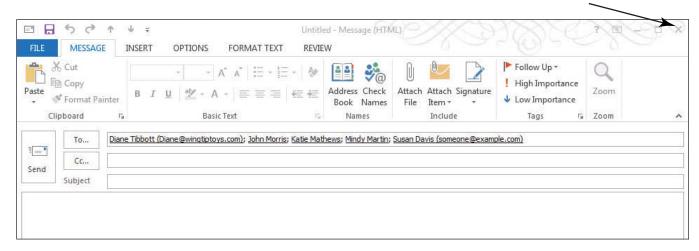

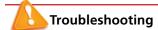

It is not necessary to expand the Contact Group in a message. You expanded the Contact Group in this exercise merely for demonstration purposes.

Click the Close button to close the message without sending it. Do not save changes to the message.

#### **CLOSE** Outlook.

When you created the Wingtip Toys Contact Group, you included Gabe Mares. However, he works for Tailspin Toys now. In a previous exercise, you removed Gabe from the Contact Group. You also accessed and modified your contact record through the Contact Group. Finally, you created a message that could be sent to the members of the Contact Group.

#### **SKILL SUMMARY**

| In This Lesson You Learned How to:   | Exam Objective                                                                                                    | Objective<br>Number                                         |
|--------------------------------------|----------------------------------------------------------------------------------------------------|-------------------------------------------------------------|
| Create and Modify Contacts           | Create new contacts Edit contact information Attach a note to a contact Attach an image to contacts Attach tags to contacts                                    | 4.1.1<br>4.1.4<br>3.4.3<br>4.1.5<br>4.1.6                   |
| Send and Receive Contacts            | Create new contacts Share contacts                                                                                                    | 4.1.1<br>4.1.7                                              |
| View and Delete Contacts             | Configure views<br>Delete contacts                                                                                                    | 1.1.5<br>4.1.2                                              |
| Create and Manipulate Contact Groups | Create new contact groups Delete group members Add contacts to existing groups Update contacts within groups Add notes to a group Share contacts Delete groups | 4.2.1<br>4.2.6<br>4.2.2<br>4.2.4<br>4.2.3<br>4.1.7<br>4.2.5 |
| Send a Message to a Contact Group    |                                                                                                    |                                                             |

#### **Knowledge Assessment**

#### Fill in the Blank

Complete the following sentences by writing the correct word or words in the blanks provided.

| <ol> <li>When sending a message to a Contact Group, you can see which individuals will<br/>receive the message by clicking the in the <i>To</i> field.</li> </ol> |
|----------------------------------------------------------------------------------------------------|
| 2. You can sort the Contacts folder by company name by clicking the Company button in the group.                                                                  |
| 3. To save contact information, you should at least have a value in the field.                                                                                    |
| 4. You can use the to keep background information with a Contact Group record.                                                                                    |
| <b>5.</b> A(n) simplifies the task of regularly sending the same message to a group of people.                                                                    |
| 6. Providing false information in a message header is called                                                                                                    |
| 7. If you try to add a contact that already exists in your Contacts folder, Outlook detects a(n)                                                                  |
| 8. The default view in the Contacts folder is the view.                                                                                                    |
| 9. You can add or delete individuals in a Contact Group using the page.                                                                                           |
| 10. Like documents and files, contact information can be sent as a(n)                                                                                             |
|                                                                                                    |

#### **True or False**

Circle T if the statement is true or F if the statement is false.

- **T F** 1. When keying phone numbers in the Contact window, it is important to format the number by including the parentheses, spaces, and dashes.
- T F 2. Every time you send a message, you are also sending your contact information.
- **T F** 3. When you create a new contact for a person from the same company, the company name, File as, e-mail domain, and address are carried over to the new contact.

- **T F 4.** When you select a contact from the Contact Index in the People Hub, Outlook displays a peek of the contact record in the right pane of the window.
- T F 5. If you are unsure what e-mail program the recipient uses, it is safest to send the contact in plain text format.
- T F 6. You can forward a Contact Group just by selecting the group's contact record and clicking the Share button on the HOME tab.
- **T F** 7. Many junk messages contain false information in the message header.
- **T F** 8. After a contact has been created, you can modify the contact's information using either the main Contact window or the Outlook Address Book.
- **T F 9.** A listing of members is visible when you view the Contact Group in the Contacts folder.
- **T F 10.** Once a duplicate record is detected, you should always combine the information into one record and delete the duplicate.

# **Competency Assessment**

#### **Project 6-1: Create Contacts from Scratch**

Gabe Mares recently started a new job at Tailspin Toys. As part of the training program, he will be traveling to different divisions to examine their procedures. At his first stop in Pittsburgh, PA, Gabe collected contact information for the team leader.

#### GET READY. LAUNCH Outlook if it is not already running.

- 1. Click the People button in the Navigation bar to display the People Hub.
- 2. Click New Contact on the HOME tab. The Untitled—Contact window is displayed.
- 3. In the Full Name field, key Mandar Samant and [press Tab].
- 4. In the Company field, key Tailspin Toys and [press Tab].
- 5. In the Job Title field, key Software Development Team Lead and [press Tab].
- 6. Click the E-mail field. Key Mandar@tailspintoys.com and [press Tab].
- 7. In the Web Page Address field, key www.tailspintoys.com.
- Below the Phone Numbers heading, click the Business field. Key 4125551117. [Press Tab].
- Below the Addresses heading, click the Business field. Key 4567 Broadway. [Press Enter]. Key Pittsburgh, PA 14202.
- 10. In the Actions group on the Ribbon, click the Save & Close button.

**LEAVE** Outlook open for the next project.

#### **Project 6-2:** Create a Contact from a Contact at the Same Company

While Gabe was in Pittsburgh, he interviewed a software developer in Mandar Samant's team. Although Gabe doesn't usually contact developers directly, he wants to save her contact information in case an opening occurs as a team leader.

#### GET READY. LAUNCH Outlook if it is not already running.

- 1. If necessary, click the People button in the Navigation bar to display the People Hub.
- 2. Select the Mandar Samant contact, and In the New group, click New Items.
- 3. Select the Contact from the Same Company option. The Contact window is displayed.
- 4. Click in the Full Name field if necessary. Key Jamie Reding and [press Tab twice].
- 5. In the Job title field, key Software Developer.

- 6. In the E-mail field, key Jamie@tailspintoys.com.
- 7. In the Notes field, key Potential team lead.
- 8. In the Actions group on the Ribbon, click the Save & Close button.

**LEAVE** Outlook open for the next project.

# **Proficiency Assessment**

#### **Project 6-3: Modify Contact Information**

Two months later, Jamie Reding was promoted to a team leader in the Pittsburgh office. Gabe modified her contact information.

#### GET READY. LAUNCH Outlook if it is not already running.

- 1. If necessary, click the People button in the Navigation bar to display the People Hub.
- Double-click the Jamie Reding contact in the Contact Index. The Contact Card is displayed.
- Select Title. Change her title to Software Development Team Lead. If Title is not showing, click the plus sign next to the Work heading.
- 4. Click Notes. Change the text to Monitor her progress.
- 5. At the bottom of the card, click the Save button. Close the Contact Card.

**LEAVE** Outlook open for the next project.

#### **Project 6-4: Send a Contact as an Attachment**

Gabe's manager asked for information about the team leader for a new project. Gabe sends Jamie's contact record.

#### GET READY. LAUNCH Outlook if it is not already running.

- 1. If necessary, click the People button in the Navigation bar to display the People Hub.
- Select the Jamie Reding contact in the Contact Index. The Contact Card pane is displayed.
- 3. In the Share group on the Ribbon, click the Forward Contact button. Select the As an Outlook Contact option. If a message is displayed stating that you must save the original item, click OK to continue.
- Click the To button. In the Select Names: Contacts window, click your contact record. Click the To button. Click OK.
- 5. Click in the message area. Key The contact information you requested is attached.
- 6. Click the Send button.

**LEAVE** Outlook open for the next project.

# **Mastery Assessment**

#### **Project 6-5: Create a Contact Group**

Gabe sends several messages to the team leaders each day. To simplify the task, Gabe creates a Contact Group.

#### GET READY. LAUNCH Outlook if it is not already running.

- 1. If necessary, click the **People** button in the Navigation bar to display the People Hub.
- 2. On the HOME tab, click the New Contact Group button.
- In the Members group on the Ribbon, click the Add Members button and select From Outlook Contacts.
- Add all the Tailspin Toys employees to the Members field, including Gabe, and click Members. Click OK.
- 5. Name the Contact Group Tailspin Team Leaders.
- 6. Click the Save & Close button.

**LEAVE** Outlook open for the next project.

#### **Project 6-6: Modify a Contact Group**

Gabe realized that he needs to change the Tailspin Team Leaders Contact Group. Gabe needs to remove himself from the Contact Group and add Diane Tibbott. Diane just accepted the position of Software Development Team Lead for Tailspin Toys. She will work in the Nashville office with Gabe.

#### **GET READY. LAUNCH** Outlook if it is not already running.

- 1. If necessary, click the People button in the Navigation bar to display the People Hub.
- Use Gabe's contact record to create a new contact record from the same company for Diane Tibbott. Use the following information:

Full Name Diane Tibbott

Job title Software Development Team Lead

E-mail Diane@tailspintoys.com

- 3. Update Diane's contact record with the new information.
- 4. Open the Tailspin Team Leaders contact record.
- 5. Click Gabe Mares in the list of members and click the Remove Member button.
- 6. Add Diane Tibbott to the Members field.
- 7. **SAVE** the changes to the Contact Group.

#### CLOSE Outlook.

# **7** Advanced Contact Management

# **LESSON SKILL MATRIX**

| Skills                          | Exam Objective                                                                           | Objective Number                 |
|---------------------------------|------------------------------------------------------------------------------------------|----------------------------------|
| Using Electronic Business Cards | Edit contact information Share contacts Create new contacts Create and assign signatures | 4.1.4<br>4.1.7<br>4.1.1<br>1.2.2 |
| Finding Contact Information     | Search for contacts<br>Create new search folders                                         | 1.4.4<br>1.4.1                   |
| Managing Multiple Address Books | Manage multiple address books<br>Import contacts from external sources                   | 4.1.8<br>4.1.3                   |
| Printing Contacts               | Print contacts                                                                           | 1.3.5                            |

# **KEY TERMS**

- address book
- custom Search
- **Folders**
- electronic business cards
- import
- secondary address book
- Social Connector
- virtual folders

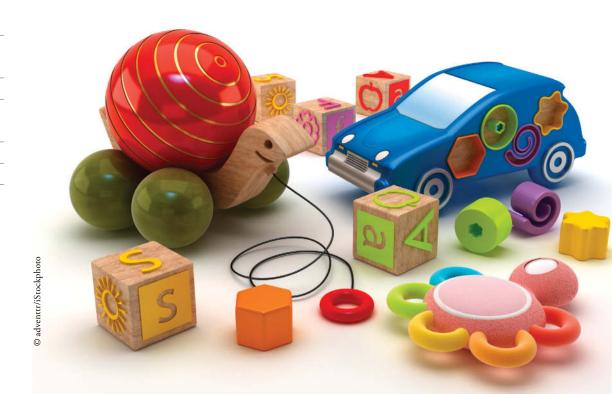

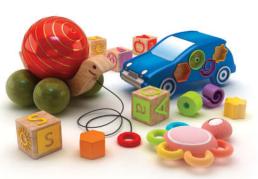

© adventtr/iStockphoto

The marketing department at Tailspin Toys is holding a contest that is open to all employees. To compete, employees must design an electronic business card. Gabe Mares, the Software Development Manager, wasn't planning to enter the contest. Nevertheless, he had an idea for an electronic business card that he couldn't resist. He thumbed through the Tailspin Toys catalog until he found the perfect picture for his design. After all, who can resist a teddy bear?

Outlook is an ideal tool for customizing a business card. The Edit Business Card dialog box is specifically designed to help you design a custom business card. All you need to do is determine what information you want to

include and the Outlook business card template makes it fit. In this lesson, you'll customize a business card and use it as a digital signature. You'll also practice searching for contacts and create a second address book.

#### **SOFTWARE ORIENTATION**

#### The Edit Business Card Dialog Box

Outlook 2013 is more graphic than ever. The default view in the Contacts window is now the People Hub, in which Outlook displays the information about your contacts along with an image of each. However, many businesses frequently use the Business Card view, which allows them to see multiple contacts at a time as business cards. By default, the text appears to the right of a wide, gray bar that borders the left side of the card, as shown in Figure 7-1. In this lesson, you'll learn how to customize your business card so that it stands out from the crowd.

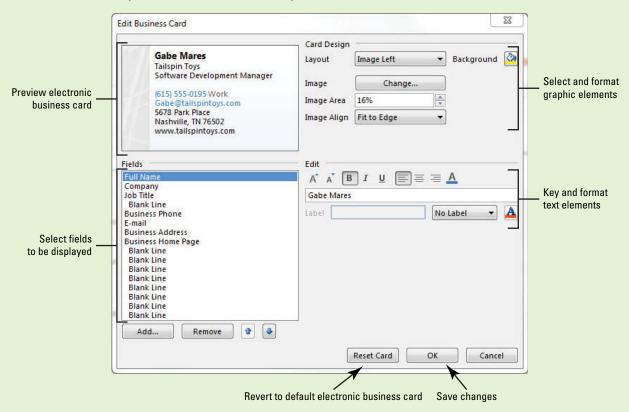

Figure 7-1
The Edit Business Card dialog box

Use the Edit Business Card dialog box to create an electronic business card that fits your company image. Refer to Figure 7-1 as you complete the following exercises.

#### **The Bottom Line**

#### **USING ELECTRONIC BUSINESS CARDS**

Electronic business cards are the digital version of paper business cards. They can be sent as attachments, used as signatures, and used to create a contact record. Although the default Contacts view is now the People Hub, electronic business cards are still an important tool. Designing an electronic business card that is memorable makes it easy to find whenever several electronic business cards are displayed on the screen, as when contacts are displayed in Business Card view. In this section, you'll edit a default business card by adding an image to it, sending it to a coworker, and using it as a digital signature.

#### Editing an Electronic Business Card

The Edit Business Card dialog box has four separate areas, as identified in Table 7-1. The four areas work together to provide a flexible tool that can create an amazing variety of customized business cards. In this exercise, you'll customize the default Outlook contact record to create a unique electronic business card that is just as eye-catching as a paper business card.

Table 7-1

Edit Business Card dialog box

| Area        | Description                                                                                                    |
|-------------|----------------------------------------------------------------------------------------------------|
| Preview     | View the effects of the changes you make.                                                                                                    |
| Fields      | Identify the fields you want to display on the electronic business card. Use the Add button to insert a new field. Select a field in the list and click the Remove button to delete a field. To move a field up or down on the card, select the field and click the Move Field Up (Up arrow) button or the Move Field Down (Down arrow) button. |
| Card Design | Insert and position a graphic or select a background color for the card. Position the image and define the amount of the card that can be used for the graphic. Although you can edit graphics in Outlook 2013, you cannot edit graphics in the Edit Business Card dialog box.                                                                  |
| Edit        | Key the value to be displayed in the field. Limited text formatting options are available.                                                                                                    |

#### **STEP BY STEP**

#### **Edit an Electronic Business Card**

**GET READY. LAUNCH** Outlook if it is not already running. Use the Gabe Mares contact record that you created in Lesson 6.

#### **Take Note**

An electronic business card is created automatically when you create a contact. It is basically another view of the contact record. If you delete the electronic business card, you delete the contact. Changes made to the information on the electronic business card are changed for the contact as well.

- 1. If necessary, click the People button in the Navigation bar to display the People Hub.
- 2. Click Business Card in the Current View Gallery. The contacts are displayed as Business Cards
- 3. Double-click the Gabe Mares contact. The Gabe Mares—Contact window is displayed.

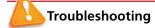

The e-mail addresses provided in these exercises belong to unused domains owned by Microsoft. When you send a message to these addresses, you will receive an error message stating that the message could not be delivered. Delete the error messages when they arrive.

- Double click on the Business Card image. The Edit Business Card dialog box is displayed, as shown in Figure 7-1.
- 5. In the Card Design area in the upper right of the window, verify that Image Left is selected in the Layout field and Fit to Edge is selected in the Image Align field. This defines the position of the graphic. Currently, the graphic is the default gray bar.
- 6. Click the Change button. The Add Card Picture dialog box is displayed.

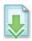

- Navigate to the data files for this lesson. Click the Bear Side.jpg image file, and click OK. The bear image is added to the card preview.
- 8. In the Card Design area, click the Image Align field. In the dropdown list, click Bottom Center. In the card preview, the image is repositioned to appear at the bottom of the card.
- In the Card Design area, click the Image Align field. In the dropdown list, click Fit to Edge. In the card preview, the image is resized and fills the entire side of the card.
- 10. Click the Add button. In the dropdown menu, point to Internet Address and then click IM Address. IM Address is added to the list of fields. The IM Address field is used for an instant messaging address.
- 11. With IM Address selected in the list of fields, click the empty field in the Edit area. Key GabeTailspinToys, as shown in Figure 7-2. The IM address is now added to the business card.

Figure 7-2

Modified Edit Business Card dialog box

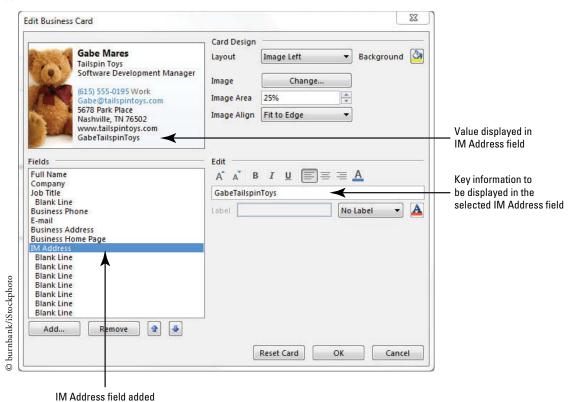

12. Click OK. The Edit Business Card dialog box is closed. Click the Save & Close button. Gabe's business card is displayed, as shown in Figure 7-3.

Figure 7-3
Modified business card

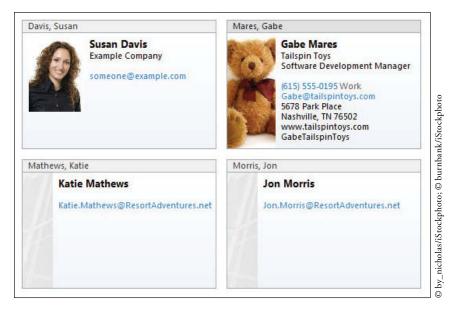

PAUSE. LEAVE the Outlook Message window open to use in the next exercise.

# CERTIFICATION 4.1.4 READY?

How do you edit an electronic business card?

# Sending an Electronic Business Card

Electronic business cards can be shared with others by simply inserting one or more business cards in a message and clicking the Send button. Users of other e-mail applications can get the contact information from the .vcf files that Outlook automatically creates and attaches to the message when you insert the electronic business cards. In this exercise, you'll insert electronic business cards into an e-mail message and send them along with their .vcf file attachments to a colleague.

#### **STEP BY STEP**

#### Send an Electronic Business Card

**USE** the Gabe Mares contact record.

- 1. Click the Mail button in the Navigation bar to display the Mail folder.
- Click the New E-mail button on the HOME tab. The Message window is displayed. By default, the MESSAGE tab is selected.
- 3. In the To field key [your e-mail address].

#### **Take Note**

Throughout this chapter you will see information that appears in black text within brackets, such as [Press Enter] or [your e-mail address]. The information contained in the brackets is intended to be directions for you rather than something you actually type word for word. It will instruct you to perform an action or substitute text. Do **not** type the actual text that appears within brackets.

- 4. In the Subject field key Business cards attached.
- 5. Click in the message area. Key I attached the electronic business cards you requested. [Press Enter twice] to add a bit of space between your text and the business card that you're about to attach.
- On the INSERT tab in the Include group, click the Insert Business Card button. A dropdown list is displayed.
- 7. Click Other Business Cards in the dropdown list. The Insert Business Card dialog box is displayed, as shown in Figure 7-4.

Figure 7-4

Insert Business Card dialog box

Click to attach business cards to a message

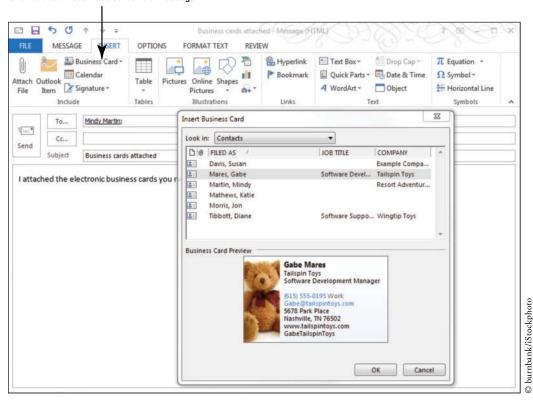

Another Way
If the contact name
is displayed in the dropdown list,
you can click the name to insert
the electronic business card.

- 8. Click the Gabe Mares contact. A Preview pane at the bottom of the dialog box shows you an image of the business card you have chosen to send with the message.
- 9. With the contact still selected, [press and hold Ctrl]. This allows you to select multiple contacts.
- 10. Click the Diane Tibbott contact. Click OK. The electronic business cards are inserted into the message. In the *Attached* field, the contact records are attached as .vcf files, as shown in Figure 7-5.

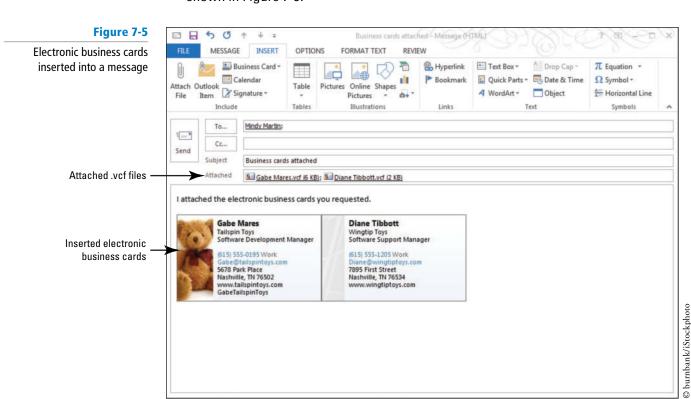

# CERTIFICATION 4.1.7

READY?

How do you share electronic business cards?

11. Click the Send button.

PAUSE. LEAVE Outlook open to use in the next exercise.

#### Creating a Contact from an Electronic Business Card

When you receive an electronic business card, Outlook allows you to add the contact record to your Contacts list either by using the .vcf file or by right-clicking on the business card itself. All the information on the electronic business card and the card's appearance are saved in your Contacts list. In this exercise, you'll create a contact record based on an electronic business card attached to a received e-mail message.

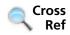

You can find more information on other methods of creating contacts in Lesson 6.

#### STEP BY STEP

#### **Create a Contact from an Electronic Business Card**

**USE** the message you sent in the previous exercise.

- 1. Click the Mail button in the Navigation bar to display the mailbox.
- 2. If the *Business cards attached* message has not arrived yet, click the **Send/Receive All Folders** button in the Send/Receive group of the HOME tab.
- Click the Business cards attached message in the message list to display it in the Reading Pane. The electronic business cards are displayed in the message body.

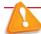

#### Troubleshooting

If the Reading Pane Is not visible, click the Reading Pane button in the Layout group of the VIEW tab and select Right.

4. Right-click the Gabe Mares electronic business card in the message body. Click the Add to Outlook Contacts option in the shortcut menu. A Gabe Mares—Contact window is displayed that contains the information from the electronic business card, including the preview image of the card.

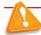

#### Troubleshooting

If you are having trouble getting the Add to Outlook Contacts shortcut to appear, try double clicking on the business card to open the Contact window.

- 5. Click the Save & Close button in the Actions group on the Ribbon. Because the contact record is already in your Contacts folder, Outlook detects that this is a duplicate contact, and the Duplicate Contact Detected window is displayed. If the contact record was not a duplicate, the contact would be saved with no further action needed.
- 6. You want to create a new contact for this exercise, so select the Add new contact option at the top of the window. The dialog box changes to show you the information that will be saved in the new contact record, as shown in Figure 7-6.

Click to add the electronic business card

#### Figure 7-6

Duplicate Contact Detected window

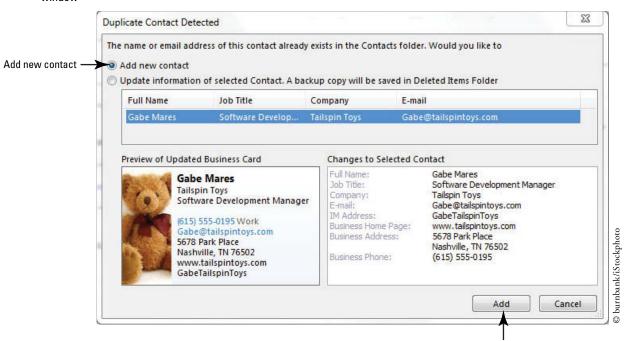

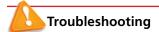

CERTIFICATION

How do you create a contact

from an electronic business

card?

READY?

4.1.1

Normally, when you receive a duplicate record you will use the received information to update the contact in your *Contacts* folder. This exercise simply gives you the scenario for adding a new contact record. You can compare the information in your contact record with the information sent to you in the message. Before you update contact information, be sure that the new data is accurate.

- 7. Click the Add button at the bottom of the window. The Duplicate Contact Detected window is closed, the contact record is created, and you are returned to the Mail folder.
- 8. Click the People button in the Navigation bar to display the People Hub. Now, you have the original Gabe Mares contact record and the Gabe Mares contact record you created from the electronic business card in the message.
- Click the first Gabe Mares contact record and click the Delete button on the HOME tab.
   The contact record is moved to the Deleted Items folder. It will not be removed from your computer until the Deleted Items folder is emptied.

PAUSE. LEAVE Outlook open to use in the next exercise.

# Using an Electronic Business Card in a Signature

As you learned in Lesson 2, a signature can be added automatically in every message you send. You can also include your electronic business card in your signature to provide an easy way for the recipient to add the contact to the Contacts window. In this exercise, you'll change settings to set an electronic business card as a default digital signature and send an e-mail to test it.

#### **STEP BY STEP**

#### **Use an Electronic Business Card in a Signature**

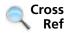

You can find more information on creating signatures in Lesson 2.

**USE** the Gabe Mares electronic business card you modified in a previous exercise.

- 1. If necessary, click the People button in the Navigation bar to display your contacts.
- Click the New Items button in the New group, and select E-mail Message to open the Message window with the MESSAGE tab selected.
- Click the Signature button in the Include group on the Ribbon. In the dropdown list, click Signatures. The Signatures and Stationery dialog box is displayed.
- Click the New button to create a new signature. The New Signature dialog box is displayed.
- 5. To name the new signature, key Gabe into the Type a name for this signature field. Click OK. The New Signature dialog box is closed, and Gabe is highlighted in the Select signature to edit list box.
- Click in the empty Edit signature box. Key the following text, [pressing Enter] at the end of each line.

**Gabe Mares** 

**Software Development Manager** 

**Tailspin Toys** 

Gabe@tailspintoys.com

**Take Note** 

Outlook automatically recognizes the e-mail address as a link and formats it as a hyperlink.

- Click the Business Card button above the Edit Signature box. The Insert Business Card window is displayed.
- 8. Click the Gabe Mares contact record and click OK. The electronic business card is inserted into the signature, as shown in Figure 7-7.

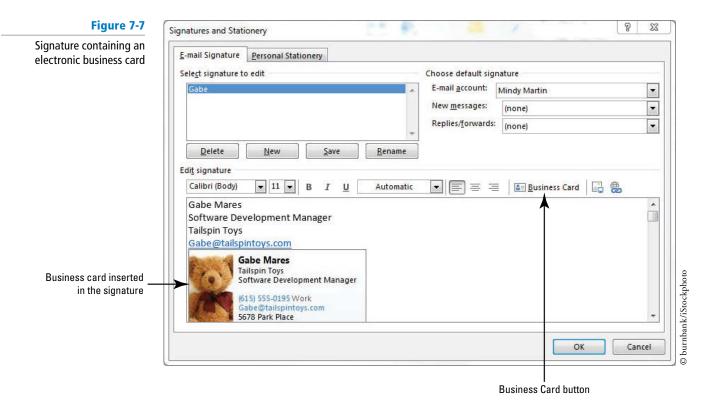

- 9. Click OK to accept your changes and close the Signatures and Stationery dialog box.
- 10. In the Message window, key [your e-mail address] in the To field.
- 11. In the Subject field, key New Signature Test.
- 12. In the message body, key Testing new signature and [press Enter twice].
- 13. In the Include group on the Ribbon, click the Signature button and then click Gabe in the dropdown list of signatures that appears. The signature is inserted into the message, as shown in Figure 7-8.

Figure 7-8

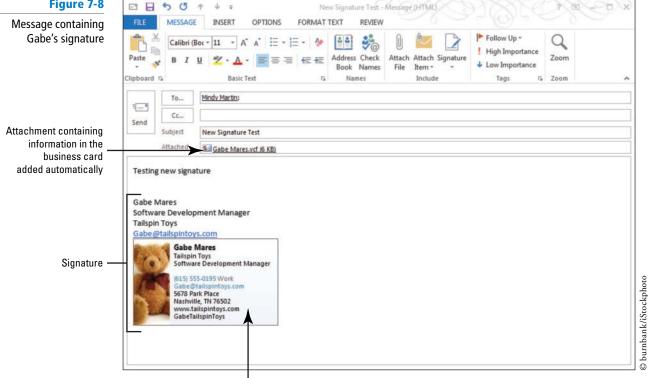

Electronic business card included in the signature

14. Click the Send button.

#### CERTIFICATION 1.2.2 READY?

How do you use an electronic business card as a signature?

PAUSE. LEAVE Outlook open to use in the next exercise.

Recipients using other e-mail programs might not be able to view the electronic business card or save it as a contact record. However, almost all e-mail programs can read .vcf files. This is why Outlook automatically attaches a .vcf file containing the contact information to messages containing business cards.

#### **Take Note**

Remember that for added security, some people avoid opening messages with attachments. You can delete the .vcf attachment before sending the message. Deleting the attachment doesn't remove the signature from the message, but prevents the recipient's spam filter from deleting your message simply because it has an attachment.

#### FINDING CONTACT INFORMATION

The Bottom Line

The search features in Outlook can help you search your stored contacts for information so you don't have to rely on your memory. You can use the Instant Search tool to conduct a quick search, or you can create a custom Search Folder to conduct more detailed searches for contact information as well as other Outlook items, such as messages and Calendar events, related to specific contacts. In this section, you'll use the Outlook search tools to locate messages associated with a contact.

## **Searching for Contacts**

Outlook 2013 has enhanced search tools with a separate SEARCH TOOLS tab that contains a variety of tools for filtering the search results. The improved search and filter tools allow you to use any information in a contact record as the search parameter. For example, you can search for contacts containing text such as Diane, Pittsburgh, or Lead. As you begin keying text into the Instant Search box, Outlook starts searching your contacts list and begins populating the results list with matching contacts as they are found. In this exercise, you'll use Instant Search to find a contact.

#### **STEP BY STEP** Search for Contacts

**GET READY. LAUNCH** Outlook if it is not already running. The contacts used in this exercise were created in Lesson 6.

- 1. If necessary, click the **People** button in the Navigation bar and select **People** in the Current View group to display the People Hub.
- Click in the Instant Search box at the top of the Contact Index. The new SEARCH TOOLS tab appears in the Ribbon.
- 3. In the Instant Search box, key toy. As you key the search text, Outlook displays all the contacts that contain the text *toy* in any of their fields, as shown in Figure 7-9.

Figure 7-9 Search filtering tools Search for contacts HOME SEND / RECEIVE Current Folder All Outlook I Instant Search box with partial value keyed Gabe Mares Gabe Mare Diane Tibbott 0 0 Edit \*\* CONTACT NOTES WHAT'S NEW Send Email (615) 555-0195 5678 Park Place Nashville, TN 76502 40 Mail Calendar People Tasks ···

4. Click the More button in the Refine group of the SEARCH TOOLS tab. A menu of additional search fields is displayed, as shown in Figure 7-10.

Figure 7-10

The More Search Criteria dropdown list

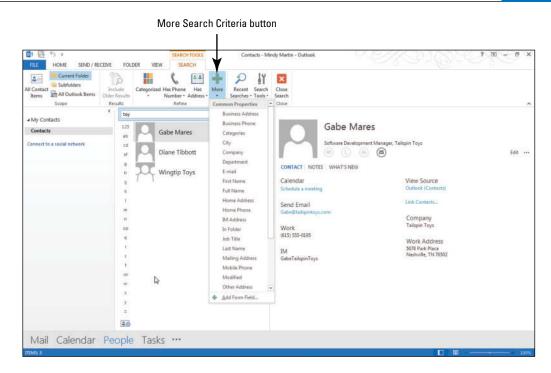

- 5. Select Business Address from the list.
- 6. In the Business Address field, key Nashville. Outlook refines the results list to show only the two contacts that both contain the word toy and are located in Nashville.
- 7. Click the Has Address button to open a list of additional filters. Click Has IM Address. Outlook refines the search results again to find the only one of the contacts that meets the previous search parameters and has an IM address listed, as shown in Figure 7-11.

Figure 7-11 Close Search button Remove button Filtered results list HOME FOLDER Current Folder 44 All Out Instant Search box reflects additional filters Gabe Mares (3) CONTACT NOTES WHAT'S NEW Second level filter View Source D Work (615) 555-0195 Mail Calendar People Tasks ...

8. Click the Remove button next to the Business Address field. Click the Close Search button on the SEARCH TOOLS SEARCH tab.

# CERTIFICATION 1.4.4 READY?

How do you search for a contact?

PAUSE. LEAVE Outlook open to use in the next exercise.

Your Contacts window currently contains very few contacts. As you add contacts, you can narrow the search results by using the filters on the SEARCH TOOLS tab.

#### Searching for Items Related to a Contact

Occasionally, you will want to find all Outlook items related to a contact. For example, you might want to see all the meetings you've had with a sales associate or perhaps all the messages from your boss. Outlook has several easy methods to perform this kind of search. In this exercise, you'll use the Instant Search and Filter tool to locate all the Outlook items related to a contact.

#### **STEP BY STEP** Search for Items Related to a Contact

**GET READY. LAUNCH** Outlook if it is not already running. The contacts used in this exercise were created in Lesson 6.

- 1. If necessary, click the People button in the Navigation bar to display the People Hub.
- 2. In the Instant Search box, key gabe. Gabe's contact record is displayed.
- Click the All Outlook Items button in the Scope group of the SEARCH TOOLS tab. Outlook displays the matching Outlook items.
- 4. The Gabe Mares contact record and the related messages are displayed. Notice that Outlook highlights the term *Gabe* wherever it appears in the results list, as shown in Figure 7-12.

Figure 7-12

Outlook items related to Gabe

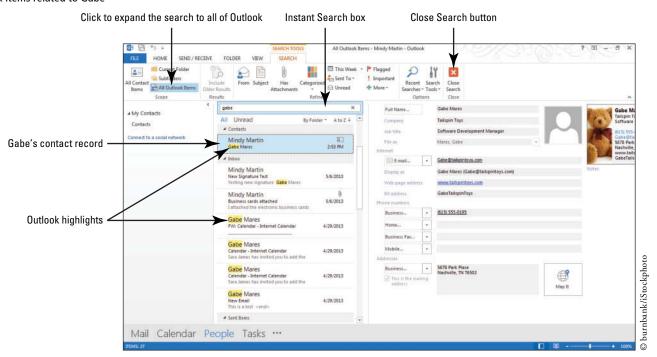

**Take Note** Your search results might vary if you deleted any messages sent or received in previous lessons.

5. Click the Close Search button to clear the search criterion.

PAUSE. LEAVE Outlook open to use in the next exercise.

# Creating a Custom Search Folder

Instant Search quickly finds Outlook items, but it requires you to key the search text every time you want to perform a search. That's all well and good when you need to find a specific item for a one-time need. But there are many times in business where you might need to perform the same search more than once. For example, as an assistant sales manager you might need to submit a weekly status report to your manager that gives her an update on each salesman's progress. Each week you need to search through your messages to locate the progress reports from each of the five salesmen. You can certainly use the Instant Search feature to locate the needed information, but why set up a search each week when you can set it up once and save your search parameters?

In Outlook 2013, **custom Search Folders** are essentially searches saved in a virtual folder. When you create the custom Search Folder with your specific search parameters, Outlook adds a virtual folder to your Folders Pane under the Search Folders folder. Whenever you click one of these **virtual folders**, you can see all the items that meet the search parameters you specified. Although your search results look like items in a normal Outlook mail folder, the items are actually still stored in their original location (you're seeing a link to the original location). Using virtual folders gives you the convenience of working with items as you would in any folder and the ability to keep the original item in a more appropriate folder based on your mailbox organization. In this exercise, you'll create a custom Search Folder.

#### **STEP BY STEP** Create a Custom Search Folder

**GET READY. LAUNCH** Outlook if it is not already running. The contacts used in this exercise were created in Lesson 6.

- 1. Click the Mail button in the Navigation bar to display the mailbox.
- 2. On the FOLDER tab, click the New Search Folder button to display the New Search Folder dialog box.
- Scroll to the bottom of the Select a Search Folder list and click Create a custom Search Folder, as shown in Figure 7-13.

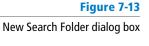

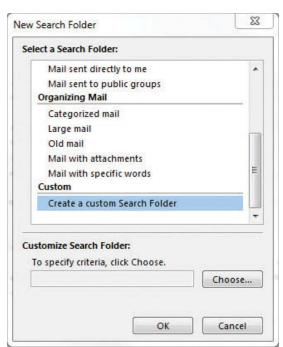

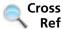

#### You learned about using the built-in Search Folders in Lesson 3.

4. Click the Choose button to display the Custom Search Folder dialog box shown in Figure 7-14.

Figure 7-14 **Custom Search Folder** 

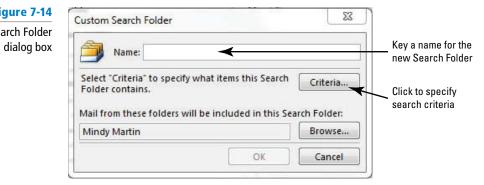

- 5. In the Name field, key Messages about Susan. When naming a Search Folder, create a name that reflects the search criteria.
- 6. Click the Criteria button to display the Search Folder Criteria dialog box shown in Figure 7-15.

Figure 7-15 Search Folder Criteria dialog box

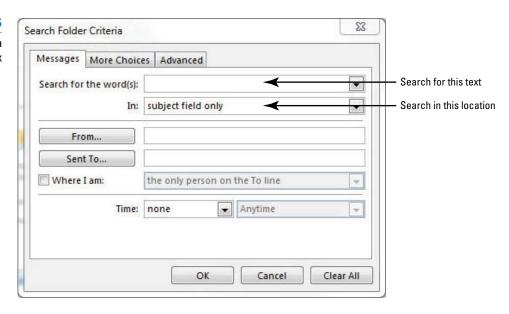

- 7. In the Search for the word(s) field, key Susan.
- 8. In the In field, select subject field and message body from the dropdown list.
- 9. Click OK in each dialog box to return to the Mail folder. The new Search Folder and the search results are automatically displayed, as shown in Figure 7-16.

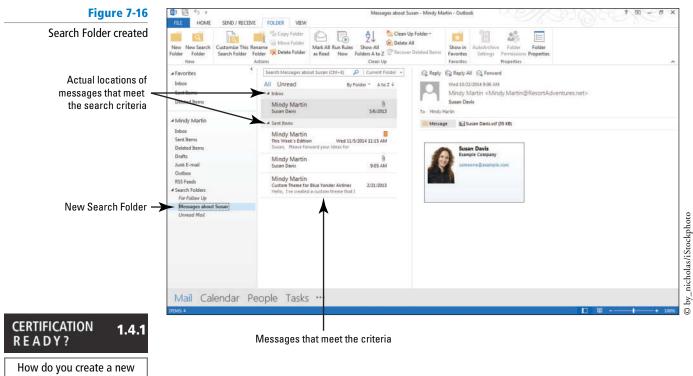

PAUSE. LEAVE Outlook open to use in the next exercise.

#### **Take Note**

Search Folders are virtual folders. You can delete a Search Folder without deleting the displayed messages because the messages are actually located in other folders. However, because Search Folders lets you work with messages as if it were a real folder, if you delete a message within a Search Folder, the original message is really moved into the Deleted Items folder.

#### **MANAGING MULTIPLE ADDRESS BOOKS**

#### The Bottom Line

search folder?

Every Contacts folder has its own Outlook **address book** that stores contact information, such as names and e-mail addresses. To keep your personal contacts separate from your business contacts, you can create an additional Contacts folder that has its own address book. For example, it is usually a good idea to keep your personal contacts in a **secondary address book** to keep them separate from the main Contacts list. A secondary address book has all the functionality of the familiar *Contacts* folder. This helps eliminate errors that can occur if you think you're sending a personal e-mail to a friend named Cathy, but you actually send the message to Cathy Reynolds, Regional Sales Manager.

## Creating a Personal Address Book

Each Outlook Contacts folder has an associated Outlook address book. In this exercise, you will create a new Contacts folder to hold your secondary address book for personal contacts.

#### **STEP BY STEP**

#### **Create a Personal Address Book**

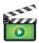

GET READY. LAUNCH Outlook if it is not already running.

- 1. Click the **People** button in the Navigation bar to display the People Hub.
- On the FOLDERS tab, click New Folder in the New group. The Create New Folder dialog box is displayed.

- 3. In the *Name* field, key Personal Contacts. Because you selected the *Contacts* folder before creating a new folder, Contact Items is already displayed in the *Folder contains* field and the Contacts folder is selected in the *Select where to place the folder* list.
- 4. Click OK. The Personal Contacts folder is created. The My Contacts heading now contains the following folders: *Contacts* and the new *Personal Contacts* folders, as shown in Figure 7-17.

Figure 7-17

Personal Contacts folder created

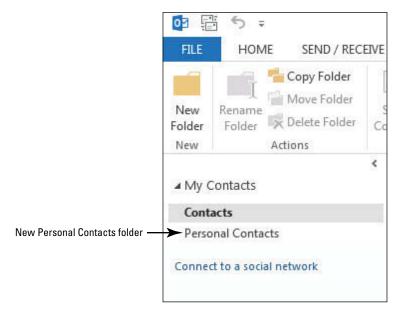

# CERTIFICATION 4.1.8 READY?

How do you create a new address book?

5. Click the Personal Contacts folder in the Folder List. The Personal Contacts window is blank because you don't have any contacts for this folder yet.

PAUSE. LEAVE Outlook open to use in the next exercise.

## Importing an Address Book from a File

Manually keying a large number of contacts can be tedious. It's much easier to import the contact information. When you **import** a file, you bring information into a file from an external source. Most e-mail programs offer the option of exporting your contacts. Outlook 2013 can only import contacts in a few formats, the most common of which is .csv (comma-separated value). In this exercise, you import contact information from a Microsoft Excel file.

#### **STEP BY STEP**

#### Import a Secondary Address Book from a File

**USE** the Personal Contacts folder you created in the previous exercise.

- 1. Click the FILE tab to open the Backstage view.
- 2. Click Open & Export in the Navigation Pane.
- Click the Import/Export option. The Import and Export Wizard is displayed, as shown in Figure 7-18.
- 4. Click Import from another program or file, if necessary, in the list of available actions.

Figure 7-18
Import and Export Wizard

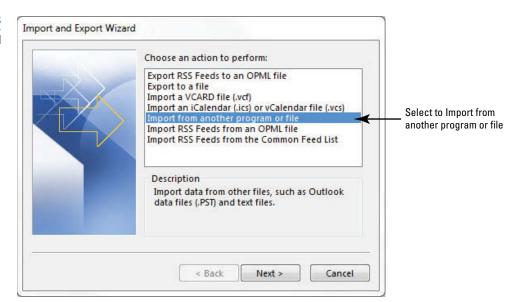

- 5. Click the Next button.
- 6. In the Select file type to import from list box, click Comma Separated Values in the list of available import file types, as shown in Figure 7-19; then click the Next button.

Figure 7-19

The Select file type to import from page of the Import and Export Wizard

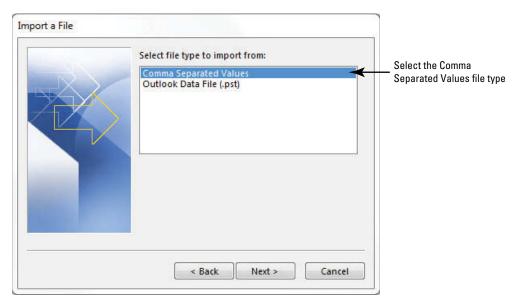

7. Click the **Browse** button. The Browse dialog box is displayed.

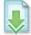

- 8. Navigate to the data files for this lesson and click the Source Personal Contacts file.
- 9. Click OK to apply your choices and close the Browse dialog box to return to the Import a File dialog box, as shown in Figure 7-20.

Figure 7-20

The File to import page of the Import and Export Wizard

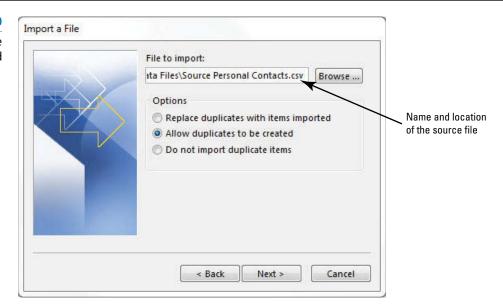

- Back at the Import a File dialog box, click the Next button. The Select destination folder list is displayed.
- **11.** Verify that **Personal Contacts** is selected as the destination folder, as shown in Figure 7-21.

Figure 7-21

The Select destination folder page of the Import and Export Wizard

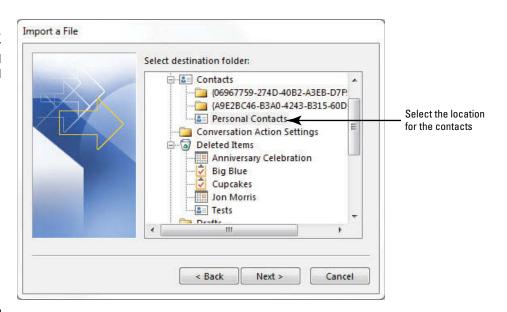

# CERTIFICATION 4.1.3 READY? How do you import contacts

from external sources?

12. Click the Next button; then click the Finish button. The contacts are imported and displayed in the Personal Contacts folder.

PAUSE. LEAVE Outlook open to use in the next exercise.

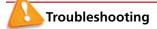

If you plan to import an address book from an Excel file, make sure that the file contains only one worksheet. You must also make sure that the file is saved in the CSV format.

By default, when you key an address in the *To*, *Cc*, or *Bcc* field in a new message, the address book displays potential matches from the default *Contacts* folder. If the name is a match, you can click the displayed name to fill the address field.

Alternatively, if you click the *To*, *Cc*, *Bcc*, or *Address Book* buttons, Outlook displays the Select Names: Contacts window. To work with a different address book, click the *Address Book* down arrow and select the address book you want, as shown in Figure 7-22.

Figure 7-22

The Select Names: Contacts window

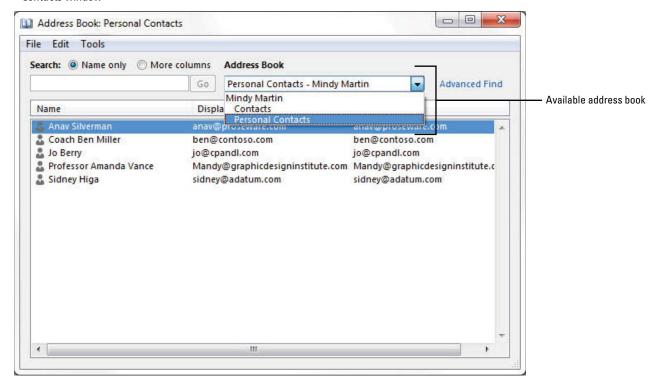

Not only is importing contact information much easier than keying the data into the fields, it also avoids keying errors. One typographical error could result in calling a complete stranger instead of Great-Grandma Mabel on her birthday.

# **Using the Social Connector**

If you have contacts stored in social networking sites like LinkedIn or Facebook, you can use the **Social Connector** to sync Outlook to your external sites. This gives you access to the contact information for each of your connections and allows you to keep up with their status updates. In this exercise, you import contact information using the Social Connector.

#### **STEP BY STEP** Use the Social Connector

USE the Personal Contacts folder you created in the previous exercise.

- 1. Click the People button in the Navigation bar to open the People Hub.
- Click Connect to a social network in the Folders Pane. The Social Connector Wizard is displayed, as shown in Figure 7-23.

Figure 7-23

The Social Connector Wizard

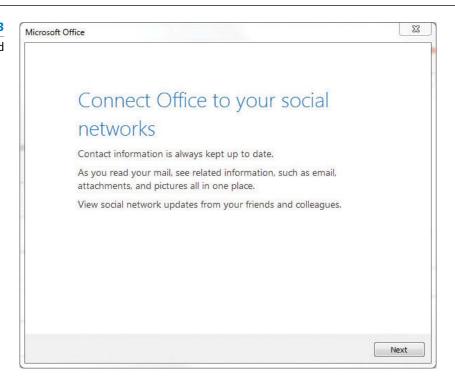

3. Click the Next button. The Social Network Accounts page is displayed, as shown in Figure 7-24.

Figure 7-24

Select a social network

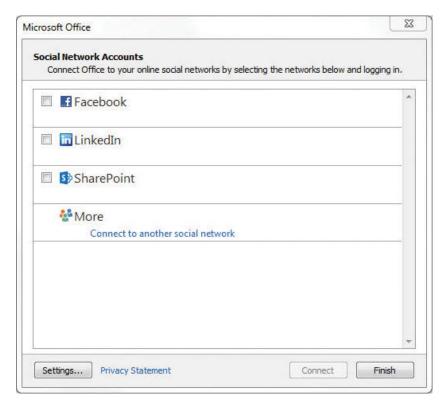

4. Select a social network, as shown in Figure 7-25.

Figure 7-25

Enter your account information

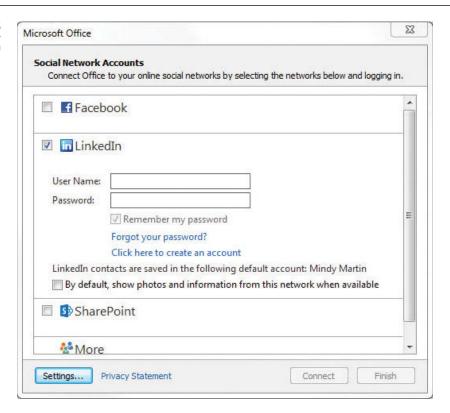

- 5. Key in [your User Name and Password]. If you want it, select the By default, show photos and information from this network when available option.
- 6. Click Connect. After a moment, the Social Network accounts page is displayed again, indicating the newly connected account, as shown in Figure 7-26.

Figure 7-26
Completing the connection

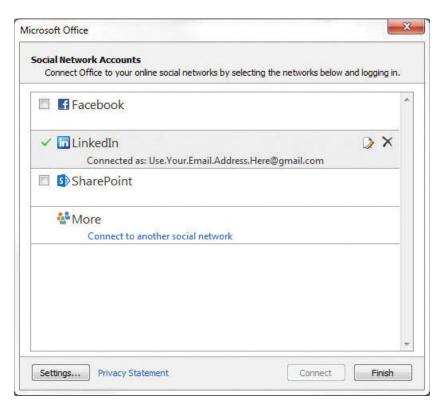

- 7. Click Finish. Outlook congratulates you on your new connection.
- 8. Click Close to complete the process. A new contacts folder appears in your Folders Pane for your new network, as shown in Figure 7-27.

#### Figure 7-27

The new contacts folder for the social network

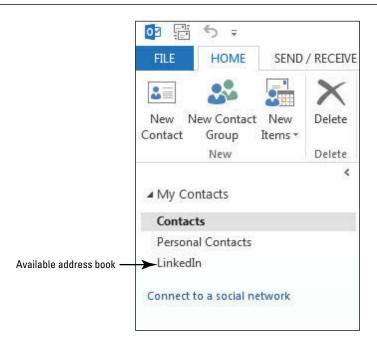

PAUSE. LEAVE Outlook open to use in the next exercise.

#### **Linking Related Contacts**

Whenever you have more than one contact record for the same person, Outlook automatically links the contacts together to eliminate clutter. However, Outlook can't always tell that contacts from different sources refer to the same person. When this happens, you can manually link the contacts together. In this exercise, you link contact information using the Social Connector.

#### STEP BY STEP

#### **Link Related Contacts**

**USE** the Personal Contacts folder you created in the previous exercise.

- 1. If necessary, click the People button on the Navigation bar to open the People Hub.
- 2. Click the Personal Contacts folder in the Folders Pane.
- 3. Click New Contact in the New group to open an Untitled—Contact window.
- 4. In the Full Name field, key SusieDee.
- 5. In the E-mail field, key SDavis@msn.com.

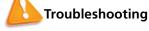

If the Check Full Name dialog box is displayed, make sure SusieDee appears in the First field and click OK.

- Click Save & Close. A new SusieDee contact appears in the Personal Contacts folder, but this contact is the same as Susan Davis in your main contacts folder.
- 7. Click the SusieDee contact and then click the Link Contacts link under the View Source heading in the Contact Card. The Linked contacts for SusieDee window is displayed.
- 8. Click the Link Another Contact box and key Su. As you begin to type, Outlook supplies matching contacts. Pretty soon, Susan Davis appears in the search results, as shown in Figure 7-28.

Figure 7-28

#### Searching for related contacts

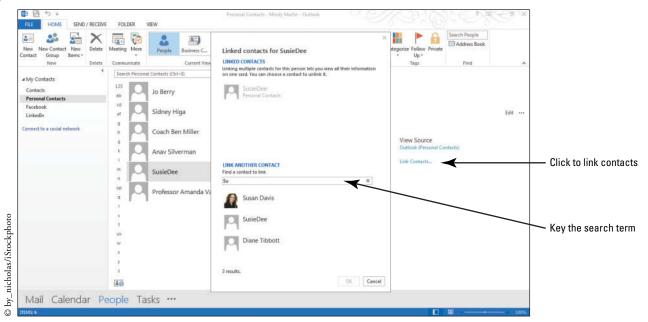

9. Click Susan Davis in the results list. The Susan Davis contact and Favorite move to the Linked contacts list, as shown in Figure 7-29.

Figure 7-29
Linking related contacts

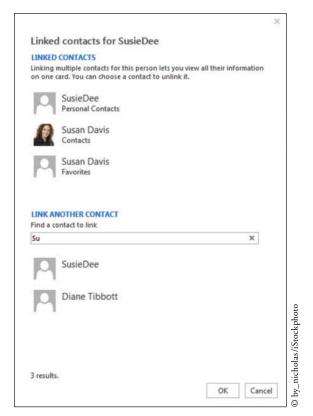

**10**. Click **OK**. The SusieDee contact record in the Personal Contacts folder is updated with Susan's image and contact information, as shown in Figure 7-30.

Figure 7-30

The updated contact record

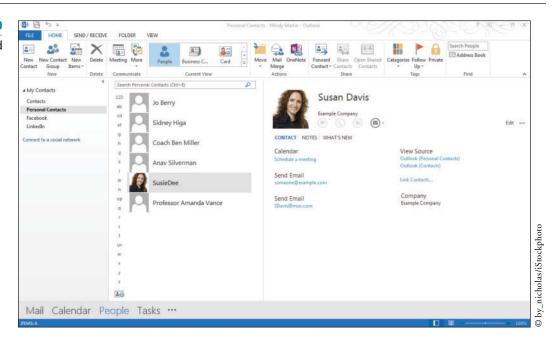

PAUSE. LEAVE Outlook open to use in the next exercise.

#### **PRINTING CONTACTS**

#### **The Bottom Line**

In Outlook 2013 it is easy to print a single contact or an entire address book. Outlook can print contacts in five different formats. To print a single contact, select Memo Style. For printing multiple contacts, you can print a list of contact cards, a traditional address book, or a phone listing. You can control the printing settings in Backstage view.

# **Printing Contacts**

In this exercise, you will print a single contact and a phone directory.

#### **STEP BY STEP** Print Contacts

GET READY. LAUNCH Outlook if it is not already running.

- 1. If necessary, click the People button in the Navigation bar to open the People Hub.
- 2. Select the Jo Berry contact record in the Personal Contacts folder.
- 3. Click FILE to open Backstage view.
- 4. Click Print in the Navigation Pane to open the Print page. Notice that by default the Card Style setting is selected, and the Preview pane displays all of the contacts in the Personal Contacts address book.
- 5. Click Memo Style. Outlook displays the Jo Berry contact record in the Preview pane, as shown in Figure 7-31.
- 6. Click Print if you want to print the single contact record using the default printer.

Figure 7-31 Personal Contacts - Mindy Martin - Outlook **(** A Memo Style contact record Print Click to print using the default settings Print Full Name: Last Name: First Name: Printer Refress Horse Mobile Snagit Ready Settings Card Style Click to print a single contact record 4 1 of1 ≯ 

- 7. Click Phone Directory Style. Outlook displays a preview of the entire phone directory for the Personal Contacts, as shown in Figure 7-32.
- 8. Click Print if you want to print a phone directory for all of the contacts in the selected folder using the default printer.

Figure 7-32

The Personal Contacts folder phone directory

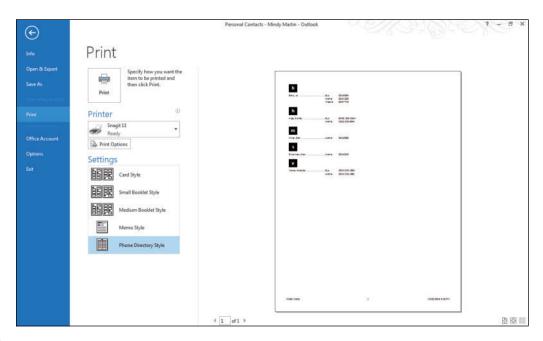

CERTIFICATION 1.3.5 READY?

How do you print contact records?

**CLOSE** Outlook.

## **SKILL SUMMARY**

| In This Lesson You<br>Learned How To: | Exam Objective                                                                           | Objective Number                 |
|---------------------------------------|------------------------------------------------------------------------------------------|----------------------------------|
| Use Electronic Business<br>Cards      | Edit contact information Share contacts Create new contacts Create and assign signatures | 4.1.4<br>4.1.7<br>4.1.1<br>1.2.2 |
| Find Contact Information              | Search for contacts<br>Create new search folders                                         | 1.4.4<br>1.4.1                   |
| Manage Multiple Address<br>Books      | Manage multiple address books<br>Import contacts from external sources                   | 4.1.8<br>4.1.3                   |
| Print Contacts                        | Print contacts                                                                           | 1.3.5                            |

# **Knowledge Assessment**

#### **Multiple Choice**

Select the best response for the following statements.

- 1. Why is a .vcf file automatically attached to a message containing an electronic business card?
  - a. The .vcf file contains the graphic used in the electronic business card.
  - **b.** Outlook 2013 requires the .vcf file to create a new contact.
  - c. Users of other e-mail applications can use the .vcf file.
  - **d.** The .vcf file contains your signature.
- 2. What can you do with an electronic business card?
  - a. Create a contact record from it
  - b. Include it in your signature
  - c. Send it as an attachment
  - d. All of the above
- 3. Which Outlook search feature displays results immediately?
  - a. Instant Search
  - b. Immediate Search
  - c. Fast Find
  - d. Search Folder
- 4. Which of the following is an easy way to enter contact information stored in another application?
  - a. Key the data
  - b. Send the data in an e-mail message
  - c. Import
  - d. All of the above
- 5. Which folder is a virtual folder?
  - a. Secondary Contacts folder
  - b. Sent Items folder
  - c. Search Folder
  - d. Contacts folder
- 6. When is an electronic business card created?
  - a. When the electronic business card is viewed
  - **b.** When the electronic business card is modified
  - c. When the contact record is created
  - **d.** When the electronic business card is sent with a message

| <ul> <li>7. You can use the Social Connector to synchronize your Outlook 2013 contacts with:</li> <li>a. LinkedIn</li> <li>b. Google +</li> <li>c. Facebook</li> <li>d. Both A and C</li> </ul>              |
|----------------------------------------------------------------------------------------------------|
| 8. How many different styles can you use to print a single contact record?  a. One b. Two c. Three d. Five                                                                                                   |
| <ul> <li>9. Where can you store personal contacts in Outlook 2013?</li> <li>a. Search Folder</li> <li>b. Secondary address book</li> <li>c. Private address book</li> <li>d. Default address book</li> </ul> |
| <ul> <li>10. How many areas are in the Edit Business Card dialog box?</li> <li>a. One</li> <li>b. Three</li> <li>c. Four</li> <li>d. Eight</li> </ul>                                                        |
| Fill in the Blank                                                                                                    |
| Complete the following sentences by writing the correct word or words in the blanks provided.                                                                                                    |
| 1. To print a single contact, select the print option.                                                                                                    |
| <ol><li>Electronic business cards can be shared with others by simply inserting one or more<br/>business cards in a message and clicking the button.</li></ol>                                               |
| 3. It is usually a good idea to keep your personal contacts in a(n)                                                                                                    |
| 4. The dialog box has four separate areas: Preview, Fields, Card Design, and Edit                                                                                                    |
| <ol> <li>When you create the custom Search Folder with your specific search parameters,<br/>Outlook adds a(n) to your Folders Pane under the Search Folders folder.</li> </ol>                               |
| 6. Contact records can be deleted by clicking the button on the HOME tab.                                                                                                    |
| <ol> <li>Outlook automatically creates and attaches a(n) file when you insert an electronic business card to a message.</li> </ol>                                                                           |
| 8. Use Outlook's to sync Outlook to external sites like LinkedIn or Facebook.                                                                                                    |
| 9. You import contact information from a .csv file using the                                                                                                    |
| 10 are the digital version of paper business cards.                                                                                                    |
|                                                                                                    |

# **Competency Assessment**

# **Project 7-1: Edit an Electronic Business Card**

Diane Tibbott was recently hired by Tailspin Toys. She decided to use a teddy-bear image to brighten up her electronic business card also.

GET READY. LAUNCH Outlook if it is not already running.

- 1. Click the People button on the Navigation bar. If necessary, display the People Hub.
- 2. Select the Diane Tibbott contact, and click Outlook (Contacts) in the Contact Card pane. The Diane Tibbott—Contact window is displayed.
- 3. In the Options group on the Ribbon, click the Business Card button to display the Edit Business Card dialog box.
- 4. Click the Change button. The Add Card Picture dialog box is displayed.
- 5. Navigate to the data files for this lesson. Click the *Bear Background* file and click OK. The bear image is added to the card preview.

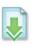

- In the Card Design area in the upper right of the window, select Background Image in the Layout field.
- 7. In the Card Design area, click the Image Align field. Change the value to Center.
- Click Business Phone in the Fields list. Click the Add button. In the dropdown menu, point to Phone and then click Mobile Phone.
- With Mobile Phone selected in the list of fields, click the empty field in the Edit area. Key 6155550197.
- 10. Click the No Label button and select Right. In the Label box, key Mobile.
- Click OK to close the Edit Business Card dialog box. Click the Save & Close button to return to the People Hub.

**LEAVE** Outlook open for the next project.

#### **Project 7-2: Send an Electronic Business Card**

Diane Tibbott wants to stay in touch with her friends at Wingtip Toys. She decided to send her new electronic business card to her former supervisor.

#### GET READY. LAUNCH Outlook if it is not already running.

- 1. Display the Mail folder.
- 2. Click the New E-mail button on the HOME tab.
- 3. Key Molly@wingtiptoys.com in the To field of the message window.
- 4. Key Let's keep in touch! in the Subject field.
- Click in the message area. Key the following message: I attached my new electronic business card. Write when you have time. [Press Enter twice].
- 6. Click the INSERT tab. In the Include group, click the Insert Business Card button.
- 7. Click Diane Tibbott in the dropdown list.
- 8. Click the Send button.

**LEAVE** Outlook open for the next project.

# **Proficiency Assessment**

#### **Project 7-3:** Use an Electronic Business Card in a Signature

Management has decided that every message sent to clients must include an electronic business card. Rather than manually inserting the electronic business card into every message, Diane decided to create a signature containing her new electronic business card.

#### GET READY. LAUNCH Outlook if it is not already running.

- 1. Open a new Message window.
- Click the Signature button on the Ribbon, and then click Signatures in the dropdown list.
- In the Signatures and Stationery dialog box, click the New button to display the New Signature dialog box.
- 4. Key Diane into the Type a name for this signature field. Click OK.
- 5. Click the empty Edit signature box. Key in the following:

**Diane Tibbott** 

Software Development Team Lead

**Tailspin Toys** 

Diane@tailspintoys.com

- 6. [Press Enter twice]. Click the Business Card button above the Edit Signature box to display the Insert Business Card window.
- 7. Insert Diane Tibbott's electronic business card into the signature.
- 8. Click OK to close the Signatures and Stationery dialog box and return to the Message window.
- 9. On the MESSAGE tab, click the Signature button, and then click Diane.
- 10. CLOSE the message without saving or sending it.

**LEAVE** Outlook open for the next project.

#### **Project 7-4: Create a Custom Search Folder**

Diane wants to monitor messages about the team's new software development project. The project has been nicknamed 007 for the fictional character James Bond. All messages about the project must contain "007" in the *Subject* field. Diane decided to create a custom Search Folder to collect messages about the project.

#### GET READY. LAUNCH Outlook if it is not already running.

- 1. Click the Mail button in the Navigation bar to display the Mail folder.
- 2. From the Inbox, use the tools on the FOLDER tab to create a New Search Folder.
- 3. Create a custom Search Folder called Project 007.
- 4. Set the Project 007 Search Folder criterion to be the word 007 in the subject field only.
- Test the new Search Folder by creating a new message that contains the word 007 in the subject field. In the message body, key Testing Search Folder. Click the Send button.
- 6. After the message arrives, click the Project 007 folder to view its contents. It should contain the 007 message in the Sent Items folder and the 007 message in the Inbox.

**LEAVE** Outlook open for the next project.

# **Mastery Assessment**

#### **Project 7-5: Create a Secondary Address Book**

Diane works for a new company, but she wants to stay in touch with friends she made at Wingtip Toys. Diane decided to create a secondary address book before she imports personal contacts for her friends.

#### GET READY. LAUNCH Outlook if it is not already running.

- 1. Display the People Hub.
- 2. Create a New Folder.
- 3. In the Name field, key Diane's Contacts. Click OK.

**LEAVE** Outlook open for the next project.

#### **Project 7-6:** Import a Secondary Address Book from a File

After creating the Diane's Contacts folder, Diane can import contact records for her friends at Wingtip Toys.

#### GET READY. LAUNCH Outlook if it is not already running.

- 1. Open the Backstage view and select Open & Export in the Navigation Pane.
- 2. Click Import/Export to open the Import and Export Wizard.

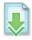

- 3. Follow the steps of the wizard to import the Microsoft Excel CSV file Source Diane's Contacts from the data files for this lesson into the Diane's Contacts folder. Use the default options.
- 4. Open the Diane's Contacts folder to view the new contacts.
- 5. Use the Print page in Backstage view to preview the Small Booklet Style.
- 6. Print the Diane's Contacts folder in Card Style.

#### **CLOSE** Outlook.

# **Circling Back**

Kim Ralls was promoted to Shift Supervisor and transferred to the downtown office at City Power & Light. Although Kim was transferred, her computer and other equipment did not move with her. She needs to set up Outlook 2013 with new rules and contacts to help her manage her new responsibilities. She also needs to update her electronic business card to display her new title and contact information.

#### **Project CB2-1: Create Mail and Contacts Folders and Import Contacts**

Kim starts the process of customizing Outlook 2013 to meet her needs by creating new folders. One mail folder will contain messages about requests for new service. A contact folder will contain Kim's CP & L contacts and a second folder will contain her secondary address book.

#### **Take Note**

The folders and contacts you create in this project will be used in Projects CB2-2 and CB2-3.

GET READY. LAUNCH Outlook if it is not already running.

- 1. If necessary, click the Mail button in the Navigation bar to display the Inbox.
- Right-click the Outlook Data File, and select New Folder from the shortcut menu. A blank box is displayed on the Folders Pane.

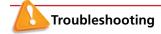

For this exercise, you want to select the top-level folder. It's the folder that holds your Inbox, Sent Items folder, and so on. Depending on the settings on your computer and the type of e-mail account you have, this might be called Outlook Data Files, Personal Folders, or simply your e-mail address.

- 3. Key New Service in the box and [press Enter] to identify the new folder.
- Click the FOLDER tab. In the New group, click the New Folder button. The Create New Folder dialog box is displayed.
- 5. In the Name field, key CP & L to identify the new folder. Select Contact Items in the Folder contains field. If necessary, click Contacts in the Select where to place the folder list. Click OK to create the folder.
- 6. Click the on the Navigation bar. Select the Folders option.
- Right-click the Contacts folder in the Folders Pane and select New Folder from the shortcut menu. The Create New Folder dialog box is displayed.
- 8. In the Name field, key Project CB 2-1 to identify the new folder. Select Contact Items in the Folder contains field. Click CP & L in the Select where to place the folder list. Click OK to create the folder.
- Click the FILE tab. Click Open & Export in the Backstage view's Navigation Pane and select Import/Export. The Import and Export Wizard is displayed.
- Click Import from another program or file, if necessary, in the list of available actions.
   Click the Next button.
- 11. Click Comma Separated Values in the list of available import file types. Click the Next button. Click the Browse button. The Browse dialog box is displayed.

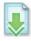

12. Navigate to the data files for this lesson and click the Kim Ralls Contacts file. Click OK to apply your choices and close the Browse dialog box and return to the Import a File dialog box. Click the Next button.

- 13. In the Select destination folder box, select Project CB 2-1. Click the Next button.
- 14. Click the Finish button. Click the Project CB 2-1 folder to see that the imported contacts are located there.
- 15. Click File to open Backstage view.
- **16.** Click **Print** in the Navigation Pane to open the Print page. Notice that the Preview pane displays all of the contacts in the Project CB 2-1 address book in the Card Style.
- 17. Click Phone Directory Style. Select your printer in the Printer area and click Print.

**LEAVE** Outlook open for the next project.

#### **Project CB2-2:** Create Contact Records and a Contact Group

Kim needs to create contact records for herself and the two new Service Technicians in her department. She also needs to create a Contact Group containing the Service Technicians in her department.

#### **Take Note**

The contacts you create in this project will be used in Project CB2-3.

GET READY. LAUNCH Outlook if it is not already running.

- Click the People button in the Navigation bar to display the main Contacts window.
   Click the Contacts folder in the Folder List.
- 2. Click New Contact on the HOME tab to display a blank Contact window.

#### **Take Note**

Throughout this chapter you will see information that appears in black text within brackets, such as Press **Enter** or [your e-mail address]. The information contained in the brackets is intended to be directions for you rather than something you actually type word for word. It will instruct you to perform an action or substitute text. Do **not** type the actual text that appears within brackets.

- 3. Click the Full Name field, if necessary. Key Kim Ralls. [Press Tab.]
- 4. In the Company field, key City Power & Light. [Press Tab.]
- 5. In the Job title field, key Shift Supervisor. [Press Tab.]

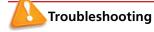

The e-mail addresses provided in these projects belong to unused domains owned by Microsoft. When you send a message to these addresses, you will receive an error message stating that the message could not be delivered. Delete the error messages when they arrive.

- 6. In the E-mail field, key Kim@cpandl.com. [Press Tab.]
- 7. In the Web page address field, key www.cpandl.com.
- 8. Below the Phone numbers heading, in the *Business* field, key 2175559821. Outlook formats the number as a phone number when you move to another field.
- Below the Addresses heading, in the Business field, key 324 Main Street. [Press Enter.]
   Key Springfield, IL 68390. [Press Tab.]
- 10. In the Actions group on the Ribbon, click the Save & New arrow. In the dropdown list of options, click Contact from the Same Company. A new contact record window is displayed containing the same company information as the previous contact.
- 11. Click the Full Name field, if necessary. Key Jay Henningsen. [Press Tab.] Click the Job title field. Key New Service Technician. [Press Tab.] Click the E-mail field. Key Jay@cpandl.com. [Press Tab.]

- 12. In the Actions group on the Ribbon, click the Save & New arrow. In the dropdown list of options, click Contact from the Same Company. A new contact record window is displayed containing the same company information as the previous contact.
- 13. Click the Full Name field, if necessary. Key Julia Moseley. [Press Tab.] Click the Job title field. Key New Service Technician. [Press Tab.] Click the E-mail field. Key Julia@cpandl.com. [Press Tab.]
- 14. In the Actions group on the Ribbon, click the Save & Close button. Close any open contact records, saving changes if prompted.
- 15. Click the VIEW tab. In the Current View group, click Change View and select List. In the Arrangement group, click Company. The appearance of the Contacts window changes to a simple list of contacts sorted by company name.
- Click the HOME tab. Click the New Contact Group button to display a blank Contact Group window.
- 17. In the Name field, key New Service Technicians.
- 18. In the Members group of the CONTACT GROUP tab, click the Add Members button. Click From Outlook Contacts from the dropdown list that appears. The Select Members: Contacts dialog box is displayed.
- Select the two New Service Technician contact records. Click Members and click OK. Click Save & Close.
- Select the New Service Technicians Contact Group and drag it to the CP & L folder in the Folders List.

**LEAVE** Outlook open for the next project.

# **Project CB2-3: Edit an Electronic Business Card**

Now that Kim has created new contact records, she wants to make sure that all the CP & L contacts are located in the CP & L folder. Finally, she wants to dress up her electronic business card so that she can send it out to the Contact Group.

**GET READY. USE** the Kim Ralls contact record and the Contact Group created in the previous project.

- 1. If necessary, click the **People** button in the Navigation bar to display the Contacts window. If necessary, click the **Contacts** folder. If necessary, click **People** in the Current View group to display the People Hub.
- Click the Kim Ralls contact. The Kim Ralls Contact Card is displayed in the Contact Card Pane.
- 3. Click the Outlook (Contacts) link in the Contact Card Pane.
- **4.** In the Options group on the Ribbon, click the **Business Card** button. The Edit Business Card dialog box is displayed.
- In the Card Design area in the upper right of the dialog box, verify that Image Left is selected in the Layout field.

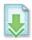

- 6. Also in the Card Design area, click the Change button. The Add Card Picture dialog box is displayed. Navigate to the data files for this project. Click the Lights on file and click OK
- 7. In the Card Design area, click the **Image Area** field. Change the value to 20%.
- In the Card Design area, click the Image Align field. In the dropdown list, click Fit to Edge.

- In the Card Design area, click the Background button. The Color dialog box is displayed. Click the Define Custom Colors button and select [a medium soft gold] shade. Click OK.
- 10. In the Fields area, click E-mail in the list of fields. Click the Bold button.
- Click OK. The Edit Business Card dialog box is closed. Click Save & Close to save the business card.
- 12. On the HOME tab, click the Forward Contact button in the Share group. Select As a Business Card. A new message window is displayed with Kim's business card attached.
- 13. In the To field, key New Service Technicians. In the Cc field, key [your e-mail address].
- 14. In the message area, key the following text above the business card:
  Here is my new business card. Feel free to forward it to clients as needed. [Press Enter twice.]
- **15**. Click the **Send** button. The message is moved to the Outbox and sent when the computer is connected to the Internet.
- 16. In the Instant Search box at the top of the Contact Index, key cpandl. Because this is the domain for the e-mail address you added in Project CB2-1, the three new addresses appear in the results list.
- 17. Click the All Contact Items button in the Scope group of the SEARCH TOOLS tab. One more contact record appears in the results list.
- 18. On the SEARCH TOOLS SEARCH tab, click the More button and select City.
- 19. In the *City* field, key **Springfield**.
- 20. Select the four contact records and click Move on the HOME tab Actions group. A dropdown list of folders is displayed. Click Other Folder. The Move Items dialog box is displayed.

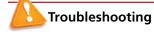

If you did not do all of the exercises in lesson 7, you will only have four contact records to move.

- 21. Click the CP & L folder and click OK. The contacts are moved to the CP & L folder but they still remain in the search results list onscreen.
- 22. Click the Mail button on the Navigation bar and select the Kim Ralls message you just sent. If necessary, click Send/Receive All Folders on the HOME tab.
- 23. Click the Junk button in the Delete group and select Never Block this Group or Mailing List. Select all the checkboxes and click OK.

**LEAVE** Outlook open for the next project.

# **Project CB2-4: Manage Your Mailbox**

Now that her contacts are in place, Kim decides it's time to manage her mailbox. Kim knows that she will be receiving a lot of messages requesting new service from the Customer Service department. Messages could come from a dozen different Customer Service Representatives. However, the *Subject* field for every message contains the words "New Service Request." Kim decides to create a rule moving all of the requests to the New Service folder. After testing the rule, she sets up an archive of the New Service folder.

**GET READY. USE** the folders, contacts, and message you created in previous exercises. Your computer must be connected to the Internet to test the rule at the end of this project.

- Click the FILE tab, then click Manage Rules & Alerts. The Rules and Alerts dialog box is displayed. Turn off all rules by deselecting the check boxes.
- 2. Click the New Rule button. The Rules Wizard dialog box is displayed.
- In the Stay Organized category, click Move messages with specific words in the subject to a folder.
- 4. In the Step 2 area, click specific words. The Search Text dialog box is displayed.
- 5. In the Specify words or phrases to search for in the subject field, key New Service Request. Click the Add button. Click OK to close the Search Text dialog box and return to the Rules Wizard dialog box.
- 6. In the Step 2 area of the Rules Wizard dialog box, click specified to identify the destination folder. The Folders List is displayed in a new Rules and Alerts dialog box.
- 7. Click the New Service folder, and click OK. The specified destination folder is identified in the Rules Wizard dialog box.
- 8. Click the Next button three times to continue the Wizard without modifying conditions or actions.
- Under Select exceptions, click the except if the subject contains specific words check box. Text is added to the rule description at the bottom of the Rules Wizard dialog box.
- In the rule description area, click specific words. The Search Text dialog box is displayed.
- 11. In the Specify words or phrases to search for in the subject field, key RE:. Click the Add button. The RE: text is enclosed by quotation marks and added to the search list for this rule. Click OK to close the Search Text dialog box. The Rules Wizard dialog box is displayed.

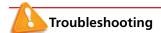

Be sure to include the colon in the specified words or any message subject containing the letters "re" will be an exception.

- 12. Click the Next button to continue the Wizard. The rule is displayed for your approval. Examine the rule carefully to verify that it is correct. Click the Finish button. The new rule is displayed in the Rules and Alerts dialog box. Click the OK button to close the Rules and Alerts dialog box.
- 13. On the HOME tab, click the New Items button and select E-mail Message to display a new Message window.
- 14. Address the message to [your e-mail address]. In the Subject field, key New Service Request. In the message area, key Kim. Send the message.
- 15. Create and send a second message to your e-mail address using RE: New Service Request in the Subject field. In the message area, key Kim. Click Send.
- 16. Click the SEND/RECEIVE tab and click Send/Receive All Folders, if necessary, to receive the messages. Verify that the New Service Request message was moved to the New Service folder and the RE: New Service Request message remained in the Inbox.
- 17. On the HOME tab, click Rules and select Manage Rules & Alerts. The Rules and Alerts dialog box is displayed. Turn off all rules. Click OK to close the Rules and Alerts dialog box.
- **18.** If necessary, click the **Inbox** in the Folders Pane. Click the **Instant Search**, and key **Kim**. The message list is replaced with the messages containing the word *Kim*.
- 19. Select the messages that you sent in Projects CB2-1-CB2-4 and click More in the Quick Steps gallery on the HOME tab. Point to New Quick Step and select Move to folder from the fly out menu.

- 20. Click Choose Folder and select New Service. Click Finish. Now redo the search for "Kim" and then click the New Service Quick Step in the gallery to get all of the messages to move to the New Service folder.
- 21. Click the New Service folder. Mark the two e-mails with the business card attached as Unread by clicking the bar on the left of the message in the message list.
- 22. Click the FILE tab, click Cleanup Tools and select Archive. In the Archive this folder and all subfolders list, select New Service.
- 23. In the Archive items older than box, key [tomorrow's date].
- 24. Click Browse and navigate to your solutions folder. Key Project CB2-4\_xx (where xx is your initials). Click OK to select the archive location. Click OK to close the Archive dialog box.
- 25. Right click on the Archives Outlook Data File and select Close "Archives".

**CLOSE** Outlook.

# Calendar Basics 8

# **LESSON SKILL MATRIX**

| Skills                       | Exam Objective                                                                                                    | Objective Number                           |
|------------------------------|----------------------------------------------------------------------------------------------------|--------------------------------------------|
| Creating Appointments        | Create calendar items Set calendar item times Create calendar items from messages                                     | 3.2.1<br>3.2.5<br>3.2.4                    |
| Setting Appointment Options  | Configure reminders Change availability status Create recurring calendar items Mark as private Forward calendar items | 3.3.3<br>3.2.8<br>3.2.2<br>2.1.10<br>3.3.2 |
| Creating an Event            |                                                                                                    |                                            |
| Printing Appointment Details | Print Calendars                                                                                                    | 1.3.2                                      |

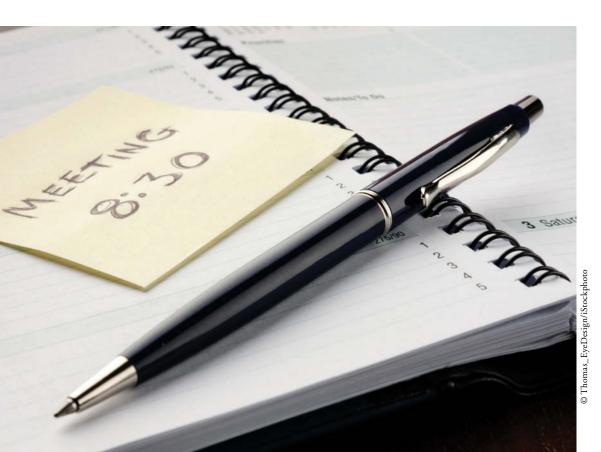

# **KEY TERMS**

- appointment
- availability indicator
- banner
- Busy
- event
- Free
- iCalendar
- meeting
- \_\_\_\_\_
- Out of Office
- private
- recurring
- appointment
- tasks
- Tentative

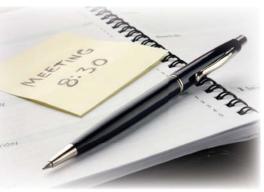

© Thomas\_EyeDesign/iStockphoto

As a marketing assistant, Terry Eminhizer knows the value of time. Terry manages her schedule and the schedules of two marketing representatives who are constantly on the road. By setting up travel arrangements and confirming appointments with clients, Terry gives the marketing reps more time to make bigger sales. Time is money. In this lesson, you will create and manage appointments and events in Outlook 2013.

# SOFTWARE ORIENTATION

# **The Appointment Window**

The Appointment window displayed in Figure 8-1 enables you to schedule an appointment. Scheduled appointments and events are displayed on your calendar, calendar peeks, and in your To-Do Bar.

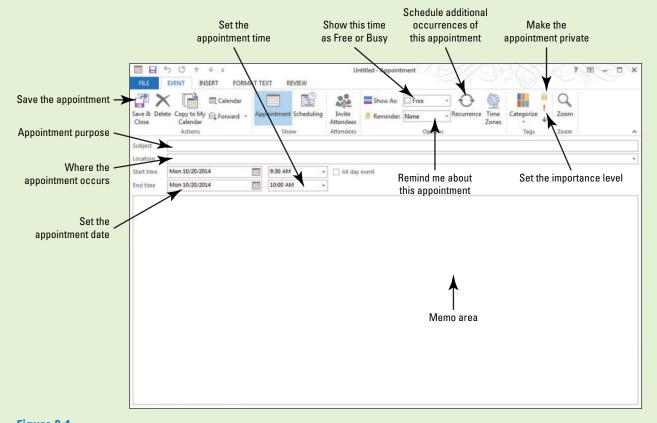

Figure 8-1
The Appointment window

Use the Appointment window to create an appointment or event. Refer to Figure 8-1 as you complete the following exercises.

### 1

The Bottom Line

# CREATING APPOINTMENTS

In Outlook 2013, an appointment is a scheduled activity that does not require the user to invite other people or resources to attend. This might occur because the appointment only pertains to the user, such as recording a doctor's appointment that will keep the user out of the office. However, an appointment could also be created for occasions in which multiple people are going to attend but the other attendees don't use Outlook 2013 or the user isn't responsible for inviting the others. An appointment can occur once or at regularly scheduled intervals. In this section, you will create different kinds of appointments.

# Creating a One-Time Appointment

Appointments that don't involve other people can include such activities as doctor's appointments and picking up your daughter after soccer practice. In this exercise, you will create a basic one-time appointment.

# **STEP BY STEP**

# **Create a One-Time Appointment**

GET READY. Before you begin these steps, be sure to launch Microsoft Outlook 2013.

- 1. Click the Calendar button in the Navigation bar to display your Calendar.
- Click the Month button in the Arrange group on the Ribbon to display the Month view, if necessary.
- 3. Click [next Friday's date] on the monthly calendar.

### **Take Note**

Throughout this chapter you will see information that appears in black text within brackets, such as [Press Enter], or [next Friday's date]. The information contained in the brackets is intended to be directions for you rather than something you actually type word for word. It will instruct you to perform an action or substitute text. Do **not** type the actual text that appears within brackets.

- 4. On the HOME tab, click the New Appointment button. The Untitled Appointment window in Figure 8-1 is displayed. The date selected in the monthly calendar is already displayed in the Start time and End time fields.
  5. In the Subject field, key Blood Drive.
- 6. In the Location field, key Van in the South parking lot.
- In the Start time fields, click the Time down arrow. A list of possible starting times appears.
- 8. Select 2:00 PM. By default, each appointment is 30 minutes long, so the time in the *End time* field changes to 2:30 PM.
- 9. Select an *End Time* of 3:00 PM. You need to fill out forms before donating and eat a few cookies after donating, so give yourself a bit more time.
- 10. Click the Save & Close button in the Actions group on the Ribbon. The appointment is displayed on the calendar, as shown in Figure 8-2.

# Another Way You can also select the date in the Appointment window. If the date is displayed in the monthly calendar, it is easier to select the date in the calendar. For appointments that occur several months in the future, it is easier to select the date in the Appointment window.

Another Way
You can key text in
the Start time and End time
fields rather than a date.
Outlook 2013 translates the
text into a date.

# Figure 8-2

The appointment scheduled on the calendar

| ◆ Octo | ber 2014 |                                                           | New York, NY - | Search Calendar | (Ctrl+E)                                                     |          | ٩ |                            |
|--------|----------|-----------------------------------------------------------|----------------|-----------------|--------------------------------------------------------------|----------|---|----------------------------|
| SUNDAY | MONDAY   | TUESDAY                                                   | WEDNESDAY      | THURSDAY        | FRIDAY                                                       | SATURDAY | A |                            |
| Sep 28 | 29       | 30                                                        | Oct 1          | 2               | 3                                                            | 4        |   |                            |
| 5      | 6        | 7<br>2:00pm Meeting with<br>PR Regarding Ski<br>Promotion | 8              | 9               | 10                                                           | 11       |   |                            |
| 12     | 13       | 14                                                        | 15             | 16              | 17                                                           | 18       |   |                            |
| 19     | 20       | 21                                                        | 22             | 23              | 24<br>2:00pm Blood Drive;<br>Van in the South<br>parking lot | 25       |   | _ The schedule appointment |
| 26     | 27       | 28                                                        | 29             | 30              | 31                                                           | Nov 1    |   |                            |
|        |          |                                                           |                |                 |                                                              |          | - |                            |

# CERTIFICATION 3.2.1 READY?

How do you create a calendar item?

Table 8-1

Calendar Items

# PAUSE. LEAVE the Outlook 2013 Calendar open to use in the next exercise.

In Outlook 2013, there are three different kinds of calendar items that can be created: appointments, meetings, and events. Table 8-1 explains when to use each of these items.

| Calendar Item | Description                                                                                                    |
|---------------|----------------------------------------------------------------------------------------------------|
| Appointment   | An appointment is an activity with a specific start and end time that does not involve inviting any other attendees.                                                                                                    |
| Meeting       | A meeting is an activity that has a specific start and end time and that does involve inviting various attendees. Attendees can be either resources or people, and meeting attendance can be either required or optional. |
| Event         | An event is an activity that does not have a specific start and end time (and is therefore blocked out for the entire day) and that, like an appointment, does not involve inviting any other attendees.                  |

By default, when you select a future date in the calendar, the displayed time of the appointment in the Appointment window will be the start of the workday.

# CERTIFICATION 3.2.5 READY?

How do you set calendar item times?

# Creating an Appointment from a Message

Sometimes, a message can lead to an appointment. For example, your son's cross-country running coach sends you a message about the awards banquet or you receive a message that a farewell lunch will be held Thursday for a coworker in your department. When you create an appointment from a message you received, the message text is saved automatically in the Appointment window's memo area. This stores the related message with the appointment. In this exercise, you will simply use an e-mail message to create an appointment.

# **STEP BY STEP** Create an Appointment from a Message

GET READY. Before you begin these steps, be sure to launch Microsoft Outlook 2013.

- If necessary, click the Calendar button on the Navigation bar to display the Calendar feature.
- 2. Click the New Items button on the HOME tab. A list of available items is displayed.
- 3. Click E-mail Message in the list to display a new Message window.
- 4. In the To field, key [your e-mail address]. In the Subject field, key Vice President Duerr Visiting Thursday afternoon. In the message area, key Vice President Bernard Duerr is visiting this division on Thursday. An employee meeting will be held in the company cafeteria from 2:00 PM to 4:00 PM. Attendance is mandatory.
- 5. Click the Send button.
- 6. Click Mail on the Navigation bar to return to your Inbox.
- 7. Click the Send/Receive All Folders button if the message has not arrived yet.
- 8. Click the Vice President Duerr Visiting Thursday afternoon message to select it.
- **9**. Click the Move button in the Move group on the HOME tab.
- 10. In the dropdown list, click Other Folder. The Move Items dialog box is displayed, as shown in Figure 8-3.

Figure 8-3
Move Items dialog box

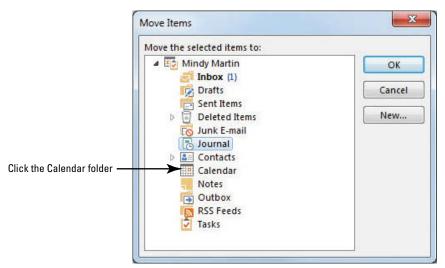

11. In the Move Items dialog box, click Calendar and then click OK. An Appointment window is opened. The message subject is displayed in the Subject field in the Appointment window. A link to the original message is displayed in the Memo area of the Appointment window, as shown in Figure 8-4.

# Figure 8-4

Creating an appointment from a message

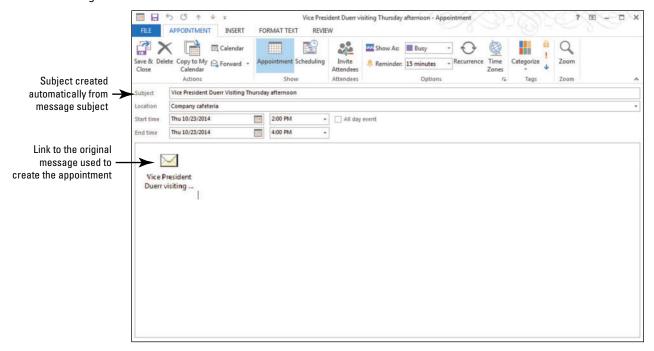

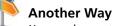

You can also create an appointment from a message by simply clicking on the item in the message list and dragging it to the Calendar button in the Navigation bar.

# CERTIFICATION 3.2.4 READY?

How do you create an appointment from a message?

- 12. Double-click the message icon. The original message window is displayed.
- 13. Close the original message window.
- 14. In the Appointment window, key Company cafeteria into the Location field.
- **15**. Key **Thursday** into the *Start time* field instead of a date. The date of the next available Thursday appears in the Start time date box.
- 16. Key or select a Start time of 2:00 PM.
- 17. In the End time field, key 4:00 PM.
- 18. Click the Save & Close button in the Actions group on the Ribbon.
- 19. Hover over the word Calendar in the Navigation bar. A Calendar peek is displayed showing the appointments for today.
- 20. Click on next Thursday in the Peek calendar. The appointment created from the message is displayed, as shown in Figure 8-5.

# Figure 8-5

Viewing an appointment from a message in a peek

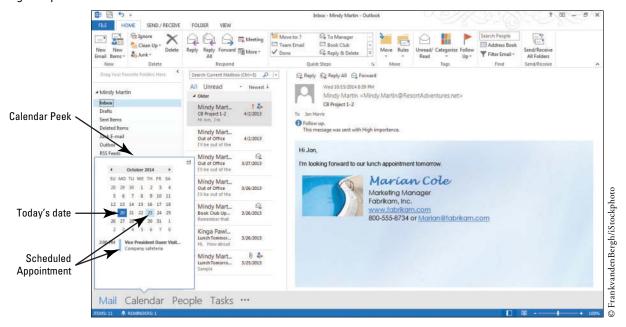

PAUSE. LEAVE Outlook 2013 open to use in the next exercise.

# Creating an Appointment from a Task

**Tasks** describe activities you have to do. Appointments tell you when activities are performed. Tasks frequently become appointments when the time to perform a task is scheduled. The task text is saved automatically in the Appointment window's memo area, storing the information with the appointment. In this exercise, you will create an appointment from a task.

# **STEP BY STEP**

# **Create an Appointment from a Task**

GET READY. Before you begin these steps, be sure to launch Microsoft Outlook 2013.

- If necessary, click the Calendar button on the Navigation bar to display the Calendar feature.
- 2. Hover over the Tasks button in the Navigation bar to display the Tasks peek.

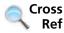

You can find more information on tasks in Lesson 11.

3. Click the *Type a new task* field, and key Lunch with Vice President Duerr. [Press Enter]. The task is created, as shown in Figure 8-6.

Figure 8-6 SEND / RECEIVE FOLDER Viewing a new Task 8 48 Address Bool on the peek 4 + October 2014 SUNDAY SATURDAY Sep 28 30 Oct 1 Tasks Peek 10 11 17 18 Key a new task List of tasks 22 25 31 Mail Calendar People New Task

- 4. Click the Lunch with Vice President Duerr task.
- **5.** Drag it to Thursday's date on the calendar. You already have an appointment for the employee meeting from 2:00 PM to 4:00 PM for that date.
- 6. Double-click the Lunch with Vice President Duerr item in the calendar. The Lunch with Vice President Duerr Event window containing the task information is displayed. Because our task did not specify a specific start and end time, Outlook 2013 interprets the task as an event, which is a meeting or appointment that lasts all day long. You'll need to change that so that you can add the appropriate times.
- Click the All day event check box to clear the check box. The time fields become available.
- 8. Key a *Start time* of 12:30 PM and an *End time* of 1:45 PM. The Appointment window should be similar to Figure 8-7.

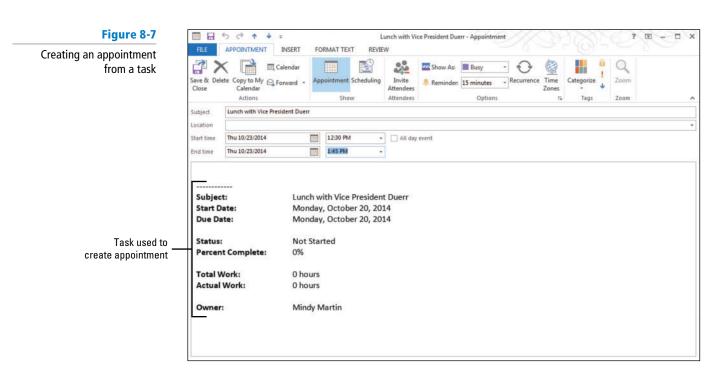

9. Click the Save & Close button in the Actions group on the Ribbon. The appointment created from the task is displayed on the calendar.

PAUSE. LEAVE Outlook 2013 open to use in the next exercise.

# SETTING APPOINTMENT OPTIONS

# The Bottom Line

Creating a basic appointment is one thing, but many appointments don't fit a cookie-cutter mold. For example, you might need to create an appointment that occurs every other Friday, mark an appointment as private, or forward an appointment on to a colleague. You can use the appointment options to customize the details of each appointment. In this section, you will set some appointment options to create a recurring, private meeting.

# Creating and Customizing Appointments

Outlook 2013 offers many different kinds of options that you can use to set appointments. Appointment options are located in both the Options and Tags groups on the APPOINTMENT tab. The Time Zones option allows you to establish the time zone for an appointment, which can be very helpful when planning appointments with people in multiple time zones. The Show As option allows you to let others know whether you can be disturbed during a meeting. You can set the Reminder tool to give you an alert when an appointment approaches. In this exercise, you will create an appointment and customize it with tools in the Options group.

### **STEP BY STEP**

# **Create and Customize an Appointment**

GET READY. Before you begin these steps, be sure to launch Microsoft Outlook 2013.

- 1. If necessary, click the Calendar button on the Navigation bar to display the Calendar feature.
- 2. Double-click next Wednesday's date on the monthly calendar. A new Event window is displayed.

# **Take Note**

In the Month view, double-click on a date square to open a new Untitled - Event window. Doubleclicking on the date in the upper left corner of the square changes the calendar arrangement to Day view for the selected date.

- 3. In the Subject field, key Customizing Appointment Options.
- 4. In the Location field, key Training Center.
- 5. Click the All day event check box to clear the check box because this appointment has a start and end time. The window changes to an appointment window.
- 6. Key a Start time of 1:00 PM and an End time of 1:45 PM.
- 7. Click the Reminder dropdown arrow in the Options group and select 1 hour from the list of available times that appears.
- 8. Click the Time Zones button in the Options group on the Ribbon. New Time Zone boxes appear next to the Start and End time boxes.
- 9. Select Pacific Time from the list because the appointment is going to be conducted via

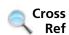

a video feed from California.

You can find more information about using time zones and how they affect your calendar in Lesson 11.

10. Click the Show As down arrow in the Options group to display the Show As options, as shown in Figure 8-8.

# CERTIFICATION 3.3.3 READY?

How do you set appointment options to remind you of an appointment?

Figure 8-8

**Setting Appointment options** 

Select an option to indicate your availability

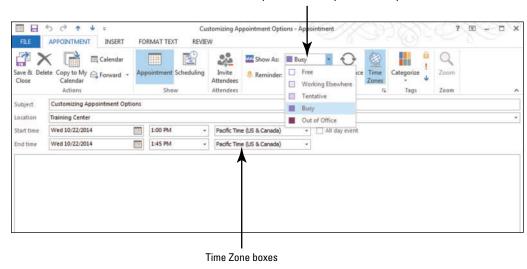

- 11. Select Tentative.
- 12. Click the Save & Close button in the Actions group on the Ribbon. The appointment is displayed on the calendar. Notice that the Show As indicator on the left side of the appointment is striped to match the appearance of the Tentative option in the Show As drop list shown in Figure 8-8.

# CERTIFICATION 3.2.8 READY?

How do you change your availability status?

PAUSE. LEAVE Outlook 2013 open to use in the next exercise.

The *Show As* field in the Appointment window determines how the time is displayed on your calendar. When others look at your calendar, this **availability indicator** tells others if you are available and how definite your schedule is for a specific activity. You can choose from four options displayed in Table 8-2.

# Table 8-2

**Availability Indicator Options** 

| Show As       | Description                                                                                                    |
|---------------|----------------------------------------------------------------------------------------------------|
| Free          | No activities are scheduled for this time period. You are available.                                                          |
| Busy          | An activity is scheduled for this time period. You are not available for other activities.                                    |
| Tentative     | An activity is scheduled for this time period, but the activity might not occur. You might be available for other activities. |
| Out of Office | An activity is scheduled for this time period, and you are not available because you are out of the office.                   |

# Scheduling a Recurring Appointment

A **recurring appointment** is an appointment that occurs at regular intervals. Recurring appointments are common in many calendars. Weekly soccer games, monthly lunch dates with an old friend, and semi-annual company dinners are examples of recurring appointments. Recurrences can be scheduled based on daily, weekly, monthly, and yearly intervals. In this exercise, you set a recurring appointment.

# **STEP BY STEP** Schedule a Recurring Appointment

GET READY. Before you begin these steps, be sure to launch Microsoft Outlook 2013.

- 1. If necessary, click the Calendar button in the Navigation bar to display your Calendar.
- 2. Click the Month button to display the Month view, if necessary.
- Double-click the [fourth Monday of this month] on the monthly calendar. If the fourth Monday of this month has passed, click the fourth Monday of next month.
- 4. In the Subject field, key Engineering Lunch.
- 5. In the Location field, key Company cafeteria.
- 6. Click the All day event check box to clear the check box.
- 7. Key a Start time of 12:15 PM and an End time of 1:15 PM.
- 8. Click in the Memo area, and key New techniques and troubleshooting.
- Click the Recurrence button in the Options group. The Appointment Recurrence dialog box is displayed, as shown in Figure 8-9.

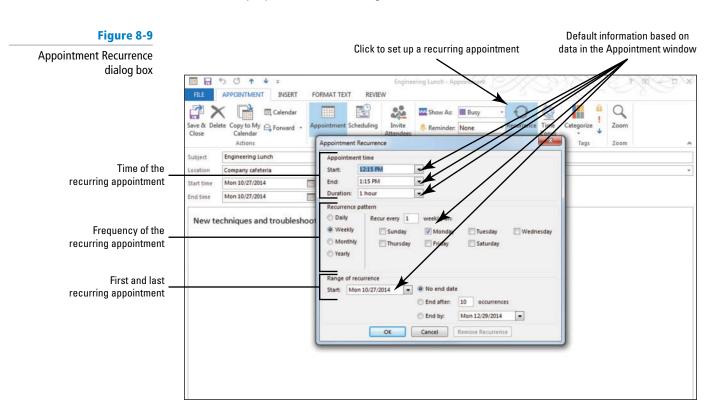

- **10**. In the Appointment Recurrence dialog box, click **Monthly** in the Recurrence Pattern area. Selecting a different frequency changes the available patterns.
- 11. On the right side in the Recurrence Pattern area, click the button to select The fourth Monday of every 1 month(s). Because the date of the first recurring appointment was the fourth Monday of the month, the fourth Monday of every month is offered as a likely pattern (as is the selected date in each month), as shown in Figure 8-10.

Figure 8-10

Setting the recurrence pattern

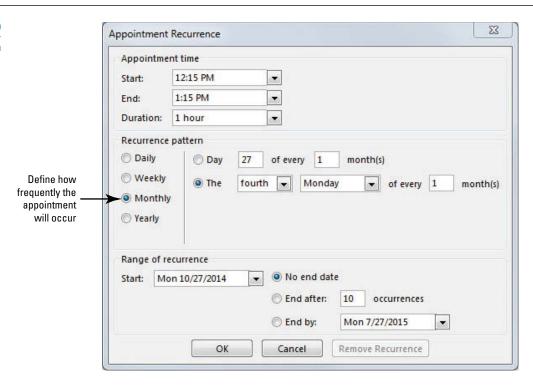

12. Click OK to set the recurrence pattern and return to the Appointment window. The recurrence pattern is displayed in the Appointment window, as shown in Figure 8-11.

? 1 - 0 X

Figure 8-11

■ B 5 0 ↑ V =

Recurring appointment

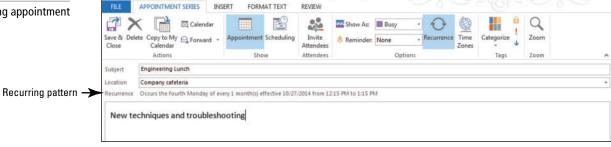

### CERTIFICATION 3.2.2 READY?

How do you create a recurring appointment or event?

- 13. Click the Save & Close button in the Actions group on the Ribbon. The appointment is displayed on the monthly calendar.
- 14. Click the Forward arrow button at the top of the monthly calendar to verify that the recurring appointment is displayed in next month's calendar.
- 15. Click the Today button in the Go To group on the HOME tab to return to the current month.

PAUSE. LEAVE the Outlook 2013 Calendar open to use in the next exercise.

# Marking an Appointment as Private

You can also choose to mark an appointment as **private**. This feature blocks the details of an activity from anyone whom you've delegated access to read your Calendar account using Microsoft Exchange Server. When you've marked an appointment as private, you can change the way your schedule prints so that the details of private appointments don't print out. In this exercise, you will mark an appointment as private. At the end of the lesson, you'll print the exercises for the week and see how a private appointment appears when printed.

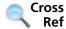

In Lesson 5, you learned more about delegating access to your e-mail account.

# **STEP BY STEP** Mark a

# Mark an Appointment as Private

GET READY. Before you begin these steps, be sure to launch Microsoft Outlook 2013.

- 1. Show the Calendar in Month view.
- Click [next Friday's date] on the monthly calendar. The Blood drive is already scheduled for 2:00 PM on that date.
- 3. On the HOME tab, click the **New Appointment** button. The Appointment window in Figure 8-1 is displayed. The date selected in the monthly calendar is already displayed in the *Start time and End time* fields.
- 4. In the Subject field, key Interview Rebecca Laszlo for Receptionist.
- 5. In the Location field, key My office.
- In the Start time field, key or select a time of 4:30 PM and an End time of 5:00 PM, if necessary.
- 7. Click the **Private** button in the Tags group on the Ribbon.
- 8. Click the Save & Close button in the Actions group on the Ribbon. The appointment is displayed on your monthly calendar.
- **9**. Hover over the new appointment. A flyout window appears displaying details about the appointment. Outlook 2013 displays a lock next to the private appointment, as shown in Figure 8-12.

Figure 8-12

A private appointment

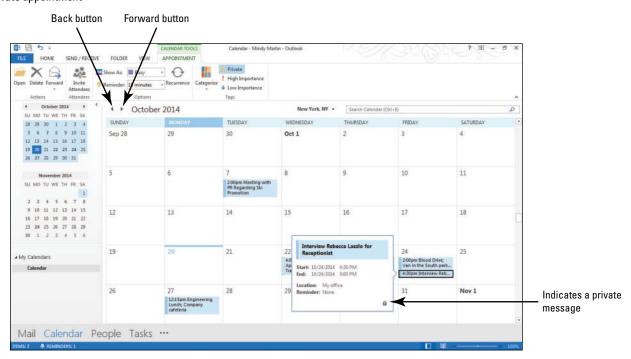

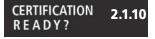

How do you mark an appointment as private?

**PAUSE. LEAVE** Outlook 2013 open to use in the next exercise.

In the previous exercise, you marked an appointment as Private by clicking the Private button before saving the appointment. You also can open an existing appointment and click the Private button to turn on or off the Private feature for that appointment. Be sure to save the modified appointment after changing the Private status.

# **Take Note**

Although marking appointments and events as private hides the details from the casual viewer, it does not ensure privacy. Any person who has Read privileges to your calendar could access the information by a variety of methods.

# Forwarding an Appointment

Forwarding an appointment to someone allows you to invite someone to join you or notifies them of your schedule. You can forward an appointment to another Outlook 2013 user as an attached Outlook 2013 item. Or, if you want to send the appointment to someone that may not be using Outlook 2013, you can send it in an iCalendar file format. The iCalendar (.ics) format is interchangeable between most calendar and e-mail applications, which makes it a versatile tool. When you click on an iCalendar attachment, Outlook 2013 automatically adds the appointment to your calendar. In this exercise, you will forward an appointment as an attachment.

# **STEP BY STEP**

# **Forward an Appointment**

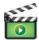

GET READY. Before you begin these steps, be sure to launch Microsoft Outlook 2013.

- 1. Show the Calendar in the Month view.
- Select the Lunch with Vice President Duerr appointment. If necessary, click the CALENDAR TOOLS APPOINTMENT tab.
- Click the Forward down arrow in the Actions group. Select Forward as iCalendar. The FW: Lunch with Vice President Duerr message window is displayed with the appointment attached as an .ics file.
- 4. In the To field, key [your e-mail address].
- 5. In the message area, key Come and join us at McCarty's. [Press Enter twice.]
- 6. Right-click the .ics file and click Save As from the shortcut menu.
- 7. Save the file to the location where you store your solution files. Click Save.

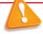

# Troubleshooting

It is important to save the file to a location that both you and the recipient can access. If you are on the same server, you can save it there. If not, you might try a website.

- 8. Click in the message area.
- 9. Click the INSERT tab and click Pictures.
- 10. Navigate to the data files for this lesson.
- Click the iCalendar.jpg file and click Insert. The stock Outlook 2013 iCalendar image is added to the message, as shown in Figure 8-13.

Figure 8-13

Turn the image into a link to the appointment

Sending an appointment as an attachment

The appointment saved as an .ics file

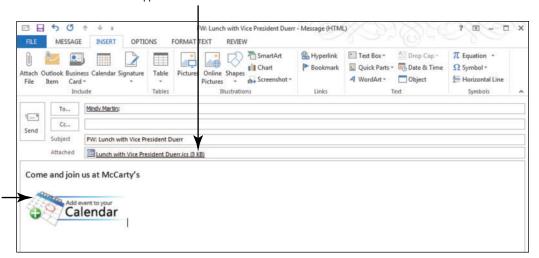

- 12. Right-click the image and select Hyperlink. The Insert Hyperlink dialog box is displayed.
- 13. Select Existing File or Web Page, then use the Look In directory to navigate to the solution folder where you stored the appointment, as shown in Figure 8-14.

Figure 8-14

Insert Hyperlink dialog box

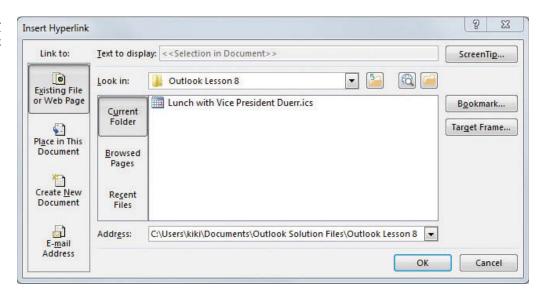

- 14. Select the appointment and click OK.
- 15. Click Send.
- 16. Click the Mail button on the Navigation bar to return to the Inbox. If the message hasn't arrived, click the Send/Receive All Folders button.
- 17. Click the FW: Lunch with Vice President Duerr message in the message list. The message appears in the Reading Pane.
- 18. Click the iCalendar image. The original Lunch with Vice President Duerr Appointment window opened.
- 19. Close the Appointment window. Save changes when prompted.

PAUSE. LEAVE Outlook 2013 open to use in the next exercise.

# CERTIFICATION 3.3.2 READY?

How do you send an appointment as an iCalendar attachment?

# **CREATING AN EVENT**

The Bottom Line

An event is an activity that lasts one or more days. In your calendar, an event is displayed as a **banner** text prominently displayed at the top of the day window that indicates an activity is going to require the entire day. For scheduling purposes, an event is displayed as free time, meaning that you are still available for appointments and meetings. In this exercise, you will create an event in Outlook 2013.

### STEP BY STEP Create an Event

GET READY. Before you begin these steps, be sure to launch Microsoft Outlook 2013.

- 1. Show the Calendar in Month view.
- On the HOME tab, click the New Items button and select the All Day Event option. The Untitled — Event window is displayed (see Figure 8-15).

Figure 8-15

Creating an Event

Click to create an Event

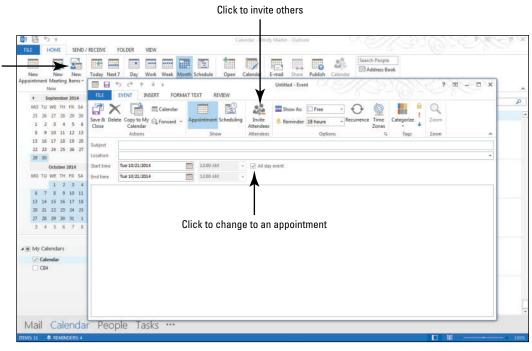

- 3. In the Subject field, key Anniversary.
- 4. In the Start time field, key [the date of your anniversary or a family member's anniversary.]
- 5. Click the **Private** button in the Tags group on the Ribbon.
- Click the Recurrence button in the Options group on the Ribbon. The Appointment Recurrence dialog box is displayed.
- 7. In the Appointment Recurrence dialog box, click Yearly in the Recurrence pattern area. Selecting a different frequency changes the patterns available for selection on the right side in the Recurrence pattern area.
- 8. On the right side in the *Recurrence pattern* area, click the button to select On [month] [date].
- Click OK to set the recurrence pattern and return to the Event window. The recurrence pattern is displayed in the Event window.
- 10. Click the Reminder dropdown list arrow. Click the 1 week option, to schedule Outlook 2013 to remind you one week in advance of the scheduled event.
- 11. Click the Save & Close button in the Actions group on the Ribbon. The appointment is added to your calendar.
- 12. Click the Forward button at the top of the monthly calendar to verify that the recurring event is displayed on the correct date. Click the Back button at the top of the monthly calendar to return to the current month.

PAUSE. LEAVE Outlook 2013 open to use in the next exercise.

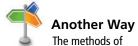

creating new appointments from messages or tasks that you performed in the earlier exercises in this lesson can also be used to create events.

The Bottom Line

# PRINTING APPOINTMENT DETAILS

In Outlook 2013, it is easy to print out the details about an appointment or even print out a calendar. The Memo Style format allows you to print the selected appointment. You can use settings in the Print dialog box to select the print style and the range of dates to include.

# **Printing Appointment Details**

In this section, you will print the details about one of your appointments.

# **STEP BY STEP** Print Appointment Details

GET READY. Before you begin these steps, be sure to launch Microsoft Outlook 2013.

- 1. Show the Calendar in Month view.
- Click FILE to open Backstage view and click Print in the Navigation Pane to open the Print settings page.
- 3. Click the Print Options button. The Print dialog box is displayed, as shown in Figure 8-16.

Figure 8-16
Print dialog box

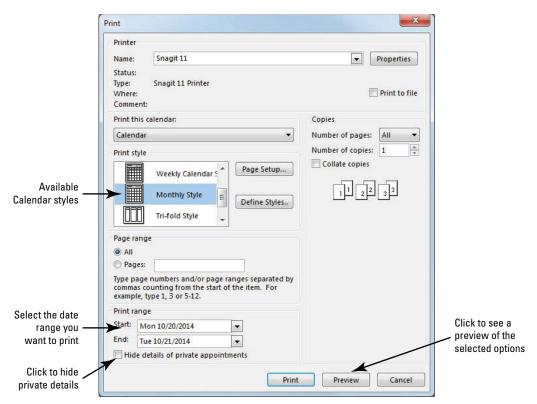

- 4. In the Print Style area, click Weekly Agenda Style.
- 5. In the Start box of the Print range area, key today's date.
- 6. In the End box, key [next Friday's date].
- 7. Click the Hide details of private appointments check box.
- 8. Click the Preview button. The Print dialog box is closed, and the print page of Backstage view is displayed showing a preview of the new settings.
- 9. Click the Preview to zoom in on the print out, as shown in Figure 8-17.

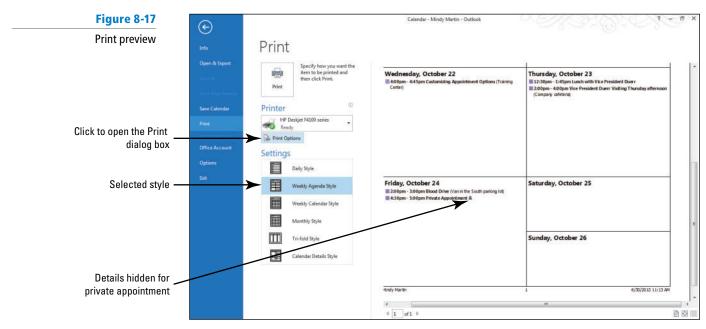

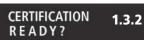

How do you print an appointment?

10. Click Print if you want to print the calendar details using the default printer.

**CLOSE** Outlook 2013.

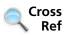

You can find more information about using the Calendar folder in Lesson 10.

# **SKILL SUMMARY**

| In This Lesson You Learned How To: | Exam Objective                                                                                                    | Objective<br>Number                        |
|------------------------------------|----------------------------------------------------------------------------------------------------|--------------------------------------------|
| Create Appointments                | Create calendar items Set calendar item times Create calendar items from messages                                    | 3.2.1<br>3.2.5<br>3.2.4                    |
| Set Appointment Options            | Configure reminders Change availability status Create recurring calendar item Mark as private Forward calendar items | 3.3.3<br>3.2.8<br>3.2.2<br>2.1.10<br>3.3.2 |
| Create an Event                    |                                                                                                    |                                            |
| Print Appointment Details          | Print Calendars                                                                                                    | 1.3.2                                      |

# **Knowledge Assessment**

# **Multiple Choice**

c. closed eventd. appointment

Select the letter beside the term that best completes each of the following statements.

|                                              | • • • • • • • • • • • • • • • • • • • •                                                                                                    |
|----------------------------------------------|----------------------------------------------------------------------------------------------------|
| <b>a.</b> a<br><b>b.</b> aı<br><b>c.</b> a   | event is displayed as<br>lock.<br>n exclamation point.<br>seal.<br>banner.                                                                                             |
| 2. The active a. S. b. S. c. S.              | setting indicates that an activity is scheduled for this time period, but the vity might not occur.  show As: Possible show As: Free show As: Saved show As: Tentative |
| <b>a.</b> ex<br><b>b.</b> se<br><b>c.</b> ex | activity that lasts one or more days is referred to as a(n) xtended activity ession vent Ill of the above                                                              |
| <b>a.</b> re<br><b>b.</b> re<br><b>c.</b> re | appointment is one that occurs at regular intervals.<br>ecurring<br>egular<br>outine<br>epeating                                                                       |
| 5. In O<br>a. do<br>b. ta<br>c. ev<br>d. ch  | esk<br>vent                                                                                                    |
| <b>a.</b> A<br><b>b.</b> Pi<br><b>c.</b> Ec  | contains an option to print appointments from selected dates. sppointment Options dialog box rint dialog box dit Settings box ayout dialog box                         |
| <b>a.</b> be <b>b.</b> fr <b>c.</b> te       |                                                                                                    |
| <b>a.</b> ca<br><b>b.</b> ap<br><b>c.</b> w  | enables you to create a schedule.<br>alendar<br>ppointment book<br>veekly organizer<br>edger                                                                           |
| <b>a.</b> pr<br><b>b.</b> se                 | tag protects the details of an activity from a casual observer. rivate ecure ncrypted ock                                                                              |
| peo <sub>l</sub><br><b>a.</b> pi             | ) is a scheduled activity that does not require sending invitations to other ple or resources. rivate meeting olo meeting                                              |

### True/False

Circle T if the statement is true or F if the statement is false.

- T F 1. You are not available for other activities when your time is displayed as Busy.
- T F 2. By default, each appointment is one hour long.
- T F 3. Recurrences can be scheduled based on daily, weekly, monthly, and yearly intervals.
- T F 4. A task cannot be used to create an appointment unless the task is private.
- T F 5. Appointments require invitations sent through Outlook 2013.
- **T F** 6. Marking an appointment as private ensures that users who can view your calendar cannot view the details of the private appointment.
- T F 7. You can key text in the Start time and End time fields rather than a date.
- **T F 8.** Selecting a different frequency changes the available recurrence patterns displayed.
- T F 9. A message is deleted automatically when it is used to create an appointment.
- **T F 10**. An event is displayed as a banner in your calendar.

# **Competency Assessment**

# **Project 8-1: Create a One-Time Appointment**

You have been selected to create a presentation about a new product your company will sell in the coming year. You will deliver the presentation at a company dinner on Wednesday. Schedule the time to prepare the presentation.

GET READY. LAUNCH Outlook 2013 if it is not already running.

- Click the Calendar button in the Navigation bar to display your Calendar.
- 2. Click the Month button to display the Month view, if necessary.
- 3. Click [next Tuesday's date] on the monthly calendar.
- On the HOME tab, click the New Appointment button. The Appointment window is displayed.
- 5. In the Subject field, key Prepare New Product Presentation.
- In the Start time fields, key or select the time of 9:30 AM. Key or select the End time of 2:00 PM.
- Click the Save & Close button in the Actions group on the Ribbon. The appointment is added to the calendar.

**LEAVE** Outlook 2013 open for the next project.

# **Project 8-2: Schedule Vacation**

Your boss has finally approved your vacation request for July. Now that it's official, it's time add your vacation to the calendar.

GET READY. LAUNCH Outlook 2013 if it is not already running.

- 1. Click the Calendar button in the Navigation bar to display the Calendar folder.
- 2. Click the Forward arrow button until the calendar displays the next July.
- 3. Double-click the first Monday in July. An Event window is displayed.
- 4. In the Subject field, key Vacation.
- 5. In the End time field, key Friday as the end of your vacation.

- Click the Show As drop down arrow to adjust the availability indicator. Select the Out of Office option.
- Click the All day event check box to select the option, if necessary. The time fields are dimmed.
- Click the Save & Close button in the Actions group on the Ribbon. The Event is added to your calendar.

**LEAVE** Outlook 2013 open for the next project.

# **Proficiency Assessment**

# **Project 8-3: Create an Appointment from a Message**

A friend sent you a message about a concert in November. Create an appointment from the message.

GET READY. LAUNCH Outlook 2013 if it is not already running.

- Click the Calendar button in the Navigation bar if necessary to display the Calendar folder.
- 2. Click the New Items button on the HOME tab to display the available options. Select E-mail Message.
- 3. In the *To* field, key [your e-mail address]. In the *Subject* field, key Concert! In the message area, key [the name of your favorite musical performer] is coming to [the name of local the concert hall]! Mark November 15 on your calendar! I've already bought our tickets! Click the Send button.
- Return to your Inbox, if necessary. Click the Send/Receive All Folders button if the message has not arrived yet.
- 5. Click the Concert! message and drag it to the Calendar button on the Navigation bar to open a Concert! Appointment window.
- 6. Key November 15 in the Start time field. Key or select 7:00 PM.
- 7. Key or select an End time of 11:00 PM.
- 8. Click the Save & Close button in the Actions group on the Ribbon.

**LEAVE** Outlook 2013 open for the next project.

# **Project 8-4: Schedule a Recurring Appointment**

Every week, you collect information to track the difference between goals and actual sales. Create a recurring appointment every Monday to gather the previous week's information and post it for the managers to review.

GET READY. LAUNCH Outlook 2013 if it is not already running.

- Click the Calendar button in the Navigation bar to display the Calendar folder, if necessary.
- 2. Click the first Monday of next month on the monthly calendar.
- On the HOME tab, click the New Appointment button. The Appointment window is displayed.
- 4. In the Subject field, key Prepare Sales Report.
- 5. In the Start time field, key or select 8:30 AM. Key or select an End time of 9:30 AM.
- Click the Recurrence button in the Options group on the Ribbon. The Appointment Recurrence dialog box is displayed.

- Click OK to accept the suggested recurrence pattern and return to the Appointment window.
- 8. Click the Save & Close button in the Actions group on the Ribbon. The appointment is added to the calendar.

**LEAVE** Outlook 2013 open for the next project.

# **Mastery Assessment**

# **Project 8-5: Mark an Appointment as Private**

In Project 8-3, you created an appointment for the concert. Your taste in music might not be appreciated by everyone who views your calendar. Make the appointment private. Note: You should only print this assignment if your instructor has asked you to.

# **GET READY. LAUNCH** Outlook 2013 if it is not already running.

- 1. Click the Calendar button in the Navigation bar to display the Calendar folder.
- 2. Display the November calendar.
- 3. Double-click the Concert! appointment to open it.
- 4. Click the Private button in the Tags group.
- Click the Save & Close button in the Actions group. The private appointment is added to the calendar.
- 6. Click the FILE tab and select Print in the Navigation Pane.
- 7. Select the Calendar Details Style and click the Print Options button.
- 8. Set the Print Range to Start and End on November 15.
- 9. Click the Print button. Turn the printout in to your instructor.

**LEAVE** Outlook 2013 open for the next project.

# **Project 8-6:** Create and Print an Appointment from a Task

Last week, a coworker asked you to review a new marketing presentation that he finished yesterday. Turn the task into an appointment to review the presentation tomorrow after lunch. Note: You should only print this assignment if your instructor has asked you to.

# GET READY. LAUNCH Outlook 2013 if it is not already running.

- Switch back to the current month in the calendar. Display the Tasks peek on the Navigation bar.
- Click the Type a new task field, and key Review presentation for Gary Tambor. [Press Enter]. The task is created.
- Click the Review presentation for Gary Tambor task. Drag it to [tomorrow's date] on the calendar.
- 4. Double-click the Review presentation for Gary Tambor item in the calendar. An Event window is displayed.
- 5. Click the All day event check box to clear the check box. The time fields become available.
- 6. Key or select a Start time of 3:30 PM and an End time of 5:00 PM.
- 7. Set the appointment as High Importance.
- 8. Click the Save & Close button in the Actions group on the Ribbon. The appointment is added to the calendar.
- 9. With the appointment selected, click the FILE tab and select Print in the Navigation Pane.
- Select Memo Style in the Settings area and click Print. Turn the printout in to your instructor.

# Managing Meetings 9

# **LESSON SKILL MATRIX**

| Skills                          | Exam Objective                                                                                                    | <b>Objective Number</b>                             |
|---------------------------------|----------------------------------------------------------------------------------------------------|-----------------------------------------------------|
| Creating a Meeting Request      | Create calendar items Use the scheduling assistant Utilize Room Finder Create calendar items from messages Set calendar item importance Configure reminders | 3.2.1<br>3.2.7<br>3.2.10<br>3.2.4<br>3.3.1<br>3.3.3 |
| Responding to a Meeting Request | Respond to invitations                                                                                                    | 3.3.5                                               |
| Managing a Meeting              |                                                                                                    |                                                     |
| Updating a Meeting Request      | Update calendar items<br>Schedule resources<br>Add participants<br>Cancel calendar items                                                                    | 3.3.6<br>3.2.9<br>3.3.4<br>3.2.3                    |
| Managing a Recurring Meeting    | Create recurring calendar items                                                                                                    | 3.2.2                                               |
| Sharing Meeting Notes           | Share meeting notes                                                                                                    | 3.3.7                                               |

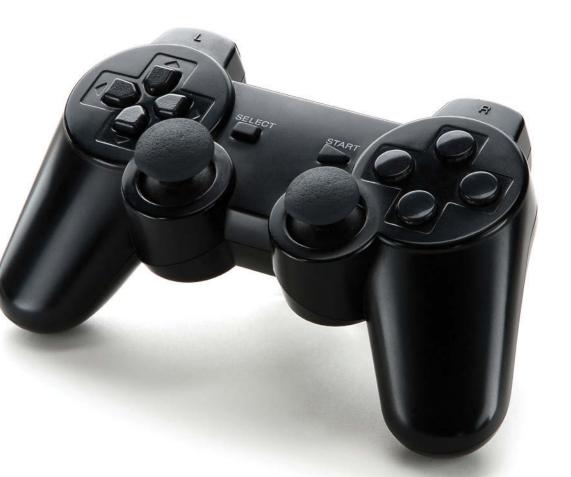

# **KEY TERMS**

- cancel
- mandatory attendee
- meeting
- meeting organizer
- meeting request
- occurrence
- optional attendee
- recurring meeting
- resource

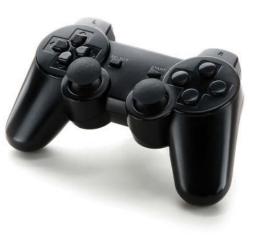

© Chimpinski/iStockphoto

Tailspin Toys has been working with Resort Adventures on a new adventure sports game. The project is scheduled to move into its final phase next month. Gabe Mares, Software Development Manager for Tailspin Toys, just finished reviewing the latest bug reports for Project Snow. Unfortunately, the list is much longer than it should be at this stage in the software development cycle. If the problems don't get resolved quickly, they won't be able to meet their deadline. It is obviously time to call a meeting to identify the reason for the long list of problems and determine how the problems could be resolved to meet the project deadlines. The Outlook 2013 Calendar feature is a great tool for managing your meetings because of the flexibility and control it gives you. You can use Outlook 2013 to invite guests to a meeting, schedule your resources, and check the availability of attend-

ees. In this lesson, you will work on all the different aspects of using meetings in the Outlook 2013 calendar. You will create, modify, and cancel meetings. You'll also respond to meetings set by others.

# **SOFTWARE ORIENTATION**

# The Meeting Window

The Meeting window displayed in Figure 9-1 enables you to create a meeting involving other people or resources. Scheduled meetings are displayed on your calendar.

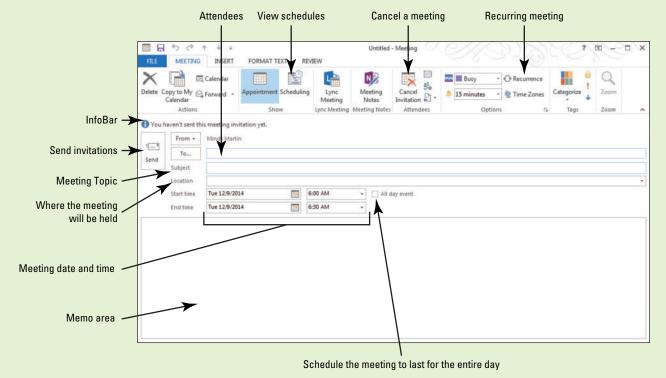

Figure 9-1
The Meeting window

Use the Meeting window to create a meeting. Refer to Figure 9-1 as you complete the following exercises.

# **CREATING A MEETING REQUEST**

# The Bottom Line

In Outlook 2013, a **meeting** is a scheduled appointment that requires sending invitations to other people or resources. Therefore, the Meeting window, shown in Figure 9-1, is very similar to the Appointment window. However, the Meeting window also includes the *To* field to invite attendees and the *Send* button to send the invitations. A meeting can occur once or at regular intervals.

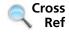

For more information about appointments, refer to Lesson 8.

# Creating a One-Time Meeting

Meeting a goal often requires more than one person. Working with others to accomplish a goal usually requires meetings. Use Outlook 2013 to start planning a meeting by selecting the right time, the right place, and the right people to accomplish the goal. A **meeting request** is an Outlook 2013 item that creates a meeting and invites attendees. In this exercise, you will start the process of creating a one-time meeting.

# **STEP BY STEP**

# **Create a One-Time Meeting**

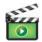

GET READY. LAUNCH Outlook 2013 if it is not already running.

- 1. Click the Calendar button in the Navigation bar to display the Calendar window.
- 2. Use the Date Navigator in the Folder Pane to select [the second Tuesday of December].

### **Take Note**

Throughout this chapter you will see information that appears in black text within brackets, such as [Press Enter], or [next Friday's date]. The information contained in the brackets is intended to be directions for you rather than something you actually type word for word. It will instruct you to perform an action or substitute text. Do not type the actual text that appears within brackets.

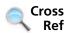

You can find more information on the Calendar folder in Lesson 10.

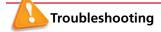

If you completed Lesson 8, a recurring appointment for the Engineering Lunch is scheduled for 12:15 PM to 1:15 PM on the fourth Monday of every month. If you did not complete Lesson 8, the busy times shown on your schedule will differ.

3. On the HOME tab, click New Meeting in the New group. The Meeting window shown in Figure 9-1 is displayed. Outlook 2013 selects a default time for the meeting.

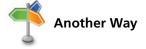

You can schedule a meeting from within the Contact features as well. Select a contact's name and click Meeting in the Communicate group.

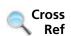

4. Click the Subject field and key Discuss Annual Convention.

You can find more information on scheduling meeting locations later in this lesson.

**PAUSE. LEAVE** the Meeting window open to use in the next exercise.

# Inviting Mandatory and Optional Attendees

# CERTIFICATION 3.2. READY?

How do you create calendar items?

A mandatory attendee is a person who must attend the meeting. An optional attendee is a person who should attend the meeting, but whose presence is not required. When planning a meeting, you should always invite at least one mandatory attendee. If a mandatory attendee is not needed to accomplish a goal at the meeting, you might not need a meeting at all. When you select a meeting time, choose a time slot when all mandatory attendees are available. It is helpful to use the message area to provide information about the meeting, including an agenda. In this exercise, you will select the right people to make this meeting a success. You will add both a mandatory attendee and an optional attendee and write a brief note to the attendees.

# **STEP BY STEP**

# **Invite Mandatory and Optional Attendees**

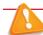

# Troubleshooting

When creating messages, you must send and receive the requests and responses from two different e-mail accounts. So, for the exercises in this lesson, you will need to either work with a friend or coworker or have access to a separate e-mail account.

**GET READY. USE** the meeting request you began in the preceding exercise. The mandatory attendee used in this exercise must have a different active e-mail account from you and be able to respond to your meeting invitation.

 Click the Scheduling (or Scheduling Assistant) button in the Show group on the Ribbon. A scheduling grid is displayed showing the scheduling information for all of the attendees, as shown in Figure 9-2.

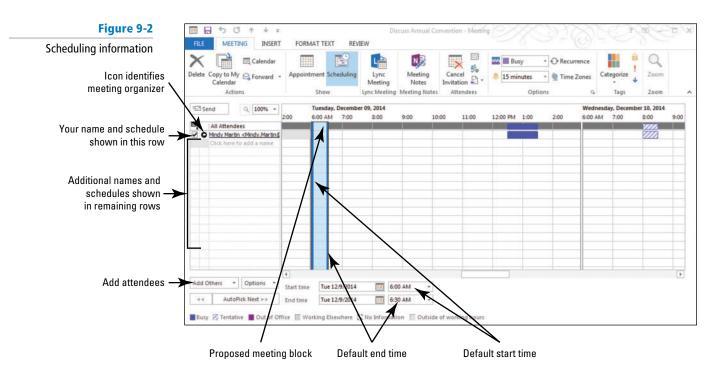

Click the Options button located below the All Attendees pane and select the Show Only My Working Hours option, if necessary. The scheduling information updates to show your work hours.

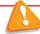

# Troubleshooting

If you are using Microsoft Exchange, the Scheduling button is called Scheduling Assistant and should include free/busy information for your contacts.

3. Click Add Others and then click Add from Address Book from the dropdown list that appears. The Select Attendees and Resources: Contacts window appears, as shown in Figure 9-3.

Figure 9-3

Select Attendees and Resources: Contacts window

Change Address Book if desired attendees are in a different Contacts folder

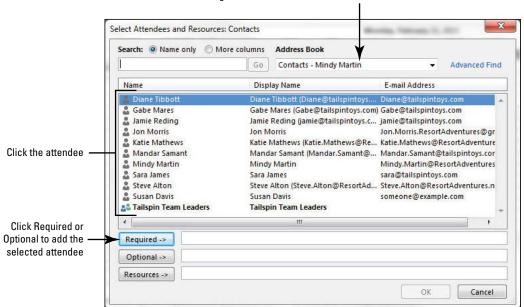

Another Way
If the person who
will respond to your invitation is
not in the address book, click
the Click here to add a name
text in the Meeting window. Key
the desired e-mail address. Verify
that the icon next to the keyed
name is Required Attendee.

4. In the Search box, key [the name of the person or account that is acting as your mandatory attendee] for this lesson.

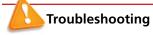

If you have not sent messages to your mandatory attendee before now, create a contact record for the new user before completing this exercise, or key the new user's e-mail address directly into the *To* field.

- 5. Click [the name of your attendee] from the results list, then click Required to indicate that their attendance is mandatory. In this example, Mindy's mandatory attendee is Jon Morris.
- 6. Click Gabe Mares' contact information. Click the Optional button to indicate that his attendance is optional. Click OK to return to the Meeting window's Scheduling page. Your mandatory attendee and Gabe have been added to the list of attendees, as shown in Figure 9-4.

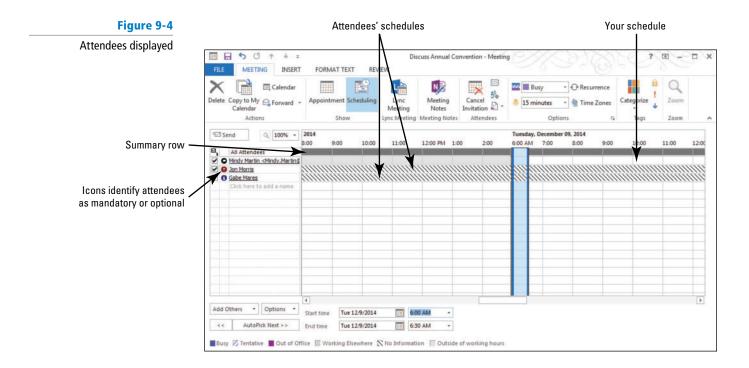

Another Way

7. Click the Appointment button in the Show group. In the message body, key: It's time to start planning for our annual convention. Bring the comments from last year's convention and we'll create our project plan during the meeting. Gabe, I hope you can join us. [Press Enter] twice and sign with your name.

You can also attach documents to the invitation before sending it. To attach documents, click the INSERT tab and click the Attach File button in the Include group on the Ribbon.

**PAUSE. LEAVE** the meeting window open to use in the next exercise.

# Determining When Attendees Can Meet

The scheduling page of a meeting shows your schedule for the selected day. If you are working on a Microsoft Exchange network, you can see when your attendees are free to attend your meeting and when they are busy. Ideally, you will be able to view this information for all of the attendees, but if you are inviting people outside of your Microsoft Exchange network, you will not have this information. Another useful Exchange tool is the Room Finder. The Room Finder helps you find a room that is available at the same time that your meeting's attendees are all available. In this exercise, you will examine the available scheduling information for the people you want to invite to the meeting, manually select a meeting time, and then let Outlook 2013 select a time for the meeting.

# **STEP BY STEP**

# **Determine When Attendees Can Meet**

**GET READY. USE** the meeting request you began in a previous exercise. The mandatory attendee used in this exercise must have an active e-mail account and be able to respond to your meeting invitation.

# **Take Note**

The directions below require that you are operating on a Microsoft Exchange network. If you are not using Microsoft Exchange, take note of the Troubleshooting alerts throughout this exercise.

- Click the Scheduling (or Scheduling Assistant) button in the Show group on the Ribbon. Scheduling information is displayed, as shown in Figure 9-4.
- 2. In the *Start time* field, key or select 9:00 AM. Notice that the vertical bars move to enclose the 9:00 AM to 9:30 AM time slot reflecting the new start and end time for the meeting.

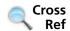

You can find more information on sharing calendars in Lesson 10.

- Click the right vertical line and drag it farther to the right so that the bars enclose the 9:00 AM to 10:00 AM time slot. Notice that the End time field changed to 10:00 AM.
- 4. Change the Start time field to 1:00 PM and change the End time field to 2:00 PM. The vertical lines move again. The meeting time overlaps your scheduled appointment.

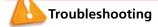

If you invite someone not on your Microsoft Exchange network, you will see the name on the Scheduling Assistant, but you will not see their schedule.

Click the AutoPick Next button to allow Outlook 2013 to automatically search for the next time slot that is free for all of the required attendees, as shown in Figure 9-5.

Figure 9-5

Updated schedule grid

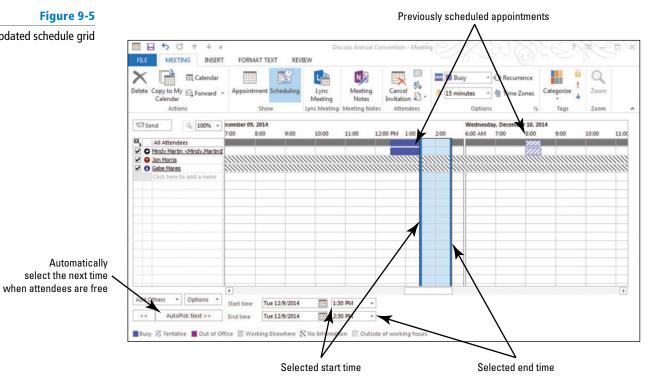

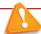

# Troubleshooting

If you have attendees that are not on the same Microsoft Exchange network, the AutoPick Next tool won't be able to determine their availability.

6. Click the Room Finder button in the Options group. The Room Finder pane opens on the right of the window.

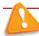

# Troubleshooting

If you are not running Outlook on an Exchange Server, you will not see the Room Finder button. If you don't see it, skip ahead to step 9.

- 7. Click the Show a room drop list, and select the appropriate room list or building. A selection of rooms that are available at the selected time are shown in the Choose an available room box.
- 8. Select [a room from the search results]. The room will appear in the Location box.

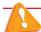

# **Troubleshooting**

If you have attendees that are not on the same Microsoft Exchange network, the Room Finder tool won't be able to determine their next availability. Click the Appointment button in the Show group. In the Location field, type Conference Room A.

9. Click Appointment from the Show group on the MEETING tab to return to the Meeting window. The To field is automatically filled with the attendees' e-mail addresses, and the Start time and End time fields have been updated. Your Meeting window should resemble Figure 9-6.

Figure 9-6

Updated Meeting window

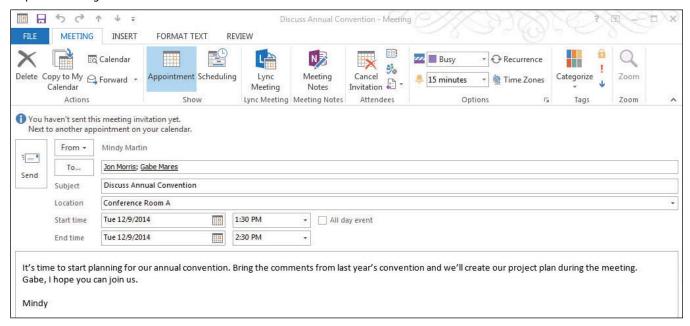

# CERTIFICATION 3.2.7 READY?

10. Click the Send button.

How do you use the Scheduling Assistant?

PAUSE. LEAVE Outlook 2013 open to use in the next exercise.

# CERTIFICATION 3.2.10 READY?

Sending a Meeting to a Contact Group

How do you use the Room Finder?

In Lesson 6, you discovered that creating a contact group is an efficient way to send frequent e-mails to a group of people. You can also use your contact groups to invite several people to your meeting at one time. In this exercise, you will send a meeting request to the contact group you created in Lesson 6.

### STEP BY STEP

# Send a Meeting to a Contact Group

GET READY. USE the Tailspin Team Leaders Contact Group you created in Lesson 6.

- 1. Click the Calendar button in the Navigation bar to display the Calendar window.
- 2. Use the Date Navigator in the Folder Pane to select [the third Monday of January].
- 3. On the HOME tab, click New Meeting in the New group. The Meeting window shown in Figure 9-1 is displayed.
- Click the Subject field and key First Weekly Meeting. In the Location field, key Conference Room A.
- 5. In the Meeting window, click the To button to open the Select Attendees and Resources: Contacts window. Select the Tailspin Team Leaders Contact Group you created in Lesson 6 and click the Required button to indicate that their attendance is mandatory.
- 6. Click OK and return to the Meeting window's Scheduling page. Click the plus sign in front of the contact group name. The Expand List dialog box is displayed asking if you want to replace the Contact Group name with the names of the individual members, as shown in Figure 9-7.

Figure 9-7

Expand List dialog box

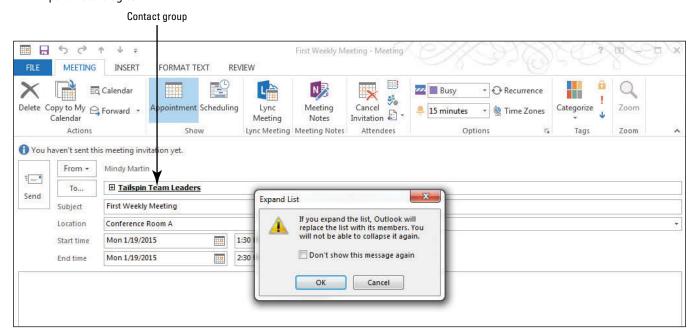

7. Click OK to close the dialog box and return to the Meeting window. The *To* field now shows the name of each of the Contact Group's members, as shown in Figure 9-8.

Figure 9-8

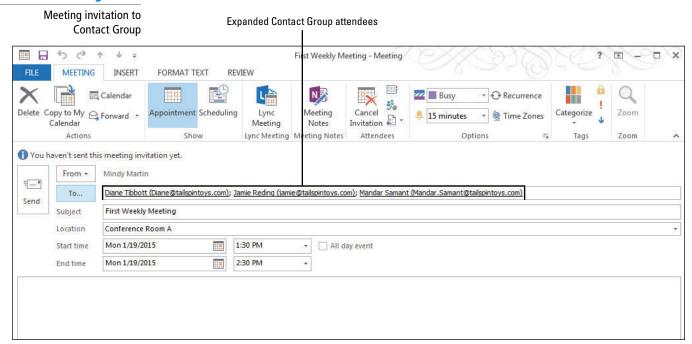

- 8. Change the Start time field to 2:00 PM and change the End time field to 3:00 PM, if necessary.
- In the message body, key Agenda: Create project plan. [Press Enter]. Assign project roles. [Press Enter twice] and sign with [your name].
- 10. Click Send.

**PAUSE. LEAVE** Outlook 2013 open to use in the next exercise.

# Creating a Meeting from a Message

Sometimes, a message can lead to a meeting. For example, when Gabe received the bug report in the weekly status update memo about Project Snow, he realized that there was a problem that needed to be addressed face-to-face in order to get to the bottom of it. When you create a meeting from a message you received, the message text is saved automatically in the Meeting Request window's message area. In this exercise, you'll reply to a message with a meeting request.

# STEP BY STEP Create a Meeting from a Message

GET READY. USE the Diane Tibbott contact record you created in Lesson 6.

- From the Calendar folder, click the New Items button on the HOME tab. A list of available items is displayed.
- 2. Click E-mail Message in the list to display a new Message window.
- In the To field, key [the e-mail address of the person or account that is acting as your mandatory attendee] for this lesson.
- 4. In the Subject field, key Latest bug report issues. In the message area, key Unfortunately, this week's bug report doesn't show much progress. We are still experiencing 20 glitches per unit. The cause is still unknown. Will send you the particulars later today. Click the Send button.
- Return to your Inbox, if necessary. Click the Send/Receive All Folders button if the message has not arrived yet.

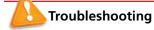

If you are not working with a friend or coworker on this lesson, switch to the mandatory attendee account that you are using.

6. In the mandatory attendee account, click the Latest bug report issues message. Click the Reply with Meeting button in the Respond group on the HOME tab. The Latest bug report issues – Meeting request window is displayed with the contents of the original message, as shown in Figure 9-9.

Figure 9-9

Replying to a message with a meeting request

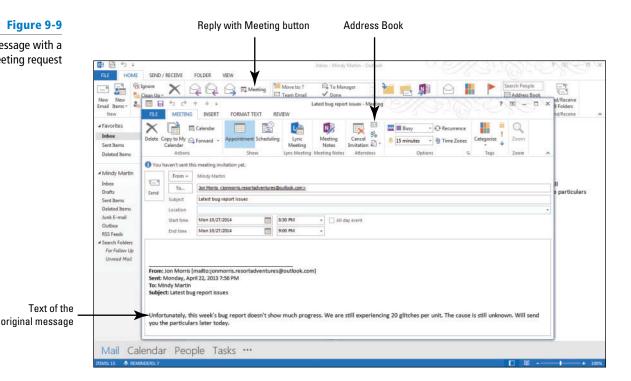

# CERTIFICATION 3.2.4 READY?

How do you create a meeting from a message?

# CERTIFICATION 3.3.1 READY?

How do you set the importance of a meeting?

- Key Wednesday into the Start time field instead of a date. Key or select a start time of 9:00 AM.
- 8. In the End time field, key 11:00 AM.
- 9. Click High Importance in the Tags group. In the Location field, key Design Center 2.
- Click the Address Book button in the Attendees group. Select Diane Tibbott, Jamie Reding, and Mandar Samant from the address book. Click Required and click OK.

PAUSE. LEAVE Outlook 2013 open to use in the next exercise.

# Setting Response Options for a Meeting Request

By default, when you create a meeting in Outlook 2013, there are two response options selected: Request Responses and Allow New Time Proposals. The Request Responses option adds response buttons to the meeting request. These buttons allow attendees to respond to the request by letting you know whether they will attend. The Allow New Time Proposals option allows recipients to propose a different time to hold the meeting. As the meeting organizer, you still have final say about the meeting time; you can also choose to turn off one or both options. In this exercise, you will reply to a message with a meeting request, but will not give anyone the option of changing the meeting time.

#### **STEP BY STEP**

# **Set Response Options for a Meeting Request**

GET READY. USE the meeting request you have started in the preceding exercise.

- In the Latest bug report issues Meeting window, click the message area. Key This
  continuing problem is unacceptable. Bring all your data to this meeting. No one
  leaves until we have some answers.
- In the Attendees group, click the Response Options button. A dropdown list is displayed, as shown in Figure 9-10.

Figure 9-10

**Setting Response options** 

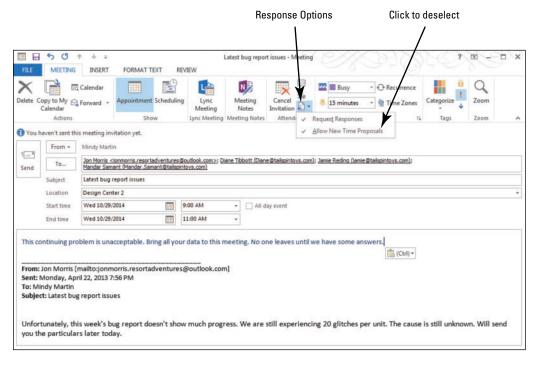

3. Click the Allow New Time Proposals option to deselect it.

PAUSE. LEAVE Outlook 2013 open to use in the next exercise.

# **Configuring Meeting Reminders**

When you create a meeting, Outlook 2013 automatically creates a reminder for 15 minutes prior to the meeting start time. However, you do have the option to customize a message reminder. In this exercise, you will change the reminder time and even the sound used.

#### **STEP BY STEP**

# **Configure Meeting Reminders**

GET READY. USE the meeting request you have started in the preceding exercise.

1. In the *Latest bug report issues – Meeting* window, click the Reminder drop down arrow, as shown in Figure 9-11.

Figure 9-11 Reminder Options Configuring meeting reminders ■ B 5 € Latest bug report issues - Meeting ? 🖽 - 🗆 X FORMAT TEXT MEETING INSERT REVIEW Q N Calendar 50 Copy to My 🔒 Fo Cancel 15 minu Invitation Calendar Notes Actions 1 You haven't sent this meeting invitation yet. 5 minutes 10 minutes From + Mindy Martin 1 -Jon Morris <ionmorris,resortadventures@outlook.com>; Diane Tibbott (Diane@tailspintovs.com); Jami 30 minutes Mandar Samant (Mandar,Samant@tailspintovs.com) toys.com) To... 1 hour 2 hours Location 4 hours - All day event Wed 10/29/2014 9:00 AM Start time 5 hours 6 hours Wed 10/29/2014 11:00 AM End time Click to change the 8 hours This continuing problem is unacceptable. Bring all your data to this meeting. No one leaves until we have 9 hours reminder alarm sound 10 hours 11 hours From: Jon Morris [mailto:jonmorris.resortadventures@outlook.com] 0.5 days Sent: Monday, April 22, 2013 7:56 PM 18 hours To: Mindy Martin 1 day Subject: Latest bug report issues 2 days 3 days Unfortunately, this week's bug report doesn't show much progress. We are still experiencing 2I 4 days you the particulars later today.

CERTIFICATION 3.3.3 R E A D Y ?

How do you set a meeting reminder?

- 2. Click the 1 hour option to select it.
- 3. Click the Options dialog box launcher to open the Reminder Sound box.
- 4. Click the Play this sound check box to deselect it and turn off the alarm sound.
- Click OK to save your changes. Click Send. The meeting request is sent to your attendees and the meeting is added to your calendar.

PAUSE. LEAVE Outlook 2013 open to use in the next exercise.

# **RESPONDING TO A MEETING REQUEST**

**The Bottom Line** 

When you are invited to a meeting, you receive a meeting request in your Inbox. The meeting request can contain up to five options at the top of the message depending on the response options set by the meeting organizer. These meeting response options are used to let the meeting organizer know whether to expect you at the meeting, as shown in Table 9-1.

#### Table 9-1

**Meeting Response Options** 

| lOptions         | Description                                                                                                    |
|------------------|----------------------------------------------------------------------------------------------------|
| Accept           | Indicates that you have <i>accepted</i> the invitation and marks your calendar as busy.                                                                                                    |
| Decline          | Indicates that you will not attend the meeting and leaves your calendar free at the requested time.                                                                                                    |
| Tentative        | Indicates that you <i>might</i> attend the meeting, but does not commit you. Your calendar is marked as tentative with diagonal stripes.                                                                        |
| Propose New Time | Indicates that you <i>might</i> be able to attend the meeting if the organizer were to <i>change the time</i> of the meeting to something that better fits your schedule.                                       |
| Please Respond   | Allows you to ask a question of the meeting organizer, perhaps asking for clarification, without accepting or declining the actual invitation. This link appears in the InfoBar, not at the top of the message. |

# Responding to a Meeting Request

Response options are set by the meeting organizer. The invitee must choose one of these options to let the meeting organizer know that invitee's intentions. In this exercise, you will tentatively accept a meeting invitation.

# **STEP BY STEP** Respond to a Meeting Request

**GET READY. LAUNCH** Outlook 2013 if it is not already running and complete the previous exercises. The mandatory attendee used in this exercise must have a different active e-mail account from yours and be able to respond to your meeting invitation.

- 1. In the mandatory attendee's account, click the Mail button in the Navigation bar to display the Mail folder, if necessary.
- 2. Locate the Discuss Annual Convention message in the message list. If it has not arrived, click the Send/Receive All Folders button on the HOME tab. The Discuss Annual Convention message is identified in the message list by the Meeting icon, shown in Figure 9-12, which resembles the New Meeting button on the Calendar's HOME tab.
- 3. Click the Discuss Annual Convention message in the message list. The message is displayed in the Preview pane, as shown in Figure 9-12.

Figure 9-12

Previewing a meeting request in the Reading Pane

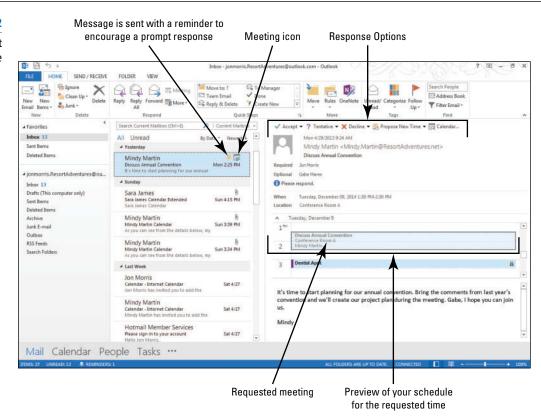

4. Click the Tentative button. A dropdown list of options is displayed, offering you the options to send your response now, add a comment before sending the response, or choose to not send a response, as shown in Figure 9-13.

Figure 9-13
Sending a Tentative response to a meeting request

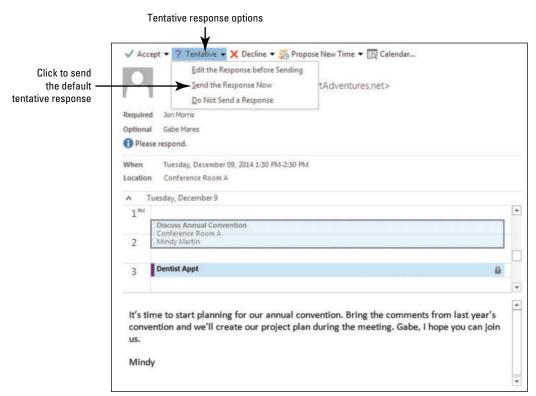

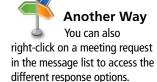

# CERTIFICATION READY?

How do you respond to a meeting invitation?

5. Click the Send the Response Now option. The meeting request is removed from your Inbox, and the meeting is added to your calendar.

**LEAVE** Outlook 2013 open to use in the next exercise.

# Proposing a New Time for a Meeting

Meeting times are set by the meeting organizer, the person who creates the meeting and sends meeting invitations. In most cases, when a meeting invitation is received, an attendee can suggest a different time for the meeting that better fits the attendee's schedule as long as the organizer has enabled the setting on the meeting invitation. In this exercise, you will propose a new meeting time for a meeting invitation.

#### **STEP BY STEP** Propose a New Time for a Meeting

GET READY. Before you begin these steps, complete the previous exercises. The mandatory attendee used in this exercise must have a different active e-mail account from yours and be able to respond to your meeting invitation.

- 1. In the mandatory attendee's account, click the Mail button in the Navigation bar to display the Mail feature, if necessary.
- 2. Click the Deleted Items folder and locate the Discuss Annual Convention message. Because you already responded Tentatively to the meeting request, the message has been moved to the Deleted Items folder.
- 3. Double-click the Discuss Annual Convention deleted meeting request. The Discuss Annual Convention - Meeting window is displayed. Notice that the InfoBar reminds you that you have already responded to this request using the Tentatively option, as shown in Figure 9-14.

Figure 9-14

**Discuss Annual Convention** - Meeting window

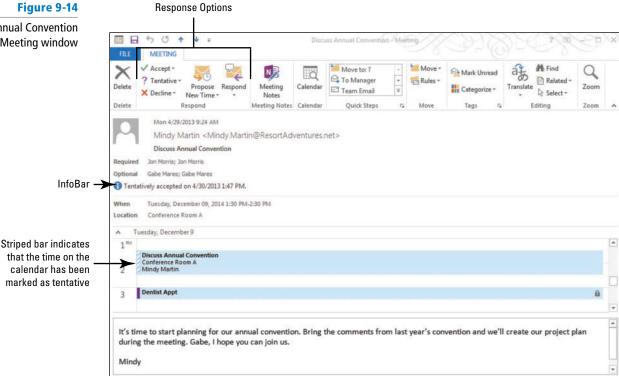

4. Click the Propose New Time button in the Ribbon. The Propose New Time window is displayed, as shown in Figure 9-15. The meeting time is indicated with a yellow bar.

Figure 9-15 Propose a new time for the meeting Highlighted bar indicates meeting time Current meeting time **Propose New Time: Discuss** 5 0 Annual Convention window ato To Manager ? Tentative Ru Meeting X Decline \* New 23 Propose New Time: Discuss Annual Convention Delete Respo Mon 4/29/2013 10:00 12:00 PM 1:00 4:00 Mindy Marti All Attendees ✓ O Mindy Martin <Mindy, Martin@ Gabe Mares <Gabe@tailspin. Jon Morris: Jon Mo List of attendees □ Jon Morris < JonMorris.Resor
</p> Tentatively accepted on 4 1 24 O<u>p</u>tions ▼ Meeting end time Tue 12/9/2014 2:30 PM Busy 📝 Tentative 📕 Out of Office 🔯 Working Elsewhere 🥛 Current Meeting 💢 No Information Propose Time Cancel Current Meeting Time It's time to start planning for our annual convention. Bring the comments from last year's convention and we'll create our project plan during the meeting. Gabe, I hope you can join us.

5. Verify that 1:30 is in the *Start time* field. Click the *End time* field. Key 3:00 PM. The right vertical line indicating the meeting's end time has moved to 3:00, as shown in Figure 9-16.

Figure 9-16
Proposing a new meeting time

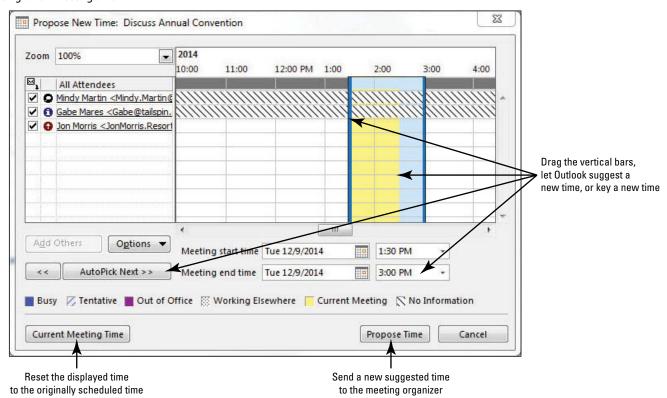

- 6. Click the Propose Time button. A Message window is displayed. Both the current and proposed meeting times are listed above the message area.
- 7. In the message area, key the following message: Let's add 30 minutes and conclude the meeting by offering a sampling of foods available for the convention luncheon. [Press Enter twice] and sign [your name], as shown in Figure 9-17.

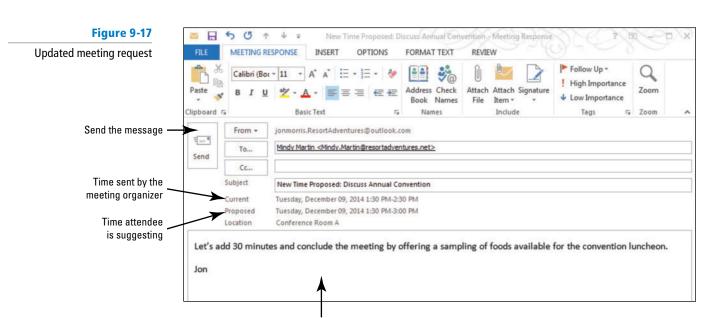

Key a message explaining the need for a time change

8. Click the Send button.

**PAUSE**. Switch to your e-mail account, if necessary. If someone else is responding to the invitation, **LEAVE** Outlook 2013 open to use in the next exercise.

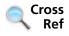

If you share your calendar, you can prevent some message exchanges regarding meeting times by keeping your free and busy times up-to-date in your calendar. For more information about sharing calendars, see Lesson 10.

#### MANAGING A MEETING

The Bottom Line

Your job as a meeting organizer is not done once you have sent your meeting invitation. As you learned earlier in this lesson, contacts you invited can respond to that invitation in one of five ways. You would be wasting valuable time if you attended a meeting all by yourself because you neglected to notice that everyone else declined your meeting request. Outlook 2013 tracks meeting responses for every meeting.

# Tracking Responses to a Meeting Request

When an attendee responds to your meeting invitation, you receive a message. If the attendee included comments in the response, the comments are contained in the message. The responses are stored in the meeting information in your calendar. So, you can just open the Meeting window to view a summary of the responses. In this exercise, you will learn how to track responses.

# **STEP BY STEP** Track Responses to a Meeting Request

**GET READY**. Before you begin these steps, complete the previous exercises. The mandatory attendee used in this exercise must have a different active e-mail account from yours and be able to respond to your meeting invitation.

- In your account, click the Mail button in the Navigation bar to display the mailbox, if necessary. If the Tentative: Discuss Annual Convention message has not arrived, click the Send/Receive All Folders button.
- Click the Tentative: Discuss Annual Convention message in the message list to preview it in the Reading Pane, as shown in Figure 9-18.

Figure 9-18

Message tentatively accepting the meeting invitation

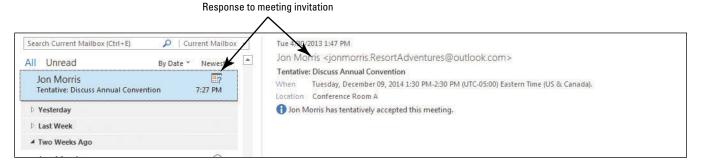

- Click the Calendar button in the Navigation bar to display the Calendar folder. Click the Month button to display the Month view, if necessary, and navigate to next December.
- 4. Double-click the Discuss Annual Convention meeting item on the calendar. The Discuss Annual Convention Meeting window is displayed, as shown in Figure 9-19. The InfoBar contains a summary of the responses received.

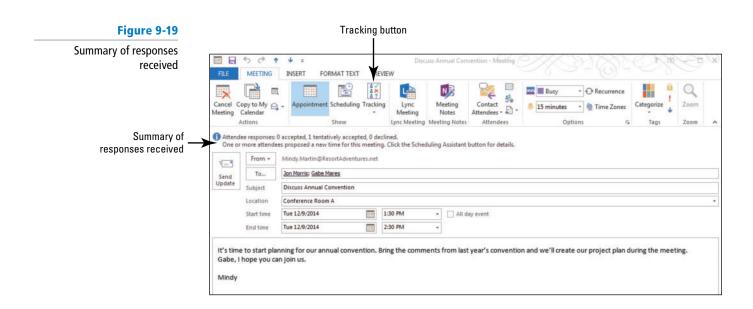

Click the Tracking button on the MEETING tab. Detailed tracking information is displayed, as shown in Figure 9-20. You can see at a glance which attendees have responded.

Figure 9-20 Mandatory or optional Responses received Detailed tracking information 4 MEETING INSERT FORM T TEXT REVIEW Calendar Copy to My 😝 Forward Action Mindy Martin < Mindy, Martin @R Meeting Organi Attendees Jon Morris (JonMorris.ResortAd Required Attender ✓ Gabe Mares (Gabe @tailspintoy: Optional Attended

PAUSE. LEAVE Outlook 2013 open for the next exercise.

# Accepting a Proposed New Meeting Time

By default, anyone invited to the meeting can suggest a new date and time for the meeting. However, the meeting organizer has the final word on setting the meeting time. When an attendee proposes a new meeting time, the meeting organizer must evaluate the proposed time and accept or decline the proposal.

When the meeting time is changed, you need to click the Send Update or Send button to send an update message to your attendees notifying them of the new time. They must accept or decline the meeting again, as they did for the initial invitation. In this exercise, you will accept a new meeting time proposed by an attendee.

#### STEP BY STEP

# **Accept a Proposed New Meeting Time**

**GET READY**. Before you begin these steps, complete the previous exercises. The mandatory attendee used in this exercise must have a different active e-mail account from yours and be able to respond to your meeting invitation.

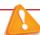

# Troubleshooting

More than one of your invitees could propose a new time for the meeting. You may choose any of the New Time Proposed e-mails to complete this exercise.

- If necessary, open the Discuss Annual Convention Meeting request that you had open in the previous exercise.
- Click the Scheduling (or Scheduling Assistant) button in the Show group on the Ribbon. All proposed times appear in the scheduling grid so that you can see how each time affects the mandatory attendees.

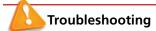

If you are using Microsoft Exchange, the Scheduling button is called Scheduling Assistant.

3. Click [the new time proposed by your required attendee] in the Proposed Date and Time box. The schedule changes to show how the new time will affect the attendees, as shown in Figure 9-21.

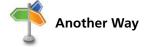

You can also view the various proposed time changes by clicking View All Proposals in one of the individual meeting responses (when the meeting request is open).

Figure 9-21 5 0 MEETING INSERT FORMAT TEXT REVIEW Proposed time shown in N Q EG Scheduling view Copy to My Contact Tracking Lync Meeting Meeting Notes Attendees Proposed Date and Time Duration Proposed By Tuesday, December 09, 2014 1:30 PM Select the time Jon Morris uesday, December 09, 2014 1:30 PM Click to send an update 12:00 PM 1:00 10:00 11:00 6:00 AM Mindy Martin < Mindy Martin ( Gabe Mares Add Others \* Options Start time Tue 12/9/2014 1:30 PM

- Another Way
  You can accept or
  reject proposals in the
  individual meeting responses
  by selecting each one from the
  Inbox.
- 4. On the MEETING tab, click Contact Attendees in the Attendees group and select Reply to All with E-mail from the dropdown menu.
- 5. A message window opens. In the message body, key: Jon had a great suggestion that we take advantage of the scheduled meeting to sample some of the food we will provide at the luncheon. I'm adding time at the end of this meeting for that purpose. [Press Enter twice] and sign [your name].
- 6. On the MEETING tab, click the Send button above the scheduling grid.
- 7. Close the meeting window, if needed. Save changes if requested.

PAUSE. LEAVE Outlook 2013 open to use in the next exercise.

# **UPDATING A MEETING REQUEST**

#### **The Bottom Line**

Whenever you are trying to get a group of people to sit at the same table at the same time, problems can emerge. One person will go out of town on an emergency business trip. Another person has to attend a meeting with a higher priority. Necessary audio-visual equipment has been shipped to a trade show. The list of potential problems is endless. Modifying a meeting and updating the attendees is a simple task in Outlook 2013.

# Changing a Meeting Time

The most common modifications to a meeting are changing the time and the location of a meeting. In the previous exercise, you modified the meeting time because of a proposed change by one of the attendees. In this exercise, you will make the change yourself and send an update to the attendees. Because this is a change to the meeting time, attendees will need to respond to the meeting invitation again.

# **STEP BY STEP** Change a Meeting Time

**GET READY.** Before you begin these steps, complete the previous exercises. The mandatory attendee used in this exercise must have a different active e-mail account from yours and be able to respond to your meeting invitation.

- In your account, click the Calendar button in the Navigation bar to display the Calendar folder. Click the Month button to display the Month view, if necessary.
- 2. Use the Date Navigator to select the month of December.

- 3. Double-click the Discuss Annual Convention meeting item on the calendar. The Discuss Annual Convention - Meeting window is displayed.
- 4. Click the Start time field. Key Thursday. [Press Enter]. The End time field automatically changes to match.
- 5. In the message area, select the text and [press Delete]. Then key Sorry guys, we've been bumped out of Conference Room A. The next availability isn't until Thursday. [Press Enter twice] and key [your name]. Compare your Meeting window to Figure 9-22.

Figure 9-22 5 0 MEETING INSERT FORMAT TEXT **Updated Meeting window** EG D. No respo nses have been received for this meeting From + Mindy.Martin@ResortAdventures.net Send update to attendees -Jon Morris: Gabe Mares Location Conference Poom A Thu 12/11/2014 Start time All day event Thu 12/11/2014 Sorry guys, we've been bumped out of Conference Room A. The next availability isn't until Thursday.

> 6. Click the Send Update button below the InfoBar to send the modified time information to the attendees.

PAUSE. Switch to the mandatory attendee's account, if necessary. If someone else is responding to the invitation, LEAVE Outlook 2013 open to use in the next exercise.

# Scheduling a Meeting Resource

CERTIFICATION 3.3.6 READY?

> How do you update a scheduled meeting?

In Outlook 2013, a **resource** is an item or a location that can be invited to a meeting. Scheduling meeting resources is a great way to keep track of who needs to use each piece of equipment. Resources can include cars, presentation equipment, and conference rooms. You can invite a resource to a meeting just as you invite attendees. A resource has its own mailbox and maintains its own schedule. It accepts invitations for free times and updates its calendar. It declines invitations if the requested time is already scheduled.

Scheduling resources ensures that meetings aren't scheduled at the same time in different locations that both require the same equipment. For example, let's say the Human Resources Department is planning to show a DVD during a new-hire meeting in Conference Room A at 2:00 PM. Meanwhile, the Sales Department has a training DVD that they are planning to use in the Sales Pit during their meeting at 1:30 PM. At first glance, they looked at room availability and the schedule of the attendees and saw no conflicts. If they schedule the DVD equipment as a resource, they would realize that the DVD equipment will be in the Sales training meeting from 1:30 to 3:00 PM. It won't be available for the new-hire meeting. In this exercise, you will create a new meeting and add a computer projector resource that is essential to the meeting.

#### STEP BY STEP

# Schedule a Meeting Resource

GET READY. LAUNCH Outlook 2013 if it is not already running.

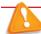

**Troubleshooting** Scheduling a resource requires Microsoft Exchange and a resource with a separate mailbox.

- 1. In your account, click the Calendar button in the Navigation bar to display the Calendar
- 2. On the HOME tab, click New Meeting in the New group. The Meeting window shown in Figure 9-1 is displayed.
- 3. Click the Subject field and key Project Presentation Review. In the Location field, key Dept Room 62.
- 4. Click the Scheduling (or Scheduling Assistant) button in the Show group on the Ribbon. Scheduling information is displayed.
- 5. Change the Start time field to 9:00 AM and change the End time field to 10:00 AM. The blue vertical lines move.
- 6. In the scheduling grid, click the Click here to add a name text in the Meeting window. Key AV01@tailspintoys.com and click the box just to the left of the e-mail address. A dropdown list of attendee types appears, as shown in Figure 9-23.

Figure 9-23

Scheduling a resource

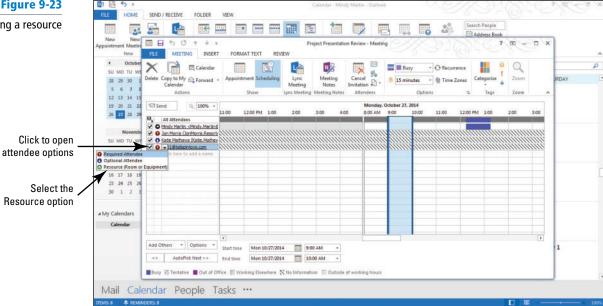

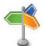

# **Another Way**

You can also add a resource e-mail address to the Resources box on the Select Attendees and Resources window.

7. Select Resource (Room or Equipment). [Press Enter]. A dialog box will be displayed asking if you want to update the location to AV01. Click No.

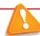

# Troubleshooting

If the location of a meeting is scheduled as a resource and the room is not available for any of the recurring meetings, you will not be able to schedule the recurrent meeting. You will learn more about scheduling resources later in this lesson.

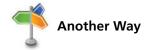

Even without Microsoft Exchange, you can create your own contact records for the resources you use. This enables you to select the resource from a secondary address book instead of keying the name each time you create a meeting.

- 8. Click the Appointment button in the Show group on the Ribbon.
- 9. Compare your Meeting window to Figure 9-24.

Figure 9-24

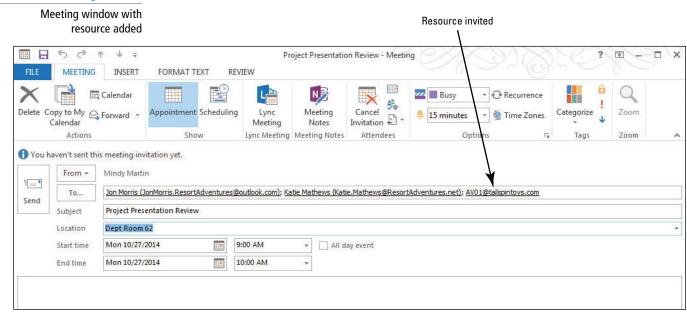

10. Click the Send button. Your calendar is updated to display the meeting.

PAUSE. LEAVE Outlook 2013 open to use in the next exercise.

# Adding and Updating a New Attendee

CERTIFICATION 3.2.9

How do you schedule a meeting resource?

When you create a meeting, you select the attendees needed to meet the meeting's objective. When the selected attendees learn about the meeting, they can suggest other individuals who should be invited to the meeting. For example, say that you created a meeting about the continuing problems with the Project Snow software bugs. You invited the project manager, the lead software developer on the team, and the service representative working with the client. The project manager suggests that you invite the concept artist who has been working on the project as well. In this exercise, you will add an attendee to a scheduled meeting and send an updated meeting request only to the new attendee.

# **STEP BY STEP** Add and Update a New Attendee

GET READY. USE the meeting request you sent in the preceding exercise.

- 1. In your account, click the Calendar button in the Navigation bar to display the Calendar folder. Click the Month button to display the Month view, if necessary.
- 2. Double-click the **Project Presentation Review** meeting item on the calendar. The Project Presentation Review Meeting window is displayed, as shown in Figure 9-24.
- 3. Click the Scheduling (or Scheduling Assistant) button in the Show group on the Ribbon.
- 4. Click the Add Others button below the scheduling grid.

- Click Add from Address Book. The Select Attendees and Resources window is displayed. The mandatory attendee and the projector are already displayed in the fields.
- Click the Jamie Reding contact record to add that person as an attendee and click the Optional button. Click OK to return to the Meeting window.
- Click the Send button. Outlook 2013 recognizes that the list of attendees has changed and displays the Send Update to Attendees dialog box shown in Figure 9-25.

Figure 9-25

Send Updates to Attendees dialog box

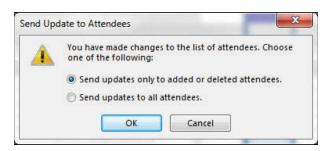

8. Click OK to only send the message to the added attendee. The updated meeting information is sent to Jamie Reding.

PAUSE. LEAVE Outlook 2013 open to use in the next exercise.

# Cancelling a Meeting or Invitation

CERTIFICATION 3.3.4 READY?

How do you add a new attendee to a scheduled meeting?

Regardless of how much planning went into creating a meeting, some meetings need to be **cancelled**. Reasons for cancelling a meeting are varied, such as mandatory attendees becoming unavailable or issues getting resolved before the scheduled meeting occurs. When you cancel a meeting, it is deleted from your calendar and the attendees are notified. Cancellation notices are saved in your Sent Items folder in case you need to track cancelled meetings or keep a record of the reason a meeting was cancelled. In this exercise, you will cancel a meeting and send a cancellation notice to the attendees.

#### STEP BY STEP Cancel a Meeting or Invitation

GET READY. LAUNCH Outlook 2013 if it is not already running.

Before you begin these steps, complete the previous exercises.

- Click the Calendar button in the Navigation bar to display the Calendar folder. Click the Month button to display the Month view, if necessary.
- 2. Double-click the **Project Presentation Review** meeting item on the calendar. The Project Presentation Review Meeting window is displayed.
- On the MEETING tab, click Cancel Meeting in the Actions group. The InfoBar changes to let you know that the cancellation has not been sent yet.
- 4. Click the message body. Delete [any existing text] and key the following message: This meeting was cancelled because Jon had an emergency appendectomy earlier today. He is recovering at Mountain View Hospital and we expect him to return to the office in a couple of weeks. We'll reschedule the meeting after he returns. [Press Enter twice] and sign [your name]. Compare your Meeting window to Figure 9-26.

Figure 9-26

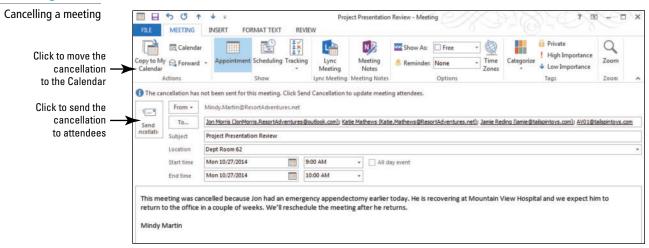

Click the Send Cancellation button. The message is sent and the meeting is removed from your calendar.

# CERTIFICATION 3.2.3 READY?

How do you cancel a meeting?

PAUSE. LEAVE Outlook 2013 open to use in the next exercise.

In the attendee's mailbox, the cancellation notice is automatically assigned a High Importance. The attendee opens the message and clicks the Remove from Calendar button in the Respond group. The attendee's calendar is updated, as shown in Figure 9-27.

Figure 9-27 Click to delete meeting from your schedule 
Cancelled meeting highlighted to catch your attention Cancelled meeting in the Current Mailbox + message list Search Current Mailbox (Ctrl+E) Remove from Calendar All Unread By Date \* Newest 4 Mon 10/27/2014 8:28 AM ▲ Older Mindy Martin < Mindy Martin@ResortAdventures Canceled: Project Presentation Review Mindy Martin Canceled: Project Presentation Review This meeting was cancelled because Jo Jon Morris; Mindy Martin Cancelled meeting Katie Mathews: Jamie Reding . Mindy Martin Monday, October 27, 2014 9:00 AM-10:00 AM 4/24/2013 Dept Room 62 . Mindy Martin 4/24/2013 . 4/24/2013 It's time to start planning for our annual 10 Mindy Martin RE: Discuss Annual Convention
Jon had a great suggestion that we take Calendar This meeting was cancelled because Jon had an emergency appendectomy earlier today. crosoft Outlook Test Message on Apr... 4/23/2013 He is recovering at Mountain View Hospital and we expect him to return to the office in a couple of weeks. We'll reschedule the meeting after he returns. Mindy Martin Latest bug report issues
This continuing problem is unacceptable. 4/23/2013 Mindy Martin 4/23/2013 Latest bug report issues infortunately, this week's bug report

# **MANAGING A RECURRING MEETING**

**The Bottom Line** 

A **recurring meeting** is a meeting that occurs at regular intervals. The meeting always has the same attendees, location, and purpose. The interval could be a number of days, weeks, or months. For example, status meetings commonly occur at weekly or monthly intervals.

# Creating a Recurring Meeting

The process of creating a recurring meeting is very similar to creating a one-time meeting. The only difference is setting the recurrence pattern. In this exercise, you will create a recurring meeting. The attendees will meet every Friday morning to review the status of their active projects.

# **STEP BY STEP** Create a Recurring Meeting

GET READY. LAUNCH Outlook 2013 if it is not already running.

- In your account, click the Calendar button in the Navigation bar to display the Calendar window.
- 2. Use the Date Navigator to select [the next Friday].
- On the HOME tab, click New Meeting. The Meeting window shown in Figure 9-1 is displayed.
- 4. Click the Subject field and key Project Status. In the Location field, key Dept Room 62.
- Click the Scheduling (or Scheduling Assistant) button in the Show group on the Ribbon.
- Click the Add Others button and click Add from Address Book. The Select Attendees and Resources window is displayed.
- [Press Ctrl] while clicking the four Tailspin Toys employees. Click Required. Click OK to return to the Meeting window.
- Change the Start time field to 9:00 AM and change the End time field to 10:00 AM, if necessary. The vertical lines move.
- 9. Click the Recurrence button in the Options group on the Ribbon. The Appointment Recurrence dialog box is displayed, as shown in Figure 9-28.

Figure 9-28

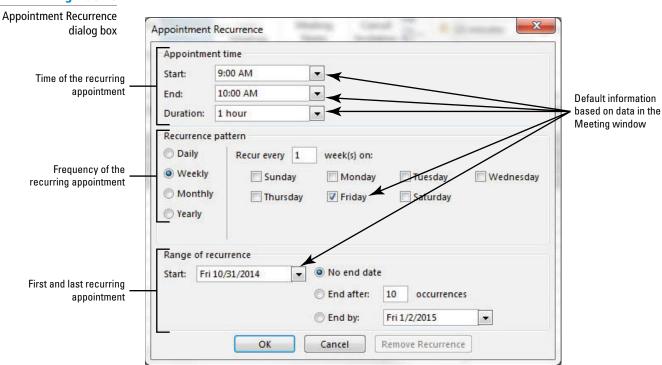

10. By default, Outlook 2013 assumes a weekly recurrence pattern on the same day you originally suggested, Friday. In this case, the pattern is correct. The Project Status meeting will be held every Friday. Click OK to accept the recurrence pattern and return to the Meeting window.

11. Click the Appointment button in the Show group on the Ribbon. The To field is automatically filled with the attendees' e-mail addresses, as shown in Figure 9-29. The recurrence pattern is listed in the information bar under the Location field. In this case, the meeting recurrence pattern is Occurs every Friday effective 10/31/14.

Figure 9-29

View schedules Cancel a meeting Recurring meeting Meeting request for a 5 0 recurring meeting MEETING SERIES N # 15 m Invitation InfoBar -You haven't sent this meeting invitation yet From + Mindy Martin Diane Tibbott (Diane @tailspintoys.com); Gabe Mares (Gabe @tailspintoys.com); Jamie Reding (Iamie @tailspintoys.com); Sara Jamie Attendees Project Status Topic Where the meeting will be held

Meeting date, time, and recurrence pattern

12. Click the Send button. Your calendar is updated, and the 9:00 AM to 10:00 AM time slot is displayed as busy for every Friday.

PAUSE. LEAVE Outlook 2013 open to use in the next exercise.

# Changing One Occurrence of a Recurring Meeting

CERTIFICATION 3.2.2 READY?

> How do you create a recurring meeting?

A single meeting in a series of recurring meetings is an **occurrence**. When a recurring meeting is held regularly for a long period of time, an occurrence will eventually conflict with some other event. At any time, you can change the date, time, and location of a single occurrence without affecting the other occurrences. When you change one occurrence, your calendar is updated and updates are sent to the attendees. In this exercise, you will change the time of one meeting in a series of recurring meetings.

#### **STEP BY STEP** Change One Occurrence of a Recurring Meeting

GET READY. Before you begin these steps, complete the previous exercise to create the recurring meeting.

- 1. In your account, click the Calendar button in the Navigation bar to display the Calendar window. Click the **Month** button to display the Month view, if necessary.
- 2. Double-click [the second occurrence of the Project Status] meeting item on the calendar. The Open Recurring Item dialog box is displayed, as shown in Figure 9-30, with the Just this one option already selected.

Figure 9-30 Open Recurring Item dialog box

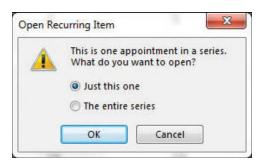

- 3. Click OK to open the single occurrence. The Project Status Meeting Occurrence window is displayed. The meeting information applies to the single Occurrence only.
- 4. Click the Start time field. Key or select 10:00 AM and [press Enter]. The End time field automatically changes to 11:00 AM. Click the Send Update button.
- In your calendar, the single occurrence is modified to show the new time. The other occurrences are not changed.

**PAUSE. LEAVE** Outlook 2013 open to use in the next exercise.

#### **SHARING MEETING NOTES**

#### The Bottom Line

Whether you are recording the participants or details about the new sales initiative, notes are a key element in most meetings. Outlook 2013 includes a new feature designed to streamline the process of taking notes in OneNote by linking them to the actual meeting request window. As an added bonus, the meeting notes feature also gives you the ability to share your notes with the rest of the meeting's attendees.

# **Sharing Meeting Notes**

Meeting Notes is a powerful new tool that helps you get the most out of your meetings by leveraging Outlook 2013's ability to coordinate your meetings with OneNote, Microsoft's note-taking tool. When you use Meeting Notes, Outlook 2013 will automatically add details about your meeting (date, time, location, and attendees) to the OneNote page you select. Outlook 2013 then places a link to the OneNote page within the meeting request window. After the meeting, the attendees can simply follow the link to review your notes. In this exercise, you will set up a meeting and share your meeting notes with the other attendees.

# **STEP BY STEP**

# **Share Meeting Notes**

GET READY. LAUNCH Outlook 2013 if it is not already running.

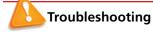

To complete this exercise, you need to have OneNote installed on your computer and the ability to store the notes in a shared location, such a SharePoint site or SkyDrive.

- In your account, click the Calendar button in the Navigation bar to display the Calendar window.
- On the HOME tab, click New Meeting. The Meeting window shown in Figure 9-1 is displayed.
- 3. In the *To* field, key [your e-mail address and that of a friend]. In the *Subject* field, key Meeting Notes and set the *Location* as Executive Conference Room.
- 4. Click the Meeting Notes button on the MEETING tab. The Meeting Notes dialog box appears, asking whether you are going to take your own notes or share them with the attendees, as shown in Figure 9-31.

Figure 9-31

The Meeting Notes dialog box

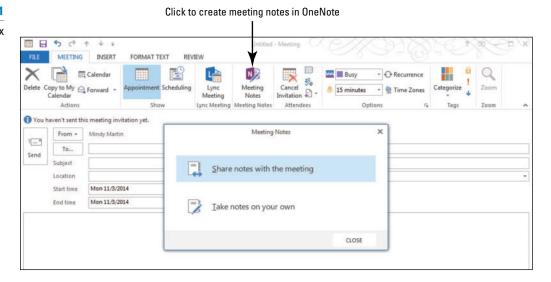

5. Click the Share notes with the meeting option in the Meeting Notes dialog box. The Choose Notes to Share with Meeting dialog box opens, as shown in Figure 9-32.

Figure 9-32

The Choose Notes to Share with Meeting dialog box

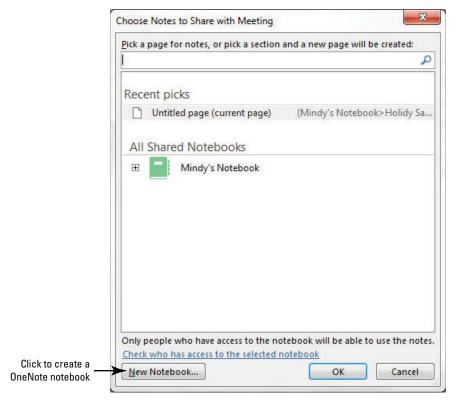

- Click the New Notebook button. A OneNote window opens asking you to name the new Notebook.
- Select your SkyDrive or shared location and key XX\_Meeting Notes (where the XX indicates your initials). Click the Create Notebook button.
- 8. Click the Not Now button; the Meeting Notes Notebook opens.
- 9. Double click the New Section 1 tab and key Lesson 9. [Press Enter]. Close the OneNote window.
- 10. In the Choose Notes to Share with Meeting dialog box, navigate to the Lesson 9 tab in the XX\_Meeting Notes notebook. Click OK. A link to the meeting notes appears in the Meeting window, as shown in Figure 9-33.

Figure 9-33

**Sharing Meeting Notes** 

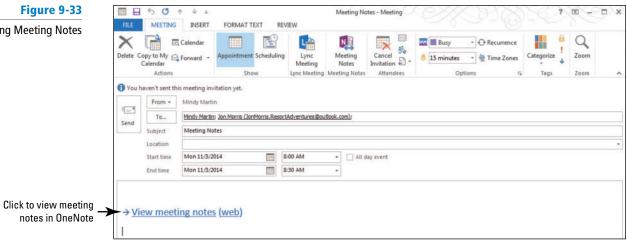

- 11. Click Send to send the meeting request.
- 12. During the meeting, you'll want to open the Meeting Notes notebook in OneNote and click the Meeting Notes item in the page navigator on the right of the window. The details of the meetings appear, as shown in Figure 9-34.

Figure 9-34

Selecting your meeting details

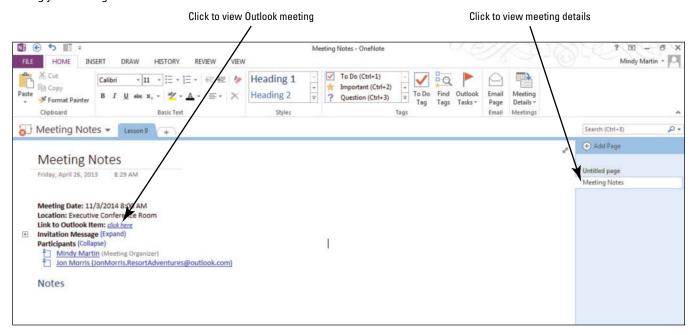

#### CERTIFICATION 3.3.7 READY?

How do you share meeting notes with attendees?

- 13. Under the word Notes in the body of the page, key This is a sample of meeting notes.
- 14. Click the Link to Outlook Item: click here link. The meeting window opens.
- 15. Close OneNote.

PAUSE, CLOSE Outlook 2013.

# **SKILL SUMMARY**

| In This Lesson You<br>Learned How To: | Exam Objective                                                                                                    | Objective<br>Number                                 |
|---------------------------------------|----------------------------------------------------------------------------------------------------|-----------------------------------------------------|
| Create a Meeting Request              | Create calendar items Use the scheduling assistant Utilize Room Finder Create calendar items from messages Set calendar item importance Configure reminders | 3.2.1<br>3.2.7<br>3.2.10<br>3.2.4<br>3.3.1<br>3.3.3 |
| Respond to a Meeting Request          | Respond to invitations                                                                                                    | 3.3.5                                               |
| Manage a Meeting                      |                                                                                                    |                                                     |
| Update a Meeting Request              | Update calendar items<br>Schedule resources<br>Add participants<br>Cancel calendar items                                                                    | 3.3.6<br>3.2.9<br>3.3.4<br>3.2.3                    |
| Manage a Recurring Meeting            | Create recurring calendar items                                                                                                    | 3.2.2                                               |
| Share Meeting Notes                   | Share meeting notes                                                                                                    | 3.3.7                                               |

# Knowledge Assessment

# Matching

Match the term with its definition.

| Column 1                             | Column 2                                                                                                   |
|--------------------------------------|----------------------------------------------------------------------------------------------------|
| a. tentative                         | <ol> <li>A person who should attend the meeting, but whose<br/>presence is not required.</li> </ol>        |
| <ul><li>b. scheduling grid</li></ul> | 2. A single meeting in a series of recurring meetings.                                                     |
| c. mandatory attendee                | 3. An item or a location that can be invited to a meeting.                                                 |
| d. meeting                           | 4. Displays scheduling information for all attendees.                                                      |
| e. meeting organizer                 | 5. A meeting that occurs at regular intervals.                                                             |
| f. meeting request                   | 6. A person who must attend the meeting.                                                                   |
| g. occurrence                        | 7. Indicates that a person might attend a meeting.                                                         |
| h. optional attendee                 | <ol><li>A scheduled activity that requires sending invitations to<br/>other people or resources.</li></ol> |
| i. recurring meeting                 | <ol><li>The person who creates the meeting and sends meeting<br/>invitations.</li></ol>                    |
| j. resource                          | 10. The Outlook 2013 item that creates the meeting and invites attendees.                                  |

#### True/False

Circle T if the statement is true or F if the statement is false.

- **T F 1.** The Meeting window is exactly like the Appointment window.
- T F 2. When an attendee accepts a meeting request, the attendee's schedule displays the meeting time as tentative.
- T F 3. Only people or resources in your address book can be invited to a meeting.
- **T F 4**. Any attendee can propose a new meeting time.
- **T F** 5. When you add an attendee, you can send updated information to only the new attendee.
- T F 6. A recurring meeting can occur only 10 times.
- T F 7. In order to share meeting notes, all attendees must also have OneNote.
- T F 8. To be scheduled, a resource must have its own mailbox.
- **T F 9.** Your calendar is updated when you send a meeting request.
- T F 10. Any attendee can cancel a meeting.

# **Competency Assessment**

# **Project 9-1: Create a One-Time Meeting**

It's time to launch a new project at Tailspin Toys. Gather the team leaders in a meeting to divide the duties.

GET READY. LAUNCH Outlook 2013 if it is not already running.

- 1. Click the Calendar button in the Navigation bar to display the Calendar folder.
- 2. Use the *Date Navigator* to select [next Thursday's date].
- 3. On the HOME tab, click New Meeting in the New group. The Meeting window opens.
- Click the Subject field and key Decoder: Project Launch. In the Location field, key Dept Room 62.
- 5. Click the Scheduling (or Scheduling Assistant) button in the Show group on the Ribbon
- Click the Add Others button and click Add from Address Book. The Select Attendees and Resources window is displayed.
- Click Jamie Reding's contact information and click the Required button. Click Mandar Samant's contact information and click the Optional button. Click OK to return to the Meeting window.
- Change the End time value so the meeting is one hour long. Use the Meeting Suggestions or the AutoPick Next button to select an open time for the meeting.
- Click the Appointment button in the Show group on the Ribbon. The To field is automatically filled with the attendees' e-mail addresses and the Start time and End time fields are filled.
- 10. Click the Send button. Your calendar is updated, and the time slot is displayed as busy.

**LEAVE** Outlook 2013 open for the next project.

#### **Project 9-2: Create a Recurring Meeting**

After the Decoder project is launched, set up a recurring meeting to monitor the project's status.

GET READY. Before you begin these steps, complete the previous exercise.

- 1. Click the Calendar button in the Navigation bar to display the Calendar folder.
- Use the Date Navigator to select [the Thursday following the Decoder: Project Launch item].

- 3. On the HOME tab, click New Meeting. The Meeting window is displayed.
- Click the Subject field and key Decoder: Project Status. In the Location field, key Dept Room 62.
- Click the Scheduling (or Scheduling Assistant) button in the Show group on the Ribbon.
- Click the Add Others button and click Add from Address Book. The Select Attendees and Resources window is displayed.
- Click Jamie Reding's contact information and click the Required button. Click Mandar Samant's contact information and click the Optional button. Click OK to return to the Meeting window.
- Change the Start time field to 10:00 AM and change the End time field to 11:00 AM, if necessary. The blue vertical lines move to enclose the specified time slot.
- Click the Recurrence button in the Options group on the Ribbon. The Appointment Recurrence dialog box is displayed.
- 10. Click OK to accept the weekly recurrence pattern and return to the meeting window.
- 11. Click the Appointment button in the Show group on the Ribbon. The *To* field is automatically filled with the attendees' e-mail addresses, and the recurrence pattern is displayed.
- 12. Click the Send button. Your calendar is updated and the 10:00 AM to 11:00 AM time slot is displayed as busy for every Thursday.

**LEAVE** Outlook 2013 open for the next project.

# **Proficiency Assessment**

# **Project 9-3:** Add an Attendee to a Recurring Meeting

Diane Tibbott has been assigned to the Decoder project. Add her as an attendee to the recurring Decoder project status meeting.

**GET READY**. Before you begin these steps, complete the previous exercises. The mandatory attendee used in this exercise must have a different active e-mail account from yours and be able to respond to your meeting invitation.

- 1. Click the Calendar button in the Navigation bar to display the Calendar folder.
- 2. Double-click the first **Decoder: Project Status** meeting. The Open Recurring Item dialog box is displayed.
- 3. Click The entire series option and click OK.
- 4. Click the Scheduling (or Scheduling Assistant) button in the Show group on the Ribbon. Scheduling information for the attendees is displayed.
- 5. Click the Add Others button and click Add from Address Book. The Select Attendees and Resources window is displayed.
- 6. In the Required field, key [the e-mail address of the person or account that is acting as your mandatory attendee] for this lesson.
- 7. Click OK to return to the Meeting window.
- 8. Click the Send button. The Send Update to Attendees dialog box is displayed.
- 9. Click OK. The updated meeting information is sent to Diane Tibbott and no one else.

**LEAVE** Outlook 2013 open for the next project.

# **Project 9-4: Propose a New Meeting Time**

Diane is currently assigned to the TopHat project; it is coming to a close and it takes priority over the Decoder project. To be able to participate in both meetings, Diane asked you to hold the Decoder: Project Status meeting later in the day.

**GET READY**. Before you begin these steps, complete the previous exercises. The mandatory attendee used in this exercise must have a different active e-mail account from yours and be able to respond to your meeting invitation.

- In the mandatory attendee's account, click the Decoder: Project Status meeting request in the message list.
- In the Reading Pane, click Propose New Time. In the Propose New Time dialog box that appears, propose a new start time of 1:00 PM.
- 3. Verify that 2:00 PM is the time in the *End time* field and click **Propose Time**. The dialog box closes and a New Time Proposed Message window is displayed.
- 4. In the message area, key [a note asking for the change in schedule].
- 5. Click the Send button.

**LEAVE** Outlook 2013 open for the next project.

# **Mastery Assessment**

# **Project 9-5: Change an Occurrence of a Recurring Meeting**

The TopHat project plans to camp in your meeting room for a week of intensive testing. Change the location of the first Decoder: Project Status meeting.

GET READY. LAUNCH Outlook 2013 if it is not already running.

- Open the first <u>Decoder</u>: <u>Project Status</u> meeting in the Calendar. The Open Recurring Item dialog box is displayed.
- 2. Open Just this one (occurrence) of the meeting.
- 3. Change the location to Dept Room 50.
- 4. Send an update to all attendees.

**LEAVE** Outlook 2013 open for the next project.

#### **Project 9-6: Cancel a Meeting**

The upper management at Tailspin Toys has changed. New leadership brings new priorities. The Decoder project has been cancelled. Cancel the recurring Decoder project status meeting.

GET READY. LAUNCH Outlook 2013 if it is not already running.

- 1. Open the first **Decoder: Project Status** meeting in the Calendar. The Open Recurring Item dialog box is displayed.
- 2. Open The entire series of meetings and cancel the meeting.
- Send a meeting cancellation notice to the attendees explaining the reason for the cancellation.

CLOSE Outlook 2013.

# Advanced Calendar Management 10

# **LESSON SKILL MATRIX**

| Skills                          | Exam Objective                             | <b>Objective Number</b> |
|---------------------------------|--------------------------------------------|-------------------------|
| Setting Calendar Options        | Demonstrate how to set calendar work times | 3.1.4                   |
|                                 | Modify calendar time zones                 | 3.1.2                   |
|                                 | Adjust viewing details for calendars       | 3.1.1                   |
| Sharing Your Calendar           | Share calendars                            | 3.1.8                   |
| Working with Multiple Calendars | Create multiple calendars                  | 3.1.5                   |
|                                 | Overlay calendars                          | 3.1.7                   |
|                                 | Manage calendar groups                     | 3.1.6                   |
| Managing Calendars              | Adjust viewing details for calendars       | 3.1.1                   |
|                                 | Search calendars                           | 1.4.5                   |
|                                 | Print calendars                            | 1.3.2                   |
|                                 | Delete calendars                           | 3.1.3                   |

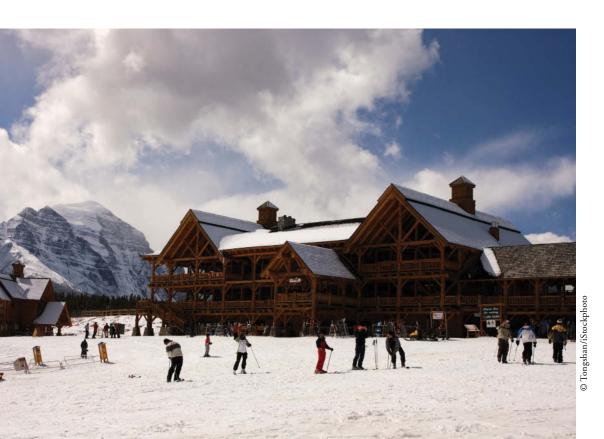

# **KEY TERMS**

- calendar group
- Internet Calendar
   Subscription
- overlay mode
- overlay stack
- side-by-side
- time zone
- UTC (Coordinated Universal Time)
- view
- WebDAV (Web-based Distributed Authoring and Versioning)
- work week

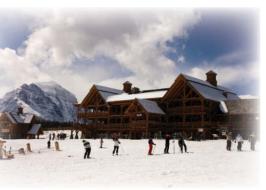

© Tongshan/iStockphoto

Mindy is a co-owner of Resort Adventures. Mindy and her partner, Jon, work different hours so that an owner is on the premises as much as possible. Their work schedules overlap for several hours a day, and they come into the office for meetings or extra hours on busy days when necessary. It's a good thing Outlook 2013 lets Mindy modify the Calendar to reflect her unusual work schedule. In this lesson, you'll customize your main Outlook 2013 calendar, create and work with a secondary calendar, share calendars, and print them.

# SOFTWARE ORIENTATION

# **Outlook Calendar Options**

You can customize the Outlook 2013 calendar to make it fit your needs or work patterns using the Calendar settings in the Outlook Options dialog box shown in Figure 10-1. Access these calendar options from the Backstage view, then select or modify specific settings.

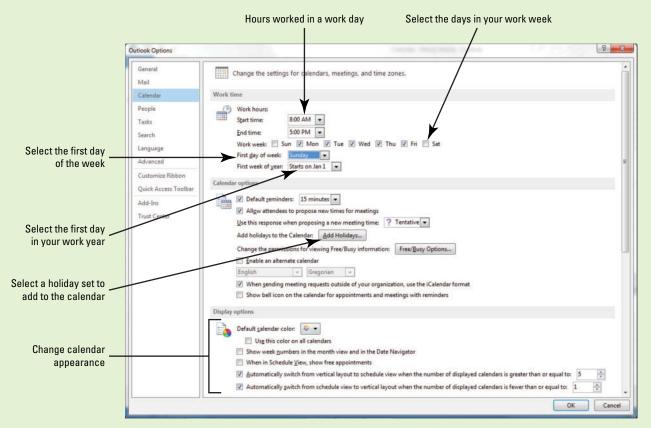

Figure 10-1
Calendar settings in the Outlook Options dialog box

#### **SETTING CALENDAR OPTIONS**

#### **The Bottom Line**

To make your calendar more useful, you can customize it in several ways. You can define your work week, display the time zones you use regularly, set your own time zone, and add holidays to the calendar.

# Defining Your Work Week

Your work week is the hours or days you work in a calendar week. The most common work week is 8:00 AM to 5:00 PM Monday through Friday, but your work week may differ. In this exercise, you will define your work week as Tuesday through Saturday from 6:00 AM to 3:00 PM, since you don't work on Sunday and Monday.

## **STEP BY STEP** Define Your Work Week

GET READY. LAUNCH Outlook 2013 if it is not already running.

- 1. On the FILE tab, click Options. The Outlook Options dialog box is displayed.
- 2. Click Calendar in the Navigation Pane. The calendar options are displayed as in Figure 10-1.
- 3. In the Work Time section of the window, click the Mon check box to deselect it and remove Monday from your work week.
- 4. Click the Sat check box to add Saturday to your work week.
- 5. Click the Start time field. Key or select 6:00 AM. Click the End time field. Key or select 3:00 PM.
- 6. In the *First day of the week* field, select **Tuesday** as the start of your work week. Compare your work time calendar options to Figure 10-2.

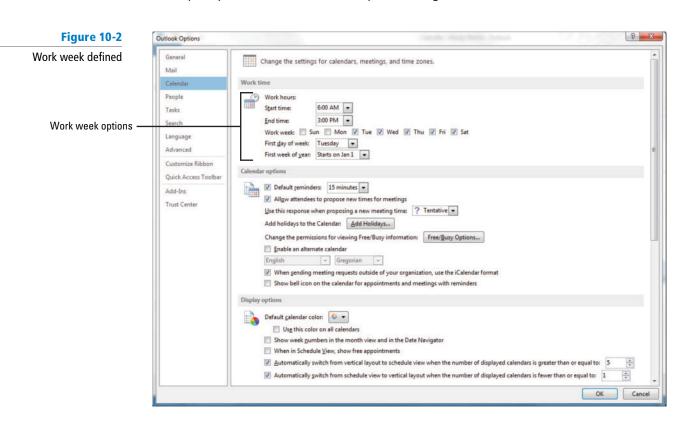

- 7. Click OK to save the modified work week.
- 8. Click the Calendar button on the Navigation bar to display the Calendar window.

9. On the HOME tab, click Work Week from the Arrange group to see how the modified work week affects your calendar. Note that Saturday is now a workday and Monday and Sunday have been removed to indicate that they are not workdays, as shown in Figure 10-3.

Figure 10-3 Weather Bar Modified Work Week view . L 2.5 October 28 - November 1, 2014 28 30 31 New start time 9 10 11 12" 1 CERTIFICATION Mail Calendar People Tasks ··· 3.1.4 READY?

How do you set your calendar's work times?

PAUSE. LEAVE Outlook 2013 open to use in the next exercise.

# Changing Your Time Zone

A time zone is a geographic location using the same standard time. In Microsoft Outlook 2013, time zones are defined in terms of the difference between their local time and **UTC** (**Coordinated Universal Time**), the time standard based on International Atomic Time. If you move, transfer to another office, or remain onsite at a client's office for several weeks, you can change the time zone in your calendar. If you frequently travel and stay in a different time zone for any length of time, changing the time zone to match the local time will help ensure that you don't miss any appointments. In this exercise, you will temporarily change your local time zone.

# **STEP BY STEP** Change Your Time Zone

GET READY. LAUNCH Outlook 2013 if it is not already running.

- 1. On the FILE tab, click Options. The Outlook Options dialog box is displayed.
- Click Calendar in the Navigation Pane. The calendar options are displayed as in Figure 10-1.
- 3. Scroll down to see additional calendar options, as shown in Figure 10-4.

OK Cancel

Figure 10-4 Your current time zone Show a second time zone Time Zone options Outlook Options Mail Default <u>c</u>alendar color: Use this color on all calendars People Show week numbers in the month view and in the Date Navigato Tasks When in Schedule View, show free appointments Search Automatically switch from vertical layout to schedule ber of displayed calendars is greater than or equal to: Automatically switch from schedule view to vertical I mber of displayed calendars is fewer than or equal to: Language Customize Ribbon Quick Access Toolb Jime zone: (UTC-05:00) Eastern Time (US & Canada) . Add-Ins Time Zone options Label Time zone: (UTC-12:00) Ir Show calendar details in ScreenTip Show calendar details in the scheduling grid atically accept or decline meeting requests. Auto Accept/Decline... Show weather on the calendar Weather options Celsius <u>F</u>ahrenheit

In the Time Zone field, select [a time zone that differs from your current time zone by several hours].

#### **Take Note**

Throughout this chapter you will see information that appears in black text within brackets, such as [Press Enter], or [next Friday's date]. The information contained in the brackets is intended to be directions for you rather than something you actually type word for word. It will instruct you to perform an action or substitute text. Do **not** type the actual text that appears within brackets.

- 5. In the Label field, key Training Site.
- 6. Click OK to save the changes.
- 7. On the HOME tab, click Week from the Arrange group to see how the modified time zone affects your calendar. The times of any set appointments and meetings will have been adjusted.
- 8. On the FILE tab, click Options.
- 9. Click Calendar to see the calendar options.
- 10. Scroll down to see the *Time Zone* field, select [your own time zone] from the list.
- 11. In the Label field, key Home.
- 12. Click OK to save the changes.
- 13. On the HOME tab, click Week from the Arrange group, if necessary, to verify that your changes have taken effect.

PAUSE. LEAVE Outlook 2013 open to use in the next exercise.

# CERTIFICATION 3.1.2 READY?

How do you change your time zone?

# Displaying Multiple Time Zones

Depending on your business, family, and friends, you may communicate frequently with one or more businesses or individuals in a different time zone. You don't want to miss talking to an important client by calling after business hours. To easily agree on times for meetings and phone calls, it can be useful to display other time zones in your calendar. In this exercise, you will add a second time zone to your calendar.

# **STEP BY STEP** Display Multiple Time Zones

GET READY. LAUNCH Outlook 2013 if it is not already running.

- 1. On the FILE tab, click Options. The Outlook Options dialog box is displayed.
- 2. Click Calendar in the Navigation Pane. The calendar options are displayed as in Figure 10-1.
- 3. Scroll down to see the time zone options.
- 4. Click the Show a second time zone check box.
- 5. In the Label field, key Kathmandu.
- 6. In the *Time zone* field, select (UTC+05:45) Kathmandu. (Kathmandu Time is five hours and 45 minutes different from UTC.)
- 7. Click OK to save the changes.
- 8. On the HOME tab, click Work Week from the Arrange group to verify how the change affects your calendar. Compare your calendar to the one in Figure 10-5.

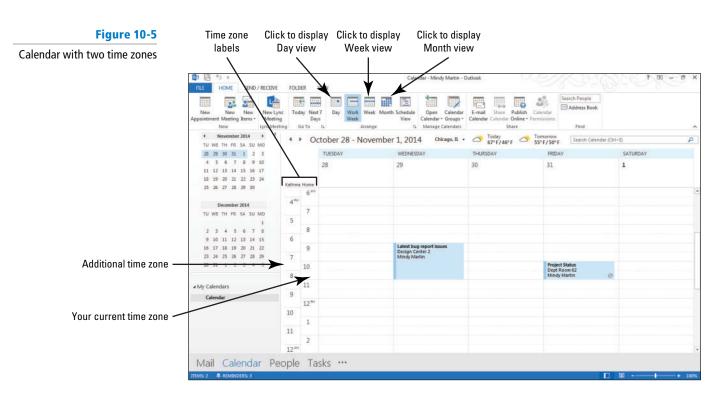

- 9. On the FILE tab, click Options. Click Calendar to see the calendar options.
- 10. Scroll down to see the time zone options and click the Show a second time zone check box to deselect it.
- 11. Click OK to save the changes.

PAUSE. LEAVE Outlook 2013 open to use in the next exercise.

# Customizing the Weather Bar

Outlook 2013 has added a new feature, the Weather Bar, to help you be better prepared for your upcoming meetings. The Outlook 2013 Weather Bar displays the weather forecast for one to three days, depending on the view. You can customize the Weather Bar to display the forecast for up to five different cities and to display the temperature in either Fahrenheit or Celsius. In this exercise, you will customize the Weather Bar by adding a new location.

#### STEP BY STEP

#### **Customize the Weather Bar**

GET READY. LAUNCH Outlook 2013 if it is not already running.

- 1. Click Calendar in the Navigation bar. On the HOME tab, click Week in the Arrange group.
- 2. Hover your mouse over the forecast for Today. A flyout appears with additional information, as shown in Figure 10-6.

Figure 10-6

Working with the Weather Bar

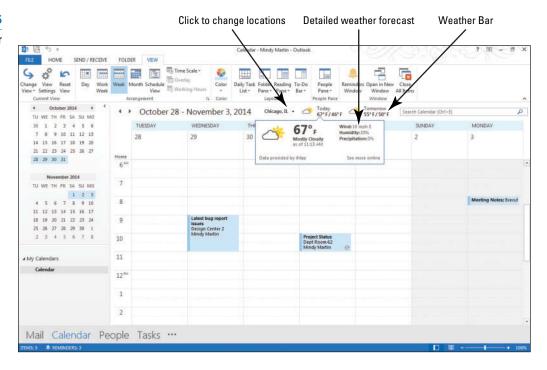

#### **Take Note**

If you click the See more online link, you'll be taken to the MSN Weather page for the selected city.

3. Click the Weather location options drop arrow to view your list of locations, as shown in Figure 10-7.

Figure 10-7

Weather location options

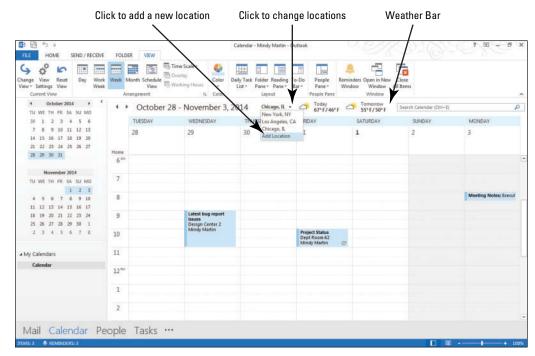

- 4. Click Add Location from drop list. In the Enter city or Zip code box, key Seattle, WA and [press Enter]. If prompted to select Seattle from the list, do so. The Weather Bar changes to show you Seattle's forecast.
- On the FILE tab, click Options. Click Calendar in the Navigation Pane. The calendar options are displayed as in Figure 10-1.
- 6. Scroll down to see the Weather section, as shown in Figure 10-4.
- 7. Click the Show weather on the calendar box to deselect it. Click OK. The Outlook Options dialog box closes. Notice that the weather information no longer appears at the top of the calendar.
- 8. On the FILE tab, click Options and click Calendar in the Navigation Pane. The calendar options are displayed as in Figure 10-1.
- 9. Click the Show weather on the calendar box to select it and click OK.
- 10. Click the Weather location options drop down arrow and select your city from the list. If you don't see your hometown listed, click Add Location, key your [home Zip code] and [press Enter] to display your home town in the Weather forecast.

PAUSE. LEAVE Outlook 2013 open to use in the next exercise.

# CERTIFICATION 3.1.1 READY?

How do you customize the Weather Bar?

# Adding Holidays to the Calendar

Holidays are classified as all-day events. In your calendar, a holiday is displayed as a banner at the top of the day. When you install Outlook 2013, holidays are not placed on your calendar by default. Outlook 2013 provides standard sets of holidays based on individual country traditions. Separate sets of some religious holidays are also available. In this exercise, you will add the official government holidays for your location.

#### **STEP BY STEP**

# Add Holidays to the Calendar

GET READY. LAUNCH Outlook 2013 if it is not already running.

- 1. On the FILE tab, click Options. The Outlook Options dialog box is displayed.
- 2. Click Calendar in the Navigation Pane. The calendar options are displayed as in Figure 10-1.
- 3. Under the Calendar options section, click Add Holidays.
- 4. Click [the check box next to the country or region's holiday set that you want to add], as shown in Figure 10-8. By default, your country or region is already selected.

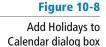

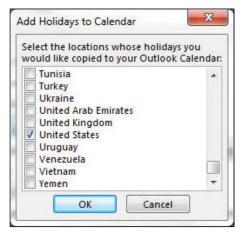

**Take Note** 

If you frequently do business with someone from another country, you might consider adding their holiday set to your calendar as well.

5. Click OK. A small window is displayed while the holidays are added to your calendar. When the holidays are added, a message is displayed telling you that the holidays were added. Click OK.

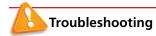

If you try to add the same holiday set again, you will see duplicate holiday and event entries in your calendar. Outlook 2013 will display a warning message before adding these holidays a second time.

- 6. Click OK to close the Outlook Options dialog box.
- 7. On the HOME tab, click Month in the Arrange group to display the Month view. If necessary, click the Forward or Back button to view a month containing a holiday, as shown in Figure 10-9.

Figure 10-9
Holidays added to the Calendar

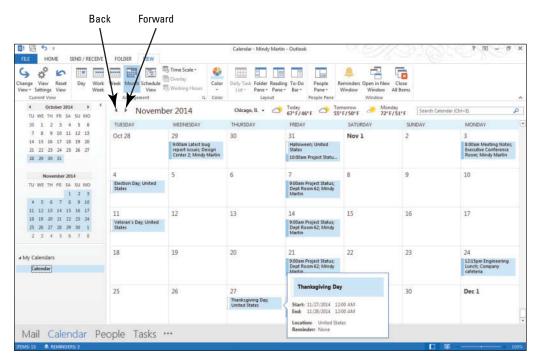

PAUSE. LEAVE Outlook 2013 open to use in the next exercise.

# Changing the Calendar Color

Another way of customizing your Outlook 2013 calendar is to change the background color for the calendar grid itself. In this exercise, you will change the background color for your main Outlook 2013 calendar.

# STEP BY STEP C

# **Change the Calendar Color**

GET READY. LAUNCH Outlook 2013 if it is not already running.

- 1. On the FILE tab, click Options. The Outlook Options dialog box is displayed. Click Calendar.
- In the Display options section, click the Default calendar color: drop-down arrow and select a color you like.

#### **Take Note**

The *Use this color on all calendars* check box will apply this same background color to your custom and shared calendars as well.

3. Click OK to save the changes.

- 4. On the HOME tab, click Month in the Arrange group to display the Month view.
- 5. Click the VIEW tab.
- 6. Click the Color button in the Color group. Notice that the new Automatic Color matches the color you selected in the Outlook Options dialog box, as shown in Figure 10-10.

Figure 10-10

Changing the Calendar color

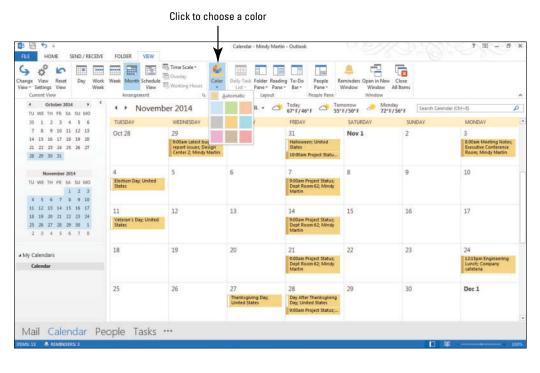

# CERTIFICATION 3.1.1 READY?

How do you change the calendar color?

7. Select the original Calendar color swatch or keep the new one.

**PAUSE. LEAVE** Outlook 2013 open to use in the next exercise.

#### **SHARING YOUR CALENDAR**

The Bottom Line

When you work with others, sharing your schedule makes it easier to arrange meetings, determine deadlines, and set realistic goals. Regardless of the type of e-mail account you use, you can share your calendar with others. You can share calendar information through a company server using Microsoft Exchange or share your calendar using the Internet.

# Sending Calendar Information via E-mail

If you don't have a Microsoft Exchange Server, you might find it useful to share your calendar information to help with trying to schedule meetings or events. In Outlook 2013, you can send a copy of your calendar to anyone using an e-mail message. In this exercise, you will send a calendar to a friend or coworker via e-mail.

#### STEP BY STEP

#### Send Calendar Information via E-mail

**GET READY. LAUNCH** Outlook 2013 if it is not already running.

- 1. If necessary, click the Calendar button in the Navigation bar to display your Calendar.
- On the HOME tab, click the E-mail Calendar button in the Share group. An untitled Message window is displayed along with the Send a Calendar via E-mail dialog box.
- 3. In the Calendar field, select Calendar, if necessary.
- 4. In the Date Range field, select Next 30 days.

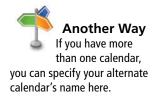

- 5. In the Detail field, select Limited details.
- 6. Click the Show button in the Advanced: section to display more options, as shown in Figure 10-11.

Figure 10-11 Send a Calendar via

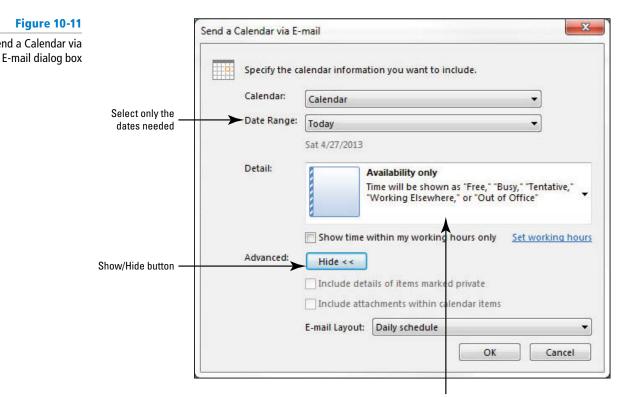

Choose how much information you want to share

7. In the E-mail Layout: field, select List of events.

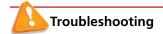

Be sure to select the smallest date range necessary for the recipient's needs. Every added day increases the size of the message. Many e-mail servers restrict the size of messages that can be received. If the date range is too large or if you included unnecessary details, the message might be too large for the recipient to receive.

- 8. Click OK. The Outlook Message window displays the calendar information included in the body of the message.
- 9. In the To field, key [the e-mail address of a friend or coworker]. In the Cc field, key [your e-mail address].
- 10. In the message body above the calendar details, key As you can see from the details below, my week is pretty open. Find a time that works for you and I'll add it to my calendar as well. [Press Enter.] Mindy.
- 11. Compare your message to Figure 10-12. Scroll down the message body if necessary to view the data in the message.

**Figure 10-12** 

Sharing a calendar via e-mail

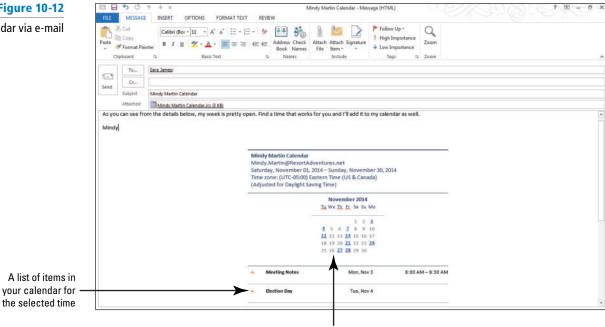

**Take Note** 

Calendars sent in this manner are a snapshot of your calendar details, so the calendar information will not be automatically updated.

Snap shot of your calendar

12. Click Send to return to your Calendar.

PAUSE. LEAVE Outlook 2013 open to use in the next exercise.

When you share a calendar with someone, they will be able to see when you are available. You select the date range you want to include and the level of detail to share, as shown in Table 10-1.

**Table 10-1** 

Calendar Details Options

| Detail Level      | Description                                                                                                    |
|-------------------|----------------------------------------------------------------------------------------------------|
| Availability only | Time is displayed as free, busy, tentative, working elsewhere, or out of office. This is enough information for scheduling purposes. |
| Limited details   | The attached calendar includes availability information and the subjects of all calendar items.                                      |
| Full details      | The attached calendar includes availability information and the complete details of all calendar items.                              |

# **Publishing Calendar Information Online**

Although e-mailing a snapshot of your Calendar is a useful way of making your schedule available to other people, it only sends a static view of your meetings and appointments. As schedules change, the recipient won't get updated. If you need to share your calendar with someone who is going to need your schedule information on an ongoing basis, you would be better off publishing your Calendar online to a WebDAV server. WebDAV (Web-based Distributed Authoring and Versioning) is a common file and calendar hosting server protocol. You can still control the amount of calendar information published and limit the number of people who can view your calendar. By default, the published calendar information is updated every 30 minutes. This means that the people you have shared the published calendar with will always have the most up-to-date information. In this exercise, you will publish a calendar to Office.com.

#### **STEP BY STEP**

#### **Publish Calendar Information Online**

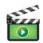

GET READY. LAUNCH Outlook 2013 if it is not already running.

Before you begin these steps, you must be connected to the Internet and have access to a server that supports the World Wide Web Distributed Authoring and Versioning (WebDAV) protocol. Check with your instructor if you aren't sure if your account supports this.

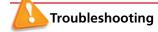

If you are logged into a secure Microsoft Exchange network, your Administrator may block this feature. Ask about any alternate methods for sharing calendar information outside your network.

- If necessary, click the Calendar button in the Navigation bar to display the Calendar. If necessary, select your calendar and click the Publish Online button in the Share group.
- Select Publish to WebDAV Server to open the Publish Calendar to Custom Server dialog box, which is similar to the dialog box shown in Figure 10-11.
- 3. In the Location field, key [the address of the WebDAV server].
- 4. In the *Time Span* field, select the 1 Day previous through next 90 Days option.
- 5. In the Detail field, select Availability only.
- 6. Click the Advanced button. The *Published Calendar Settings* dialog box is displayed, as shown in Figure 10-13.

#### Figure 10-13

The Published Calendar Settings dialog box

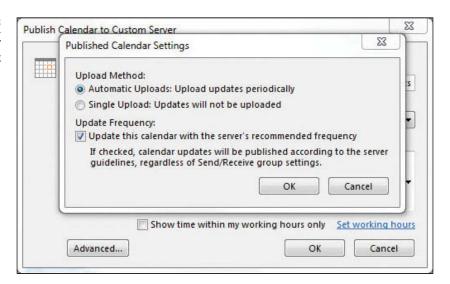

- 7. Deselect the Update Frequency check box and click OK.
- 8. Click OK to publish your calendar. Key the [username and password] needed to access the WebDAV server, if necessary, and click OK. When the upload is complete, the Send a Sharing Invitation dialog box is displayed, as shown in Figure 10-14.

#### Figure 10-14

Send a Sharing Invitation dialog box

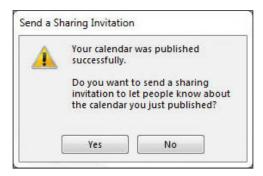

9. Click Yes. A Share window resembling an Outlook Message window is displayed, as shown in Figure 10-15.

Figure 10-15

Calendar to be published

A Share window

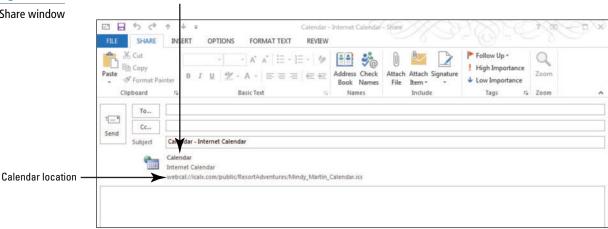

10. In the To field, key [your e-mail address] or that of a friend if you are working together. Click the Send button. The invitation is sent.

**Take Note** 

To view your calendar, the invited individual must also have access to the WebDAV server.

**PAUSE. LEAVE** Outlook 2013 open to use in the next exercise.

#### Sharing Your Calendar with Other Network Users

By default, the free/busy details of your Calendar are already shared with everyone on your Exchange network. But, you can also allow members of your Exchange Server network to see additional details and make edits to your calendar. You decide who can see your calendar and exactly what level of detail you want to share.

#### STEP BY STEP

#### **Share Your Calendar with Other Network Users**

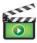

GET READY. Before you begin these steps, be sure to launch Microsoft Outlook 2013. This exercise requires a Microsoft Exchange account.

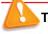

#### Troubleshooting

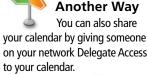

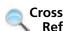

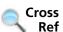

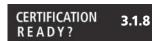

How do you share your calendar details with others?

If the Share Calendar button is grey on the Share group of the HOME tab, you do not have a Microsoft Exchange account configured. If this is the case, you cannot complete this exercise.

- 1. If necessary, click the Calendar button in the Navigation bar to display the Calendar window.
- 2. On the HOME tab, click Share Calendar in the Share group. A Sharing Invitation message window opens.

You can find information about giving others delegate access to your calendar in Lesson 5.

- 3. In the To field, key the [name of the individual you want to view your calendar].
- 4. In the *Details* field, select Limited Details.
- 5. Click the Send button. A dialog box is displayed.
- 6. Click OK to confirm the information. A message is sent to the person you are sharing your calendar with notifying them that they can now open and view your calendar.

PAUSE. LEAVE Outlook 2013 open to use in the next exercise.

#### **WORKING WITH MULTIPLE CALENDARS**

#### **The Bottom Line**

Keeping multiple calendars is a great way to stay organized and keep your personal information private. Outlook 2013 makes it easy to create custom calendars. You can also share calendars with others and subscribe to calendars via the Internet. Use the Outlook 2013 tools to hide and display multiple calendars and to view them in different combinations and arrangements.

#### Creating a Custom Calendar

Many times your work involves participation in a number of project teams. Project teams have their own set of meetings, deadlines, and tasks. In this exercise, you will create a new calendar for managing the details of a project dedicated to Resort Adventures' anniversary celebration party.

#### **STEP BY STEP**

#### Create a Custom Calendar

GET READY. LAUNCH Outlook 2013 if it is not already running.

 On the FOLDER tab, click New Calendar in the New group. The Create New Folder dialog box is displayed, as shown in Figure 10-16.

Figure 10-16

The Create New Folder dialog box

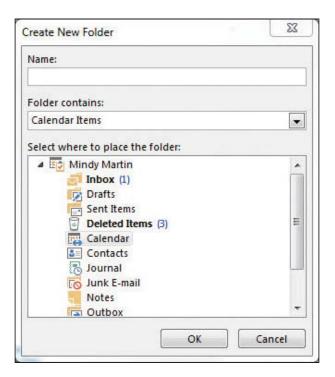

# Another Way You can create,

delete, or rename a custom calendar by selecting those options in the right-click shortcut menu in the Folders Pane.

- 2. In the Name field, key Anniversary Celebration.
- 3. In the Select where to place the folder: field, select your main Outlook Data File.
- 4. Click OK to close the dialog box.
- 5. The new *Anniversary Celebration* calendar appears in the Folders Pane under the My Calendars heading, as shown in Figure 10-17.

Figure 10-17
Creating a new calendar

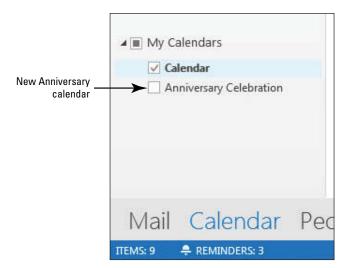

PAUSE. LEAVE Outlook 2013 open to use in the next exercise.

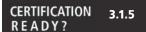

How do you create multiple calendars?

## Displaying or Hiding Calendars

Now that you have more than one calendar to view, you will need a way to make sure that you know which calendar you are viewing at any given time. In this exercise, you will learn how to display and hide the calendars. Specifically, you will display calendars in **side-by-side** view, which means the calendars will appear beside each other in the Outlook 2013 window.

#### **STEP BY STEP**

#### **Display or Hide Calendars**

GET READY. LAUNCH Outlook 2013 if it is not already running.

You must first complete the previous exercises.

- 1. If necessary, click the Calendar button in the Navigation bar to display the Calendar window.
- 2. Click the check boxes next to both your main Outlook 2013 calendar and the Anniversary Celebration calendar.
- 3. Both calendars appear side by side, as shown in Figure 10-18.

Both calendars are visible **Figure 10-18** Side-by-side calendars HOME SEND / RECEIVE FOLDER 25 2 1 November 2014 28 29 30 31 1 2 3 11 12 13 14 15 16 17 Oct 28 Oct 28 Nov 1 31 Nov 1 Hallow en; Uni 15 17 13 16 17 19 22 23 21 22 23 New Anniversary Celebration Calendar Mail Calendar People Tasks ...

4. Click the check box next to the Anniversary Celebration calendar in the Folders Pane to clear the check box. The second calendar is now hidden from view.

PAUSE. LEAVE Outlook 2013 open to use in the next exercise.

#### Viewing a Calendar Shared via E-mail

In the previous section, you learned several ways to share your calendar with others. Now, you will learn how to view shared calendars. In a previous exercise, you shared a calendar via e-mail. As you saw during the exercise, a snapshot of the shared calendar appeared at the bottom of the e-mail message. In addition to the image of the calendar, the message also included a calendar attachment. You can open this calendar file and use it to view the sender's free/busy information when scheduling meetings. In this exercise, you will view a calendar shared by e-mail.

#### **STEP BY STEP** View a Calendar Shared via E-mail

**GET READY**. **LAUNCH** Outlook 2013 if it is not already running. For this exercise you need to have completed the Send Calendar Information via E-mail exercise earlier in this lesson.

- 1. If necessary, click the Mail button in the Navigation bar to display the mailbox.
- 2. In the message list, select the Calendar sharing message sent to you by a friend or coworker. If you do not have one, locate the sharing invitation that you copied yourself on in the Send Calendar Information via E-mail exercise. The message is previewed in the Reading Pane.
- 3. Click the Open this Calendar button at the top of the Reading Pane. The Add this Internet Calendar to Outlook? message box is displayed, as shown in Figure 10-19.

**Figure 10-19** 

Add this Internet Calendar to Outlook? message box

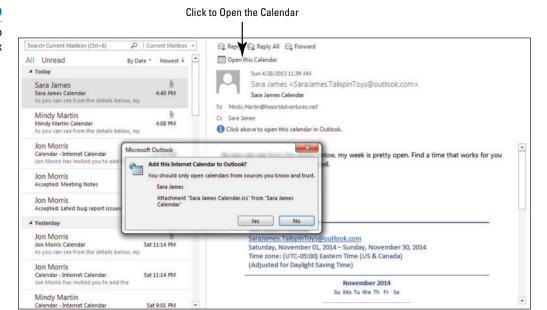

- 4. Click Yes. Outlook 2013 changes to the Calendar window. The new calendar has been added to the Folders Pane under the Other Calendars heading, and both your default calendar and the one that you received via e-mail are displayed.
- 5. Click the check box next to the new calendar to clear the check box and view the default calendar on its own.

PAUSE. LEAVE Outlook 2013 open to use in the next exercise.

#### Viewing Another Network User's Calendar

In the previous section, you learned to share calendars with other users via e-mail. Now, you will learn how to view the calendars that members of your Exchange network share with you. To view someone's calendar, you must have permission. After permission is granted, you can create a link to the shared calendar that will be stored in your Folders Pane. In this exercise, you will view a network user's calendar.

#### **STEP BY STEP**

#### View Another Network User's Calendar

GET READY. LAUNCH Outlook 2013 if it is not already running.

This exercise requires a Microsoft Exchange account.

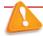

#### **Troubleshooting**

If you do not have a Microsoft Exchange account configured, you cannot complete this exercise.

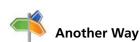

You can also open a shared calendar by clicking the Open Calendar button on the Calendar's HOME tab and selecting the Open Shared Calendar option. You will then need to click the Name button and select the name of the person who has granted you access and click OK.

- 1. If necessary, click the Mail button in the Navigation bar to display the mailbox.
- Scroll through the Message list to locate the Sharing Invitation message that was sent to you in a previous exercise. Select the message so that the contents are displayed in the Reading Pane.
- 3. Click the Open this Calendar button at the top of the Reading Pane.
- 4. Click Yes. Outlook 2013 changes to the Calendar window. The new calendar has been added to the Folders Pane under the Shared Calendars heading, and both your default calendar and the one that you received via e-mail are displayed.
- Click the check box next to the new calendar to clear the check box and view the default calendar on its own.

PAUSE. LEAVE Outlook 2013 open to use in the next exercise.

#### Subscribing to an Internet Calendar

An Internet Calendar Subscription is a downloaded calendar that is automatically updated. You can use an invitation, like the one that you created earlier in this lesson, to subscribe to an Internet calendar. You can search one of several websites that host Internet calendars, such as Office.com or iCalx.com. In this exercise, you will subscribe to the published calendar you received earlier in the lesson and a public calendar.

#### STEP BY STEP

#### Subscribe to an Internet Calendar

GET READY. LAUNCH Outlook 2013 if it is not already running.

This exercise requires Internet access.

- 1. If necessary, click the Mail button in the Navigation bar to display the mailbox.
- In the message list, click the Internet Calendar sharing invitation sent to you by a friend or coworker. The message is previewed in the Reading Pane.
- 3. Click the Subscribe to this Calendar button on the top of the Reading Pane. The Add this Internet Calendar to Outlook and Subscribe to Updates? dialog box is displayed, as shown in Figure 10-20.

Figure 10-20

Click to create a permanent link to this calendar

The Add this Internet Calendar to Outlook and Subscribe to Updates? dialog box

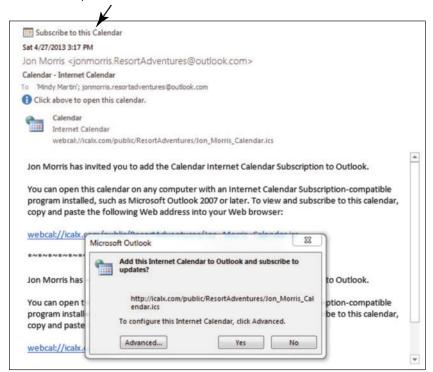

- Click Yes. The new calendar has been added to the Folders Pane under the Shared Calendars heading.
- 5. Click the check box next to your default calendar to clear the check box and view the new shared calendar on its own.
- In the Folders Pane, select [the default calendar's check box] and deselect [any other calendars].

PAUSE. LEAVE Outlook 2013 open to use in the next exercise.

#### Using Overlay Mode to View Multiple Calendars

You have seen how multiple calendars in Outlook 2013 can be viewed side by side, but you can also use the **overlay mode** to view a merged version of the calendars on top of each other. Color coding helps you determine which calendar holds scheduled items that appear in the merged view. Several calendars displayed in overlay mode are called an **overlay stack**. In this exercise, you will use the overlay mode to find free time that is common to all the displayed calendars.

#### STEP BY STEP

#### **Use Overlay Mode to View Multiple Calendars**

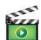

**GET READY. LAUNCH** Outlook 2013 if it is not already running and complete the previous exercises first.

- If necessary, click the Calendar button in the Navigation bar to display the Calendar window.
- 2. Click the check box next to the Anniversary Celebration calendar to select it. The Anniversary Celebration calendar appears next to the default calendar.
- 3. Double click [the date a week from Friday] in the Anniversary Celebration calendar. When the Click To Add Event box appears, click it and key Planning session.
- 4. Click the check box next to one of the calendars under the Shared Calendars heading.
  All three calendars are now visible in the Side-by-Side mode, as shown in Figure 10-21.

Figure 10-21

Viewing multiple calendars

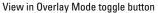

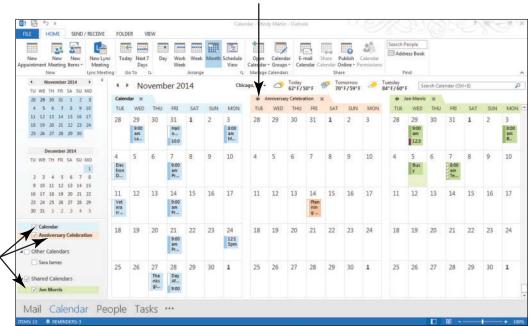

- Calendars in Navigation Pane are color coded too
- 5. On the Anniversary Celebration calendar, click the View in Overlay Mode toggle button, which is the small left arrow next to the calendar's name. The Anniversary Celebration calendar slides over on top of the default calendar.
- 6. Click the View in Overlay Mode toggle button on the shared calendar. The calendars will be displayed in an overlay stack, as shown in Figure 10-22.

Figure 10-22

Calendars in an overlay stack

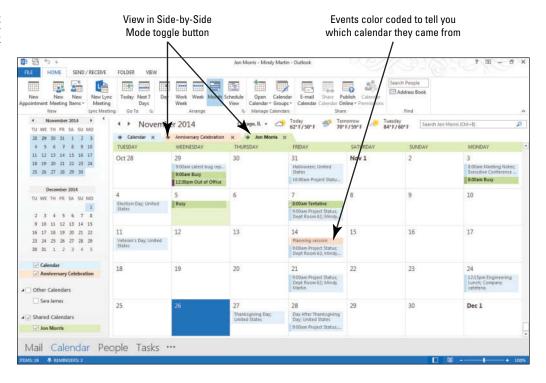

# CERTIFICATION 3.1.7 READY?

How do you display calendars in an overlay?

- 7. Click the check box next to the shared calendar's name to clear the check box.
- 8. Click the Overlay button on the VIEW tab to return to the Side-by-Side mode.
- 9. Click the check box next to the Anniversary Celebration calendar to clear the check box.

PAUSE. LEAVE Outlook 2013 open to use in the next exercise.

## Creating a Calendar Group

If you have several calendars that you frequently view together, for instance, your main calendar and those of your project's team members, you may find it helpful to create a calendar group. A **calendar group** adds a heading to the Folders Pane in the Calendar and allows you to view all calendars within the group at one time. In this exercise, you will create a calendar group.

#### **STEP BY STEP**

#### **Create a Calendar Group**

**GET READY. LAUNCH** Outlook 2013 if it is not already running and complete the previous exercises first.

- 1. If necessary, click the Calendar button in the Navigation bar to display the Calendar window
- 2. Click the check box next to the Anniversary Celebration calendar.
- 3. Click the check box next to one of the calendars under the Shared Calendars heading.
- 4. On the HOME tab, click Calendar Groups from the Manage Calendars group.
- 5. Select Save as New Calendar Group from the dropdown menu. The Create New Calendar Group dialog box is displayed, as shown in Figure 10-23.

#### Figure 10-23

Create New Calendar Group dialog box

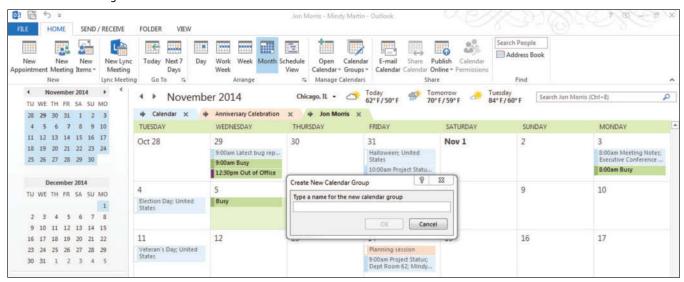

# Another Way

You can use the Address Book to create a new Calendar Group. Select Create a New Calendar Group from the Calendar Groups dropdown menu and give the group a name, then use the Address Book button to add group members.

- **6.** In the *Type a name* field, key **My Team Members** and then click **OK**. A new heading called My Team Members appears in the Folders Pane. Under this new heading are the calendars you selected to be part of the calendar group.
- 7. Drag another calendar from the Navigation Pane to the My Team Members group to add a copy of that calendar to this new group, as shown in Figure 10-24.

# Figure 10-24

Calendar group in the Folders Pane

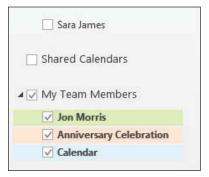

# CERTIFICATION 3.1.6 READY?

How do you create a calendar group?

**The Bottom Line** 

8. Deselect the check boxes for all the calendars except for the default Calendar.

PAUSE. LEAVE Outlook 2013 open to use in the next exercise.

#### **MANAGING CALENDARS**

Outlook 2013 makes it easy to manage multiple calendars, including arranging the view, moving, and deleting calendars.

Outlook 2013 uses the same powerful search engine to help you locate items in your calendar that you use in the mailbox. Printing the calendar to produce a hard copy is one way to create a portable version of your Outlook 2013 calendar.

## Arranging the Calendar View

In the Outlook 2013 Calendar, a **view** is a specific layout for the calendar details. By default, the Calendar displays appointments, meetings, and events for the current day with the Daily Task List visible below. In addition, Outlook 2013 provides a number of ways to quickly change the calendar display using the buttons on the Arrange group of the HOME tab. In this exercise, you will explore the other views available in the Calendar.

#### **STEP BY STEP** Arrange the Calendar View

#### GET READY. LAUNCH Outlook 2013 if it is not already running.

- If necessary, click the Calendar button in the Navigation bar to display the Calendar folder. If necessary, click the Normal view button on the status bar. This is the default Calendar view.
- 2. On the HOME tab, select Work Week in the Arrange group. Notice that the view now reflects the Tuesday through Saturday schedule you established earlier in this lesson. Your calendar view should be similar to that in Figure 10-25.

Figure 10-25
Calendar in Work Week view

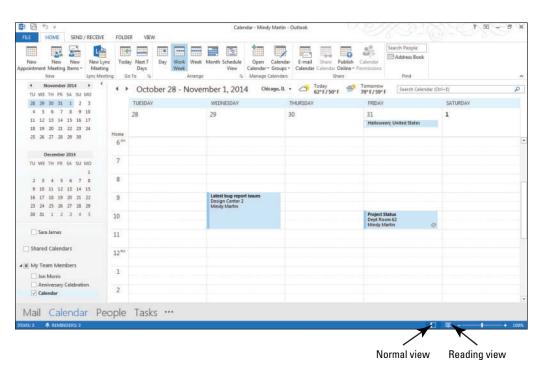

- On the HOME tab, select Week in the Arrange group. Notice that the full week is displayed.
- **4.** On the HOME tab, select Next 7 Days in the Go To group. Notice that you can see seven calendar days beginning with the current date.
- 5. On the VIEW tab, select Month in the Arrange group. Notice that you can see the entire month in this view.
- 6. In the Folders Pane, click the check box next to a shared calendar.
- 7. On the VIEW tab, select Schedule View in the Arrange group. Notice that both calendars are now stacked vertically with the time appearing along the top, as shown in Figure 10-26. Notice that appointments and time marked as busy on the calendar appear as solid blocks of time.

#### Figure 10-26

Calendar in Schedule View

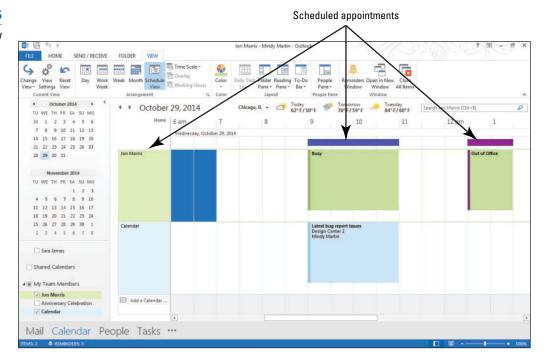

- **8.** Click the **Reading** button on the Status bar. The Folders Pane collapses to give you more reading room.
- 9. On the VIEW tab, click the Day button.
- On the VIEW tab, click the Time Scale button and select the 60 minutes option. Notice how the calendar condenses.
- 11. Click the Normal button on the Status bar and then the Reset View button on the VIEW tab to restore the calendar.
- 12. Click Yes to confirm that you want to reset the Calendar view.
- 13. Close the shared calendar.

PAUSE. LEAVE Outlook 2013 open to use in the next exercise.

# CERTIFICATION 3.1.1 READY?

How do you arrange your calendar view?

#### Searching the Calendar

Whether you are managing one calendar or a dozen, storing your schedule information is only helpful if you can find what you are looking for when you need it. You can search for items based on keywords or use the filters on the Search Tool SEARCH tab to narrow down the list. In this exercise, you will search for an item in your main Outlook 2013 calendar.

## **STEP BY STEP** Search the Calendar

**GET READY.** LAUNCH Outlook 2013 if it is not already running.

- If necessary, click the Calendar button in the Navigation bar to display the Calendar folder.
- Click in the Search Calendar (Ctrl + E) box. The Search Tools SEARCH tab appears, as shown in Figure 10-27.

Figure 10-27 Click to start a search Outlook 2013 Calendar search tools HOME SEND / RECEIVE FOLDER 0 2 Search Tools All Outlook Ite ◆ October - December 2014 70°F/59°F WE TH FR SA SU MO TUESDAY WEDNESDAY SATURDAY SUNDAY 25 26 27 28 29 30 10 TU WE TH FR SA SU !

- Click the More button (in the Refine group) and select the Recurring option.A Recurring search filter appears below the Search box.
- 4. Click the Recurring down arrow and select Yes. Outlook 2013 displays a list of the recurring Calendar items, as shown in Figure 10-28.

Figure 10-28

Recurring Calendar items in a Click to clear a search parameter search results list SEND / RECEIVE FOLDER HOME SEARCH Current Folder Subfolders Has All Outlook Items Attachments Responded To Searches \* Tools Search Results isrecurring:yes My Calendars DI SUBJECT LOCATION END RECURRENCE PATTERN ■ Other Calendars # Recurrence: Weekly: 1 item(s Project Status Dept Room 62 Fri 10/31/2014 9:00 AM Fri 10/31/2014 10:00 AM every Friday from 9:00 AM to 10:00 AM Recurrence: Monthly: 1 ite Shared Calendars Engineering Lunch Company cafet... Mon 10/27/2014 12:15 PM Mon 10/27/2014 1:15 PM the fourth Monday of every 1 month(s) from 12:15 ... ▲ Recurrence: Yearly: 1 item(s) ▲ My Team Members 100 Anniversary Sun 5/31/2015 12:00 AM Mon 6/1/2015 12:00 AM every May 31 Jon Morris Anniversary Celebration Calendar

## CERTIFICATION 1.4.5 READY?

How do you search for a Calendar item?

- 5. Click the X at the right of the Recurring search filter to clear the search box.
- 6. In the Search Calendar (Ctrl + E) box, key Room A to locate all of the Calendar items that take place in Conference Room A.
- 7. Click the Close Search button to return to your regular Calendar view.

PAUSE. LEAVE Outlook 2013 open to use in the next exercise.

## Moving a Calendar

Although Calendar groups are a great organization tool, they are not the only one available in Outlook 2013. You can use the tools on the FOLDER tab to move, copy, or rename calendars as well as open them and delete them from Outlook 2013. In this exercise, you will move calendars.

#### STEP BY STEP Move a Calendar

GET READY. LAUNCH Outlook 2013 if it is not already running.

- If necessary, click the Calendar button in the Navigation bar to display the Calendar window.
- 2. Select the checkbox in front of the Internet calendar you subscribed to earlier in this lesson.
- 3. Click the FOLDER tab to display your Calendar management tools.
- **4.** Click the Move Calendar button in the Actions group. The Move Folder dialog box appears, as shown in Figure 10-29.

Figure 10-29

Moving a calendar in Outlook 2013

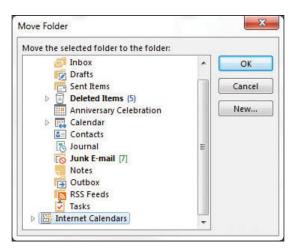

- 5. Scroll through the list and select Internet Calendars from the list. Click OK.
- Select the default calendar and drag it to the My Calendars calendar group in the Folders Pane.

PAUSE. LEAVE Outlook 2013 open to use in the next exercise.

#### Printing a Calendar

You may find it handy to take a copy of your Outlook 2013 calendar with you to meetings or any time you need to be away from your computer. Outlook 2013 provides several different printing options for the calendar. In this exercise, you will print a weekly agenda.

#### **STEP BY STEP** Print a Calendar

GET READY. LAUNCH Outlook 2013 if it is not already running.

- If necessary, click the Calendar button in the Navigation bar to display the Calendar window.
- 2. Use the Date Navigator to select [the third week of February].
- 3. On the FILE tab, click Print.
- 4. In the Printer field, select [your printer] from the drop-down menu.
- In the Settings field, click Weekly Agenda Style. A preview of your printed page appears in the Preview pane as shown in Figure 10-30.

Figure 10-30
Weekly Agenda Style in Print
Preview

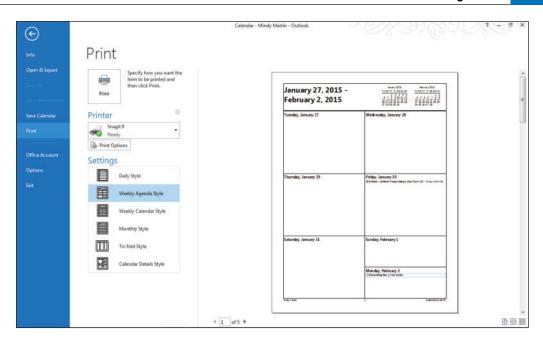

# CERTIFICATION 1.3.2 READY?

6. Click Print to send your calendar to the printer.

PAUSE. LEAVE Outlook 2013 open to use in the next exercise.

How do you print a calendar?

Table 10-2 describes Outlook 2013's different calendar printing options.

**Table 10-2** 

**Calendar Printing Options** 

| Print Style            | Description                                                                                                    |
|------------------------|----------------------------------------------------------------------------------------------------|
| Daily Style            | This option prints the calendar details for a single day, including a Daily Task List. This style will print only the work hours you have defined.                    |
| Weekly Agenda Style    | This option prints the calendar items on a page that looks similar to a day planner.                                                                                  |
| Weekly Calendar Style  | This option prints the calendar items on a page that look similar to the Weekly Calendar view.                                                                        |
| Monthly Style          | This option prints your calendar items on a single sheet that resembles a monthly calendar.                                                                           |
| Tri-Fold Style         | This option prints your calendar items in three columns: your hourly appointments on the left, your Daily Task List in the center, and a weekly summary on the right. |
| Calendar Details Style | This option prints the full details of your calendar items vertically on the page, grouped by day.                                                                    |

## Deleting a Calendar

When you're finished with a secondary calendar, you'll want to delete it to eliminate clutter. Fortunately, Outlook 2013 makes this process quick and easy. In this exercise, you will delete a calendar.

#### STEP BY STEP Delete a Calendar

GET READY. LAUNCH Outlook 2013 if it is not already running.

- If necessary, click the Calendar button in the Navigation bar to display the Calendar window.
- Click the check box next to the calendar that was shared with you via e-mail to select it. Deselect all the other calendars.
- 3. Click the FOLDER tab to display your Calendar management tools.
- 4. Click the Delete Calendar button in the Actions group. A confirmation message window is displayed, as shown in Figure 10-31.

Figure 10-31

Deleting a calendar in Outlook 2013

Click to Delete a calendar

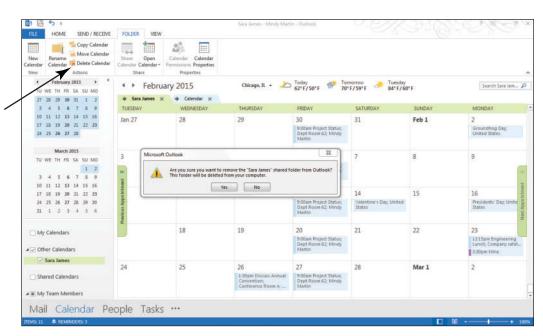

- 5. Click Yes to confirm the decision.
- **6.** Right click the now-empty **Shared Calendars** group in the Folders Pane. A shortcut menu appears as shown in Figure 10-32.
- 7. Select the Delete Group option. A message window appears.

Figure 10-32

Deleting a calendar group

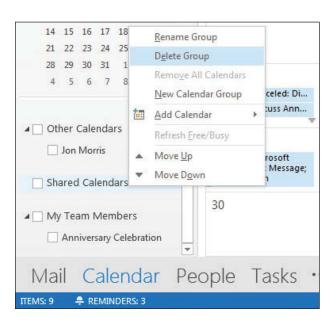

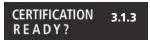

How do you delete a calendar?

8. Click Yes to confirm your decision.

PAUSE. CLOSE Outlook 2013 open to use in the next exercise.

# **SKILL SUMMARY**

| In This Lesson You Learned How To: | Exam Objective                                                                                                   | Objective<br>Number              |
|------------------------------------|----------------------------------------------------------------------------------------------------|----------------------------------|
| Set Calendar Options               | Demonstrate how to set calendar work times<br>Modify calendar time zones<br>Adjust viewing details for calendars | 3.1.4<br>3.1.2<br>3.1.1          |
| Share Your Calendar                | Share calendars                                                                                                  | 3.1.8                            |
| Work with Multiple Calendars       | Create multiple calendars<br>Overlay calendars<br>Manage calendar groups                                         | 3.1.5<br>3.1.7<br>3.1.6          |
| Manage Calendars                   | Adjust viewing details for calendars<br>Search calendars<br>Print calendars<br>Delete calendars                  | 3.1.1<br>1.4.5<br>1.3.2<br>3.1.3 |

# **Knowledge Assessment**

#### Fill in the Blank

Complete the following sentences by writing the correct word or words in the blanks provided.

| 1.         | Many people do not work on                                                                                    |
|------------|----------------------------------------------------------------------------------------------------|
| 2.         | A common is Monday through Friday.                                                                            |
| 3.         | Your is based on your location.                                                                               |
| 4.         | mode displays calendars on top of one another.                                                                |
|            | A(n) calendar tracks details for specific projects separate from your default calendar.                       |
| 6.         | Share a snapshot of your calendar information with someone not on your Microsoft Exchange network, using a(n) |
| <b>7</b> . | In mode, calendars are displayed next to each other.                                                          |
| 8.         | Time zones are defined by the difference between local time and                                               |
| 9.         | Several calendars displayed in overlay mode are known as a(n)                                                 |
|            |                                                                                                    |

#### **Multiple Choice**

Select the best response for the following statements.

- 1. What is the most common work week?
  - a. Sunday through Saturday
  - **b.** Saturday and Sunday
  - c. Monday through Saturday
  - d. Monday through Friday

- 2. Which of the following is not customizable in the Outlook Options dialog box?
  - a. Calendar color
  - b. Custom Calendars
  - c. Time zones
  - d. Holidays
- 3. Your time zone is determined by your distance from
  - a. the North Pole.
  - b. UTC.
  - c. Boston.
  - d. the Pacific Ocean.
- 4. In Outlook 2013, holidays are classified as
  - a. weekends.
  - b. appointments.
  - c. all-day events.
  - d. vacations.
- 5. What is automatically shared with other users on a Microsoft Exchange server?
  - a. Free/busy times
  - b. E-mail
  - c. Internet Calendar Subscriptions
  - d. Holiday sets
- 6. What does a Sharing invitation e-mail invite the recipient to share?
  - a. Your calendar details
  - b. Your Outlook options
  - c. Your Inbox
  - **d.** Your free/busy information
- 7. What does another user on your network need in order to view your calendar?
  - a. Your e-mail address
  - b. A POP3 account
  - c. Your IP address
  - d. Your permission
- 8. When you share your calendar, how much detail is needed for scheduling purposes?
  - a. Availability only
  - b. Limited details
  - c. Full details
  - d. Complete calendar
- 9. What site does Microsoft offer for publishing Internet calendars?
  - a. Microsoft Internet Calendars (MIC)
  - b. Shared Calendars
  - c. Microsoft My Calendar
  - d. Office.com
- 10. What is an advantage of subscribing to an Internet calendar?
  - a. Internet calendars are fun.
  - **b.** Internet calendars are automatically updated.
  - c. Internet calendars always contain useful information.
  - d. All of the above.

# **Competency Assessment**

#### **Project 10-1: Define a Work Week**

Sharon Salavaria works at a trendy restaurant in downtown Boston. The restaurant opens at 3:00 PM, stays open for late diners, and closes at 11:00 PM. This fashionable restaurant earned a culinary award for its fine cuisine—on the four days a week that it is open. Not surprisingly, it is difficult to get a table during its limited hours. Modify your calendar to match Sharon's work week.

GET READY. LAUNCH Outlook 2013 if it is not already running.

- 1. On the FILE tab, click Options.
- 2. Click Calendar to display the Calendar options.
- 3. Select the Sun and Mon check boxes to add them to the work week.
- Click the Thu and Fri check boxes to clear the check boxes, removing them from the work week. The restaurant is open Saturday through Wednesday only.
- 5. Click the Start time field. Key or select 3:00 PM.
- 6. Click the End time field. Key or select 11:00 PM.
- 7. Click OK to save the modified work week.

PAUSE. LEAVE Outlook 2013 open to use in the next exercise.

#### **Project 10-2: Change Your Time Zone**

Arthur Yasinki has been the top salesperson at his company for the last six years. His record is amazing because he lives in Florida, but his two biggest clients are located in London and San Francisco. He displays San Francisco as his current time zone and London as his additional time zone. You will set up the additional time zone in the next project. In this project, change your current time zone to match San Francisco's time zone. If you live in the Pacific time zone, change your current time zone to the Central time zone and change the label name to South Dakota.

GET READY. LAUNCH Outlook 2013 if it is not already running.

- 1. On the FILE tab, click Options.
- 2. Click Calendar to display the calendar options.
- 3. In the *Time Zone* field, select (GMT-08:00) Pacific Time (US & Canada);. (If you live in the Pacific time zone, change your current time zone to the Central time zone.)
- 4. In the Label field, key San Francisco. (If you live in the Pacific time zone, change the label name to South Dakota.)
- 5. Click OK to save the changes.

PAUSE. LEAVE Outlook 2013 open to use in the next exercise.

# **Proficiency Assessment**

#### **Project 10-3: Display Multiple Time Zones**

If you ask Arthur Yasinki for the key to his success in sales, he will laugh and respond, "It's location, location, location." Because this phrase usually refers to brick-and-mortar stores or real estate, it might be difficult to understand his answer. When you look at his calendar, it becomes clear. Arthur spends about 200 days of every year away from home at client sites. It is no wonder that he does not display the time zone where he lives. In this project, add the time zone for London to your calendar display.

GET READY. LAUNCH Outlook 2013 if it is not already running.

- 1. Open Backstage view and display the Calendar options.
- 2. Scroll down to see the time zone options. Click the Show a second time zone check box.
- 3. In the Label field, key London.
- 4. In the Time zone field, select (UTC) Dublin, Edinburgh, Lisbon, London.
- 5. Click OK to save the changes.

LEAVE Outlook 2013 open for the next project.

#### **Project 10-4: Send Calendar Information via E-mail**

Once a week, Arthur Yasinki sends a copy of his schedule to the department's administrative assistant. Without access to his calendar information, the department would have a hard time finding Arthur on a map.

#### GET READY. LAUNCH Outlook 2013 if it is not already running.

- 1. If necessary, display your Calendar.
- 2. On the HOME tab, click the E-mail Calendar button in the Share group to display the Send a Calendar via E-mail dialog box.
- 3. In the Calendar: field, select Calendar, if necessary.
- 4. In the Date Range: field, select Next 7 days.
- 5. In the Detail: field, select Full details.
- 6. Click the Show button in the Advanced: section to display more options.
- 7. In the E-mail Layout: field, select List of events.
- 8. Click OK. A new Outlook Message window is displayed with the calendar information included in the body of the message.
- 9. In the To field, key [your e-mail address].
- Scroll down the message body, if necessary, to view the data in the message. Click Send.

LEAVE Outlook 2013 open for the next project.

## **Mastery Assessment**

#### **Project 10-5: Publish Calendar to Office.com**

Arthur Yasinki and the department's administrative assistant are trying Outlook 2013 Internet sharing features. Arthur is publishing his calendar to Office.com. The administrative assistant will subscribe to Arthur's calendar. In this project, publish your calendar to Office.com.

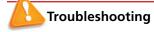

If you are logged in to a secure Microsoft Exchange network, your Administrator may block this feature. Ask about any alternate methods for sharing calendar information outside your network.

#### GET READY. LAUNCH Outlook 2013 if it is not already running.

You must also have a Microsoft account to publish your calendar to Office.com.

- 1. If necessary, open your Calendar window.
- Click the Publish Online button in the Share group and then click Publish to WebDAV Server.
- 3. Click OK, if necessary, to view pages over a secure connection.
- 4. Set the options to publish Limited details about the next week of your calendar.
- 5. Click the Only invited users can subscribe to this calendar option and click OK.
- If necessary, log in to Office.com and indicate that you want to send a sharing invitation.
- 7. Send the invitation to yourself and a friend or coworker.

**LEAVE** Outlook 2013 open for the next project.

#### **Project 10-6: Subscribe to an Internet Calendar**

The department's administrative assistant is looking forward to subscribing to Arthur Yasinki's published calendar. Arthur's calendar information will be up to date and easy to access.

#### GET READY. LAUNCH Outlook 2013 if it is not already running.

This exercise requires Internet access.

- 1. If necessary, open your Inbox and click the Send/Receive All Folders button.
- 2. Open the new Share message you received from a friend or coworker (if you did not work with a friend or coworker, open the one you sent to yourself).
- 3. Choose to subscribe to the new calendar.
- 4. If necessary, sign in to Office.com to download and display the calendar.
- 5. Close the Share message and deselect the new calendar.
- 6. To clean up after completing these projects, configure the work week to match your own schedule, set the time zone to match your location, and delete any calendar subscriptions displayed in the Folders Pane for the Calendar folder.

CLOSE Outlook 2013.

# **Circling Back**

The Baldwin Museum of Science is planning a major event this coming August 31. Ajai Manchepalli, the Director of Special Exhibits, has worked tirelessly to arrange an exhibit of Egyptian antiquities. In a small town like Sun Ridge, Wisconsin, this is a major coup. As the plan for the event develops, Ajai must schedule a whirlwind of appointments and meetings leading up to the big event.

#### **Project CB3-1: Modify Your Calendar**

Ajai immediately adds the event to his calendar and adds his first task: update the museum's insurance plan to cover the event. Ajai will be making several calls to antiquities experts and officials in Egypt every day. Since Egypt is seven hours ahead of Wisconsin, he has decided to modify his work schedule so that he is available during the day in both Egypt and Wisconsin. Ajai also wants to share Outlook calendars with Fadi Mohammed, the Egyptian museum director.

Modify your calendar events to match Ajai's and change your work week to match his schedule, and then display Egypt's time zone so that Ajai is always aware of the time when he calls Egypt. Share your calendar with a friend or classmate to match Ajai's actions.

#### GET READY. LAUNCH Outlook if it is not already running.

- 1. Click the Calendar button in the Navigation bar to display the Calendar. Click the Month button to display the Month view, if necessary.
- 2. On the HOME tab, click New Appointment.
- 3. In the Subject field, key Egypt: Sands of Mystery Exhibit.
- 4. Select a Start time of August 1 and an End time of August 31.
- 5. Click the All day event checkbox to select the option. The time fields are dimmed.
- 6. Click the Save & Close button in the Actions group on the Ribbon. The event has been added to your calendar.
- 7. Hover over the Tasks button on the Navigation bar to open the Tasks Peek.
- 8. Click the Type a new task field, and key Update insurance for Sands of Mystery exhibit. [Press Enter.] The task is created.
- 9. On the FILE tab, click Options.
- 10. Click Calendar.
- 11. In the Work time group, click the Start time field. Key or select 5:00 AM. Click the End time field. Key or select 3:00 PM.
- 12. Scroll down to see the time zone options.
- 13. In the Time Zone field, select (UTC-06:00) Central Time (US & Canada).
- 14. In the Label field, key Wisconsin.
- 15. Click the Show a second time zone check box.
- 16. In the Label field, key Egypt.
- 17. In the *Time Zone* field, select (UTC+02:00) Cairo.
- 18. Click OK to save the changes and return to the Calendar folder.
- 19. Click the Day button to display the Day view. Note that both time zones are displayed and the calendar displays the new working hours.
- 20. Click the E-mail Calendar button in the Share group. An untitled message window is displayed along with the Send a Calendar via E-mail dialog box.
- 21. In the Date Range field, select the Specify dates option. Select a Start date of 8/1/14 and an End date of 8/31/14.
- 22. In the Detail field, select Limited details.
- 23. Click OK.

- 24. In the To field, key [the e-mail address for a friend or classmate].
- 25. Click the Send button. The invitation is sent.

**LEAVE** Outlook open for the next project.

#### **Project CB3-2: Schedule and Print Appointments**

The Egypt: Sands of Mystery exhibit is scheduled for the month of August. Ajai has several appointments scheduled for next week, but his first is a meeting with the insurance agent on Monday. Your insurance agent, Susan Dryer, has requested that you and Ajai schedule a couple of hours after lunch to tour the facilities with her. Add the appointment to your calendar and print the details to take with you on a tour of the facilities with the agent.

GET READY. LAUNCH Outlook if it is not already running. Complete the previous project.

- 1. Point to the Tasks button on the Navigation bar to display the Tasks Peek.
- Click the Update insurance for Sands of Mystery exhibit task. Drag it to the Calendar button on the Navigation bar. The Update insurance for Sands of Mystery exhibit – Appointment window opens.
- 3. Key Susan Dryer- Insurance for Sands of Mystery in the Subject field, to change the subject line for the appointment.
- 4. In the Location field, key My office.
- 5. Key a Start time of 12:30 PM on next Monday and an End time of 2:30 PM.
- 6. In the message body, key: Remember to talk to Susan about obtaining security guards for all of the entrances and exits, our plan to upgrade the current alarm system, and transportation insurance while the exhibit is in transit above the Task information.
- 7. Click the Save & Close button in the Actions group on the Ribbon.
- 8. Click the Calendar button in the Navigation bar to display the Calendar folder. Click the Month button to display the Month view, if necessary.
- Click on the appointment with Susan Dryer and click the Reminder drop arrow in the Options group and select 1 hour from the list of available times that appears.
- Click the Show As down arrow in the Options group and select Busy to update your availability.
- 11. Click the FILE tab to open Backstage view and click Print in the Navigation Pane to open the Print settings page.
- 12. Click the Print Options button.
- 13. In the Print Style area, click Calendar Details Style.
- 14. In the *Start* box of the Print range area, select [Monday's date].
- 15. In the End box, select [Monday's date].
- 16. Click Print if you want to print the contact record using the default printer.

**LEAVE** Outlook open for the next project.

#### **Project CB3-3:** Schedule a Recurring Meeting

Every Friday, Ajai holds a brief status meeting to update the museum director and any interested staff members. Ajai will need to use the video conferencing resource so that the Egyptian team can participate. Ajai's family has had trouble adjusting to his new schedule and has asked that he print his calendar each week so they know when to expect him at home.

Schedule a recurring meeting with a friend or coworker to match Ajai's schedule and print your calendar.

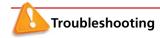

The e-mail addresses provided in these exercises belong to unused domains owned by Microsoft. When you send a message to these addresses, you will receive an error message stating that the message could not be delivered. Delete the error messages when they arrive.

GET READY. LAUNCH Outlook if it is not already running. Complete the previous project.

- In your account, click the Calendar button in the Navigation bar to display the Calendar folder.
- 2. Use the Date Navigator to select the [next Friday].
- 3. On the HOME tab, click New Meeting. The Meeting window is displayed.
- 4. Click the Subject field and key Sands of Mystery Status. In the Location field, key videoconf@baldwinmuseumofscience.com to invite the resource to your meeting.
- Change the Start time field to 9:00 PM and change the End time field to 9:30 PM, if necessary.
- 6. Click the Scheduling Assistant or Scheduling button in the Show group on the Ribbon.
- 7. Click the Click here to add a name text below your name. Key Steve@baldwinmuseumofscience.com. [Press Enter]. Steve is the director, so click the icon next to his name and select Required Attendee.
- 8. Click the Click here to add a name text on the next line. Key Fadimohammed@egyptianantiquities.eg. [Press Enter]. Click the icon next to Fadi's name and select Required Attendee.
- Click the Click here to add a name text on the next line. Key [your own e-mail address] and select Optional Attendee.
- 10. Click the Recurrence button in the Options group on the Ribbon. The Appointment Recurrence window is displayed.
- 11. Click OK to accept the recurrence pattern and return to the meeting window.
- 12. Click the Appointment button in the Show group on the Ribbon. The *To* field is automatically filled with the attendees' e-mail addresses, and the recurrence pattern is displayed.
- 13. Click the Send button. Your calendar is updated, and the 9:00 PM to 9:30 PM time slot is displayed as busy for every Friday.
- 14. Use the Date Navigator to select the month of January.
- Double-click any Sands of Mystery Status meeting item on the calendar. The Sands of Mystery Status – Meeting window is displayed.
- 16. Select The entire series and click OK.
- In the Start time field, select 9:00 AM. In the End time field, select 9:30 AM, if necessary and click OK.
- 18. Click Scheduling Assistant or Scheduling and click the Click here to add a name text below your name. Key AhmedTakis@egyptianantiquities.eg. [Press Enter.] Ahmed is the Mr. Mohammed's assistant, so we should add him to the meeting. Click the icon next to his name and select Required Attendee.

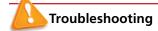

To complete this exercise, you need to have OneNote installed on your computer and the ability to store the notes in a shared location, such a SharePoint site or SkyDrive.

- 19. Click the Appointment button. Click the Meeting Notes button on the Meeting Series tab. The Meeting Notes dialog box appears asking whether you are going to take your own notes or share them with the attendees.
- **20.** Click the **Share notes with the meeting series** option in the Meeting Notes dialog box. The Choose Notes to Share with Meeting dialog box opens.
- 21. Click the New Notebook button. A OneNote window opens asking you to name the new Notebook.
- **22.** Select your shared location and key XX\_Meeting Notes-CB3 (where the XX indicates your name). Click the Create Notebook button.
- 23. Click the Not Now button and the Meeting Notes Notebook opens.
- 24. Double click the New Section 1 tab, if necessary to make it active, and key Sands of Mystery Weekly Notes. [Press Enter.] Close the OneNote window.
- 25. In the Choose Notes to Share with Meeting dialog box, navigate to the Sands of Mystery Weekly Notes tab in the XX\_Meeting Notes-CB3 notebook. Click OK. A link to the meeting notes appears in the Meeting window.

- 26. At the top of the message body, key: Looks like the change in my sleep patterns has affected me this week. I'm updating the meeting so that it is scheduled during work hours. [Press Enter]. I'll be keeping track of our ongoing status notes and action items. I'm adding a link that you can use to access my notes. [Press Enter] and type [your name].
- 27. Click Send Update to send the meeting request.
- 28. Click the Mail button in the Navigation bar to display the Mail folder.
- If the Sands of Mystery Status message has not arrived, click the Send/Receive All Folders button.
- **30**. Click the *Sands of Mystery Status* message in the message list. The message is displayed in the Preview pane.
- **31**. To clean up Outlook after completing these projects, configure the work week to match [your schedule], set the time zone to match [your time zone], and remove the second time zone.

**CLOSE** Outlook.

# 11 Managing Tasks

# **LESSON SKILL MATRIX**

| Skills                         | Exam Objective                                             | Objective Number        |
|--------------------------------|------------------------------------------------------------|-------------------------|
| Creating New Tasks             | Create and manage tasks                                    | 3.4.1                   |
| Working with Task Options      | Set Outlook options<br>Configure views                     | 1.1.7<br>1.1.5          |
| Managing and Completing a Task | Create and manage tasks<br>Search for tasks<br>Print tasks | 3.4.1<br>1.4.3<br>1.3.6 |
| Working with Assigned Tasks    | Create and manage tasks<br>Update task status              | 3.4.1<br>3.4.5          |

# **KEY TERMS**

- assign
- Completed
- Deferred
- In Progress
- owner
- recurring task
- task
- task request
- to-do item

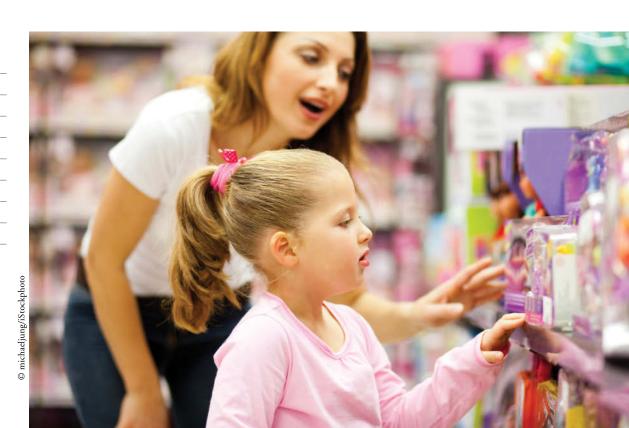

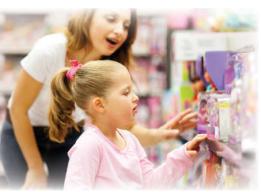

© michaeljung/iStockphoto

Developing and releasing a new product is a complicated process that can take months or years to complete. Ruth Ann Ellington knows this from first-hand experience. She has managed the product development team at Tailspin Toys, releasing three new products in five years. Ruth Ann and her team use the Tasks folder to track the multitude of tasks required to accomplish the goal of releasing solid, marketable new products. In this lesson, you will create, modify, move, and print tasks and to-do items. You will also assign a task to someone else, respond to a task request, and update the status of a task.

#### **SOFTWARE ORIENTATION**

#### The Outlook Task Window

Create and modify your tasks in the Task window shown in Figure 11-1. Use the Task window to create and track tasks that you are managing or performing. Keep your task information readily available in one location.

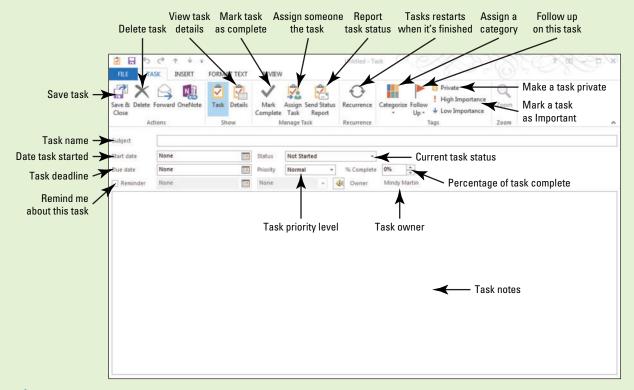

Figure 11-1
The Outlook Task window

#### **CREATING NEW TASKS**

#### **The Bottom Line**

A **task** is an Outlook 2013 item that you create. It usually has a due date and can be tracked from creation to completion. When any task is created, it is automatically flagged for follow-up. Any Outlook 2013 item that can be flagged for follow-up, including messages and contacts, is called a **to-do item**. Thus, creating a task also creates a to-do item.

#### Creating a One-Time Task

You create a one-time task to track your progress on a task that only needs to be completed once. For example, you would create a one-time task to register for a specific trade show. Once you have registered for the trade show, the task is complete—you don't need to return to the task every week or every month. In this exercise, you will create a one-time task.

#### **STEP BY STEP**

#### **Create a One-Time Task**

GET READY. Before you begin these steps, be sure to launch Microsoft Outlook 2013.

1. If necessary, click the Tasks button in the Navigation bar to display the Tasks folder, as shown in Figure 11-2.

Figure 11-2

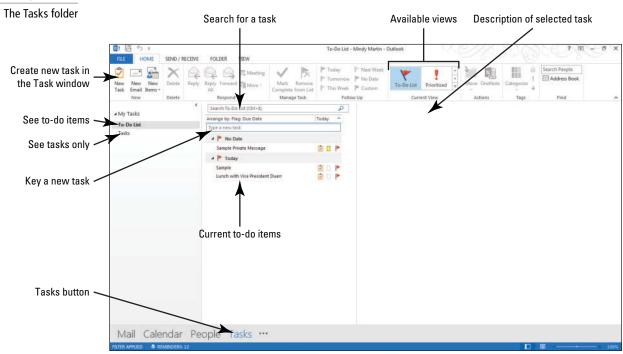

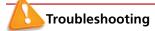

Depending on the exercises you completed in previous lessons, you might already have some items displayed in the To-Do List.

2. In the *Type a new task* box, key **New Sample Task**. [Press **Enter**.] The new Sample task appears in the To-Do list.

#### **Take Note**

Throughout this chapter you will see information that appears in black text within brackets, such as [Press Enter], or [next Friday's date]. The information contained in the brackets is intended to be directions for you rather than something you actually type word for word. It will instruct you to perform an action or substitute text. Do **not** type the actual text that appears within brackets.

- 3. Click New Task on the HOME tab. A Task window is displayed, as shown in Figure 11-1.
- 4. In the Subject field, key Create marketing brochure.
- 5. In the Due date field, key or select the [date four weeks from today].
- 6. In the Priority field, select Low.
- 7. In the task note area, key Photographer's name is Ann Beebe. Compare your Task window to Figure 11-3.

Another Way
In every Outlook
2013 folder, you can create a
new task by selecting Task in
the New Items dropdown menu
or by pressing Ctrl+Shift+K.

Figure 11-3

Creating a new task

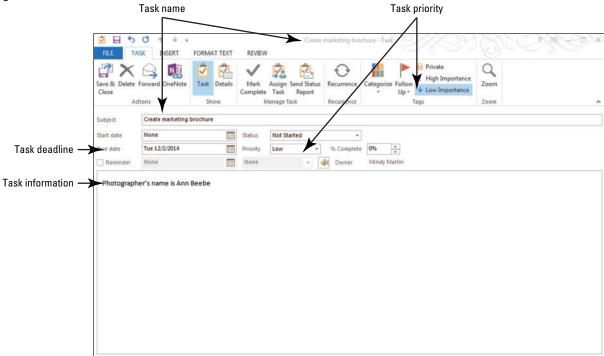

# CERTIFICATION 3.4.1 R E A D Y ?

How do you create a one-time task?

- Click Save & Close in the Actions group on the Ribbon. The new task is displayed at the bottom of the To-Do list.
- 9. Hover the mouse over the Tasks button on the Navigation bar to open the Tasks peek.
- **10**. In the *Type a new task* field on the peek, key **Task Peek**. [Press **Enter**.] The new Docked task appears in the To-Do list on the peek, as shown in Figure 11-4.

Figure 11-4

Creating tasks in the Tasks peek

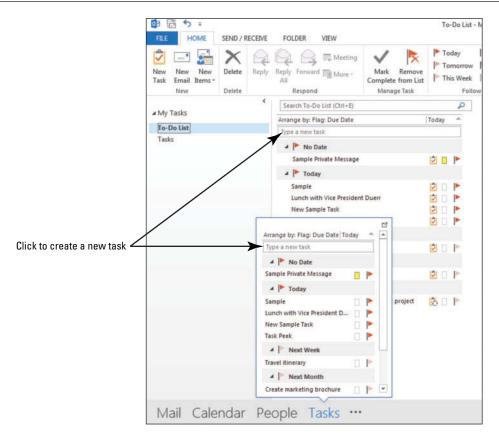

PAUSE. LEAVE Outlook 2013 open to use in the next exercise.

#### Creating a Recurring Task

A **recurring task** is a task that must be completed at regular intervals. Common recurring tasks include creating a weekly status report or turning in your travel receipts to the accounting department every month. When you mark a recurring task as complete, the task is automatically re-created with the next due date displayed. In this exercise, you will create a recurring task that starts in January and ends after six months. Frequently, start and end dates coincide with project deadlines.

#### **STEP BY STEP** Create a Recurring Task

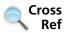

You can find more information on completing a task later in this lesson.

GET READY. Before you begin these steps, be sure to launch Microsoft Outlook 2013.

- 1. If necessary, click the Tasks button in the Navigation bar to display the Tasks folder.
- 2. Click New Task on the HOME tab. A Task window is displayed as shown in Figure 11-1.
- 3. In the Subject field, key Summarize team's progress on Vault project.
- 4. In the Start date field, select the [second Monday in January of next year].
- **5.** Click the **Recurrence** button in the Recurrence group on the Ribbon. The Task Recurrence dialog box is displayed, as shown in Figure 11-5.

Figure 11-5
Task Recurrence dialog box

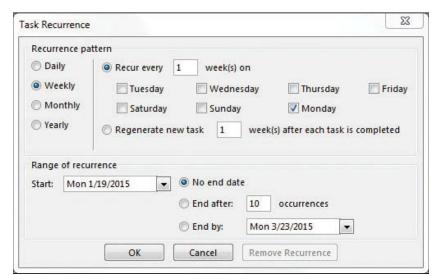

- 6. Select the Monthly option in the Recurrence pattern area.
- Click the End by radio button and key or select [the second Monday in July]. This ends the recurring task in six months.
- 8. Click OK to return to the Task window. Compare your Task window to Figure 11-6.

  Depending on the current date, the number of days before the first deadline will differ.

Figure 11-6

Creating a new recurring task

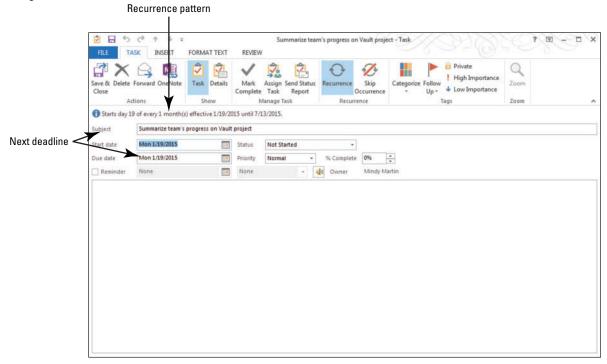

# CERTIFICATION 3.4.1 READY?

How do you create recurring tasks?

- 9. Click Save & Close in the Actions group on the Ribbon.
- 10. Examine your To-Do List. The new task is displayed below a heading. The heading title depends on the amount of time between today's date and the first deadline.

PAUSE. LEAVE Outlook 2013 open to use in the next exercise.

## Creating a Task from a Message

E-mail messages are used to convey a variety of information. Sometimes, a message contains information about tasks that must be performed. To save time in data entry and to keep a record of the original e-mail message with the task, you can use the message to create a tracked task. In this exercise, you will create a task from a message.

#### **STEP BY STEP** Create a Task from a Message

**GET READY**. Before you begin these steps, be sure to launch Microsoft Outlook 2013. This exercise requires exchanging messages with another Outlook 2013 user with an active e-mail account who can respond to a message or who has the ability to access and use another user's Outlook 2013 profile.

- 1. Click New E-mail on the HOME tab to display a Message window.
- 2. Click the *To* field and key [the recipient's e-mail address]. The recipient is the Outlook 2013 user who will create a task from this message.
- 3. Click the Subject field and key Travel Itinerary.
- 4. In the message area, key the following message: Hi, [Press Enter] Please give a copy of your itinerary to Arlene Huff before you leave next Friday. [Press Enter twice.] Thanks. [Press Enter twice.] Mindy.
- 5. Click the Send button to send the message.
- In the recipient's account, in the Mail folder, click Send/Receive All Folders if the Travel Itinerary message has not arrived.
- 7. Click the Travel Itinerary message in the message list.
- Drag it to the Tasks button on the Navigation bar and drop it there. A Task window containing information from the message is automatically opened, as shown in Figure 11-7.

Figure 11-7

Task window showing Travel Itinerary message

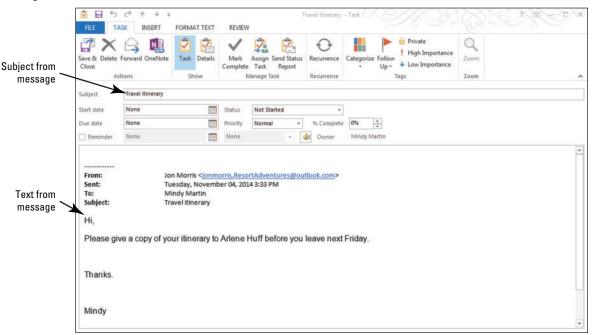

- 9. In the Task window, click the Due date field. Key or select [next Friday's date].
- 10. Click Save & Close in the Actions group on the Ribbon.

11. Hover over the Tasks button in the Navigation bar to display the Tasks peek. Examine your Tasks peek. The new task is displayed below the Next Week heading.

**PAUSE.** CLOSE the recipient's Outlook 2013 account and return to your own if necessary. If you exchanged tasks with another user so that you received the task in your mailbox, leave Outlook 2013 open to use in the next exercise.

#### **WORKING WITH TASK OPTIONS**

#### **The Bottom Line**

In this section, you will learn how to set the default task options and use the views to find the one that best meets your working style.

#### **Setting Task Options**

To make creating tasks more efficient, you can customize the default options in several ways. You can set the color for the overdue and completed flags, specify the amount of time before the due date that you want a reminder sent, and decide whether to keep copies of items you assign to someone else. In this exercise, you will set your working hours and change the Task Quick Click option.

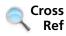

You can find more information on assigning tasks to others later in this lesson.

#### STEP BY STEP

#### **Set Task Options**

GET READY. Before you begin these steps, be sure to launch Microsoft Outlook 2013.

- 1. On the FILE tab, click Options. The Outlook Options dialog box opens.
- 2. Click Tasks in the Navigation Pane. The Outlook Options dialog box displays Task options, as shown in Figure 11-8.

#### Figure 11-8

The Task Options dialog box

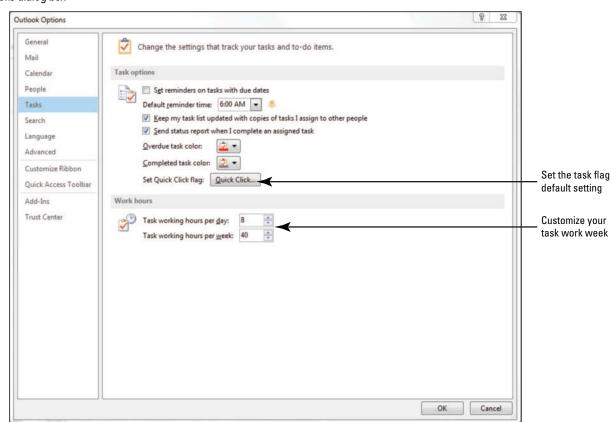

- 3. Under the *Task options* area, click the Quick Click button. The Set Quick Click dialog box opens.
- 4. From the drop-down menu, select Tomorrow.
- 5. Click OK. The next time you want to flag a Mail message or a contact, click the flag column to have Outlook 2013 set the due date to *Tomorrow*.
- 6. In the Work hours area, key or select 4 in the Task working hours per day: box to indicate that you work only four hours a day on tasks.
- 7. In the Task working hours per week: field, key or select 20.
- 8. Click OK.

PAUSE. LEAVE Outlook 2013 open to use in the next exercise.

# CERTIFICATION 1.1.7 READY?

How do you set task options?

#### Working with Task Views

Each Task view displays your tasks in different ways to show more or less information and to change the way your task information is arranged. The default Tasks view is the To-Do list, which shows both mail items that you need follow up on and tasks that you need to do. In this exercise, you'll explore different Task views.

#### **STEP BY STEP**

#### Work with Task Views

GET READY. Before you begin these steps, be sure to launch Microsoft Outlook 2013.

- 1. If necessary, click the Tasks button in the Navigation bar to display the To-Do List.
- 2. Click the More button in the Current View group. The Current View gallery is displayed, as shown in Figure 11-9.

Figure 11-9

The Current View gallery

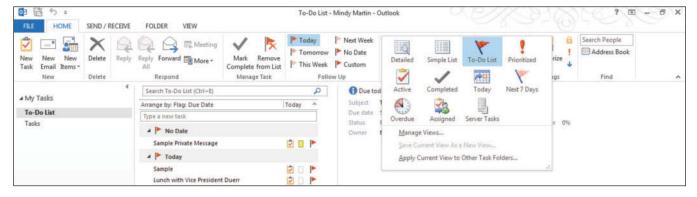

- Select Detailed. The Tasks view changes to show all the details about the tasks in your To-Do List.
- 4. Repeat Step 2 for each of the views on the Current View dropdown menu. Take note of how the task list changes in each view.
- 5. Click the VIEW tab and click the Change View button in the Current View group.
- 6. Select To-Do List to return to the default view.
- Click the More button in the Arrangement group and click the Show in Groups option to deselect it.
- 8. Hover the mouse over the Tasks button in the Navigation bar.
- Click the Arrange By: heading in the Peek. A list of options is displayed, as shown in Figure 11-10.

**Figure 11-10** 

Arranging tasks in the peek

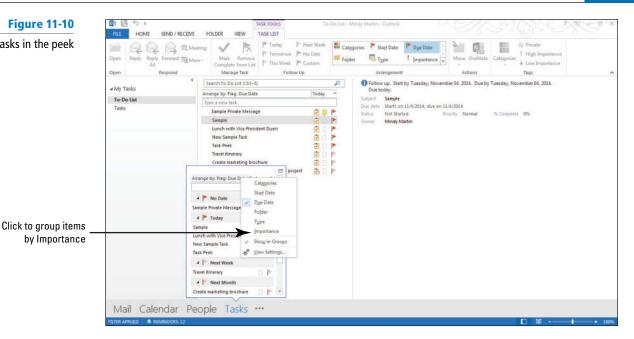

10. If necessary, click the Importance option to select it. The items in the Task peek are grouped by importance, as shown in Figure 11-11.

Figure 11-11 Task list grouped

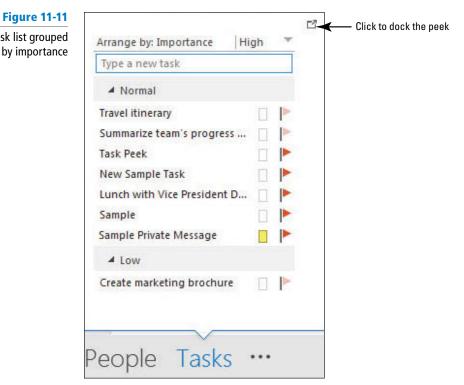

- 11. On the VIEW tab, click Reset View in the Current View group.
- 12. When prompted, click Yes to confirm that you want to reset the view.
- 13. Because tasks have due dates, you also can view your daily tasks in the Calendar. Click the Calendar button in the Navigation bar.
- 14. Click the Day button in the Arrangement group on the VIEW tab.
- 15. In the Layout group, click the Daily Task List button and select the Normal option. The Daily Task List appears at the bottom of the window, as shown in Figure 11-12.

**Figure 11-12** 

Viewing the Task list in Calendar

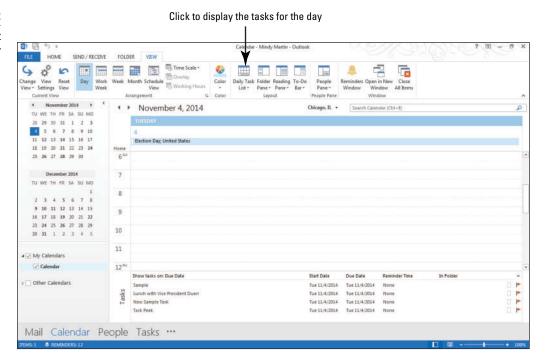

- 16. Click the Week button in the Arrangement group on the VIEW tab. Notice that each day's tasks are listed at the bottom of the calendar.
- 17. Click the Month button in the Arrangement group and notice that the tasks are no longer visible. To view your tasks and calendar together, you can hover over the Tasks button on the Navigation bar to display the peek or you can dock the peek to the right side of the Outlook 2013 window.
- 18. Hover over the Tasks button on the Navigation bar to display the Tasks peek. Click the Dock the Peek icon in the upper right corner of the peek. The Tasks peek appears on the right side of the Outlook 2013 window, as shown in Figure 11-13.

Figure 11-13

Viewing the Task list in a docked peek

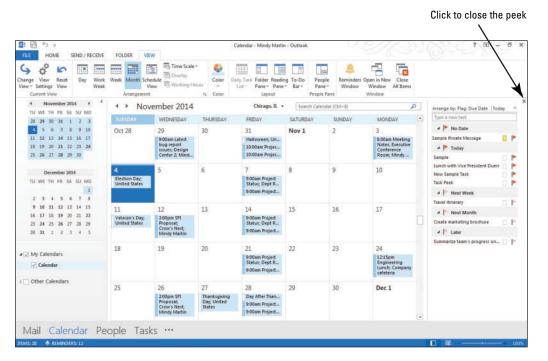

# CERTIFICATION 1.1.5 READY?

How do you use Current view when looking at tasks?

19. Click the Close button in the upper right corner of the docked peek.

PAUSE. LEAVE Outlook 2013 open to use in the next exercise.

Table 11-1 lists and describes the Outlook 2013 Task views, which you will learn to use in this exercise.

**Table 11-1** 

Task views

| Views        | Description                                                                                                    |
|--------------|----------------------------------------------------------------------------------------------------|
| Detailed     | Similar in appearance to the Simple List, this view also includes the status, percent complete, and category of your tasks, complete or active.                |
| Simple List  | This view shows the subject and due date for all tasks, completed or not.                                                                                      |
| To-Do List   | This view includes not only your active tasks, but all other To-Do items, such as messages and contacts that you have flagged for follow-up.                   |
| Prioritized  | This view shows your active tasks sorted by the Priority field. Tasks at the top have a High priority.                                                         |
| Active       | This view shows only the tasks that you have not yet marked as completed.                                                                                      |
| Completed    | This view shows only the tasks that you have marked as completed.                                                                                              |
| Today        | This view shows all tasks due today.                                                                                                    |
| Next 7 Days  | This view shows all tasks due within the next seven days.                                                                                                    |
| Overdue      | This view shows all tasks that are currently overdue.                                                                                                    |
| Assigned     | This view shows all tasks that were assigned to you or that you have assigned to someone else.                                                                 |
| Server Tasks | If you are operating on a Microsoft Exchange network and using SharePoint 2013, this Outlook 2013 view shows all tasks created and tracked through SharePoint. |

# **MANAGING AND COMPLETING A TASK**

## **The Bottom Line**

After a task is created, you may have to modify the task by setting its priority as High, Low, or Normal. You can change a task's status and update the amount of the task that has been completed. You can also mark a task as private, keeping the details hidden from other users.

# **Updating a Task**

Over the lifespan of a task, many things will change, from the status to the percentage of completion to the due date. Keeping track of the status of your tasks is a key element to keeping your project on course. Tracking the status of a task includes modifying the task's status and percentage complete each time you work on it. The Status and % Complete fields work together to define your progress, as shown in Table 11-2. In this exercise, you will update an existing task.

#### **Table 11-2**

Task Status

| Status                     | % Complete | Description                                                                                                    |
|----------------------------|------------|----------------------------------------------------------------------------------------------------|
| Not Started                | 0          | The Not Started status indicates that work on the task has not yet begun.                                                                                                    |
| In Progress                | I-99       | The <b>In Progress</b> status indicates that work on the task has started.                                                                                                    |
| Completed                  | 100        | The Completed status indicates that all work on this task is finished. When you finish a task, mark it as <b>Completed</b> .                                                                            |
| Waiting on<br>Someone Else | 0–99       | The Waiting on Someone Else status indicates that your progress on the task has been postponed until you receive something (e.g., confirmation on a detail, a hard copy in the mail) from someone else. |
| Deferred                   | 0–99       | The <b>Deferred</b> status indicates that the task has been postponed without changing the due date or the percentage complete.                                                                         |

# **STEP BY STEP** Update a Task

**GET READY.** Before you begin these steps, you must have launched Microsoft Outlook 2013 and completed the first exercise in this lesson.

- 1. If necessary, click the Tasks button in the Navigation bar to display the Tasks folder.
- 2. On the HOME tab, click **Detailed** in the Current View gallery.
- Click the Create marketing brochure task in the list. You know that your company cannot launch the Big Blue product line without your marketing brochure, so you will need to start work on it right away.
- Click the High Importance icon in the Tags group to reflect its importance relative to other tasks.
- 5. Click the **Status** field for this same task. A drop list of status options is displayed. Compare your Task window to Figure 11-14.

Figure 11-14

The updated task window

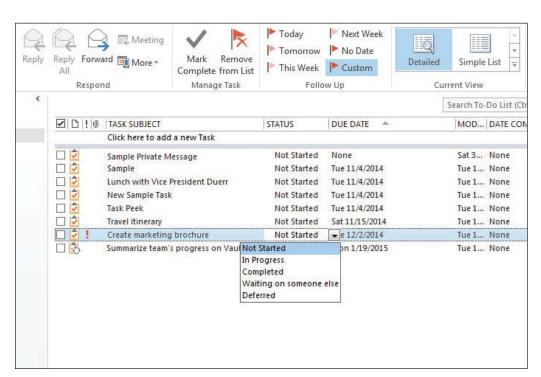

- 6. Select In Progress to indicate that you have started work.
- 7. Halfway through your work on the brochure, your manager stops by your desk to let you know that the release date for Big Blue has been delayed. You decide to change the status of your task to Deferred and move on to something else. Double-click the Create marketing brochure task. The task is opened in a Task window.
- 8. Click the Status field and select Deferred.
- 9. Click the % Complete field and key or select 50%.
- In the task note area, key the additional text: Filename is My Documents/ BigBluebrochure.docx.
- 11. Click the High Importance icon in the Tags group to deselect it. Compare your Task window to Figure 11-15.

Figure 11-15

Deferring a task

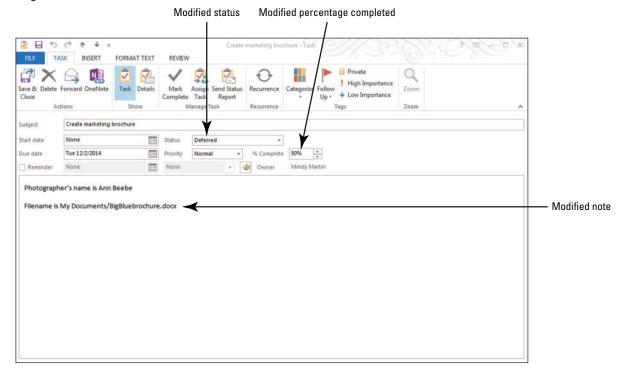

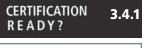

How do you update an assigned task?

- 12. Click Save & Close in the Actions group on the Ribbon.
- 13. Click the Travel Itinerary task in the Task list. Notice that the Next Week icon is highlighted in the Follow Up group on the HOME tab.
- 14. Click the Tomorrow icon in the Follow Up group on the HOME tab.

PAUSE. LEAVE Outlook 2013 open to use in the next exercise.

# Making a Task Private

Tagging a task as private protects the details of the task from casual observers on your network. Without permission to access your account, the details of any private task will not be visible to them. In your account, your private tasks do not look different from any other task until you open the task. Once opened, the Private button in the Options group on the Ribbon will be highlighted. In this exercise, you will mark the marketing brochure as a private task.

# **STEP BY STEP** Make a Task Private

**GET READY.** Before you begin these steps, you must have launched Microsoft Outlook 2013 and completed the previous exercise.

- 1. If necessary, click the Tasks button in the Navigation bar to display the Tasks folder.
- 2. Click the Create marketing brochure task and, if necessary, click the HOME tab.
- 3. Click the **Private** button in the Tags group. The task is classified as private, as shown in Figure 11-16.

**Figure 11-16** 

Tagging a task as private

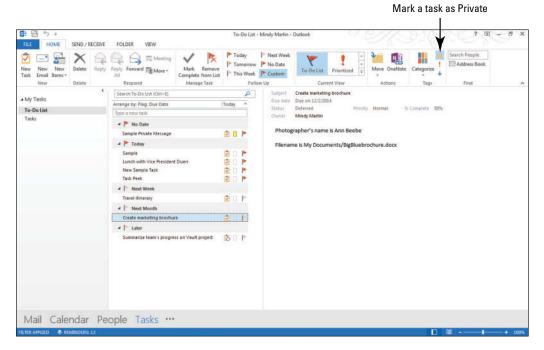

PAUSE. LEAVE Outlook 2013 open to use in the next exercise.

## Managing Task Details

Some tasks seem simple on the surface, but in the end, you find that you've expended a lot of energy driving to your client's site to complete them. If you are one of the millions of people who use Outlook 2013 to track project tasks, you might find that keeping track of details like time, billing, and mileage information for your tasks is an essential part of your business. When it comes time to submit a time sheet or issue a bill to a client, you can retrieve the information from your Tasks folder instead of trying to keep it all in your head. In this exercise, you will add details to your existing tasks, as shown in Table 11-3.

#### **Table 11-3**

Task Details Fields

| Field Name          | Description                                                                                                    |
|---------------------|----------------------------------------------------------------------------------------------------|
| Total work          | Use this field to track the total amount of work spent for the task or client. You may want to track the number of days or weeks, as opposed to hours.             |
| Actual work         | This field tracks the actual number of hours and minutes spent on a given task.                                                                                    |
| Company             | Key the client's name in this field. If you don't work with outside clients, you could enter the project manager's name or the project name used on your timecard. |
| Mileage             | Key information about mileage, gas prices, and the purpose of the trip.                                                                                            |
| Billing information | Use this field to track your billing rate or any discounts you might have offered.                                                                                 |

#### **STEP BY STEP Manage Task Details**

GET READY. LAUNCH Microsoft Outlook 2013 if it is not already running.

Details button

- 1. If necessary, click the Tasks button in the Navigation bar to display the Tasks folder.
- 2. Double-click the Create marketing brochure task. The task is opened in a Task window.
- 3. Click Details in the Show group. The details fields are displayed in the Task window, as shown in Figure 11-17.

**Figure 11-17** 

Viewing Task details

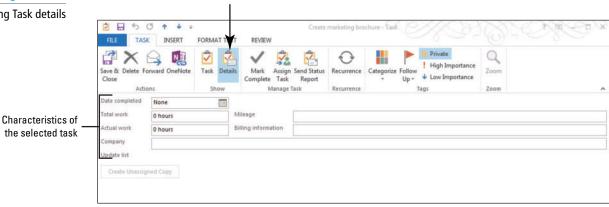

- 4. In the Company field, key Big Blue merger, the company's code name for its new product line.
- 5. In the Actual work field, key 23 hours to indicate the amount of time that you have worked on the project.
- 6. Click Save & Close.

PAUSE. LEAVE Outlook 2013 open to use in the next exercise.

CERTIFICATION 3.4.1 READY?

> How do you manage task details?

# Marking a Task as Complete

When you finish a task, you will need to mark the task as complete. Completed tasks are not displayed on your To-Do List but are visible on the Completed Tasks view. As your list of completed tasks grows over time, the Completed Tasks view becomes a record of the tasks you've accomplished. To see information about the tasks that you've marked as complete, select the Completed Tasks view. In this exercise, you will mark a task as complete.

#### STEP BY STEP

# Mark a Task as Complete

**GET READY**. **LAUNCH** Microsoft Outlook 2013 if it is not already running. Before you begin these steps, be sure to complete the first exercise in this lesson.

- 1. If necessary, click the Tasks button in the Navigation bar to display the Tasks folder.
- Click the follow up flag next to the Create marketing brochure task on the Task list. The task is moved to the Completed Tasks list so it is no longer displayed on your To-Do List.
- 3. Click the HOME tab. In the Current View gallery, click the Completed button to view all of your completed tasks, as shown in Figure 11-18.

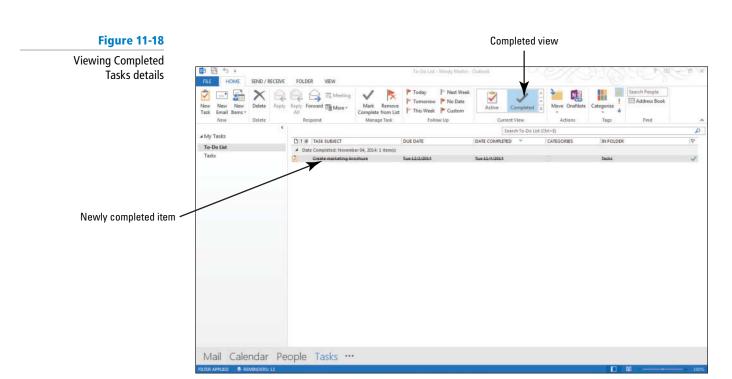

PAUSE. LEAVE Outlook 2013 open to use in the next exercise.

# Searching for Tasks

The Instant Search feature makes it simple to find a task quickly, even those stored in the Mail folders. Instant Search can match your search terms with any text, including text in the Task window fields, the notes area, and the Task Details. You can also use the SEARCH TOOLS tab to filter your search results to find the task you need. In this exercise, you will use Instant Search to locate specific tasks in any folder.

Another Way
You can also mark
a task as complete by clicking
Mark Complete in the Ribbon
in the main Tasks feature or

Task window.

#### **STEP BY STEP** Search for Tasks

**GET READY.** Before you begin these steps, launch Microsoft Outlook 2013 and make sure that Instant Search is enabled. You must have completed the previous exercises in this lesson.

- In your account, click the Tasks button in the Navigation bar to display the Tasks folder if necessary.
- Click the More button in the Current View group to open the Current View gallery of the Ribbon and select Simple List from the drop-down menu.
- 3. Click the Search To-Do List (Ctrl + E) box. The SEARCH TOOLS tab is displayed.
- 4. Verify that All Task Items is selected in the Scope group.
- 5. Key brochure. As you key the search text, Outlook 2013 displays the matching task items in any folder, as shown in Figure 11-19.

**Figure 11-19** 

Task items that meet search criteria

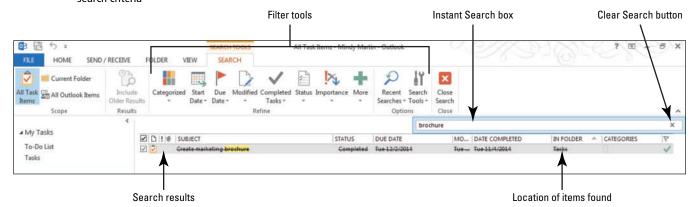

# CERTIFICATION 1.4.3 READY?

PAUSE. LEAVE the Instant Search results open to use in the next exercise.

How do you search for a task?

# Moving or Copying a Task to Another Folder

Even with the variety of views available in the Task module and the efficiency of the Instant Search feature, as with other Outlook 2013 modules, you can create custom folders in which to store related tasks. You may choose to create a folder for each project, for a specific time frame, or for each customer. The key is to choose an organization system that works for you. Once you have decided on a system, you can easily move items into their new location. In this exercise, you will create a folder for the Big Blue product line and move the related tasks into it.

#### **STEP BY STEP**

## Move or Copy a Task to Another Folder

**GET READY. LAUNCH** Microsoft Outlook 2013 and ensure that Instant Search is enabled. Complete the previous exercises in this lesson.

- 1. Right-click on the Tasks folder in the Folders Pane.
- 2. Select New Folder from the shortcut menu. A Create New Folder dialog box opens, as shown in Figure 11-20.

Figure 11-20

Create New Folder dialog box

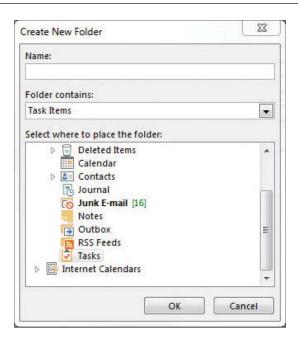

- 3. In the Name: field, key Big Blue.
- 4. Click the Tasks folder in the Select where to place the folder: area.
- 5. Click OK to create a new folder, as shown in Figure 11-21.

Figure 11-21

Big Blue folder added under Tasks folder

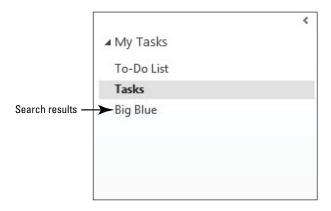

- Another Way
  To copy a task, drag
  the item while holding the
  right-click button on your
  mouse. Select Copy Here from
  the shortcut menu.
- 6. In the Instant Search results, select the Create marketing brochure task.
- 7. Drag the item over the new Big Blue folder to move it.

PAUSE. LEAVE Outlook 2013 open to use in the next exercise.

# **Printing Tasks**

As in other Outlook 2013 modules, tasks can be printed quickly from the Backstage view. In this exercise, you will print two tasks, one active and one completed. Table 11-4 describes the available task print styles.

#### **Table 11-4**

**Task Printing Options** 

| Print Styles | Description                                                         |
|--------------|---------------------------------------------------------------------|
| Table Style  | This style prints your tasks in a list, one after the other.        |
| Memo Style   | This style prints the contents of each task, including attachments. |

# **STEP BY STEP** Print Tasks

GET READY. LAUNCH Microsoft Outlook 2013 if it is not already running.

- 1. In your account, click the Tasks button in the Navigation bar to display the To-Do List. Click the Tasks folder, if necessary.
- 2. Click the FILE tab and select Print.
- Select Table Style from the Settings pane to see a preview of your printout, as shown in Figure 11-22. Click Print.

**Figure 11-22** 

Printing tasks in List view (Table Style)

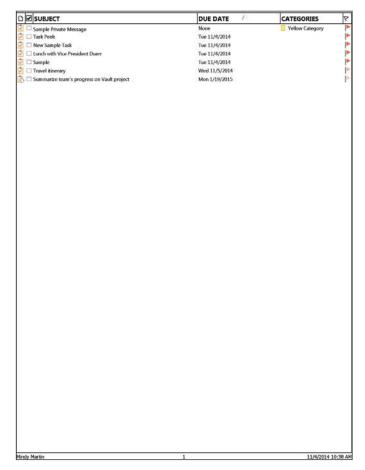

- 4. In the Folders Pane, click the Big Blue folder to display the completed Create Marketing Brochure task.
- 5. Double-click the Create marketing brochure task to open it. Click the FILE tab and select Print.
- **6.** Select Memo Style from the Settings pane to see a preview of your printout, as shown in Figure 11-23.

Figure 11-23
Printing Task details

(Memo Style)

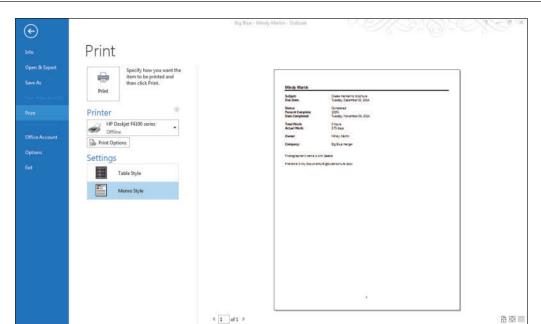

CERTIFICATION 1.3.6

7. Click Print.

How do you print tasks?

PAUSE. LEAVE Outlook 2013 open to use in the next exercise.

#### **WORKING WITH ASSIGNED TASKS**

**The Bottom Line** 

In the previous sections, you created, modified, and completed tasks. In this section, you will assign tasks to other Outlook 2013 users and respond to tasks assigned to you.

# Assigning a Task to Another Outlook User

The task **owner** is the only Outlook 2013 user who can modify a task. The creator of a task is automatically the task owner. To transfer ownership of a task, you can **assign** the task to another Outlook 2013 user with a **task request**. By default, Outlook 2013 will keep a copy of any task you assign to someone else in your task list. If you are using a Microsoft Exchange network, your task list will be updated when the new owner updates the task on their task list.

In this exercise, you will send two task requests to your partner. When you send a task request, the recipient becomes the task owner when you click the Send button. You can recover ownership of the task only if the recipient declines the task and you return the task to your task list.

# **STEP BY STEP**

# Assign a Task to Another Outlook User

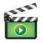

GET READY. LAUNCH Microsoft Outlook 2013 if it is not already running.

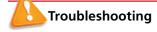

You cannot assign a task to yourself; therefore, this series of exercises requires exchanging messages with a partner using Outlook 2013. If you do not have a partner, you can use a different Outlook 2013 profile tied to a separate e-mail account. If you need to create a profile, see the Help topics for more information.

- 1. If necessary, click the Tasks button in the Navigation bar to display the Tasks folder. Click the To-Do List button in the Current View group on the HOME tab.
- 2. Click the New Items drop-down arrow. The drop-down menu appears.
- 3. Click Task Request. The Task Request window containing elements of a Task window and a Message window is displayed, as shown in Figure 11-24.

#### Figure 11-24

Task Request window

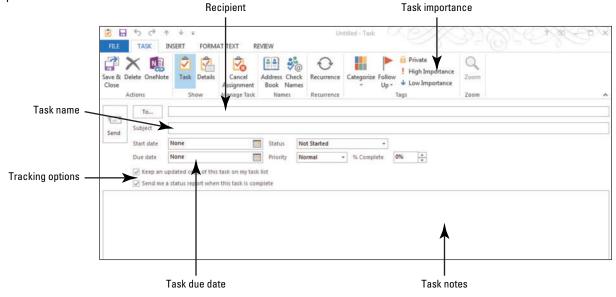

- Another Way
  If you want to
  assign a task that already
  exists in your task list, open it
  and click the Assign Task
  button in the Manage Task
  group on the TASK tab.
- 4. Click the To field and key [your partner's e-mail address]. Your partner is the Outlook 2013 user who will own this task.
- 5. Click the Subject field and key Prepare training materials for new employees.
- 6. Click the Due date field. Key or select [next Friday's date].
- 7. In the message area, key the following message: Hi, [Press Enter.] Please prepare training materials and a schedule for the one-day training seminar next week. [Press Enter twice.] Thanks, [Press Enter twice.] Key [your name].
- 8. Click the Send button to send the task request. If you kept a copy of the task, it is displayed on your To-Do List.
- 9. Click the Prepare training materials for new employees task on your To-Do List to verify that your partner is identified as the task owner, as shown in Figure 11-25.

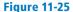

Assigned task displayed after task request sent

Recipient has not responded to the task request yet

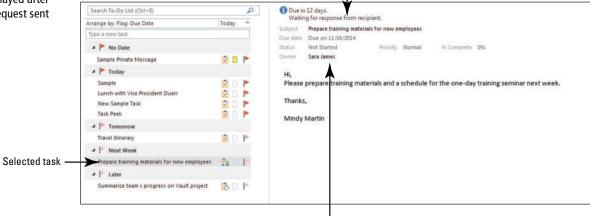

Recipient is task owner

Another Way
You can forward
one of your tasks to a friend or
colleague. Select the task you
want to forward and click
Forward on the HOME tab. The
task is sent as an attachment
to a Mail message. Your friend
can drag the attachment to
their own Task list.

# CERTIFICATION 3.4.1 READY?

How do you assign tasks to others?

- 10. If necessary, click the Tasks button in the Navigation bar to display the Tasks folder.
- 11. Click the New Items drop-down list arrow. The drop-down menu appears.
- 12. Click Task Request.
- 13. Click the To field and key [your partner's e-mail address]. Your partner is the Outlook 2013 user who will own this task.
- 14. Click the Subject field and key Greet new employees.
- 15. Click the Due date field. Key or select [next Friday's date].
- 16. In the message area, key the following message: Hi, [Press Enter] It's a good idea to introduce ourselves to the new employees before the training session that starts next Friday. [Press Enter twice] Key [your name].
- 17. Click the Send button to send the task request.

**PAUSE.** CLOSE Outlook 2013 to access your partner's account, if necessary. Otherwise, leave Outlook 2013 open to use in the next exercise.

# Accepting or Declining a Task Assignment

A task request is received in your mailbox like any other message. When you receive a task request, you can accept the task, decline the task, or assign the task to another Outlook 2013 user. Once a task is assigned to you, you become the owner. Even if you decline a task request, you are the owner until the person who sent the original task request returns the declined task to his or her task list. When a task you assigned to another user is declined, you will receive a Task Declined: Task Name message. Double-click the message to open it. Click the Return to Task List button in the Manage Task group on the Ribbon and then click Save & Close to return to your task list.

In this exercise, you have received two task requests. You will accept one task and decline the second.

#### **STEP BY STEP**

## **Accept or Decline a Task Assignment**

**GET READY. LAUNCH** Outlook 2013 if it is not already running. Complete the previous exercise.

#### **Take Note**

This exercise has to be performed using tasks sent to you by a partner or in the alternate e-mail account to which you sent the tasks requests in the previous exercise.

- Click the Mail button in the Navigation Bar to display the Mail folder, if necessary. If the task requests sent in the previous exercise have not arrived, click the Send/Receive All Folders button.
- 2. In the Inbox, click the Task Request: Greet new employees message to preview it, as shown in Figure 11-26.

#### Figure 11-26

Task request received

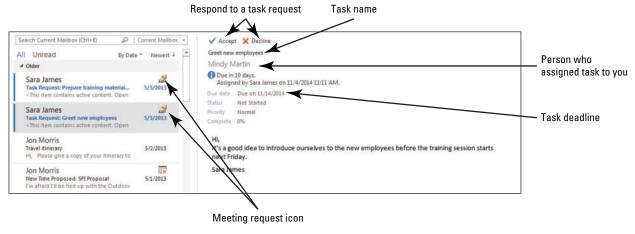

3. In the Reading Pane, click the Decline button at the top of the message. As shown in Figure 11-27, a small dialog box is displayed asking if you want to edit the message sent with the response.

**Figure 11-27** 

Declining Task dialog box

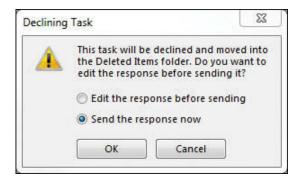

- 4. In the Declining Task dialog box, click the Edit the response before sending option and click OK.
- 5. At the top of the message area in the Task window, key Sorry, I will be out of town next Friday. [Press Enter twice.]
- 6. Compare your Task Request response to that shown in Figure 11-28.

Figure 11-28

Task Request response form

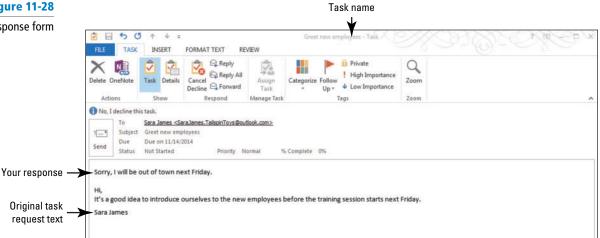

- 7. Click the Send button. Your partner has declined this task, so it is not added to his task list. However, until you—the person who originally assigned it to your partner reclaims ownership of the task, he is still the owner.
- 8. In the Inbox, click the Task Request: Prepare training materials for new employees message. The task request is previewed in the Reading Pane.
- 9. In the Task window, click the Accept button in the Respond group on the Ribbon. The small Accepting Task dialog box is displayed.
- 10. Click OK to send the response now. The task acceptance is sent and the task is added to your task list.
- 11. Double-click the Task Request: Greet new employees message that your partner declined. The declined task request window opens, as shown in Figure 11-29.

#### **Figure 11-29**

Reclaiming ownership of a task

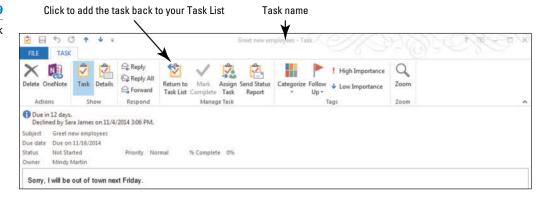

12. Click the Return to Task List button in the Manage Task group. The task acceptance is sent and the task is added to your task list.

PAUSE. LEAVE Outlook 2013 open to use in the next exercise.

# Sending a Status Report

When you update a task assigned to you, the task copy kept on any previous owner's task list is automatically updated if the previous owner chose the tracking options when assigning the task. You can also choose to send a status report to previous task owners or other interested individuals. In this exercise, you will update the *Prepare training materials for new employees* task and send a status report to the person who assigned the task to you.

# **STEP BY STEP** Send a Status Report

**GET READY. LAUNCH** Outlook 2013 if it is not already running. Make sure you've completed the previous exercises.

**Take Note** This exercise begins in your partner's account.

- In your partner's account, click the Tasks button in the Navigation bar to display the Tasks folder if necessary.
- 2. Double-click the Prepare training materials for new employees task. The Task window is displayed.
- 3. Click the % Complete field. Key or select 50%.
- 4. Click the Save & Close button to update the task.
- Double-click the Prepare training materials for new employees task. The Task window is displayed.
- Click the Send Status Report button in the Manage Task group on the Ribbon. A
  Message window is displayed. The person who assigned the task to you is displayed in
  the To field.

**Take Note** 

The *To* field is filled in automatically by Outlook 2013. To see any individuals who will be automatically updated, open the task to display the Task window and click the Details button in the Show group on the Ribbon. The *Update list* field identifies individuals who are automatically updated in the status report.

- 7. The message content details the task's current status.
- 8. Click the Send button.

**Take Note** Switch to your e-mail account.

9. In your e-mail account, click the Task Status Report: Prepare training materials for new employees message in your message list. The status report is previewed in the Reading Pane, as shown in Figure 11-30.

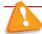

Troubleshooting

If you haven't received the status report, press F9 to send and receive all messages.

**Figure 11-30** 

Task Status Report received

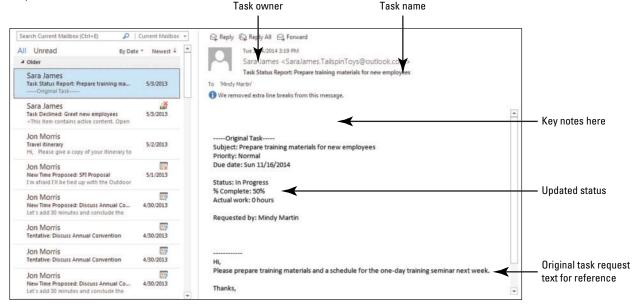

# CERTIFICATION 3.4.5 READY?

How do you send a status report on an assigned task?

# PAUSE. CLOSE Outlook 2013.

When the status report is received, the task status report includes the original task text, the updated progress information, and any notes the task owner might want to include, as shown in Figure 11-30.

## SKILL SUMMARY

| In This Lesson, You Learned<br>How To: | Exam Objective                                             | Objective<br>Number     |
|----------------------------------------|------------------------------------------------------------|-------------------------|
| Create New Tasks                       | Create and manage tasks                                    | 3.4.1                   |
| Work with Task Options                 | Set Outlook options<br>Configure views                     | 1.1.7<br>1.1.5          |
| Manage and Complete a Task             | Create and manage tasks<br>Search for tasks<br>Print tasks | 3.4.1<br>1.4.3<br>1.3.6 |
| Work with Assigned Tasks               | Create and manage tasks<br>Update task status              | 3.4.1<br>3.4.5          |

# **Knowledge Assessment**

#### Fill in the Blank

Complete the following sentences by writing the correct word or words in the blanks provided.

| <ol> <li>To print all the details about a given task, select the task and choose theon the<br/>Print page in Backstage view.</li> </ol> |
|----------------------------------------------------------------------------------------------------|
| 2. Use a(n) to assign a task to another user.                                                                                           |
| 3. Only the task can modify a task.                                                                                                    |
| 4. After you start a task, the task's status is                                                                                         |
| 5. You can track a(n) from creation to completion.                                                                                      |
| 6. The displays tasks while in the Inbox.                                                                                               |
| 7. The task owner can the task to another Outlook 2013 user.                                                                            |
| 8. A(n) task occurs at regular intervals.                                                                                               |
| 9. A(n) task is postponed.                                                                                                    |
| 10. To set the default due date of a flagged item, click the button in the Tasks Options dialog box.                                    |

#### True/False

Circle T if the statement is true or F if the statement is false.

- T F 1. To update the status of a task, select the task and click the Status button on the Task Tools TASK List tab.
- T F 2. When you mark a recurring task as complete, the task is automatically recreated with the next due date displayed.
- T F 3. If you've already set up your printer, you can quickly print a Task list by clicking the Quick Print button on the Task Tools TASK List tab.
- **T F** 4. In the Outlook Tasks Options dialog box, you can decide whether you want to keep a copy of tasks that you assigned to other people.
- T F 5. To copy a task to another folder, just select the task and drag it to the new location.
- T F 6. The Detailed view includes the subject, status, percent complete, and category of your tasks and To-Do items, complete or active.
- T F 7. The task owner is the only Outlook 2013 user who can modify a task.
- T F 8. Completed tasks are displayed on your To-Do List with a check mark indicating that the task is completed.
- T F 9. Outlook 2013 will keep a copy of any task you assign to someone else in your task list.
- T F 10. When you mark a task as Private, none of the details will be visible in your Reading Pane.

# **Competency Assessment**

# **Project 11-1: Create a One-Time Task**

Eugene Kogan is setting up a small business to bake and sell cupcakes. He believes that "personal cakes" will be popular at children's parties, open houses, and office events. Before he can get started, Eugene needs to create a list of tasks. He is a procrastinator, so he knows that deadlines are needed

to keep him focused on the business. Since he already has a full-time job, he will only be able to work a few hours a week on this new venture, and he wants to update his task settings accordingly.

#### GET READY. LAUNCH Outlook 2013 if it is not already running.

- 1. On the FILE tab, click Options.
- 2. Click Tasks. The Outlook Options dialog box is displayed.
- 3. In the Work hours group, key or select 4 in the *Task working hours per day* field to indicate that you work only 4 hours a day on tasks.
- In the Task working hours per week field, key or select 24 because Eugene plans to work on Saturdays as well.
- 5. Click OK.
- 6. If necessary, click the Tasks button in the Navigation bar to display the Tasks folder.
- 7. Click New Task on the HOME tab.
- 8. In the Subject field, key Cupcakes Identify potential clients. In the Due date field, key or select [the date two weeks from today]. Click the Save & Close button in the Actions group on the Ribbon.
- 9. Click New Task on the HOME tab.
- 10. In the Subject field, key Cupcakes Identify competitors. In the Due date field, key or select [the date two weeks from today]. Click the Save & Close button in the Actions group on the Ribbon.
- 11. Click New Task on the HOME tab.
- 12. In the Subject field, key Cupcakes Research prices and recurring expenses. In the Due date field, key or select [the date one week from today]. Click the Save & Close button in the Actions group on the Ribbon.
- 13. Click New Task on the HOME tab.
- 14. In the Subject field, key Cupcakes Identify initial equipment and financial investment needed. In the Due date field, key or select [the date four weeks from today]. Click the Save & Close button in the Actions group on the Ribbon.
- 15. Click New Task on the HOME tab.
- 16. In the Subject field, key Cupcakes Identify time investment required. In the Due date field, key or select [the date four weeks from today]. Click the Save & Close button in the Actions group on the Ribbon.
- 17. Click New Task on the HOME tab.
- 18. In the Subject field, key Cupcakes Research and select marketing methods. In the Due date field, key or select [the date four weeks from today]. Click the Save & Close button in the Actions group on the Ribbon.
- 19. Click New Task on the HOME tab.
- 20. In the Subject field, key Cupcakes Write a business plan. In the Due date field, key or select [the date six weeks from today]. Click the Save & Close button in the Actions group on the Ribbon.

PAUSE. LEAVE Outlook 2013 open for the next project.

# **Project 11-2: Modify Tasks**

Eugene has made progress on making his cupcake dream come true. Update his progress on each of the tasks.

#### GET READY. LAUNCH Outlook 2013 if it is not already running.

- 1. If necessary, click the Tasks button in the Navigation bar to display the Tasks folder.
- Double-click the Cupcakes Identify potential clients task. The task is opened in a Task window.
- 3. Click the Status field. Select In Progress.

- 4. Click the % Complete field and key or select 50%.
- 5. Click the Save & Close button in the Actions group on the Ribbon.
- Double-click the Cupcakes Identify competitors task. The task is opened in a Task window.
- 7. Click the Status field. Select In Progress.
- 8. Click the % Complete field and key or select 25%.
- 9. Click the Save & Close button in the Actions group on the Ribbon.
- Double-click the Cupcakes Research prices and recurring expenses task. The task is opened in a Task window.
- 11. Click the Status field. Select In Progress.
- 12. Click the % Complete field and key or select 75%.
- 13. Click the Save & Close button in the Actions group on the Ribbon.

PAUSE. LEAVE Outlook 2013 open for the next project.

# **Proficiency Assessment**

# **Project 11-3:** Assign a Task to Another Outlook User

Eugene has been researching his business prospects for several weeks now. He is ready to pull the information together in a business plan. However, Eugene knows that a business plan is a critical document. For example, the business plan is necessary for obtaining funds from a bank. Although Eugene has many important business skills, he decided to ask his cousin, a technical writer at Litware, Inc., to write the business plan.

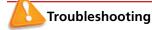

You cannot assign a task to yourself; therefore, Projects 11-3 and 11-4 require exchanging messages with a partner using Outlook 2013. If you do not have a partner, you can use a different Outlook 2013 profile tied to a separate e-mail account. If you need to create a profile, see the Help topics for more information.

GET READY. LAUNCH Outlook 2013 if it is not already running.

#### **Take Note**

This exercise is performed in your account.

- 1. If necessary, click the Tasks button in the Navigation bar.
- 2. Double-click the Cupcakes Write a business plan task.
- Click Assign Task in the Manage Task group on the Ribbon. In the To field, key [the recipient's e-mail address].
- 4. In the Priority field, select High.
- 5. In the Due date field, key or select [the date four weeks from today].
- 6. In the message area, key the following message: Hi, [Press Enter]. Please let me know if you need any additional information. [Press Enter.] Thanks!
- 7. Click the Send button to send the task request.

**PAUSE.** CLOSE to access your partner's account if necessary. Otherwise, leave Outlook 2013 open to use in the next exercise.

## **Project 11-4: Accept an Assigned Task**

Eugene's cousin is helping him by sorting through all of the information necessary to create a business plan. His cousin understands the importance of creating a professional document that

will give Eugene the best chance of obtaining financing from the bank. Eugene's cousin is just as excited about the new business as he is and completes the business plan in record time and marks the task as complete, which automatically updates Eugene's task list too.

GET READY. LAUNCH Outlook 2013 if it is not already running.

#### **Take Note**

This exercise is performed in your partner's account.

- In your partner's account, view the mailbox. If the task request sent in the previous project has not arrived, click the Send/Receive All Folders button.
- 2. Click the Task Request: Cupcakes Write a business plan message to preview it.
- 3. In the Reading Pane, click the Accept button at the top of the message.
- 4. Click OK to send the acceptance without editing it.
- In the Inbox, double-click the Task Request: Cupcakes Write a business plan message to open it. Mark the task as complete.
- 6. Click the Send Status Report button in the Manage Tasks group.

**PAUSE. CLOSE** Outlook 2013 to access your account if necessary. Otherwise, leave Outlook 2013 open to use in the next project.

# **Mastery Assessment**

# **Project 11-5: Complete Tasks**

At the end of two weeks, Eugene has completed several tasks on time. He marks these tasks as complete. He checks the Completed view to see his progress on this new venture.

GET READY. LAUNCH Outlook 2013 if it is not already running.

- 1. If necessary, display the Tasks folder.
- 2. Open the Cupcakes Identify potential clients task.
- 3. Mark the task as completed using the tools on the Ribbon.
- 4. Select the Cupcakes Identify competitors task.
- 5. Mark the task as completed using the tools in the Task List.
- 6. Mark the Cupcakes Research prices and recurring expenses task as complete.
- 7. Change the Task view to Completed. These tasks, as well as the Cupcakes Write a business plan task completed by Eugene's cousin, appear on this view.

PAUSE. LEAVE Outlook 2013 open for the next project.

#### **Project 11-6: Search for Tasks**

Eugene has been operating his cupcake business on the side for the last six months and wants to better organize his Tasks folder by creating a Cupcakes subfolder. He moves his cupcake tasks into the new folder. Seeing his progress so far helps make up Eugene's mind. It's time to take the cupcakes business full time. Afterwards, you will clean up your folders after completing all of these projects.

GET READY. LAUNCH Outlook 2013 if it is not already running.

- In your account, right-click the Tasks button in the Folders Pane and create a new folder named Cupcakes.
- 2. Click the Tasks folder in the Select where to place the folder Bar.

- 3. If necessary, display the Tasks folder.
- **4.** Use the search tools to locate all tasks containing the key word **Cupcakes**. Make sure that all task items are searched.
- **5**. Move the found tasks to the new *Cupcakes* subfolder to move them.
- 6. Click the Clear Search button to clear the search criteria.
- 7. To clean up Outlook 2013 after completing these projects, restore your working hours per week 40, working hours per day to 8, and delete the new Cupcakes folder.

CLOSE Outlook 2013.

# Categories and Outlook Data Files 12

# **LESSON SKILL MATRIX**

| Skills                  | Exam Objective                                                                      | <b>Objective Number</b>          |
|-------------------------|-------------------------------------------------------------------------------------|----------------------------------|
| Working with Categories | Apply categories<br>Categorize calendar items<br>Sort messages<br>Use Advanced Find | 2.3.4<br>3.2.6<br>2.3.1<br>1.4.6 |
| Working with Data Files | Create data files                                                                   | 1.3.8                            |

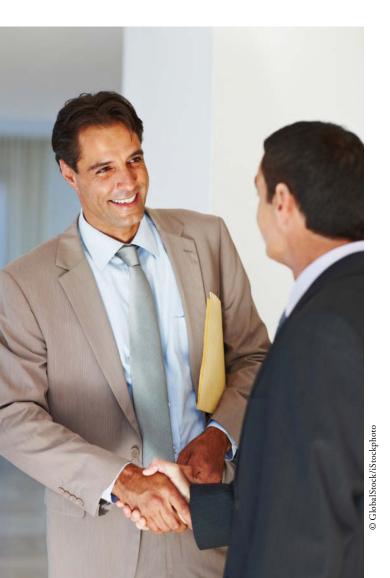

# **KEY TERMS**

- color category
- compacting
- data file

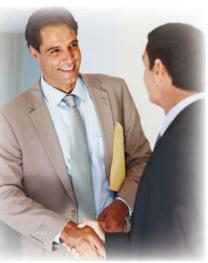

© GlobalStock/iStockphoto

Bart Duncan is a sales representative for Contoso, Ltd. He sells insurance policies to businesses. He works with large corporations, small businesses, and new businesses that are struggling to grow. Because the size of the company dictates the level of service that his company offers its clients, he chooses to categorize clients based on their employee headcount. To make the client's status easily visible, Bart uses five color categories based on size. His two most important clients have separate color categories to indicate their importance in his sales activities. In this lesson, you will use categories to color code your Outlook 2013 items. You will also learn to create, open, and close Outlook 2013 data files to help you manage your Outlook 2013 items.

#### SOFTWARE ORIENTATION

# The Microsoft Outlook Color Categories Dialog Box

The Color Categories dialog box displayed in Figure 12-1 enables you to create, modify, and delete color categories.

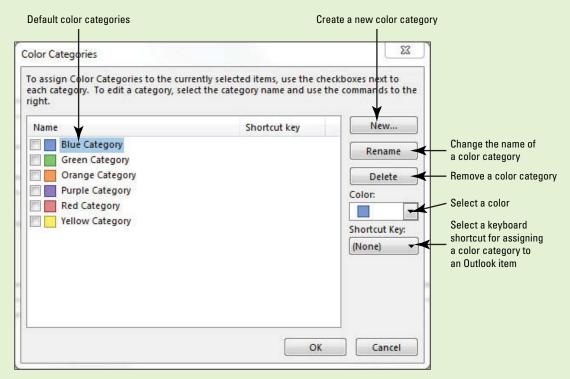

Figure 12-1
Outlook Color Categories dialog box

Use the Color Categories dialog box to customize the new color categories for your use. Refer to Figure 12-1 as you complete the following exercises.

# **WORKING WITH CATEGORIES**

#### The Bottom Line

A **color category** assigns a color to an Outlook 2013 item, providing a new way to visually indicate relationships among Outlook 2013 items. For example, you might assign the red category to all Outlook 2013 items related to your supervisor. Consequently, you would mark all items related to your supervisor, including her contact record, messages you exchange with her, and meetings scheduled with her with the red color category. You can use color categories to sort or quickly find your Outlook 2013 items.

# Categorizing Outlook Items

In this exercise, you will find all the Outlook 2013 items related to a specific contact and assign them to a category. Every Outlook 2013 item can be assigned to one or more color categories without opening the item. You can also create rules to assign a color category automatically to messages you send and receive.

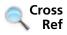

You can find more information on creating rules in Lesson 5.

#### **Take Note**

Throughout this chapter you will see information that appears in black text within brackets, such as [Press **Enter**], or [next Friday's date]. The information contained in the brackets is intended to be directions for you rather than something you actually type word for word. It will instruct you to perform an action or substitute text. Do **not** type the actual text that appears within brackets.

#### **STEP BY STEP**

# Categorize Outlook Items

GET READY. LAUNCH Microsoft Outlook 2013 if it is not already running.

- 1. Click the icon in the Navigation bar to open the additional features and select Folders to expand the Folders Pane to show all of your folders. Click the Inbox in the Folders Pane.
- 2. Click the Instant Search box. The SEARCH TOOLS tab appears in the Ribbon.
- In the Instant Search box, key [the name of a friend or coworker that you sent mail items to in Lessons 9 or 10]. Outlook 2013 displays a list of items related to your friend or coworker.

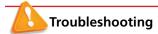

If you have not been completing these exercises by entering the name of a friend or coworker, key Tibbott. Outlook 2013 displays any items related to Diane Tibbott.

4. Click All Outlook Items in the Scope group on the SEARCH TOOLS tab, if necessary. All Outlook 2013 items related to the friend or coworker whose name you keyed in the Instant Search box are displayed, as shown in Figure 12-2.

Figure 12-2 Instant Search box Clear Search button Description of selected item Search results - : Address Boo Drafts Sent Items

Deleted Items Mindy Martin ! [54 Mon 3:52 PM Calendar Mon 3:51 PM Mindy Martin 4 Contacts Set 11/1 Mindy Martin Junk E-mail Notes Two Weeks Ago Outb RSS Feeds Search Results # ! E Mindy Martin Mindy Martin Mon 10/27 Mindy Martin Mail Calendar People Tasks

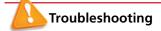

The Outlook 2013 items in the search results depend on the exercises and projects you completed in previous lessons. They may differ from the results shown here.

- Click the first item on the list. Scroll to the end of the list. If necessary, click the More link at the bottom of the list.
- [Press Shift] and simultaneously click the last item on the list. All the search results are selected.
- 7. Right-click over the highlighted list of items. On the shortcut menu, point to Categorize and click the Red Category option. If you have not used the Red Category before, a dialog box allowing you to rename the category is displayed, as shown in Figure 12-3.

Figure 12-3
Rename Category dialog box

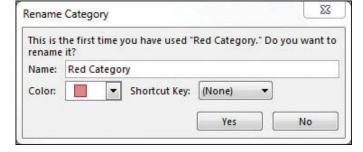

Click to access the Folders ontion

# Another Way You can add a color category before you

send a new e-mail. In the Message window, click the OPTIONS tab, click the dialog box launcher in the More Options group, and select Categories.

8. Click No in the Rename Category dialog box. You will rename the category in the next exercise. All the items are assigned to the Red Category, as shown in Figure 12-4.

Figure 12-4

Categorizing Outlook items

Items related to Tibbott categorize as Red

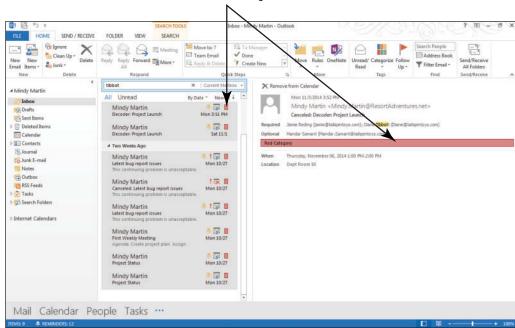

Click the Close Search button to clear the search criteria, which in this case is the name of your friend or coworker.

PAUSE. LEAVE Outlook 2013 open to use in the next exercise.

# CERTIFICATION 2.3.4 READY?

How do you apply a category to a mail item?

# **Modifying Color Categories**

If you, like most people, find that a category named Red Category is a little vague, you will be glad to know that color categories can be renamed to meet your needs. Use names that identify the Outlook 2013 items assigned to the color category. Using an individual's or a project's name more clearly identifies a color category. In this exercise, you will rename an existing color category.

# **STEP BY STEP**

# **Modify Color Categories**

Another Way
You can also access
the Color Categories
dialog box by right-clicking a
message, pointing to
Categorize, and then clicking
All Categories from the list.

**GET READY. LAUNCH** Microsoft Outlook 2013 if it is not already running.

- 1. Click the <a href="Inbox">Inbox</a> button in the Folders Pane to display the Mail folder. A preview of the first message appears in the Reading Pane. Though you do not have to open it, an Outlook 2013 item must be selected to activate the Categorize button.
- On the HOME tab, click the Categorize button in the Tags group and click the All Categories option from the drop-down list. The Color Categories dialog box in Figure 12-1 is displayed.
- 3. Click Red Category in the list of categories and click the Rename button on the right side of the dialog box. The Red Category text becomes active.
- 4. Key Partner Exercises in the activated space and [press Enter].
- 5. Click OK to rename the category and close the Color Categories dialog box.

**Take Note** 

If you want to rename multiple color categories at the same time, do not click OK until after all of your changes have been made.

PAUSE. LEAVE Outlook 2013 open to use in the next exercise.

# **Creating New Color Categories**

Outlook 2013 comes with six color categories, but you can add more as you need them. In this exercise, you will create a new category.

#### **STEP BY STEP**

# **Create New Color Categories**

GET READY. LAUNCH Microsoft Outlook 2013 if it is not already running.

- 1. Click the **Inbox** button in the Folders Pane to display the Mail folder.
- To create a new category, click Categorize on the HOME tab and select the All Categories option. The Color Categories dialog box is displayed.
- 3. Click the New button. The Add New Category dialog box is displayed, as shown in Figure 12-5.
- 4. In the Name field, key Slider Project.
- 5. In the *Color* field, select Teal, as shown in Figure 12-5. Click OK.

Figure 12-5

Add New Category dialog box

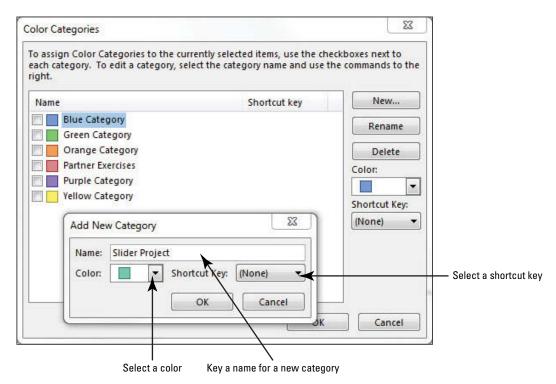

- Another Way
  You can also create
  categories that don't
  use a color. To create a
  colorless category, select None
  in the Color field in the Add
  New Category dialog box.
- **6.** Click **OK**. The new category is displayed in the Color Categories dialog box. Because a message was selected when you created the new color category, the new category is applied to the selected message.
- Click the Categorize button on the HOME tab to view the modified list of categories, as shown in Figure 12-6.

Figure 12-6

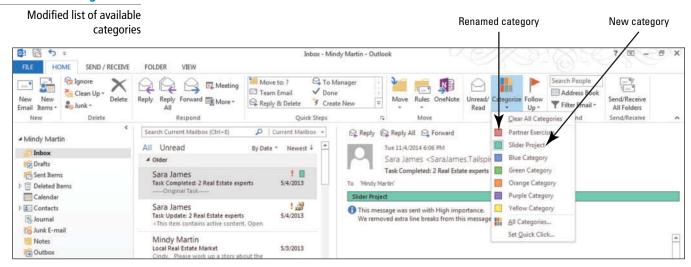

- 8. Select the message again, then click Categorize and select Clear All Categories to remove the category from this message.
- 9. Click the Calendar button in the Navigation bar to display the calendar.
- 10. Scroll ahead as needed and click on the next Engineering Lunch appointment that you created in Lesson 9.
- 11. Click the Categorize button on the Calendar Tools Appointment Series tab to display the available color categories.
- 12. Select the Slider Project category from the list. You should notice many categorized meetings and appointments, as shown in Figure 12-7.

Figure 12-7
Categorized calendar items

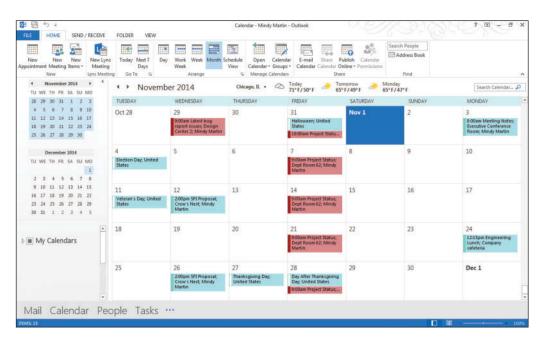

CERTIFICATION 2.3.4 READY?

PAUSE. LEAVE Outlook 2013 open to use in the next exercise.

How do you apply a category to a calendar item?

# Setting a Quick Click Category

Many people find that there is one project or activity that is monopolizing their e-mail or calendar schedule. If you find that you are using the same category over and over again, you can set that

category to be the default by setting it as the Quick click category. Once you have established a Quick Click, all you have to do is click the Category box to assign the Outlook 2013 item to the category. In this exercise, you will set a Quick Click category.

#### **STEP BY STEP**

# Set a Quick Click Category

GET READY. LAUNCH Microsoft Outlook 2013 if it is not already running.

- 1. If necessary, click the Mail button in the Navigation bar to display the Mail folder.
- 2. Click the Categorize button in the Tags group on the HOME tab and select Set Quick Click to select a category that will be applied automatically when you click the category box on an Outlook 2013 item, as shown in Figure 12-8.

Figure 12-8

Set Quick Click dialog box

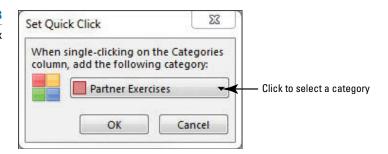

3. Click the drop arrow, select the Green Category option, and click OK. If you have not used the Green Category before, a message dialog box appears asking if you'd like to name it, as shown in Figure 12-9.

Figure 12-9

Selecting a category name for the Quick Click category

| rename it? Name: Holidays     | This is t | the first time you have used "Green Categor | v." Do you want to |
|-------------------------------|-----------|---------------------------------------------|--------------------|
|                               |           |                                             | y. Do you want to  |
| Color: Shortcut Key: (None) ▼ | Name:     | Holidays                                    |                    |
|                               | Color:    | Shortcut Key: (None)                        | •                  |

#### Take Note

If you don't see this Rename Category dialog box, use steps 2-4 of the previous exercise to rename the Green category.

4. In the Name box, key Holidays. Click Yes.

PAUSE. LEAVE Outlook 2013 open to use in the next exercise.

# Sorting Items by Color Category

To sort items, you arrange the items in a sequence based on specific criteria. After assigning Outlook 2013 items to a color category, you can use the color category as a sort criterion in each of the Outlook 2013 modules. Once sorted, Outlook 2013 items are placed in groups based on the color categories. The order of the groups is determined alphabetically by the names of the categories. For example, the category "Apple" will be placed before the category "Banana," regardless of the color assigned to the categories.

To sort by Categories, click the VIEW tab, and click Categories in the Arrangement group. The items without a category are displayed after those assigned to a color category. In this exercise, you will sort your Calendar items by color category.

#### **STEP BY STEP**

# **Sort Items by Color Category**

**GET READY. LAUNCH** Microsoft Outlook 2013 if it is not already running and be sure to complete the previous exercises.

- 1. If necessary, click the Calendar button in the Navigation bar to display the calendar.
- On the VIEW tab, click Change View in the Current View group and select the List option. The calendar items are displayed in a list.
- Click the Categories option in the Arrangement group. The items are rearranged by category. Items without an assigned category appear at the bottom of the list, as shown in Figure 12-10.

**Figure 12-10** 

Sorting items by category

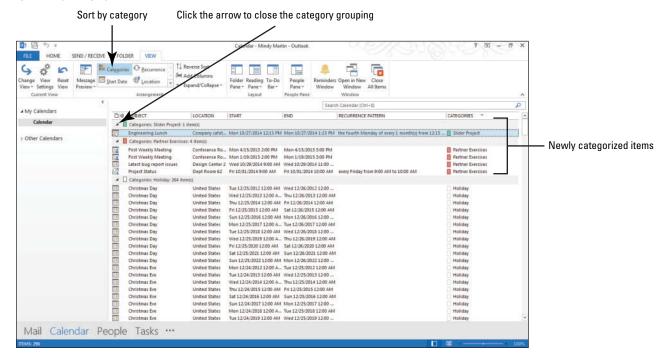

# CERTIFICATION 3.2.6 READY?

How do you categorize calendar items?

- 4. Double-click the Category box for the Holiday grouping. The grouping closes to hide the appointments.
- 5. On the VIEW tab, click Change View in the Current View group and select the Calendar option to restore the default view.

PAUSE. LEAVE Outlook 2013 open to use in the next exercise.

# CERTIFICATION 2.3.1 READY?

How do you sort messages?

# Searching for Items with Categories

The Instant Search feature allows you to search for Outlook 2013 items that meet a variety of search criteria. In previous lessons, you keyed text to use as the search criterion. You can use the Advanced Find feature to search by category or other characteristics, such as the Importance flag and sensitivity assignment. In addition, you can use Search Folders to quickly search for text within categorized messages without having to specify advanced search criteria. In this exercise, you will add a selection criterion using Advanced Find.

# **STEP BY STEP** Search for Items with Categories

GET READY. Before you begin these steps, complete the previous exercises in this lesson.

- 1. Click the Mail button in the Navigation bar to display the Mailbox.
- 2. Click in the Instant Search box to open the SEARCH TOOLS tab.
- Click the Search Tools button in the Options group and click Advanced Find from the drop-down list that appears. The Advanced Find window is displayed, as shown in Figure 12-11.

Figure 12-11
Advanced Find window

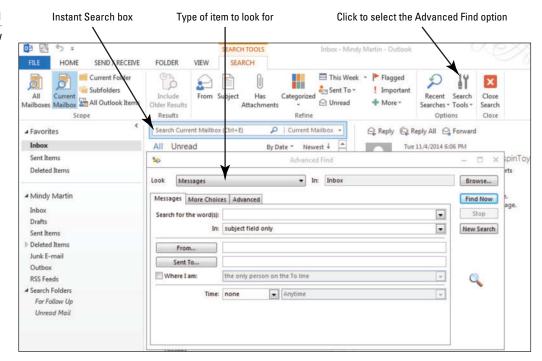

- 4. Click the More Choices tab in the Advanced Find window.
- Click the Categories button and click the Partner Exercises check box. Click OK to close the Color Categories dialog box.
- Click Find Now. Search results are displayed at the bottom of the Advanced Find window as they are located, as shown in Figure 12-12.

#### **Figure 12-12**

Results of searching by category

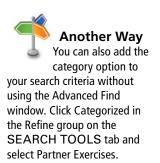

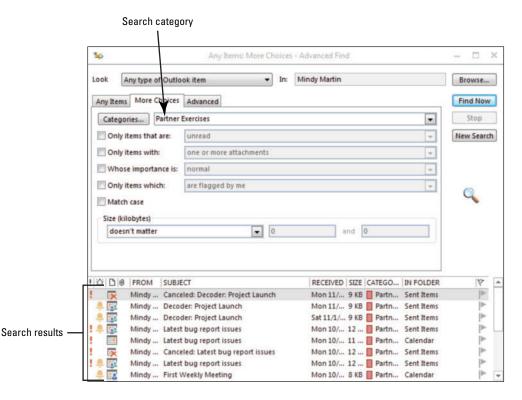

# CERTIFICATION 1.4.6

How do you use the Advanced Find feature?

#### **The Bottom Line**

7. Click the Close button in the upper-right corner of the Advanced Find window.

PAUSE. LEAVE Outlook 2013 open to use in the next exercise.

# **WORKING WITH DATA FILES**

When you create an Outlook 2013 account, Outlook 2013 creates a **data file** to store all of your Outlook 2013 data. That data file is visible inside Outlook 2013 at the top-level folder in your Folders Pane. Depending on your settings, this data file might be called Outlook Data Files or Personal Folders, or it could have the same name as your e-mail address. In addition, when you use the AutoArchive feature, Outlook 2013 stores the archived data on your computer as an Outlook Data File with a .pst extension.

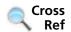

For more information about the AutoArchive feature, see Lesson 4.

## Creating a Data File

You can create your own data files by manually archiving items related to a specific project, client, or time frame and storing the information in a separate .pst file. An Outlook Data File is a convenient way to transfer Outlook data from one computer to another computer. You can even protect the data files with a password. In this exercise, you will create a new top-level Outlook Data File.

#### **STEP BY STEP**

#### Create a Data File

Another Way
You can access the
New Items button on
the HOME tab in every

feature in Outlook 2013.

GET READY. LAUNCH Microsoft Outlook 2013 if it is not already running.

- 1. Click the Mail button in the Navigation bar to display the mailbox.
- 2. On the HOME tab, click New Items in the New group. A drop-down list of items that you can create is displayed.
- Click the More Items option to display the drop-down list of new items you can create, as shown in Figure 12-13.

**Figure 12-13** 

Creating a new Outlook
Data File

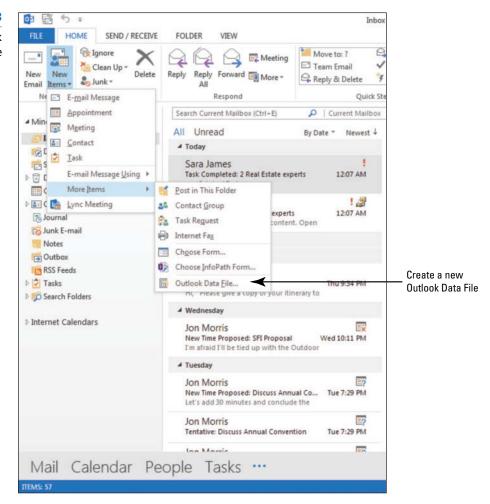

 Click Outlook Data File in the drop list. The New Outlook Data File dialog box is displayed, as shown in Figure 12-14.

**Figure 12-14** 

New Outlook Data File dialog box

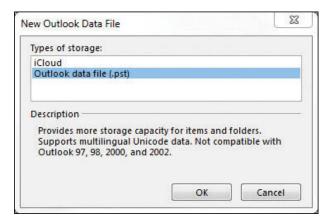

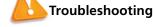

Depending on the settings on your PC, you might skip the dialog box in Figure 12-14. If so, just continue to Step 6.

Select Outlook data file (.pst) and click OK. The Create or Open Outlook Data File dialog box opens, as shown in Figure 12-15.

### **Figure 12-15**

The Create or Open Outlook
Data File dialog box

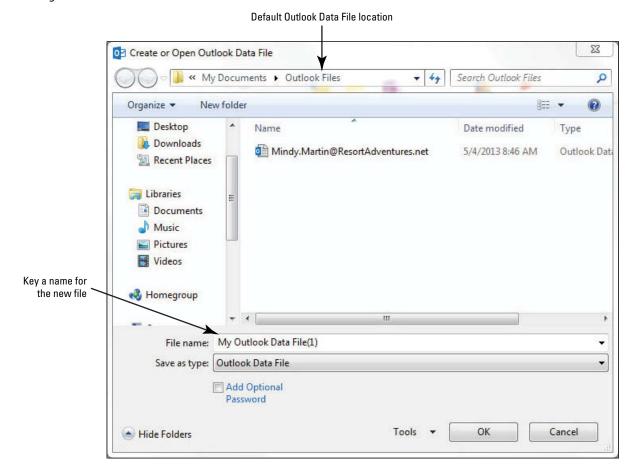

6. In the *File name* field, key **Slider Project** and click **OK**. A new **Slider Project.pst** file is created on your computer, and the new Slider data file appears in the Folders Pane.

#### **Take Note**

You can see where Outlook 2013 created this file in the Account Settings. Click the FILE tab; then click Account Settings. On the Data FILES tab of the Account Settings dialog box, click Slider project.pst to see the path and file name.

7. Click the expand arrow next to the Slider Project folder to display its contents, as shown in Figure 12-16.

**Figure 12-16** 

New Outlook Data File in the Folders Pane

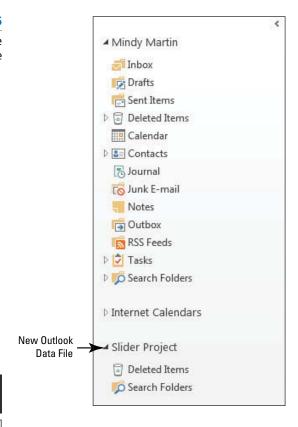

CERTIFICATION 1.3.8 READY?

How do you create a new data file?

PAUSE. LEAVE Outlook 2013 open to use in the next exercise.

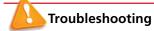

Depending on the exercises and projects you completed in previous lessons, the Outlook 2013 folders displayed in your Folders List could differ from the folders in these figures.

# Selecting a Data File for a Mail Account

When messages are received, they are delivered to the Inbox, which is part of your default Outlook 2013 data file. If you create a new data file, you can choose to direct messages into the Inbox of the new data file. Normally, users will use this feature only if they send and receive messages in two or more e-mail accounts. In this exercise, you will select a new data file for your e-mail account so that all incoming messages will be delivered to the new data file. You will also restore the original location so that your incoming messages will continue to be received in your original Inbox.

**Take Note** 

Refer to the Outlook Help to find more information about configuring Outlook 2013 to send and receive messages through a second e-mail account.

#### STEP BY STEP

#### Select a Data File for a Mail Account

GET READY. Before you begin these steps, complete the previous exercise.

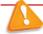

## Troubleshooting

If you are operating on a Microsoft Exchange Network, these options may be disabled. Contact your network administrator with any questions.

- 1. Click the FILE tab to open Backstage view, and click the Account Settings option.
- 2. Select Account Settings from the drop-down menu. The Account Settings dialog box is displayed. Your e-mail account is listed on the E-mail tab, as shown in Figure 12-17.

If you already receive messages from more than one e-mail account, the additional accounts will also be displayed.

Figure 12-17
Account Settings dialog box

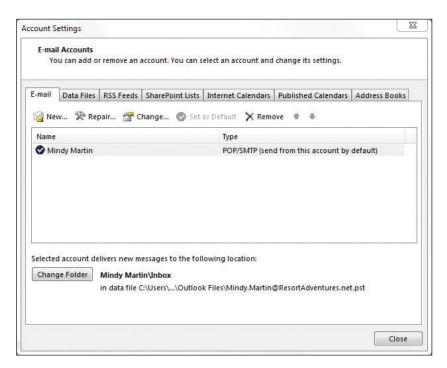

3. Click your main e-mail account to select it and click the Change Folder button near the bottom of the dialog box. The New E-mail Delivery Location dialog box is displayed, as shown in Figure 12-18.

Figure 12-18

New E-mail Delivery

Location dialog box

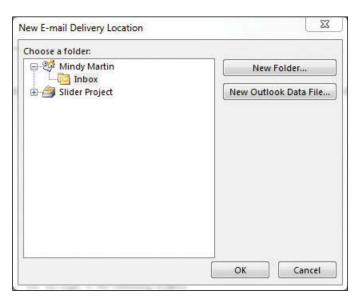

4. In the New E-mail Delivery Location dialog box, click the Slider Project folder. Click the New Folder button. The Create Folder dialog box is displayed, as shown in Figure 12-19.

Figure 12-19
Create Folder dialog box

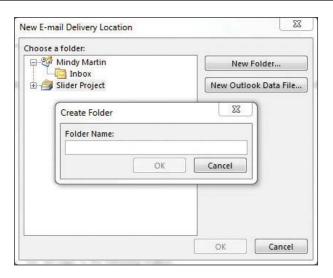

- 5. In the Create Folder dialog box, key Inbox in the Name field and click OK.
- 6. In the New E-mail Delivery Location dialog box, click the Inbox folder you just created in the Slider Project folder. Click OK. In the Account Settings dialog box, you can see that mail will be delivered to Slider Project.pst.

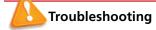

Changing the location of your e-mail delivery settings may affect any rules you have created or Internet calendars to which you have subscribed.

- Click the Change Folder button near the bottom of the dialog box. The New E-mail Delivery Location dialog box is displayed.
- 8. In the New E-mail Delivery Location dialog box, click the plus sign (+) next to your default Outlook Data File folder and then click the Inbox folder in the Outlook Data File folder. Click OK. This returns Outlook 2013 to your original data file settings. In the Account Settings dialog box, you can see that mail will be delivered to the original location.
- 9. Click the Close button to close the Account Settings dialog box.

PAUSE. LEAVE Outlook 2013 open to use in the next exercise.

# **Changing Data File Settings**

After creating a data file, you can use the Account Settings to modify some of its characteristics as shown in Table 12-1. In this exercise, you will rename and compact the Slider Project data file.

**Table 12-1** 

Data file properties

| Properties         | Description                                                                                                    |
|--------------------|----------------------------------------------------------------------------------------------------|
| Name               | In general, it is never a good idea to change the name of your original data file; however, you can change the name of any data files that you have created.                                                                                                    |
| Change<br>Password | A password can be used to protect the information stored in the data file. However, you are solely responsible for remembering your password. Neither Microsoft nor your network administrator will be able to help you access the data file if your password is lost or forgotten. |
| Compact Now        | Outlook data files get very large very quickly. <b>Compacting</b> a file is a process that reduces the size of the data file.                                                                                                    |

#### **STEP BY STEP**

# **Change Data File Settings**

**GET READY.** Before you begin these steps, complete the previous exercise.

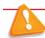

# **Troubleshooting**

If you are operating on a Microsoft Exchange Network, these options may be disabled. Contact your network administrator with any questions.

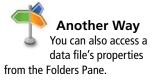

- 1. If necessary, click the Mail button in the Navigation bar to display the Mail folder.
- Right-click on the Slider Project folder and click Data File Properties in the shortcut menu.
- Click the Advanced button. The Outlook Data File dialog box is displayed, as shown in Figure 12-20.

**Figure 12-20** 

Outlook Data File dialog box

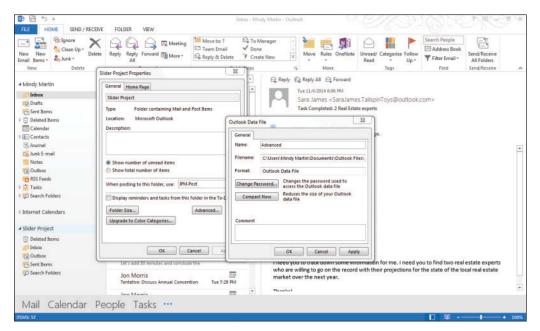

- 4. Click the Compact Now button. A small dialog box shows you the progress.
- 5. Click the Name field and key New Slider Project. Click OK.
- 6. Click the OK button to close the New Slider Project Properties dialog box.

CLOSE Outlook 2013.

# **SKILL SUMMARY**

| In This Lesson, You Learned<br>How To: | Exam Objective                                                                      | Objective<br>Number              |
|----------------------------------------|-------------------------------------------------------------------------------------|----------------------------------|
| Work with Categories                   | Apply categories<br>Categorize calendar items<br>Sort messages<br>Use Advanced Find | 2.3.4<br>3.2.6<br>2.3.1<br>1.4.6 |
| Work with Data Files                   | Create data files                                                                   | 1.3.8                            |

# **Knowledge Assessment**

## True/False

Circle T if the statement is true or F if the statement is false.

- T F 1. Outlook 2013 automatically creates data files the first time it is launched.
- T F 2. You can create a Search Folder using a color category as the search criteria.
- T F 3. A category cannot be removed from an item after it has been assigned.
- T F 4. You can use color categories to sort Outlook 2013 items.
- T F 5. Outlook 2013 data files can be protected by a password.
- T F 6. A color category indicates a relationship among Outlook 2013 items.
- T F 7. A color category must use a color.
- T F 8. All messages are delivered to the data file for the e-mail account.
- T F 9. Rules cannot be used to assign color categories.
- T F 10. Archived Outlook 2013 items are stored as data files.

#### Fill in the Blanks

Complete the following sentences by writing the correct word or words in the blanks provided.

| 1. Select the option to save space in your Outlook data file.                                                                       |
|----------------------------------------------------------------------------------------------------|
| <ol> <li>A(n) is a virtual folder that searches your e-mail folders to locate items that meet the saved search criteria.</li> </ol> |
| 3. You can sort Outlook 2013 items by characteristics of the items called                                                           |
| 4. Set a(n) category to be the default category applied to Outlook 2013 items                                                       |
| 5. You can use the feature to find items that meet specific criteria.                                                               |
| <ol><li>To reduce the number of messages in the folders you use most often, older<br/>messages in a separate folder.</li></ol>      |
| 7. Arranging items in a sequence based on specific criteria is called                                                               |
| 8. A(n) is a color assigned to an Outlook 2013 item, providing a way to visuall indicate relationships among Outlook 2013 items.    |
| 9. Actions that happen automatically when messages are received or sent are called                                                  |
| <del></del> -                                                                                                    |
| All of your Outlook 2013 items are stored in a(n)                                                                                   |

# **Competency Assessment**

# **Project 12-1:** Assign an Outlook Item to a Color Category

Terry Crayton at Trey Research is starting a new project. After sending an e-mail to welcome Charles Fitzgerald, she realizes that it would be convenient to assign a color category to all of their correspondence.

GET READY. LAUNCH Outlook 2013 if it is not already running.

- 1. Click the Mail button in the Navigation bar to display the Mail folder, if necessary.
- 2. Click New E-mail. The Message window is displayed.
- 3. In the To... field, key Charles@treyresearch.net.

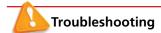

The e-mail addresses provided in these exercises belong to unused domains owned by Microsoft. When you send a message to these addresses, you will receive an error message stating that the message could not be delivered. Delete the error messages when they arrive.

- 4. In the Subject field, key Project Team.
- 5. In the message area, key the following message: Charles, [Press Enter twice.] I look forward to working with you on the new project. The product sounds like an interesting challenge. [Press Enter twice.] Terry.
- 6. Click the Send button.
- 7. Click the Sent Items folder in the Folders Pane.
- 8. Click the Project Team message in the message list.
- Click Categorize in the Tags group. Click Blue Category in the dropdown list. If you
  have not used Blue Category before, a dialog box allowing you to rename the category
  is displayed.
- 10. Click No in the Rename Category dialog box, if necessary.

**LEAVE** Outlook 2013 open for the next project.

# **Project 12-2: Modify a Color Category**

The new project that Terry Crayton and Charles Fitzgerald are leading has been named. Change the name of Blue Category to POD Project.

**GET READY**. Before you begin these steps, complete the previous exercise.

- 1. Click the Mail button in the Navigation bar to display the Mail folder, if necessary.
- 2. Click the Sent Items folder in the Folders Pane.
- 3. Click the Project Team message in the message list.
- On the HOME tab, click Categorize, and click the All Categories option. The Color Categories dialog box is displayed.
- Click Blue Category in the list of categories. Click the Rename button. The Blue Category text becomes active.
- 6. Key POD Project, and [press Enter].
- 7. Click OK to rename the category and close the Color Categories dialog box.

**LEAVE** Outlook 2013 open for the next project.

# **Proficiency Assessment**

# **Project 12-3: Sort Items by Color Category**

A week later, Terry Crayton needs to find the message she sent to Charles. Because only one message has been sent, sorting the sent messages is the simplest way to find the message.

**GET READY.** Before you begin these steps, complete the previous exercise.

- 1. Click the Mail button in the Navigation bar to display the Mail folder, if necessary.
- 2. Click the Sent Items folder in the Folders Pane.
- On the VIEW tab, click Categories in the Arrangement group. The messages in the message list are rearranged. Messages without an assigned category appear at the top of the list.
- Scroll down to the bottom of the message list to view the message in the POD Project category.

5. On the VIEW tab, click Date in the Arrangement group. The messages are resorted to the default date sort.

LEAVE Outlook 2013 open for the next project.

# **Project 12-4: Search Items by Category**

Several weeks later, the POD Project is in full swing. Terry has added new contacts, and dozens of messages have been exchanged with POD Project team members. Searching is the easiest way to view all Outlook 2013 items associated with the project.

**GET READY**. Before you begin these steps, complete the previous exercise.

- 1. Click the Mail button in the Navigation bar.
- 2. Click in the Instant Search box to activate the SEARCH TOOLS contextual tab.
- Click Search Tools in the Options groups, and click Advanced Find in the Search Tools drop-down. The Advanced Find window is displayed.
- 4. Click the More Choices tab.
- 5. Click the Categories button and select the POD Project checkbox. Click OK.
- 6. Click the Browse button to open the Select Folders dialog box.
- 7. Select your Outlook Data File, and select the Search subfolders box.
- Click OK; then click Find Now. The search results are displayed at the bottom of the Advanced Find window as they are located.
- 9. Click the Close button in the upper-right corner of the Advanced Find window.

**LEAVE** Outlook 2013 open for the next project.

# **Mastery Assessment**

# **Project 12-5: Create a Data File**

Terry has been assigned to the POD Project exclusively. She creates a new data file that she will use until the project is complete.

**GET READY**. Before you begin these steps, complete the previous exercise.

- Click New Items on the HOME tab and select More Items. Click Outlook Data File in the drop-down list.
- Create a new Outlook data file in the Solutions folder for this Lesson named POD Project.pst.
- 3. Click OK.

LEAVE Outlook 2013 open for the next project.

# **Project 12-6:** Select a Data File for a Mail Account

After creating the new data file, Terry wants to add the data file to her mail account. After making the change, you will restore your original settings.

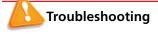

If you are operating on a Microsoft Exchange Network, these options may be disabled. Contact your network administrator with any questions.

**GET READY**. Before you begin these steps, complete the previous exercise.

- 1. Click the button in the Navigation bar.
- 2. Click the Folders option in the list to display the Folders List.
- 3. Click the FILE tab to open Backstage view.
- 4. Click Account Settings and select the Account Settings option. The Account Settings dialog box is displayed. Your e-mail account is listed on the E-mail tab.
- 5. Click [your main e-mail account] to select it, and click the Change Folder button near the bottom of the dialog box. The New E-mail Delivery Location dialog box is displayed.
- 6. In the New E-mail Delivery Location dialog box, click the POD Project folder.
- 7. Click the New Folder button. The Create Folder dialog box is displayed.
- 8. In the Create Folder dialog box, key Inbox in the Folder Name field and click OK.
- 9. In the New E-mail Delivery Location dialog box, click the Inbox folder you just created in the POD Project folder; then click OK. In the Account Settings dialog box, you can see that mail will be delivered to POD Project.pst.
- 10. Before finishing these projects, change the data file back to your default data file. Click the Change Folder button near the bottom of the dialog box. The New E-mail Delivery Location dialog box is displayed.
- 11. In the New E-mail Delivery Location dialog box, expand the top-level data file folder and click the Inbox folder. Click OK. This returns your original data file settings. In the Account Settings dialog box, you can see that mail will be delivered to the original location.
- 12. Click the Close button to close the Account Settings dialog box.

CLOSE Outlook 2013.

# 13 Managing Notes and Journal Entries

# **LESSON SKILL MATRIX**

| Working with Notes Create and manage notes 3.4.2  Working with the Journal Create journal entries 3.4.4 | Skills                   | Exam Objective          | Objective Number |
|----------------------------------------------------------------------------------------------------|--------------------------|-------------------------|------------------|
| Working with the Journal Create journal entries 3.4.4                                                   | Working with Notes       | Create and manage notes | 3.4.2            |
|                                                                                                    | Working with the Journal | Create journal entries  | 3.4.4            |

# **KEY TERMS**

Journal

Notes

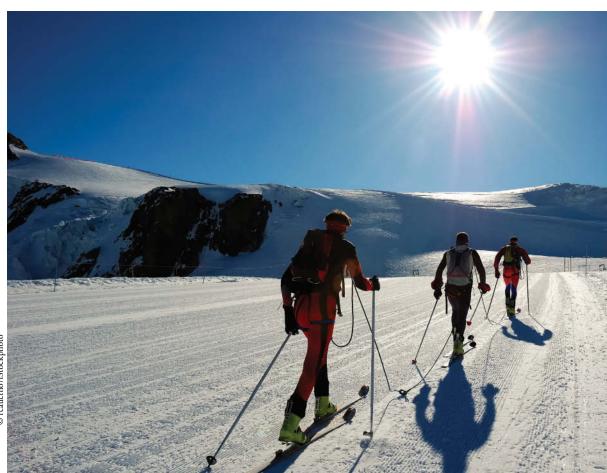

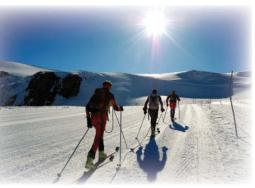

© rcaucino/iStockphoto

Mindy Martin and Jon Morris own and operate Resort Adventures, a luxury resort. As part of their business, they run custom tours for private parties. In order to provide the best experience for their guests, they make several phone calls before the guest's visit to find out the guest's preferences and expectations. They record details of those conversations in the Outlook Journal module. In addition, as part of Mindy's job, she researches local sites even before a guest has requested a tour. She records that research in the Notes module so that she can access them at a later date. In this lesson, you will learn how to record journal entries. You will also learn how to create and categorize notes.

# **SOFTWARE ORIENTATION**

# The Microsoft Outlook Notes Window

Before you begin working with the Outlook Notes module, you need to be familiar with the primary user interface. The Notes feature, displayed in Figure 13-1, enables you to create, modify, and delete notes.

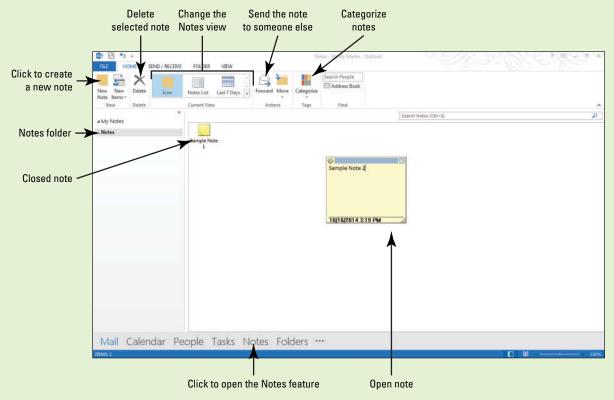

Figure 13-1
The Notes feature

Think of Outlook Notes as sticky notes that you can use to jot down quick notes and stick them on your desktop or on your Notes window. You can also use the Notes feature to record detailed notes on a specific meeting or event.

## **WORKING WITH NOTES**

# **The Bottom Line**

Just like the repositionable sticky notes you might have on your desk, the **Notes** module enables you to keep important information that may not be related to a particular contact or project. The Notes feature is one of the features that has been played down in Outlook 2013, but there are still a lot of things you can do with the Notes feature.

# Creating a New Note

Unlike tasks, Notes do not have a due date. They simply contain a small piece of information. In this exercise, you will create a new note.

# STEP BY STEP Create a New Note

GET READY. LAUNCH Outlook 2013 if it is not already running.

- 1. Click the icon in the Navigation bar to open the list of additional features.
- 2. Select Navigation Options. The Navigation Options dialog box is displayed.
- 3. In the Maximum number of visible items box, select the number 6.
- 4. Click OK.
- 5. Click Notes in the Navigation bar to open the Notes feature.
- 6. Click the New Note button on the HOME tab of the Ribbon. A blank sticky note appears in the default yellow color. Below the sticky note is the current date and time, as shown in Figure 13-2.

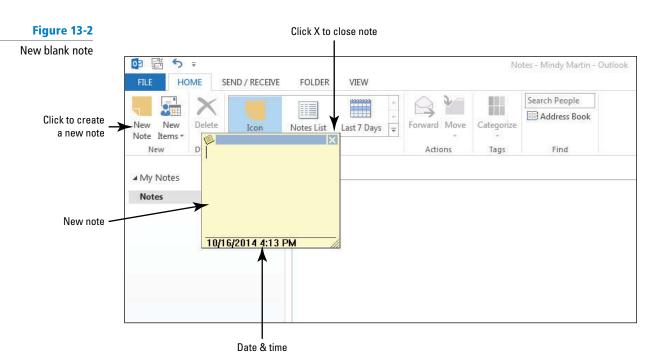

- 7. Key Big Red River has class 4 rapids. Possible whitewater rafting tours.
- 8. Click the Close button (the X at the top-right corner of the note) to close the note. Your note appears as a sticky note with the note's text below it.
- 9. Click the New Note button on the Ribbon.
- 10. Key Should we offer pizza if our fishing tours don't catch their dinner?
- 11. Click the Close button (the X at the top-right corner of the note) to close the note. Notice that only the first two lines of text are displayed for the non-selected note. Your Notes folder should appear as shown in Figure 13-3.

Figure 13-3

Notes in the Notes window

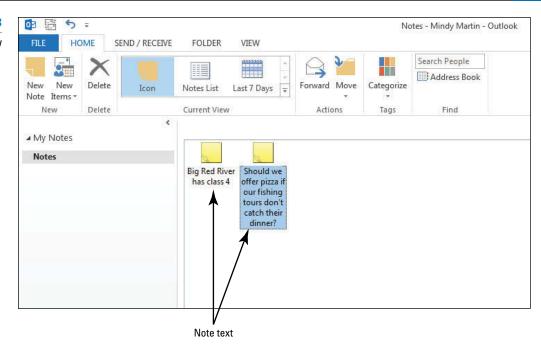

# CERTIFICATION 3.4.2 READY?

How do you create a new note?

PAUSE. LEAVE Outlook 2013 open to use in the next exercise.

# **Categorizing Notes**

Once a note has been created, you can quickly make necessary changes to it. In this exercise, you will open an existing note and categorize it.

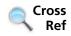

For more information about categories, see Lesson 12.

# **STEP BY STEP** Categorize Notes

**GET READY. LAUNCH** Outlook 2013 if it is not already running and be sure to complete the previous exercise.

- 1. If necessary, click Notes in the Navigation bar to open the Notes feature.
- 2. Click the Big Red River note to select it.
- 3. On the HOME tab, click Categorize.

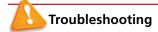

If your note disappeared when you clicked the Categorize button, then you probably opened the note. Because notes are created in a separate window, clicking a button on the Outlook 2013 application window makes it the active window and places it on top of an open note. If this happens, just minimize Outlook 2013 and close your open note. Then restore Outlook 2013.

- **4.** Select the **All Categories** option to create a new category. The Color Categories dialog box is displayed.
- 5. Click the New button. The Add New Category dialog box is displayed.
- 6. In the Name field, key Resort Tours, as shown in Figure 13-4.

Figure 13-4

The Add New Category dialog box

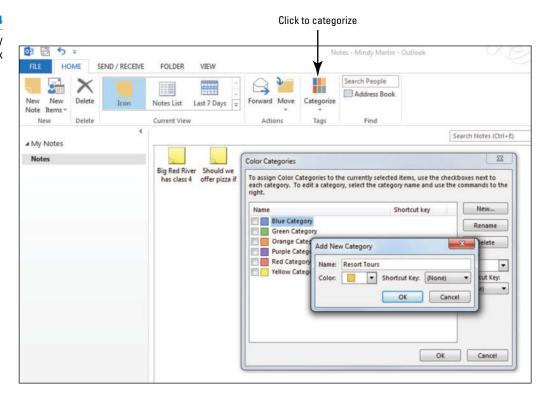

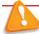

# Troubleshooting

Depending on the exercises you have completed, your icon color may be different from the one shown here.

- 7. Click the Color drop arrow to open the standard color palette.
- 8. Select Dark Purple.
- 9. Click OK twice to apply the color to the new Resort Tours category, as shown in Figure 13-5.

Figure 13-5

Categorized note icon

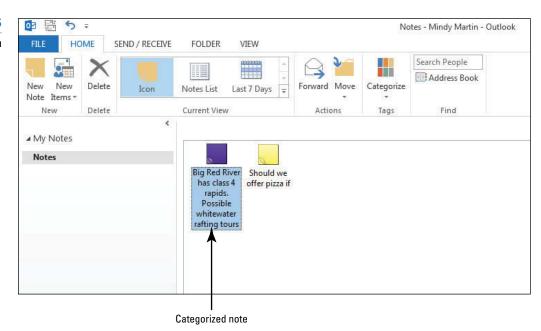

PAUSE. LEAVE Outlook 2013 open to use in the next exercise.

# **Exploring Notes Views**

By default, the Notes module organizes your Notes as sticky note icons in neat rows across the Reading Pane of Outlook 2013. You can change that view in several ways, as shown in Table 13-1. All notes can be arranged by category and date from the VIEW tab. In this exercise, you will explore the Notes views to see how the content is presented in each.

**Table 13-1** 

**Notes Views** 

| View name   | Description                                                                                                |
|-------------|----------------------------------------------------------------------------------------------------|
| Icon        | The default notes view shows each Note as a colored icon arranged in the order they were created.          |
| Notes List  | The notes are presented in a vertical list as a tiny colored sticky note icon followed by the note's text. |
| Last 7 Days | This view is presented vertically, like the Notes List, but shows only the items added in the last week.   |

# **STEP BY STEP** Explore Notes Views

GET READY. LAUNCH Outlook 2013 if it is not already running.

- 1. If necessary, click Notes in the Navigation bar to open the Notes feature.
- 2. In the Current View group on the HOME tab, click **Notes List**. The notes are now presented as a vertical list with the uncategorized notes at the top, as shown in Figure 13-6.

Figure 13-6

Exploring the Outlook Notes List view

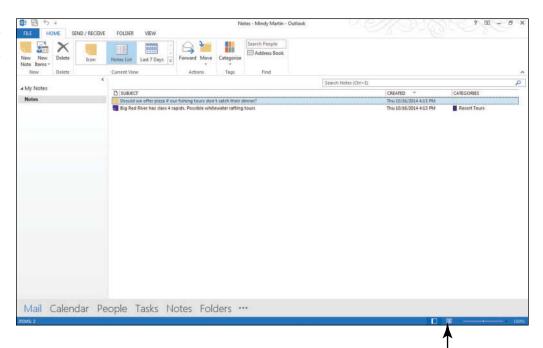

Click to change to Reading View

- 3. In the Current View group, click Last 7 Days. Notice that the view is still in a vertical list. Had there been notes more than 7 days old, they would have dropped off the list.
- 4. In the Current View group, click Icon.
- 5. Click the VIEW tab.
- Select the Big Red River note and drag it to the middle of the screen. Outlook 2013 allows you to stick the notes where you need them.

- 7. On the Status bar, click the Reading icon. The Folders Pane collapses.
- 8. In the Arrangement group, click the **Small Icons** button. The notes spread out across the screen in a balanced pattern. Notice that the Note text is also displayed, as shown in Figure 13-7.

Figure 13-7

Viewing notes as small icons in Reading view

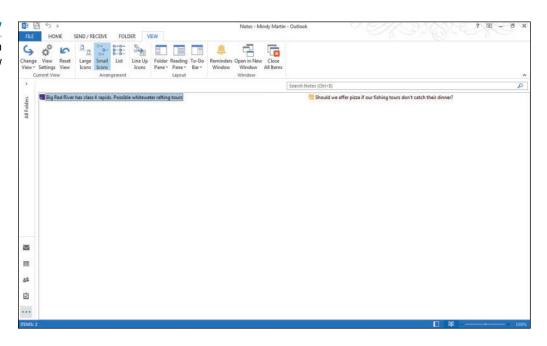

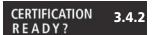

How do you manage notes?

- On the Status bar, click the Normal icon to return to the standard view of the Notes folder.
- 10. Select Large Icons on the VIEW tab to return to the Notes View with large icons.

PAUSE. LEAVE Outlook 2013 open to use in the next exercise.

# Forwarding and Printing Notes

Once a note has been created, you can forward it to someone else as an e-mail attachment. Notes can also be printed individually or as a set. In this exercise, you will forward an existing note and print it.

# **STEP BY STEP**

# **Forward and Print Notes**

**GET READY. LAUNCH** Outlook 2013 if it is not already running and be sure to complete the previous exercise.

- 1. If necessary, click Notes in the Navigation bar to open the Notes feature.
- 2. Select the Big Red River and the Pizza notes.
- 3. Click File and click Print, as shown in Figure 13-8.

Figure 13-8

Printing multiple notes

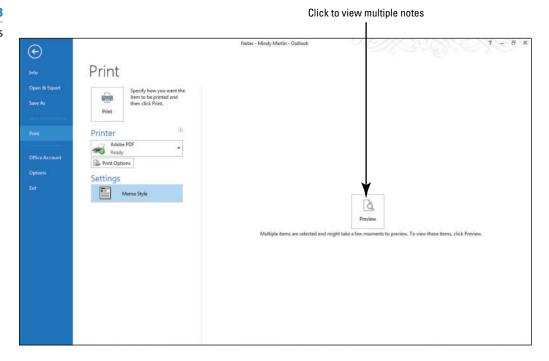

Another Way
To print a single
note, right-click the
note in the Reading Pane and
choose Quick Print on the
shortcut menu.

- 4. In the Preview pane, click the Preview button.
- 5. Click the Next Page button to view both notes when the Preview becomes available.
- 6. If your instructor requests, click Print. Turn in both Notes to your instructor.
- 7. Click the Back arrow to return to the Notes feature, if necessary.
- 8. Click the Big Red River note to select it.
- **9.** On the HOME tab, click **Forward** in the Actions group. A new Message window appears with the note text in the Subject field and the note attached.
- In the message area, key Here are some notes to consider at next week's Tour Updates meeting.
- 11. Address the message to yourself and click Send.

**PAUSE. LEAVE** Outlook 2013 open to use in the next exercise.

# **WORKING WITH THE JOURNAL**

**The Bottom Line** 

The Journal is one of the Outlook 2013 tools that has been pared down for Office 2013. The Journal can still be used to track e-mails, meetings, and task status reports that you have received from a contact. Although you can no longer use the Journal to automatically track time spent on non-Outlook documents, you can use the Duration. You also can add categories to your journal entries as with any other Outlook 2013 item.

# **SOFTWARE ORIENTATION**

# **The Journal Window**

Before you begin working with the Journal module, you need to be familiar with the options in the Journal Entry window shown in Figure 13-9. To access the Journal Entry window, open the full Folders List, click Journal, and then click the Journal Entry button.

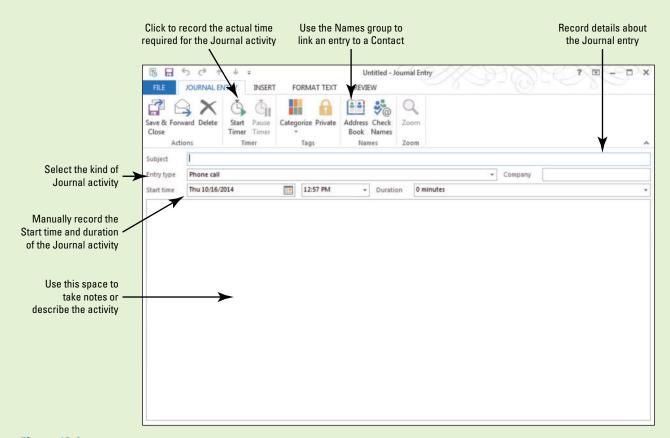

Figure 13-9
The Journal Entry window

Use this figure as a reference throughout this lesson as well as the rest of this book.

# Creating a Journal Entry from an Existing Outlook Item

Certain professionals, attorneys for instance, are required to keep track of the amount of time they have spent working on a particular client's case. They have to record the time spent on phone calls, e-mails, preparing documents, and holding meetings on behalf of the client. This can be done in an appointment book or by using the Journal features. Think of the **Journal** as an online diary of all activities associated with one of your contacts. In this exercise, you will create a Journal Entry to record the time you spent creating an e-mail for a client, set the Journal options for Outlook 2013, and see how that option appears within the Journal.

# **STEP BY STEP** Create a Journal Entry from an Existing Outlook Item

- 1. If necessary, click Mail in the Navigation bar to open the Inbox.
- 2. Select a message that you sent to yourself.
- 3. Click Move in the Move group and select Other Folder.
- **4.** Select Journal from the available options and click **OK**. A Journal Entry window opens with the e-mail item included as an attachment.
- 5. In the Duration box, key 5 minutes in the Journal Entry window.

# **Take Note**

The Subject of the Journal entry is prepopulated with the subject of the e-mail message.

- 6. Click Save & Close in the Journal Entry window.
- 7. If necessary, click Folders in the Navigation bar to expand the Folders List.
- 8. Click Journal in the Folders List to open the Journal with the default Timeline view, as shown in Figure 13-10.

**Figure 13-10** 

The Journal Timeline (with the To-Do Bar calendar showing)

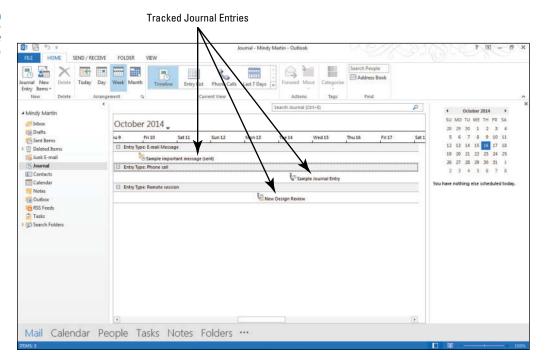

# **Take Note**

We have added some content to the screens in this section so that you can see how your content will appear. Your screen will look different if default settings have been changed or other content has been added to your PC. Use these figures as a reference.

9. Right-click the new Journal Entry item in the timeline (you may need to scroll left or right if the task isn't showing). A shortcut menu is displayed, as shown in Figure 13-11.

Figure 13-11

Journal shortcut menu

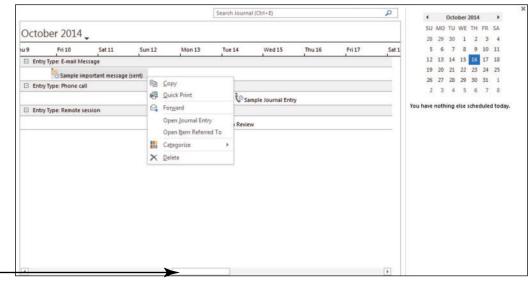

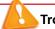

# **Troubleshooting**

Scroll to make task visible, if needed

If your document is not visible on the Journal Timeline, wait. Your Journal Entry will arrive in the journal within a couple of minutes of your saving it.

- 10. Click Open Item Referred To on the shortcut menu. The e-mail message that you selected at the beginning of this exercise opens.
- 11. CLOSE the Message window and return to the Journal.

PAUSE. LEAVE Outlook 2013 open to use in the next exercise.

# Creating a Manual Journal Entry

If you are attending a meeting with a client, you will want to record decisions that are made and any actions that you are responsible for completing. These records are typically made on paper, but you can record these notes in a journal entry during the conversation. In addition, journal entries include a timer that can record the amount of time spent on the phone call. In this exercise, you will create a manual journal entry for a timed phone call and create a second entry to attach a document file.

#### **STEP BY STEP**

# **Create a Manual Journal Entry**

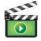

GET READY. LAUNCH Outlook 2013 if it is not already running.

- 1. If necessary, click Folders in the Navigation bar and select Journal in the Folders List to open the Journal with the default Timeline view.
- 2. Click Journal Entry on the Ribbon. A blank Journal Entry window is displayed.
- 3. Click Start Timer in the Timer group on the Ribbon. Outlook 2013 starts a timer that will continue recording time until you stop the timer later in this exercise.

# **Take Note**

The Journal timer records time in minutes. If you complete the call in less than 1 minute, the timer will record 0 minutes spent on the phone call.

- If necessary, in the Entry type field, select Phone call from the list. The Phone call option is the default entry type.
- 5. In the Subject field, key Custom Tour Expectations.

6. In the message area, key:

Wants to take a whitewater rafting trip. [Press Enter.]

Wants at least one night camping by the river. [Press Enter.]

There will be 13 people on the trip. [Press Enter.]

Only 2 skilled rafters; the rest have never rafted before. [Press Enter.]

They don't like fish. We'll need to bring in other food for dinner. [Press Enter.]

They want us to include their logo which we have on file on T-shirts for the whole group to wear on the trip. [Press Enter.]

He will e-mail T-shirt sizes following the call.

# **Take Note**

Throughout this chapter you will see information that appears in black text within brackets, such as [Press **Enter**] or [next Friday's date]. The information contained in the brackets is intended to be directions for you rather than something you actually type word for word. It will instruct you to perform an action or substitute text. Do **not** type the actual text that appears within brackets.

7. Click Pause Timer in the Timer group on the Ribbon. Outlook 2013 records the amount of time you spent on the phone creating this entry. Compare your Journal Entry window to the one shown in Figure 13-12.

# **Figure 13-12**

Manual Journal Entry for a phone call

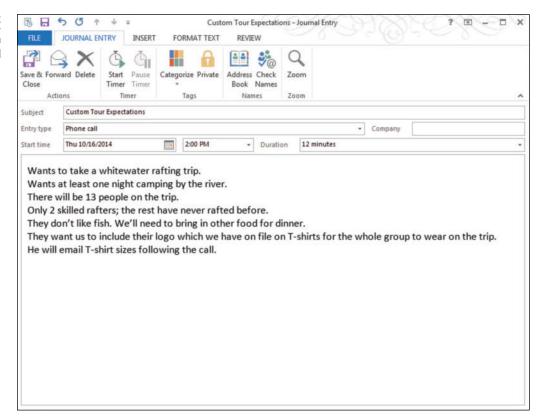

- 8. Click Save & Close.
- 9. Click Journal Entry on the Ribbon.
- 10. Click Start Timer in the Timer group on the Ribbon.
- 11. In the Subject field, key T-shirt logo for Whitewater Tour.
- 12. In the message area, key Suggest this logo for Whitaker reunion. [Press Enter].
- 13. Click the INSERT tab and select the Pictures button.
- 14. Navigate to your data files for this lesson and click the Logo file and click Insert.
- 15. In the Entry type field, select Task from the list.
- 16. In the Names group, click Address Book and select the contact record for the friend or coworker, as shown in Figure 13-13.

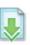

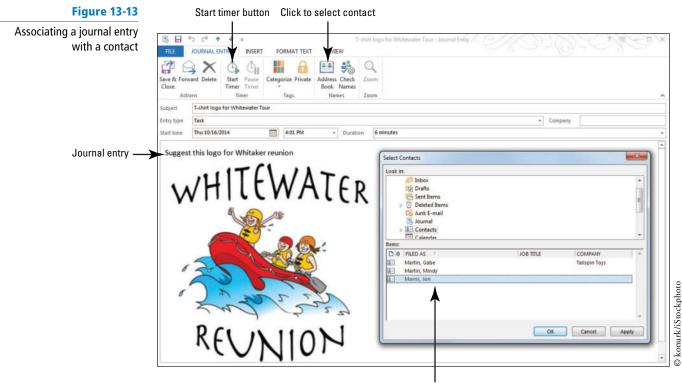

Select the Contact to associate with the Journal entry

17. Click OK. Click Save & Close.

PAUSE. LEAVE Outlook 2013 open to use in the next exercise.

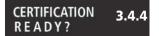

How do you create journal entries?

# **Changing Journal Views**

By default, the Journal folder organizes the contact's activities horizontally in a timeline fashion so you can see how you spend time during each day. All views can be arranged by date or contacts. You can change that view in several ways, as shown in Table 13-2. In this exercise, you will explore the Journal views to see how the content is presented in each.

# **Table 13-2**

**Journal Views** 

| View name   | Description                                                                                      |
|-------------|--------------------------------------------------------------------------------------------------|
| Timeline    | The default view of the Journal, this view shows each entry by the date and time it was created. |
| Entry List  | The same entries are presented in a vertical list, grouped by entry time and sorted by time.     |
| Phone Calls | This view shows only the phone call journal entries.                                             |
| Last 7 Days | Presented vertically, like the Entry List, this view only shows items added in the last week.    |

# **STEP BY STEP** Change Journal Views

GET READY. LAUNCH Outlook 2013 if it is not already running.

- 1. If necessary, click Journal in the Folders List. Click Timeline in the View group to return to the Timeline view.
- 2. In the Arrangement group, click Month. The Journal timeline condenses to show more of the month.

- 3. In the Current View group, click Entry List. The journal entries are now presented as a vertical list.
- 4. In the Current View group, click Phone Calls. Only the Custom Tour Expectations journal entry is visible.
- 5. On the VIEW tab, click the Change View button.
- Select Last 7 Days. This view looks very much like the Entry List view, but includes only the entries that were recorded over the last week.
- Click Contact in the Arrangement gallery. The journal entries are now grouped by contact name, as shown in Figure 13-14.

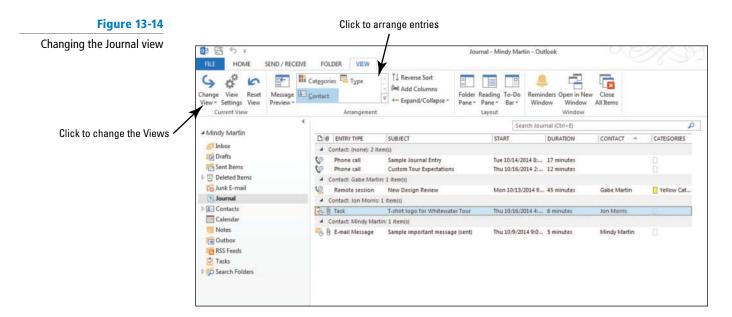

PAUSE. LEAVE Outlook 2013 open to use in the next exercise.

# **Modifying Journal Entries**

Often you'll find that a journal entry needs to be modified; for example, you might want to add more time to a task record. In a previous exercise, you added a Custom Tour entry to your Journal. The phone call is now recorded in your Journal, but it isn't associated with any contact. To take full advantage of the Journal, your documents and Outlook 2013 items need to be tied to your contacts. In this exercise, you'll locate an entry and tie it to an existing contact.

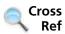

For more information about contacts, see Lesson 6.

# **STEP BY STEP** Modify Journal Entries

**GET READY. LAUNCH** Outlook 2013 if it is not already running and complete the previous exercise.

- 1. If necessary, click Journal in the Folders List to open the Journal with the Timeline view. Switch to this view on the VIEW tab, if necessary.
- Key Custom Tour in the Search Journal box and [Press Enter]. The SEARCH TOOLS SEARCH tab is displayed, along with a results list containing your Custom Tour Expectations entry, as shown in Figure 13-15.

**Figure 13-15** 

Searching for a journal entry

Search all Journal entries

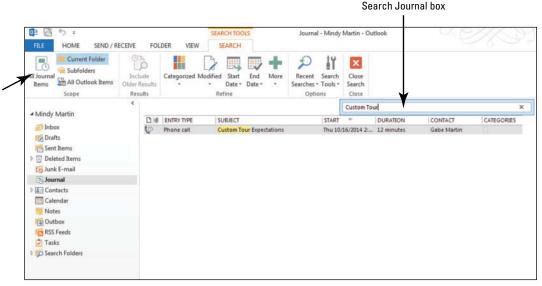

## **Take Note**

Notice that the All Journal Items button appears in the Scope group. This is particularly useful if you have a subfolder within the Journal.

- 3. Double-click on the Custom Tour Expectations entry in the results list.
- In the Names group, click Address Book, and select [the contact record for the friend or coworker]. Click OK.
- 5. Click Save & Close.
- 6. Click the x (Close) icon in the Search Journal box to clear the search.
- 7. Double-click the T-shirt logo for Whitewater Tour entry in the Journal Entries list.
- 8. Click the Duration drop arrow and select 15 minutes.
- 9. Click Save & Close to close the journal entry.
- 10. On the HOME tab, click Timeline in the Current View group.
- 11. Click Week in the Arrangement group.

PAUSE. LEAVE Outlook 2013 open to use in the next exercise.

# CERTIFICATION 3.4.4 READY?

How do you manage your journal entries?

# Printing the Journal

Like Notes, journal entries can also be printed individually or as a set. In this exercise, you will print an existing journal entry.

# **STEP BY STEP**

# **Print the Journal**

Another Way
To print multiple
journal entries, select the
journal entries you want to
print before moving to the
Backstage view.

**GET READY. LAUNCH** Outlook 2013 if it is not already running and be sure to complete the previous exercise.

- 1. If necessary, click Journal in the Folders List.
- 2. Select the Custom Tour Expectations journal entry.
- 3. Click File and click Print.
- 4. Select Memo Style. The journal entry appears, as shown in Figure 13-16.

Figure 13-16
Printing a journal entry

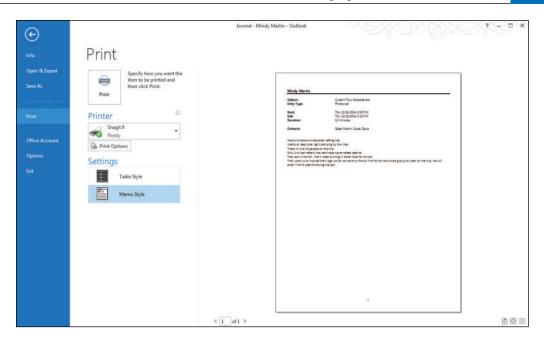

- 5. Click Print. Turn in the journal entry to your instructor.
- 6. Click the Back arrow to return to the Journal feature, if necessary.
- 7. Click <u>Timeline</u> in the View group to return to the Timeline view.
- 8. Click in the Navigation bar to open the list of additional features.
- 9. Select Navigation Options. The Navigation Options dialog box is displayed.
- 10. Click the Reset button and click OK.

CLOSE Outlook 2013.

# **SKILL SUMMARY**

| In This Lesson You<br>Learned How To: | Exam Objective          | Objective<br>Number |
|---------------------------------------|-------------------------|---------------------|
| Work with Notes                       | Create and manage notes | 3.4.2               |
| Work with the Journal                 | Create journal entries  | 3.4.4               |

# **Knowledge Assessment**

# **Multiple Choice**

Select the best response for the following statements.

- 1. Double-clicking a journal entry \_\_\_\_\_
  - a. opens the related file
  - b. opens the related Contact record
  - c. opens the journal entry
  - d. starts the timer
- 2. To take full advantage of the Journal, \_\_\_\_\_
  - a. the Journal must be visible at all times
  - **b.** automatic journaling must be turned on
  - c. the Subject field must be modified
  - d. Journal entries must be tied to your contacts

| 3      | a.<br>b.             | clie<br>pro                  | kind of information should be stored as a note?<br>nt's e-mail address<br>ject number<br>ekly status report                                                                                                    |
|--------|----------------------|------------------------------|----------------------------------------------------------------------------------------------------|
| 4      | b.<br>c.             | prii<br>Rig<br>Rig<br>Clic   | of the above  Int a single note,  Int a single note,  Int-click and choose Quick Print on the shortcut menu.  Int-click and choose Print on the shortcut menu.  Intelled and Print.  Intelled and Print.  Intelled and Print.  Intelled and Print. |
|        | a.<br>b.<br>c.<br>d. | Blue<br>Red<br>Yell<br>Gre   | ow<br>en                                                                                                    |
| •      | a.<br>b.<br>c.       | Tim<br>Ent                   | n Journal view is the default view?<br>neline<br>ry List<br>one Calls<br>t 7 Days                                                                                                    |
| 7      | a.<br>b.<br>c.       | Sen<br>Jou<br>Inbe           | ournal records time spent on e-mail messages in the  It Mail  Irnal folder  ox  of the above                                                                                                    |
| 8      | a.<br>b.<br>c.       | E-m<br>Tas<br>Mic            | of the following cannot be recorded with the journaling options? nail k requests crosoft Excel files h A and C                                                                                                    |
| Ç      | b. Al                | I Joi<br>By (<br>By I<br>Bot | urnal views can be arranged Contact Date h A and B ne of the above                                                                                                    |
| 10     | wi<br>a.<br>b.<br>c. | ith tl<br>Mes<br>doc<br>file | ubject field of a journal entry created from an existing message is populated he ssage's subject line sument's title path ject number                                                                                                    |
|        | u 0 /                | Fals                         | e statement is true or F if the statement is false.                                                                                                    |
|        |                      |                              |                                                                                                    |
| T<br>T | F                    | 1.<br>2.                     | The default Journal view is called Entry List.  Notes must include a due date.                                                                                                    |
| T      | F                    | 3.                           | The Timer function can be used in all journal entries.                                                                                                    |
| T      | F                    | 3.<br>4.                     | The Journal is like an online diary.                                                                                                    |
| T      | F                    | 4.<br>5.                     | Journal entries must be created from the Journal folder.                                                                                                    |
| _      | F                    | 6.                           | Outlook 2013 includes an automatic journaling feature that allows you to                                                                                                    |
| _      | -                    | _                            | automatically record the time spent on Outlook records for all your contacts.                                                                                                    |
|        | F                    | 7.                           | You cannot add categories to a Journal entry.                                                                                                    |
| 1      | F                    | 8.                           | By default, notes appear in the Notes module as yellow sticky notes.                                                                                                    |

T F 9. Notes cannot be forwarded.

T F 10. Notes are created in a separate window.

# **Competency Assessment**

# **Project 13-1: Creating a Journal Entry from an Outlook Item**

Susan Gilford just started a new job as a producer for a TV talk show about pets. Her job involves thinking up show ideas, making sure experts are available to talk about the topics, and making sure the set and crew are ready for show time. Susan uses the journal to track the amount of time she spends on each show concept.

# GET READY. LAUNCH Outlook 2013 if it is not already running.

- On the HOME tab, click the New Items button. Click Task to open an Untitled – Task window.
- 2. In the Subject field, key Research Pet anxiety treatment options.
- 3. Click Save & Close.
- 4. If necessary, click the Tasks button on the Navigation bar to open the Tasks feature.
- 5. Select the newly created task, and click Move in the Actions group.
- 6. Select Journal from the available options.
- 7. Click the **Duration** drop box and select 10 minutes.
- 8. Click Save & Close to close the window.

PAUSE. LEAVE Outlook 2013 open for the next project.

# **Project 13-2: Create a New Note**

Susan likes the Outlook 2013 Notes feature since she loses those little sticky notes all the time. Since she is always thinking of ideas for future shows, Susan uses Notes to record her ideas.

**GET READY. LAUNCH** Outlook 2013 if it is not already running and be sure to complete the previous exercise.

- 1. Click in the Navigation bar to open the additional features list. Select Notes.
- 2. Click the New Note button on the Ribbon. A new blank sticky note appears in the Reading Pane. Below the sticky note is the current date and time.
- 3. Key Hair loss. [Press Enter.] Do pets experience hair loss?
- 4. Click the Close button (the small X in the top-right corner of the note).
- 5. Click New Note.
- 6. Key Training. [Press Enter.] Is clicker training better than time-outs?
- 7. Click the Close button.
- 8. Click New Note.
- 9. Key Celebrities. [Press Enter.] Celebrity pets.
- 10. Click the Close button.
- 11. Click New Note.
- 12. Key Anxiety. [Press Enter.] Key Do pets have anxiety?
- 13. Click the Close button.

PAUSE. LEAVE Outlook 2013 open for the next project.

# **Proficiency Assessment**

# **Project 13-3: Categorize a Note**

Susan decides to categorize the Notes for programs that will require an expert to appear. That will make it easier to find when an expert is booked.

**GET READY. LAUNCH** Outlook 2013 if it is not already running and be sure to complete the previous exercises.

- 1. Open the Notes folder.
- 2. Click the Hair loss, Training, and Anxiety notes to select them.
- 3. On the HOME tab, click Categorize.
- Select the All Categories option to create a new category. The Color Categories dialog box is displayed.
- 5. Click the New button. The Add New Category dialog box is displayed.
- 6. In the Name field, key Need experts.
- 7. In the Color drop list, select Steel.
- 8. Click OK twice to close the open dialog boxes.
- Apply the new color category to the three notes. The notes' icon changes color to match the category.

PAUSE. LEAVE Outlook 2013 open for the next project.

# **Project 13-4: Print a Note**

The show's executive producer has asked a famous veterinarian to come on the show next month. He has asked Susan to bring a list of show ideas that will need a veterinarian to appear on camera. Susan prints those Notes in Memo Style.

**GET READY. LAUNCH** Outlook 2013 if it is not already running and be sure to complete the previous exercises.

- 1. Click the Hair loss, Training, and Anxiety Notes to select them.
- 2. Click FILE and click Print. Click the Preview button.
- 3. In the Settings field, select Memo Style to print each note on a separate page.
- 4. Click Print.
- 5. Click the Back arrow to return to the Notes folder, if necessary.

PAUSE. LEAVE Outlook 2013 open for the next project.

# **Mastery Assessment**

# **Project 13-5: Create a Manual Journal Entry**

It looks like the show on hair loss will be moving forward. Susan will place a phone call to the veterinarian, Dr. Keeler, to find out more about this tragic condition.

**GET READY. LAUNCH** Outlook 2013 if it is not already running and complete the previous exercises.

- 1. Open the Folders List and click Journal.
- 2. Create a new journal entry.
- 3. Use the Timer in the Timer group on the Ribbon to record the time spent on this project.
- 4. Set the Entry type as Phone call.
- 5. Set the Subject as Hair loss research.
- 6. In the message area, key:

Dr. Keeler is very emotional.

Has 2 patients (1 dog and 1 cat) currently losing their fur.

Condition affects unknown numbers of animals in the wild.

Only 1 patient's family will agree to be on camera. The other will write a letter, but they are too embarrassed to be on TV.

7. Pause the Timer and save the journal entry.

PAUSE. LEAVE Outlook 2013 open for the next project.

# **Project 13-6:** Connect a Journal Entry to a Contact

After hanging up the phone, Susan realized that she forgot to associate the journal entry with Dr. Keeler's Contact record. She needs to fix that right away.

**GET READY. LAUNCH** Outlook 2013 if it is not already running and complete the previous exercises.

- 1. If necessary, open the Journal feature.
- 2. Open the Hair loss research journal entry.
- Associate the journal entry with two friends or coworkers. If you have not been working with a partner, select your own Contact record and one that you created in this course.
- 4. Click Save & Close to close the journal entry.
- 5. If your instructor requests, print the journal entry.

CLOSE Outlook 2013.

# **Circling Back**

Benjamin Martin is a corporate travel agent with Margie's Travel. Next month, the executives at Fourth Coffee are meeting in Orlando for a workshop. Ben must arrange travel for 15 executives from three different locations, make hotel reservations, and reserve vehicles for the 15 workshop participants.

# **Project 1: Organizing a Project with Data Files, Notes, and Tasks**

Benjamin has just received the Fourth Coffee data file for this project. To make the project more manageable, Ben creates tasks. He plans to pass on part of the work to his assistant Tonya. To track their progress, he is going to use Outlook.

# GET READY. LAUNCH Outlook if it is not already running.

- Click the FILE tab to open the Backstage view, click Account Settings and select the Account Settings option. The Account Settings dialog box is displayed.
- Click the DATA FILES tab, and click Add. The Create or Open Outlook Data File dialog box is displayed. Navigate to the data files for this lesson and select Fourth Coffee.pst.
- Click OK to return to the Account Settings dialog box and click the Close button to close the Account Settings dialog box as well.
- 4. If necessary, click the Folders button to show your folders in the Folders Pane. Click the expand arrow next to the Fourth Coffee data file. Click Project Inbox.
- Click the Fourth Coffee Meeting message in the message list. You need to create task items to ensure that you don't forget anything.
- 6. Click New Items in the New group on the HOME tab. Select Task from the list.
- 7. In the Subject field, key Fourth Coffee Hotel Arrangements for 15.
- 8. In the Due date field, key or select the date for next Thursday.
- 9. In the Priority field, select High.
- 10. Click the Save & Close button in the Actions group on the Ribbon.
- 11. Repeat the same process to create the following two tasks.

| Subject                                    | Due Date       | Priority |
|--------------------------------------------|----------------|----------|
| Fourth Coffee – Car Rentals for 15         | next Thursday  | Normal   |
| Fourth Coffee – Flight Arrangements for 15 | next Wednesday | High     |

- 12. Maggie, the office manager at Margie's Travel, wants you to follow up with her when the arrangements are made, so you decide to create a task from the message. Click Move in the Move group and select Other Folder from the dropdown list. Select the Tasks folder in the Fourth Coffee data file. Click OK.
- 13. In the Subject field, key Follow up with Maggie on the Fourth Coffee arrangements. In the Due Date field, select next Friday's date. Click Save & Close.
- 14. Check to see if Maggie included any notes from her Fourth Coffee meeting. Click the Orlando Meeting Notes folder to take a look.
- 15. Click the Julie is free to work on the Fourth Coffee arrangements note and drag it to the Tasks folder. The task window opens.
- 16. In the Subject field, change the text to read Assign Julie some of the Fourth Coffee Arrangements. Click Save & Close.

**LEAVE** Outlook open for the next project.

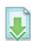

# **Project 2: Manage a Project with Data Files, Notes, and Tasks**

Julie Valdez has offered to help make the arrangements. Assign Julie the task of making flight reservations from Seattle to Orlando. You will need to make car reservations on the phone for the entire Fourth Coffee team. Record your time spent on the phone call with the car rental agency in a manual Journal entry and mark that task as complete.

# GET READY. LAUNCH Outlook if it is not already running.

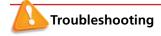

The e-mail addresses provided in these exercises belong to unused domains owned by Microsoft. When you send a message to these addresses, you will receive an error message stating that the message could not be delivered. Delete the messages when they arrive.

- 1. If necessary, click the Tasks button in the Navigation bar to display the Tasks folder.
- 2. Click the New Items arrow and click the Task Request option.
- 3. Click the To field and key Julie@margiestravel.com.
- In the Subject field, key Fourth Coffee Make five reservations to Orlando from Seattle.
- 5. In the Due date field, key or select [the date for next Friday].
- 6. In the Priority field, select High.
- In the task note area, key the following list of names. These executives are traveling from Seattle to Orlando.

**Terry Adams** 

**Kari Hension** 

**Tamara Johnston** 

**Paula Nartker** 

Benjamin C. Willett

- Click the Send button to send the task request. Click Yes to add the task to your Tasks folder.
- 9. Click the Fourth Coffee Journal folder in the Folder list.
- 10. Click Journal Entry on the Ribbon.
- 11. Click Start Timer in the Timer group on the Ribbon.
- 12. If necessary, in the Entry type field, select Phone call from the list.
- 13. In the Subject field, key Fourth Coffee Car Rental.
- 14. In the message area, key: Rental agent's name is Enrique. [Press Enter.] He only has 12 cars available for the date of the meeting. [Press Enter.] He is calling another agency while I'm on hold. [Press Enter.] The other agency has agreed to provide the remaining 3 cars for the days required. Enrique will handle the rental agreement with the other agency so that Fourth Coffee personnel will all pick up their cars at the same location. [Press Enter.] The confirmation number for all 15 cars is XUT2975K-34.
- 15. Click Pause Timer in the Timer group on the Ribbon.
- 16. Click Save & Close.
- 17. If necessary, click the Tasks button in the Navigation bar to display the Tasks folder.
- 18. Double-click the Fourth Coffee Car Rentals for 15 task and mark it as complete.

**LEAVE** Outlook open for the next project.

# **Project 3:** Assign Fourth Coffee Items to a Color Category

Ben frequently handles large travel projects for Fourth Coffee. He decided to create a color category that matches the color category used for Fourth Coffee in his physical file cabinets. Ben searches for all Fourth Coffee tasks and prints his status in a Table Style.

# GET READY. LAUNCH Outlook if it is not already running.

1. If necessary, click the Tasks button in the Navigation bar to display the Tasks folder.

- Click the Change View in the Current View group of the Ribbon and select To-Do List from the dropdown menu.
- 3. Click one of the Fourth Coffee tasks.
- Click the Categorize button and click the All Categories option. The Color Categories dialog box is displayed.
- Click Orange Category in the list of categories. Click the Rename button. The Orange Category text becomes active.
- 6. Key Fourth Coffee and [press Enter].
- 7. Click OK to rename the category and close the Color Categories dialog box.
- 8. Select the remaining Fourth Coffee tasks. Click the Categorize button on the HOME tab. Click the Fourth Coffee category in the dropdown list.
- 9. Click the Orlando Meeting Notes folder and select all of the notes.
- 10. Click the Categorize button and click the Fourth Coffee category.
- 11. Display the Tasks folder.
- 12. In the Instant Search box, verify that Search All Task Items is selected.
- 13. In the Instant Search box, key Fourth Coffee.
- 14. Click the FILE tab and select Print.
- 15. Select Memo Style and click Print.
- 16. Make sure that all the Fourth Coffee items are in the Fourth Coffee.pst and close the data file.

**CLOSE** Outlook.

# Microsoft Office Specialist (MOS) Skills Appendix A for Outlook 2013: Exam 77-423

| Matrix Skill                                      | Objective Number | Lesson Number |
|---------------------------------------------------|------------------|---------------|
| Manage the Outlook Environment                    | 1                |               |
| Customize Outlook Settings                        | 1.1              |               |
| Include original messages with all reply messages | 1.1.1            | 3             |
| Change text formats for all outgoing messages     | 1.1.2            | 2, 3          |
| Customize the Navigation Pane                     | 1.1.3            | 1             |
| Block specific addresses                          | 1.1.4            | 4             |
| Configure views                                   | 1.1.5            | 1, 6, 11      |
| Manage multiple accounts                          | 1.1.6            | 3             |
| Set Outlook options                               | 1.1.7            | 1, 3, 11      |
| Automate Outlook                                  | 1.2              |               |
| Change quoted text colors                         | 1.2.1            | 3             |
| Create and assign signatures                      | 1.2.2            | 2,7           |
| Apply Quick Steps                                 | 1.2.3            | 5             |
| Create and manage rules                           | 1.2.4            | 5             |
| Create auto-replies                               | 1.2.5            | 5             |
| Print and Save Information in Outlook             | 1.3              |               |
| Print messages                                    | 1.3.1            | 2, 3          |
| Print calendars                                   | 1.3.2            | 8, 10         |
| Save message attachments                          | 1.3.3            | 2             |
| Preview attachments                               | 1.3.4            | 2             |
| Print contacts                                    | 1.3.5            | 7             |
| Print tasks                                       | 1.3.6            | 11            |
| Save messages in alternate formats                | 1.3.7            | 2             |
| Create data files                                 | 1.3.8            | 12            |
| Search in Outlook                                 | 1.4              |               |
| Create new search folders                         | 1.4.1            | 7             |
| Search for messages                               | 1.4.2            | 3             |

| Matrix Skill                         | Objective Number | Lesson Number |
|--------------------------------------|------------------|---------------|
| Search for tasks                     | 1.4.3            | 11            |
| Search for contacts                  | 1.4.4            | 7             |
| Search calendars                     | 1.4.5            | 10            |
| Use advanced find                    | 1.4.6            | 12            |
| Use Search by Location               | 1.4.7            | 3             |
| Manage Messages                      | 2                |               |
| Create a Message                     | 2.1              |               |
| Create messages                      | 2.1.1            | 2             |
| Forward messages                     | 2.1.2            | 2             |
| Delete messages                      | 2.1.3            | 4             |
| Add/Remove message attachments       | 2.1.4            | 2             |
| Add cc and bcc to messages           | 2.1.5            | 2             |
| Add voting options to messages       | 2.1.6            | 3             |
| Reply to all                         | 2.1.7            | 2             |
| Reply to sender only                 | 2.1.8            | 2             |
| Prioritize messages                  | 2.1.9            | 3             |
| Mark as private                      | 2.1.10           | 3, 8          |
| Request delivery/read receipt        | 2.1.11           | 3             |
| Redirect replies                     | 2.1.12           | 3             |
| Delegate access                      | 2.1.13           | 5             |
| Format a Message                     | 2.2              |               |
| Format text                          | 2.2.1            | 2             |
| Insert hyperlinks                    | 2.2.2            | 2             |
| Apply themes and styles              | 2.2.3            | 2             |
| Insert images                        | 2.2.4            | 2             |
| Add a signature to specific messages | 2.2.5            | 2             |
| Format signatures                    | 2.2.6            | 2             |
| Create and use Quick Parts           | 2.2.7            | 2             |
| Organize and Manage Messages         | 2.3              |               |
| Sort messages                        | 2.3.1            | 3, 12         |
| Move messages between folders        | 2.3.2            | 4             |
| Add new local folders                | 2.3.3            | 4             |
| Apply categories                     | 2.3.4            | 12            |
|                                      |                  |               |

| Matrix Skill                                           | Objective Number | Lesson Number |
|--------------------------------------------------------|------------------|---------------|
| Configure junk e-mail settings                         | 2.3.5            | 4             |
| Cleanup messages                                       | 2.3.6            | 4             |
| Mark as read/unread                                    | 2.3.7            | 4             |
| Flag messages                                          | 2.3.8            | 4             |
| Ignore messages                                        | 2.3.9            | 4             |
| Sort by conversation                                   | 2.3.10           | 4             |
| Set attachment reminder options                        | 2.3.11           | 2             |
| Manage Schedules                                       | 3                |               |
| Create and Manage Calendars                            | 3.1              |               |
| Adjust viewing details for calendars                   | 3.1.1            | 10            |
| Modify calendar time zones                             | 3.1.2            | 10            |
| Delete calendars                                       | 3.1.3            | 10            |
| Demonstrate how to set calendar work times             | 3.1.4            | 10            |
| Create multiple calendars                              | 3.1.5            | 10            |
| Manage calendar groups                                 | 3.1.6            | 10            |
| Overlay calendars                                      | 3.1.7            | 10            |
| Share calendars                                        | 3.1.8            | 10            |
| Create Appointments, Meetings, and Events              | 3.2              |               |
| Create calendar items                                  | 3.2.1            | 8, 9          |
| Create recurring calendar items                        | 3.2.2            | 8, 9          |
| Cancel calendar items                                  | 3.2.3            | 9             |
| Create calendar items from messages                    | 3.2.4            | 8, 9          |
| Set calendar item times                                | 3.2.5            | 8             |
| Categorize calendar items                              | 3.2.6            | 12            |
| Use the scheduling assistant                           | 3.2.7            | 9             |
| Change availability status                             | 3.2.8            | 8             |
| Schedule resources                                     | 3.2.9            | 9             |
| Utilize Room Finder                                    | 3.2.10           | 9             |
| Organize and Manage Appointments, Meetings, and Events | 3.3              |               |
| Set calendar item importance                           | 3.3.1            | 9             |
| Forward calendar items                                 | 3.3.2            | 8             |
| Configure reminders                                    | 3.3.3            | 3, 4, 8, 9    |
| Add participants                                       | 3.3.4            | 9             |

| Matrix Skill                                | Objective Number | Lesson Number |
|---------------------------------------------|------------------|---------------|
| Respond to invitations                      | 3.3.5            | 9             |
| Update calendar items                       | 3.3.6            | 9             |
| Share meeting notes                         | 3.3.7            | 9             |
| Create and Manage Notes, Tasks and Journals | 3.4              |               |
| Create and manage tasks                     | 3.4.1            | 11            |
| Create and manage notes                     | 3.4.2            | 13            |
| Attach notes to contacts                    | 3.4.3            | 6             |
| Create journal entries                      | 3.4.4            | 13            |
| Update task status                          | 3.4.5            | 11            |
| Manage Contacts and Groups                  | 4                |               |
| Create and Manage Contacts                  | 4.1              |               |
| Create new contacts                         | 4.1.1            | 6, 7          |
| Delete contacts                             | 4.1.2            | 6             |
| Import contacts from external sources       | 4.1.3            | 7             |
| Edit contact information                    | 4.1.4            | 6, 7          |
| Attach an image to contacts                 | 4.1.5            | 6             |
| Add tags to contacts                        | 4.1.6            | 6             |
| Share contacts                              | 4.1.7            | 6, 7          |
| Manage multiple address books               | 4.1.8            | 7             |
| Create and Manage Groups                    | 4.2              |               |
| Create new contact groups                   | 4.2.1            | 6             |
| Add contacts to existing groups             | 4.2.2            | 6             |
| Add notes to a group                        | 4.2.3            | 6             |
| Update contacts within groups               | 4.2.4            | 6             |
| Delete groups                               | 4.2.5            | 6             |
| Delete group members                        | 4.2.6            | 6             |
|                                             |                  |               |

# Outlook 2013 Glossary

# A

**action** Determines what happens when a message meets the conditions defined in an Outlook message handling rule.

address book Stores names and email addresses.

**appointment** A scheduled activity that does not require sending invitations to other people or resources.

**archive** Store messages in a separate PST file to reduce the number of messages in the folders you use most often.

assign Transfer ownership of a task to another Outlook user.attachment File sent as part of an email message.

**Attachment Reminder** A tool will scan each message you create to see whether it mentions something that should be attached.

**attribute** File characteristic such as size, subject, or sender.

**AutoArchive** Automatic function that archives messages. **AutoComplete** Automatically completes the names of the months and days of the week.

**AutoPreview** Displays the first three lines of every message in the message list.

**Auto-reply** An email message that goes out automatically when you receive a message notifying the sender that you are not in the office during this time period.

**availability indicator** The availability indicator uses a color or pattern to let others know if you are available and how definite your schedule is for a specific period.

#### P

**Backstage view** The view that opens when you click the FILE tab, containing commands for managing files, setting program options, and printing.

**banner** Text displayed at the top of a day to indicate an event. **Bcc** A field that enables you to send a copy of the message to individuals who you think should be informed about the message content without notifying the other recipients.

Blocked Senders list is a collection of email address that you have designated as junk mail. All future messages from these sender's email address will go straight to the Junk Email folder. busy An activity is scheduled for this time period. You are not

available for other activities.

# C

**Calendar group** A group of related calendars that are grouped together for easy viewing.

**Calendar Snapshot** A picture of your calendar at a specific moment.

cancel Delete a meeting.

**Categorized Mail Standard Search Folder** that displays messages with an assigned color category.

**Cc** A field that enables you to send a copy of the message to individuals who you think should be informed about the message content but from whom you don't expect

**character** A letter, number, punctuation mark, or symbol. **clip art** A single piece of readymade art, often appearing as a bitmap or a combination of drawn shapes.

**color category** Color assigned to an Outlook item, providing a way to visually indicate relationships among Outlook items.

**compact** Process that reduces the size of a data file.

**complete** Designates that a task is 100 percent finished.

**condition** Identifies the characteristics used to determine the messages affected by a rule.

**contact** Collection of information about a person or company. **Contacts folder** Electronic organizer that enables you to create, view, and edit contact information.

**Contact Group** Group of individual contacts saved together as a single contact

**Contact Index** In the Contacts folder, all contacts are stored alphabetically in the Contact Index.

**Conversation** A view that enables you to organize every email message you send or receive about the same subject together into one conversation group.

**Coordinated Universal Time (UTC)** The time standard used by Outlook which is based on International Atomic Time.

crop To remove a portion of a picture or shape that is not needed.
 The cropped portion is hidden until you compress the picture.
 Custom Search Folder A virtual folder that searches your email folders to locate items that meet the custom search criteria

#### D

**Data file** File containing stored Outlook data. It is identified by the .pst extension.

**Deferred** Status indicating that a task has been postponed without changing the deadline or the percentage complete.

**Deleted Items folder** Deleted items are held in this folder until the folder is emptied. Emptying this folder removes the items from your computer.

**delivery receipt** Tells you that the message has arrived in the recipient's mailbox.

**desktop shortcut** An icon placed on the Windows desktop that launches an application, opens a folder, or opens a file.

**digital ID** Contains a private key that remains on your computer and a public key you give to your correspondents to verify that you are the message sender.

distribution list see Contact Group.

**Drafts folder** Outlook messages you write but haven't sent are stored in this folder.

**Draft indicator** An icon that appears on the message item in the message list, and will stay there until you either send the message or delete the reply that you added

**duplicate contact** Contact records containing the same information.

#### E

**electronic business card** Digital version of paper business cards. They can be sent as attachments, used as signatures, and used to create a contact record.

**encryption** Scrambles the text so that only the recipient with a key can decipher the message.

event An activity that lasts one or more days.

**exception** Identifies the characteristics used to exclude messages from being affected by the rule.

#### F

**feature** The different components that make up Outlook: Calendar, Contacts, Journal, Mail, Notes, Tasks.

**fields** Specific bits of information that Outlook stores about an item.

**fly-out** A menu or pane that opens floating above the main window instead of docked to a fixed place on the screen and which changes the way every other pane appears.

folder Common name for Outlook components.

**fonts** Typefaces that are used to display characters, numbers, and symbols in your PowerPoint presentations.

**Format Painter** A tool to copy character and paragraph formatting.

**Formatting attributes** Special formatting, such as bold or italic, that you can apply to characters within your text to give them special emphasis.

**Free** No activities are scheduled for this time period. Indicates an attendee is available for a meeting.

#### G

**gallery** A dropdown window containing multiple options within a group.

group Ribbon segment containing related commands.
 group schedule Displays scheduling information for several people. Requires Microsoft Exchange 2000 or a more recent version of Microsoft Exchange.

#### н

**hyperlink** An address that refers to another location, such as a Web site, a different slide, or an external file.

**Hypertext Markup Language (HTML)** Formatting language that enables you to format text and insert items such as horizontal lines, pictures, and animated graphics for viewing on the World Wide Web (web).

# 

**iCalendar (.ics)** An updatable calendar format that is interchangeable between most calendar and email applications. **Internet Calendar Subscription** A downloaded calendar in .ics format that is automatically updated.

**In Progress** Status indicating that work on the task has started. **Inbox folder** By default, new messages are placed in this folder when they arrive.

**InfoBar** Banner containing information added automatically at the top of a message.

Information Rights Management (IRM) An Outlook feature that allows you to control how the recipient can use a message.

Instant Search Outlook's enhanced search tool that includes two features that you can use to filter through the results: Search Suggestions List and the SEARCH Contextual tab.

item A record stored in Outlook.

#### J

**Journal** An online diary of all activities associated with one of your Contacts.

**Junk E-Mail folder** Messages identified as spam are placed in this folder when they arrive.

#### L

**Large Mail** A standard Search Folder that displays messages larger than 100 kilobytes.

#### M

**MailTips** Messages that Outlook provides you in the InfoBar to alert you when you might be in danger of making an email mistake.

**mandatory attendee** A person who must attend a meeting. **meeting** A scheduled activity that requires sending invitations to other people or resources.

**meeting organizer** The person who creates the meeting and sends meeting invitations.

**meeting request** Outlook item that creates a meeting and invites attendees.

**message header** Text automatically added at the top of a message. The message header contains the sender's email address, the names of the servers used to send and transfer the message, the subject, the date, and other basic information about the message.

#### N

**Navigation Bar** Provides access to Outlook components such as Contacts and the Calendar folder.

**Notes** An Outlook feature that enables you to keep important information that may not be related to a particular contact or project.

# 0

**occurrence** A single meeting in a series of recurring meetings. **optional attendee** A person who should attend the meeting but whose presence is not required.

**Out of Office (availability)** Indicates that you are unavailable because an activity is scheduled for this time period and you will be out of the office.

**Outbox folder** Outgoing messages are held in this folder until you are connected to the Internet. When an Internet connection is detected, the message is sent.

overlay modeoverlay stackoverlay stackoverlay stackother.
Displays calendars on top of each other.
Several calendars are displayed on top of each other.

**owner** The only Outlook user who can modify a task.

#### P

**Peek** A fly-out panel that shows what is happening in another Outlook feature.

**People Hub** The People Hub is the main view of the contacts in your Contacts folder, consisting of the Contact Index and a contact card.

**plain text** Text without any formatting.

**private** Feature that protects the details of an activity from a casual observer, but it does not ensure privacy.

**Private key** The portion of the digital ID that remains on your computer.

**Publick key** The portion of the digital ID that you give to your correspondence.

#### Q

**Quick Access Toolbar (QAT)** Toolbar that can be customized to contain commands from any tab.

**Quick Parts** A gallery that contains blocks of text and/or images that you can reuse again and again to complete messages with content that needs to be sent out repeatedly.

**Quick Response** Customizable shortcuts that you can use to perform several functions at the same time.

**Quick Steps** Customizable shortcuts that you can use to perform several functions at the same time.

**Quick Style** Built-in formatting for text, graphics, SmartArt diagrams, charts, WordArt, pictures, tables, and shapes.

#### В

**read receipt** Tells you that the message has been opened in the recipient's mailbox.

**Reading Pane** Displays the text of a selected email message. **recurring appointment** An appointment that occurs at regular intervals

**recurring meeting** A meeting that occurs at regular intervals. **recurring task** A task that must be completed at regular intervals.

**restore** An item or a location that can be invited to a meeting. **restore** Make an item available for use. For example, moving an item out of the Deleted Items folder restores it for use.

**retention rules** Guidelines that determine the length of time correspondence must be kept.

**Really Simple Syndication (RSS)** A method that allows you to subscribe to content from a variety of Web sites offering the service. **ribbon** Contains commands organized into groups that are located on tabs.

**Rich Text Format (RTF)** Formatting system that uses tags to format text.

**rule** Defines an action that happens automatically when messages are received or sent.

# S

**Safe Senders List** A list of people whom you know and can trust that the messages they send should be regarded as safe.

**ScreenTip** Brief description of an item's purpose displayed when the mouse hovers on the item.

**Search Folder** A virtual folder that searches your email folders to locate items that meet the saved search criteria.

**secondary address book** The address book for an additional Contacts folder.

**sensitivity** Suggests how the recipient should treat the message and the type of information in the message. Sensitivity settings include normal, personal, private, and confidential.

**Sent Items folder** Items are automatically moved to this folder after they have been sent.

**side-by-side mode** Displays two or more calendars next to each other in the Calendar folder.

**signature** Text or images that may be automatically placed at the end of outgoing messages.

**SmartArt graphic** A visual representation of information and ideas that can be used with other images and decorative text.

**Social Connector** The Social Connector is a tool that allows you to synchronize Outlook with social network accounts, such as Facebook or LinkedIn.

sort Arrange items in a sequence based on specific criteria.spam Unsolicited email sent to many email accounts.

**spoofing** Providing false information in a message header.

**Status bar** Identifies the number of items in the active feature. For example, when the Contacts tool is active, the number of contacts stored is displayed in the status bar.

**style** A set of formatting attributes that users can apply to a cell or range of cells more easily than setting each attribute individually.

subject Topic of a message.

# Т

**task** An Outlook item that can be tracked from creation to completion.

task request A task assigned to another user.

**Tasks folder** Store tasks in this folder.

**template** An existing rule provided by Outlook that contains specific pieces that can be customized to create new rules.

**tentative** An activity is scheduled for this time period, but the activity might not occur. You might be available for other activities.

**theme** A set of formatting choices that include colors, a fonts (including heading and body text fonts), and theme effects (including lines and fill effects).

**tile** An icon placed on the Windows Start screen that launches an application, opens a folder, or opens a file

**Title bar** A banner across the top of a window that identifies the application and the active feature

**time zone** A geographic area using the same standard time.

**To Do Bar** Feature that summarizes information about appointments and tasks.

to-do item Any Outlook item flagged for follow-up.

#### U

**Unread Mail** Standard Search Folder that displays unread messages.

#### V

**view** A specific layout for viewing details about the items in an Outlook feature.

**virtual folder** A folder that does not contain the actual items it displays.

#### W

#### WebDAV (Web-based Distributed Authoring and

**Versioning**) A common file and calendar hosting server protocol.

wizard A feature that guides you through steps for completing a process in Microsoft Office applications.

work week The hours or days you work in a calendar week.

# Index

| A                                         | saving, from message list, 91–92                                |
|-------------------------------------------|-----------------------------------------------------------------|
| accounts                                  | saving, from open message, 93–94                                |
| data file, 430–432                        | saving, from Reading Pane, 92–93                                |
| delegate access to, 203–204               | shortcut menu, 94                                               |
| multiple, searching, 134–135              | ATTACHMENTS Tab, 86                                             |
| sending, specifying, 114                  | attendees, 317–320                                              |
| Account Settings dialog box, 431          | adding and updating, 337–338<br>attributes, sorting by, 131–132 |
| action, 183                               | AutoArchive, 167, 168                                           |
| Active view, 397                          |                                                                 |
| Actual work, 401                          | AutoComplete, 39                                                |
| Adding People to To-Do Bar, 25            | AutoPreview, 47                                                 |
| Add New Category dialog box, 442          | Auto-reply message, 202–203                                     |
| address book. See also contact(s)         | availability indicator, 302                                     |
| description, 271                          | Availability Indicator Options, 302                             |
| importing, from file, 272–275             |                                                                 |
| linking related contacts, 278–280         | В                                                               |
| personal, 271–272                         | Backstage Navigation Pane, 28                                   |
| secondary, 271                            | Backstage view, 10, 27–32                                       |
| Social Connector, 275–278                 | advanced options, 39–30                                         |
| Advanced Find window, 426                 | FILE tab, 27–28                                                 |
| Advanced options, 39–30                   | general options, 28–29                                          |
| Advanced Outlook Options page, 30         | language options, 31–32                                         |
| Advanced View Settings dialog box, 22, 23 | banner, 307                                                     |
| appointment. See also calendar            | Bcc field, 42–43                                                |
| creating and customizing, 301–302         | Billing information, 401                                        |
| description, 295                          | _                                                               |
| forwarding, 306–307                       | Blocked Senders list, 172                                       |
| message, 296–299                          | Block Sender option, 175                                        |
| one-time, 295–296                         | built-in search folders, 135–137                                |
| printing details, 308-310                 | business cards. See electronic business cards                   |
| private, 304–305                          | Busy option, 302                                                |
| scheduling recurring, 302–304             |                                                                 |
| tasks, 299-301                            | С                                                               |
| Appointment Recurrence dialog box, 340    | calendar. See also meeting                                      |
| Archive dialog box, 169                   | appointment. See appointment                                    |
| Archives folder, 169                      | color, 357–358                                                  |
| archiving, e-mail messages, 168-170       | custom, 363–364                                                 |
| Assigned view, 397                        | deleting, 375–376                                               |
| assigning task. See task assignment       | displaying or hiding, 364–365                                   |
| Attachment Previewer, 89                  | holidays, 356-357                                               |
|                                           | moving, 373–374                                                 |
| Attachment Reminder, 86, 87, 88           | network user's, 366                                             |
| attachments. See also e-mail messages     | online publication, 360–362                                     |
| description, 86                           | printing, 374–375                                               |
| external file, 86                         | searching, 372–373                                              |
| forwarding contact as, 235–236            | sending information via e-mail, 358–360                         |
| opening, 94–95                            | sharing, 358–362                                                |
| Outlook item, 88–89                       | tasks. See tasks                                                |
| previewing, 89–91                         | time zone. See time zone                                        |
| printing, 96                              | view, arranging, 371–372                                        |
| removing, 95–96                           | viewing, shared via e-mail, 365–366                             |

| Calendar Details Style, 375                                             | Conversation                                               |
|-------------------------------------------------------------------------|------------------------------------------------------------|
| Calendar feature, 10. See also calendar                                 | ignoring, 159–160                                          |
| calendar group, 369-370                                                 | working with, 156-159                                      |
| Calendar Printing Options, 375                                          | Conversation view                                          |
| cancelling meeting, 338–339                                             | description, 155                                           |
| Cc field, 42                                                            | turning on, 156                                            |
| character, 54                                                           | Create Folder dialog box, 432                              |
| character styles, 62                                                    | Create New Building Block dialog box, 77                   |
| Choose Notes to Share with Meeting dialog box, 343                      | Create or Open Outlook Data File dialog box, 429           |
| Cleanup tools                                                           | Create Rule dialog box, 192                                |
| archiving items, 168–170                                                | Crop, 82                                                   |
| emptying Deleted Items Folder, 167–168                                  | Ctrl + C, 69                                               |
| mailbox size, 165–167                                                   | Ctrl + N, 39                                               |
| Collapsed Folder Pane, 7                                                | Custom Search Folder dialog box, 270                       |
| color, calendar, 357-358                                                | custom Search Folders, 269–271                             |
| Color Categories dialog box, 418                                        | custom voting buttons, 124-125                             |
| color category                                                          |                                                            |
| creating new, 422–423                                                   | D                                                          |
| modifying, 421                                                          |                                                            |
| Quick Click category, 423–424                                           | Daily Style, 375                                           |
| searching, 425–427                                                      | data file                                                  |
| sorting items by, 424–425                                               | creating, 427–430                                          |
| Compacting data file, 432                                               | description, 427<br>properties, 432                        |
| Company, 401                                                            | selecting, for mail account, 430–432                       |
| Completed task status, 398                                              | settings, changing, 432–433                                |
| Completed view, 397                                                     | Date Navigator, 25                                         |
| condition, 183                                                          | Declining Task dialog box, 409                             |
| configuring delivery options, 121-122                                   | default fonts, 107–108                                     |
| contact(s)                                                              | default sensitivity, 127                                   |
| creating from scratch, 224–226                                          | default theme, 108–110                                     |
| deleting, 242–243                                                       | Deferred status, 398                                       |
| description, 224                                                        | delegate access, to account, 203–204                       |
| existing, creating contact from, 227                                    | modifying and removing, 204                                |
| forwarding as attachment, 235–236                                       | Deleted Items folder, 152                                  |
| linking related, 278–280 message header, creating contact from, 233–235 | emptying, 167–168                                          |
| People peek, 240–241                                                    | deleting                                                   |
| printing, 280–281                                                       | calendar, 375–376                                          |
| received, as contact record, 236–238                                    | contact, 242–243                                           |
| searching, 266–268                                                      | Contact Group, 250                                         |
| searching items related to, 268                                         | folder, 152–153                                            |
| setting reminders, 231–233                                              | Quick Steps, 214–215                                       |
| updating information, 228–231                                           | rules, 201–202                                             |
| viewing, 238–240<br>Contact Card, 228                                   | delivery options, configuring, 121–122                     |
| Contact Group                                                           | delivery receipt                                           |
| creating, 243–245                                                       | requesting, 115–116                                        |
| deleting, 250                                                           | sending, 116–117<br>Desktop Alert Settings dialog box, 104 |
| existing, 245–246                                                       | Detailed view, 397                                         |
| forwarding, 249                                                         |                                                            |
| membership, managing, 246-248                                           | digital ID. See digital signature                          |
| Notes, 248–249                                                          | digital signature, 127–129. <i>See also</i> signature      |
| sending e-mail message, 250–251                                         | directing replies, to a specific address, 119–120          |
| Contact Index, 238                                                      | Docked Styles list, 63                                     |
| contact record, received contact as, 236–238                            | Draft Indicator, 49                                        |
| Contacts feature, 10. See also contact(s)                               | Drafts folder, 152                                         |
| Contacts folder, 223                                                    | duplicate contact, 236                                     |
| Contact window, 224                                                     | duplicating Quick Steps, 210-212                           |

| E                                                                                 | fly-out, 8                                   |
|-----------------------------------------------------------------------------------|----------------------------------------------|
| Edit Business Card dialog box, 257                                                | folder(s)                                    |
| editing                                                                           | creating and moving, 150-152                 |
| electronic business cards, 258–260                                                | defined, 9                                   |
| Quick Steps, 208–210                                                              | deleting and restoring, 152-153              |
| electronic business cards. See also contact(s)                                    | different, moving messages to, 153-154       |
| creating contact, 262–263                                                         | virtual, 269                                 |
| description, 258                                                                  | working with, 150–154                        |
| editing, 258–260                                                                  | Folder Pane, 10                              |
| sending, 260–261                                                                  | Folder Size dialog box, 167                  |
| signature, 263–265                                                                | Folders List, 10, 149. See also folder(s)    |
| e-mail messages                                                                   | Font dialog box, 14, 56                      |
| archiving, 168–170                                                                | Font group, 55, 57                           |
| attachments. See attachments                                                      | fonts, 54                                    |
| automatically previewing, 47–48                                                   | default, for new messages, 107-108           |
| Bcc field, 42–43                                                                  | font size, 54                                |
| built-in search folders, 135–137                                                  | Font Size menu, 57                           |
| Cc field, 42                                                                      | For Follow Up search folder, 136             |
| composing, 39–40                                                                  | Format Painter, 55                           |
| configuring delivery options, 121–122                                             | ·                                            |
| Contact Group, 250–251<br>deleting, 161–162                                       | FORMAT TEXT tab, 54                          |
| delivery receipt, 115–117                                                         | formatting, e-mail messages, 54–72           |
| From field, 42–43                                                                 | paragraphs, 58–60                            |
| filtering, 132                                                                    | Paste Special, 69–72                         |
| format, 40–42                                                                     | styles, 60–65                                |
| formatting, 54–72                                                                 | themes, 65–69<br>tools, 54–58                |
| forwarding, 50–51                                                                 | formatting attributes, 54                    |
| graphical element, 81–84                                                          |                                              |
| hyperlink, 84–85                                                                  | forwarding                                   |
| locating, 131–137                                                                 | appointment, 306–307                         |
| multiple accounts, searching, 134–135                                             | contact Group 249                            |
| personalizing, 72–76                                                              | Contact Group, 249<br>e-mail messages, 50–51 |
| printing, 51–53<br>prioritizing, 110–112                                          | notes, 444–445                               |
| properties, viewing, 170–172                                                      | Free option, 302                             |
| Quick Parts. See Quick Parts                                                      | From field, 42–43                            |
| read and unread marking, 161                                                      | ,                                            |
| read receipt, 115–117                                                             | G                                            |
| reminder flag, 162–164                                                            | gallery, 11                                  |
| replies, directing to a specific address, 119-120                                 |                                              |
| replying, 48–50                                                                   | General options, 28–29                       |
| resending, 45–47                                                                  | General Options page, 29                     |
| saving, in external format, 53–54                                                 | graphical element                            |
| security. See security                                                            | formatting, 81–84                            |
| sending, 42–47                                                                    | inserting, 80–81                             |
| sending accounts, 114                                                             | groups, 11                                   |
| sent, saving in specific folder, 117–118 setting reminder for recipients, 112–113 |                                              |
| signature, 72–76                                                                  | Н                                            |
| sorting, by attributes, 131–132                                                   | header's properties, 170-172                 |
| Empty, 167                                                                        | High-importance messages, 110-112            |
| encryption, 129–130                                                               | holidays, 356-357                            |
| event, 296, 307–308                                                               | HR Reply Quick Part, 78                      |
|                                                                                   | HTML. See Hypertext Markup Language (HTML)   |
| exception, 183                                                                    | hyperlink, 84–85                             |
| F                                                                                 | · ·                                          |
| fields, 22                                                                        | Hypertext Markup Language (HTML), 40         |
|                                                                                   | 1                                            |
| FILE tab, 27–28, 42                                                               |                                              |
| Filter E-mail button, 132                                                         | iCalendar file format, 306                   |
| Find, 167                                                                         | Inbox folder, 152                            |

| InfoBar, 110                                      | scheduling time, 320–322                               |
|---------------------------------------------------|--------------------------------------------------------|
| In Progress, 398                                  | setting response options, 325                          |
| Insert Hyperlink dialog box, 307                  | Meeting Notes, 342–344                                 |
| INSERT tab, 80                                    | Meeting Notes dialog box, 343                          |
| Instant Search, 133–134                           | meeting organizer, 329                                 |
| Internet Calendar Subscription, 367               | meeting request, 317                                   |
| item, 10                                          | responding, 326–331<br>tracking responses, 331–333     |
| J                                                 | updating, 334–339<br>Meeting Response Options, 327     |
| journal(s)                                        |                                                        |
| modifying entries, 451–452                        | Meeting window, 316  Memo Style option, 404            |
| printing, 452–453                                 |                                                        |
| views, 450–451                                    | Message Alert preview, 104                             |
| working with, 445–453                             | message header, contacts from, 233–235                 |
| Journal Entry. See also journal(s)                | Message Preview options, 47                            |
| creating, 446–448<br>manual, 448–449              | Message window, 13, 38                                 |
| window, 446                                       | Microsoft Exchange Server, 202–204                     |
| Journal feature, 10. See also journal(s)          | Microsoft Outlook Compatibility Checker dialog box, 41 |
| Junk E-mail Filtering Options, 175                | Mileage, 401                                           |
| Junk E-mail folder, 152                           | Modify Style dialog box, 64, 65                        |
| Junk E-mail Options, 172                          | Monthly Style, 375                                     |
| Junk E-mail Options dialog box, 173               | multiple accounts, searching, 134–135                  |
| junk mail                                         | N                                                      |
| filtering, 172–174                                |                                                        |
| managing, 170–175                                 | Navigation bar, 5<br>customizing, 18–20                |
| L                                                 | modified, 20<br>Navigation Options dialog box, 19      |
| language options, 31–32                           | Never Block Sender option, 175                         |
| Language Options page, 31                         | Never Block Sender's Domain option, 175                |
| List view, 22–23                                  | Never Block this Group or Mailing List option, 175     |
| Low-importance messages, 110                      | New E-mail Delivery Location dialog box, 431           |
|                                                   | · · · · · · · · · · · · · · · · · · ·                  |
| M                                                 | New Search Folder dialog box, 135, 269                 |
| Mail, 10                                          | New Signature dialog box, 73                           |
| mailbox                                           | Next 7 Days view, 397                                  |
| managing, 161-165                                 | Normal-importance messages, 110                        |
| modified columns, 23                              | note(s)                                                |
| Mailbox Cleanup dialog box, 166                   | categorizing, 441–442<br>Contact Group, 248–249        |
| Mailbox Cleanup tools, 165, 166                   | creating a new, 440–441                                |
| Mail Options, 103                                 | feature, 439                                           |
| automating message format, 107–110                | forwarding, 444–445                                    |
| replies and forwards, 105–107<br>setting, 104–105 | printing, 444–445                                      |
| mandatory attendee, 317–320                       | views, 443–444                                         |
| meeting, 296. See also calendar                   | Notes feature, 10. <i>See also</i> note(s)             |
| accepting proposed new time, 333–334              | Notes List view, 443                                   |
| cancelling, 338–339                               | Not Junk option, 175                                   |
| changing time, 334–335                            | Not Started status, 398                                |
| contact group, 322-323                            | 0                                                      |
| description, 317                                  | 0                                                      |
| inviting attendees, 317–320                       | one-time appointment, 295–296                          |
| message, 324–325<br>one-time, 317                 | one-time meeting, 317                                  |
| proposing new time, 329–331                       | one-time tasks, 388–390                                |
| recurring, 339–342                                | online publication, of calendar information, 360–362   |
| reminders, 326                                    | optional attendee, 317–320                             |
| scheduling resource, 335–337                      | OPTIONS tab, 115                                       |

| Outbox, 152                                          | Quick Styles, 60-63                               |
|------------------------------------------------------|---------------------------------------------------|
| Out of Office option, 302                            | character styles, 62                              |
| Overdue view, 397                                    | paragraph styles, 62                              |
| overlay mode, 368                                    |                                                   |
| overlay stack, 368, 369                              | R                                                 |
| D                                                    | read, marking e-mail messages as, 161             |
| P                                                    | Reading Pane, 10, 48                              |
| Paragraph dialog box, 59                             | changing view, 20-21                              |
| Paragraph group, 58                                  | read receipt                                      |
| paragraphs, formatting, 58-60                        | requesting, 115–116                               |
| paragraph styles, 62                                 | sending, 116–117                                  |
| Paste Options, 70                                    | Really Simple Syndication (RSS), 152              |
| Paste Special, 69–72                                 | received contact, as contact record, 236–238      |
| Paste Special dialog box, 71                         | recipients, reminder for, 112–113                 |
| Peek, 5                                              | recurring appointment, 302–304                    |
| People Hub, 223                                      | recurring meeting, 339–342                        |
| People peek, 240–241                                 | recurring task, 390–391                           |
| Picture Style, 82                                    | reminder flag, 162–164                            |
| PICTURE TOOLS FORMAT tab, 81, 82                     | reminder for recipients, 112-113                  |
| Pinning a Peek to the To-Do Bar, 26                  | Reminder window, 164-165                          |
| Plain Text, 40                                       | replies, directing to a specific address, 119-120 |
| printing                                             | Reply function, 48                                |
| appointment details, 308–310                         | resetting Quick Steps, 215–216                    |
| calendar, 374–375                                    | Resize, 82                                        |
| contacts, 280-281                                    | resource, 335-337. See also meeting               |
| e-mail messages, 51–53                               | restoring folder, 152–153                         |
| Journal, 452–453                                     | retention rules, 168                              |
| multiple messages, 137–138                           | Ribbon, 11, 42                                    |
| Note, 444–445<br>tasks, 404–406                      | Rich Text Format (RTF), 40                        |
| Print page, 28                                       | RTF. See Rich Text Format (RTF)                   |
| Prioritized view, 397                                | rules                                             |
| private, message as, 125–127                         | creating, from selected message, 191–194          |
| private appointment, 304–305                         | creating from scratch, 199–200                    |
| private key, 127                                     | defined, 183                                      |
| properties, viewing, 170–172                         | deleting, 201–202                                 |
| Properties dialog box, 119                           | existing, creating by copying, 196–199            |
| public key, 127                                      | parts, 183<br>Rules Wizard, 183–190               |
| public key, 127                                      | running, 194–196                                  |
|                                                      | sequencing, 200–201                               |
| Q                                                    | testing, 190–191                                  |
| Quick Access Toolbar, 5, 10, 14, 42                  | turning off, 201                                  |
| Quick Click category, 423–424                        | Rules and Alerts dialog box, 182, 190             |
|                                                      | Rules Wizard, 183–190                             |
| Quick Parts                                          | Rules Wizard dialog box, 185, 187, 188, 189, 192  |
| creating, 76–77<br>managing, 78–79                   | running rules, 194–196                            |
| using, 77–78                                         | Run Rules Now dialog box, 195                     |
| Quick Response, 48                                   | Run Rules Now message window, 196                 |
| Quick Steps                                          |                                                   |
| creating, 212–214                                    | S                                                 |
| defined, 205                                         | Save All Attachments dialog box, 92               |
| deleting, 214–215                                    | Save as type box, 54                              |
| duplicating, 210–212                                 | Save Attachment dialog box, 92                    |
| editing, 208–210                                     | Save Current Theme dialog box, 68                 |
| performing, 205–207<br>resetting to default, 215–216 | saving, attachments                               |
|                                                      | outing accomments                                 |

| f 11 01 02                                           | T 1 O : 1 Cl: 1 : 202                                        |
|------------------------------------------------------|--------------------------------------------------------------|
| from message list, 91–92<br>from open message, 93–94 | Task Quick Click option, 393                                 |
| from Reading Pane, 92–93                             | task request, 406                                            |
| saving received contact, as contact record, 236–238  | Task Request response form, 409                              |
| saving sent item, to specific folder, 117–118        | Task Request window, 407                                     |
| ScreenTip, 5                                         | tasks                                                        |
| Search Folder Criteria dialog box, 270               | appointment from, 299–301                                    |
| SEARCH TOOLS tab, 134                                | assigning. See task assignment                               |
| secondary address book, 271                          | creating, from message, 392–393<br>managing details, 400–401 |
| security                                             | marking task as complete, 402                                |
| digital signature, 127–129                           | moving/copying to folder, 403–404                            |
| encryption, 129–130                                  | one-time, 388–390                                            |
| private message, 125–127                             | printing, 404–406                                            |
| Security Properties dialog box, 128                  | private, 399–400                                             |
| Select Folders list, 195                             | recurring, 390–391<br>searching, 402–403                     |
| sensitivity level, of a message, 125-127             | updating, 397–399                                            |
| sent item, to specific folder, 117–118               | Tasks feature, 10. <i>See also</i> tasks                     |
| Sent Items folder, 117, 152                          | Task views, 394–397, 397                                     |
| sequencing rules, 200–201                            | Task window, 387                                             |
| Server Tasks view, 397                               | template, 183. See also rules                                |
| Set Quick Click dialog box, 424                      | Tentative option, 302                                        |
| Show Columns dialog box, 22                          | testing rules, 190–191                                       |
| signature, 72–76                                     | theme(s)                                                     |
| adding, to all outgoing messages, 75–76              | applying, to message, 65–66                                  |
| adding, to single message, 74–75                     | creating, 66–69                                              |
| creating, 72–74                                      | default, specifying for HTML messages, 108–110               |
| digital, 127–129                                     | defined, 65, 108                                             |
| electronic business cards, 263–265                   | elements, 69                                                 |
| Signatures and Stationery dialog box, 108            | Theme color, 69                                              |
| Simple List view, 397                                | Theme Colors gallery, 67                                     |
| Social Connector, 275–278                            | Theme effects, 69                                            |
| sorting                                              | Theme Effects gallery, 69                                    |
| items, by color category, 424–425                    | Theme fonts, 69                                              |
| spam, 170. See also junk mail                        | Theme Fonts gallery, 67                                      |
| spam filters, 120                                    | Theme or Stationery dialog box, 109                          |
| spoofing, 235                                        | Themes gallery, 66                                           |
| Status bar, 10                                       | tile, 3–5                                                    |
| status report, task, 410–411                         | time, for meeting                                            |
| style(s)                                             | changing, 334-335                                            |
| applying, to message, 60-63                          | proposing new, 329–331                                       |
| creating, 63–65                                      | scheduling, 320–322                                          |
| defined, 60                                          | time zone                                                    |
| Style Sets, 63                                       | creating, 352–353                                            |
| Subject field, 42                                    | displaying multiple, 353–354<br>Time Zone options, 353       |
|                                                      | Title bar, 10                                                |
| Т                                                    | To, 42                                                       |
| Table Style option, 404                              |                                                              |
|                                                      | Today view, 397                                              |
| task assignment, 406–408                             | To-Do Bar, 10                                                |
| accepting/declining, 408–410 status report, 410–411  | customizing, 23–26                                           |
| Task Details Fields, 401                             | element descriptions, 24<br>to-do item, 388                  |
| Task options, 393–394                                | To-Do List view, 397                                         |
| Task Options dialog box, 393                         | Total work, 401                                              |
| task owner, 406                                      | Tri-Fold Style, 375                                          |
| Task Printing Options, 404                           | turning off rules, 201                                       |
| o                                                    |                                                              |

turning off rules, 201

# U

unread, marking e-mail messages as, 161 UTC (Coordinated Universal Time), 352

# V

viewing contact, 238–240 viewing message properties, 170–172 View Mailbox Size, 167 views, 15–18 VIEW tab, 443 virtual folders, 269 voting buttons configuring custom, 124–125 standard sets, 122–124

# W

Waiting on Someone Else status, 398
Weather Bar, 354–356
WebDAV (Web-based Distributed Authoring and Versioning), 360
Weekly Agenda Style, 375
Weekly Agenda Style in Print Preview, 375
Weekly Calendar Style, 375
Windows Start screen, 3
work week, 351–352. *See also* calendar
Wrap Text, 82